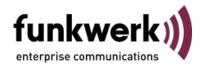

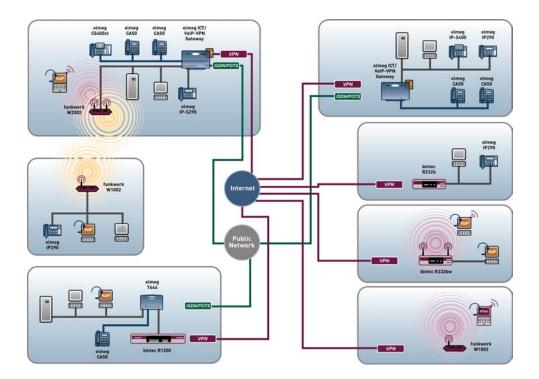

# Manual R1xxx/R3xxx/R4xxx

# Reference

Copyright© Version 8.0, 2009 Funkwerk Enterprise Communications GmbH

## Legal Notice

#### Aim and purpose

This document is part of the user manual for the installation and configuration of funkwerk devices. For the latest information and notes on the current software release, please also read our release notes, particularly if you are updating your software to a higher release version. You will find the latest release notes under *www.funkwerk-ec.com*.

#### Liability

This manual has been put together with the greatest possible care. However, the information contained in this manual is not a guarantee of the properties of your product. Funkwerk Enterprise Communications GmbH is only liable within the terms of its conditions of sale and supply and accepts no liability for technical inaccuracies and/or omissions.

The information in this manual can be changed without notice. You will find additional information and also release notes for funkwerk devices under *www.funkwerk-ec.com*.

Funkwerk devices make WAN connections as a possible function of the system configuration. You must monitor the product in order to avoid unwanted charges. Funkwerk Enterprise Communications GmbH accepts no responsibility for data loss, unwanted connection costs and damage caused by unintended operation of the product.

#### Trademarks

funkwerk trademarks and the funkwerk logo, bintec trademarks and the bintec logo, artem trademarks and the artem logo, elmeg trademarks and the elmeg logo are registered trademarks of Funkwerk Enterprise Communications GmbH.

Company and product names mentioned are usually trademarks of the companies or manufacturers concerned.

#### Copyright

All rights reserved. No part of this manual may be reproduced or further processed in any way without the written consent of Funkwerk Enterprise Communications GmbH. The documentation may not be processed and, in particular, translated without the consent of Funkwerk Enterprise Communications GmbH.

You will find information on guidelines and standards in the declarations of conformity under *www.funkwerk-ec.com* .

#### How to reach Funkwerk Enterprise Communications GmbH

Funkwerk Enterprise Communications GmbH, Südwestpark 94, D-90449 Nuremberg, Germany, Phone: +49 180 300 9191 0, Fax: +49 180 300 9193 0 Funkwerk Enterprise Communications France S.A.S., 6/8 Avenue de la Grande Lande, F-33174 Gradignan, France, Phone: +33 5 57 35 63 00, Fax: +33 5 56 89 14 05 Internet: www.funkwerk-ec.com

# **Table of Contents**

| Chapter 1 | Introduction                                  |
|-----------|-----------------------------------------------|
| Chapter 2 | About this guide                              |
| Chapter 3 | Installation                                  |
| 3.1       | Setting Up and Connecting                     |
| 3.2       | Cleaning                                      |
| 3.3       | Support Information                           |
| Chapter 4 | Basic configuration                           |
| 4.1       | Presettings                                   |
| 4.1.1     | Preconfigured data                            |
| 4.1.2     | Software update                               |
| 4.2       | System requirements                           |
| 4.3       | Preparations                                  |
| 4.3.1     | Gathering data                                |
| 4.3.2     | Configuring a PC                              |
| 4.4       | Modify system password                        |
| 4.5       | Setting up an ADSL connection                 |
| 4.5.1     | Testing the Configuration                     |
| 4.6       | Setting up wireless LAN                       |
| 4.6.1     | Configuring the WLAN Adapter under Windows XP |
| 4.7       | Software Update                               |
| Chapter 5 | Reset                                         |

| Chapter 6                                                 | Technical data                                                                                                    |
|-----------------------------------------------------------|----------------------------------------------------------------------------------------------------|
| 6.1                                                       | Scope of supply                                                                                                    |
| 6.2                                                       | General Product Features                                                                                                    |
| 6.3                                                       | LEDs                                                                                                    |
| 6.4                                                       | Connections                                                                                                    |
| 6.5                                                       | Pin Assignments                                                                                                    |
| 6.5.1                                                     | Ethernet interface                                                                                                    |
| 6.5.2                                                     | ISDN S0 port                                                                                                    |
| 6.5.3                                                     | ISDN-PRI interface                                                                                                    |
| 6.5.4                                                     | CardBus interface (PCMCIA)                                                                                                    |
| 6.5.5                                                     | ADSL interface                                                                                                    |
| 6.5.6                                                     | SHDSL interface                                                                                                    |
| 6.5.7                                                     | X.21 interface                                                                                                    |
| 6.6                                                       | WEEE information                                                                                                    |
| Chapter 7                                                 | Variable switching of S0 interfaces                                                                                                    |
|                                                           |                                                                                                    |
| 7.1                                                       | Switching the S0 interfaces from external to internal                                                                                                    |
|                                                           | -                                                                                                    |
| 7.1                                                       | Switching the S0 interfaces from external to internal 67                                                                                                    |
| 7.1<br>Chapter 8                                          | Switching the S0 interfaces from external to internal       67         Access and configuration.       72                                                                                                    |
| 7.1<br>Chapter 8<br>8.1                                   | Switching the S0 interfaces from external to internal       67         Access and configuration.       72         Access Options.       72                                                                                                    |
| 7.1<br>Chapter 8<br>8.1<br>8.1.1                          | Switching the S0 interfaces from external to internal       67         Access and configuration.       72         Access Options.       72         Access via LAN       72                                                                                                    |
| 7.1<br>Chapter 8<br>8.1<br>8.1.1<br>8.1.2                 | Switching the S0 interfaces from external to internal       67         Access and configuration.       72         Access Options.       72         Access via LAN       72         Access via the Serial Interface       75                                                               |
| 7.1<br>Chapter 8<br>8.1<br>8.1.1<br>8.1.2<br>8.1.3        | Switching the S0 interfaces from external to internal       67         Access and configuration.       72         Access Options.       72         Access via LAN       72         Access via the Serial Interface       75         Access over ISDN       76                             |
| 7.1<br>Chapter 8<br>8.1<br>8.1.1<br>8.1.2<br>8.1.3<br>8.2 | Switching the S0 interfaces from external to internal       67         Access and configuration.       72         Access Options.       72         Access via LAN       72         Access via the Serial Interface       75         Access over ISDN       76         Logging in       77 |

| 8.3.1      | Funkwerk Configuration Interface |
|------------|----------------------------------|
| 8.3.2      | SNMP shell                       |
| 8.4        | BOOTmonitor                      |
| Chapter 9  | Assistants                       |
| Chapter 10 | System Management                |
| 10.1       | Status                           |
| 10.2       | Global Settings                  |
| 10.2.1     | System                           |
| 10.2.2     | Passwords                        |
| 10.2.3     | Date and Time                    |
| 10.2.4     | System Licenses                  |
| 10.3       | Interface Mode / Bridge Groups   |
| 10.3.1     | Interfaces                       |
| 10.4       | Administrative Access            |
| 10.4.1     | Access                           |
| 10.4.2     | SSH                              |
| 10.4.3     | SNMP                             |
| 10.5       | Remote Authentication            |
| 10.5.1     | RADIUS                           |
| 10.5.2     | TACACS+                          |
| 10.5.3     | Options                          |
| Chapter 11 | Physical Interfaces              |
| 11.1       | AUX                              |
| 11.1.1     | AUX                              |
| 11.2       | Ethernet Ports                   |
| 11.2.1     | Port Configuration               |

| 11.3       | ISDN Ports           |
|------------|----------------------|
| 11.3.1     | ISDN Configuration   |
| 11.3.2     | MSN Configuration    |
| 11.4       | ADSL Modem           |
| 11.4.1     | ADSL Configuration   |
| 11.5       | SHDSL                |
| 11.5.1     | SHDSL Configuration  |
| 11.6       | Serial ports         |
| 11.6.1     | Options              |
| 11.7       | UMTS/HSDPA           |
| 11.7.1     | UMTS/HSDPA/HSUPA     |
|            |                      |
| Chapter 12 | LAN                  |
| 12.1       | IP Configuration     |
| 12.1.1     | Interfaces           |
| 12.2       | VLAN                 |
| 12.2.1     | VLANs                |
| 12.2.2     | Port Configuration   |
| 12.2.3     | Administration       |
|            |                      |
| Chapter 13 | Wireless LAN         |
| 13.1       | WLAN                 |
| 13.1.1     | Radio Settings       |
| 13.1.2     | Virtual Service Sets |
| 13.1.3     | WDS Links            |
| 13.1.4     | Client Link          |
| 13.2       | Administration       |
| 13.2.1     | Basic Settings       |

| Chapter 14 | Routing               |
|------------|-----------------------|
| 14.1       | Routes                |
| 14.1.1     | IP Routes             |
| 14.1.2     | Options               |
| 14.2       | NAT                   |
| 14.2.1     | NAT Interfaces        |
| 14.2.2     | Portforwarding        |
| 14.3       | RIP                   |
| 14.3.1     | RIP Interfaces        |
| 14.3.2     | RIP Filter            |
| 14.3.3     | RIP Options           |
| 14.4       | Load Balancing.       |
| 14.4.1     | Load Balancing Groups |
| 14.5       | Multicast             |
| 14.5.1     | Forwarding            |
| 14.5.2     | IGMP                  |
| 14.5.3     | Options               |
| Chapter 15 | WAN                   |
| 15.1       | Internet + Dialup     |
| 15.1.1     | PPPoE                 |
| 15.1.2     | РРТР                  |
| 15.1.3     | PPPoA                 |
| 15.1.4     | ISDN                  |
| 15.1.5     | GPRS/UMTS             |
| 15.1.6     | AUX                   |
| 15.1.7     | IP Pools              |
| 15.2       | ATM                   |
| 15.2.1     | Profiles              |

| 15.2.2     | Service Categories       |
|------------|--------------------------|
| 15.2.3     | OAM Controlling          |
| 15.3       | Leased Line              |
| 15.3.1     | Interfaces               |
| 15.4       | Real Time Jitter Control |
| 15.4.1     | Controlled Interfaces    |
|            |                          |
| Chapter 16 | VPN                      |
| 16.1       | IPSec                    |
| 16.1.1     | IPSec Peers              |
| 16.1.2     | Phase-1 Profiles         |
| 16.1.3     | Phase-2 Profiles         |
| 16.1.4     | XAUTH Profiles           |
| 16.1.5     | IP Pools                 |
| 16.1.6     | Options                  |
| 16.2       | L2TP                     |
| 16.2.1     | Tunnel Profiles          |
| 16.2.2     | Users                    |
| 16.2.3     | Options                  |
| 16.3       | PPTP                     |
| 16.3.1     | PPTP Tunnel              |
| 16.3.2     | Options                  |
| 16.4       | GRE                      |
| 16.4.1     | GRE Tunnels              |
| 16.5       | Certificates             |
| 16.5.1     | Certificate List         |
| 16.5.2     | CRLs                     |
| 16.5.3     | Certificate Servers      |

| Chapter 17 | Firewall | · | • | • |  | • |  |  |  |  | • | • | • | • | • | • | • | • |  | • |  | · | • | • | • | · | • | · | 3 | 53 |
|------------|----------|---|---|---|--|---|--|--|--|--|---|---|---|---|---|---|---|---|--|---|--|---|---|---|---|---|---|---|---|----|
|------------|----------|---|---|---|--|---|--|--|--|--|---|---|---|---|---|---|---|---|--|---|--|---|---|---|---|---|---|---|---|----|

| 17.1       | Policies                  |
|------------|---------------------------|
| 17.1.1     | Filter Rules              |
| 17.1.2     | QoS                       |
| 17.1.3     | Options                   |
| 17.2       | Interfaces                |
| 17.2.1     | Groups                    |
| 17.3       | Addresses                 |
| 17.3.1     | Address List              |
| 17.3.2     | Groups                    |
| 17.4       | Services                  |
| 17.4.1     | Service List              |
| 17.4.2     | Groups                    |
| Chapter 18 | VoIP                      |
| 18.1       | Application Level Gateway |
| 18.1.1     | SIP Proxies               |
| 18.1.2     | SIP Endpoints             |
| 18.2       | Media Gateway             |
| 18.2.1     | Subscriber                |
| 18.2.2     | SIP Accounts              |
| 18.2.3     | Call Routing              |
| 18.2.4     | CLID Translation          |
| 18.2.5     | Call Translation.         |
| 18.2.6     | ISDN Trunks               |
| 18.2.7     | Options                   |
|            |                           |
| Chapter 19 | Local Services            |
| 19.1       | DNS                       |
| 19.1.1     | Global Settings           |
| 19.1.2     | Static Hosts              |

| 19.1.3                                                                                               | Domain Forwarding                                                                                                    |
|----------------------------------------------------------------------------------------------------|----------------------------------------------------------------------------------------------------|
| 19.1.4                                                                                               | Cache                                                                                                    |
| 19.1.5                                                                                               | Statistics                                                                                                    |
| 19.2                                                                                                 | DynDNS Client                                                                                                    |
| 19.2.1                                                                                               | DynDNS Update                                                                                                    |
| 19.2.2                                                                                               | DynDNS Provider                                                                                                    |
| 19.3                                                                                                 | DHCP Server                                                                                                    |
| 19.3.1                                                                                               | DHCP Pool                                                                                                    |
| 19.3.2                                                                                               | IP/MAC Binding                                                                                                    |
| 19.3.3                                                                                               | DHCP Relay Settings                                                                                                    |
| 19.4                                                                                                 | Web Filter                                                                                                    |
| 19.4.1                                                                                               | Global Settings                                                                                                    |
| 19.4.2                                                                                               | Filter List                                                                                                    |
| 19.4.3                                                                                               | Black / White List                                                                                                    |
| 19.4.4                                                                                               | History                                                                                                    |
|                                                                                                    |                                                                                                    |
| 19.5                                                                                                 | CAPI Server                                                                                                    |
| 19.5<br>19.5.1                                                                                       | CAPI Server                                                                                                    |
|                                                                                                    |                                                                                                    |
| 19.5.1                                                                                               | Users                                                                                                    |
| 19.5.1<br>19.5.2                                                                                     | Users                                                                                                    |
| 19.5.1<br>19.5.2<br>19.6                                                                             | Users                                                                                                    |
| 19.5.1<br>19.5.2<br>19.6<br>19.6.1                                                                   | Users       .       .       .       .       .       .       .       .       .       .       .       .       .       .       .       .       .       .       .       .       .       .       .       .       .       .       .       .       .       .       .       .       .       .       .       .       .       .       .       .       .       .       .       .       .       .       .       .       .       .       .       .       .       .       .       .       .       .       .       .       .       .       .       .       .       .       .       .       .       .       .       .       .       .       .       .       .       .       .       .       .       .       .       .       .       .       .       .       .       .       .       .       .       .       .       .       .       .       .       .       .       .       .       .       .       .       .       .       .       .       .       .       .       .       .       .       .       . |
| 19.5.1<br>19.5.2<br>19.6<br>19.6.1<br>19.6.2                                                         | Users                                                                                                    |
| 19.5.1<br>19.5.2<br>19.6<br>19.6.1<br>19.6.2<br>19.7                                                 | Users                                                                                                    |
| 19.5.1<br>19.5.2<br>19.6<br>19.6.1<br>19.6.2<br>19.7<br>19.7.1                                       | Users                                                                                                    |
| 19.5.1<br>19.5.2<br>19.6<br>19.6.1<br>19.6.2<br>19.7<br>19.7.1<br>19.7.2                             | Users                                                                                                    |
| 19.5.1<br>19.5.2<br>19.6<br>19.6.1<br>19.6.2<br>19.7<br>19.7.1<br>19.7.2<br>19.7.3                   | Users       427         Options       428         Scheduling.       429         Schedule       429         Options       433         Surveillance       434         Hosts       434         Interfaces       436         Ping Generator       438                                                                                                    |
| 19.5.1<br>19.5.2<br>19.6<br>19.6.1<br>19.6.2<br>19.7<br>19.7.1<br>19.7.2<br>19.7.3<br>19.8           | Users       427         Options       428         Scheduling.       429         Schedule       429         Options       433         Surveillance       434         Hosts       436         Ping Generator       438         ISDN Theft Protection       440                                                                                                    |
| 19.5.1<br>19.5.2<br>19.6<br>19.6.1<br>19.6.2<br>19.7<br>19.7.1<br>19.7.2<br>19.7.3<br>19.8<br>19.8.1 | Users       427         Options       428         Scheduling.       429         Schedule       429         Options       433         Surveillance       434         Hosts       436         Ping Generator       438         ISDN Theft Protection       440         Options       440                                                                                                    |

| 19.10                                                                    | UPnP                                                                                                    |
|--------------------------------------------------------------------------|----------------------------------------------------------------------------------------------------|
| 19.10.1                                                                  | Interfaces                                                                                                    |
| 19.10.2                                                                  | Global Settings                                                                                                    |
| 19.11                                                                    | HotSpot Gateway.                                                                                                    |
| 19.11.1                                                                  | HotSpot Gateway                                                                                                    |
| Chapter 20                                                               | Maintenance                                                                                                    |
| 20.1                                                                     | Diagnostics                                                                                                    |
| 20.1.1                                                                   | Ping Test                                                                                                    |
| 20.1.2                                                                   | DNS Test                                                                                                    |
| 20.1.3                                                                   | Traceroute Test                                                                                                    |
| 20.2                                                                     | Software & Configuration                                                                                                    |
| 20.2.1                                                                   | Options                                                                                                    |
| 20.3                                                                     | Reboot                                                                                                    |
|                                                                          |                                                                                                    |
| 20.3.1                                                                   | System Reboot                                                                                                    |
| 20.3.1                                                                   | System Reboot                                                                                                    |
| 20.3.1<br>Chapter 21                                                     | External Reporting                                                                                                    |
|                                                                          |                                                                                                    |
| Chapter 21                                                               | External Reporting                                                                                                    |
| Chapter 21<br>21.1                                                       | External Reporting         465           Syslog         465                                                                                                    |
| Chapter 21<br>21.1<br>21.1.1                                             | External Reporting       465         Syslog       465         Syslog Servers       465                                                                                                    |
| Chapter 21<br>21.1<br>21.1.1<br>21.2                                     | External Reporting 465   Syslog 465   Syslog Servers 465   IP Accounting 468                                                                                                    |
| Chapter 21<br>21.1<br>21.1.1<br>21.2<br>21.2.1                           | External Reporting 465   Syslog 465   Syslog Servers 465   IP Accounting 468   Interfaces 468                                                                                                    |
| Chapter 21<br>21.1<br>21.1.1<br>21.2<br>21.2.1<br>21.2.2                 | External Reporting 465   Syslog 465   Syslog Servers 465   IP Accounting 468   Interfaces 468   Options 469                                                                                                    |
| Chapter 21<br>21.1<br>21.1.1<br>21.2<br>21.2.1<br>21.2.2<br>21.3         | External Reporting       465         Syslog       465         Syslog Servers       465         IP Accounting       468         Interfaces       468         Options       469         E-mail Alert       470                                                                  |
| Chapter 21<br>21.1<br>21.1.1<br>21.2<br>21.2.1<br>21.2.2<br>21.3<br>21.3 | External Reporting 465   Syslog 465   Syslog Servers 465   IP Accounting 468   Interfaces 468   Options 469   E-mail Alert 470   E-mail Alert Server 470                                                                                                    |
| Chapter 21<br>21.1<br>21.1.1<br>21.2<br>21.2.1<br>21.2.2<br>21.3<br>21.3 | External Reporting465Syslog465Syslog Servers465IP Accounting468Interfaces468Options469E-mail Alert470E-mail Alert Recipient472                                                                                                    |
| Chapter 21<br>21.1<br>21.1.1<br>21.2<br>21.2.1<br>21.2.2<br>21.3<br>21.3 | External Reporting       465         Syslog       465         Syslog Servers       465         IP Accounting       468         Interfaces       468         Options       469         E-mail Alert       470         E-mail Alert Recipient       472         SNMP.       474 |

| 21.5.1     | Options          |
|------------|------------------|
| Chapter 22 | Monitoring       |
| 22.1       | Internal Log     |
| 22.1.1     | System Messages  |
| 22.2       | IPSec            |
| 22.2.1     | IPSec Tunnels    |
| 22.2.2     | IPSec Statistics |
| 22.3       | ISDN/Modem       |
| 22.3.1     | Current Calls    |
| 22.3.2     | Call History     |
| 22.4       | Interfaces       |
| 22.4.1     | Statistics       |
| 22.5       | WLAN             |
| 22.5.1     | WLAN1            |
| 22.5.2     | VSS              |
| 22.5.3     | WDS              |
| 22.5.4     | Client Links     |
| 22.6       | Bridges          |
| 22.6.1     | br <x></x>       |
| 22.6.2     | sta <x></x>      |
| 22.7       | HotSpot Gateway  |
| 22.7.1     | HotSpot Gateway  |
|            | Glossary         |
|            | Index            |

# **Chapter 1 Introduction**

The powerful devices **bintec R1xxx/R3xxx/R4xxx** have been specially developed for highspeed Internet access and for VPN connections in SMEs and branch offices.

### Safety notices

The safety precautions, which are supplied with your device, tell you what you need to take into consideration when using your **bintec** gateway.

### Installation

How to connect your device is shown in *Setting Up and Connecting* on page 6. This chapter also tells you what preliminary tasks are necessary for configuration.

### Configuration

How to get your device running is explained in *Basic configuration* on page 12. There we show you how to start up your device from a Windows PC and how to install other useful online assistants. At the end of the chapter, you will be in a position to surf the Internet, send or receive e-mails and set up a connection to a partner network to access data at your company head office, for example.

### Password

If you are already familiar with configuring **bintec** devices and want to get started right away, all you really need to know is the factory default user name and password.

| (F | Note               |
|----|--------------------|
|    | User Name: admin   |
|    | Password: funkwerk |

## - Note

Remember to change the password immediately when you log in to the device for the first time. All **bintec** devices are supplied with the same password, which means they are not protected against unauthorised access until you change the password. How to change the passwords is described in chapter *Passwords* on page 103.

### Workshops

Step-by-step instructions for the most important configuration tasks can be found in the separate **FEC Application Workshop** guide for each application, which can be down-loaded from the *www.funkwerk-ec.com* website from the **Product** menu under **Solutions**.

#### **Dime Manager**

The devices are also designed for use with **Dime Manager**. The **Dime Manager** management tool can locate your Funkwerk devices within the network quickly and easily. The .Net-based application, which is designed for up to 50 devices, offers easy to use functions and a comprehensive overview of devices, their parameters and files.

By using SNMP multicast all of the devices in your local network can be located irrespective of their current IP address. A new IP address and password and other parameters can also be assigned. A configuration can then be initiated over HTTP or TELNET. If using HT-TP, the Dime Manager automatically logs into the devices on your behalf.

System software files and configuration files can be managed individually as required or in logical groups for devices of the same type.

# Chapter 2 About this guide

This document is valid for **bintec** devices with system software as of software version 7.9.1.

The Reference, which you have in front of you, contains the following chapters:

| Chapter                         | Description                                                                                                    |
|---------------------------------|----------------------------------------------------------------------------------------------------|
| Introduction                    | You see an overview of the the device:                                                                                                    |
| About this guide                | We explain the various components of this manual and how to use it.                                                                                                    |
| Installation                    | This contains instructions for how to set up and connect your device.                                                                                                    |
| Basic configuration             | This chapter provides a step-by-step guide to the basic func-<br>tions on your device.                                                                                       |
| Reset                           | This chapter explains how to reset your device to the ex works state.                                                                                                    |
| Technical data                  | This section contains a description of all the device's technical properties.                                                                                                |
| Access and configura-<br>tion   | This includes explanations about the different access and con-<br>figuration methods.                                                                                        |
| Assistants<br>System Management | These chapters describe all configuration options of the <b>Funk-<br/>werk Configuration Interface</b> . The individual menus are de-<br>scribed in the order of navigation. |
| Physical Interfaces             | The individual chapters also contain more detailed explanations on the subsystem in question.                                                                                |
| LAN                             |                                                                                                    |
| Wireless LAN                    |                                                                                                    |
| Routing                         |                                                                                                    |
| WAN                             |                                                                                                    |
| VPN                             |                                                                                                    |
| Firewall                        |                                                                                                    |

User's Guide - Reference

| Chapter            | Description                                                                                                    |
|--------------------|----------------------------------------------------------------------------------------------------|
| VoIP               |                                                                                                    |
| Local Services     |                                                                                                    |
| Maintenance        |                                                                                                    |
| External Reporting |                                                                                                    |
| Monitoring         |                                                                                                    |
| Glossary           | The glossary contains a reference to the most important tech-<br>nical terms used in network technology.                                               |
| Index              | The index lists all the key terms for operating the device and all<br>the configuration options and gives page numbers so they can<br>be found easily. |

To help you locate information easily, this user's guide uses the following visual aids:

## List of visual aids

| Icon     | Use                                                                                                    |
|----------|----------------------------------------------------------------------------------------------------|
|          | Indicates practical information.                                                                                                    |
| (†       | Indicates general and important points.                                                                                               |
| $\wedge$ | Indicates a warning of risk level Attention (points out possible dangers that may cause damage to property if not observed).          |
| $\wedge$ | Indicates a warning of risk level Warning (points out possible dangers that may cause physical injury or even death if not observed). |

The following typographical elements are used to help you find and interpret the information in this user's guide:

## **Typographical elements**

| Typographical element | Use                                                      |
|-----------------------|----------------------------------------------------------|
| •                     | Indicates lists.                                         |
| Menu -> Submenu       | Indicates menus and sub-menus in the Funkwerk Configura- |
| File -> Open          | tion Interface and Windows interface.                    |

| Typographical element                                     | Use                                                        |
|-----------------------------------------------------------|------------------------------------------------------------|
| Non-proportional<br>(Courier), e.g. ping<br>192.168.1.254 | Indicates commands that you must enter as written.         |
| bold, e.g. Windows<br>Start menu                          | Indicates keys, key combinations and Windows terms.        |
| <b>bold, e.g.</b> biboAdmLo-<br>ginTable                  | Indicates fields in the Funkwerk Configuration Interface.  |
| italic, e.g. none                                         | Indicates values that you enter or that can be configured. |
| Online: blue and italic,<br>e.g.<br>www.funkwerk-ec.com   | Indicates hyperlinks.                                      |

# **Chapter 3 Installation**

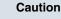

Please read the safety notices carefully before installing and starting up your device. These are supplied with the device.

# 3.1 Setting Up and Connecting

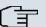

Note

All you need for this are the cables and antennas supplied with the equipment.

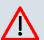

## Caution

The use of the wrong mains adapter may damage your device. Only use the mains adaptor supplied with the equipment.

Incorrect cabling of the ISDN and ETH interfaces may also damage your device. Connect only the ETH interface of the device to the LAN interface of the computer/hub or a WAN interface if available and the ISDN interface of the device only to the ISDN connection.

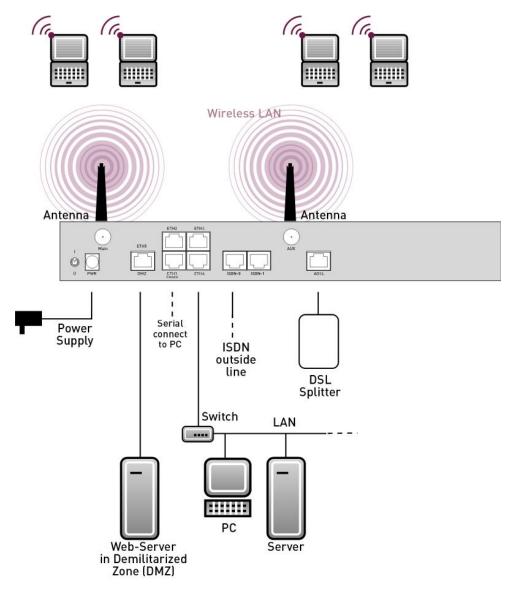

Fig. 2: Connection options using the example of R3000w

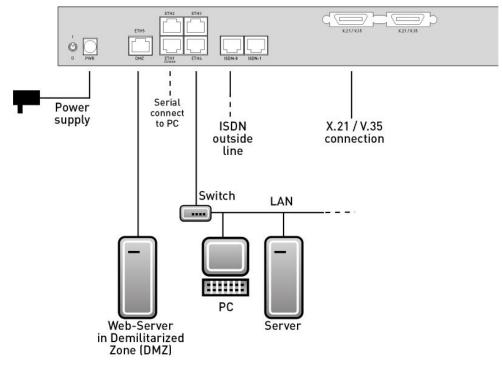

Fig. 3: Connection options using the example of R43000

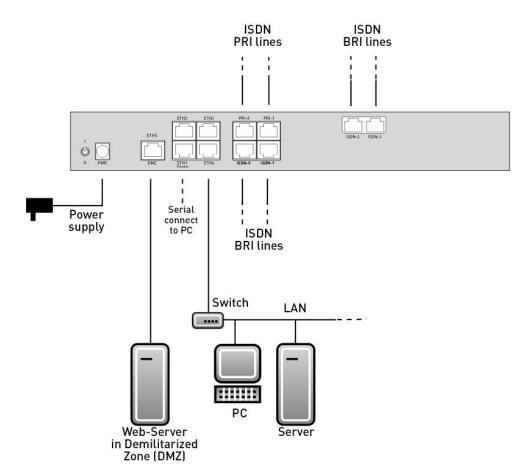

Fig. 4: Connection options using the example of R41000

When setting up and connecting, carry out the steps in the following sequence (refer to the connection diagrams for the individual devices in chapter *Technical data* on page 25):

- (1) Antennas (only **R1200w**, **R1200wu** and **R3000w**): Screw the external standard antennas provided to their RSMA connections **Main** and **AUX** and align the antennas.
- (2) Place your device on a solid, level base.
- (3) LAN

For the standard configuration of your device via Ethernet, connect the first switch port (**ETH1**) of your device to your LAN using the Ethernet cable supplied. The device automatically detects whether it is connected to a switch or directly to a PC.

(4) ADSL (only **R3000** and **R3000w**)

Connect the ADSL interface (**ADSL**) of your device to the DSL output of the splitter using the DSL cable supplied.

(5) SHDSL (only R3400 and R3800)

Connect the SHDSL interface (SHDSL) of your device to the SHDSL connection using the DSL cable supplied.

(6) Mains connection

Connect the device to a mains socket using the mains adaptor supplied.

# **Optional connections**

ISDN

Connect the ISDN interface (**ISDN** or **ISDN-x**) of the device to your ISDN socket using the ISDN cable provided.

Other LANs/WANs

Connect any other terminals in your network to the remaining switch ports **ETH2**, **ETH3** or **ETH4**) of your device using other Ethernet cables.

Serial connection

For alternative configuration options, connect the serial interface of your PC with the serial interface of the device. The serial interface can also be assigned to Ethernet socket 1 (**ETH1**). Use the serial cable provided, and if necessary connect your network to another Ethernet socket. However, configuration via the serial interface is not provided by default.

xDSL modem or DMZ

Connect the WAN interface (**ETH5/DMZ**) of your device to an xDSL modem (not supplied) via another Ethernet cable or with the Ethernet connection on your DMZ.

• PRI (only R4100)

Connect the ISDN PRI interface (PRI-0 or PRI-1) of the device to your PRI connection.

• X.21 (only R4300)

Connect an X.21 interface on your device to your X.21/V.35 or X.21/V.36 connection using a suitable cable (which you can order as an accessory for your router). Make sure that you use an enabled X.21 interface. The left X.21 interface on the back of the device is enabled by default ex works. The right X.21 interface can also be enabled if licensed.

UMTS (only R1200wu)

Insert the UMTS card into the CardBus / UMTS slot.

The device is now prepared for configuration using the **Funkwerk Configuration Interface**.

# 3.2 Cleaning

You can clean your device easily. Use a damp cloth or antistatic cloth. Do not use solvents. Never use a dry cloth; the electrostatic charge could cause electronic faults. Make sure that no moisture can enter the device and cause damage.

# 3.3 Support Information

If you have questions about your product or are looking for additional information, the Funkwerk Enterprise Communications GmbH Support Centre can be reached Monday to Friday between the hours of 8.30 am and 5 pm. They can be contacted as follows:

| e-mail                                  | hotline@funkwerk-ec.com                             |
|-----------------------------------------|-----------------------------------------------------|
| International Support Coordina-<br>tion | Telephone: +49 180 300 9191 550                     |
|                                         | Fax: +49 180 300 9191 599                           |
| End-customer Hotline                    | 0900 110 2636 (1.24 €/min on land-lines in Germany) |

For detailed information on our support services, contact www.funkwerk-ec.com.

# Chapter 4 Basic configuration

You configure your device using the Funkwerk Configuration Interface.

The way to obtain the basic configuration is explained below step-by-step. Detailed knowledge of networks is not necessary. A detailed online help system gives you extra support.

The **Companion CD** also supplied includes all the tools that you need for the configuration and management of your device.

The BRICKware contains useful applications for managing your device.

# 4.1 Presettings

# 4.1.1 Preconfigured data

Your device is shipped with a pre-defined IP configuration:

- IP Address: 192.168.0.254
- Netmask: 255.255.255.0

Use the following access data to configure your device in an ex works state:

- User Name: admin
- Password: funkwerk

### = Note

All **bintec** devices are delivered with the same username and password. As long as the password remains unchanged, they are therefore not protected against unauthorised use. Make sure you change the passwords to prevent unauthorised access to your device!

## 4.1.2 Software update

Your device contains the version of the system software available at the time of production. More recent versions may have since been released. You can easily perform an update with the **Funkwerk Configuration Interface** using the **Maintenance**-> **Software & Configuration** menu.

# 4.2 System requirements

Your **bintec** gateway contains extensive features for encrypted data transfer and Internet access for both individual users and companies.

For configuration of the device, your PC must meet the following system requirements:

- · Microsoft Windows operating system Windows 2000 or higher
- Internet Explorer 6 or 7, Mozilla Firefox Version 1.2 or higher
- Installed network card (Ethernet)
- CD ROM drive
- Installed TCP/IP log
- High colour display (more than 256 colours) for correct representation of the graphics

# 4.3 Preparations

To prepare for configuration, you need to...

- have the data for the basic configuration and the Internet connection to hand and also gather the data needed for connecting the required WLAN clients.
- check whether the PC from which you want to perform the configuration meets the necessary requirements.

You can also...

 install the BRICKware software, which provides more tools for working with your device. This installation is optional and not essential for the configuration or operation of the device.

# 4.3.1 Gathering data

You can gather the main data for configuration with the **Funkwerk Configuration Interface** quickly, because you do not need any information that requires in-depth knowledge of networks.

If necessary, you can use the sample values.

Before you start the configuration, you should gather the data for the following purposes:

- Basic configuration (if your device is in the ex works state)
- Internet access (optional)

- Wireless LAN (optional, only for R1200w, R1200wu and R300w)
- Connecting to a corporate network (optional)

The following table shows examples of possible values for the necessary access data. You can enter your personal data in the "Your values" column, so that you can refer to these values later when needed.

If you configure a new network, you can use the given example values for IP addresses and netmasks. In cases of doubt, ask your system administrator.

## **Basic configuration**

For a basic configuration of your gateway, you need information that relates to your network environment:

### **Basic information**

| Access data                | Example value | Your values |
|----------------------------|---------------|-------------|
| IP address of your gateway | 192.168.0.254 |             |
| Netmask of your gateway    | 255.255.255.0 |             |

### Internet Access

If you want to set up Internet access, you need an Internet Service Provider (ISP). You also receive your personal access data from your ISP. The terms used for the required access data may vary from provider to provider. However, the type of information you need for dialin in is basically the same.

The following table lists the access data that your device also needs for a DSL connection to the Internet.

#### Access data **Example value** Your values Provider name GoInternet Protocol PPP over Ethernet (PPPoE) Encapsulation bridged-no-fcs VPI (Virtual Path Identifier) 1 VCI (Virtual Circuit Identifier) 32 Your user name MyName Password TopSecret Some Internet Service Providers, such as T-Online, require additional information:

#### Data for Internet access

## Additional information for T-Online

| Access data        | Example value | Your values |
|--------------------|---------------|-------------|
| T-Online number    | 081512345678  |             |
| Joint user account | 0001          |             |

#### ⊐\_\_ Note ∃

To configure T-Online Internet access, in the **Username** field, enter the following succession of numbers without intervening spaces:

User account (12 digits) + T-Online number (usually 12 digits) + co-user number (for the main user, always 0001).

If your T-Online number is less than 12 digits long, a "#" character is required between the T-Online number and the co-user number.

If you use T-DSL, you must add the character string "@t-online.de" at the end of this string of numbers.

You username could, for example, look like this:

00012345678906112345678#0001@t-online.de

## Wireless LAN (only for bintec R1200w, bintec R1200wu and bintec R3000w)

You can operate your device as an access point and therefore connect individual work stations (e.g. laptops, PCs with wireless card or wireless adapter) by wireless connections to your local network via WLAN (Wireless LAN) and let them communicate with each other. The table "Data for the Wireless LAN configuration" shows the information required.

As data can be transmitted over the air in the WLAN, this data can in theory be intercepted and read by any attacker with the appropriate resources. Particular attention must therefore be paid to protecting the wireless connection.

### Note the following:

- Follow the safety precautions when configuring your WLAN.
- Please also read the information on WLAN operation published by the Federal Office for Information Security, see *http://www.bsi.bund.de*.

### Data for the Wireless LAN configuration

| Access data               | Example value   | Your values |
|---------------------------|-----------------|-------------|
| Preshared key for WPA-PSK | without default |             |

| Access data                          | Example value   | Your values |
|--------------------------------------|-----------------|-------------|
| Installation location of your device | Germany         |             |
| Channel to be used for WLAN          | 3               |             |
| Network name (SSID) for your<br>WLAN | without default |             |
| Visibility of the network name       | not visible     |             |
| Security setting                     | WPA-PSK         |             |

## **Company network connection**

To connect a remote network (e.g. head office), you need to know some data of the remote terminal that will take your call. The remote terminal must also know your details. You have to agree this data between you.

Your device and the device at your head office check before every connection to see if they should take the call from the partner. To protect the network against unauthorised access, the call is accepted only after correct authentication. This authentication is based on a common password and two codes that you and your partner use for the connection.

| Access data                                                                                             | Example value | Your values |
|----------------------------------------------------------------------------------------------------|---------------|-------------|
| Partner name                                                                                            | BigBoss       |             |
| (Key of company head office)                                                                            |               |             |
| Dial-in number:                                                                                         | 0911987654321 |             |
| (Call number of the company head office's device)                                                       |               |             |
| Local name                                                                                              | LittleIndian  |             |
| (Your own code. Your partner (the head office) must enter this name as the partner name on its device.) |               |             |
| Password                                                                                                | Secret        |             |
| (Common password for this con-<br>nection, entered on both devices.)                                    |               |             |

### Data for connection to a company network

| Access data                                         | Example value | Your values |
|-----------------------------------------------------|---------------|-------------|
| Network address(es) of the com-<br>pany head office | 10.1.1.0      |             |
| Netmask(s) of the company head office               | 255.255.255.0 |             |

# 4.3.2 Configuring a PC

In order to reach your device via the network and to be able to carry out configuration using the **Express Setup Assistant**, the PC used for the configuration has to satisfy some pre-requisites.

- Make sure that the TCP/IP protocol is installed on the PC.
- Assign fixed IP address to your PC.

## Checking the TCP/IP protocol

Proceed as follows to check whether you have installed the protocol:

- Click the Windows Start button and then Settings -> Network and Dial-up Connections (Windows 2000) or Settings -> Network Connections (Windows XP).
- (2) Click on LAN Connection.
- (3) Click on Properties in the status window.
- (4) Look for the Internet Protocol (TCP/IP) entry in the list of network components.

### Installing the TCP/IP protocol

If you cannot find the **Internet Protocol (TCP/IP)** entry, install the TCP/IP protocol as follows:

- (1) First click **Properties**, then **Install** in the status window of the **LAN Connection**.
- (2) Select the **Protocol** entry.
- (3) Click Add.
- (4) Select Internet Protocol (TCP/IP) and click on OK.
- (5) Follow the on-screen instructions and restart your PC when you have finished.

### Allocating PC IP address

Allocate an IP address to your PC as follows:

(1) Select Internet Protocol (TCP/IP) and click on Properties.

(2) Choose Use next IP address and enter a suitable IP address.

#### Entering the gateway IP address in your PC

Then continue by entering the IP address of the gateway in the configuration of your PC as follows:

- In Internet Protocol (TCP/IP) -> Properties under Default gateway, enter the IP address of your gateway.
- (2) Enter the IP address of your device under Use next DNS server address.
- (3) Click OK.
- (4) Close the status window with **OK**.

The computer now has an IP configuration and can access the Internet via the gateway.

| <b>-</b> | Nata |
|----------|------|
| <b>T</b> | Note |

You can open the **Funkwerk Configuration Interface** by entering the IP address of your device (192.168.0.254) in a supported browser (Internet Explorer 6 or 7, Mozilla Firefox version 1.2 or later) and entering the pre-configured login information (**User**: *admin*, **Password**: *funkwerk*).

# 4.4 Modify system password

All **bintec** devices are delivered with the same username and password. As long as the password remains unchanged, they are therefore not protected against unauthorised use. Make sure you change the passwords to prevent unauthorised access to your device!

Proceed as follows:

- (a) Go to System Management -> Global Settings -> Passwords
- (b) Enter a new password under System Admin Password.
- (c) Enter the new password again under Confirm Admin Password.
- (d) Click OK.
- (e) Save the configuration by clicking on the **Save Configuration** button above the menu navigation.

Note the following rules on password use:

 The password must not be easy to guess. Names, car registration numbers, dates of birth, etc. should not be chosen as passwords.

- The password should contain at least one character that is not a letter (special character or number).
- The password should be at least 8 characters long.
- Change your password regularly, e.g. every 90 days.

# 4.5 Setting up an ADSL connection

- Go to the WAN -> ATM -> Profiles menu. There is a pre-configured profile that you can adapt to your requirements.
- (2) Choose of the check the settings of the existing profile.
- (3) Simply check that the values for Virtual Path Identifier (VPI) and Virtual Channel Identifier (VCI) and the Encapsulation agree with the data that you received from your ISP. If you did not receive this data, keep the default values. The value Ethernet over ATM for Type corresponds to a PPPoE connection.
- (4) Change the description of the profile as required, e.g. GoInternet.
- (5) Once you have made the changes, confirm them with OK.
- (6) Now go to the Internet+Dialup ->PPPoE menu and click on New.
- (7) Enter a **Description** for the connection, e.g. GoInternet.
- (8) For PPPoE Ethernet Interface, select *ethoa50-0*.
- (9) As User Name and Password, enter the access data provided by your ISP.
- (10) If you have an interface with a flatrate, check **Always Active**. This means the ADSL connection is always on and is re-established each time it is terminated.
- (11) Check Default Route and Create NAT Policy.
- (12) Leave the default settings for all other values.
- (13) Confirm with OK. You return to the overview of PPPoE connections.
- (14) If the connection is active, you will see the following symbol in the Status column: O. However, this does not automatically have to be the case, therefore you should check the connection as described in *Testing the Configuration* on page 19.
- (15) Save the configuration by clicking on the Save Configuration button above the menu navigation.

## 4.5.1 Testing the Configuration

Once you have completed the configuration of your device, you can test the connection in your LAN and to the Internet.

Carry out the following steps to test your device:

- (1) Test the connection to your device. Click **Run** in the Start menu and enter ping, followed by a space and the IP address of your system (e.g. *192.168.0.254*). A window appears with the response "Reply from...".
- (2) Test Internet access by entering www.funkwerk-ec.com in the Internet browser. Funkwerk Enterprise Communications GmbH's Internet site offers you the latest news, updates and documentation.

### - Note

Incorrect configuration of the devices in your LAN may result in unwanted connections and increased charges! Monitor your device and make sure it only sets up connections at the times you want it to. Watch the LEDs on your device (LED for ISDN, ADSL and the Ethernet interface to which you have connected one or more WANs).

# 4.6 Setting up wireless LAN

Proceed as follows to use your device (only **bintec R1200w**, **R1200wu** and **R3000w**) as an access point in WPA-PSK mode:

- (1) Go to the Wireless LAN -> WLAN menu. One VSS is pre-configured: Funkwerk-ec.
- (2) Choose is to modify the settings of the existing VSS.
- (3) Set operation mode to Access Point and confirm your entry with OK.
- (4) You can now configure a wireless network in the Wireless LAN -> WLAN -> Virtual Service Sets -> New VSS menu.
- (5) Change the Network Name (SSID) as desired, e.g. Client-1.
- (6) Under Security Mode, select WPA-PSK.
- (7) Under Preshared Key, enter a password of your choice. This must be at least eight characters long, and for security reasons should contain special characters, numbers, and upper and lower case.
- (8) Retain the default values for all the other fields and confirm with OK. You return to the VSS overview.
- (9) In the line for the VSS that you have just configured, under Action, click on to activate the VSS and the wireless module.
- (10) Save the configuration by clicking on the **Save Configuration** button above the menu navigation.

# 4.6.1 Configuring the WLAN Adapter under Windows XP

After installing the drivers for your WLAN card, Windows XP set up a new connection in the network environment. Proceed as follows to configure the Wireless LAN connection:

- Right-click on Start -> Settings ->Network Connections -> Wireless Network Connections.
- (2) Select Properties.
- (3) Go to the Wireless networks tab.
- (4) Click Add.

Proceed as follows:

- (1) Enter a Network Name, e.g. Client-1.
- (2) Set Network Authentication to WPA-PSK.
- (3) Set Data Encryption to TKIP.
- (4) Under Network Key and Confirm Network Key, enter the configured preshared key.
- (5) Exit each menu with OK.

# 4.7 Software Update

The range of functions of **bintec** devices is continuously being extended. These extensions are made available to you by Funkwerk Enterprise Communications GmbH free of charge. Checking for new software versions and the installation of updates can be carried out easily with the **Funkwerk Configuration Interface**. An existing internet connection is needed for an automatic update.

Proceed as follows:

- (1) In the menu Maintenance -> Software & Configuration.
- (2) Under Action, select Update System Software and, under Source, Latest Software from Funkwerk Server.
- (3) Then click GO.

| THE A REAL PROPERTY.     | NO? | Martin Caralas - Rock              |          | ATTIC                                       | 1000                                  |             | -      | A REAL PROPERTY AND A REAL PROPERTY AND A REAL |  |  |
|--------------------------|-----|------------------------------------|----------|---------------------------------------------|---------------------------------------|-------------|--------|----------------------------------------------------------------------------------------------------|--|--|
| bintec R1200             |     | Language English 💌                 | View     | Standard                                    | ~                                     | Online Help | Logout | funkwerk:))                                                                                                    |  |  |
| Save configuration       |     |                                    |          |                                             |                                       | Option      | s      |                                                                                                    |  |  |
| Assistants               | *   |                                    |          |                                             |                                       |             |        |                                                                                                    |  |  |
| System Management        | *   |                                    |          |                                             |                                       |             |        |                                                                                                    |  |  |
| Physical Interfaces      |     | Ourrently Installed Software       |          |                                             |                                       |             |        |                                                                                                    |  |  |
| LAN                      | +   | BOSS                               | V.7.9 Re | V.7.9 Rev. 1 IPSec from 2009/11/09 00:00:00 |                                       |             |        |                                                                                                    |  |  |
| Wireless LAN             | -   | System Logic                       |          | 1.2                                         | 1.2                                   |             |        |                                                                                                    |  |  |
| Routing                  | -   | Software and Configuration Options |          |                                             |                                       |             |        |                                                                                                    |  |  |
| WAN                      |     | Action                             | Updat    | Update system software                      |                                       |             |        |                                                                                                    |  |  |
| VPN                      | •   | Source Location                    |          | Curren                                      | Current Software from Funkwerk Server |             |        |                                                                                                    |  |  |
| Firewall                 |     |                                    |          | Internation                                 |                                       |             |        |                                                                                                    |  |  |
| VolP                     | *   | Go                                 |          |                                             |                                       |             |        |                                                                                                    |  |  |
| Local Services           | *   |                                    |          |                                             |                                       |             |        |                                                                                                    |  |  |
| Maintenance              |     |                                    |          |                                             |                                       |             |        |                                                                                                    |  |  |
| Diagnostics              |     |                                    |          |                                             |                                       |             |        |                                                                                                    |  |  |
| Software & Configuration |     |                                    |          |                                             |                                       |             |        |                                                                                                    |  |  |
| Reboot                   |     |                                    |          |                                             |                                       |             |        |                                                                                                    |  |  |
| External Reporting       | -   |                                    |          |                                             |                                       |             |        |                                                                                                    |  |  |
| Monitoring               |     |                                    |          |                                             |                                       |             |        |                                                                                                    |  |  |

The device will now connect to the Funkwerk Enterprise Communications GmbH download server and check whether an updated version of the system software is available. If so, your device will be updated automatically. When installation of the new software is complete, you will be invited to restart the device.

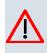

## Caution

Once you have clicked on **GO**, the update cannot be cancelled/interrupted. If an error occurs during the update, do not re-start the device and contact support.

# Chapter 5 Reset

If the configuration is incorrect or if your device cannot be accessed, you can reset the device to the ex works standard settings using a special reset procedure.

Practically al existing configuration data will then be ignored, only the current user passwords are retained. Configurations stored in the device are not deleted and can, if required, be reloaded when the device is rebooted.

Proceed as follows:

- (1) If your device is in operation, switch it off and then on again. The device runs through the boot sequence.
- (2) Observe the LEDs on the front of your device. After the device runs through the start mode, the yellow LEDs on the right block light at the same.
- (3) Switch off the device while the LEDs light on the right block. You have about four seconds for this.
- (4) Repeat the on/off operation twice. Your router has now been switched on and off three times altogether.
- (5) Switch on your router for the fourth time. If you do not interrupt the boot sequence this time, the router starts in the "factory reset" state. This state is indicated by the LEDs on the right block flashing three times.

If you switch the equipment off and on again, it starts with the saved boot configuration.

Proceed as follows if you also want to reset all the user passwords to the ex works state and delete stored configurations when resetting the device:

• Set up a serial connection to your device. Reboot your device and monitor the boot sequence. Read the message Press <sp> for boot monitor or any other key to boot system. Start the BOOTmonitor, choose (4) Delete Configuration and follow the instructions.

or

Carry out the reset procedure described above by switching on and off. Next establish a serial connection or a Telnet connection (Telnet: Use the IP address of the ex works standard settings) for your device. At the login prompt enter *erase bootconfig* as the Login in the command line. Leave the password empty and press the Return key. The device runs through the boot sequence again.

# Note

The device is also reset to ex works state including all user passwords if you switch the device on and off five times instead of three times when the device is off.

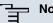

Note

If you delete the boot configuration using the Funkwerk Configuration Interface (menu Maintenance -> Software & Configuration), all passwords will also be reset and the current boot configuration deleted. The next time, the device will boot with the standard ex works settings.

You can now configure your device again as described from Basic configuration on page 12.

# Chapter 6 Technical data

This chapter summarises all the hardware properties of the R1200, R1200w, R1200wu, R3000, R3000w, R3400, R3800, R4100 and R4300 devices.

## 6.1 Scope of supply

Your device is supplied with the following parts:

|         | Cable sets/mains unit/<br>other                             | Software            | Documentation                 |
|---------|-------------------------------------------------------------|---------------------|-------------------------------|
| R1200   | Ethernet cable                                              | bintec Companion CD | Quick Install Guide (printed) |
|         | ISDN cable                                                  |                     | User's Guide (on CD)          |
|         | Serial connecting cable                                     |                     | Release Notes, if required    |
|         | Mains unit                                                  |                     | Safety notices                |
| R1200w  | Ethernet cable                                              | bintec Companion CD | Quick Install Guide (printed) |
|         | ISDN cable                                                  |                     | User's Guide (on CD)          |
|         | Serial connecting cable                                     |                     | Release Notes, if required    |
|         | Mains unit                                                  |                     | Safety notices                |
|         | 2 standard antennas                                         |                     |                               |
| R1200wu | Ethernet cable                                              | bintec Companion CD | Quick Install Guide (printed) |
|         | ISDN cable                                                  |                     | User's Guide (on CD)          |
|         | Serial connecting cable                                     |                     | Release Notes, if required    |
|         | Mains unit                                                  |                     | Safety notices                |
|         | 2 standard antennas                                         |                     |                               |
| R3000   | Ethernet cable                                              | bintec Companion CD | Quick Install Guide (printed) |
|         | ISDN cable                                                  |                     | User's Guide (on CD)          |
|         | Serial connecting cable                                     |                     | Release Notes, if required    |
|         | Mains unit<br>2 DSL cables (for Annex A<br>and for Annex B) |                     | Safety notices                |

|        | Cable sets/mains unit/<br>other                             | Software            | Documentation                 |
|--------|-------------------------------------------------------------|---------------------|-------------------------------|
| R3000w | Ethernet cable                                              | bintec Companion CD | Quick Install Guide (printed) |
|        | ISDN cable                                                  |                     | User's Guide (on CD)          |
|        | Serial connecting cable                                     |                     | Release Notes, if required    |
|        | Mains unit<br>2 DSL cables (for Annex A<br>and for Annex B) |                     | Safety notices                |
|        | 2 standard antennas                                         |                     |                               |
| R3400  | Ethernet cable                                              | bintec Companion CD | Quick Install Guide (printed) |
|        | ISDN cable                                                  |                     | User's Guide (on CD)          |
|        | Serial connecting cable                                     |                     | Release Notes, if required    |
|        | Mains unit<br>DSL cable                                     |                     | Safety notices                |
| R3800  | Ethernet cable                                              | bintec Companion CD | Quick Install Guide (printed) |
|        | ISDN cable                                                  |                     | User's Guide (on CD)          |
|        | Serial connecting cable                                     |                     | Release Notes, if required    |
|        | Mains unit                                                  |                     | Safety notices                |
|        | DSL cable                                                   |                     |                               |
|        | Splitter (Y adapter)                                        |                     |                               |
| R4100  | Ethernet cable                                              | bintec Companion CD | Quick Install Guide (printed) |
|        | ISDN cable                                                  |                     | User's Guide (on CD)          |
|        | Serial connecting cable                                     |                     | Release Notes, if required    |
|        | Mains unit                                                  |                     | Safety notices                |
|        | Splitter (Y adapter)                                        |                     |                               |
| R4300  | Ethernet cable                                              | bintec Companion CD | Quick Install Guide (printed) |
|        | ISDN cable                                                  |                     | User's Guide (on CD)          |
|        | Serial connecting cable                                     |                     | Release Notes, if required    |
|        | Mains unit                                                  |                     | Safety notices                |
|        | X.21 DTE (optional)                                         |                     |                               |
|        |                                                             |                     |                               |

| Cable sets/mains unit/<br>other | Software | Documentation |
|---------------------------------|----------|---------------|
| X.21 DCE (optional)             |          |               |
| V.35 DTE (optional)             |          |               |

## 6.2 General Product Features

The general product features cover performance features and the technical prerequisites for installation and operation of your device.

| Product name                                                    | bintec R1200                                                 | bintec R1200w                                                | bintec R1200wu                                               |
|-----------------------------------------------------------------|--------------------------------------------------------------|--------------------------------------------------------------|--------------------------------------------------------------|
| Dimensions and weights:                                         |                                                              |                                                              |                                                              |
| Equipment dimensions<br>without cable (B x H x<br>D):           | 295 mm x 45 mm x 160<br>mm                                   | 295 mm x 45 mm x 160<br>mm + 8 mm (antenna<br>socket)        | 295 mm x 45 mm x 160<br>mm + 8 mm (antenna<br>socket)        |
| Weight                                                          | approx. 1,260 g                                              | approx. 1,260 g                                              | approx. 1,260 g                                              |
| Transport weight (incl.<br>documentation,<br>cables, packaging) | approx. 2.6 kg                                               | approx. 2.6 kg                                               | approx. 2.6 kg                                               |
| Memory                                                          | 32 MB SDRAM,                                                 | 32 MB SDRAM,                                                 | 32 MB SDRAM,                                                 |
|                                                                 | 8 MB flash ROM                                               | 8 MB flash ROM                                               | 8 MB flash ROM                                               |
| LEDs                                                            | 18 (1x Power, 1x Status,<br>5x2 Ethernet, 3x2 Func-<br>tion) | 20 (1x Power, 1x Status,<br>5x2 Ethernet, 4x2 Func-<br>tion) | 20 (1x Power, 1x Status,<br>5x2 Ethernet, 4x2 Func-<br>tion) |
| Power consumption of the device                                 | max. 15 Watt, normally<br>13 Watt                            | max. 15 Watt, normally<br>13 Watt                            | max. 15 Watt, normally<br>13 Watt                            |
| Voltage supply                                                  | 15 V AC 1.3 A EU PSU                                         | 15 V AC 1.3 A EU PSU                                         | 24 V AC 1 A EU PSU                                           |
| Environmental require-<br>ments:                                |                                                              |                                                              |                                                              |
| Storage temperature                                             | -20° to +70 °C                                               | -20° to +70 °C                                               | -20° to +70 °C                                               |
| Operating temperature                                           | 0° to 40 °C                                                  | 0° to 40 °C                                                  | 0° to 40 °C                                                  |

## General product features bintec R1200, bintec R1200w, bintec R1200wu

| Product name                                                                              | bintec R1200                                                                                                    | bintec R1200w                                                                                                    | bintec R1200wu                                                                                                    |
|-------------------------------------------------------------------------------------------|----------------------------------------------------------------------------------------------------|----------------------------------------------------------------------------------------------------|----------------------------------------------------------------------------------------------------|
| Relative atmospheric humidity                                                             | 10 % to 90 % non-<br>condensing in operation,                                                                                                    | 10 % to 90 % non-<br>condensing in operation,                                                                                                    | 10 % to 90 % non-<br>condensing in operation,                                                                                                    |
|                                                                                           | 5 % to 95 % non-<br>condensing when stored                                                                                                    | 5 % to 95 % non-<br>condensing when stored                                                                                                    | 5 % to 95 % non-<br>condensing when stored                                                                                                    |
| Room classification                                                                       | Only use in dry rooms.                                                                                                    | Only use in dry rooms.                                                                                                    | Only use in dry rooms.                                                                                                    |
| Available interfaces:                                                                     |                                                                                                    |                                                                                                    |                                                                                                    |
| Ethernet IEEE 802.3<br>LAN (4-port switch), a<br>port with serial inter-<br>face function | Permanently installed<br>(twisted pair only),<br>10/100 mbps, auto-<br>sensing, MDIX; supports<br>Baud rates: 1200, 2400,<br>4800, 9600, 19200,<br>38400, 57600, 115200<br>Baud | Permanently installed<br>(twisted pair only),<br>10/100 mbps, auto-<br>sensing, MDIX; supports<br>Baud rates: 1200, 2400,<br>4800, 9600, 19200,<br>38400, 57600, 115200<br>Baud | Permanently installed<br>(twisted pair only),<br>10/100 mbps, auto-<br>sensing, MDIX; supports<br>Baud rates: 1200, 2400,<br>4800, 9600, 19200,<br>38400, 57600, 115200<br>Baud |
| ISDN-WAN S0 (2)                                                                           | Permanently installed                                                                                                    | Permanently installed                                                                                                    | Permanently installed                                                                                                    |
| DMZ/ETH5                                                                                  | Additional Ethernet switch port                                                                                                    | Additional Ethernet switch port                                                                                                    | Additional Ethernet<br>switch port                                                                                                    |
| WLAN interface<br>(antennas)                                                              | -                                                                                                    | 802.11b, 802.11g and<br>802.11a with Antenna<br>Diversity                                                                                                    | 802.11b, 802.11g and<br>802.11a with Antenna<br>Diversity                                                                                                    |
| CardBus interface<br>(PCMCIA)                                                             | -                                                                                                    | -                                                                                                    | Interface for integrating a UMTS modem card                                                                                                    |
| Available sockets:                                                                        |                                                                                                    |                                                                                                    |                                                                                                    |
| Serial interface V.24                                                                     | RJ45 socket                                                                                                    | RJ45 socket                                                                                                    | RJ45 socket                                                                                                    |
| Ethernet interface                                                                        | RJ45 socket                                                                                                    | RJ45 socket                                                                                                    | RJ45 socket                                                                                                    |
| ISDN interface                                                                            | RJ45 socket                                                                                                    | RJ45 socket                                                                                                    | RJ45 socket                                                                                                    |
| CardBus interface                                                                         | -                                                                                                    | -                                                                                                    | 68-pole PCMCIA socket                                                                                                    |
| Standards &<br>Guidelines                                                                 | R&TTE Directive<br>1999/5/EC                                                                                                    | R&TTE Directive<br>1999/5/EC                                                                                                    | R&TTE Directive<br>1999/5/EC                                                                                                    |
|                                                                                           | CE symbol for all EU states                                                                                                    | CE symbol for all EU states                                                                                                    | CE symbol for all EU states                                                                                                    |
| SAFERNET TM Se-<br>curity Technology                                                      | Community passwords,<br>PAP, CHAP, MS-CHAP,<br>MS-CHAP v.2, PPTP,                                                                                                    | Community passwords,<br>PAP, CHAP, MS-CHAP,<br>MS-CHAP v.2, PPTP,                                                                                                    | Community passwords,<br>PAP, CHAP, MS-CHAP,<br>MS-CHAP v.2, PPTP,                                                                                                    |

| Product name                   | bintec R1200                                                                                                    | bintec R1200w                                                                                                    | bintec R1200wu                                                                                                    |
|--------------------------------|----------------------------------------------------------------------------------------------------|----------------------------------------------------------------------------------------------------|----------------------------------------------------------------------------------------------------|
|                                | PPPoE, PPPoA, Call-<br>back, Access Control<br>Lists, CLID, NAT, SIF,<br>MPPE Encryption, PPTP<br>Encryption, VPN with<br>PPTP or IPSec | PPPoE, PPPoA, Call-<br>back, Access Control<br>Lists, CLID, NAT, SIF,<br>MPPE Encryption, PPTP<br>Encryption, VPN with<br>PPTP or IPSec | PPPoE, PPPoA, Call-<br>back, Access Control<br>Lists, CLID, NAT, SIF,<br>MPPE Encryption, PPTF<br>Encryption, VPN with<br>PPTP or IPSec |
| Software supplied              | BRICKware for Windows<br>BRICKtools for Unix                                                                                            | BRICKware for Windows<br>BRICKtools for Unix                                                                                            | BRICKware for Windows<br>BRICKtools for Unix                                                                                            |
| Printed documentation supplied | Quick Reference                                                                                                    | Quick Reference                                                                                                    | Quick Reference                                                                                                    |
| Online documentation           | User's Guide                                                                                                    | User's Guide                                                                                                    | User's Guide                                                                                                    |
|                                | BRICKware for Windows                                                                                                    | BRICKware for Windows                                                                                                    | BRICKware for Windows                                                                                                    |
|                                | Software Reference                                                                                                    | Software Reference                                                                                                    | Software Reference                                                                                                    |

## General product features bintec R3000, bintec R3000w

| Product name                                                    | bintec R3000                                              | bintec R3000w                                             |
|-----------------------------------------------------------------|-----------------------------------------------------------|-----------------------------------------------------------|
| Dimensions and weights:                                         |                                                           |                                                           |
| Equipment dimensions<br>without cable (B x H x<br>D):           | 295 mm x 45 mm x 160 mm                                   | 295 mm x 45 mm x 160 mm + 8 mm<br>(antenna socket)        |
| Weight                                                          | approx. 1,260 g                                           | approx. 1,260 g                                           |
| Transport weight (incl.<br>documentation,<br>cables, packaging) | approx. 2.6 kg                                            | approx. 2.6 kg                                            |
| Memory                                                          | 32 MB SDRAM,                                              | 32 MB SDRAM,                                              |
|                                                                 | 8 MB flash ROM                                            | 8 MB flash ROM                                            |
| LEDs                                                            | 18 (1x Power, 1x Status, 5x2 Ether-<br>net, 3x2 Function) | 20 (1x Power, 1x Status, 5x2 Ether-<br>net, 4x2 Function) |
| Power consumption of the device                                 | max. 15 Watt, normally 13 Watt                            | max. 15 Watt, normally 13 Watt                            |
| Voltage supply                                                  | 15 V AC 1.3 A EU PSU                                      | 15 V AC 1.3 A EU PSU                                      |

| Product name                                                                              | bintec R3000                                                                                                    | bintec R3000w                                                                                                    |
|-------------------------------------------------------------------------------------------|----------------------------------------------------------------------------------------------------|----------------------------------------------------------------------------------------------------|
| Environmental require-<br>ments:                                                          |                                                                                                    |                                                                                                    |
| Storage temperature                                                                       | -20° to +70 °C                                                                                                    | -20° to +70 °C                                                                                                    |
| Operating temperature                                                                     | 0° to 40 °C                                                                                                    | 0° to 40 °C                                                                                                    |
| Relative atmospheric humidity                                                             | 10 % to 90 % non-condensing in op-<br>eration,                                                                                                    | 10 % to 90 % non-condensing in op-<br>eration,                                                                                                    |
|                                                                                           | 5 % to 95 % non-condensing when stored                                                                                                    | 5 % to 95 % non-condensing when stored                                                                                                    |
| Room classification                                                                       | Only use in dry rooms.                                                                                                    | Only use in dry rooms.                                                                                                    |
| Available interfaces:                                                                     |                                                                                                    |                                                                                                    |
| ADSL interface                                                                            | Internal ADSL modem for Annex A<br>and Annex B                                                                                                    | Internal ADSL modem for Annex A<br>and Annex B                                                                                                    |
| Ethernet IEEE 802.3<br>LAN (4-port switch), a<br>port with serial inter-<br>face function | Permanently installed (twisted pair<br>only), 10/100 mbps, autosensing,<br>MDIX; supports Baud rates: 1200,<br>2400, 4800, 9600, 19200, 38400,<br>57600, 115200 Baud | Permanently installed (twisted pair<br>only), 10/100 mbps, autosensing,<br>MDIX; supports Baud rates: 1200,<br>2400, 4800, 9600, 19200, 38400,<br>57600, 115200 Baud                     |
| ISDN-WAN S0 (2)                                                                           | Permanently installed                                                                                                    | Permanently installed                                                                                                    |
| DMZ/ETH5                                                                                  | Additional Ethernet switch port                                                                                                    | Additional Ethernet switch port                                                                                                    |
| WLAN interface<br>(antennas)                                                              | -                                                                                                    | 802.11b, 802.11g and 802.11a with<br>Antenna Diversity. Data rates 1, 2,<br>5.5, 6, 9, 11, 12, 18, 24, 36, 48, 54<br>mbps 1-, 2-, 5.5-, 6-, 9-, 11-, 12-, 18-,<br>24-, 36-, 48-, 54 mbps |
| Available sockets:                                                                        |                                                                                                    |                                                                                                    |
| Serial interface V.24                                                                     | RJ45 socket                                                                                                    | RJ45 socket                                                                                                    |
| Ethernet interface                                                                        | RJ45 socket                                                                                                    | RJ45 socket                                                                                                    |
| ISDN interface                                                                            | RJ45 socket                                                                                                    | RJ45 socket                                                                                                    |
| ADSL interface                                                                            | RJ45 socket                                                                                                    | RJ45 socket                                                                                                    |
| Standards &<br>Guidelines                                                                 | R&TTE Directive 1999/5/EC                                                                                                    | R&TTE Directive 1999/5/EC                                                                                                    |
|                                                                                           | CE symbol for all EU states                                                                                                    | CE symbol for all EU states                                                                                                    |

| Product name                         | bintec R3000                                                                                                    | bintec R3000w                                                                                                    |
|--------------------------------------|----------------------------------------------------------------------------------------------------|----------------------------------------------------------------------------------------------------|
| SAFERNET TM Se-<br>curity Technology | Community passwords, PAP, CHAP,<br>MS-CHAP, MS-CHAP v.2, PPTP,<br>PPPoE, PPPoA, Callback, Access<br>Control Lists, CLID, NAT, SIF, MPPE<br>Encryption, PPTP Encryption, VPN<br>with PPTP or IPSec | Community passwords, PAP, CHAP,<br>MS-CHAP, MS-CHAP v.2, PPTP,<br>PPPoE, PPPoA, Callback, Access<br>Control Lists, CLID, NAT, SIF, MPPE<br>Encryption, PPTP Encryption, VPN<br>with PPTP or IPSec |
| Software supplied                    | BRICKware for Windows<br>BRICKtools for Unix                                                                                                    | BRICKware for Windows<br>BRICKtools for Unix                                                                                                    |
| Printed documentation supplied       | Quick Reference                                                                                                    | Quick Reference                                                                                                    |
| Online documentation                 | User's Guide<br>BRICKware for Windows                                                                                                    | User's Guide<br>BRICKware for Windows                                                                                                    |
|                                      | Software Reference                                                                                                    | Software Reference                                                                                                    |

### General product features bintec R3400, bintec R3800

| Product name                                                    | bintec R3400                                              | bintec R3800                                              |
|-----------------------------------------------------------------|-----------------------------------------------------------|-----------------------------------------------------------|
| Dimensions and weights:                                         |                                                           |                                                           |
| Equipment dimensions<br>without cable (B x H x<br>D):           | 295 mm x 45 mm x 160 mm                                   | 295 mm x 45 mm x 160 mm                                   |
| Weight                                                          | approx. 1,260 g                                           | approx. 1,260 g                                           |
| Transport weight (incl.<br>documentation,<br>cables, packaging) | approx. 2.6 kg                                            | approx. 2.6 kg                                            |
| Memory                                                          | 32 MB SDRAM,                                              | 32 MB SDRAM,                                              |
|                                                                 | 8 MB flash ROM                                            | 8 MB flash ROM                                            |
| LEDs                                                            | 18 (1x Power, 1x Status, 5x2 Ether-<br>net, 3x2 Function) | 20 (1x Power, 1x Status, 5x2 Ether-<br>net, 4x2 Function) |
| Power consumption of the device                                 | max. 15 Watt, normally 10 Watt                            | max. 15 Watt, normally 12 Watt                            |
| Voltage supply                                                  | 15 V AC 1.3 A EU PSU                                      | 15 V AC 1.3 A EU PSU                                      |

| Product name                                                                              | bintec R3400                                                                                                    | bintec R3800                                                                                                    |
|-------------------------------------------------------------------------------------------|----------------------------------------------------------------------------------------------------|----------------------------------------------------------------------------------------------------|
| Environmental require-<br>ments:                                                          |                                                                                                    |                                                                                                    |
| Storage temperature                                                                       | -20° to +70 °C                                                                                                    | -20° to +70 °C                                                                                                    |
| Operating temperature                                                                     | 0° to 40 °C                                                                                                    | 0° to 40 °C                                                                                                    |
| Relative atmospheric humidity                                                             | 10 % to 90 % non-condensing in op-<br>eration,                                                                                                    | 10 % to 90 % non-condensing in op-<br>eration,                                                                                                    |
|                                                                                           | 5 % to 95 % non-condensing when stored                                                                                                    | 5 % to 95 % non-condensing when stored                                                                                                    |
| Room classification                                                                       | Only use in dry rooms.                                                                                                    | Only use in dry rooms.                                                                                                    |
| Available interfaces:                                                                     |                                                                                                    |                                                                                                    |
| SHDSL interface                                                                           | Internal SHDSL 4-wire modem for An-<br>nex A and Annex B.                                                                                                    | Internal SHDSL 8-wire modem for An-<br>nex A and Annex B.                                                                                                    |
|                                                                                           | Bonding technology with 2-wire/4-wire<br>as an inverse multiplexer - performed<br>over IMA in accordance with the ATM<br>forum.                                      | Bonding technology with<br>2-wire/4-wire/6-wire/8-wire as an in-<br>verse multiplexer - performed over<br>IMA in accordance with the ATM for-<br>um.                 |
| Ethernet IEEE 802.3<br>LAN (4-port switch), a<br>port with serial inter-<br>face function | Permanently installed (twisted pair<br>only), 10/100 mbps, autosensing,<br>MDIX; supports Baud rates: 1200,<br>2400, 4800, 9600, 19200, 38400,<br>57600, 115200 Baud | Permanently installed (twisted pair<br>only), 10/100 mbps, autosensing,<br>MDIX; supports Baud rates: 1200,<br>2400, 4800, 9600, 19200, 38400,<br>57600, 115200 Baud |
| ISDN-WAN S0 (2)                                                                           | Permanently installed                                                                                                    | Permanently installed                                                                                                    |
| DMZ/ETH5                                                                                  | Additional Ethernet switch port                                                                                                    | Additional Ethernet switch port                                                                                                    |
| Available sockets:                                                                        |                                                                                                    |                                                                                                    |
| Serial interface V.24                                                                     | RJ45 socket                                                                                                    | RJ45 socket                                                                                                    |
| Ethernet interface                                                                        | RJ45 socket                                                                                                    | RJ45 socket                                                                                                    |
| ISDN interface                                                                            | RJ45 socket                                                                                                    | RJ45 socket                                                                                                    |
| SHDSL interface                                                                           | RJ45 socket                                                                                                    | RJ45 socket                                                                                                    |
| Standards &<br>Guidelines                                                                 | R&TTE Directive 1999/5/EC                                                                                                    | R&TTE Directive 1999/5/EC                                                                                                    |

| Product name                         | bintec R3400                                                                                                    | bintec R3800                                                                                                    |
|--------------------------------------|----------------------------------------------------------------------------------------------------|----------------------------------------------------------------------------------------------------|
|                                      | CE symbol for all EU states                                                                                                    | CE symbol for all EU states                                                                                                    |
| SAFERNET TM Se-<br>curity Technology | Community passwords, PAP, CHAP,<br>MS-CHAP, MS-CHAP v.2, PPTP,<br>PPPoE, PPPoA, Callback, Access<br>Control Lists, CLID, NAT, SIF, MPPE<br>Encryption, PPTP Encryption, VPN<br>with PPTP or IPSec | Community passwords, PAP, CHAP,<br>MS-CHAP, MS-CHAP v.2, PPTP,<br>PPPoE, PPPoA, Callback, Access<br>Control Lists, CLID, NAT, SIF, MPPE<br>Encryption, PPTP Encryption, VPN<br>with PPTP or IPSec |
| Software supplied                    | BRICKware for Windows                                                                                                    | BRICKware for Windows                                                                                                    |
|                                      | BRICKtools for Unix                                                                                                    | BRICKtools for Unix                                                                                                    |
| Printed documentation supplied       | Quick Reference                                                                                                    | Quick Reference                                                                                                    |
| Online documentation                 | User's Guide                                                                                                    | User's Guide                                                                                                    |
|                                      | BRICKware for Windows                                                                                                    | BRICKware for Windows                                                                                                    |
|                                      | Software Reference                                                                                                    | Software Reference                                                                                                    |

## General product features bintec R4100, bintec R4300

| Product name                                                    | bintec R4100                   | bintec R4300                                              |  |
|-----------------------------------------------------------------|--------------------------------|-----------------------------------------------------------|--|
| Dimensions and weights:                                         |                                |                                                           |  |
| Equipment dimensions<br>without cable (B x H x<br>D):           | 295 mm x 45 mm x 160 mm        | 295 mm x 45 mm x 160 mm                                   |  |
| Weight                                                          | approx. 1,260 g                | approx. 1,260 g                                           |  |
| Transport weight (incl.<br>documentation,<br>cables, packaging) | approx. 2.6 kg                 | approx. 2.6 kg                                            |  |
| Memory                                                          | 32 MB SDRAM,<br>8 MB flash ROM | 32 MB SDRAM,<br>8 MB flash ROM                            |  |
| LEDs 20 (1x Power, 1x Status, 5x2 Ether-<br>net, 4x2 Function)  |                                | 20 (1x Power, 1x Status, 5x2 Ether-<br>net, 4x2 Function) |  |
| Power consumption of max. 15 Watt, normally 10 Watt the device  |                                | max. 15 Watt, normally 13 Watt                            |  |

| Product name                                                                              | bintec R4100                                                                                                    | bintec R4300                                                                                                    |
|-------------------------------------------------------------------------------------------|----------------------------------------------------------------------------------------------------|----------------------------------------------------------------------------------------------------|
| Voltage supply                                                                            | 24 V AC 1 A EU PSU                                                                                                    | 15 V AC 1.3 A EU PSU                                                                                                    |
| Environmental require-<br>ments:                                                          |                                                                                                    |                                                                                                    |
| Storage temperature                                                                       | -20° to +70 °C                                                                                                    | -20° to +70 °C                                                                                                    |
| Operating temperature                                                                     | 0° to 40 °C                                                                                                    | 0° to 40 °C                                                                                                    |
| Relative atmospheric<br>humidity                                                          | 10 % to 90 % non-condensing in op-<br>eration,                                                                                                    | 10 % to 90 % non-condensing in op-<br>eration,                                                                                                    |
|                                                                                           | 5 % to 95 % non-condensing when stored                                                                                                    | 5 % to 95 % non-condensing when stored                                                                                                    |
| Room classification                                                                       | Only use in dry rooms.                                                                                                    | Only use in dry rooms.                                                                                                    |
| Available interfaces:                                                                     |                                                                                                    |                                                                                                    |
| Ethernet IEEE 802.3<br>LAN (4-port switch), a<br>port with serial inter-<br>face function | Permanently installed (twisted pair<br>only), 10/100 mbps, autosensing,<br>MDIX; supports Baud rates: 1200,<br>2400, 4800, 9600, 19200, 38400,<br>57600, 115200 Baud | Permanently installed (twisted pair<br>only), 10/100 mbps, autosensing,<br>MDIX; supports Baud rates: 1200,<br>2400, 4800, 9600, 19200, 38400,<br>57600, 115200 Baud |
| ISDN-WAN S0 (2)                                                                           | Permanently installed                                                                                                    | Permanently installed                                                                                                    |
| ISDN-PRI (2)                                                                              | Permanently installed                                                                                                    | -                                                                                                    |
| DMZ/ETH5     Additional Ethernet switch port       X.21 interface (2)     -               |                                                                                                    | Additional Ethernet switch port                                                                                                    |
|                                                                                           |                                                                                                    | Permanently installed                                                                                                    |
| Available sockets:                                                                        |                                                                                                    |                                                                                                    |
| Serial interface V.24                                                                     | RJ45 socket                                                                                                    | RJ45 socket                                                                                                    |
| Ethernet interface RJ45 socket                                                            |                                                                                                    | RJ45 socket                                                                                                    |
| ISDN interface RJ45 socket                                                                |                                                                                                    | RJ45 socket                                                                                                    |
| DN-PRI interface RJ45 socket                                                              |                                                                                                    | -                                                                                                    |
| X.21 interface                                                                            | -                                                                                                    | RJ45 socket                                                                                                    |
| Standards &                                                                               | R&TTE Directive 1999/5/EC                                                                                                    | R&TTE Directive 1999/5/EC                                                                                                    |
| Guidelines                                                                                | CE symbol for all EU states                                                                                                    | CE symbol for all EU states                                                                                                    |
| SAFERNET TM Se- Community passwords, PAP, CHAP,                                           |                                                                                                    | Community passwords, PAP, CHAP,                                                                                                    |

| Product name                   | bintec R4100                                                                                                    | bintec R4300                                                                                                    |  |
|--------------------------------|----------------------------------------------------------------------------------------------------|----------------------------------------------------------------------------------------------------|--|
| curity Technology              | MS-CHAP, MS-CHAP v.2, PPTP,<br>PPPoE, PPPoA, Callback, Access<br>Control Lists, CLID, NAT, SIF, MPPE<br>Encryption, PPTP Encryption, VPN<br>with PPTP or IPSec | MS-CHAP, MS-CHAP v.2, PPTP,<br>PPPoE, PPPoA, Callback, Access<br>Control Lists, CLID, NAT, SIF, MPPE<br>Encryption, PPTP Encryption, VPN<br>with PPTP or IPSec |  |
| Software supplied              | BRICKware for Windows<br>BRICKtools for Unix                                                                                                    | BRICKware for Windows<br>BRICKtools for Unix                                                                                                    |  |
| Printed documentation supplied | Quick Reference                                                                                                    | Quick Reference                                                                                                    |  |
| Online documentation           | User's Guide<br>BRICKware for Windows                                                                                                    | User's Guide<br>BRICKware for Windows                                                                                                    |  |
|                                | Software Reference                                                                                                    | Software Reference                                                                                                    |  |

### Note

## **Antenna Diversity**

The two antennas do not have equality of access. One is used both to transmit and receive (marked as "main", "primary" or "1"; the antenna next to the power switch), the other is only used to receive. During reception, the AP (Access Point) checks which antenna is receiving a better signal. This is then used for decoding.

## 6.3 LEDs

The device LEDs provide information on certain activities and statuses of the device.

The LEDs on bintec R1200 are arranged as follows:

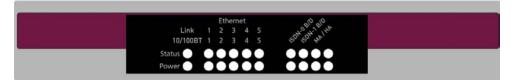

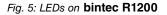

In operation mode, the LEDs on **bintec R1200** display the following status information for your device:

| LED status display | State                 | Information                              |
|--------------------|-----------------------|------------------------------------------|
| Power              | on                    | The power supply is connected.           |
| State              | Permanently on or off | Error.                                   |
|                    | flashing              | The device is active.                    |
| ETH 1 to 5         | on                    | The device is connected to the Ethernet. |
| Top row            |                       |                                          |
|                    | flashing              | Data traffic via the Ethernet interface. |
| ETH 1 to 5         | on                    | Data traffic at 100 mbps.                |
| Bottom row         |                       |                                          |
|                    | off                   | Data traffic at 10 mbps.                 |
| ISDN-0 B/D         | on                    | ISDN D-channel is active.                |
| Top row            |                       |                                          |
| ISDN-0 B/D         | on                    | One ISDN B-channel is active.            |
| Bottom row         |                       |                                          |
|                    | flashing              | Both ISDN B-channels are active.         |
| ISDN-1 B/D         | on                    | ISDN D-channel is active.                |
| Top row            |                       |                                          |
| ISDN-1 B/D         | on                    | One ISDN B-channel is active.            |
| Bottom row         |                       |                                          |
|                    | flashing              | Both ISDN B-channels are active.         |
| MA / HA            | flashing              | BRRP packets are received.               |
| Top row            |                       |                                          |

| LED        | State | Information                                       |
|------------|-------|---------------------------------------------------|
| MA / HA    | on    | A user is logged in to the system (e.g. over Tel- |
| Bottom row |       | net).                                             |

The LEDs on **bintec R1200w** are arranged as follows:

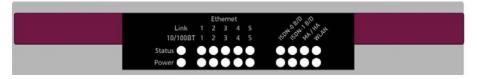

Fig. 6: LEDs on bintec R1200w

In operation mode, the LEDs on **bintec R1200w** display the following status information for your device:

| LED        | State                 | Information                              |
|------------|-----------------------|------------------------------------------|
| Power      | on                    | The power supply is connected.           |
| State      | Permanently on or off | Error.                                   |
|            | flashing              | The device is active.                    |
| ETH 1 to 5 | on                    | The device is connected to the Ethernet. |
| Top row    |                       |                                          |
|            | flashing              | Data traffic via the Ethernet interface. |
| ETH 1 to 5 | on                    | Data traffic at 100 mbps.                |
| Bottom row |                       |                                          |
|            | off                   | Data traffic at 10 mbps.                 |
| ISDN-0 B/D | on                    | ISDN D-channel is active.                |
| Top row    |                       |                                          |
| ISDN-0 B/D | on                    | One ISDN B-channel is active.            |

| LED                      | State    | Information                                                |
|--------------------------|----------|------------------------------------------------------------|
| Bottom row               |          |                                                            |
|                          | flashing | Both ISDN B-channels are active.                           |
| ISDN-1 B/D<br>Top row    | on       | ISDN D-channel is active.                                  |
| ISDN-1 B/D<br>Bottom row | on       | One ISDN B-channel is active.                              |
|                          | flashing | Both ISDN B-channels are active.                           |
| MA / HA<br>Top row       | flashing | BRRP packets are received.                                 |
| MA / HA<br>Bottom row    | on       | A user is logged in to the system (e.g. over Tel-<br>net). |
| WLAN<br>Top row          | on       | The WLAN module is active.                                 |
| WLAN<br>Bottom row       | flashing | Data traffic via the WLAN interface.                       |

The LEDs on bintec R1200wu are arranged as follows:

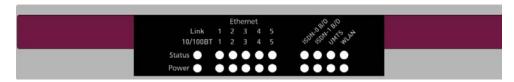

Fig. 7: LEDs on bintec R1200wu

In operation mode, the LEDs on **bintec R1200wu** display the following status information for your device:

| LED        | State                 | Information                              |
|------------|-----------------------|------------------------------------------|
| Power      | on                    | The power supply is connected.           |
| State      | Permanently on or off | Error.                                   |
|            | flashing              | The device is active.                    |
| ETH 1 to 5 | on                    | The device is connected to the Ethernet. |
| Top row    |                       |                                          |
|            | flashing              | Data traffic via the Ethernet interface. |
| ETH 1 to 5 | on                    | Data traffic at 100 mbps.                |
| Bottom row |                       |                                          |
|            | off                   | Data traffic at 10 mbps.                 |
| ISDN-0 B/D | on                    | ISDN D-channel is active.                |
| Top row    |                       |                                          |
| ISDN-0 B/D | on                    | One ISDN B-channel is active.            |
| Bottom row |                       |                                          |
|            | flashing              | Both ISDN B-channels are active.         |
| ISDN-1 B/D | on                    | ISDN D-channel is active.                |
| Top row    |                       |                                          |
| ISDN-1 B/D | on                    | One ISDN B-channel is active.            |
| Bottom row |                       |                                          |
|            | flashing              | Both ISDN B-channels are active.         |
| UMTS       | on                    | UMTS connection set up.                  |
| Top row    |                       |                                          |

| LED        | State         | Information                            |
|------------|---------------|----------------------------------------|
| UMTS       | flashing      | Data traffic over UMTS.                |
| Bottom row |               |                                        |
| WLAN       | flashing      | Data traffic via the WLAN interface.   |
| Top row    |               |                                        |
| WLAN       | slow flashing | The WLAN module is active.             |
| Bottom row |               |                                        |
|            | on            | At least one WLAN client is connected. |

The LEDs on **bintec R3000** are arranged as follows:

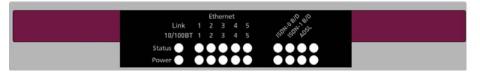

#### Fig. 8: LEDs on bintec R3000

In operation mode, the LEDs on **bintec R3000** display the following status information for your device:

| LED        | State                 | Information                              |
|------------|-----------------------|------------------------------------------|
| Power      | on                    | The power supply is connected.           |
| State      | Permanently on or off | Error.                                   |
|            | flashing              | The device is active.                    |
| ETH 1 to 5 | on                    | The device is connected to the Ethernet. |
| Top row    |                       |                                          |
|            | flashing              | Data traffic via the Ethernet interface. |
| ETH 1 to 5 | on                    | Data traffic at 100 mbps.                |

| LED        | State                     | Information                                                                   |
|------------|---------------------------|-------------------------------------------------------------------------------|
| Bottom row |                           |                                                                               |
|            | off                       | Data traffic at 10 mbps.                                                      |
| ISDN-0 B/D | on                        | ISDN D-channel is active.                                                     |
| Top row    |                           |                                                                               |
| ISDN-0 B/D | on                        | One ISDN B-channel is active.                                                 |
| Bottom row |                           |                                                                               |
|            | flashing                  | Both ISDN B-channels are active.                                              |
| ISDN-1 B/D | on                        | ISDN D-channel is active.                                                     |
| Top row    |                           |                                                                               |
| ISDN-1 B/D | on                        | One ISDN B-channel is active.                                                 |
| Bottom row |                           |                                                                               |
|            | flashing                  | Both ISDN B-channels are active.                                              |
| ADSL       | flashing                  | The device synchronises with the DSLAM of the                                 |
| Top row    |                           | ADSL provider.                                                                |
|            | on                        | The device has successfully synchronized with the DSLAM of the ADSL provider. |
| ADSL       | flashing                  | Data traffic via the ADSL interface.                                          |
| Bottom row |                           |                                                                               |
|            | synchronous flash-<br>ing | ADSL Handshake.                                                               |
|            | asynchronous<br>flashing  | ADSL system error.                                                            |

The LEDs on bintec R3000w are arranged as follows:

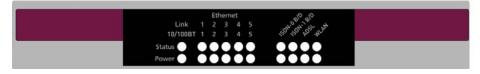

#### Fig. 9: LEDs on bintec R3000w

In operation mode, the LEDs on **bintec R3000w** display the following status information for your device:

### LED status display

| LED                   | State                 | Information                              |
|-----------------------|-----------------------|------------------------------------------|
| Power                 | on                    | The power supply is connected.           |
| State                 | Permanently on or off | Error.                                   |
|                       | flashing              | The device is active.                    |
| ETH 1 to 5<br>Top row | on                    | The device is connected to the Ethernet. |
|                       | flashing              | Data traffic via the Ethernet interface. |
| ETH 1 to 5            | on                    | Data traffic at 100 mbps.                |
| Bottom row            |                       |                                          |
|                       | off                   | Data traffic at 10 mbps.                 |
| ISDN-0 B/D            | on                    | ISDN D-channel is active.                |
| Top row               |                       |                                          |
| ISDN-0 B/D            | on                    | One ISDN B-channel is active.            |
| Bottom row            |                       |                                          |
|                       | flashing              | Both ISDN B-channels are active.         |
| ISDN-1 B/D            | on                    | ISDN D-channel is active.                |
| Top row               |                       |                                          |

R1xxx/R3xxx/R4xxx

| LED        | State                     | Information                                                                   |  |
|------------|---------------------------|-------------------------------------------------------------------------------|--|
| ISDN-1 B/D | on                        | One ISDN B-channel is active.                                                 |  |
| Bottom row |                           |                                                                               |  |
|            | flashing                  | Both ISDN B-channels are active.                                              |  |
| ADSL       | flashing                  | The device synchronises with the DSLAM of the                                 |  |
| Top row    |                           | ADSL provider.                                                                |  |
|            | on                        | The device has successfully synchronized with the DSLAM of the ADSL provider. |  |
| ADSL       | flashing                  | Data traffic via the ADSL interface.                                          |  |
| Bottom row |                           |                                                                               |  |
|            | synchronous flash-<br>ing | ADSL Handshake.                                                               |  |
|            | asynchronous<br>flashing  | ADSL system error.                                                            |  |
| WLAN       | flashing                  | Data traffic via the WLAN interface.                                          |  |
| Top row    |                           |                                                                               |  |
| WLAN       | slow flashing             | The WLAN module is active.                                                    |  |
| Bottom row |                           |                                                                               |  |
|            | on                        | At least one WLAN client is connected.                                        |  |

The LEDs on bintec R3400 are arranged as follows:

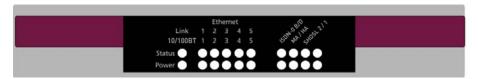

Fig. 10: LEDs on bintec R3400

In operation mode, the LEDs on bintec R3400 display the following status information for

your device:

| LED Status display       | State                 | Information                                                                                                    |
|--------------------------|-----------------------|----------------------------------------------------------------------------------------------------|
| Power                    | on                    | The power supply is connected.                                                                                  |
| State                    | Permanently on or off | Error.                                                                                                    |
|                          | flashing              | The device is active.                                                                                           |
| ETH 1 to 5<br>Top row    | on                    | The device is connected to the Ethernet.                                                                        |
|                          | flashing              | Data traffic via the Ethernet interface.                                                                        |
| ETH 1 to 5<br>Bottom row | on                    | Data traffic at 100 mbps.                                                                                       |
|                          | off                   | Data traffic at 10 mbps.                                                                                        |
| ISDN-0 B/D<br>Top row    | on                    | ISDN D-channel is active.                                                                                       |
| ISDN-0 B/D<br>Bottom row | on                    | One ISDN B-channel is active.                                                                                   |
|                          | flashing              | Both ISDN B-channels are active.                                                                                |
| MA / HA<br>Top row       | flashing              | BRRP packets are received.                                                                                      |
| MA / HA<br>Bottom row    | on                    | A user is logged in to the system (e.g. over Tel-<br>net).                                                      |
| SHDSL-2/1<br>Top row     | on                    | The wire pair 4-5 on the SHDSL line has suc-<br>cessfully synchronized with the DSLAM of the<br>SHDSL provider. |

| LED                  | State    | Information                                                                                                    |
|----------------------|----------|----------------------------------------------------------------------------------------------------|
|                      | flashing | Data traffic over the SHDSL wire pair 4-5.                                                                      |
| SHDSL-2/1<br>Top row | on       | The wire pair 7-8 on the SHDSL line has suc-<br>cessfully synchronized with the DSLAM of the<br>SHDSL provider. |
|                      | flashing | Data traffic over the SHDSL wire pair 7-8.                                                                      |

The LEDs on bintec R3800 are arranged as follows:

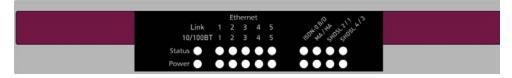

#### Fig. 11: LEDs on bintec R3800

In operation mode, the LEDs on **bintec R3800** display the following status information for your device:

| LED        | State                 | Information                              |
|------------|-----------------------|------------------------------------------|
| Power      | on                    | The power supply is connected.           |
| State      | Permanently on or off | Error.                                   |
|            | flashing              | The device is active.                    |
| ETH 1 to 5 | on                    | The device is connected to the Ethernet. |
| Top row    |                       |                                          |
|            | flashing              | Data traffic via the Ethernet interface. |
| ETH 1 to 5 | on                    | Data traffic at 100 mbps.                |
| Bottom row |                       |                                          |
|            | off                   | Data traffic at 10 mbps.                 |

| LED                   | State    | Information                                                                                                  |
|-----------------------|----------|----------------------------------------------------------------------------------------------------|
| ISDN-0 B/D<br>Top row | on       | ISDN D-channel is active.                                                                                    |
| ISDN-0 B/D            | on       | One ISDN B-channel is active.                                                                                |
| Bottom row            |          |                                                                                                    |
|                       | flashing | Both ISDN B-channels are active.                                                                             |
| MA / HA<br>Top row    | flashing | BRRP packets are received.                                                                                   |
| MA / HA<br>Bottom row | on       | A user is logged in to the system (e.g. over Tel-<br>net).                                                   |
| SHDSL-2/1<br>Top row  | on       | The wire pair 4-5 on the SHDSL line has suc-<br>cessfully synchronized with the DSLAM of the SHDSL provider. |
|                       | flashing | Data traffic over the SHDSL wire pair 4-5.                                                                   |
| SHDSL-2/1<br>Top row  | on       | The wire pair 7-8 on the SHDSL line has suc-<br>cessfully synchronized with the DSLAM of the SHDSL provider. |
|                       | flashing | Data traffic over the SHDSL wire pair 7-8.                                                                   |
| SHDSL-4/3<br>Top row  | on       | The wire pair 3-6 on the SHDSL line has suc-<br>cessfully synchronized with the DSLAM of the SHDSL provider. |
|                       | flashing | Data traffic over the SHDSL wire pair 3-6.                                                                   |
| SHDSL-4/3<br>Top row  | on       | The wire pair 1-2 on the SHDSL line has suc-<br>cessfully synchronized with the DSLAM of the SHDSL provider. |
|                       | flashing | Data traffic over the SHDSL wire pair 1-2.                                                                   |

The LEDs on bintec R4100 are arranged as follows:

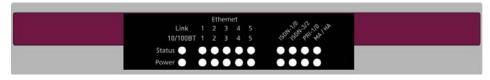

Fig. 12: LEDs on bintec R4100

In operation mode, the LEDs on **bintec R4100** display the following status information for your device:

| LED status display | State                 | Information                                    |
|--------------------|-----------------------|------------------------------------------------|
| Power              | on                    | The power supply is connected.                 |
| State              | Permanently on or off | Error.                                         |
|                    | flashing              | The device is active.                          |
| ETH 1 to 5         | on                    | The device is connected to the Ethernet.       |
| Top row            |                       |                                                |
|                    | flashing              | Data traffic via the Ethernet interface.       |
| ETH 1 to 5         | on                    | Data traffic at 100 mbps.                      |
| Bottom row         |                       |                                                |
|                    | off                   | Data traffic at 10 mbps.                       |
| ISDN-1/0           | on                    | ISDN-0: ISDN D-channel is active.              |
| Top row            |                       |                                                |
|                    | flashing              | ISDN-0: At least one ISDN B-channel is active. |
| ISDN-1/0           | on                    | ISDN-1: ISDN D-channel is active.              |
| Bottom row         |                       |                                                |
|                    | flashing              | ISDN-1: At least one ISDN B-channel is active. |

| LED        | State    | Information                                       |
|------------|----------|---------------------------------------------------|
| ISDN-3/2   | on       | ISDN-2: ISDN D-channel is active.                 |
| Top row    |          |                                                   |
|            | flashing | ISDN-2: At least one ISDN B-channel is active.    |
| ISDN-3/2   | on       | ISDN-3: ISDN D-channel is active.                 |
| Bottom row |          |                                                   |
|            | flashing | ISDN-3: At least one ISDN B-channel is active.    |
| PRI 1/0    | on       | PRI-0: ISDN D-channel is active.                  |
| Top row    |          |                                                   |
|            | flashing | PRI-0: At least one ISDN B-channel is active.     |
| PRI 1/0    | on       | PRI-1: ISDN D-channel is active.                  |
| Bottom row |          |                                                   |
|            | flashing | PRI-1: At least one ISDN B-channel is active.     |
| MA / HA    | flashing | BRRP packets are received.                        |
| Top row    |          |                                                   |
| MA / HA    | on       | A user is logged in to the system (e.g. over Tel- |
| Bottom row |          | net).                                             |

The LEDs on bintec R4300 are arranged as follows:

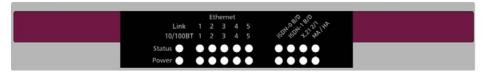

Fig. 13: LEDs on bintec R4300

In operation mode, the LEDs on **bintec R4300** display the following status information for your device:

| LED status display | State                 | Information                              |
|--------------------|-----------------------|------------------------------------------|
| Power              | on                    | The power supply is connected.           |
| State              | Permanently on or off | Error.                                   |
|                    | flashing              | The device is active.                    |
| ETH 1 to 5         | on                    | The device is connected to the Ethernet. |
| Top row            |                       |                                          |
|                    | flashing              | Data traffic via the Ethernet interface. |
| ETH 1 to 5         | on                    | Data traffic at 100 mbps.                |
| Bottom row         |                       |                                          |
|                    | off                   | Data traffic at 10 mbps.                 |
| ISDN-0 B/D         | on                    | ISDN D-channel is active.                |
| Top row            |                       |                                          |
| ISDN-0 B/D         | on                    | One ISDN B-channel is active.            |
| Bottom row         |                       |                                          |
|                    | flashing              | Both ISDN B-channels are active.         |
| ISDN-1 B/D         | on                    | ISDN D-channel is active.                |
| Top row            |                       |                                          |
| ISDN-1 B/D         | on                    | One ISDN B-channel is active.            |
| Bottom row         |                       |                                          |
|                    | flashing              | Both ISDN B-channels are active.         |
| X.21 2/1           | on                    | X.21 1: Connection is set up.            |
| Top row            |                       |                                          |

| LED        | State    | Information                                                |
|------------|----------|------------------------------------------------------------|
|            | flashing | X.21 1: Data traffic.                                      |
| X.21 2/1   | on       | X.21 2: Connection is set up.                              |
| Bottom row |          |                                                            |
|            | flashing | X.21 2: Data traffic.                                      |
| MA / HA    | flashing | BRRP packets are received.                                 |
| Top row    |          |                                                            |
| MA / HA    | on       | A user is logged in to the system (e.g. over Tel-<br>net). |
| Bottom row |          | 10 <i>1)</i> .                                             |

## 6.4 Connections

All the connections are located on the back of the device.

**bintec R1200** has a 4-port Ethernet switch including a port with serial interface function, a DMZ/ETH5 interface and two ISDN interfaces.

The connections are arranged as follows:

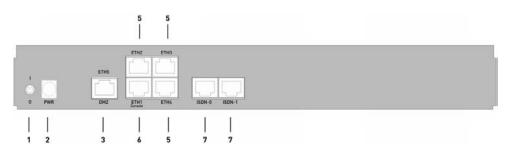

Fig. 14: Back of bintec R1200

#### Back of bintec R1200

| 1 | 1/0         | Mains switch                  |
|---|-------------|-------------------------------|
| 2 | PWR         | Socket for plug-in power pack |
| 3 | DMZ/ETH5    | Ethernet interface            |
| 5 | ETH2 - ETH4 | Ethernet interface            |

| 6 | ETH1 / Console  | Ethernet interface with serial interface function |
|---|-----------------|---------------------------------------------------|
| 7 | ISDN-0 - ISDN-1 | ISDN interface                                    |

**bintec R1200w** has a 4-port Ethernet switch including a port with serial interface function, a DMZ/ETH5 interface and two ISDN interfaces.

The connections are arranged as follows:

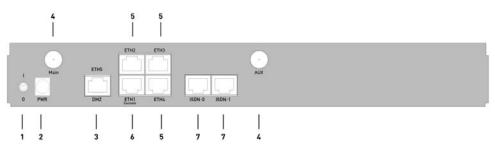

Fig. 15: Back of bintec R1200w

#### Back of bintec R1200w

| 1 | I/O             | Aains switch                                      |  |
|---|-----------------|---------------------------------------------------|--|
| 2 | PWR             | Socket for plug-in power pack                     |  |
| 3 | DMZ/ETH5        | Ethernet interface                                |  |
| 4 | Main and AUX    | RSMA connection                                   |  |
| 5 | ETH2 - ETH4     | Ethernet interface                                |  |
| 6 | ETH1 / Console  | Ethernet interface with serial interface function |  |
| 7 | ISDN-0 - ISDN-1 | ISDN interface                                    |  |

**bintec R1200wu** has a 4-port Ethernet switch including a port with serial interface function, a DMZ/ETH5 interface and two ISDN interfaces and a CardBus slot for connecting a UMTS modem.

The connections are arranged as follows:

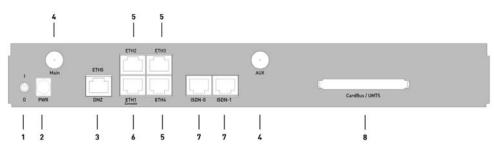

Fig. 16: Back of bintec R1200wu

#### Back of bintec R1200wu

| 1 | I/O             | Mains switch                                      |  |
|---|-----------------|---------------------------------------------------|--|
| 2 | PWR             | ocket for plug-in power pack                      |  |
| 3 | DMZ/ETH5        | Ethernet interface                                |  |
| 4 | Main and AUX    | RSMA connection                                   |  |
| 5 | ETH2 - ETH4     | Ethernet interface                                |  |
| 6 | ETH1 / Console  | Ethernet interface with serial interface function |  |
| 7 | ISDN-0 - ISDN-1 | ISDN interface                                    |  |
| 8 | CardBus         | CardBus slot for UMTS modem                       |  |

**bintec R3000** has a 4-port Ethernet switch including a port with serial interface function, a DMZ/ETH5 interface, two ISDN interfaces and an ADSL interface.

The connections are arranged as follows:

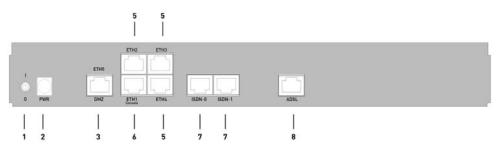

Fig. 17: Back of bintec R3000

#### Back of bintec R3000

| 1 | 1/0         | Mains switch                  |
|---|-------------|-------------------------------|
| 2 | PWR         | Socket for plug-in power pack |
| 3 | DMZ/ETH5    | Ethernet interface            |
| 5 | ETH2 - ETH4 | Ethernet interface            |

| 6 | ETH1 / Console  | Ethernet interface with serial interface function |
|---|-----------------|---------------------------------------------------|
| 7 | ISDN-0 - ISDN-1 | ISDN interface                                    |
| 8 | ADSL            | ADSL interface                                    |

**bintec R3000w** has a 4-port Ethernet switch including a port with serial interface function, a DMZ/ETH5 interface, two ISDN interfaces and an ADSL interface.

The connections are arranged as follows:

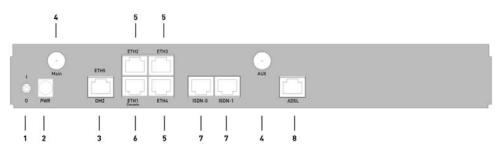

Fig. 18: Back of bintec R3000w

#### Back of bintec R3000w

| 1 | 1/0             | lains switch                                      |  |
|---|-----------------|---------------------------------------------------|--|
| 2 | PWR             | ocket for plug-in power pack                      |  |
| 3 | DMZ/ETH5        | Ethernet interface                                |  |
| 4 | Main and AUX    | RSMA connection                                   |  |
| 5 | ETH2 - ETH4     | Ethernet interface                                |  |
| 6 | ETH1 / Console  | Ethernet interface with serial interface function |  |
| 7 | ISDN-0 - ISDN-1 | ISDN interface                                    |  |
| 8 | ADSL            | ADSL interface                                    |  |

**bintec R3400** has a 4-port Ethernet switch including a port with serial interface function, a DMZ/ETH5 interface, an ISDN interface and an SHDSL interface.

The connections are arranged as follows:

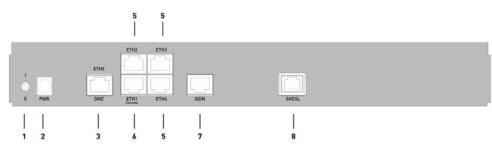

Fig. 19: Back of bintec R3400

#### Back of bintec R3400

| 1 | 1/0            | Mains switch                                      |  |
|---|----------------|---------------------------------------------------|--|
| 2 | PWR            | ocket for plug-in power pack                      |  |
| 3 | DMZ/ETH5       | Ethernet interface                                |  |
| 5 | ETH2 - ETH4    | Ethernet interface                                |  |
| 6 | ETH1 / Console | Ethernet interface with serial interface function |  |
| 7 | ISDN           | ISDN interface                                    |  |
| 8 | SHDSL          | SHDSL interface                                   |  |

**bintec R3800** has a 4-port Ethernet switch including a port with serial interface function, a DMZ/ETH5 interface, an ISDN interface and an SHDSL interface.

The connections are arranged as follows:

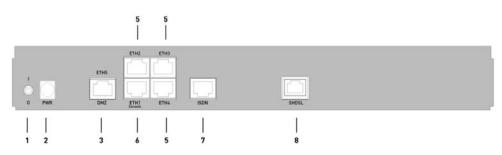

Fig. 20: Back of bintec R3800

#### Back of bintec R3800

| 1 | 1/0            | Mains switch                                      |
|---|----------------|---------------------------------------------------|
| 2 | PWR            | Socket for plug-in power pack                     |
| 3 | DMZ/ETH5       | Ethernet interface                                |
| 5 | ETH2 - ETH4    | Ethernet interface                                |
| 6 | ETH1 / Console | Ethernet interface with serial interface function |

| 7 | ISDN  | ISDN interface  |
|---|-------|-----------------|
| 8 | SHDSL | SHDSL interface |

**bintec R4100** has a 4-port Ethernet switch including a port with serial interface function, a DMZ/ETH5 interface, four ISDN interfaces and two ISDN-PRI interfaces.

The connections are arranged as follows:

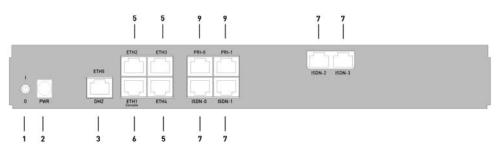

Fig. 21: Back of bintec R4100

#### Back of bintec R4100

| 1 | 1/0             | Aains switch                                      |  |
|---|-----------------|---------------------------------------------------|--|
| 2 | PWR             | ocket for plug-in power pack                      |  |
| 3 | DMZ/ETH5        | Ethernet interface                                |  |
| 5 | ETH2 - ETH4     | Ethernet interface                                |  |
| 6 | ETH1 / Console  | Ethernet interface with serial interface function |  |
| 7 | ISDN-0 - ISDN-3 | ISDN interface                                    |  |
| 9 | PRI-0 - PRI-1   | ISDN-PRI interface                                |  |

**bintec R4300** has a 4-port Ethernet switch including a port with serial interface function, a DMZ/ETH5 interface, two ISDN interfaces and two X.21 interfaces.

The connections are arranged as follows:

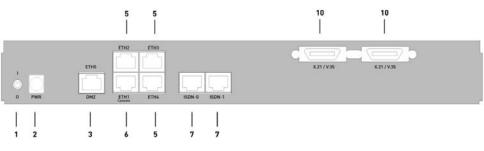

Fig. 22: Back of bintec R4300

| 1  | I/0             | Mains switch                                      |
|----|-----------------|---------------------------------------------------|
| 2  | PWR             | Socket for plug-in power pack                     |
| 3  | DMZ/ETH5        | Ethernet interface                                |
| 5  | ETH2 - ETH4     | Ethernet interface                                |
| 6  | ETH1 / Console  | Ethernet interface with serial interface function |
| 7  | ISDN-0 - ISDN-1 | ISDN interface                                    |
| 10 | X.21 / V.35     | X.21 interface                                    |

#### Back of bintec R4300

## 6.5 Pin Assignments

## 6.5.1 Ethernet interface

bintec R1200, bintec R1200w, R1200wu, R3000, R3000w, R3400, R3800, R4100 and R4300 have an Ethernet interface with integrated 4-port switch (ETH1 - ETH4) and a separate Ethernet interface (DMZ/ETH5).

The 4-port switch is used to connect individual PCs or other switches. The *ETH1/Console* interface can also be used as a serial interface. The DMZ/ETH5 interface can be used to connect an optional DSL modem or a DMZ.

The connection is made via an RJ45 socket.

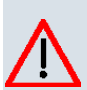

Fig. 23: Ethernet 10/100 Base-T interface (RJ45 socket)

The pin assignment for the Ethernet 10/100 Base-T interface (RJ45 socket) is as follows:

#### **RJ45 socket for Ethernet connection**

| Pin | Function |
|-----|----------|
| 1   | TD +     |
| 2   | TD -     |
| 3   | RD +     |
| 4   | Not used |

| Pin | Function |
|-----|----------|
| 5   | Not used |
| 6   | RD -     |
| 7   | Not used |
| 8   | Not used |

The Ethernet 10/100 BASE-T interface does not have an Auto-MDI-X function.

The pin assignment for the Ethernet 10/100 Base-T interface (RJ45 socket) is as follows:

RJ45 socket for Ethernet connection or serial interface (console)

| Pin | Function        |
|-----|-----------------|
| 1   | TD + (Ethernet) |
| 2   | TD - (Ethernet) |
| 3   | RD + (Ethernet) |
| 4   | RX (console)    |
| 5   | GND (console)   |
| 6   | RD - (Ethernet) |
| 7   | GND (console)   |
| 8   | TX (console)    |

The combined serial Ethernet 10/100Base-T interface does not have an Auto-MDI-X function.

## 6.5.2 ISDN S0 port

bintec R1200, R1200w, R1200wu, R3000, R3000w, R3400, R3800, R4100 and R4300 have two additional ISDN-S0 interfaces, which can be used for backup functions, for example.

The connection is made via an RJ45 socket:

1 . . . . 8

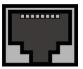

Fig. 24: ISDN S0 BRI interface (RJ45 socket)

The pin assignment for the ISDN S0 BRI interface (RJ45 socket) is as follows:

#### **RJ45 socket for ISDN connection**

| Pin | Function     |
|-----|--------------|
| 1   | Not used     |
| 2   | Not used     |
| 3   | Transmit (+) |
| 4   | Receive (+)  |
| 5   | Receive (-)  |
| 6   | Transmit (-) |
| 7   | Not used     |
| 8   | Not used     |

## 6.5.3 ISDN-PRI interface

Both of the ISDN PRI interfaces on **bintec R4100** are connected via an RJ45 plug. The cable supplied connects the RJ45 plug needed for the device to an RJ45 plug needed for the PRI connection.

The following pins are used for the connection:

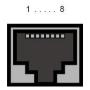

Fig. 25: ISDN PRI interface (RJ45 socket)

The pin assignment for the ISDN PRI interface (RJ45 socket) is as follows:

#### RJ45 socket for ISDN PRI connection

| Pin | Function |
|-----|----------|
| 1   | T+       |
| 2   | Т-       |
| 3   | Not used |
| 4   | R+       |
| 5   | R-       |
| 6   | Not used |
| 7   | Not used |

| Pin | Function |
|-----|----------|
| 8   | Not used |

#### Note for NTs in Germany

| Ŧ | No |
|---|----|
|   |    |

#### te

In Germany, "Transmit" (NT-->TE) is often designated "S2Mab" (a and b) on the plug and "Receive" (TE-->NT) "S2Man" (a and b).

## 6.5.4 CardBus interface (PCMCIA)

The CardBus interface on bintec R1200wu allows a UMTS CardBus modem to be added to the system.

The modem card is inserted in the existing CardBus slot and is integrated automatically by the system. You can insert the card even when the device is running (hot-pluggable).

If the card is not integrated automatically, the system does not support this specific card. Our support staff will be pleased to help if you have any questions.

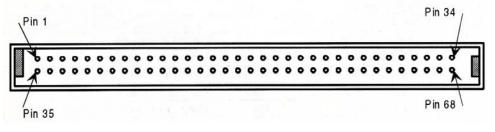

Fig. 26: 68-pin CardBus slot for UMTS modem card

The pin assignment is as follows:

#### Pin assignment of the CardBus slot

| Pin | Function | Description        |
|-----|----------|--------------------|
| 1   | GND      | Ground             |
| 2   | CAD0     | Mpx address/data 0 |
| 3   | CAD1     | Mpx address/data 1 |
| 4   | CAD3     | Mpx address/data 3 |
| 5   | CAD5     | Mpx address/data 5 |
| 6   | CAD7     | Mpx address/data 7 |

| Pin | Function | Description             |
|-----|----------|-------------------------|
| 7   | CCBE0#   | Command/Byte possible 0 |
| 8   | CAD9     | Mpx address/data 9      |
| 9   | CAD11    | Mpx address/data 11     |
| 10  | CAD12    | Mpx address/data 12     |
| 11  | CAD14    | Mpx address/data 14     |
| 12  | CCBE1#   | Command/Byte possible 1 |
| 13  | CPAR     | CardBus Parity          |
| 14  | CPERR#   | CardBus Parity error    |
| 15  | CGNT#    | CardBus Grant           |
| 16  | CINT#    | CardBus IREQ            |
| 17  | VCC      | Card power supply       |
| 18  | VPP1     | Programming voltage 1   |
| 19  | CCLK     | CardBus cycle           |
| 20  | CIRDY#   | CardBus initiator ready |
| 21  | CCBE2#   | Command/Byte possible 2 |
| 22  | CAD18    | Mpx address/data 18     |
| 23  | CAD20    | Mpx address/data 20     |
| 24  | CAD21    | Mpx address/data 21     |
| 25  | CAD22    | Mpx address/data 22     |
| 26  | CAD23    | Mpx address/data 23     |
| 27  | CAD24    | Mpx address/data 24     |
| 28  | CAD25    | Mpx address/data 25     |
| 29  | CAD26    | Mpx address/data 26     |
| 30  | CAD27    | Mpx address/data 27     |
| 31  | CAD29    | Mpx address/data 29     |
| 32  | RFU      | Reserved                |
| 33  | CCLKRUN# | Start CardBus cycle     |
| 34  | GND      | Ground                  |
| 35  | GND      | Ground                  |
| 36  | CCD1#    | Card ID 1               |
| 37  | CAD2     | Mpx address/data 2      |
| 38  | CAD4     | Mpx address/data 4      |

| Pin | Function | Description               |
|-----|----------|---------------------------|
| 39  | CAD6     | Mpx address/data 6        |
| 40  | RFU      | Reserved                  |
| 41  | CAD8     | Mpx address/data 8        |
| 42  | CAD10    | Mpx address/data 10       |
| 43  | CVS1     | Voltage ID 1              |
| 44  | CAD13    | Mpx address/data 13       |
| 45  | CAD15    | Mpx address/data 15       |
| 46  | CAD16    | Mpx address/data 16       |
| 47  | RFU      | Reserved                  |
| 48  | CBLOCK#  | CardBus blocked           |
| 49  | CSTOP#   | CardBus stop              |
| 50  | CDEVSEL# | CardBus device selection  |
| 51  | VCC      | Card power supply         |
| 52  | VPP2     | Programming voltage 2     |
| 53  | CTRDY#   | CardBus destination ready |
| 54  | CFRAME#  | CardBus Cycle Frame       |
| 55  | CAD17    | Mpx address/data 17       |
| 56  | CAD19    | Mpx address/data 19       |
| 57  | CVS2     | Voltage ID 2              |
| 58  | CRST#    | Reset CardBus             |
| 59  | CSERR#   | CardBus system error      |
| 60  | CREQ#    | CardBus request           |
| 61  | CCBE3#   | Command/Byte possible 3   |
| 62  | CAUDIO   | CardBus audio             |
| 63  | CSTSCHG  | CardBus status change     |
| 64  | CAD28    | Mpx address/data 28       |
| 65  | CAD30    | Mpx address/data 30       |
| 66  | CAD31    | Mpx address/data 31       |
| 67  | CCD2#    | Card ID 2                 |
| 68  | GND      | Ground                    |

## 6.5.5 ADSL interface

The ADSL interface on **bintec R3000** and **R3000w** is connected via an RJ45 plug. The cable supplied connects the RJ45 plug needed for the device to an RJ45 plug provided for Annex A. The second cable supplied connected the RJ45 plug with an RJ45 plug for Annex B.

The following pins are used for the ADSL connection:

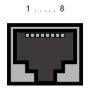

Fig. 27: ADSL interface (RJ45 socket)

The pin assignment for the ADSL interface (RJ45 socket) is as follows:

| Pin | Function |
|-----|----------|
| 1   | Not used |
| 2   | Not used |
| 3   | Not used |
| 4   | Line a   |
| 5   | Line b   |
| 6   | Not used |
| 7   | Not used |
| 8   | Not used |

#### **RJ45 socket for ADSL connection**

## 6.5.6 SHDSL interface

The SHDSL interface on **bintec R3400** is connected via an RJ45 connector. The cable supplied connects the RJ45 connector needed for the device to an RJ45 connector needed for the SHDSL connection.

The following pins are used for the SHDSL connection:

Fig. 28: SHDSL interface (RJ45 connector) bintec R3400

The pin assignment for the SHDSL interface (RJ45 connector) is as follows:

#### RJ45 socket for SHDSL connection bintec R3400

| Pin | Function |
|-----|----------|
| 1   | Not used |
| 2   | Not used |
| 3   | Not used |
| 4   | Line a1  |
| 5   | Line b1  |
| 6   | Not used |
| 7   | Line a2  |
| 8   | Line b2  |

The SHDSL interface on **bintec R3800** is connected via an RJ45 connector. The cable supplied connects the RJ45 connector needed for the device to an RJ45 connector needed for the SHDSL connection.

The following pins are used for the SHDSL connection:

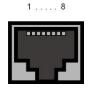

Fig. 29: SHDSL interface (RJ45 connector) bintec R3800

The pin assignment for the SHDSL interface (RJ45 connector) is as follows:

### RJ45 socket for SHDSL connection bintec R3800

| Pin | Function |
|-----|----------|
| 1   | Line a4  |
| 2   | Line b4  |
| 3   | Line a3  |

| Pin | Function |
|-----|----------|
| 4   | Line a1  |
| 5   | Line b1  |
| 6   | Line b3  |
| 7   | Line a2  |
| 8   | Line b2  |

## 6.5.7 X.21 interface

### bintec R4300 has two X.21 interfaces

The connection is made via a 26-pole mini Delta ribbon socket:

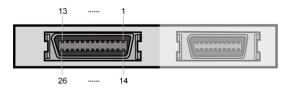

Fig. 30: X.21 interface (26-pole mini Delta ribbon socket)

The 26-pole mini Delta ribbon socket has the following pin assignment:

| Signal  | Pin no.  | X.21<br>(DB-15) | X.21<br>(DB-15) | V.35<br>(M34) | V.35<br>(M34) | V.36<br>(DB-37) | V.36<br>(DB-37) |
|---------|----------|-----------------|-----------------|---------------|---------------|-----------------|-----------------|
|         |          | DTE             | DCE             | DTE           | DCE           | DTE             | DCE             |
| Shield  | A1 (1)   | 1               | 1               | A             | А             | 1               | 1               |
| GND     | A2 (2)   | 8               | 8               | В             | В             | 19              | 19              |
| TxD (B) | A3 (3)   | 9               | 11              | S             | т             | 22              | 24              |
| TxD (A) | A4 (4)   | 2               | 4               | Р             | R             | 4               | 6               |
| RxD (B) | A5 (5)   | 11              | 9               | т             | S             | 24              | 22              |
| RxD (A) | A6 (6)   | 4               | 2               | R             | Р             | 6               | 4               |
| RTS (B) | A7 (7)   | 10              | 12              |               |               | 25              | 27              |
| RTS (A) | A( (8)   | 3               | 5               | С             | D             | 7               | 9               |
| CBS (B) | A9 (9)   | 12              | 10              |               |               | 27              | 25              |
| CBS (A) | A10 (10) | 5               | 3               | D             | С             | 9               | 7               |
| RxC (B) | A11 (11) | 13              | 14              | Х             | W             | 26              | 35              |

### Pin assignment of 26-pole mini Delta ribbon socket

| Signal      | Pin no.  | X.21<br>(DB-15) | X.21<br>(DB-15) | V.35<br>(M34) | V.35<br>(M34) | V.36<br>(DB-37) | V.36<br>(DB-37) |
|-------------|----------|-----------------|-----------------|---------------|---------------|-----------------|-----------------|
|             |          | DTE             | DCE             | DTE           | DCE           | DTE             | DCE             |
| RxC (A)     | A12 (12) | 6               | 7               | V             | U             | 8               | 17              |
| Mode<br>DCE | A13 (13) |                 | 8               |               | В             |                 | 19              |
| Mode 0      | B1 (14)  |                 |                 | В             |               | 19              | 19              |
| DTR (B)     | B2 (15)  |                 |                 |               |               | 30              | 29              |
| DTR (A)     | B3 (16)  |                 |                 | Н             | E             | 12              | 11              |
| DCD (B)     | B4 (17)  |                 |                 |               |               | 31              | 31              |
| DCD (A)     | B5 (18)  |                 |                 | F             | F             | 13              | 13              |
| DSR (B)     | B6 (19)  |                 |                 |               |               | 29              | 30              |
| DSR (A)     | B7 (20)  |                 |                 | E             | Н             | 11              | 12              |
| TxC (B)     | B8 (21)  |                 |                 | W             | AA            | 23              | 23              |
| TxC (A)     | B9 (22)  |                 |                 | U             | Y             | 5               | 5               |
| Mode 1      | B10 (23) |                 |                 |               |               |                 |                 |
| Mode 2      | B11 (24) | 8               | 8               |               |               |                 |                 |
| TxCE (B)    | B12 (25) |                 | 13              | AA            | х             | 35              | 26              |
| TxCE (A)    | B13 (26) |                 | 6               | Y             | V             | 36              | 8               |

# 6.6 WEEE information

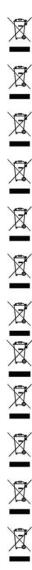

The waste container symbol with the »X« through it on the device indicates that the device must be disposed of separately from normal domestic waste at an appropriate waste disposal facility at the end of its useful service life.

Das auf dem Gerät befindliche Symbol mit dem durchgekreuzten Müllcontainer bedeutet, dass das Gerät am Ende der Nutzungsdauer bei den hierfür vorgesehenen Entsorgungsstellen getrennt vom normalen Hausmüll zu entsorgen ist.

Le symbole se trouvant sur l'appareil et qui représente un conteneur à ordures barré signifie que l'appareil, une fois que sa durée d'utilisation a expiré, doit être éliminé dans des poubelles spéciales prévues à cet effet, de manière séparée des ordures ménagères courantes.

Il simbolo raffigurante il bidone della spazzatura barrato riportato sull'apparecchiatura significa che alla fine della durata in vita dell'apparecchiatura questa dovrà essere smaltita separatamente dai rifiuti domestici nei punti di raccolta previsti a tale scopo.

El símbolo del contenedor con la cruz, que se encuentra en el aparato, significa que cuando el equipo haya llegado al final de su vida útil, deberá ser llevado a los centros de recogida previstos, y que su tratamiento debe estar separado del de los residuos urbanos.

Symbolen som sitter på apparaten med den korsade avfallstunnan betyder att apparaten när den tjänat ut ska kasseras och lämnas till de förutsedda sortergårdarna och skiljas från normalt hushållsavfall.

Tegnet på apparatet som viser en avfallcontainer med et kyss over, betyr at apparatet må kastet på hertil egnet avfallssted og ikke sammen med vanlig avfall fra husholdningen.

Το σύμβολο που βρίσκεται στην συσκευή με το σταυρωμένο κοντέινερ απορριμμάτων σημαίνει, ότι η συσκευή στο τέλος της διάρκειας χρήσης της πρέπει να διατεθεί ξεχωριστά από τα κανονικά απορρίμματα στα γι' αυτό τον σκοπό προβλεπόμενα σημεία διάθεσης.

Symbolet med gennemkrydset affaldsbeholder på apparatet betyder, at apparatet, når det ikke kan bruges længere, skal bortskaffes adskilt fra normalt husholdningsaffald på et af de dertil beregnede bortskaffelsessteder.

Znajdujący się na urządzeniu symbol przekreślonego pojemnika na śmieci oznacza, że po upływie żywotności urządzenia należy go oddać do odpowiedniej placówki utylizacyjnej i nie wyrzucać go do normalnych śmieci domowych.

Het doorgehaalde symbool van de afvalcontainer op het apparaat betekent dat het apparaat op het einde van zijn levensduur niet bij het normale huisvuil mag worden verwijderd. Het moet bij een erkend inzamelpunt worden ingeleverd.

O símbolo com um caixote de lixo riscado, que se encontra no aparelho, significa, que o aparelho no fim da sua vida útil deve ser eliminado separadamente do lixo doméstico nos centros de recolha adequados.

# Chapter 7 Variable switching of S0 interfaces

# 7.1 Switching the S0 interfaces from external to internal

The devices **bintec R1200**, **bintec R3000** and **bintec R4100** have two or four ISDN connections. All ISDN connections can be operated as internal or as external S0 connections. The external S0 connections are used for connection to the network operator's ISDN network. The internal S0 connections are provided for connecting various ISDN terminals (telephone, PC, etc.). In the ex works state, the ISDN connections are configured as external connections.

The two S0 interfaces ISDN-0 and ISDN-1 can be switch from external (ex works state) to internal via a link plug field on the PCB for the device. Additional interfaces ISDN-2 and ISDN-3 can be switched via the link plugs on the side of the ISDN-L module.

If you use a S0 interface as an internal connection, you can specify for each interface whether or not the connection is powered via your device when the connected terminal does not have its own power supply. The respective link plugs must be moved to do this.

In addition, you can switch the 100 Ohm terminators on/off for each interface via additional link plugs. You require terminators:

- · if you connect an external connection directly with the external NTBA
- for a point-to-point connection
- · if the bus starts directly with the connection of your device

You can also connect the interfaces ISDN-2 and ISDN-3 to each other. This can guarantee the power supply for a terminal on an ISDN interface switched to internal mode in the event that your device is switched off or the power supply fails. For example, an external S0 can be placed on an internal S0. In this case, an idle relay loops through from external S0 to internal S0 and so creates an emergency supply for the internal S0 bus/telephone.

To carry out the switch proceed as follows:

Unscrew the two screws on the back of the device and slide the cover upwards.

The link plugs for the ISDN-0 and ISDN-1 interfaces can be found on all devices on the main PCB behind the ISDN terminal block.

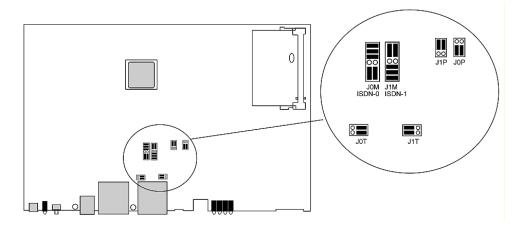

Insert the link plugs for interfaces ISDN-0 and ISDN-1 as shown in the following figure:

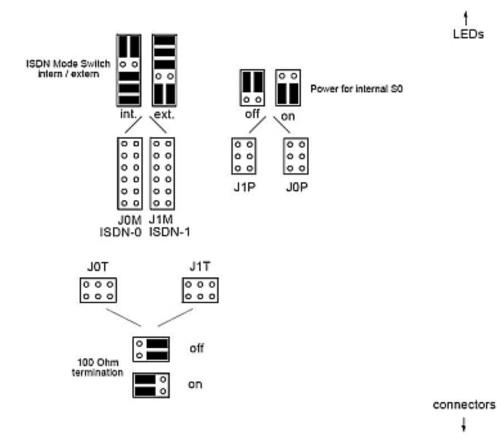

| Use                                  | Interface | Link plug<br>area | Position | Position |
|--------------------------------------|-----------|-------------------|----------|----------|
| Internal/external switching          | ISDN-0    | JOM               | Internal | external |
| Internal/external switching          | ISDN-1    | J1M               | Internal | external |
| Power supply for internal connection | ISDN-0    | JOP               | Off      | On 👓     |
| Power supply for internal connection | ISDN-1    | J1P               | Off      | On 👓     |
| 100 Ohm terminator                   | ISDN-0    | JOT               | Off      | On 📕 🖁   |
| 100 Ohm terminator                   | ISDN-1    | J1T               | Off      | On 📕 🎖   |

You can also switch the interfaces ISDN-2 and ISDN-3. The link plugs are on the side of the ISDN-L module.

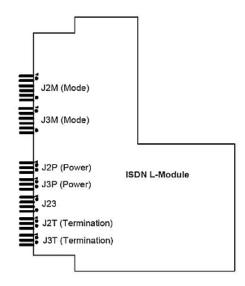

Insert the link plugs for interfaces ISDN-2 and ISDN-3 as shown in the following figure:

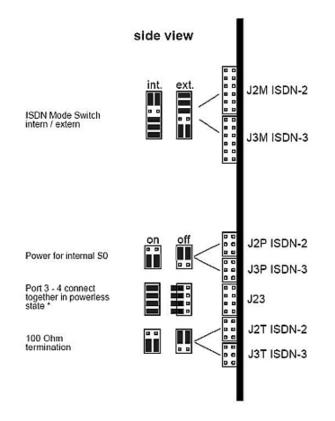

\* "on" is only permitted, if J2M ISDN-2 is set to internal mode and J3M ISDN-3 is set to external mode.

| Use                                  | Interface | Link plug<br>area | Position | Position |
|--------------------------------------|-----------|-------------------|----------|----------|
| Internal/external switching          | ISDN-2    | J2M               | Internal | external |
| Internal/external switching          | ISDN-3    | J3M               | Internal | external |
| Power supply for internal connection | ISDN-2    | J2P               | Off      | On 👓     |
| Power supply for internal connection | ISDN-3    | J3P               | Off      | On 👓     |
| 100 Ohm terminator                   | ISDN-2    | J2T               | Off      | On 😳     |
| 100 Ohm terminator                   | ISDN-3    | J3T               | Off      | On 👓     |

R1xxx/R3xxx/R4xxx

| Use                             | Interface | Link plug<br>area | Position | Position |
|---------------------------------|-----------|-------------------|----------|----------|
| Connection of ISDN-2 and ISDN-3 | -         | J23               | Off      | On       |

# **Chapter 8** Access and configuration

This chapter describes all the access and configuration options.

# 8.1 Access Options

The various access options are presented below. Select the procedure to suit your needs.

There are various ways you can access your device to configure it:

- Via your LAN
- · Via the serial interface
- · Via an ISDN connection

## 8.1.1 Access via LAN

Access via one of the Ethernet interfaces of your device allows you to to open the **Funk-werk Configuration Interface** in a web browser for configuration purposes and to access your device via Telnet or SSH.

### 8.1.1.1 HTTP/HTTPS

With a current web browser, you can use the HTML interfaces to configure your device. For this, enter the following in your web browser's address field:

```
    http://192.168.0.254
```

or

```
https://192.168.0.254
```

### 8.1.1.2 Telnet

Apart from configuration using a web browser, with a Telnet connection you can also access the SNMP shell and use other configuration options.

You do not need any additional software on your PC to set up a Telnet connection to your device: Telnet is available on all operating systems.

Proceed as follows:

#### Windows

- (1) Click **Run...** in the Windows Start menu.
- (2) Enter telnet <IP address of your device>.
- (3) Click OK. A window with the login prompt appears. You are now in the SNMP shell of your device.
- (4) Continue with Logging in for Configuration on page 78.

#### Unix

You can also set up a Telnet connection on UNIX and Linux without any problem:

- Enter telnet <IP address of your device> in a terminal. A window with the login prompt appears. You are now in the SNMP shell of your device.
- (2) Continue with *Logging in for Configuration* on page 78.

### 8.1.1.3 SSH

In addition to the unencrypted and potentially viewable Telnet session, you can also connect to your device via an SSH connection. This is encrypted, so all the remote maintenance options can be carried out securely.

The following preconditions must be met in order to connect to the device via SSH:

- The encryption keys needed for the process must be available on the device.
- An SSH client must be installed on your PC.

#### Encryption keys

First of all, make sure that the keys for encrypting the connection are available on your device:

- (1) Log in to one of the types already available on your device (e.g. via Telnet for login see *Logging in* on page 77).
- (2) Enter update -i for the input prompt. You are now in the Flash Management shell.
- (3) Call up a list of all the files saved on the device: ls -al.

If you see a display like the one below, the keys needed are already there and you can connect to the device via SSH:

```
Flash-Sh > ls -al
Flags Version Length Date Name ...
Vr-xpbc-B 7.1.04 2994754 2004/09/02 14:11:48 box150 srel.ppc860
```

Vrw-pl--f 0.0 350 2004/09/07 10:44:14 sshd\_host\_rsa\_key.pub
Vrw-pl--f 0.0 1011 2004/09/07 10:44:12 sshd\_host\_rsa\_key
Vrw-pl--f 0.0.01 730 2004/09/07 10:42:17 sshd\_host\_dsa\_key.pub
Vrw-pl--f 0.0.01 796 2004/09/07 10:42:16 sshd\_host\_dsa\_key
Flash-Sh >

# \_\_\_\_ Note

The device generates a key pair for each of the algorithms (RSA and DSA), i.e. two files must be stored in the flash for each algorithm (see example at above).

If no keys are available, you have to generate these first. Proceed as follows:

- (1) Leave the Flash Management shell with exit.
- (2) Call the Funkwerk Configuration Interface and log on to your device (see Calling the Funkwerk Configuration Interface on page 81).
- (3) Make sure that *English* is selected as the language.
- (4) Check the key status in the System Management -> Administrative Access -> SSH menu. If both keys are available, you will see the *Generated* value in the two RSA key Status and DSA key Status fields.
- (5) If one or both of these fields contains the value Not Generated, you must generate the relevant key. To have the device generate the key, click Generate. The device generates the key and stores it in the FlashROM. Generated indicates that generation was successful.
- (6) Make sure that both keys have been successfully generated. If necessary, repeat the procedure described above.

### Login via SSH

Proceed as follows to log in on your device via SSH:

If you have made sure that all the keys needed are available on the device, you have to check whether an SSH client is installed on your PC. Most UNIX and Linux distributions install a SSH client by default. Additional software, e.g. PuTTY, usually has to be installed on a Windows PC.

Proceed as follows to log in on your device via SSH:

#### UNIX

(1) Enter ssh <IP address of the device> in a terminal.

The login prompt window appears. This is located in the SNMP shell of the device.

(2) Continue with Logging in on page 77.

### Windows

 How an SSH connection is set up very much depends on the software used. Consult the documentation for the program you are using.

As soon as you have connected to the device, the login prompt window will appear. You are now in the SNMP shell of your gateway.

(2) Continue with *Logging in* on page 77.

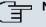

### Note

PuTTY requires certain settings for a connection to a **bintec** device. The support pages of *http://www.funkwerk-ec.com* include FAQs, which list the required settings.

### 8.1.2 Access via the Serial Interface

Each **bintec** gateway has a serial interface, with which a PC can be connected directly. The following chapter describes what you have to remember when setting up a serial connection and what you can do to configure your device in this way.

Access via the serial interface is ideal if you are setting up an initial configuration of your device and a LAN access is not possible via the pre-configured IP address (192.168.0.254/255.255.255.0).

#### Windows

If you are using a Windows PC, you need a terminal program for the serial connection, e.g. HyperTerminal. Make sure that HyperTerminal was also installed on the PC with the Windows installation. However, you can also use any other terminal program that can be set to the corresponding parameters (see below).

If you have accessed and installed the **BRICKware** at *www.funkwerk-ec.com*, two links are provided in the Windows Start menu. If you use these, you do not have to make any other settings for the serial connection to your device.

Proceed as follows to access your device via the serial interface:

- In the Windows Start menu, click on Programs -> BRICKware -> Device on COM1 (or Device on COM2, if you use the COM2 port of your PC) to start HyperTerminal.
- (2) Press Return (at least once) after the HyperTerminal window opens.

A window with the login prompt appears. You are now in the SNMP shell of your device.

You can now log in on your device and start the configuration.

### Check

If the login prompt does not appear after you press **Return** several times, the connection to your device has not been set up successfully.

Therefore, check the COM1 or COM2 settings on your PC.

- (1) Click on File ->Properties.
- (2) Click Configure in the Connect to tab.

The following settings are necessary:

- Bits per second: 9600
- Data bits: 8
- Parity: open
- Stopbits: 1
- Flow control: open
- (3) Enter the values and click OK.
- (4) Make the following settings in the Settings tab:
  - Emulation: VT100
- (5) Click OK.

The changes to the terminal program settings do not take effect until you disconnect the connection to your device and then make the connection again.

If you use HyperTerminal, there may be problems with displaying umlauts and other special characters. If necessary, therefore, set HyperTerminal to *Autodetection* instead of *VT* 100.

### Unix

You will require a terminal program such as cu (on System V), tip (on BSD) or minicom (on Linux). The settings for these programs correspond to those listed above.

Example of a command line for using cu: cu -s 9600 -c/dev/ttyS1

Example of a command line for using tip: tip -9600 /dev/ttyS1

### 8.1.3 Access over ISDN

All devices that have an ISDN interface can be accessed and configured from another device via an ISDN call.

Access over ISDN with ISDN Login is especially recommended if your device is to be re-

motely configured or maintained. This is also possible even if your device is still in the ex works state. Access is then obtained with the aid of a device that is already configured or a PC with an ISDN card in the remote LAN. The device to be configured in your own LAN is reached via a number of the ISDN connection (e.g. 1234). This enables the administrator in the Remote LAN to configure your device remotely, for example.

### - Note

If you connect an unconfigured device to an ISDN connection in parallel to a PBX, the PBX cannot take any calls until an ISDN number is configured on the device.

Access over ISDN costs money. If your device and your computer are in the LAN, it is cheaper to access your device via the LAN or via the serial interface.

Your device in your LAN merely needs to be connected to the ISDN connection and switched on.

To reach your device over ISDN Login, proceed as follows:

- (1) Connect your device to the ISDN.
- (2) Log in as administrator on your device in the remote LAN in the usual way.
- (3) In the SNMP shell, type in isdnlogin <number of the ISDN connection of your device>, e.g. isdnlogin 1234.
- (4) The login prompt appears. You are now in the SNMP shell of your device.

Continue with Logging in for Configuration on page 78.

# 8.2 Logging in

With certain access data, you can log in on your device and carry out different actions. The extent of the actions available depend on the authorisations of the user concerned.

A login prompt appears first, regardless of how you access your device. You cannot view any information on the device or change the configuration without authentication.

### 8.2.1 User names and passwords in ex works state

In its ex works state, your device is provided with the following user names and passwords:

User names and passwords in ex works state

| User Name | Password | Authorisations                                              |
|-----------|----------|-------------------------------------------------------------|
| admin     | funkwerk | Read and change system variables, store configurations; use |

| User Name | Password | Authorisations                                                                                         |  |  |
|-----------|----------|----------------------------------------------------------------------------------------------------|--|--|
|           |          | Funkwerk Configuration Interface.                                                                      |  |  |
| write     | public   | Read and write system variables (except passwords) (changes are lost when you switch off your device). |  |  |
| read      | public   | Read system variables (except passwords).                                                              |  |  |

It is only possible to change and save configurations if you log in with the user name admin. Access information (user names and passwords) can also only be changed if you log in with the user name admin. For security reasons, passwords are normally shown not in plain text but only as asterisks. The user names, on the other hand, are displayed as plain text.

The security concept of your device enables you to read all the other configuration settings with the user name read, but not the access information. It is therefore impossible to log in with read, read the password of the admin user and subsequently log in with admin and make changes to the configuration.

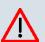

### Caution

All **bintec** devices are delivered with the same username and password. As long as the password remains unchanged, they are therefore not protected against unauthorised use. How to change the passwords is described in *Passwords* on page 103.

Make sure you change the passwords to prevent unauthorised access to your device!

If you have forgotten your password, you must reset your device to the ex works state, which means your configuration will be lost.

## 8.2.2 Logging in for Configuration

Set up a connection to the device. The access options are described in *Access Options* on page 72.

### **Funkwerk Configuration Interface**

Log in via the HTML surface as follows:

- (1) Enter your user name in the **User** field of the input window.
- (2) Enter your password in the **Password** field of the input window and confirm with **Re**turn or click the **Login** button.

The status page of the Funkwerk Configuration Interface opens in the browser.

#### SNMP shell

Log into the SNMP shell as follows:

- (1) Enter your user name e.g. admin, and confirm with Return.
- (2) Enter your user password e.g. funkwerk, and confirm with Return.

Your device logs in with the input prompt, e.g. TR200bw:>. The login was successful. You are now in the SNMP shell.

To leave the SNMP shell after completing the configuration, enter exit and press Return.

# 8.3 Configuration options

This chapter first offers an overview of the various tools you can use for configuration of your device.

You can configure your device in the following ways:

- Funkwerk Configuration Interface
- SNMP shell commands

The configuration options available to you depend on the type of connection to your device:

#### Types of connections and configurations

| Type of connection | Possible types of configuration                  |  |  |  |  |  |
|--------------------|--------------------------------------------------|--|--|--|--|--|
| LAN                | Funkwerk Configuration Interface, shell commands |  |  |  |  |  |
| Serial connection  | Shell command                                    |  |  |  |  |  |

Therefore, several types of configuration are available for each type of connection.

## \_\_\_\_ Note

To change the device configuration, you must log in with the user name admin. If you do not know the password, you cannot make any configuration settings. This applies to all types of configuration.

### 8.3.1 Funkwerk Configuration Interface

The **Funkwerk Configuration Interface** is a web-based graphic user surface that you can use from any PC with an up-to-date web browser via an HTTP or HTTPS connection.

You can use the **Funkwerk Configuration Interface** to carry out all configuration tasks easily. It is integrated in your device and is available in English. If required, other languages can be downloaded from the download area *Software & Configuration* on page 459 of *www.funkwerk-ec.com* and installed on your device. To do this, proceed as described in .

The settings you make with the **Funkwerk Configuration Interface** are applied with the **OK** or **Apply** button of the menu, and you do not have to restart the device.

If you finish the configuration and want to save your settings so that they are loaded as the boot configuration when you reboot your device, save these by clicking the **Save configur-ation** button.

You can also use the **Funkwerk Configuration Interface** to monitor the most important function parameters of your device.

| Linte - D4200           |             |                            |                |                                              | idard 🔍 Online Help Logout funkwerkij)                                                |                     |  |
|-------------------------|-------------|----------------------------|----------------|----------------------------------------------|---------------------------------------------------------------------------------------|---------------------|--|
| bintec R1200            | Languag     | je English                 | View           | Star                                         | dard  Online Help Logout  funkwerk                                                    |                     |  |
| Save configuration      |             |                            |                |                                              |                                                                                       |                     |  |
| Assistants 👻            |             |                            |                |                                              |                                                                                       |                     |  |
| System Management 🔹 🔺   | Automatic   | Refresh Inter              | val 60 s       | Second                                       | s Apply                                                                               |                     |  |
| Status                  |             |                            | Password not ( |                                              |                                                                                       |                     |  |
| Global Settings         |             | nformation                 | assword not    | unang                                        | ou.                                                                                   |                     |  |
| Interface Mode / Bridge | Uptime      | normalorr                  |                |                                              | 2 Day(s) 22 Hour(s) 27 Minute(s)                                                      |                     |  |
| Groups                  |             | D-1-                       |                |                                              | Mon Jan 16 23:53:01 2006                                                              |                     |  |
| Administrative Access   | System      |                            |                | _                                            |                                                                                       |                     |  |
| Remote Authentication   | Serial N    | umber                      |                |                                              | R1E180006500018                                                                       |                     |  |
| Physical Interfaces 🔹 👻 | BOSSV       | ersion                     |                |                                              | V.7.9 Rev. 1 IPSec from 2009/11/09 00:00:00                                           |                     |  |
| .AN 👻                   | Resource    | e Information              |                |                                              |                                                                                       |                     |  |
| Wireless LAN 👻          | CPUUs       | age                        |                |                                              | 0%                                                                                    |                     |  |
| Routing 👻               | Memory      | Usage                      |                |                                              | 22.1/31.9 MB (70%)                                                                    |                     |  |
| WAN 👻                   | ISDN Us     | sage External              |                |                                              | 0 / 4B Channels                                                                       |                     |  |
| /PN 👻                   | Active S    | essions (SIF,              | RTP, etc)      |                                              | 0                                                                                     |                     |  |
| Firewall 👻              | Active IP   | Sec Tunnels                |                |                                              | 0/0                                                                                   |                     |  |
| /oIP 👻                  | Physical In | terface                    |                | 1                                            | Interface Specifics Link                                                              |                     |  |
| .ocal Services 👻        | en1-0       |                            |                |                                              | 192.168.0.254/ 255.255.255.0                                                          |                     |  |
| Maintenance 👻           | en1-4       |                            |                | 1                                            | Not configured / Not configured                                                       |                     |  |
|                         | WLAN1       |                            |                |                                              | Off Off                                                                               |                     |  |
| external Reporting 🔹 👻  | com0-8      |                            |                | 1                                            | Not configured O                                                                      |                     |  |
| Aonitoring 👻            | bri2-0      |                            |                | 1                                            | Not configured 🔮                                                                      |                     |  |
|                         | bri2-1      | bri2-1                     |                | 1                                            | Not configured                                                                        |                     |  |
|                         |             |                            |                | Configured                                   |                                                                                       |                     |  |
|                         |             | stern Logs                 |                | _                                            |                                                                                       |                     |  |
|                         | Time        | Level                      | Subsystem      | Mess                                         |                                                                                       |                     |  |
|                         |             | Information                |                | -                                            | KD: Administratus is disabled, all PABX features will be disabled<br>to disabled.     |                     |  |
|                         |             | Information                |                | -                                            | starting<br>ee incode paraien 2.0 Comminist (e) 1006-2000 ku Euskeuerk Entermice Comm | munications Crock!! |  |
|                         |             | Information<br>Information |                |                                              | ec ipsecd version 3.0 Copyright (c) 1996-2009 by Funkwerk Enterprise Comi<br>upping   | nunications GmbH    |  |
|                         |             |                            |                | init running                                 |                                                                                       |                     |  |
|                         |             | Information                |                | sshd: pid 57 - listening on 0.0.0.0 port 22. |                                                                                       |                     |  |
|                         | 01:25:22    |                            | Ethernet       |                                              | stem r1200 started at Sat Jan 14 1:25:22 2006<br>1-0: add multicast 01:00:5e:00:00:02 |                     |  |
|                         | 01:25:21    |                            | Ethernet       |                                              | 0: add multicast 01:00:5e:00:00:02                                                    |                     |  |
|                         | 01:25:21    | -                          | HTTP           | _                                            | [25]; pem: unable to read key file                                                    |                     |  |
|                         | 01:25:21    |                            | HTTP           |                                              | [25]: using default certificate                                                       |                     |  |
|                         | 01.20.21    | Cobdy                      |                | mpu                                          | proj. song colari oblihouto                                                           |                     |  |

Fig. 32: Funkwerk Configuration Interface Initial Screen

### 8.3.1.1 Calling the Funkwerk Configuration Interface

- (1) Check whether the device is connected and switched on and that all the necessary cables are correctly connected (see *Setting Up and Connecting* on page 6).
- (2) Check the settings of the PC from which you want to configure your device (see *Configuring a PC* on page 17).
- (3) Open a web browser.
- (4) Enter http://192.168.0.254 in the address field of the web browser.
- (5) Enter *admin* in the User field and *funkwerk* in the Password field and click LOGIN.

You are not in the status menu of your device's **Funkwerk Configuration Interface** (see *Status* on page 98).

### 8.3.1.2 Operating elements

### Funkwerk Configuration Interface window

The Funkwerk Configuration Interface window is divided into three areas:

- The header
- The navigation bar
- The main configuration window

| Header                               | - bintec R1200                                                                                          | Language English View Standard View Online Help Logout                                                                                                    |
|--------------------------------------|----------------------------------------------------------------------------------------------------|----------------------------------------------------------------------------------------------------|
| Navigation bar<br>Main configuration | Save configuration Assistants  System Management Status Global Settings Interface Mode / Bridge Oronge  | System         Passwords         Date and Time         System Licences           Besic Parameters         System Name         r1200         Location                                     |
| window                               | Administrative Access<br>Remote Authentication<br>Physical Interfaces<br>LAN<br>Wireless LAN<br>Routing | Contact     FUNKWERK       Maximum Number of Syslog Entries     50       Maximum Message Level of Syslog Entries     Information Y       Maximum Number of Accounting Log Entries     20 |
|                                      | WAN ~<br>VPN ~<br>Firewall ~<br>Local Services ~<br>Maintenance ~<br>External Reporting ~               | OK Cancel                                                                                                    |

Fig. 33: Areas of the Funkwerk Configuration Interface

#### Header

| http://192.168.0.254 |                    |                   | ÷           | •      |  |
|----------------------|--------------------|-------------------|-------------|--------|--|
|                      |                    | The second second |             |        |  |
| bintec R1200         | Language English 💌 | View Standard 💌   | Online Help | Logout |  |
| Save configuration   |                    |                   |             |        |  |

### Fig. 34: Funkwerk Configuration Interface header

### Funkwerk Configuration Interface header

| Menu               | Function                                                                                                    |
|--------------------|----------------------------------------------------------------------------------------------------|
| Language English 💌 | Language selection: From the dropdown menu, select the lan-<br>guage in which the Funkwerk Configuration Interface is to be<br>displayed. Here, you can select the language in which you want<br>to carry out the configuration. German and English are avail-<br>able. |
| View Standard      | <b>View</b> : Select the desired view from the dropdown menu. Standard and SNMP browsers can be selected.                                                                                                    |
| Online Help        | <b>Online Help</b> : Click this button if you want help with the menu now active. The description of the sub-menu where you are now is displayed.                                                                                                    |
| Logout             | <b>Logout</b> : If you want to end the configuration, click this button to log out of your device. A window is opened offering you the following options:                                                                                                    |
|                    | Continue with the configuration,                                                                                                    |
|                    | <ul> <li>Save the configuration and close the window,</li> </ul>                                                                                                    |
|                    | Exit the configuration without saving.                                                                                                    |

### Navigation bar

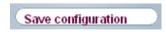

Fig. 35: Save Configuration button

| Assistants              | • |
|-------------------------|---|
| System Management       |   |
| Status                  |   |
| Global Settings         |   |
| Interface Mode / Bridge |   |
| Groups                  |   |
| Administrative Access   |   |
| Remote Authentication   |   |
| Physical Interfaces     | • |
| LAN                     | • |
| Wireless LAN            | • |
| Routing                 | - |
| WAN                     | • |
| VPN                     | - |
| Firewall                | • |
| VoIP                    | • |
| Local Services          | - |
| Maintenance             | • |
| External Reporting      | • |
| Monitoring              | - |

#### Fig. 36: Menus

The **Save Configuration** button is found in the navigation bar. Click the **Save Configuration** button to save all configuration changes, so that they are loaded as the boot configuration the next time you start the device.

The navigation bar also contains the main configuration menus and their sub-menus.

Click the main menu you require. The corresponding sub-menu then opens.

If you click the sub-menu you want, the entry selected will be displayed in red. All the other sub-menus will be closed. You can see at a glance the sub-menu you are in.

### Status page

If you call the **Funkwerk Configuration Interface**, after you log in the status page of your device is displayed. The most important data of your device can be seen on this at a glance.

#### Main configuration window

The sub-menus generally contain several pages. These are called using the buttons at the

top of the main window. If you click a button, the window is opened with the basic parameters. You can extend this by clicking the **Advanced Settings** tab, which displays the additional options.

### **Configuration elements**

The various actions that you can perform when configuring your device in the **Funkwerk Configuration** are triggered by means of the following buttons:

| Button | Function                                                                                                    |
|--------|----------------------------------------------------------------------------------------------------|
| Apply  | Updates the view.                                                                                                    |
| Cancel | If you do not want to save a newly configured list entry, cancel this and any settings made by pressing <b>Cancel</b> . |
| ОК     | Confirms the settings of a new entry and the parameter changes in a list.                                               |
| Go     | Immediately starts the configured action.                                                                               |
| New    | Calls the the sub-menu to create a new entry.                                                                           |
| Add    | Inserts an entry in an internal list.                                                                                   |

#### Funkwerk Configuration Interface buttons

### Funkwerk Configuration Interface buttons for special functions

| Button       | Function                                                                                                    |
|--------------|----------------------------------------------------------------------------------------------------|
| Discover     | In the <b>Access Point Search</b> menu, you use this button to start<br>automatic detection of all the access points available and con-<br>nected by Ethernet in the network.  |
| Import       | In the VPN -> Certificates -> Certificates and the VPN -> Cer-<br>tificates -> CRLs menus, this button opens the sub-menus for<br>configuring the certificates or CRL imports. |
| Request      | In the <b>VPN</b> -> <b>Certificates</b> -> <b>Certificates</b> menu, this button opens the sub-menu for the configuration of the certificate request.                         |
| Release Call | In the <b>Surveillance</b> -> <b>ISDN/Modem</b> -> <b>Current Calls</b> menu, clicking on this button ends the active calls selected in the column .                           |

Various icons indicate the following possible actions or statuses:

**Funkwerk Configuration Interface icons** 

| lcon         | Function                                                                                                    |
|--------------|----------------------------------------------------------------------------------------------------|
| â            | Deletes the list entry.                                                                                                    |
|              | Displays the menu for changing the settings of an entry.                                                                                  |
| $\mathbf{P}$ | Displays the details for an entry.                                                                                                    |
|              | Moves an entry. A combo box opens in which you can choose<br>the list entry that selected entry is to be be placed in front of/<br>after. |
| E*           | Creates another list entry first and opens the configuration menu.                                                                        |
| Ŧ            | Sets the status of the entry to Inactive.                                                                                                 |
| <b>1</b>     | Sets the status of the entry to Active.                                                                                                   |
| 8            | Indicates "Dormant" status for an interface or connection.                                                                                |
| 0            | Indicates "Up" status for an interface or connection.                                                                                     |
| 0            | Indicates "Down" status for an interface or connection.                                                                                   |
| 6            | Indicates "Blocked" status for an interface or connection.                                                                                |
| 0            | Indicates "Going up" status for an interface or connection.                                                                               |
| <u>A</u>     | Indicates that data traffic is encrypted.                                                                                                 |
| <b>Z</b>     | Triggers a WLAN bandscan.                                                                                                    |
| »            | Displays the next page in a list.                                                                                                    |
| «            | Displays the previous page in a list.                                                                                                    |

You can select the following operating functions in the list view:

## Funkwerk Configuration Interface list options

| Menu            | Function                                                                                                    |
|-----------------|----------------------------------------------------------------------------------------------------|
| Update Interval | Here you can set the interval in which the view is to be updated.<br>To do this, enter a period in seconds in the input field and con-<br>firm it with Apply. |
| Filter          | You can have the list entries filtered and displayed according to                                                                                             |

| Menu                   | Function                                                                                                    |
|------------------------|----------------------------------------------------------------------------------------------------|
|                        | certain criteria.                                                                                                    |
|                        | You can determine the number of entries displayed per page by entering the required number in <b>View x per Page</b> .                                                                                                    |
|                        | Use the $\underbrace{\blacksquare}$ and $\underbrace{\blacksquare}$ buttons to scroll one page forward and one page back.                                                                                                    |
|                        | You can filter according to certain keywords within the configur-<br>ation parameters by selecting the filter rule you want under <b>Fil-</b><br><b>ter in x <option> y</option></b> and entering the search word in the input<br>field. $_{GO}$ starts the filter operation. |
| Configuration elements | Some lists contain configuration elements.                                                                                                    |
|                        | You can therefore change the configuration of the correspond-<br>ing list entry directly in the list.                                                                                                    |

Automatic Refresh Interval 60 Apply

Fig. 37: Configuration of the update interval

Seconds

| View 2 | 20 | per page 🔍 🛪 Filter in | None 💌 equal 🛛 | ~ | Go |
|--------|----|------------------------|----------------|---|----|
|--------|----|------------------------|----------------|---|----|

Fig. 38: Filter list

### Structure of the Funkwerk Configuration Interface configuration menus

The menus of the Funkwerk Configuration Interface contain the following basic structures:

| Menu                             | Function                                                                                                    |
|----------------------------------|----------------------------------------------------------------------------------------------------|
| Basic configuration<br>menu/list | When you select a menu from the navigation bar, the menu of<br>basic parameters is displayed first. In a sub-menu containing<br>several pages, the menu containing the basic parameters is dis-<br>played on the first page.<br>The menu contains either a list of all the configured entries or<br>the basic settings for the function concerned. |
| Sub-menu                         | The <b>New</b> button is available in each menu in which a list of all<br>the configured entries is displayed. Click the button to display<br>the configuration menu for creating a new list entry.                                                                                                    |

### Funkwerk Configuration Interface menu structure

| Menu              | Function                                                                                |
|-------------------|-----------------------------------------------------------------------------------------|
| Sub-menu          | Click this button to process the existing list entry. You go to the configuration menu. |
| Menu              | Click this tab to display extended configuration options.                               |
| Advanced Settings |                                                                                         |

The following options are available for the configuration:

## Funkwerk Configuration Interface configuration elements

| Menu           | Function                              |                          |                       |
|----------------|---------------------------------------|--------------------------|-----------------------|
| Input fields   | e.g. empty text field                 |                          |                       |
|                |                                       |                          |                       |
|                | Text field with hidden                | input                    |                       |
|                | •••••                                 |                          |                       |
|                | Enter the data.                       |                          |                       |
| Radio buttons  | e.g.                                  |                          |                       |
|                | Address Mode                          |                          | Static ○ DHCP         |
|                | Select the correspon                  | ding option.             |                       |
| Checkboxes     | e.g. activation by sele               | ecting checkbox          |                       |
|                | Enabled                               |                          |                       |
|                | Selection of several possible options |                          |                       |
|                | Encryption Algorithms                 | SDES Blowfish AES-128    | ES-256                |
|                | Hashing Algorithms                    | MD5 SHA-1 RipeMD160      |                       |
| Dropdown menus | e.g.                                  |                          |                       |
|                | Configured Speed / Mode               |                          |                       |
|                | Full Autonegotiation                  | *                        |                       |
|                | Full Autonegotiation                  |                          |                       |
|                |                                       | ×                        |                       |
|                | Full Autonegotiation                  | ×                        |                       |
|                | Click the arrow to ope                | en the list. Select the  | required option using |
|                | the mouse.                            |                          |                       |
| Internal lists | e.g.                                  |                          |                       |
|                | Remote IP Address Netmask             |                          |                       |
|                | 255.25                                | 5.255.0                  |                       |
|                | Add                                   |                          |                       |
|                | Click Add. A new I                    | list entry is created. E | Inter the correspond- |
|                | ing data. If list input fi            | ields remain empty, tl   | nese are not saved    |

| Menu | Function                                                                   |
|------|----------------------------------------------------------------------------|
|      | when you confirm with $\mathbf{OK}$ . Delete the entries by clicking the 📷 |
|      | icon.                                                                      |

#### Display of options that are not available

Options that are not available because they depend on the selection of other options are generally hidden. If the display of these options could be helpful for a configuration decision, they are instead greyed out and cannot be selected.

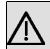

### Important

Please look at the messages displayed in the sub-menus. These provide information on any incorrect configurations.

### Warning symbols

lcon

#### Meaning

0

This symbol appears in messages referring you to settings that were made with the Setup Tool.

This symbol appears in messages referring you to the fact that values were entered or selected incorrectly.

Pay particular attention to the following message:

"Warning: changes not supported by the Setup Tool!". If you makes these changes with the **Funkwerk Configuration Interface**, this can cause inconsistencies or mal-functions. Therefore, it is recommended that the configuration is continued with the Setup Tool.

### 8.3.1.3 Funkwerk Configuration Interface menus

The configuration options of your device are contained in the sub-menus, which are displayed in the navigation bar in the left-hand part of the window.

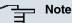

Please note that not all devices have the full range of functions. Check the software of your device on the corresponding product page under *www.funkwerk-ec.com*.

The Funkwerk Configuration Interface contains the following menus:

| Assistants |  |
|------------|--|
|------------|--|

| Menu            | Function                                                                                                    |
|-----------------|----------------------------------------------------------------------------------------------------|
| First steps     | In this menu you can make the basic settings that are required to add your gateway to your local network (LAN).                           |
| Internet Access | The assistant guides you through the individual configuration steps to connect your local network (LAN) to the internet.                  |
| VPN             | In this menu you are guided through all of the settings that are required to set up your LAN-LAN connection as a virtual private network. |
| Wireless LAN    | Wireless LAN involves the set-up of a network using wireless technology.                                                                  |

### System Management

| Menu                              | Function                                                                                                    |
|-----------------------------------|----------------------------------------------------------------------------------------------------|
| Status                            | In this menu, general information on your device is displayed at<br>a glance.<br>This information includes serial number, software version, cur-<br>rent memory and processor use, status of the physical inter-<br>faces and the last 10 system messages. |
| Global Settings                   | In this menu, you enter the basic system settings of your device,<br>such as, for example, system name, system date, system time<br>and passwords.<br>You can also manage licences that are necessary for the use of<br>certain functions.                 |
| Interface Mode / Bridge<br>Groups | In this menu, you define the mode in which the interfaces of<br>your device are to run (routing or bridging) and if necessary can<br>define bridge groups.                                                                                                 |
| Administrative Access             | In this menu, you configure the access options for the individual interfaces.                                                                                                    |
| Remote Authentication             | In this menu, you configure the authentication via a RADIUS server or TACAS+ server.                                                                                                    |

### **Physical Interfaces**

| Menu | Function                                                      |
|------|---------------------------------------------------------------|
| AUX  | You can define various settings for communication between the |

| Menu           | Function                                                                                                    |
|----------------|----------------------------------------------------------------------------------------------------|
|                | gateway and modem in this menu.                                                                                                    |
| Ethernet Ports | In this menu, you configure the Ethernet interfaces of your device. To do this, you select the speed and type of interface, for example.                                                                                     |
| ISDN Ports     | In this menu, you configure the ISDN interface of your device.<br>Here you enter data such as the type of ISDN connection to<br>which your device is connected.                                                              |
| ADSL Modem     | Only <b>R3000</b> and <b>R3000w</b> .                                                                                                    |
|                | In this menu, you configure the ADSL interface of your device.<br>Here you specify whether Annex A or Annex B is used as ADSL<br>mode for the broadband connection.                                                          |
| SHDSL          | Only <b>R3400</b> and <b>R3800w</b> .                                                                                                    |
|                | In this menu, you configure the SHDSL interface of your device.<br>Here you enter how many change pairs are used for the SHDSL<br>connection.                                                                                |
| Serial Ports   | Only <b>R4300</b> .                                                                                                    |
|                | In this menu you can configure the serial WAN interface(s) for<br>your device, i.e. one or two integrated X.21/V.35 interfaces de-<br>pending on the licence. Here you enter which clock rate is used<br>for the connection. |
| UMTS           | Only <b>R1200wu</b> .                                                                                                    |
|                | In this menu, you configure the CardBus interface of your device. Here you specify that UMTS is enabled.                                                                                                    |
| LAN            |                                                                                                    |

### LAN

| Menu             | Function                                                                                     |
|------------------|----------------------------------------------------------------------------------------------|
| IP Configuration | In this menu, you carry out the IP configuration of the LAN inter-<br>faces for your device. |
| VLAN             | In this menu, you configure the VLANs.                                                       |

### Wireless LAN (only bintec R1200w, R1200wu and R3000w)

| Menu           | Function                                                                                                    |
|----------------|----------------------------------------------------------------------------------------------------|
| WLAN           | In this menu, you configure your wireless modules as an access point or as an access client.                                                                                          |
| Administration | In this menu, you make the basic WLAN settings.                                                                                                    |
| Routing        |                                                                                                    |
| Menu           | Function                                                                                                    |
| Routes         | In this menu, you enter additional routes.                                                                                                    |
| NAT            | In this menu, you configure the NAT firewall (NAT, Network Address Translation).                                                                                                    |
| RIP            | In this menu, you configure the dynamic updating of the routing table via RIP.                                                                                                    |
| Load Balancing | In this menu, you configure application-controlled bandwidth management.                                                                                                    |
| Multicast      | In this menu, you configure the use of multimedia streaming protocols for e.g. voice over IP or video and audio streaming (e.g. IPTV or Webradio) or TriplePlay (voice, video, data). |

### WAN

IPSec

| Menu                          | Function                                                                                                    |
|-------------------------------|----------------------------------------------------------------------------------------------------|
| Internet + Dialup             | In this menu, you define the Internet connections for the various connection protocols or dialup connections.                                                      |
| АТМ                           | In this menu, you carry out configuration of the ATM profiles that<br>are needed for all the ADSL connections and also connection<br>monitoring (OAM) and ATM QoS. |
| Leased Line                   | In this menu, the permanent connections of two communication partners are displayed.                                                                               |
| Real Time Jitter Con-<br>trol | In this menu, you can set the upstream speed.                                                                                                    |
| VPN                           |                                                                                                    |
| Menu                          | Function                                                                                                    |

In this menu, you configure VPN connections over IPSec.

| Menu         | Function                                                                  |
|--------------|---------------------------------------------------------------------------|
| L2TP         | In this menu you configure the use of L2TP (Layer 2 Tunnelling Protocol). |
| РРТР         | In this menu, you configure the an encrypted PPTP tunnel.                 |
| GRE          | This menu shows a list of all configured GRE tunnels.                     |
| Certificates | In this menu you can generate and import keys and have them certified.    |

### Firewall

| Menu       | Function                                                            |
|------------|---------------------------------------------------------------------|
| Policies   | In this menu you configure the filter rules for the firewall.       |
| Interfaces | In this menu, you can group together the interfaces to be filtered. |
| Addresses  | In this menu, you can create the address aliases to be filtered.    |
| Services   | In this menu, you can create the service aliases to be filtered.    |

### VoIP

| Menu                         | Function                                                                                                    |
|------------------------------|----------------------------------------------------------------------------------------------------|
| Application Level<br>Gateway | In this menu, you configure a proxy for IP telephony, which im-<br>plements the necessary NAT and firewall releases for connec-<br>tion to the VoIP provider. |
| Media Gateway                | In this menu, you configure a network transition between vari-<br>ous telecommunication networks.                                                             |

### Local Services

| Menu          | Function                                                                                                   |
|---------------|----------------------------------------------------------------------------------------------------|
| DNS           | In this menu, you configure the name resolution.                                                           |
| DynDNS Client | In this menu, you configure the dynamic name resolution.                                                   |
| DHCP Server   | In this menu, you configure your device as a DHCP server.                                                  |
| Web Filter    | In this menu, you configure the use of the URL-based Proventia Web Filter from ISS ( <i>www.iss.net</i> ). |

| Menu                  | Function                                                                                       |
|-----------------------|------------------------------------------------------------------------------------------------|
| CAPI Server           | In this menu, you configure your device as a CAPI server.                                      |
| Scheduling            | In this menu, you configure time-dependent standard actions of your devices.                   |
| Surveillance          | In this menu, you configure the surveillance of interfaces or hosts in the network.            |
| ISDN Theft Protection | In this menu you can configure the ISDN theft protection func-<br>tion for each interface.     |
| Funkwerk Discovery    | In this menu, you can configure management functions for <b>bintec</b> Access Point.           |
| UPnP                  | In this menu, you configure the UPnP settings individually for each interface of your gateway. |
| HotSpot Gateway       | In this menu, you configure the bintec HotSpot Gateway.                                        |

### Maintenance

| Menu                          | Function                                                                                                    |
|-------------------------------|----------------------------------------------------------------------------------------------------|
| Diagnostics                   | In this menu you can test the accessibility of hosts, DNS servers or routing.                                                                                                    |
| Software & Configura-<br>tion | In this menu, you can manage your device's configuration files.<br>You can save them either locally on your device or on your<br>computer, for example.<br>You can also start an update of the system software. |
| Reboot                        | In this menu, you can initiate the rebooting of the device.                                                                                                    |

## **External Reporting**

| Menu          | Function                                                                                                    |
|---------------|----------------------------------------------------------------------------------------------------|
| Syslog        | In this menu, you configure the host to which the data logged in-<br>ternally on the device is forwarded for saving and further pro-<br>cessing. |
| IP Accounting | In this menu, you decide for which interfaces accounting mes-<br>sages are to be generated.                                                      |
| E-mail Alert  | Depending on the configuration, in this menu e-mails are sent to                                                                                 |

| Menu             | Function                                                                                                    |
|------------------|----------------------------------------------------------------------------------------------------|
|                  | the administrator as soon as relevant syslog messages occur.                                                                                    |
| SNMP             | In this menu, you configure whether the device is to listen for external SNMP accesses and send SNMP traps.                                     |
| Activity Monitor | In this menu, you configure the surveillance of your device with the Windows Tool Activity Monitor (component of <b>BRICKware</b> for Windows). |

#### Monitoring

| Menu            | Function                                                                                               |
|-----------------|----------------------------------------------------------------------------------------------------|
| Internal Log    | In this menu, the system messages are displayed.                                                       |
| IPSec           | In this menu, the IPSec connections and connection statistics that are currently active are displayed. |
| ISDN/Modem      | In this menu, the ISDN connections are displayed.                                                      |
| Interfaces      | In this menu, connection statistics and status of all interfaces are displayed.                        |
| WLAN            | This menu shows you the WLAN connections statistics.                                                   |
| Bridges         | In this menu you can view the current values of the configured bridges.                                |
| HotSpot Gateway | This menu shows a list of all bintec HotSpot users.                                                    |

### 8.3.2 SNMP shell

SNMP (Simple Network Management Protocol) is a protocol that defines how you can access the configuration settings.

All configuration settings are stored in the MIB (Management Information Base) in the form of MIB tables and MIB variables. You can access these directly from the SNMP shell via SNMP commands. This type of configuration requires a detailed knowledge of our devices.

# 8.4 **BOOTmonitor**

The BOOTmonitor is only available over a serial connection to the device.

The BOOTmonitor provides the following functions, which you select by entering the cor-

responding number:

- Boot System (reboot the system): The device loads the compressed boot file from the flash memory to the working memory. This happens automatically on starting.
- (2) Software Update via TFTP: The devices performs a software update via a TFTP server.
- (3) Software Update via XMODEM: The device performs a software update via a serial interface with XMODEM.
- (4) Delete configuration: The device is reset to the ex works state. All configuration files are deleted and the BOOTmonitor settings are set to the default values.
  - (5) Default BOOTmonitor Parameters: You can change the default settings of the BOOTmonitor of the device, e.g. the baud rate for serial connections.
  - (6) Show System Information:

Shows useful information about your device, e.g. serial number, MAC address and software versions.

The BOOTmonitor is started as follows.

The devices passes through various functional states when starting:

- Start mode
- BOOTmonitor mode
- Normal mode

After some self-tests have been successfully carried out in the start mode, your device reaches the BOOTmonitor mode. The BOOTmonitor prompt is displayed if you are serially connected to your device.

Press <sp> for boot monitor or any other key to boot system

R1200 Bootmonitor V.7.9.1 Rev. 1 from 2009/10/19 00:00:00 Copyright (c) 1996-2005 by Funkwerk Enterprise Communications GmbH

- Boot System
- (2) Software Update via TFTP(3) Software Update via XMODEM

- (4) Delete Configuration(5) Default Bootmonitor Parameters
- (6) Show System Information

Your Choice>

After display of the BOOTmonitor prompt, press the space bar within four seconds to use the functions of the BOOTmonitor. If you do not make an entry within four seconds, the device changes back to normal operating mode.

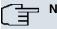

### Note

If you change the baud rate (the preset value is 9600 baud), make sure the terminal program used also uses this baud rate. If this is not the case, you will not be able to establish a serial connection to the device.

## **Chapter 9 Assistants**

The **Assistants** menu offers step-by-step instructions for the following basic configuration tasks:

- First steps
- Internet Access
- VPN
- Wireless LAN
- SWYX (only with active optional DSP module)

Choose the corresponding task from the navigation bar and follow the instructions and explanations on the separate pages of the Assistant.

## **Chapter 10 System Management**

The System Management menu contains general system information and settings.

You see a system status overview. Global system parameters such as the system name, date/time, passwords and licences are managed and the access and authentication methods are configured.

### 10.1 Status

If you log into the **Funkwerk Configuration Interface**, your device's status page is displayed, which shows the most important system information.

You see an overview of the following data:

- · System status
- · Your device's activities: Resource utilisation, active sessions and tunnels
- · Status and basic configuration of the LAN, WAN, ISDN, WLAN, and ADSL interfaces
- Information on plugged add-on modules (if any)
- The last 10 system messages

You can customise the update interval of the status page by entering the desired period in seconds as **Automatic Update Interval** and clicking on the **Apply**-button.

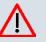

### Caution

Under **Automatic Refresh Interval** do not enter a value of less than *5* seconds, otherwise the refresh interval of the screen will be too short to make further changes!

| sug_ 4 see a                  |                        | R. 11, 11       | The part of                                          |                     |              |                    |                        |
|-------------------------------|------------------------|-----------------|------------------------------------------------------|---------------------|--------------|--------------------|------------------------|
| bintec R1200                  | Language English       | n 💌 🛛 View      | Standard 💌                                           | Online Help         | Logout       |                    |                        |
| Save configuration            |                        |                 |                                                      |                     |              |                    |                        |
| sistants                      |                        |                 |                                                      |                     |              |                    |                        |
|                               | Automatic Refresh Inte | muel 60 s       | Seconds Apply                                        |                     |              |                    |                        |
| stem Management 🔹 🔺<br>Status |                        |                 |                                                      |                     |              |                    |                        |
| Global Settings               | Warning: System        | Password not    | changed!                                             |                     |              |                    |                        |
| nterface Mode / Bridge        | System Information     |                 |                                                      |                     |              |                    |                        |
| iroups                        | Uptime                 |                 | 2 Day(s) 22 H                                        | our(s) 27 Minute    | e(s)         |                    |                        |
| Administrative Access         | System Date            |                 | Mon Jan 16 23:5                                      | 3:01 2006           |              |                    |                        |
| temote Authentication         | Serial Number          |                 | R1E1800065000                                        | 18                  |              |                    |                        |
| iysical Interfaces 🔹          | BOSS Version           |                 | V.7.9 Rev. 1 IPSe                                    | c from 2009/11/0    | 9 00:00:00   |                    |                        |
| in <del>-</del>               | Resource Information   |                 |                                                      |                     |              |                    |                        |
| /ireless LAN 👻                | CPU Usage              |                 | 0%                                                   |                     |              |                    |                        |
| outing 🗸                      | Memory Usage           |                 | 22.1/31.9 MB (70                                     | %)                  |              |                    |                        |
| /AN 👻                         | ISDN Usage Extern      | al              | 0 / 4B Channels                                      |                     |              |                    |                        |
| PN 🔻                          | Active Sessions (SI    |                 | 0                                                    |                     |              |                    |                        |
| irewall 🚽                     | Active IPSec Tunnel    |                 | 0/0                                                  |                     |              |                    |                        |
| olP -                         | Physical Interface     |                 | Interface Specifics                                  |                     |              |                    | Link                   |
| ocal Services 🔹               | en1-0                  |                 | 192.168.0.254/255.255.255.0 O                        |                     |              |                    |                        |
|                               | en1-4                  |                 | Not configured / 1                                   | lot configured      |              |                    | 0                      |
| aintenance 🔹                  | WLAN1                  |                 | Off                                                  |                     |              |                    | 0                      |
| xternal Reporting 🔹 🔻         | com0-8                 |                 | Not configured                                       |                     |              |                    | 0                      |
| onitoring 👻                   | bri2-0                 |                 | Not configured                                       |                     |              |                    | 0                      |
|                               | bri2-1                 |                 | Not configured                                       |                     |              | 0                  |                        |
|                               |                        |                 | Configured                                           |                     |              |                    | 0                      |
|                               | Recent System Logs     |                 |                                                      |                     |              |                    |                        |
|                               | Time Level             | Subsystem       | Message                                              |                     |              |                    |                        |
|                               | 01:25:24 Information   | n VolP          | PABXD: Adminstatus is                                | disabled, all PAB   | X features w | ill be disabled    |                        |
|                               | 01:25:23 Informatio    | n IPSec         | init: starting                                       |                     |              |                    |                        |
|                               | 01:25:23 Informatio    | n IPSec         | BinTec ipsecd version                                | 3.0 Copyright (c) 1 | 996-2009 by  | Funkwerk Enterpris | se Communications Gmbl |
|                               | 01:25:23 Informatio    | n IPSec         | init: running                                        |                     |              |                    |                        |
|                               | 01:25:23 Information   | n INET          | sshd: pid 57 - listening on 0.0.0.0 port 22.         |                     |              |                    |                        |
|                               | 01:25:22 Information   | n Configuration | tion system r1200 started at Sat Jan 14 1:25:22 2006 |                     |              |                    |                        |
|                               | 01:25:21 Debug         | Ethernet        | en1-0: add multicast 0                               | 1:00:5e:00:00:02    |              |                    |                        |
|                               | 01:25:21 Debug         | Ethernet        | en1-0: add multicast 0                               | 1:00:5e:00:00:16    |              |                    |                        |
|                               | 01:25:21 Debug         | HTTP            | httpd[25]: pem: unable                               | to read key file    |              |                    |                        |
|                               | 01:25:21 Debug         | HTTP            | httpd[25]: using default                             | cortificate         |              |                    |                        |

Fig. 40: System Management -> Status

The System Management -> Status menu consists of the following fields:

### Fields in the Status System Information menu

| Field         | Value                                                         |
|---------------|---------------------------------------------------------------|
| Uptime        | Displays the time past since the device was rebooted.         |
| System Date   | Displays the current system date and system time.             |
| Serial Number | Displays the device serial number.                            |
| BOSS Version  | Displays the currently loaded version of the system software. |

### Fields in the Status Resource Information menu

| Field        | Value                                                                                                    |
|--------------|----------------------------------------------------------------------------------------------------|
| CPU Usage    | Displays the CPU usage as a percentage.                                                                                                    |
| Memory Usage | Displays the usage of the working memory in MByte in relation<br>to the available total working memory in MByte. The usage is<br>also displayed in brackets as a percentage. |

| Field                               | Value                                                                                                    |
|-------------------------------------|----------------------------------------------------------------------------------------------------|
| ISDN Usage Internal                 | Shows the number of active B channels and the maximum num-<br>ber of available B channels for internal connections. |
| ISDN Usage External                 | Shows the number of active B channels and the maximum num-<br>ber of available B channels for external connections. |
| Active Sessions (SIF,<br>RTP, etc ) | Displays the total of all SIF, TDRC, and IP load balancing sessions.                                                |
| Active IPSec Tunnels                | Displays the number of currently active IPSec tunnels in relation to the number of configured IPSec tunnels.        |

### Fields in the Status Module menu

| Field | Value                                                                                           |
|-------|-------------------------------------------------------------------------------------------------|
|       | Shows the type of plugged DSP module if any. An acquired fax licence, if any, can be displayed. |

### Other fields in the Status menu

| Field                                                | Value                                                                                                    |
|------------------------------------------------------|----------------------------------------------------------------------------------------------------|
| Physical Interface - In-<br>terface Specifics - Link | The physical interfaces are listed here and their most important settings are shown. The system also displays whether the inter-<br>face is connected or active. |
|                                                      | Interface specifics for Ethernet interfaces:                                                                                                    |
|                                                      | IP Address                                                                                                    |
|                                                      | Subnet Mask                                                                                                    |
|                                                      | Interface specifics for serial/ISDN interfaces:                                                                                                    |
|                                                      | Configured                                                                                                    |
|                                                      | Not configured                                                                                                    |
|                                                      | Interface specifics for xDSL interfaces:                                                                                                    |
|                                                      | Downstream/Upstream Line Speed                                                                                                    |
|                                                      | Interface Specifics for WLAN Interfaces:                                                                                                    |
|                                                      | Access Point Mode:                                                                                                    |
|                                                      |                                                                                                    |
|                                                      | Operation Mode: Access Point or Off                                                                                                    |
|                                                      | <ul> <li>The channel used on this wireless module</li> </ul>                                                                                                    |
|                                                      | Number of connected clients                                                                                                    |

| Field              | Value                                                                                                   |
|--------------------|----------------------------------------------------------------------------------------------------|
|                    | <ul><li>Number of WDS links</li><li>Software version of the wireless card</li></ul>                     |
|                    | Access Client Mode:                                                                                     |
|                    | <ul><li>Operation Mode: Access Client or Off</li><li>The channel used on this wireless module</li></ul> |
|                    | Software version of the wireless card                                                                   |
| Recent System Logs | Displays the last 10 system messages.                                                                   |

### **10.2 Global Settings**

The basic system parameters are managed in the **Global Settings** menu.

### 10.2.1 System

The **System Management** -> **Global Settings** -> **System** menu is used for entering the basic system data of your device.

| bintec R1200                                   | Language English View Standard V Online Help Logout funkwerk1) |
|------------------------------------------------|----------------------------------------------------------------|
| Save configuration<br>Assistants               | System Passwords Date and Time System Licences                 |
| System Management 🔹                            |                                                                |
| Status                                         | Basic Parameters                                               |
| Global Settings                                |                                                                |
| Interface Mode / Bridge                        | System Name r1200                                              |
| Groups                                         | Location                                                       |
| Administrative Access<br>Remote Authentication |                                                                |
|                                                | Contact FUNKWERK                                               |
| Physical Interfaces 🔹 👻                        | Maximum Number of Syslog Entries 50                            |
| LAN 👻                                          |                                                                |
| Wireless LAN 👻                                 | Maximum Message Level of Syslog Entries                        |
| Routing 🗸 🗸                                    | Maximum Number of Accounting Log Entries 20                    |
| wan 👻                                          |                                                                |
| VPN -                                          | OK Cancel                                                      |
| Firewall 👻                                     |                                                                |
| VolP -                                         |                                                                |
| Local Services 👻                               |                                                                |
| Maintenance 🗸 🗸                                |                                                                |
| External Reporting 🔹 👻                         |                                                                |
| Monitoring 🗸 👻                                 |                                                                |

Fig. 41: System Management -> Global Settings -> System

The **System Management** -> **Global Settings** -> **System** menu consists of the following fields:

| Fields in the System Ba                    |                                                                                                    |  |  |
|--------------------------------------------|----------------------------------------------------------------------------------------------------|--|--|
| Field                                      | Value                                                                                                    |  |  |
| System Name                                | Enter the system name of your device. This is also used as the PPP host name.                                                                                                    |  |  |
|                                            | A character string of up to 255 characters is possible.                                                                                                    |  |  |
|                                            | The device type is entered as the default value.                                                                                                    |  |  |
| Location                                   | Enter the location of your device.                                                                                                    |  |  |
| Contact                                    | Enter the relevant contact person. Here you can enter the e-<br>mail address of the system administrator, for example.                                                              |  |  |
|                                            | A character string of up to 255 characters is possible.                                                                                                    |  |  |
|                                            | The default value is FUNKWERK.                                                                                                    |  |  |
| Maximum Number of<br>Syslog Entries        | Enter the maximum number of syslog messages that are stored internally in the device.                                                                                               |  |  |
|                                            | Possible values are 0 to 1000.                                                                                                    |  |  |
|                                            | The default value is 50. You can view the stored messages in <b>Monitoring -&gt; Internal Log</b> .                                                                                 |  |  |
| Maximum Message<br>Level of Syslog Entries | Select the priority of system messages above which a log should be created.                                                                                                    |  |  |
|                                            | System messages are only recorded internally if they have a higher or identical priority to that indicated, i.e. all messages generated are recorded at syslog level <i>debug</i> . |  |  |
|                                            | Possible values:                                                                                                    |  |  |
|                                            | • <i>Emergency</i> : Only messages with emergency priority are recorded.                                                                                                    |  |  |
|                                            | • <i>Alert</i> : Messages with emergency and alert priority are recorded.                                                                                                    |  |  |
|                                            | • <i>Critical</i> : Messages with emergency, alert and critical prior-<br>ity are recorded.                                                                                         |  |  |
|                                            | • <i>Errors</i> : Messages with emergency, alert, critical and error priority are recorded.                                                                                         |  |  |

| Field                                         | Value                                                                                                    |
|-----------------------------------------------|----------------------------------------------------------------------------------------------------|
|                                               | • <i>Warning</i> : Messages with emergency, alert, critical, error and warning priority are recorded.                                 |
|                                               | • <i>Notice</i> : Messages with emergency, alert, critical, error, warning and notice priority are recorded.                          |
|                                               | • Information (default value) Messages with emergency, alert, critical, error, warning, notice and information priority are recorded. |
|                                               | Debug: All messages are recorded.                                                                                                    |
| Maximum Number of Ac-<br>counting Log Entries | Enter the maximum number of accounting entries that are stored internally in the device.                                              |
|                                               | Possible values are 0 to 1000.                                                                                                    |
|                                               | The default value is 20.                                                                                                    |

### 10.2.2 Passwords

Setting the passwords is another basic system setting.

| bintec R1200                                   | Language English 💌 View Sta                | ndard 💌 On           | line Help Logo | out funkwerk))  |  |
|------------------------------------------------|--------------------------------------------|----------------------|----------------|-----------------|--|
|                                                |                                            | Include the second   |                |                 |  |
| Save configuration                             | Sv                                         | stem Passwords       | Date and Time  | System Licences |  |
| Assistants 👻                                   | -                                          |                      |                |                 |  |
| System Management                              |                                            |                      |                |                 |  |
| Status                                         | System Password                            |                      |                |                 |  |
| Global Settings                                |                                            |                      | _              |                 |  |
| Interface Mode / Bridge                        | System Admin Password                      |                      |                |                 |  |
| Groups                                         | Confirm Admin Password                     | ******               |                |                 |  |
| Administrative Access<br>Remote Authentication | SNMP Communities                           | ,                    |                |                 |  |
| Physical Interfaces -                          |                                            |                      | _              |                 |  |
|                                                | SIMMP Read Community                       | SNMP Read Community  |                |                 |  |
| LAN                                            | SNMP Write Community                       | SNMP Write Community |                |                 |  |
| Wireless LAN 👻                                 | Global Password Options                    | ,                    |                |                 |  |
| Routing 👻                                      | Show passwords and keys in clear text      |                      |                |                 |  |
| WAN -                                          | Show passwords and keys in clear text Show |                      |                |                 |  |
| VPN -                                          |                                            | ОК                   | Cancel         | $\supset$       |  |
| Firewall 👻                                     |                                            |                      |                |                 |  |
| VolP -                                         |                                            |                      |                |                 |  |
|                                                |                                            |                      |                |                 |  |
| Local Services 🔹                               |                                            |                      |                |                 |  |
| Maintenance 👻                                  |                                            |                      |                |                 |  |
| External Reporting 🔹 👻                         |                                            |                      |                |                 |  |
| Monitoring 🗸 👻                                 |                                            |                      |                |                 |  |

Fig. 42: System Management -> Global Settings -> Passwords

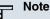

All **bintec** devices are delivered with the same username and password. As long as the password remains unchanged, they are not protected against unauthorised use.

Make sure you change the passwords to prevent unauthorised access to the device

If the password is not changed, under **System Administration** -> **Status** appears the warning: "System password not changed!"

The **System Management** -> **Global Settings** -> **Passwords** menu consists of the following fields:

| Field                       | Value                                                                                                    |
|-----------------------------|----------------------------------------------------------------------------------------------------|
| System Admin Pass-<br>word  | Enter the password for the user name admin.<br>This password is also used with SNMPv3 for authentication<br>(MD5) and encryption (DES). |
| Confirm Admin Pass-<br>word | Confirm the password by entering it again.                                                                                              |

#### Fields in the Passwords SNMP Communities menu

| Field                | Value                                       |
|----------------------|---------------------------------------------|
| SNMP Read Community  | Enter the password for the user name read.  |
| SNMP Write Community | Enter the password for the user name write. |

#### Fields in the Passwords Global Password Options menu

| Field                                 | Value                                                                                                    |
|---------------------------------------|----------------------------------------------------------------------------------------------------|
| Show passwords and keys in clear text | Define whether the passwords are to be displayed in clear text (plain text).                                                                                            |
|                                       | The function is activated with <i>Display</i> .                                                                                                    |
|                                       | The function is disabled by default.                                                                                                    |
|                                       | If you activate the function, all passwords and keys in all menus are displayed and can be edited in plain text.                                                        |
|                                       | The WLAN and IPSec keys are one exception here. They can only be entered in plain text. If you press <b>OK</b> or call the menu again, they are displayed as asterisks. |

### 10.2.3 Date and Time

You need the system time for tasks such as correct timestamps for system messages, accounting or IPSec certificates.

| bintec R1200                    | Language English 💌 View St              | andard 🗸 Online Help Logout funkwerki)         |
|---------------------------------|-----------------------------------------|------------------------------------------------|
| Save configuration              | 5                                       | System Passwords Date and Time System Licences |
| System Management 🔺             |                                         |                                                |
| Status                          | System Time                             |                                                |
| Global Settings                 | System Time Zone                        | UTC+00                                         |
| Interface Mode / Bridge         |                                         |                                                |
| Groups<br>Administrative Access | Current Local Time                      | Tue Jan 17 23:40:31 2006                       |
| Remote Authentication           | Manual Time Settings                    |                                                |
| Physical Interfaces 🔹           | New Date                                | Day Month Year                                 |
| LAN -<br>Wireless I AN -        | New Local Time                          | Hour Minute                                    |
| Routing -                       | Automatic Time Settings (Time Protocol) |                                                |
| WAN -                           | Update system time from ISDN            | Enabled                                        |
| VPN -                           | Primary Timeserver                      | SNTP V                                         |
| Firewall  VoIP                  | Secondary Timeserver                    | SNTP M                                         |
| Local Services 🗸 🗸              | Third Timeserver                        | SNTP M                                         |
| Maintenance 👻                   | Time Update Interval                    | 1440 Minute(s)                                 |
| External Reporting -            | Time Update Policy                      | Normal                                         |
| Monitoring -                    |                                         |                                                |
|                                 | Internal Time Server                    | Enabled                                        |
|                                 |                                         | OK Cancel                                      |

#### Fig. 43: System Management -> Global Settings -> Date and Time

You have the following options for determining the system time (local time):

### **ISDN/Manual**

The system time is updated via ISDN, i.e. the date and time are taken from the ISDN when the first outgoing call is made, or is set manually on the device.

If the correct location of the device (country/city) is set for the **System Time Zone**, switching from summer time to winter time (and back) is automatic. This is independent of the exchange time or the ntp server time. Summer time starts on the last Sunday in March by switching from 2 a.m. to 3 a.m. The calendar-related or schedule-related switches that are scheduled for the missing hour are then carried out. Winter time starts on the last Sunday in October by switching from 3 a.m. to 2 a.m. The calendar-related or schedule-related switches that are scheduled for the additional hour are then carried out.

If a value other than Universal Time Coordinated (UTC), option UTC+-x, has been chosen for the **System Time Zone**, the switch from summer to winter time must be carried out

manually when required.

#### **Time Server**

You can obtain the system time automatically, e.g. using various time servers. To ensure that the device uses the desired current time, you should configure one or more time servers. Switching from summer time to winter time (and back) must be carried out manually if the time is derived using this method by changing the value in the **System Time Zone** field with an option UTC+ or UTC-.

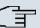

### Note

If a method for automatically deriving the time is defined on the device, the values obtained in this way automatically have higher priority. A manually entered system time is therefore overwritten.

The **System Management** -> **Global Settings** -> **Date and Time** menu consists of the following fields:

| Field              | Description                                                                                                    |
|--------------------|----------------------------------------------------------------------------------------------------|
| System Time Zone   | Select the time zone in which your device is installed.<br>You can select Universal Time Coordinated (UTC) plus or<br>minus the deviation in hours or a predefined location, e.g. |
|                    | Europe/Berlin.                                                                                                    |
| Current Local Time | The current date and current system time are shown here. The entry cannot be changed.                                                                                             |

#### Fields in the Date and Time System Time menu

#### Fields in the Date and Time Manual Time Settings menu

| Field          | Description       |
|----------------|-------------------|
| New Date       | Enter a new date. |
|                | Format:           |
|                | • <b>Day</b> : dd |
|                | • Month: mm       |
|                | • Year: yyyy      |
| New Local Time | Enter a new time. |

| Field | Description  |
|-------|--------------|
|       | Format:      |
|       | • Hour: hh   |
|       | • Minute: mm |

### Fields in the Date and Time Automatic Time Settings (Time Protocol) menu

| Field                           | Description                                                                                                    |
|---------------------------------|----------------------------------------------------------------------------------------------------|
| Update system time<br>from ISDN | Define whether the time information received at an incoming<br>ISDN connection is used to update the system time. If a time<br>server is configured, the time is only determined over ISDN until<br>a successful update is received from this time server. Updating<br>over ISDN is deactivated for the period in which the time is de-<br>termined by means of a time server.<br>The function is activated with <i>Enabled</i> .<br>The function is disabled by default.                                                                                                    |
| Primary Timeserver              | <ul> <li>Enter the primary time server, using either a domain name or an IP address.</li> <li>In addition, select the protocol for the time server request.</li> <li>Possible values:</li> <li><i>SNTP</i> (default value): This server uses the simple network time protocol with UDP port 123.</li> <li><i>Time Service / UDP</i>: This server uses the Time service with UDP port 37.</li> <li><i>Time Service / TCP</i>: This server uses the Time service with TCP port 37.</li> <li><i>None</i>: This time server is not currently used for the time request.</li> </ul> |
| Secondary Timeserver            | <ul> <li>Enter the secondary time server, using either a domain name or an IP address.</li> <li>In addition, select the protocol for the time server request.</li> <li>Possible values:</li> <li><i>SNTP</i> (default value): This server uses the simple network time protocol with UDP port 123.</li> </ul>                                                                                                    |

| Field                | Description                                                                                                    |
|----------------------|----------------------------------------------------------------------------------------------------|
|                      | <ul> <li>Time Service / UDP: This server uses the Time service with UDP port 37.</li> <li>Time Service / TCP: This server uses the Time service with TCP port 37.</li> <li>None: This time server is not currently used for the time request.</li> </ul>                                                                                                    |
| Third Time Server    | <ul> <li>Enter the tertiary time server, using either a domain name or ar IP address.</li> <li>In addition, select the protocol for the time server request.</li> <li>Possible values:</li> <li><i>SNTP</i> (default value): This server uses the simple network time protocol with UDP port 123.</li> <li><i>Time Service / UDP</i>: This server uses the Time service with UDP port 37.</li> <li><i>Time Service / TCP</i>: This server uses the Time service with TCP port 37.</li> <li><i>None</i>: This time server is not currently used for the time request.</li> </ul> |
| Time Update Interval | Enter the time interval in minutes at which the time is automatic<br>ally updated.<br>The default value is 1440.                                                                                                    |
| Time Update Policy   | <ul> <li>Enter the time period after which the system attempts to contact the time server again following a failed time update.</li> <li>Possible values:</li> <li>Normal (default value): The system attempts to contact the time server after 1, 2, 4, 8, and 16 minutes.</li> <li>Aggressive: For ten minutes, the system attempts to contact the time server after 1, 2, 4, 8 seconds and then every 10 seconds.</li> <li>Endless: For an unlimited period, the system attempts to contact the time server after 1, 2, 4, 8 seconds and then ever 10 seconds.</li> </ul>    |

| Field                | Description                                                                                                    |
|----------------------|----------------------------------------------------------------------------------------------------|
|                      | If certificates are used to encrypt data traffic in a VPN, it is ex-<br>tremely important that the correct time is set on the device. To<br>ensure this is the case, for <b>Time Update Policy</b> , select the<br>value <i>Endless</i> .                                                                            |
| Internal Time Server | Select whether the internal timeserver is to be used.<br>The function is enabled by choosing <i>Enabled</i> . Time requests from a client will be answered with the current system time. This is given as GMT, without offset.<br>The function is disabled by default. Time requests from a client are not answered. |

### 10.2.4 System Licenses

This chapter describes how to activate the functions of the software licences you have purchased.

The following licence types exist:

- · Licences already available in the device's ex works state
- Free extra licences
- Extra licences at additional cost

The data sheet for your device tells you which licences are available in the device's ex works state and which can also be obtained free of charge or at additional cost. You can access this data sheet at *www.funkwerk-ec.com*.

### **Entering licence data**

You can obtain the licence data for extra licences via the online licensing pages in the support section at *www.funkwerk-ec.com*. Please follow the online licensing instructions. (Please also note the information on the licence card for licences at additional cost.) You will then receive an e-mail containing the following data:

- · License Key and
- Licence Serial Number

You enter this data in the System Management -> Global Settings-> System Licenses - > New menu.

In the System Management -> Global Settings -> System Licenses menu, a list of all re-

gistered licenses is shown (Description, License Type, License Serial Number, Status).

#### Possible values for Status:

| Licence       | Meaning                                                                  |
|---------------|--------------------------------------------------------------------------|
| ОК            | Subsystem is activated.                                                  |
| Not OK        | Subsystem is not activated.                                              |
| Not supported | You have entered a licence for a subsystem your device does not support. |

In addition, above the list is shown the **System License-ID** required for on-line licensing.

#### 10.2.4.1 Edit/New

Choose the 🔊 icon to edit existing entries. Choose the New button to add licences.

| aug i de la la la la la la la la la la la la la |                                                                  |
|-------------------------------------------------|------------------------------------------------------------------|
| bintec R1200                                    | Language English 🗹 View Standard 🔽 Online Help Logout funkwerk)) |
|                                                 |                                                                  |
| Save configuration                              | System Passwords Date and Time System Licences                   |
| Assistants 🔹                                    |                                                                  |
| System Management 🔹 🔺                           |                                                                  |
| Status                                          | Basic Parameters                                                 |
| Global Settings                                 | Licence Serial Number                                            |
| Interface Mode / Bridge<br>Groups               |                                                                  |
| Administrative Access                           | Licence Key                                                      |
| Remote Authentication                           |                                                                  |
| Physical Interfaces 🔹 👻                         | OK Cancel                                                        |
| LAN -                                           |                                                                  |
| Wireless LAN 👻                                  |                                                                  |
| Routing -                                       |                                                                  |
| WAN -                                           |                                                                  |
|                                                 |                                                                  |
| VPN -                                           |                                                                  |
| Firewall 🔹                                      |                                                                  |
| VoIP 👻                                          |                                                                  |
| Local Services 🔹 👻                              |                                                                  |
| Maintenance 🗸 🗸                                 |                                                                  |
| External Reporting 🔹 👻                          |                                                                  |
| Monitoring -                                    |                                                                  |

#### Fig. 44: System Management -> Global Settings -> System Licenses -> New

#### **Activating extra licences**

You activate extra licences by adding the received licence information in the System Management -> Global Settings -> System Licenses -> New menu.

The System Management -> Global Settings -> System Licences -> New menu consists of the following fields:

Fields in the System Licences Basic Parameters menu

| Field                 | Value                                                                     |
|-----------------------|---------------------------------------------------------------------------|
| Licence Serial Number | Enter the licence serial number you received when you bought the licence. |
| Licence Key           | Enter the licence key you received by e-mail.                             |

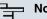

Note

If Not OK is displayed as the status:

- Enter the licence data again.
- · Check your hardware serial number.

If *Not* Supported is displayed as the status, you have entered a license for a subsystem that your device does not support. This means you cannot use the functions of this licence.

#### **Deactivating a licence**

Proceed as follows to deactivate a licence:

- (1) Go to System Management -> Global Settings-> System Licenses.
- (2) Press the micro in the line containing the licence you want to delete.
- (3) Confirm with OK.

The licence is deactivated. You can reactivate your additional licence at any time by entering the valid licence key and licence serial number.

### 10.3 Interface Mode / Bridge Groups

In this menu, you define the operation mode for your device's interfaces.

### **Routing versus bridging**

Bridging connects networks of the same type. In contrast to routing, bridges operate at layer 2 of the OSI model (data link layer), are independent of higher-level protocols and transmit data packets using MAC addresses. Data transmission is transparent, which means the information contained in the data packets is not interpreted.

With routing, different networks are connected at layer 3 (network layer) of the OSI model and information is routed from one network to the other.

### **Conventions for port/interface names**

If your device has a radio port, it receives the interface name WLAN. If there are several radio modules, the names of wireless ports in the user interface of your device are made up of the following parts:

- (a) WLAN
- (b) Number of the physical port (1 or 2)

Example: WLAN1

The name of the Ethernet port is made up of the following parts:

- (a) ETH, where en stands for Ethernet
- (b) Number of the port

Example: ETH1

The names of the interfaces connected to an Ethernet port are made up of the following parts:

- (a) Abbreviation for interface type
- (b) Number of the Ethernet port
- (c) Number of the interface

Example: en1-0 (first interface on the first Ethernet port)

The name of the bridge group is made up of the following parts:

- (a) Abbreviation for interface type
- (b) Number of the bridge group

Example: br0 (first bridge group)

The name of the wireless network is made up of the following parts:

- (a) Abbreviation for interface type
- (b) Number of the wireless module
- (c) Number of the interface

Example: *vss1-0* (first wireless network on the first wireless module)

The name of the WDS link or bridge link is made up of the following parts:

(a) Abbreviation for interface type

- (b) Number of the wireless module on which the WDS link or bridge link is configured
- (c) Number of the WDS link or bridge link

Example: wds1-0 (first WDS link or bridge link on the first wireless module)

The name of the client link is made up of the following parts:

- (a) Abbreviation for interface type
- (b) Number of the wireless module on which the client link is configured
- (c) Number of the client link

Example: *sta1-0* (first client link on the first wireless module)

The names of the virtual interfaces connected to an Ethernet port are made up of the following parts:

- (a) Abbreviation for interface type
- (b) Number of the Ethernet port
- (c) Number of the interface connected to the Ethernet port
- (d) Number of the virtual interface

Example: en1-0-1 (first virtual interface based on the first interface on the first Ethernet port)

### 10.3.1 Interfaces

You define separately whether each interface is to operate in routing or bridging mode.

If you want to set bridging mode, you can either use existing bridge groups or create a new bridge group.

The default setting for all existing interfaces is routing mode. On selecting the *New Bridge Group* option for **Mode / Bridge Group**, a bridge group, i.e. *br0*, *br1* etc., is automatically created and the interface is run in bridging mode.

| and it is the                     |                                                                  |
|-----------------------------------|------------------------------------------------------------------|
| bintec R1200                      | Language English 👻 View Standard 💌 Online Help Logout funkwerki) |
|                                   |                                                                  |
| Save configuration                | Interfaces                                                       |
| Assistants 🔹                      |                                                                  |
| System Management 🔹 🔺             |                                                                  |
| Status                            | # Interface Description Mode / Bridge Group                      |
| Global Settings                   | 1 en1-0 Routing Mode 💌                                           |
| Interface Mode / Bridge<br>Groups | 2 en1-4 Routing Mode                                             |
| Administrative Access             | 3 vss1-0 Routing Mode 🗸                                          |
| Remote Authentication             |                                                                  |
| Physical Interfaces 🔹 👻           | Configuration Interface Select one                               |
| LAN 🔫                             | OK Cancel                                                        |
| Wireless LAN 🔫                    |                                                                  |
| Routing 👻                         |                                                                  |
| WAN 👻                             |                                                                  |
| VPN -                             |                                                                  |
| Firewall 👻                        |                                                                  |
| VoIP -                            |                                                                  |
| Local Services 👻                  |                                                                  |
| Maintenance 🔹 👻                   |                                                                  |
| External Reporting 🚽 👻            |                                                                  |
| Monitoring 🗸 🗸                    |                                                                  |

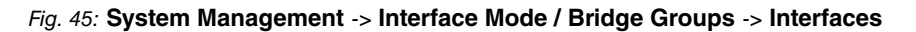

The System Management -> Interface Mode / Bridge Groups -> Interfaces menu consists of the following fields:

| Field                   | Description                                                                                                    |  |  |  |
|-------------------------|----------------------------------------------------------------------------------------------------|--|--|--|
| #                       | Shows the serial number of the interface.                                                                                                    |  |  |  |
| Interface Description   | Displays the name of the interface.                                                                                                    |  |  |  |
| Mode / Bridge Group     | Select whether you want to run the interface in <i>Routing Mode</i><br>or whether you want to assign the interface to an existing ( <i>br0</i> ,<br><i>br1</i> etc.) or new bridge group ( <i>New Bridge Group</i> ). If you<br>select <i>New Bridge Group</i> , a new bridge group is created<br>automatically when you click <b>OK</b> . |  |  |  |
| Configuration Interface | Select the interface via which the configuration is to be carried out.                                                                                                    |  |  |  |
|                         | Possible values:                                                                                                    |  |  |  |
|                         | • Select one (default value): Ex works setting The right con-<br>figuration interface must be selected from the other options.                                                                                                    |  |  |  |
|                         | • Ignore : No interface is defined as configuration interface.                                                                                                    |  |  |  |
|                         | • <interface name="">: Select the interface to be used for con-<br/>figuration. If this interface is in a bridge group, it is assigned<br/>the group's IP address when it is taken out of the group.</interface>                                                                                                    |  |  |  |

### Fields in the Interfaces menu

### 10.3.1.1 <stax-x> Edit

Click the picon to edit additional settings for WLAN clients in bridge mode (so-called MAC bridge).

| bintec R1200                               | Language English View Standard V Online Help Logout funkwerk() |
|--------------------------------------------|----------------------------------------------------------------|
| Save configuration                         | Interfaces                                                     |
| System Management                          | Layer-2.5 Options                                              |
| Global Settings<br>Interface Mode / Bridge | Interface sta1-0                                               |
| Groups<br>Administrative Access            | Wildcard Mode                                                  |
| Remote Authentication Physical Interfaces  | OK Cancel                                                      |
| LAN <del>•</del><br>Wireless LAN •         |                                                                |
| Routing 👻                                  |                                                                |
| VPN ·                                      |                                                                |
| Firewall -                                 |                                                                |
| Local Services 👻                           |                                                                |
| Maintenance -<br>External Reporting -      |                                                                |
| Monitoring 🗸 🗸                             |                                                                |

# *Fig. 46:* System Management -> Global Settings -> Interface Mode / Bridge Groups -> Edit

You can realise bridging for devices behind access clients with the MAC Bridge function. In wildcard mode you cannot define how Unicast non-IP frames or non-ARP frames are processed. To use the MAC bridge function, you must carry out configuration steps in several menus.

- Select the Funkwerk Configuration Interface menu Wireless LAN -> WLANx -> Radio Settings and click the icon to change an entry.
- (2) Set Operation Mode to Access Client and save the settings with OK.
- (3) Select the menu options System Management -> Interface Mode / Bridge Groups -> Interfaces. The additional interface sta1-0 is displayed.
- (4) For interface sta1-0 select Mode / Bridge Group = br0 and Configuration Interface = en1-0 and save the settings with OK.
- (5) Click the **Save Configuration** button to save all of the configuration settings. You can use the MAC Bridge.

The **System Management** -> **Interface Mode / Bridge Groups** -> **Edit** menu consists of the following fields:

| Field                        | Value                                                                                                    |  |  |  |  |
|------------------------------|----------------------------------------------------------------------------------------------------|--|--|--|--|
| Interface                    | Shows the interface that is being edited.                                                                                                    |  |  |  |  |
| Wildcard Mode                | Select the Wildcard mode you want to use on the interface.                                                                                                    |  |  |  |  |
|                              | Possible values:                                                                                                    |  |  |  |  |
|                              | • None (default value): Wildcard mode is not used.                                                                                                    |  |  |  |  |
|                              | <ul> <li>Static: With this setting, you must enter the MAC address of<br/>a device that is connected over IP under Wildcard MAC Ad-<br/>dress. Each packet without IP and without ARP is forwarded<br/>to this device. This occurs even when the device is no longer<br/>connected.</li> </ul>                                                                                                    |  |  |  |  |
|                              | <ul> <li>First: If you choose this setting the MAC address of the first<br/>non-IP unicast frame or non-ARP unicast frame, which occurs<br/>on any of the Ethernet interfaces, is used as the wildcard<br/>MAC address. This wildcard MAC address can only be reset<br/>by rebooting the device or by selecting another wildcard<br/>mode.</li> </ul>                                                                                                    |  |  |  |  |
|                              | • <i>Last</i> : If you choose this setting the internal WLAN MAC address is used to establish a connection to the access point. As soon as a non-IP unicast frame or non-ARP unicast frame appears, it is forwarded to the MAC address from which the last non-IP unicast frame or non-ARP unicast frame was received on the Ethernet interface of the device. This wildcard MAC address is renewed with each non-IP unicast frame or non-ARP unicast frame or non-ARP unicast frame or non-ARP unicast frame or non-ARP unicast frame or non-ARP unicast frame or non-ARP unicast frame or non-ARP unicast frame or non-ARP unicast frame or non-ARP unicast frame or non-ARP unicast frame or non-ARP unicast frame or non-ARP unicast frame. |  |  |  |  |
| Wildcard MAC Address         | Only for Wildcard Mode = Static                                                                                                    |  |  |  |  |
|                              | Enter the MAC address of a device that is connected over IP.                                                                                                    |  |  |  |  |
| Transparent MAC Ad-<br>dress | Only for Wildcard Mode = <i>Static</i> , <i>First</i><br>Choose whether or not the Wildcard MAC Address is used in                                                                                                    |  |  |  |  |
|                              | addition to the WLAN MAC address to establish the connection to the access point.                                                                                                    |  |  |  |  |
|                              | The function is activated with Enabled.                                                                                                    |  |  |  |  |
|                              | The function is disabled by default.                                                                                                    |  |  |  |  |

### Fields in the <stax-x> Layer 2.5 Option menu

### **10.4 Administrative Access**

In this menu, you can configure the administrative access to the device.

### 10.4.1 Access

In the **Administrative Access** -> **Access** menu, a list of all IP-configurable interfaces is shown.

|                              | ● 田田 白田 白田 | A DE LA CALLER | No. of the later |                                                                                                    |             |         |       |            |
|------------------------------|------------|----------------|------------------|----------------------------------------------------------------------------------------------------|-------------|---------|-------|------------|
| intec R1200                  | Language   | English 💌      | View Standa      | rd 💌                                                                                                    | Online Help | Logout  |       |            |
| ave configuration            |            |                |                  |                                                                                                    | A           | CHIMP   |       |            |
| sistants 🔹                   |            |                |                  |                                                                                                    | Access SSH  | SINIVIP |       |            |
| stem Management 🔹 🔺          |            |                |                  |                                                                                                    |             |         |       |            |
| itatus                       | Interface  | Telnet         | SSH              | HTTP                                                                                                    | HTTPS       | Ping    | SNMP  | ISDN Login |
| lobal Settings               | en1-0      |                |                  |                                                                                                    |             |         |       |            |
| erface Mode / Bridge<br>oups | en1-4      |                |                  |                                                                                                    |             |         |       |            |
| Administrative Access        | br0        |                |                  | Image: A start and a start a start |             |         |       |            |
| emote Authentication         |            |                |                  |                                                                                                    |             |         |       |            |
| sical Interfaces 🔹 👻         | bri2-0     |                |                  |                                                                                                    |             |         |       |            |
| N -                          | bri2-1     |                |                  |                                                                                                    |             |         |       |            |
| eless LAN 👻                  |            |                |                  |                                                                                                    |             |         |       | _          |
| uting 🗸 🗸                    |            |                |                  | \dd                                                                                                    | ок          | ) ( c   | ancel |            |
| AN 🔫                         |            |                |                  |                                                                                                    |             |         |       |            |
| 'N 🔻                         |            |                |                  |                                                                                                    |             |         |       |            |
| ewall 👻                      |            |                |                  |                                                                                                    |             |         |       |            |
| p 👻                          |            |                |                  |                                                                                                    |             |         |       |            |
| al Services 🔹 👻              |            |                |                  |                                                                                                    |             |         |       |            |
| ntenance 👻                   |            |                |                  |                                                                                                    |             |         |       |            |
|                              |            |                |                  |                                                                                                    |             |         |       |            |
| ternal Reporting 🛛 👻 👻       |            |                |                  |                                                                                                    |             |         |       |            |

#### Fig. 47: System Management -> Administrative Access -> Access

For the Ethernet interface you can select the access parameters *Telnet*, *SSH*, *HTTP*, *HT*-*TPS* 

, Ping, SNMP, and for the ISDN interfaces you can select ISDN Login.

### 10.4.1.1 Add

Press the Add button to configure administrative access for additional interfaces.

| bintec R1200                                   |
|------------------------------------------------|
| bintec R1200                                   |
| Save configuration                             |
| Assistants                                     |
| System Management                              |
| Status<br>Global Settings                      |
| Interface Mode / Bridge                        |
| Groups                                         |
| Administrative Access<br>Remote Authentication |
| Physical Interfaces                            |
| LAN                                            |
| Wireless LAN                                   |
| Routing                                        |
| WAN                                            |
| VPN                                            |
| Firewall                                       |
| VolP                                           |
|                                                |
| Local Services                                 |
| Maintenance                                    |
| External Reporting                             |
| Monitoring                                     |

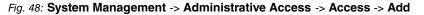

The **System Management** -> **Administrative Access** -> **Access** -> **Add** menu consists of the following fields:

#### Fields in the Access menu

| Field     | Description                                                        |  |
|-----------|--------------------------------------------------------------------|--|
| Interface | Select the interface for which administrative access is to be con- |  |
|           | figured.                                                           |  |

### 10.4.2 SSH

Your devices offers encrypted access to the shell. You can enable ( **enabled**, default value) or disable this access in the **System Management** -> **Administrative Access** -> **SSH** menu and have access to the options for configuration of the SSH login.

| bintec R1200            | Language English 💌 View Standard 💌 Online Help Logout funkwerki) |
|-------------------------|------------------------------------------------------------------|
|                         |                                                                  |
| Save configuration      | Access SSH SNMP                                                  |
| Assistants 👻            |                                                                  |
| System Management 🔹     |                                                                  |
| Status                  | SSH (Secure Shell) Parameters                                    |
| Global Settings         | SSH service active                                               |
| Interface Mode / Bridge |                                                                  |
| Groups                  | Compression Enabled                                              |
| Administrative Access   | TCP Keepalives                                                   |
| Remote Authentication   |                                                                  |
| Physical Interfaces 👻   | Logging Level Information V                                      |
| LAN 🔫                   | Authentication and Encryption Parameters                         |
| Wireless LAN 👻          | Encryption Algorithms I 3DES Blowfish AES-128 AES-256            |
| Routing 👻               | Hashing Algorithms V MD5 V SHA-1 V RipeMD 160                    |
| WAN -                   | Key Status                                                       |
| VPN -                   | RSA Key Status Generated                                         |
| Firewall 🔹              | DSA Key Status Not generated [Generate]                          |
| VoIP -                  |                                                                  |
| Local Services 🔹        | OK Cancel                                                        |
| Maintenance 👻           |                                                                  |
| External Reporting 🗾 👻  |                                                                  |
| Monitoring 🗸 👻          |                                                                  |

#### Fig. 49: System Management -> Administrative Access -> SSH

You need an SSH client application, e.g. PuTTY, to be able to reach the SSH Daemon.

If you wish to use SSH Login together with the PuTTY client, you may need to comply with some special configuration requirements, for which we have prepared FAQs. You will find these in the Service/Support section at *www.funkwerk-ec.com*.

To be able to reach the shell of your device via an SSH client, make sure the settings for the SSH Daemon and SSH client are the same.

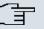

#### Note

If configuration of an SSH connection is not possible, restart the device to initialise the SSH Daemon correctly.

The **System Management** -> **Administrative Access** -> **SSH** menu consists of the following fields:

| Fields in the | SSH SSH | (Secure Shell) | Parameters menu |
|---------------|---------|----------------|-----------------|
|---------------|---------|----------------|-----------------|

| Field              | Value                                                                  |
|--------------------|------------------------------------------------------------------------|
| SSH service active | Select whether the SSH Daemon is to be enabled for the inter-<br>face. |
|                    | The function is enabled by choosing <i>Enabled</i> .                   |

| Field          | Value                                                                                                    |  |  |
|----------------|----------------------------------------------------------------------------------------------------|--|--|
|                | The function is enabled by default.                                                                            |  |  |
| Compression    | Select whether data compression should be used.                                                                |  |  |
|                | The function is enabled by choosing <i>Enabled</i> .                                                           |  |  |
|                | The function is disabled by default.                                                                           |  |  |
| TCP Keepalives | Select whether the device is to send keepalive packets.                                                        |  |  |
|                | The function is enabled by choosing <i>Enabled</i> .                                                           |  |  |
|                | The function is enabled by default.                                                                            |  |  |
| Logging Level  | Select the syslog level for the syslog messages generated by the SSH Daemon.                                   |  |  |
|                | Possible settings:                                                                                             |  |  |
|                | • Information (default value) Fatal and simple errors of the SSH Daemon and information messages are recorded. |  |  |
|                | • Fatal: Only fatal errors of the SSH Daemon are recorded.                                                     |  |  |
|                | • <i>Errors</i> : Fatal and simple errors of the SSH Daemon are recorded.                                      |  |  |
|                | • Debug: All messages are recorded.                                                                            |  |  |

### Fields in the SSH Authentication and Encryption Parameters menu

| Field                 | Value                                                                                                 |  |
|-----------------------|----------------------------------------------------------------------------------------------------|--|
| Encryption Algorithms | Select the algorithms that are to be used to encrypt the SSH connection.                              |  |
|                       | Possible options:                                                                                     |  |
|                       | • 3DES                                                                                                |  |
|                       | • Blowfish                                                                                            |  |
|                       | • AES-128                                                                                             |  |
|                       | • AES-256                                                                                             |  |
|                       | 3DES, Blowfish and AES-128 and are enabled by default.                                                |  |
| Hashing Algorithms    | Select the algorithms that are to be available for message au-<br>thentication of the SSH connection. |  |

| Field | Value                                            |  |
|-------|--------------------------------------------------|--|
|       | Possible options:                                |  |
|       | • MD5                                            |  |
|       | • SHA-1                                          |  |
|       | • RipeMD160                                      |  |
|       | MD5, SHA-1 and RipeMD160 are enabled by default. |  |

### Fields in the SSH Key Status menu

| Field          | Value                                                                                                    |  |
|----------------|----------------------------------------------------------------------------------------------------|--|
| RSA Key Status | Shows the status of the RSA key.<br>If an RSA key has not been generated yet, <i>Not Generated</i> is<br>displayed in red and a link, <i>Generate</i> , is provided. If you select<br>the link, the generation process is triggered and the view is up-<br>dated. The status <i>Generating</i> is displayed in green. When<br>generation has been completed successfully, the status<br>changes from <i>Generating</i> to <i>Generated</i> . If an error occurs<br>during generated, <i>Not Generated</i> and the <i>Generate</i> link are<br>displayed again. You can then repeat generation.<br>If the status <i>Unknown</i> is displayed, generation of a key is not<br>possible, for example because there is not enough space in the<br>State Double.                |  |
| DSA Key Status | <ul> <li>FlashROM.</li> <li>Shows the status of the DSA key.</li> <li>If a DSA key has not been generated yet, <i>Not Generated</i> is displayed in red and a link, <i>Generate</i>, is provided. If you select the link, the generation process is triggered and the view is updated. The status <i>Generating</i> is displayed in green. When generation has been completed successfully, the status changes from <i>Generating</i> to <i>Generated</i>. If an error occurs during generated, <i>Not Generated</i> and the <i>Generate</i> link are displayed again. You can then repeat generation.</li> <li>If the status <i>Unknown</i> is displayed, generation of a key is not possible, for example because there is not enough space in the FlashROM.</li> </ul> |  |

### 10.4.3 SNMP

SNMP (Simple Network Management Protocol) is a network protocol used to monitor and control network elements (e.g. routers, servers, switches, printers, computers etc.) from a central station. SNMP controls communication between the monitored devices and monitoring station. The protocol describes the structure of the data packets that can be transmitted, as well as the communication process.

The data objects queried via SNMP are structured in tables and variables and defined in the MIB (Management Information Base). This contains all the configuration and status variables of the device.

SNMP can be used to perform the following network management tasks:

- Surveillance of network components
- · Remote controlling and configuration of network components
- Error detection and notification

You use this menu to configure the use of SNMP.

| bintec R1200                                             | Language English View Standard Villew Online Help Logout |
|----------------------------------------------------------|----------------------------------------------------------|
| Save configuration Assistants                            | Access SSH SNMP                                          |
| System Management 🔹 Status                               | Basic Parameters                                         |
| Global Settings<br>Interface Mode / Bridge               | SNMP Version V1 V2c V3                                   |
| Groups<br>Administrative Access<br>Remote Authentication | SNMP Listen UDP Port 161                                 |
| Physical Interfaces 🔹 👻                                  | OK Cancel                                                |
| LAN <b>*</b><br>Wireless LAN <b>*</b>                    |                                                          |
| Routing •<br>WAN •                                       |                                                          |
| VPN <del>•</del><br>Firewall •                           |                                                          |
| VoIP -                                                   |                                                          |
| Local Services   Maintenance                             |                                                          |
| External Reporting -<br>Monitoring -                     |                                                          |

Fig. 50: System Management -> Administrative Access -> SNMP

The **System Management** -> **Administrative Access** -> **SNMP** menu consists of the following fields:

Fields in the SNMP Base Parameters menu

| Field                | Value                                                                                    |
|----------------------|------------------------------------------------------------------------------------------|
| SNMP Version         | Select the SNMP version your device is to use to listen for ex-<br>ternal SNMP accesses. |
|                      | Possible values:                                                                         |
|                      | • v1: SNMP Version 1                                                                     |
|                      | • v2c: Community-Based SNMP Version 2                                                    |
|                      | • v3: SNMP Version 3                                                                     |
|                      | v1, $v2c$ and $v3$ are active by default.                                                |
|                      | If no option is selected, the function is deactivated.                                   |
| SNMP Listen UDP Port | Shows the UDP port ( 161) at which the device receives SNMP requests.                    |
|                      | The value cannot be changed.                                                             |
| Tin                  |                                                                                          |

## Tip

If your SNMP Manager supports SNMPv3, you should, if possible, use this version as older versions transfer all data unencrypted.

### **10.5 Remote Authentication**

This menu contains the settings for user authentication.

### 10.5.1 RADIUS

RADIUS (Remote Authentication Dial In User Service) is a service that enables authentication and configuration information to be exchanged between your device and a RADIUS server. The RADIUS server administrates a database with information about user authentication and configuration and for statistical recording of connection data.

RADIUS can be used for:

- Authentication
- Accounting
- Exchange of configuration data

For an incoming connection, your device sends a request with user name and password to

the RADIUS server, which then searches its database. If the user is found and can be authenticated, the RADIUS server sends corresponding confirmation to your device. This confirmation also contains parameters (called RADIUS attributes), which your device uses as WAN connection parameters.

If the RADIUS server is used for accounting, your device sends an accounting message at the start of the connection and a message at the end of the connection. These start and end messages also contain statistical information about the connection (IP address, user name, throughput, costs).

### **RADIUS** packets

The following types of packets are sent between the RADIUS server and your device (client):

| Field            | Value                                                                                                    |
|------------------|----------------------------------------------------------------------------------------------------|
| ACCESS_REQUEST   | Client -> Server<br>If an access request is received by your device, a request is<br>sent to the RADIUS server if no corresponding connection part-<br>ner has been found on your device.                                          |
| ACCESS_ACCEPT    | Server -> Client<br>If the RADIUS server has authenticated the information con-<br>tained in the ACCESS_REQUEST, it sends an AC-<br>CESS_ACCEPT to your device together with the parameters<br>used for setting up the connection. |
| ACCESS_REJECT    | Server -> Client<br>If the information contained in the ACCESS_REQUEST does<br>not correspond to the information in the user database of the<br>RADIUS server, it sends an ACCESS_REJECT to reject the<br>connection.              |
| ACCOUNTING_START | Client -> Server<br>If a RADIUS server is used for accounting, your device sends<br>an accounting message to the RADIUS server at the start of<br>each connection.                                                                 |
| ACCOUNTING_STOP  | Client -> Server                                                                                                    |

#### Packet types

| Field | Value                                                                                                    |  |
|-------|----------------------------------------------------------------------------------------------------|--|
|       | If a RADIUS server is used for accounting, your device sends<br>an accounting message to the RADIUS server at the end of<br>each connection. |  |

In the **System Management** -> **Remote Authentication** -> **RADIUS** menu, a list of all registered RADIUS servers is displayed.

#### 10.5.1.1 Edit/New

Choose the  $\swarrow$  icon to edit existing entries. Choose the New button to add RADIUS servers.

| bintec R1200                                                                                                    | Language English View Star | nderd  Online Help Logout  funkwerki) |  |  |
|----------------------------------------------------------------------------------------------------|----------------------------|---------------------------------------|--|--|
| Save configuration Assistants                                                                                                    |                            | RADIUS TACACS+ Options                |  |  |
| System Management  Status                                                                                                    | Basic Parameters           |                                       |  |  |
| Global Settings<br>Interface Mode / Bridge                                                                                                    | Authentication Type        | Authentication                        |  |  |
| Groups<br>Administrative Access                                                                                                    | Server IP Address          |                                       |  |  |
| Remote Authentication                                                                                                    | RADIUS Secret              | •••••                                 |  |  |
| Physical Interfaces   Priority                                                                                                    |                            | 0 💌                                   |  |  |
| United State State |                            | ✓ Enabled                             |  |  |
| Routing Group Description                                                                                                    |                            | Default Group 0 💌                     |  |  |
| WAN -                                                                                                    | Advanced Settings          |                                       |  |  |
| VPN •<br>Firewall •                                                                                                    | Policy Authoritative       |                                       |  |  |
| VoIP -                                                                                                    | UDP Port                   | 1812                                  |  |  |
| Local Services 👻                                                                                                    | Server Timeout             | 1000 Milliseconds                     |  |  |
| Maintenance   External Reporting  Alive Check                                                                                                    |                            | ·<br>✓ Enabled                        |  |  |
| Monitoring -                                                                                                    | Retries                    | 1                                     |  |  |
|                                                                                                    | Enabled                    |                                       |  |  |
|                                                                                                    | RADIUS Dialout:            | Reload Interval 0 Seconds             |  |  |
|                                                                                                    |                            | Default User Password                 |  |  |
|                                                                                                    |                            | OK Cancel                             |  |  |

Fig. 51: System Management -> Remote Authentication -> RADIUS -> New

The System Management -> Remote Authentication -> RADIUS -> New menu consists of the following fields:

#### Fields in the RADIUS Basic Parameters menu

| Field               | Value                                            |
|---------------------|--------------------------------------------------|
| Authentication Type | Select what the RADIUS server is to be used for. |

| Field             | Value                                                                                                    |
|-------------------|----------------------------------------------------------------------------------------------------|
|                   | Possible values:                                                                                                    |
|                   | • Authentication (default value): The RADIUS server is used for controlling access to a network.                                                                                                  |
|                   | <ul> <li>Accounting: The RADIUS server is used for recording stat-<br/>istical call data.</li> </ul>                                                                                              |
|                   | • Login Authentication: The RADIUS server is used for controlling access to the SNMP shell of your device.                                                                                        |
|                   | • <i>IPSec Authentication</i> : The RADIUS server is used for sending configuration data for IPSec peers to your device.                                                                          |
|                   | • WLAN (802.1x): The RADIUS server is used for controlling access to a wireless network.                                                                                                    |
|                   | • XAUTH: The RADIUS server is used for authenticating IPSec peers via XAuth.                                                                                                    |
| Vendor Mode       | Only for Authentication Typ = Accounting.                                                                                                    |
|                   | For HotSpot applications select the mode that is defined by the vendor.                                                                                                    |
|                   | For standard applications keep the value Standard.                                                                                                    |
|                   | Possible values for Hotspot applications:                                                                                                    |
|                   | • FT: For Hotspot applications of France Telecom.                                                                                                    |
|                   | bintec HotSpot Server: For bintec Hotspot applications                                                                                                    |
| Server IP Address | Enter the IP address of the RADIUS server.                                                                                                    |
| RADIUS Secret     | Enter the shared password used for communication between the RADIUS server and your device.                                                                                                    |
| Priority          | If a number of RADIUS server entries were created, the server<br>with the highest priority is used first. If this server does not an-<br>swer, the server with the next-highest priority is used. |
|                   | Possible values from 0 (highest priority) to 7 (lowest priority).                                                                                                    |
|                   | The default value is 0.                                                                                                    |
|                   | See also Policy in the Advanced Settings.                                                                                                    |
| Entry active      | Select whether the RADIUS server configured in this entry is to                                                                                                    |

| Field             | Value                                                                                                    |  |  |
|-------------------|----------------------------------------------------------------------------------------------------|--|--|
|                   | be used.<br>The function is enabled by choosing <i>Enabled</i> .<br>The function is enabled by default.                                                                                                    |  |  |
| Group Description | Define a new RADIUS group description or assign the new RA-<br>DIUS entry to a predefined group. The configured RADIUS<br>servers for a group are queried according to <b>priority</b> and<br><b>policy</b> . |  |  |
|                   | Possible values:                                                                                                    |  |  |
|                   | • New (default value): Enter a new group description in the text field.                                                                                                    |  |  |
|                   | • Default Group 0: Select this entry for special applications, such as HotSpot Server configuration.                                                                                                    |  |  |
|                   | • <group name="">: Select a predefined group from the list.</group>                                                                                                    |  |  |

The Advanced Settings menu consists of the following fields:

| Fields in the | Advanced | Settings | menu |
|---------------|----------|----------|------|
|---------------|----------|----------|------|

| Field    | Value                                                                                                    |
|----------|----------------------------------------------------------------------------------------------------|
| Policy   | Select how your device is to react if a negative answer to a re-<br>quest is received.                                                                                                    |
|          | Possible values:                                                                                                    |
|          | • <i>Authoritative</i> (default value): A negative response to a request is accepted.                                                                                                    |
|          | • <i>Non-authoritative</i> : A negative response to a request is not accepted. A request is sent to the next RADIUS server until your device receives a response from a server configured as authoritative.                                                                      |
| UDP Port | Enter the UDP port to be used for RADIUS data.<br>RFC 2138 defines the default ports 1812 for authentication<br>(1645 in older RFCs) and 1813 for accounting (4,180.84 cm<br>older RFCs). You can obtain the port to be used from the docu-<br>mentation for your RADIUS server. |
|          | The default value is 1812.                                                                                                    |

| Field          | Value                                                                                                    |
|----------------|----------------------------------------------------------------------------------------------------|
| Server Timeout | Enter the maximum wait time between ACCESS_REQUEST and response in milliseconds.                                                                                                    |
|                | After timeout, the request is repeated according to <b>Retries</b> or the next configured RADIUS server is requested.                                                                                                    |
|                | Possible values are whole numbers between 50 and 50000.                                                                                                    |
|                | The default value is 1000 (1 second).                                                                                                    |
| Alive Check    | Here you can activate a check of the reachability of a RADIUS server in <b>Status</b> <i>Down</i> .                                                                                                    |
|                | An Alive Check is carried out regularly (every 20 seconds) by sending an ACCESS_REQUEST to the IP address of the RADI-<br>US server. If the server is reachable, <b>Status</b> is set to <i>alive</i> again. If the RADIUS server is only reachable over a switched line (dialup connection), this can cause additional costs if the server is <i>down</i> for a long time. |
|                | The function is enabled by choosing <i>Enabled</i> .                                                                                                    |
|                | The function is enabled by default.                                                                                                    |
| Retries        | Enter the number of retries for cases when there is no response<br>to a request. If an answer has still not been received after these<br>attempts, the <b>Status</b> is set to $down$ . If the <b>Active Check</b> = $En$ -<br>abledyour device tries to reach the server every 20 seconds. If<br>the server answers, the <b>Status</b> is set back to <i>alive</i> .       |
|                | Possible values are whole numbers between 0 and 10.                                                                                                    |
|                | The default value is 1. To prevent Status being set to $down$ , set this value to 0.                                                                                                    |
| RADIUS Dialout | <b>Only for Authentication Type =</b> <i>Authentication</i> <b>and</b> <i>IPSec Authentication</i> .                                                                                                    |
|                | Select whether your device receives requests from RADIUS server dialout routes. This enables temporary interfaces to be configured automatically and your device can initiate outgoing connections that are not configured permanently.                                                                                                    |
|                | The function is enabled by choosing Enabled.                                                                                                    |

| Field | Value                                                                                                    |
|-------|----------------------------------------------------------------------------------------------------|
|       | The function is disabled by default.                                                                                                    |
|       | <ul> <li>If the function is active, you can enter the following options:</li> <li>Reload Interval Enter the time period in seconds<br/>between the update intervals.</li> </ul> |
|       | The default entry here is ${\it 0}$ i.e. an automatic reload is not carried out.                                                                                                |
|       | • Default User Password: This is the shared password used for communication between the RADIUS server and your device.                                                          |

### 10.5.2 TACACS+

TACACS+ permits access control for your device, network access servers (NAS) and other network components via one or more central servers.

Like RADIUS, TACACS+ is an AAA protocol and offers authentication, authorisation and accounting services (TACACS+ Accounting is currently not supported by **bintec** devices).

The following TACACS+ functions are available on your device:

- · Authentication for login shell
- · Command authorisation on the shell (e.g. telnet, show)

TACACS+ uses TCP port 49 and establishes a secure and encrypted connection.

In the **System Management** -> **Remote Authentication** -> **TACACS+** menu, a list of all registered TACACS+ servers is displayed.

### 10.5.2.1 Edit/New

Choose the picon to edit existing entries. Choose the **New** button to add TACACS+ servers.

| bintec R1200                               | Language English View Standard Online Help Logout |
|--------------------------------------------|---------------------------------------------------|
| Save configuration<br>Assistants           | RADIUS TACACS+ Options                            |
| System Management   Status                 | Basic Parameters                                  |
| Global Settings<br>Interface Mode / Bridge | Authentication Type Login Authentication M        |
| Groups<br>Administrative Access            | Server IP Address                                 |
| Remote Authentication Physical Interfaces  | TACACS+ Secret       Priority                     |
| LAN                                        | Entry active Enabled                              |
| Wireless LAN -<br>Routing -                | Advanced Settings                                 |
| WAN -                                      | Policy Non-authoritative V                        |
| Firewall 👻                                 | TCP Port 49                                       |
| VoIP   Local Services                      | Timeout 3 Seconds                                 |
| Maintenance 🗸                              | Block Time 60 Seconds Encryption Classed          |
| External Reporting -<br>Monitoring -       |                                                   |
|                                            | OK Cancel                                         |

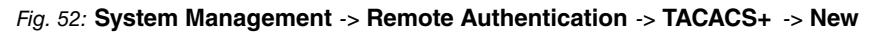

The **System Management** -> **Remote Authentication** -> **TACACS+** -> **New** menu consists of the following fields:

| Field               | Description                                                                                                    |
|---------------------|----------------------------------------------------------------------------------------------------|
| Authentication Type | <ul> <li>Displays which TACACS+ function is to be used. The value cannot be changed.</li> <li>Possible values:</li> <li>Login Authentication: Here, you can define whether the current TACACS+ server is to be used for login authentication to your device.</li> </ul> |
| Server IP Address   | Enter the IP address of the TACACS+ server that is to be re-<br>quested for login authentication.                                                                                                    |
| TACACS+ Secret      | Enter the password to be used to authenticate and, if applic-<br>able, encrypt data exchange between the TACACS+ server and<br>the net-access server (your device). The maximum length of the<br>entry is 32 characters.                                                |
| Priority            | Assign a priority to the current TACACS+ server. The server with the lowest value is the one used first for TACACS+ login authentication. If this does not respond or access is denied (only if <b>Policy</b> = <i>Non-authoritative</i> ), the entry with the          |

| next-highest priority is used.                                                                                                    |
|----------------------------------------------------------------------------------------------------|
| The available values are $0$ to $9$ , the default value is $0$ .                                                                                                  |
| Select whether this server is to be used for login authentication.<br>The function is enabled by choosing <i>Enabled</i> .<br>The function is enabled by default. |
| ΓΙ<br>S'                                                                                                    |

The Advanced Settings menu consists of the following fields:

| Fields in t | the Advanced | Settings menu |
|-------------|--------------|---------------|
|-------------|--------------|---------------|

| Field      | Description                                                                                                    |
|------------|----------------------------------------------------------------------------------------------------|
| Policy     | Select the interpretation of the TACACS+ response.                                                                                                    |
|            | Possible values:                                                                                                    |
|            | • <i>Non-authoritative</i> (default value): The TACACS+ servers are queried in order of their priority (see <b>Priority</b> ) until a positive response is received or a negative response is received from an authoritative server.                           |
|            | • Authoritative : A negative response to a request is accepted, i.e. a request is not sent to another TACACS+ server.<br>The device's internal user administration is is not turned off by TACACS+. It is checked after all TACACS+ servers have been queried. |
| TCP Port   | Shows the default TCP port ( $49$ ) used for the TACACS+ protocol. The value cannot be changed.                                                                                                    |
| Timeout    | Enter time in seconds for which the NAS is to wait for a re-<br>sponse from TACACS+.                                                                                                    |
|            | If a response is not received during the wait time, the next con-<br>figured TACACS+ server is queried (only if <b>Policy</b> = <i>Non-</i><br><i>authoritative</i> ) and the current server is set to status<br><i>Blocked</i> .                              |
|            | The possible values are $1$ to $60$ , the default value is $3$ .                                                                                                    |
| Block Time | Enter the time in seconds for which the current server is to re-<br>main in blocked status.                                                                                                    |

| Field      | Description                                                                                                    |
|------------|----------------------------------------------------------------------------------------------------|
|            | At the end of the block time, the server is set to the status spe-<br>cified in the <b>Administrative Status</b> field.<br>The possible values are 0 to 3600, the default value is 60. The<br>value 0 means that the server is never set to <i>Blocked</i> status<br>and thus no other servers are queried.                                                                                                    |
| Encryption | Select whether data exchange between the TACACS+ server<br>and the NAS is to be encrypted with MD5.<br>The function is enabled by choosing <i>Enabled</i> .<br>The function is enabled by default.<br>If the function is not enabled, the packets and all related inform-<br>ation are transferred unencrypted. Unencrypted transfer is not<br>recommended as a default setting and should only be used for<br>debugging. |

### 10.5.3 Options

This setting possible here causes your device to carry out authentication negotiation for incoming calls, if it cannot identify the calling party number (e.g. because the remote terminal does not signal the calling party number). If the data (password, partner PPP ID) obtained by executing the authentication protocol is the same as the data of a listed remote terminal or RADIUS user, your device accepts the incoming call.

| bintec R1200                                                                        | Language English View Standard Vinne Help Logout |
|-------------------------------------------------------------------------------------|--------------------------------------------------|
| Save configuration<br>Assistants                                                    | RADIUS TACACS+ Options                           |
| System Management A<br>Status<br>Global Settings                                    | Global RADUS Options                             |
| Interface Mode / Bridge<br>Groups<br>Administrative Access<br>Remote Authentication | Authentication for PPP Dialin Outband (CLID)     |
| Physical Interfaces -<br>LAN -<br>Wireless LAN -                                    |                                                  |
| Routing -<br>WAN -                                                                  |                                                  |
| VPN •<br>Firewall •<br>VoIP •                                                       |                                                  |
| Local Services   Maintenance                                                        |                                                  |
| External Reporting                                                                  |                                                  |

#### Fig. 53: System Management -> Remote Authentication -> Options

The **System Management** -> **Remote Authentication** -> **Options** menu consists of the following fields:

| Field                            | Description                                                                                                    |
|----------------------------------|----------------------------------------------------------------------------------------------------|
| Authentication for PPP<br>Dialin | By default, the following authentication sequence is used for in-<br>coming calls with RADIUS: First CLID, then PPP and then PPP<br>with RADIUS.                               |
|                                  | Options:                                                                                                    |
|                                  | • Inband : Only inband RADIUS requests (PAP,CHAP, MS-<br>CHAP V1 & V2) (i.e. PPP requests without CLID) are sent to<br>the RADIUS server defined in <b>Server IP Address</b> . |
|                                  | • <i>Outband</i> ( <i>CLID</i> ) : Only outband RADIUS requests (i.e. requests for calling line identification, CLID) are sent to the RADIUS server.                           |
|                                  | Inband is activated by default.                                                                                                    |

#### Fields in the Options Global RADIUS options menu

# **Chapter 11 Physical Interfaces**

# 11.1 AUX

You require a special cable for the console port of your gateway (e.g. AUX Backup cable) to connect an external analogue modem to the AUX port on a **bintec** gateway.

# 11.1.1 AUX

With an analogue/GSM interface, the gateway also supports connections for analogue and GSM modems (e.g. as backup). In principle, you can use any Hayes- or GSM07.07-compatible modem with a serial interface for this purpose. The following modems have been tested successfully for **bintec**:

- US Robotics Sportster Flash (analogue modem)
- US Robotics 56K Fax Modem (analogue modem)
- Siemens TC35i (GSM modem)

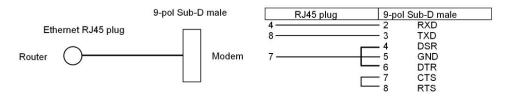

Fig. 54: PIN assignment modem cable

| bintec R1200                 | Language English View Star | ndard Online Help Logout             |  |  |
|------------------------------|----------------------------|--------------------------------------|--|--|
| Save configuration           |                            | AUX                                  |  |  |
| Assistants 👻                 |                            |                                      |  |  |
| System Management 🛛 👻        |                            |                                      |  |  |
| Physical Interfaces          | Basic Settings             |                                      |  |  |
| AUX                          | AUX Port Status            | ✓ Enabled                            |  |  |
| Ethernet Ports<br>ISDN Ports | Line Speed                 | 9600 bps 💙                           |  |  |
| LAN -                        | Incoming Service Type      | ◯ Disabled ◯ ISDN Login ⓒ PPP Dialin |  |  |
| Wireless LAN 👻               |                            |                                      |  |  |
| Routing -                    | SIM Card Uses PIN          |                                      |  |  |
| WAN -                        | Modern Escape Character    | +                                    |  |  |
| VPN -                        | Modem Init Sequence        |                                      |  |  |
| Firewall 👻                   | APN (Access Point Name )   |                                      |  |  |
| VolP 🔻                       |                            |                                      |  |  |
| Local Services 🔹             |                            | OK Cancel                            |  |  |
| Maintenance 👻                |                            |                                      |  |  |
| External Reporting 🚽 👻       |                            |                                      |  |  |
| Monitoring 🗾 👻               |                            |                                      |  |  |

Fig. 55: Physical Interfaces -> AUX -> AUX

The Physical Interfaces -> AUX -> AUX menu consists of the following fields:

| Field           | Description                                                                                                    |
|-----------------|----------------------------------------------------------------------------------------------------|
| AUX Port Status | Select whether the AUX port should be enabled or disabled.<br>The port is enabled by choosing <i>Enabled</i> . The port is disabled<br>by default.                                                                                                    |
| Line Speed      | <ul> <li>Only for AUX Port Status enabled</li> <li>Here you select the speed at which the gateway addresses the modem (in bps).</li> <li>Possible values: <ul> <li>Default: The Baud rate of the serial terminal connection is retained. (9600 in ex works state)</li> </ul> </li> <li>All other values mean that the modem is addressed at the corresponding speed in bps.</li> <li>9600 bps (default value)</li> <li>19200 bps</li> <li>38400 bps</li> </ul> |
|                 | • 57600 <i>bps</i> : Recommended for communication with a GSM modem.                                                                                                    |

### Fields in the AUX Basic Parameters menu

| Field                       | Description                                                                                                    |
|-----------------------------|----------------------------------------------------------------------------------------------------|
|                             | • 115200 bps: Recommended for communication with an analogue modem.                                                                                                    |
| Incoming Service Type       | Only for AUX Port Status enabled                                                                                                    |
|                             | Here you select the gateway subsystem to which an incoming call over the modem is to be assigned.                                                                                                    |
|                             | Possible values:                                                                                                    |
|                             | • Disabled: No call is accepted.                                                                                                    |
|                             | • <i>ISDN Login</i> : The call is assigned to the ISDN Login subsystem.                                                                                                    |
|                             | • <i>PPP Dialin</i> (default value): The call is assigned to the PPP subsystem.                                                                                                    |
| SIM Card Uses PIN           | Only for AUX Port Status enabled                                                                                                    |
|                             | Here you enter the PIN of your GSM modem, if your modem asks for it.                                                                                                    |
|                             | Entering a wrong PIN blocks communication with the modem until the entry in the profile is corrected.                                                                                                    |
| Modem Escape Charac-        | Only for AUX Port Status enabled                                                                                                    |
| ter                         | The value for this field is set by default to +. It should only be changed if the escape character of the modem is different.                                                                                                    |
| Modem Init Sequence         | Only for AUX Port Status enabled                                                                                                    |
|                             | Here you can enter an initialization string for your modem. The command ATX3&K3\V1 is the default setting (the modem does not wait for a free signal before dialling).                                                                                                    |
|                             | You can add other AT commands by separating them with<br>semicolons. The entry is limited to 50 characters. Make sure<br>you enter the command for activating the XON/XOFF software<br>flow control. This is proprietary and cannot be set automatically.<br>The command sequence can be obtained from your modem<br>manual or the manufacturer. |
| APN (Access Point<br>Name ) | Only for AUX Port Status enabled                                                                                                    |

| Field | Description                                                                                                    |
|-------|----------------------------------------------------------------------------------------------------|
|       | If GPRS is used, the so-called Access Point Name of the pro-<br>vider must be entered, e.g. internet.eplus.de for eplus and so<br>on.<br>A maximum of 40 characters can be entered. If no APN or an<br>incorrect APN is entered, a configured GPRS connection will |
|       | not function.                                                                                                    |

# **11.2 Ethernet Ports**

An Ethernet interface is a physical interface for connection to the local network or external networks.

The Ethernet ports **ETH1** to **ETH4** are assigned to a single logical Ethernet interface in ex works state. The logical Ethernet interface, en1-0, is assigned and is preconfigured with the **IP Address** 192.168.0.254 and **Netmask** 255.255.255.0.

The logical Ethernet interface en1-4 is assigned to the **ETH5** port and is not preconfigured.

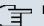

#### Note

To ensure your device can be reached, when splitting ports make sure that Ethernet interface en1-0 is assigned - with the preconfigured IP address and netmask - to a port that can be reached via Ethernet. If in doubt, carry out the configuration using a serial connection via the **Console** interface.

## ETH1 - ETH4

The interfaces can be used separately. They are logically separated from each other, each separated port is assigned the desired logical Ethernet interface in the **Ethernet Interface Selection** field of the **Port Configuration** menu. For each assigned Ethernet interface, another interface is displayed in the list in the **LAN** -> **IP Configuration** menu and a completely independent configuration of the interface is possible.

### ETH5

By default, the logical Ethernet interface en1-4 is assigned to the ETH5 port. The configuration options are the same as those for the ports ETH1 - ETH4.

## **VLANs for Routing Interfaces**

Configure VLANs to separate individual network segments from each other, for example (e.g. individual departments of a company) or to reserve bandwidth for individual VLANs when managed switches are used with the QoS function.

# **11.2.1 Port Configuration**

### **Port Separation**

Your device makes it possible to run the switch ports as one interface or to logically separate these from each other and to configure them as independent Ethernet interfaces.

By default, the same configuration applies for all switch ports.

During configuration, please note the following: The splitting of the switch ports into several Ethernet interfaces merely logically separates these from each other. The available total bandwidth of 100 mbps full duplex for all resulting interfaces remains the same. For example, if you split all the switch ports from each other, each of the resulting interfaces only uses a part of the total bandwidth. If you group together several switch ports into one interface, the full bandwidth of 100 mbps full duplex is available for all the ports together.

| ang of Se 🛛 🖏           |                | and states of Man            |                             |                        |
|-------------------------|----------------|------------------------------|-----------------------------|------------------------|
| bintec R1200            | Language       | English 💌 🛛 View Stand       | ard 🕑 Online Help Logout fu |                        |
| Save configuration      |                |                              | Port Configuration          |                        |
| Assistants 🔹            |                |                              |                             |                        |
| System Management 🔹 👻   |                |                              |                             |                        |
| Physical Interfaces 🔹 🔺 | Automatic Refi | resh Interval 300 Seconds    | Apply                       |                        |
| AUX                     |                | 1                            | Switch Configuration        |                        |
| Ethernet Ports          | Switch Port    | Ethernet Interface Selection | Configured Speed / Mode     | Current Speed / Mode   |
| ISDN Ports              | 1              | en1-0 🗸                      | Full Autonegotiation        | Down                   |
| AN 👻                    | 2              | en1-0 🗸                      |                             | Down                   |
| Vireless LAN 👻          |                |                              |                             |                        |
| touting 👻               | 3              | en1-0 🚩                      | Full Autonegotiation 🛛 👻    | 100 mbps / Full Duplex |
| VAN -                   | 4              | en1-0 💌                      | Full Autonegotiation 🛛 👻    | Down                   |
|                         | 5              | en1-4 💌                      | Full Autonegotiation        | Down                   |
| /PN 🔻                   |                |                              |                             |                        |
| irewall 🔹               |                |                              | OK Cancel                   |                        |
| /oIP 👻                  |                |                              |                             |                        |
| Local Services 🔹 👻      |                |                              |                             |                        |
| Maintenance 👻           |                |                              |                             |                        |
| External Reporting 🔹 👻  |                |                              |                             |                        |
| Monitoring 🗸 🗸          |                |                              |                             |                        |

Fig. 56: Physical Interfaces -> Ethernet Ports -> Port Configuration

The **Physical Interfaces** -> **Ethernet Ports** -> **Port Configuration** menu consists of the following fields:

#### Fields in the Port Configuration Switch Configuration menu

| Field                     | Description                                                                                                    |
|---------------------------|----------------------------------------------------------------------------------------------------|
| Switch Port               | Shows the respective switch port. The numbering corresponds to the numbering of the Ethernet ports on the back of the device.                                                         |
| Ethernet Interface Selec- | Assign a logical Ethernet interface to the switch port.                                                                                                    |
| tion                      | You can select from five interfaces, $en1-0$ to $en1-4$ . In the basic setting, switch ports 1-4 are assigned to interface $en1-0$ and switch port 5 is assigned to interface $en1-4$ |
| Configured Speed /        | Select the mode in which the interface is to run.                                                                                                    |
| Mode                      | Possible values:                                                                                                    |
|                           | • Full Autonegotiation (default value)                                                                                                    |
|                           | • Auto 100 mbps only                                                                                                    |
|                           | • Auto 10 mbps only                                                                                                    |
|                           | • Auto 100 mbps / Full Duplex                                                                                                    |
|                           | • Auto 100 mbps / Half-Duplex                                                                                                    |
|                           | • Auto 10 mbps / Full Duplex                                                                                                    |
|                           | • Auto 10 mbps / Half-Duplex                                                                                                    |
|                           | • Fixed 100 mbps / Full Duplex                                                                                                    |
|                           | • Fixed 100 mbps / Half-Duplex                                                                                                    |
|                           | • Fixed 10 mbps / Full Duplex                                                                                                    |
|                           | • Fixed 10 mbps / Half-Duplex                                                                                                    |
|                           | • <i>Disabled</i> : The interface is created but remains inactive.                                                                                                    |
| Current Speed / Mode      | Shows the actual mode and actual speed of the interface.                                                                                                    |
|                           | Possible values:                                                                                                    |
|                           | • 100 mbps / Full Duplex                                                                                                    |
|                           | • 100 mbps / Half-Duplex                                                                                                    |
|                           | • 10 mbps / Full Duplex                                                                                                    |
|                           | • 10 mbps / Half-Duplex                                                                                                    |
|                           | • Inactive                                                                                                    |

# 11.3 ISDN Ports

In this menu, you configure the ISDN interfaces of your device. Here you enter data such as the type of ISDN connection to which your gateway is connected. You can use the ISDN interfaces of your gateway for various types of use.

You must carry out two steps to configure the ISDN interfaces:

- Enter the settings for your ISDN connection: Here you set the most important parameters of your ISDN connection.
- · MSN Configuration: Here you tell your device how to react to incoming calls from the WAN.

# 11.3.1 ISDN Configuration

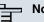

### Note

If the ISDN protocol is not detected, it must be selected manually under Port Usage and **ISDN Configtype**. The automatic D channel detection is then switched off. An incorrectly set ISDN protocol prevents ISDN connections being set up.

In the Physical Interfaces -> ISDN Ports -> ISDN Configuration menu, a list of all ISDN ports and their configurations is shown.

### 11.3.1.1 Working with

Choose the is button to edit the configuration of the ISDN port.

#### **ISDN BRI interface**

You can use the ISDN BRI interface of your gateway for both dialup connections and leased lines over ISDN.

| bintec R1200           | Language English 💌 View Stan                                  | dard 🔽 Online Help Logout funkwerki)                           |  |  |
|------------------------|---------------------------------------------------------------|----------------------------------------------------------------|--|--|
|                        |                                                               |                                                                |  |  |
| Save configuration     |                                                               | ISDN Configuration MSN Configuration                           |  |  |
| Assistants 🔹           |                                                               |                                                                |  |  |
| System Management 🔹 👻  |                                                               |                                                                |  |  |
| Physical Interfaces 🔺  | Basic Parameters                                              |                                                                |  |  |
| AUX                    | Port Name bri2-0 (TE)                                         |                                                                |  |  |
| Ethernet Ports         | Autoconfiguration on Bootup                                   | ✓ Enabled                                                      |  |  |
| ISDN Ports             |                                                               |                                                                |  |  |
| LAN                    | Result of Autoconfiguration                                   | Port Usage: None, ISDN Configuration Type: Point-to-Multipoint |  |  |
| Wireless LAN 👻         | Port Usage                                                    | None 👻                                                         |  |  |
| Routing 👻              | ISDN Configuration Type   Point-to-Multipoint  Point-to-Point |                                                                |  |  |
| WAN 👻                  |                                                               |                                                                |  |  |
| VPN -                  | Advanced Settings                                             |                                                                |  |  |
| Firewall 👻             | X.31 (X.25 in D Channel)                                      | ✓ Enabled                                                      |  |  |
| VoIP -                 |                                                               |                                                                |  |  |
| Local Services 🔹       | X.31 TEI Value                                                | -1                                                             |  |  |
| Maintenance 👻          | X.31 TEI Service                                              | Packet Switch 💌                                                |  |  |
| External Reporting 🔹 👻 |                                                               |                                                                |  |  |
| Monitoring 👻           |                                                               | (OK) (Cancel)                                                  |  |  |

Fig. 57: Physical Interfaces -> ISDN Ports -> ISDN Configuration->

The **Physical Interfaces** -> **ISDN Ports** -> **ISDN Configuration**-> provide menu consists of the following fields:

| Field                            | Description                                                                                                    |
|----------------------------------|----------------------------------------------------------------------------------------------------|
| Port Name                        | Shows the name of the ISDN port.                                                                                                    |
| Autoconfiguration on<br>Bootup   | Select whether the ISDN switch type (D channel detection for<br>switched line) is to be automatically identified.<br>The function is activated with <i>Enabled</i> .<br>The function is enabled by default.                                                                                                    |
| Result of Autoconfigura-<br>tion | <ul> <li>Shows the status of the ISDN Auto Config.</li> <li>Automatic D-channel detection runs until a setting is found or until the ISDN protocol is selected manually under Port Usage. This field cannot be edited. The result of autoconfiguration is displayed for Port Usage and ISDN Configuration Type.</li> <li>Possible values:</li> <li>All possible values for Port Usage and ISDN Configtype.</li> <li><i>Running</i>: Detection is still running.</li> </ul> |
| Port Usage                       | Only if Automatic Configuration on Startup is disabled.                                                                                                    |

#### Fields in the ISDN Configuration Basic Parameters menu

| Field                                   | Description                                                                                  |
|-----------------------------------------|----------------------------------------------------------------------------------------------|
|                                         | Select the protocol that you want to use for the ISDN port.                                  |
|                                         | Possible values:                                                                             |
|                                         | • None: The ISDN connection is not used.                                                     |
|                                         | • Dialup (Euro ISDN)                                                                         |
|                                         | • Leased Line                                                                                |
|                                         | • Q-SIG                                                                                      |
| ISDN Configuration<br>Type              | Only if Autoconfig on Bootup is disabled and if Port Usage =<br>Dialup (Euro ISDN) or Q-SIG. |
| .,,,,,,,,,,,,,,,,,,,,,,,,,,,,,,,,,,,,,, | Select the ISDN connection type.                                                             |
|                                         | Possible values:                                                                             |
|                                         | • Point-to-Multipoint (default value): Point-to-multipoint connection                        |
|                                         | Point-to-point: Point-to-point ISDN access                                                   |
| ISDN Switch Type                        | Only if Port Usage = Leased Line                                                             |
|                                         | Select the ISDN protocol supplied by your provider.                                          |
|                                         | Possible values:                                                                             |
|                                         | • Leased Line B1 64S: Leased line over B channel 1 (64 kbps)                                 |
|                                         | <ul> <li>Leased Line B1+B2 64S2: Leased line over both B channels (128 kbps)</li> </ul>      |
|                                         | • Leased Line D+B1+B2 TS02: Leased line over D-channel and both B channels (144 kbps)        |
|                                         | • Leased Line B1+B2 Different Endpoints: Leased line to two different endpoints.             |
|                                         | • Leased Line B1+D TS01: Leased line over B channel 1<br>and D-channel (80 kbps)             |
|                                         | • Leased Line B2+D TS01: Leased line over B channel 2<br>and D-channel (80 kbps)             |
|                                         | • Leased Line B2 645: Leased line over B channel 2 (64 kbps)                                 |
| Subscriber Number                       | Only if Port Usage = Dialup (Euro ISDN) and ISDN Con-                                        |

| Field | Description                               |
|-------|-------------------------------------------|
|       | <pre>figtype = Point-to-point</pre>       |
|       | Enter the call number for the connection. |

The Advanced Settings menu consists of the following fields:

|--|

| Field                         | Description                                                                                                    |
|-------------------------------|----------------------------------------------------------------------------------------------------|
| X.31 (X.25 in D Chan-<br>nel) | Select whether you want to use X.31 (X.25 in the D channel) e.g. for CAPI applications.                                                                                                    |
|                               | The function is activated with Enabled.                                                                                                    |
|                               | The function is disabled by default.                                                                                                    |
| X.31 TEI Value                | Only if X.31 (X.25 in D channel) is enabled                                                                                                    |
|                               | With the ISDN autoconfiguration, the X.31-TEI is detected auto-<br>matically. If the autoconfiguration has not detected TEI, you can<br>manually enter the value assigned by the exchange.                                                     |
|                               | Possible values are 0 to 63.                                                                                                    |
|                               | The default value is $-1$ (for automatic detection).                                                                                                    |
| X.31 TEI Service              | Only if X.31 (X.25 in D channel) is enabled                                                                                                    |
|                               | Select the service for which you want to use X.31 TEI.                                                                                                    |
|                               | Possible values:                                                                                                    |
|                               | • CAPI                                                                                                    |
|                               | • CAPI Default                                                                                                    |
|                               | • Packet Switch (default value)                                                                                                    |
|                               | CAPI and CAPI Default are for using X.31 TEI for CAPI applications. For CAPI, the TEI value set in the CAPI application is used. For CAPI Default, the value of the CAPI application is ignored and the default value set here is always used. |
|                               | Set <i>Packet Switch</i> if you wish to use X.31 TEI for the X.25 device.                                                                                                    |

### **ISDN-PRI** interface

For a Primary Rate Interface (PRI, or S2M), the channels are transmitted in series in socalled time slots.

Choose the  $\swarrow$  button to edit the configuration of the ISDN port.

| sur i se ite           |                                                          |                                                                                                    |  |
|------------------------|----------------------------------------------------------|----------------------------------------------------------------------------------------------------|--|
| bintec R4100           | Language English 💌 View Sta                              | ndard 🕑 Online Help Logout funkwerki)                                                                                                    |  |
| Constanting            |                                                          |                                                                                                    |  |
| Save configuration     |                                                          | ISDN Configuration MSN Configuration                                                                                                    |  |
|                        |                                                          |                                                                                                    |  |
| System Management 🔹    |                                                          |                                                                                                    |  |
| Physical Interfaces    | Basic Parameters                                         |                                                                                                    |  |
| Ethernet Ports         | Port Name                                                | pri2-4 (TE)                                                                                                    |  |
| ISDN Ports             | Port Usage                                               | Leased Line 🔽                                                                                                    |  |
| LAN 👻                  | ISDN Switch Type                                         | Leased Line (Custom Time Slots)                                                                                                    |  |
| Routing 🗸 🗸            |                                                          | Description Bundle Type Number of Channels                                                                                                    |  |
| WAN 👻                  | Custom Time Slots                                        | New Bundle PPP 0 🕼 🕼                                                                                                    |  |
| VPN 👻                  |                                                          | Add                                                                                                    |  |
| Firewall 👻             | ISDN Line Framing CRC4 (Standard)                        |                                                                                                    |  |
| VoIP 🔻                 | New Bundle                                               |                                                                                                    |  |
| Local Services 👻       |                                                          |                                                                                                    |  |
| Maintenance 👻          | Description                                              |                                                                                                    |  |
| External Reporting 🔹 👻 | Bundle Type      OPPP Multilink Ophysical (Hyperchannel) |                                                                                                    |  |
| Monitoring 👻           | Timeslot Selection O Range Selection O Timeslot Matrix   |                                                                                                    |  |
|                        | Timeslot Matrix<br>X.75 Layer 2 Mode                     | 1       2       3       4       5       6         7       8       9       10       11       12         13       14       15       16       17       18         19       20       21       22       23       24         25       26       27       28       29       30         31       0       0       0       0 |  |
|                        | OK Cancel                                                |                                                                                                    |  |

Fig. 58: Physical Interfaces -> ISDN Ports -> ISDN Configuration ->

The **Physical Interfaces** -> **ISDN Ports** -> **ISDN Configuration** -> provide the following fields:

| Fields in the I | SDN Configurati | on Basic Param | eters menu |
|-----------------|-----------------|----------------|------------|
|                 |                 |                |            |

| Field      | Description                                                                                                    |  |
|------------|----------------------------------------------------------------------------------------------------|--|
| Port Name  | Shows the name of the ISDN port.                                                                               |  |
| Port Usage | Select whether the ISDN switch type (D channel detection for switched line) is to be automatically identified. |  |
|            | Possible values:                                                                                               |  |
|            | • None (default value): ISDN connection is not used.                                                           |  |
|            | • EURO ISDN S2M (TE): EURO ISDN S2M User Profile                                                               |  |

R1xxx/R3xxx/R4xxx

| Field             | Description                                                                                                    |
|-------------------|----------------------------------------------------------------------------------------------------|
|                   | • EURO ISDN S2M (NT): EURO ISDN S2M Network Profile                                                                                                    |
|                   | • Back to Back (dialup): Two S2M connections are linked directly.                                                                                                    |
|                   | • Leased Line: You can select a leased line.                                                                                                    |
| ISDN Line Framing | Only if a <b>Port Usage</b> is selected.                                                                                                    |
|                   | Select the framing type for layer 1.                                                                                                    |
|                   | Possible values:                                                                                                    |
|                   | • CRC4 (Standard)                                                                                                    |
|                   | (default value)                                                                                                    |
|                   | • No CRC                                                                                                    |
|                   | The default value can be left in the majority of scenarios. You can use the $NO$ CRC if required (e.g. in Sweden and France), if the device is to be connected to a PABX.                                                                                                    |
| Subscriber Number | Only if Port Usage = EURO ISDN S2m (TE) or EURO ISDN S2m (NT) Enter the call number for the connection.                                                                                                    |
| Channel Selection | Only if Port Usage = EURO ISDN S2m (TE)                                                                                                    |
|                   | To ensure compatibility with special service providers, a further option is provided for <b>Port Usage</b> = $Euro ISDN S2m (TE)$ : I you set the switch type appropriately, you can select a value fo the variable <b>Channel Selection</b> . This defines how the B channel is selected for an outgoing call. |
|                   | Possible values:                                                                                                    |
|                   | • Any Channel (default value): The device tells the PABX that all channels are available. The exchange of the PABX selects the channel to be used.                                                                                                    |
|                   | • No channel identification                                                                                                    |
|                   | : The device sends no IE (Information Element) for channel identification. The exchange selects the channel to be used.                                                                                                    |
|                   | • Submit preferred channel                                                                                                    |
|                   | : The device selects the channel to be used and signals this the exchange.                                                                                                    |

| Field             | Description                                                                                                    |
|-------------------|----------------------------------------------------------------------------------------------------|
|                   | You can normally use the default value. It is only necessary to change the setting in a few special cases.<br>If you encounter problems with outgoing calls, ask your provider                                                            |
|                   | whether a special value has to be set.                                                                                                    |
| Clock Mode        | Only if Port Usage = Back to Back (dialup)                                                                                                    |
|                   | Defines which connection partner sends the clock signal for<br>synchronization between the sender and the recipient. If the<br>clock signal is not sent by the exchange itself, one of the con-<br>nection partners must sent the signal. |
|                   | Possible values:                                                                                                    |
|                   | • External: The device receives the clock signal.                                                                                                    |
|                   | • Internal: The device sends the clock signal.                                                                                                    |
| ISDN Switch Type  | Only if <b>Port Usage =</b> Leased LineSelect the ISDN connection type.                                                                                                    |
|                   | Possible values:                                                                                                    |
|                   | • Leased Line (Custom Time Slots): Up to 31 PPP in-<br>terfaces can be configured for leased lines to different destin-<br>ations.                                                                                                    |
|                   | • Leased Line, 1 Hyperchannel (G.703 + G.704):1984 kbps, structured                                                                                                    |
|                   | <ul> <li>Leased Line Unstructured G.703: 2048 kbps, unstruc-<br/>tured</li> </ul>                                                                                                    |
| Custom Time Slots | <b>Only if Port Usage =</b> Leased Line <b>and ISDN Switch Type =</b><br>Leased Line (Custom Time Slots)                                                                                                    |
|                   | You have the option to bundle any channels on the physical lay-<br>er as so-called hyper channels. You can also group together<br>channels as PPP multilink channel bundles.                                                              |
|                   | Timeslots divide the available 2 Mbps bandwidth of an S2M connection into logical channels. No distinction is made below between timeslots and channels, as the difference is immaterial for configuration purposes.                      |
|                   | A list of the channel bundles already configured is shown.                                                                                                    |

| Field | Description                                 |  |
|-------|---------------------------------------------|--|
|       | Click Add to configure new channel bundles. |  |

You can use the Add button under Custom Time Slots to configure further bundles.

Distance

This function is only available for leased lines.

| Field              | Description                                                                                                    |  |
|--------------------|----------------------------------------------------------------------------------------------------|--|
| Description        | Enter the name of the channel bundle.                                                                                                    |  |
| Bundle Type        | Displays the type of channel bundle.                                                                                                    |  |
|                    | Possible values:                                                                                                    |  |
|                    | • <i>PPP Multilink</i> : The channels are bundled as PPP Multilink channels.                                                                                                    |  |
|                    | • <i>Physical (Hyperchannel)</i> : The channels are bundled as physical hyperchannels.                                                                                                    |  |
| Timeslot Selection | Choose between Range Selection and Timeslot Matrix.                                                                                                    |  |
| Timeslot Range     | Only if Timeslot Selection = Range Selection.                                                                                                    |  |
|                    | Shows the logical channels (timeslots) combined to form this channel bundle.                                                                                                    |  |
|                    | • From: Shows the first of the channels used for this channel bundle. Possible values: 1 to 31.                                                                                                    |  |
|                    | • <i>to</i> : Shows the last of the channels used for this channel bundle. Possible values: <i>1</i> to <i>31</i> .                                                                                                    |  |
|                    | • Specify Selection: Here you can make a different selection.                                                                                                    |  |
| Timeslot Matrix    | Only if <b>Timeslot Selection</b> = <i>Timeslot Matrix</i> Shows a list of all channels in detail. If you do not wish to use all the channels between a certain start and end channel for a channel bundle, you can make a selective assignment here. |  |
| X.75 Layer 2 Mode  | Here you define how the interface created by this channel bundle is to behave during connection setup. You only need to                                                                                                    |  |

### Fields in the ISDN Configuration New Bundle menu

| Field | Description                                                                 |
|-------|-----------------------------------------------------------------------------|
|       | configure these parameters if you used X.75 in layer 2.<br>Possible values: |
|       | • DCE                                                                       |
|       | • DTE                                                                       |

# 11.3.2 MSN Configuration

In this menu, you can assign the available ISDN numbers to the required services (e.g. PPP routing, ISDN login).

If you use the ISDN interface for outgoing and incoming dialup connections, your own numbers for this interface can be entered in this menu (these settings are not possible for leased lines). Your device distributes the incoming calls to the internal services according to the settings in this menu. Your own number is included as the calling party number for outgoing calls.

The device supports the following services:

- PPP (routing): The PPP (routing) service is your device's general routing service. This
  enables ISDN remote terminals to establish data connections with your LAN, among other things. This enables partners outside your own local network to access hosts within
  your LAN. It is also possible to establish outgoing data connections to ISDN remote terminals.
- ISDN Login: The ISDN login service enables both incoming data connections with access to the SNMP shell of your device, and outgoing data connections to other **bintec** devices. As a result, your device can be remotely configured and administrated.
- IPSec: bintec devices support the DynDNS service to enable hosts without fixed IP addresses to obtain a secure connection over the Internet. With the IPSec Callback function and using a direct ISDN call to an IPSec peer with a dynamic IP address you can signal to this IPSec peer that you are online and waiting for the setup of an IPSec tunnel over the Internet. If the called peer currently has no connection to the Internet, the ISDN call causes a connection to be set up. The identification of the caller from his or her ISDN number is enough information to initiate setting up a tunnel.
- X.25 PAD: X.25 PAD is used to provide a protocol converter, which converts nonpacket-oriented protocols to packet-oriented communication protocols and vice versa. Data terminal equipment sending or receiving data on a non-data-packet-oriented basis can this be adapted in line with Datex-P (public data packet network based on the principle of a packet switching exchange).

When a call comes in, your device first uses the entries in this menu to check the type of

call (data or voice call) and the called party number, whereby only part of the called party number reaches the device, which is forwarded from the local exchange or, if available, the PBX. The call is then assigned to the corresponding service.

#### Note

If no entry is specified (ex works state), every incoming ISDN call is accepted by the ISDN Login service. To avoid this, you should make the necessary entries here. As soon as an entry exists, the incoming calls not assigned to any entry are forwarded to the CAPI service.

In the **Physical Interfaces** -> **ISDN Ports** -> **MSN Configuration** menu a list of all MSNs is shown.

#### 11.3.2.1 New

Choose the New button to edit MSNs.

|                        |                                | Contraction I and Contraction     |  |
|------------------------|--------------------------------|-----------------------------------|--|
| bintec R1200           | Language English View Standard | Online Help Logout funkwerk       |  |
| Save configuration     | ISE                            | N Configuration MSN Configuration |  |
| Assistants 🔹           |                                |                                   |  |
| System Management 🔹 👻  |                                |                                   |  |
| Physical Interfaces    | Basic Parameters               |                                   |  |
| AUX                    | ISDN Port bri2-0               | 7                                 |  |
| Ethernet Ports         |                                |                                   |  |
| ISDN Ports             | Service ISDN Lo                | ogin 💌                            |  |
| LAN 👻                  | MSN                            |                                   |  |
| Wireless LAN 👻         | MSN Recognition                | to Left 🛇 Left to Right (DDI)     |  |
| Routing 🔹              |                                |                                   |  |
| WAN 👻                  | Bearer Service 📀 Data          | ◉ Data + Voice ○ Data ○ Voice     |  |
| VPN -                  |                                |                                   |  |
| Firewall 🔹             | OK Cancel                      |                                   |  |
| VolP 👻                 |                                |                                   |  |
| Local Services 👻       |                                |                                   |  |
| Maintenance 👻          |                                |                                   |  |
| External Reporting 🗾 👻 |                                |                                   |  |
| Monitoring 🗸 🗸         |                                |                                   |  |

Fig. 59: Physical Interfaces -> ISDN Ports -> MSN Configuration -> New

The **Physical Interfaces** -> **ISDN Ports** -> **MSN Configuration** -> **New** menu consists of the following fields:

#### Fields in the MSN Configuration Basic Parameters menu

| Field     | Description                                                 |  |
|-----------|-------------------------------------------------------------|--|
| ISDN Port | Select the ISDN port for which the MSN is to be configured. |  |

| Field           | Description                                                                                                    |
|-----------------|----------------------------------------------------------------------------------------------------|
| Service         | Select the service to which a call is to be assigned on the <b>MSN</b> below.                                                                                                    |
|                 | Possible values:                                                                                                    |
|                 | • ISDN Login (default value): Enables logging in with ISDN Login.                                                                                                    |
|                 | • <i>PPP</i> ( <i>Routing</i> ): Default setting for PPP routing. Contains the automatic detection of the PPP connections stated below except <i>PPP DOVB</i> .                                                                                                    |
|                 | • <i>IPSec</i> : Enables a number to be defined for IPSec callback.                                                                                                    |
|                 | • Other (PPP): Other services can be selected: PPP 64k<br>(enables 64 kbps PPP data connections), PPP 56k (enables<br>56 kbps PPP data connections), PPP V.110 (9600,<br>14400, 19200, 38400) (enables PPP connections with<br>V.110 and bit rates of 9600 bps, 14400 bps, 19200 bps,<br>38400 bps), PPP V.120 (enables incoming PPP connections<br>with V.120). |
| MSN             | Enter the number used to check the called party number. For<br>the call to be accepted, it is sufficient for the individual numbers<br>in the entry to agree, taking account of <b>MSN Recognition</b> .                                                                                                    |
| MSN Recognition | Select the mode your device is to use for the number comparis-<br>on of <b>MSN</b> with the called party number of the incoming call.                                                                                                    |
|                 | Possible values:                                                                                                    |
|                 | • Right to Left (default value)                                                                                                    |
|                 | • Left to Right (DDI): Always select if your device is con nected to a point-to-point connection.                                                                                                    |
| BearerService   | Select the type of incoming call (service detection).                                                                                                    |
|                 | Possible values:                                                                                                    |
|                 | <ul> <li>Data + Voice (default value): Both data and voice calls.</li> <li>Data: Data call</li> </ul>                                                                                                    |
|                 | • Voice: Voice call (modem, voice, analogue fax).                                                                                                    |

# 11.4 ADSL Modem

# **11.4.1 ADSL Configuration**

In this menu, you make the basic settings for your ADSL connection.

**R3000** and **R3000w** are ADSL multiprotocol routers with integrated ADSL(2+) modem and automatic ISDN backup. The ADSL modem on the **R3000** / **R3000w** is compatible with AN-NEX A and ANNEX B standards and so can be used universally in several countries. It is particularly suitable for high-speed Internet access and remote access use in SMEs or remote offices. The device is supplied ex works with 10 IPSec tunnels including hardware acceleration. Up to 100 additional IPSec tunnels can also be enabled if licensed. The integrated second ISDN S0 interface can also be enabled by licence if required.

| bintec R3000                             | Language English View Standard Online Help Logout funkwerk:)   |  |
|------------------------------------------|----------------------------------------------------------------|--|
| Save configuration Assistants -          | ADSL Configuration                                             |  |
| System Management 🚽                      | Automatic Refresh Interval 60 Seconds Apply                    |  |
| AUX<br>Ethernet Ports<br>ISDII Ports     | ADSL Port Status ADSL Chipset Globespan Titanium Ultra Plus    |  |
| ADSL Modem                               | Physical Connection Unknown     Current Line Speed             |  |
| Routing <del>v</del><br>WAN <del>v</del> | Downstream         0 bps           Upstream         0 bps      |  |
| /PN <del>•</del><br>irewall <del>•</del> | ADSL Parameters     ADSL Mode     Onnex A O Annex B            |  |
| /oIP                                     | AddsL SyncType Automode  Transmit Shaping Default (Line Speed) |  |
| Maintenance 🛛 👻                          | V OK Cancel                                                    |  |
| Monitoring 🗸 👻                           | *                                                              |  |

Fig. 60: Physical Interfaces -> ADSL Modem -> ADSL Configuration

The **Physical Interfaces** -> **ADSL Modem** -> **ADSL Configuration** menu consists of the following fields:

| Field               | Description                                                         |
|---------------------|---------------------------------------------------------------------|
| ADSL Chipset        | Shows the key of the installed chipset.                             |
| Physical Connection | Shows the current ADSL operation mode. The value cannot be changed. |

| Field | Description                                               |
|-------|-----------------------------------------------------------|
|       | Possible values:                                          |
|       | • Unknown: The ADSL link is not active.                   |
|       | • ANSI T1.413: ansiT1dot413                               |
|       | • ADSL1: ADSL classic, G.DMT, ITU G.992.1                 |
|       | • G.Lite: Splitterless ADSL, ITU G.992.2                  |
|       | • ADSL2: G.DMT.Bis, ITU G.992.3                           |
|       | ADSL2 DELT: ADSL2 Double Ended Line Test                  |
|       | • ADSL2 Plus: ADSL2 Plus, ITU G.992.5                     |
|       | ADSL2 Plus DELT: ADSL2 Plus Double Ended Line Test        |
|       | READSL2: Reach Extended ADSL2                             |
|       | READSL2 DELT: Reach Extended ADSL2 Double Ended Line Test |
|       | • ADSL2 ITU-T G.992.3 Annex M                             |
|       | • ADSL2+ ITU-T G.992.5 Annex M                            |

### Fields in the ADSL Configuration Current Line Speed menu

| Field      | Description                                                                                                    |
|------------|----------------------------------------------------------------------------------------------------|
| Downstream | Displays the data rate in the receive direction (direction from CO/DSLAM to CPE/router) in bits per second.<br>The value cannot be changed.  |
| Upstream   | Displays the data rate in the send direction (direction from CPE/<br>router to CO/DSLAM) in bits per second.<br>The value cannot be changed. |

## Fields in the ADSL Configuration ADSL Parameters menu

| Field     | Description                                                                                                    |
|-----------|----------------------------------------------------------------------------------------------------|
| ADSL Mode | Define which Annex of ITU-T Recommendation G.991.2 is used for the connection.<br>Possible values:                                                               |
|           | <ul> <li>Annex A: For applications in North America<br/>(provider-dependent) for example.</li> <li>Annex B(default value): For applications in Europe</li> </ul> |

| Field                         | Description                                                                                                    |
|-------------------------------|----------------------------------------------------------------------------------------------------|
|                               | (provider-dependent) for example.                                                                                                    |
| ADSL SyncType                 | Select the ADSL synchronization type.                                                                                                    |
|                               | Possible values:                                                                                                    |
|                               | • Automatic Mode (default value): The ADSL mode is auto-<br>matically adapted for the remote terminal.                                                                  |
|                               | • ADSL1: ADSL1 / G.DMT is used.                                                                                                    |
|                               | • ADSL2: ADSL2 / G.992.3 is used.                                                                                                    |
|                               | • ADSL2 Plus: ADSL2 Plus / G.992.5 is used.                                                                                                    |
|                               | • Down : The ADSL interface is not active.                                                                                                    |
|                               | Only for ADSL Mode = Annex A.                                                                                                    |
|                               | • Automatic Mode (Annex-M): The ADSL mode is auto-<br>matically adapted to the other end with reference to G.992.3<br>Annex M.                                          |
|                               | • ADSL2 Plus (Annex-M): ADSL2 Plus / G.992.3 Annex M is used.                                                                                                    |
|                               | • ANSI T1.413: ansiT1dot413                                                                                                    |
|                               | Only for ADSL Mode = Annex B.                                                                                                    |
|                               | • ETSI T1.413: ETSI T1.413                                                                                                    |
| Transmit Shaping              | Select whether the data rate in the send direction is to be re-<br>duced. This is only needed in a few cases for special DSLAMs.                                        |
|                               | Possible values:                                                                                                    |
|                               | • Default (Line Speed): The data rate in the send direction is not reduced.                                                                                             |
|                               | <ul> <li>128,000 bps to 2,048,000 bps: The data rate in the send<br/>direction is reduced to a maximum of 128,000 bps to<br/>2,048,000 bps in defined steps.</li> </ul> |
|                               | • User Defined: The data rate is reduced to the value entered in Maximum Upstream Bandwidth                                                                             |
|                               | The default value is Default (Line Speed).                                                                                                    |
| Maximum Upstream<br>Bandwidth | Only if Transmit Shaping = User defined                                                                                                    |

| Field | Description                                                           |
|-------|-----------------------------------------------------------------------|
|       | Enter the maximum data rate in the send direction in bits per second. |

# 11.5 SHDSL

# 11.5.1 SHDSL Configuration

In the SHDSL menu you configure the SHDSL interface of your device.

**R3400** and **R3800** have an integrated SHDSL mode. The devices support G.SHDSL according to ITU-T recommendations G.991.2 Annex A and B and SHDLS.bis according to G.991.2 Annex F and G. Depending on the device type and configuration the gateway transmits the data over a pair of wires at up to 5696 kbps, over two pairs of wires at up to 11392 kbps, over three pairs of wires at up to 17088 kbps or over four pairs of wires at up to 22784 kbps.

| Ē | Note |
|---|------|
|   |      |

Ask your provider about any special features of your SHDSL connection.

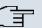

#### Note

Agree the connection conditions for back-to-back connections (campus connect) with your remote terminal.

The SHDSL interfaces can be configured separately or as a bundle.

Choose the  $\swarrow$  button to edit the predefined SHDSL interfaces. In the ex works state, the logical SHDSL interfaces *Shds1-0* to *Shds1-3* are each preset with one pair of wires.

| and it is the          |                                                                        |
|------------------------|------------------------------------------------------------------------|
| bintec R3800           | Language English View Standard V Online Help Logout funkwerki)         |
| Save configuration     |                                                                        |
| Assistants -           | SHDSL Configuration                                                    |
|                        |                                                                        |
| System Management 🔹 👻  |                                                                        |
| Physical Interfaces    | SHDSL Parameters                                                       |
| AUX                    | ATM Interface fcca-3-0                                                 |
| Ethernet Ports         | Device Mode O CO (Central Office)  O CPE (Customer Premises Equipment) |
| ISDN Ports             |                                                                        |
| SHDSL                  | SHDSL Type O Annex A O Annex B                                         |
| LAN -                  | Clock Rate O Fixed  O Adaptive                                         |
| Routing -              | Wire Mode 2 wire                                                       |
| WAN 👻                  |                                                                        |
| VPN -                  | Minimum 192 V kbps                                                     |
| Firewall 🔹             | Line Speed Interval Maximum 5696 V kbps                                |
| VolP -                 |                                                                        |
| Local Services 🔹       | OK Cancel                                                              |
| Maintenance 👻          |                                                                        |
| External Reporting 🔹 👻 |                                                                        |
| Monitoring 👻           |                                                                        |

# Fig. 61: Physical Interfaces -> SHDSL -> SHDSL Configuration->

### Fields in the SHDSL SHDSL Parameter menu

| Field         | Description                                                                                                    |
|---------------|----------------------------------------------------------------------------------------------------|
| ATM Interface | Displays the name of the ATM interface.                                                                                                    |
| Device Mode   | <ul> <li>Define the role within the connection.</li> <li>Possible values:</li> <li>CPE (Customer Premises Equipment) (default value):<br/>Mode for the user page of the SHDSL connection.</li> <li>CO (Central Office): Mode for the provider page of the<br/>SHDSL connection.</li> <li>Note: CPE on the one hand and CO on the other hand must al-<br/>ways be set for each SHDSL connection.</li> </ul> |
| SHDSL Type    | <ul> <li>Define which Annex of ITU-T Recommendation G.991.2 is used for the connection.</li> <li>Possible values:</li> <li>Annex A: For applications in North America (provider-dependent) for example.</li> <li>Annex B(default value): For applications in Europe (provider-dependent) for example.</li> </ul>                                                                                           |
| Clock Rate    | Define whether the clock rate should be negotiated.                                                                                                    |

| Field     | Description                                                                                                    |
|-----------|----------------------------------------------------------------------------------------------------|
|           | Possible values:                                                                                                    |
|           | <i>Fixed</i> : The clock rate is predefined.                                                                                                    |
|           | <ul> <li>Adaptive (default value): The clock rate is negotiated depending on the line quality.</li> </ul>                                                                                     |
| Wire Mode | Define the number and combination of wires (depending on the device type) used for the SHDSL connection.                                                                                      |
|           | Only <b>R3400</b> :                                                                                                    |
|           | Possible values:                                                                                                    |
|           | • 2 wire (default value): Two wires are used with m-pair bond-<br>ing for a clock rate of 192 kbps to 5696 kbps.                                                                              |
|           | • 4 wire: Four wires are used with m-pair bonding for a clock rate of 384 kbps to 11392 kbps. This option supports 4-wire mode under G991.2 and Globespan Enhanced Mode.                      |
|           | Only <b>R3800</b> :                                                                                                    |
|           | • 2 wire: Two wires are used with m-pair bonding for a clock rate of 192 kbps to 5696 kbps.                                                                                                   |
|           | • 4 wire: Four wires are used with m-pair bonding for a clock rate of 384 kbps to 11392 kbps. This option supports 4-wire mode under G991.2 and Globespan Enhanced Mode.                      |
|           | • <i>4 wire standard</i> : Four wires are used for m-pair bonding with a clock rate of 384 kbps to 11392 kbps. This option supports 4-wire mode under G991.2 but not Globespan Enhanced Mode. |
|           | <ul> <li>4 wire IMA: Four wires are used with IMA for a clock rate of<br/>384 kbps to 11392 kbps.</li> </ul>                                                                                  |
|           | • 6 wire: Six wires are used with m-pair bonding for a clock rate of 576 kbps to 17088 kbps.                                                                                                  |
|           | • 6 wire IMA: Six wires are used with IMA for a clock rate of 576 kbps to 17088 kbps.                                                                                                    |
|           | • 8 wire: Eight wires are used with m-pair bonding for a clock rate of 768 kbps to 22784 kbps.                                                                                                |
|           | • 8 wire IMA: Eight wires are used with IMA for a clock rate of 768 kbps to 22784 kbps.                                                                                                    |

| Field                 | Description                                                                                                    |
|-----------------------|----------------------------------------------------------------------------------------------------|
| Additional Wire Pairs | <b>Only for Wire Mode =</b> <i>4 wire, 4 wire standard, 4 wire IMA, 6 wire, 6 wire IMA.</i>                                                                                                    |
|                       | For Wire Mode = 4 wire, 4 wire standard or 4 wire IMA the second pair of wires is defined here.                                                                                                   |
|                       | For <b>Wire Mode</b> = 6 wire or 6 wire IMA the second and third pairs of wires are defined here.                                                                                                 |
|                       | Wire pairs already used in defined connections are not available<br>for selection. If these continue to be used for this SHDSL con-<br>nection, the existing connection must first be terminated. |
| Requested Rate        | Only for <b>Clock Rate</b> = <i>Fixed</i> .                                                                                                    |
|                       | Select which speed should be used.                                                                                                    |
| Line Speed Interval   | Only for Clock Rate = Adaptive.                                                                                                    |
|                       | Under <b>Minimum</b> select the minimum clock rate and under <b>Max-</b><br><b>imum</b> select the maximum clock rate for the connection.                                                         |

# 11.6 Serial ports

# 11.6.1 Options

In the Serial Ports menu, configure the serial WAN interface of your gateway.

Your gateway offers an integrated X.21/V.35 interface.

The interface can be operated in accordance with various electrical standards (X.21, V.35, ...). The electrical standard used and the layer 1 operation mode (DTE or DCE) can be detected automatically from the plugged cable. Both of these parameters can also be set manually. You can purchase a suitable cable from your dealer.

Choose the 🔊 button to edit the configuration of the serial port.

| bintec R4300                  | Language English View Standard V  | Dnline Help Logout funkwerk() |
|-------------------------------|-----------------------------------|-------------------------------|
| Save configuration Assistants |                                   | Options                       |
| System Management 💦 🤊         |                                   |                               |
| Physical Interfaces           | Serial Parameters                 |                               |
| AUX                           | Interface Serial0                 |                               |
| Ethernet Ports<br>ISDN Ports  | Detection Mode Interface and Conr | nector 💌                      |
| Serial Ports                  | Interface Type Unknown (Autodete  | cted)                         |
| LAN                           | Connector Type Unknown (Autodete  | cted)                         |
| Routing 🔹                     | Layer 2 Mode ODTE ODCE .          | Automatic                     |
| WAN .                         | Interface Leads                   |                               |
| VPN •                         |                                   |                               |
| Firewall •                    | ОК                                | Cancel                        |
| VolP                          |                                   |                               |
| Local Services                |                                   |                               |
| Maintenance 🔹                 |                                   |                               |
| External Reporting            | -                                 |                               |
| Monitoring -                  | •                                 |                               |

Fig. 62: Physical Interfaces -> Serial Ports -> Options->

The **Physical Interfaces** -> **Serial Ports** -> **Options**-> provide menu consists of the following fields:

| Field          | Description                                                                                                    |  |
|----------------|----------------------------------------------------------------------------------------------------|--|
| Interface      | Displays the name of the serial interface.                                                                                                    |  |
| Detection Mode | Define whether the interface and connector types used are to<br>be detected automatically (autodetected) or set manually.<br>Possible values:                                           |  |
|                | • Interface and Connector (default value): The interface and connector types are detected automatically.                                                                                |  |
|                | • <i>Interface</i> : Only the interface type is detected automatically. The connector type must be set manually.                                                                        |  |
|                | • <i>Connector</i> : Only the connector type is detected automatic-<br>ally. The interface type must be set manually.                                                                   |  |
|                | • <i>Manual</i> : Both the interface and connector type must be set manually.                                                                                                    |  |
| Interface Type | Define the interface type of the port used.                                                                                                    |  |
|                | If you select the Detection Mode Interface and Connect-<br>or or Interface, the interface type is detected automatically.<br>The detected value is displayed, e.g. V.35 (autodetected). |  |

#### Fields in the Options Serial Parameters menu

| Field          | Description                                                                                                    |
|----------------|----------------------------------------------------------------------------------------------------|
|                | If you select the <b>Detection Mode</b> <i>Connector</i> or <i>Manual</i> , you must set the interface type field manually.                                                                   |
|                | Possible values:                                                                                                    |
|                | • None: The port is not used.                                                                                                    |
|                | • X.21 with Termination: V.11 on all lines, 120-ohm ter-<br>minating resistor on critical input lines.                                                                                        |
|                | • V. 35: V.35 on critical lines, V.28 on uncritical lines.                                                                                                    |
|                | • V. 36: V.11 on critical lines, V.10 on uncritical lines.                                                                                                    |
|                | • X.21 bis: V.28 on all lines.                                                                                                    |
|                | • X.21 without Termination: Unterminated V.11 on all lines.                                                                                                    |
|                | • <i>RS-449</i> : V.11 on critical lines, V.10 on uncritical lines (9-pole or 37-pole sub-D plug).                                                                                            |
|                | <ul> <li>RS-530: V.11 on critical lines, V.10 on uncritical lines<br/>(25-pole sub-D plug).</li> </ul>                                                                                        |
|                | <ul> <li>RS-530a: V.11 on critical lines, V.10 on uncritical lines incl.<br/>DTR and DSR (25-pole sub-D plug).</li> </ul>                                                                     |
| Connector Type | Define the connector type of the port used.                                                                                                    |
|                | If you select the Detection Mode Interface and Connect-<br>or or Connector, the connector type is detected automatically.<br>The detected value is displayed, e.g. Unknown<br>(Autodetected). |
|                | If you select the <b>Detection Mode</b> Interface or Manual, you must set the connector type field manually.                                                                                  |
|                | Possible values:                                                                                                    |
|                | • <i>DTE</i> : The pins are assigned as DTE interface. This setting is necessary, for example, if the router is connected to a public data network like Datex-P in Germany.                   |
|                | • DCE: The pins are assigned as DCE interface.                                                                                                    |
| Line Speed     | Only if <b>Connection Type</b> = <i>DCE</i> . Select which speed should be used.                                                                                                    |
| Layer 2 Mode   | Define the value of the HDLC address field in the transmitted command frames (Layer 2).                                                                                                    |

| Field           | Description                                                                                                    |  |
|-----------------|----------------------------------------------------------------------------------------------------|--|
|                 | <ul> <li>Possible values:</li> <li>Automatic (default value): The selection made for connector is applied. You can usually accept this setting, e.g. for access to a public data network such as Datex-P.</li> <li>DTE: The address field has the value for DTE.</li> <li>DCE: The address field has the value for DCE.</li> </ul>                                                                                                    |  |
| Interface Leads | <ul> <li>Define whether the gateway checks the status of the interface lines. The same value should be set for both connection partners.</li> <li>Possible values:</li> <li><i>Enabled</i>: The Layer 1 signalling of the remote terminal is checked on the signal line (I for X.21, CTS for V.35). The check correspondingly affects the variable L1State.</li> <li><i>Disabled</i> (default value): The Layer 1 signalling of the remote terminal is not checked, your gateway assumes that the physical line is always "up". In this setting, you should monitor the interface line in some other way, e.g. with PPP Keepalive.</li> </ul> |  |

# 11.7 UMTS/HSDPA

# 11.7.1 UMTS/HSDPA/HSUPA

In the UMTS / HSDPA / HSUPA menu configure the connection for a UMTS CardBus modem.

| and it is the                |                                                         |
|------------------------------|---------------------------------------------------------|
| bintec R1200                 | Language English View Standard Volume Help Logout       |
|                              |                                                         |
| Save configuration           | UMTS/HSDPA/HSUPA                                        |
| Assistants 👻                 |                                                         |
| System Management 🛛 👻        |                                                         |
| Physical Interfaces          | Basic Settings                                          |
| AUX                          | UMTS/HSDPA/HSUPA Status   Enabled                       |
| Ethernet Ports<br>ISDN Ports | Modern Status SIM insert required                       |
| UMTS/HSDPA                   | Network Quality 0 dBm                                   |
| LAN -                        | Incoming Service Type Olisabled OISDN Login OPPP Dialin |
| Wireless LAN 👻               |                                                         |
| Routing -                    | SIM Card Uses PIN                                       |
| WAN -                        | Modem Init Sequence                                     |
| VPN -                        | APN (Access Point Name )                                |
| Firewall 👻                   |                                                         |
| VoIP -                       | OK Cancel                                               |
| Local Services 👻             |                                                         |
| Maintenance 🗸 🗸              |                                                         |
| External Reporting 🗾 👻       |                                                         |
| Monitoring 🗸 🗸               |                                                         |

### Fig. 63: Physical Interfaces -> UMTS / HSDPA -> UMTS / HSDPA / HSUPA

The **Physical Interfaces** -> **UMTS / HSDPA** -> **UMTS / HSDPA / HSUPA** menu consists of the following fields:

| Field                      | Description                                                                                                    |
|----------------------------|----------------------------------------------------------------------------------------------------|
| UMTS/HSDPA/HSUPA<br>Status | Select whether or not UMTS/HSDPA/HSUPA is to be enabled<br>on your device.<br>The function is activated with <i>Enabled</i> .<br>The function is disabled by default. |
| Modem Status               | Shows the status of the UMTS/HSDPA/HSUPA modem.<br>Possible values:<br>• Active<br>• Inactive<br>• Init                                                               |
|                            | <ul> <li>Called</li> <li>Calling</li> <li>Connect</li> <li>SIM insert required</li> <li>PIN input required</li> </ul>                                                 |

#### Fields in the UMTS / HSDPA / HSUPA Basic Settings menu

| Field                 | Description                                                                                                    |
|-----------------------|----------------------------------------------------------------------------------------------------|
|                       | • Errors<br>• Disconnected                                                                                                    |
| Network Provider      | Shows the connected mobile phone provider.                                                                                                    |
| Network Quality       | Only for UMTS/HSDPA/HSUPA Status = Enabled                                                                                                    |
|                       | Displays the current quality of the UMTS connection. The value cannot be changed.                                                                                                |
| Incoming Service Type | Only for UMTS/HSDPA/HSUPA Status = Enabled                                                                                                    |
|                       | Here you select the gateway subsystem to which an incoming call over the modem is to be assigned.                                                                                |
|                       | Possible values:                                                                                                    |
|                       | • <i>ISDN Login</i> (default value): The call is assigned to the ISDN Login subsystem.                                                                                           |
|                       | • PPP Dialin: The call is assigned to the PPP subsystem.                                                                                                    |
|                       | • <i>Disabled</i> : No call is accepted.                                                                                                    |
| SIM Card Uses PIN     | Only for UMTS/HSDPA/HSUPA Status = Init Sequence En-<br>abled                                                                                                    |
|                       | Enter the PIN for your UMTS modem card.                                                                                                    |
|                       | Note: Entering a wrong PIN blocks communication until the<br>entry is corrected.                                                                                                 |
| Modem Init Sequence   | Only for UMTS/HSDPA/HSUPA Status = Enabled                                                                                                    |
|                       | Here you can enter an initialization string for your modem. You can add other AT commands if required by separating them with semicolons. The entry is limited to 80 characters. |
| APN (Access Point     | Only for UMTS/HSDPA/HSUPA Status = Enabled                                                                                                    |
| Name)                 | If GPRS/UMTS is to be used, you must enter the so-called Ac-<br>cess Point Name here that you receive from your provider. A<br>maximum of 80 characters can be entered.          |
|                       | If no APN or an incorrect APN is entered, a configured GPRS/<br>UMTS connection will not function.                                                                               |

# Chapter 12 LAN

In this menu, you configure the addresses in your LAN and can structure your local network using VLANs.

# **12.1 IP Configuration**

In this menu, you can edit the IP configuration of the LAN and Ethernet interfaces of your device.

# 12.1.1 Interfaces

In the LAN -> IP Configuration -> Interfaces menu, the available IP interfaces are listed. You can edit the IP configuration of the interfaces or create virtual interfaces for special applications. Here is a list of all of the interfaces (logical Ethernet interfaces and others created in the subsystems) configured in the System Management -> Interface Mode / Bridge Groups -> Interfaces menu.

Use the point the settings of an existing interface (bridge groups, Ethernet interfaces in routing mode).

You can use the **New** button to create virtual interfaces. However, this is only needed in special applications (e.g. BRRP).

Depending on the option selected, different fields and options are available. All the configuration options are listed below.

The default setting for all existing interfaces of your device is routing mode. The interface, en1-0, is pre-configured with IP address 192.168.0.254 and netmask 255.255.255.0

### **Example of subnets**

If your device is connected to a LAN that consists of two subnets, you should enter a second **IP Address/Netmask**.

The first subnet has two hosts with the IP addresses 192.168.42.1 and 192.168.42.2, for example, and the second subnet has two hosts with the IP addresses 192.168.46.1 and 192.168.46.2. To be able to exchange data packets with the first subnet, your device uses the IP address 192.168.42.3, for example, and 192.168.46.3 for the second subnet. The netmasks for both subnets must also be indicated.

## 12.1.1.1 Edit/New

Choose the pi icon to edit existing entries. Choose the **New** button to create virtual interfaces.

| and if the state         |                              |                                     |  |  |
|--------------------------|------------------------------|-------------------------------------|--|--|
| bintec R1200             | Language English 💌 View Star | idard  Online Help Logout funkwerk) |  |  |
| Save configuration       |                              | Interfaces                          |  |  |
| Assistants 👻             |                              | internates                          |  |  |
| System Management 🔹 👻    |                              |                                     |  |  |
| Physical Interfaces 🔹 👻  | Basic Parameters             |                                     |  |  |
| LAN 🔺                    | Based on Ethernet Interface  | Select one 💌                        |  |  |
| IP Configuration<br>VLAN | Address Mode                 | Static ○ DHCP                       |  |  |
| Wireless LAN 👻           | IP Address / Netmask         | IP Address Netmask                  |  |  |
| Routing 👻                | IF Address / Netmask         | Add                                 |  |  |
| WAN -                    | Interface Mode               | O Manual 🖲 VLAN                     |  |  |
| VPN 👻                    | MAC Address                  | 00:a0:f9                            |  |  |
| Firewall 👻               | VLAN ID                      | 2                                   |  |  |
| VolP 🔻                   | VLANID                       | 2                                   |  |  |
| Local Services 🔹 👻       |                              | Advanced Settings                   |  |  |
| Maintenance 🔹 🔻          |                              | -                                   |  |  |
| External Reporting 🔹 👻   | Proxy ARP                    | Enabled                             |  |  |
| Monitoring 👻             | TCP-MSS Clamping             | Enabled                             |  |  |
|                          |                              | OK Cancel                           |  |  |

Fig. 64: LAN -> IP Configuration -> Interfaces -> Edit/New

The LAN -> IP Configuration -> Interfaces -> Edit/New menu consists of the following fields:

#### Fields in the Interfaces Basic Parameters menu

| Field                            | Description                                                                                                    |
|----------------------------------|----------------------------------------------------------------------------------------------------|
| Based on Ethernet Inter-<br>face | This field is only displayed if you are editing a virtual routing in-<br>terface.                                |
|                                  | Select the Ethernet interface for which the virtual interface is to be configured.                               |
| Address Mode                     | Select how an IP address is assigned to the interface.<br>Possible values:                                       |
|                                  | • <i>Static</i> (default value): A static IP address is assigned to the interface in <b>IP Address/Netmask</b> . |
|                                  | • DHCP: An IP address is assigned to the interface dynamically via DHCP.                                         |

| Field              | Description                                                                                                    |  |
|--------------------|----------------------------------------------------------------------------------------------------|--|
| IP Address/Netmask | Only if Address Mode = <i>Static</i><br>With Add, add a new address entry and enter the <b>IP Address</b><br>and corresponding <b>Netmask</b>                                                                                                    |  |
| Interface Mode     | <ul> <li>Only for physical interfaces in routing mode.</li> <li>Select the configuration mode of the interface.</li> <li>Possible values:</li> <li>Manual (default value): The interface is not assigned for a specific purpose.</li> <li>VLAN: This option only applies for routing interfaces.</li> <li>You use this option to assign the interface to a VLAN. This is done using the VLAN ID, which is displayed in this mode and can be configured. In this mode, the definition of a MAC address in MAC Address is optional.</li> </ul> |  |
| MAC Address        | Only for virtual interfaces and if <b>Interface Mode</b> = <i>Manual</i><br>Enter the MAC address associated with the interface. For virtual<br>interfaces, you can use the MAC address of the physical inter-<br>face under which the virtual interface was created, but this is not<br>necessary. You can also allocate a virtual MAC address. The<br>first 6 characters of the MAC are preset (but can be changed).                                                                                                    |  |
| VLAN ID            | Only if Interface Mode = VLAN.<br>This option only applies for routing interfaces. Assign the inter-<br>face to a VLAN by entering the VLAN ID of the relevant VLAN.<br>Possible values are 1 (default value) to 4094.                                                                                                    |  |

The Advanced Settings menu consists of the following fields:

### Fields in the Advanced Settings menu

| ······································ |                                                                                                    |  |
|----------------------------------------|----------------------------------------------------------------------------------------------------|--|
| Field                                  | Description                                                                                                    |  |
| DHCP MAC Address                       | Only if Address Mode = DHCP                                                                                                    |  |
|                                        | If <b>Use Built-In</b> is activated (default setting), the hardware MAC address of the Ethernet interface is used. In the case of physical interfaces, the current MAC address is entered by default. |  |

| Field            | Description                                                                                                    |
|------------------|----------------------------------------------------------------------------------------------------|
|                  | If you disable <b>Use Built-In</b> , you enter an MAC address for the virtual interface, e.g. $00:e1:f9:06:bf:03$ .<br>Some providers use hardware-independent MAC addresses to allocate their clients IP addresses dynamically. If your provider has assigned you an MAC address, enter this here.                                                               |
| DHCP Hostname    | Only if Address Mode = DHCP<br>Enter the host name requested by the provider. The maximum<br>length of the entry is 45 characters.                                                                                                    |
| Proxy ARP        | Select whether your device is to respond to ARP requests from its own LAN on behalf of defined remote terminals.<br>The function is enabled by choosing <i>Enabled</i> .<br>The function is disabled by default.                                                                                                    |
| TCP-MSS Clamping | Select whether your device is to apply MSS Clamping. To prevent IP packets fragmenting, the MSS (Maximum Segment Size) is automatically decreased by the device to the value set here.<br>The function is enabled by choosing <i>Enabled</i> .<br>The function is disabled by default. Once enabled, the default value <i>1350</i> is entered in the input field. |

# 12.2 VLAN

By implementing VLAN segmentation in accordance with 802.1Q, you can configure VLANs on your device. The wireless ports of an access point, in particular, are able to remove the VLAN tag of a frame sent to the clients and to tag received frames with a predefined VLAN ID. This functionality makes an access point nothing less than a VLANaware switch with the enhancement of grouping clients into VLAN groups. In general, VLAN segmenting can be configured with all interfaces.

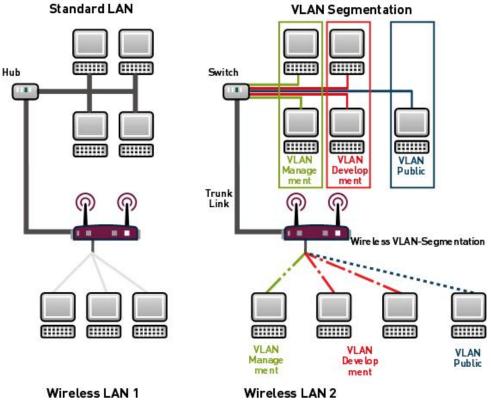

Fig. 65: VLAN segmenting

# VLAN for Bridging and VLAN for Routing

In the LAN -> VLAN menu, VLANs (virtual LANs) are configured with interfaces that operate in bridging mode. Using the VLAN menu, you can make all the settings needed for this and query their status.

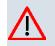

#### Caution

For interfaces that operate in Routing mode, you only assign a VLAN ID to the interface. You define this via the parameter **Interface Mode** = *VLAN* and the **VLAN ID** field in the **LAN** -> **IP Configuration** -> **Interfaces** -> **New** menu.

## 12.2.1 VLANs

In this menu, you can display all the VLANs already configured, edit your settings and create new VLANs. By default, the *Management* VLAN is available, to which all interfaces are assigned.

#### 12.2.1.1 Edit/New

Choose the pi icon to edit existing entries. Choose the **New** button to configure other VLANs.

| bintec R1200        | Language English 💌 View             | v Standard 🔍 Online Help Logout <b>funkwerki)</b> |
|---------------------|-------------------------------------|---------------------------------------------------|
|                     |                                     | etungia annualita                                 |
| Save configuration  |                                     | VLANs Port Configuration Administration           |
| Assistants          | •                                   |                                                   |
| System Management   | •                                   |                                                   |
| Physical Interfaces | Configure VLAN                      |                                                   |
| LAN                 | <ul> <li>VLAN Identifier</li> </ul> | 1                                                 |
| IP Configuration    | VLAN Name                           | Management                                        |
| VLAN                |                                     | Interface Egress Rule Delete                      |
| Wireless LAN        | VLAN Members                        | sta1-0 Untagged V                                 |
| Routing             |                                     |                                                   |
| WAN                 | •                                   | OK Cancel                                         |
| VPN                 | •                                   |                                                   |
| Firewall            | •                                   |                                                   |
| VolP                | •                                   |                                                   |
| Local Services      | -                                   |                                                   |
| Maintenance         | •                                   |                                                   |
| External Reporting  | •                                   |                                                   |
| Monitoring          | •                                   |                                                   |

Fig. 66: LAN -> VLAN -> VLANs -> Edit/New

The LAN -> VLAN -> VLANs -> Edit/New menu consists of the following fields:

| Field           | Description                                                                                                    |  |
|-----------------|----------------------------------------------------------------------------------------------------|--|
| VLAN Identifier | Enter the number that identifies the VLAN. In the <b>Edit</b> menu, you can no longer change this value.<br>Possible values are 1 to 4094. |  |
| VLAN Name       | Enter a unique name for the VLAN. A character string of up to 32 characters is possible.                                                   |  |
| VLAN Members    | Select the ports that are to belong to this VLAN. You can use the <b>Add</b> button to add members.                                        |  |

| Field | Description                                                                                                    |
|-------|----------------------------------------------------------------------------------------------------|
|       | For each entry, also select whether the frames to be transmitted from this port are to be transmitted <i>tagged</i> (i.e. with VLAN information) or <i>untagged</i> (i.e. without VLAN information). |

## 12.2.2 Port Configuration

In this menu, you can define and view the rules for receiving frames at the VLAN ports.

| bintec R1200                                                | Language English View Standard V Online Help Logout                                                                                                    |
|-------------------------------------------------------------|----------------------------------------------------------------------------------------------------|
| Save configuration Assistants System Management             | VLANs Port Configuration Administration                                                                                                    |
| Physical Interfaces 🔹                                       | View 20 per page 🖤 Fitter in None 🔻 equal 🔽 🚱                                                                                                    |
| LAN A<br>IP Configuration<br>VLAH                           | Interface         PVID         Drop untagged frames         Drop non-members           sta1-0         1 - Management ▼         □         □           Page: 1, items: 1 - 1         □         □         □ |
| Wireless LAN -<br>Routing -                                 | OK Cancel                                                                                                    |
| WAN -                                                       |                                                                                                    |
| Firewall 👻                                                  |                                                                                                    |
| VoIP   Local Services                                       |                                                                                                    |
| Maintenance <del>•</del><br>External Reporting <del>•</del> |                                                                                                    |
| Monitoring -                                                |                                                                                                    |

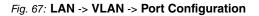

The LAN -> VLAN -> Port Configuration menu consists of the following fields:

| Field                | Description                                                                                                    |
|----------------------|----------------------------------------------------------------------------------------------------|
| Interface            | Shows the port for which you define the PVID and processing rules.                                                                                  |
| PVID                 | Assign the selected port the required PVID (Port VLAN Identifier).                                                                                  |
|                      | If a packet without a VLAN tag reaches this port, it is assigned this PVID.                                                                         |
| Drop untagged frames | If this option is enabled, untagged frames are discarded. If the option is disabled, untagged frames are tagged with the PVID defined in this menu. |

| Fields | in menu | Port | Configuration |
|--------|---------|------|---------------|
|--------|---------|------|---------------|

| Field            | Description                                                                                                    |
|------------------|----------------------------------------------------------------------------------------------------|
| Drop non-members | If this option is enabled, all tagged frames that are tagged with a VLAN ID to which the selected port does not belong are discarded. |

## 12.2.3 Administration

In this menu, you make general settings for a VLAN. The options must be configured separately for each bridge group.

| bintec R1200                                 | Language English View Standard Volume Help Logout                           |
|----------------------------------------------|-----------------------------------------------------------------------------|
| Save configuration Assistants                | VLANs Port Configuration Administration                                     |
| System Management 🔹<br>Physical Interfaces 👻 | Bridge Group br0 VLAN Options                                               |
| LAN A<br>IP Configuration                    | Enable VLAN         Enabled           Management VID         1 - Management |
| Wireless LAN -<br>Routing -                  | OK Cancel                                                                   |
| WAN -<br>VPN -                               |                                                                             |
| Firewall <del>-</del><br>VolP <del>-</del>   |                                                                             |
| Local Services -<br>Maintenance -            |                                                                             |
| External Reporting -<br>Monitoring -         |                                                                             |

Fig. 68: LAN -> VLAN -> Administration

The LAN -> VLAN -> Administration menu consists of the following fields:

| Field          | Description                                                            |
|----------------|------------------------------------------------------------------------|
| Enable VLAN    | Enable or disable the specified bridge group for VLAN.                 |
|                | The function is activated with Enabled.                                |
|                | The function is not activated by default.                              |
| Management VID | Enter the VLAN ID of the VLAN in which your device is to oper-<br>ate. |

## Fields in the Administration Bridge Group br<ID> VLAN Options menu

# Chapter 13 Wireless LAN

In the case of wireless LAN (WLAN = Wireless Local Area Network), this relates to the creation of a network using wireless technology.

# **Network functions**

Like a wired network, a WLAN offers all the main network functions. Access to servers, files, printers, and the e-mail system is just as reliable as company-wide Internet access. Because the devices do not require any cables, the great advantage of WLAN is that there are no building-related restrictions (i.e. the device location does not depend on the position and number of connections).

# **Currently applicable standard: IEEE 802.11**

In the case of 802.11-WLANs, all the functions of a wired network are possible. WLAN transmits inside and outside buildings with a maximum of 100 mW.

IEEE 802.11g is currently the most widespread standard for wireless LANs and offers a maximum data transmission rate of 54 mbps. This procedure operates in the radio frequency range of 2.4 GHz, which ensures that parts of the building are penetrated as effectively as possible with a low transmission power that poses no health risks.

A 802.11g-compatible standard is 802.11b, which operates in the 2.4 GHz range (2400 MHz - 2485 MHz) and offers a maximum data transmission rate of 11 mbps. 802.11b and 802.11g WLAN systems involve no charge or login.

With 802.11a, bandwidths of up to 54 mbps can be used in the 5150 GHz to 5725 MHz range. With the higher frequency range, 19 non-overlapping frequencies are available (in Germany). This frequency range can also be used without a licence in Germany. In Europe, transmission power of not just 30 mW but 1000 mW can be used with 802.11h, but only if TPC (TX Power Control, method for controlling transmission power in wireless systems to reduce interferences) and DFS (Dynamic Frequency Selection) are used. The purpose of TPC and DFS is to ensure that satellite connections and radar devices are not interfered with.

# 13.1 WLAN

In the **Wireless LAN** -> **WLAN1** menu, you can configure the WLAN module of your device.

Depending on the model, one or two WLAN modules, **WLAN1** and, in certain models, **WLAN2**, available.

## 13.1.1 Radio Settings

In the Wireless LAN -> WLAN -> Radio Settings menu, an overview of all the configuration options for the WLAN module is shown.

| tec R1200              | Language English                 | View Sta              | ndard 💌                   | Online Help         | Logout             |       |
|------------------------|----------------------------------|-----------------------|---------------------------|---------------------|--------------------|-------|
| onfiguration           |                                  |                       |                           | Radio Settin        | as                 |       |
| istants 🗸 🗸            |                                  |                       |                           | Radio Settin        | 193                |       |
| stem Management 🛛 👻    |                                  |                       |                           |                     |                    |       |
| hysical Interfaces 🔹 👻 |                                  |                       |                           | Radio Settings      |                    |       |
| AN 🔫                   | MAC Address<br>00:0c:84:01:ae:50 | Operation Mode<br>Off | Operation Band<br>2.4 GHz | Channel in Use<br>6 | Maximum Bi<br>Auto | trate |
| eless LAN 🔺            | 00.00.04.01.88.00                | 01                    | 2.4 0Hz                   | 0                   | Adio               |       |
| VLAN                   |                                  |                       |                           |                     |                    |       |
| ministration           |                                  |                       |                           |                     |                    |       |
| g 🗸                    |                                  |                       |                           |                     |                    |       |
| -                      |                                  |                       |                           |                     |                    |       |
| •                      |                                  |                       |                           |                     |                    |       |
| rall 👻                 |                                  |                       |                           |                     |                    |       |
| •                      |                                  |                       |                           |                     |                    |       |
| rvices 👻               |                                  |                       |                           |                     |                    |       |
| ance 👻                 |                                  |                       |                           |                     |                    |       |
| nal Reporting 🛛 👻      |                                  |                       |                           |                     |                    |       |
| ring 👻                 |                                  |                       |                           |                     |                    |       |

Fig. 69: Wireless LAN -> WLAN -> Radio Settings

## 13.1.1.1 Radio Settings -> Edit

In this menu, you change the settings for the wireless module.

Choose the potton to edit the configuration.

| bintec R1200            | Language English 🕑 View                                                                                                   | Standard 💌 On                                                        | line Help Logo    | It funkwerk))        |  |  |  |
|-------------------------|----------------------------------------------------------------------------------------------------|----------------------------------------------------------------------|-------------------|----------------------|--|--|--|
| Save configuration      |                                                                                                    | R                                                                    | adio Settings     |                      |  |  |  |
| Assistants 🔹            |                                                                                                    |                                                                      | <b>.</b>          |                      |  |  |  |
| System Management 🔹 👻   |                                                                                                    |                                                                      |                   |                      |  |  |  |
| Physical Interfaces 🔹 👻 | Wireless Settings                                                                                                    |                                                                      |                   |                      |  |  |  |
| LAN 🗸                   | Operation Mode                                                                                                    | Access Point 💌                                                       |                   |                      |  |  |  |
| Wireless LAN 🔺          | Operation Band                                                                                                    | 2.4 GHz In/Outdoor                                                   | *                 |                      |  |  |  |
| WLAN<br>Administration  | Channel                                                                                                    | Auto 🗸                                                               |                   |                      |  |  |  |
| Routing •               | Antenna Diversity                                                                                                    | Enabled                                                              |                   |                      |  |  |  |
| WAN -                   |                                                                                                    |                                                                      |                   |                      |  |  |  |
| VPN -                   | Transmit Power                                                                                                    | Max. 💌                                                               |                   |                      |  |  |  |
| Firewall 🗸 🗸            | Performance Settings                                                                                                    |                                                                      |                   |                      |  |  |  |
| VolP 🗸                  | Wireless Mode                                                                                                    | 802.11 mixed (b/g)                                                   | ~                 |                      |  |  |  |
| Local Services 🔹 👻      | Max. Transmission Rate                                                                                                    | Auto 💌                                                               |                   |                      |  |  |  |
| Maintenance 🗸 🗸         | Nitro Mode                                                                                                    | Enabled                                                              | ✓ Enabled         |                      |  |  |  |
| External Reporting 🗾 👻  | Nitro XM                                                                                                    | Frame Compressio                                                     | n 🗹 Frame Concate | nation 🗹 Piggyback / |  |  |  |
| Monitoring 👻            |                                                                                                    | Advanced Settings                                                    |                   |                      |  |  |  |
|                         | Beacon Period                                                                                                    | 100                                                                  | ms                |                      |  |  |  |
|                         | DTIM Period                                                                                                    | 2                                                                    |                   |                      |  |  |  |
|                         | Dimit offed                                                                                                    |                                                                      |                   |                      |  |  |  |
|                         | RTS Threshold                                                                                                    | Always off 💌                                                         |                   |                      |  |  |  |
|                         |                                                                                                    | Always off                                                           |                   |                      |  |  |  |
|                         | RTS Threshold                                                                                                    |                                                                      |                   |                      |  |  |  |
|                         | RTS Threshold<br>Short Retry Limit                                                                                        | 7                                                                    | Bytes             |                      |  |  |  |
|                         | RTS Threshold<br>Short Retry Limit<br>Long Retry Limit                                                                    | 7                                                                    | Bytes             |                      |  |  |  |
|                         | RTS Threshold<br>Short Retry Limit<br>Long Retry Limit<br>Fragmentation Threshold                                         | 7           4           2346                                         | Bytes             |                      |  |  |  |
|                         | RTS Threshold<br>Short Retry Limit<br>Long Retry Limit<br>Fragmentation Threshold<br>ED Threshold                         | 7           4           2346           0                             | Bytes             |                      |  |  |  |
|                         | RTS Threshold<br>Short Retry Limit<br>Long Retry Limit<br>Fragmentation Threshold<br>ED Threshold<br>CW Min.              | 7           4           2346           0           15                | Bytes             |                      |  |  |  |
|                         | RTS Threshold<br>Short Retry Limit<br>Long Retry Limit<br>Fragmentation Threshold<br>ED Threshold<br>CVV Min.<br>CVW Max. | 7           4           2346           0           15           1023 |                   |                      |  |  |  |

Fig. 70: Wireless LAN -> WLAN -> Radio Settings->

The Wireless LAN -> WLAN -> Radio Settings -> implies the following fields:

| Field          | Description                                                                |
|----------------|----------------------------------------------------------------------------|
| Operation Mode | Define the mode in which the wireless module of your device is to operate. |
|                | Possible values:                                                           |
|                | • Off (default value) The radio module is switched off.                    |
|                | • Access Point: Your device is used as an access point in your network.    |
|                | • Access Client: Your device serves as an Access Client in your network.   |

| Fields in the | Radio | Settings | WLAN | Settings | menu |
|---------------|-------|----------|------|----------|------|
|---------------|-------|----------|------|----------|------|

| Field          | Description                                                                                                    |
|----------------|----------------------------------------------------------------------------------------------------|
| Client Mode    | Only for Operation Mode = Access Client                                                                                                    |
|                | Select the client connection mode to the access point.                                                                                                    |
|                | Possible values:                                                                                                    |
|                | • Infrastructure (default value): In a network in infrastructure mode, all clients communicate with each other via access points only. There is no direct communication between the individual clients.                        |
|                | <ul> <li>Ad-Hoc: In ad-hoc mode, an access client can be used as<br/>central interface between a number of terminals. In this way<br/>devices such as computers and printers can be wirelessly in<br/>terconnected.</li> </ul> |
|                | Select the <b>channel</b> to be used.                                                                                                    |
| Operation Band | Select the operation band and usage area of the wireless module.                                                                                                    |
|                | For Operation Mode = Access Point                                                                                                    |
|                | Possible values:                                                                                                    |
|                | • 2.4 GHz In/Outdoor (default value): our device is oper-<br>ated at 2.4 GHz (mode 802.11b and mode 802.11g), inside<br>or outside buildings.                                                                                  |
|                | • 5 GHz Indoor: Your device is run with 5 GHz (Mode 802.11a/h) inside buildings.                                                                                                    |
|                | 5 GHz Outdoor: Your device is run with 5 GHz (Mode 802.11a/h) outside buildings.                                                                                                    |
|                | <ul> <li>5 GHz In/Outdoor: Your device is run with 5 GHz (Mode<br/>802.11a/h) inside or outside buildings.</li> </ul>                                                                                                    |
|                | For Operation Mode = Access Client                                                                                                    |
|                | Possible values:                                                                                                    |
|                | • 2.4 and 5 GHz                                                                                                    |
|                | <ul> <li>2.4 GHz (default value)</li> <li>5 GHz</li> </ul>                                                                                                    |
| Usage Area     | Only for Operation Mode = Access Client, Client Mode                                                                                                    |

| Field                        | Description                                                                                                    |
|------------------------------|----------------------------------------------------------------------------------------------------|
|                              | Infrastructure and <b>Operation Band =</b> 2.4 and 5 GHz <b>or</b><br>5 GHz                                                                                                    |
|                              | Choose the location at which the device is operated.                                                                                                    |
|                              | Possible values:                                                                                                    |
|                              | • Indoor-Outdoor (default value)                                                                                                    |
|                              | • Indoor                                                                                                    |
|                              | • Outdoor                                                                                                    |
| IEEE 802.11d Compli-<br>ance | Only for Operating Mode = Access Client                                                                                                    |
|                              | Select how the country information is determined.                                                                                                    |
|                              | Possible values:                                                                                                    |
|                              | • <i>Flexible</i> (default value): The system attempts to determine the country information of the access point, otherwise the system's own country information is used.                                                                                                    |
|                              | • None: The system's own country information is used.                                                                                                    |
|                              | • <i>Strict</i> : The country information of the access point is used.                                                                                                    |
| Channel                      | The number of channels you can selected depends on the country setting. Please consult the data sheet for your device.                                                                                                    |
|                              | Access Point mode:                                                                                                    |
|                              | Configuring the network name (SSID) in Access Point mode<br>means that wireless networks can be logically separated from<br>each other, but they can still physically interfere with each other<br>if they are operating on the same or closely adjacent wireless<br>channels. So if you are operating two or more radio networks<br>close to each other, it is advisable to allocate the networks to<br>different channels. Each of these should be spaced at least<br>four channels apart, as a network also partially occupies the<br>adjacent channels. |
|                              | In the case of manual channel selection, please make sure first that the clients actually support these channels.                                                                                                    |
|                              | Possible values:                                                                                                    |
|                              | • For Operation Band = 2.4 GHz In/Outdoor                                                                                                    |
|                              |                                                                                                    |

| Field             | Description                                                                                                    |
|-------------------|----------------------------------------------------------------------------------------------------|
|                   |                                                                                                    |
|                   | Possible values are 1 to 13 and Auto (default value).                                                                                                    |
|                   | • For Operation Band = 5 GHz Indoor                                                                                                    |
|                   | Possible values are 36, 40, 44, 48 and Auto (default value)                                                                                                    |
|                   | • For Operation Band = 5 GHz In/Outdoor and 5 GHz<br>Outdoor                                                                                                    |
|                   | Only the Auto option is possible here.                                                                                                    |
|                   | Access Client mode:                                                                                                    |
|                   | In Access Client mode you can only select the required channel in <b>Client Mode</b> = Ad Hoc.                                                                                                    |
|                   | Possible values:                                                                                                    |
|                   | • For Operation Band = 2.4 GHz In/Outdoor                                                                                                    |
|                   | Possible values are 1 to 13 and Auto (default value).                                                                                                    |
|                   | • For Operation Band = 5 GHz Indoor                                                                                                    |
|                   | Possible values are 36, 40, 44, 48 and Auto (default value)                                                                                                    |
|                   | • For Operation Band = 5 GHz In/Outdoor and 5 GHz<br>Outdoor                                                                                                    |
|                   | Only the Auto option is possible here.                                                                                                    |
| Antenna Diversity | Select how many and which antennas are used to send and re-                                                                                                    |
|                   | If the function is deactivated, only the main antenna sends and receives.                                                                                                    |
|                   | If the function is activated, two antennas receive and the better signal is evaluated.                                                                                                    |
|                   | The function is activated with Enabled.                                                                                                    |
|                   | The function is activated by default.                                                                                                    |
| Transmit Power    | Select the maximum value for the radiated antenna power. The actually radiated antenna power may be lower than the maximum value set, depending on the data rate transmitted. The maximum value for Transmit Power is country-dependent. |

| Field | Description                                                                                                    |
|-------|----------------------------------------------------------------------------------------------------|
|       | <ul> <li>Possible values:</li> <li>Max. (default value): The maximum antenna power is used.</li> <li>User Defined: Enter the required maximum value in dBm</li> </ul> |
|       | in the input field.                                                                                                    |
|       | • 2 mW 3 dBm                                                                                                    |
|       | • 5 mW 7 dBm                                                                                                    |
|       | • 10 mW 10 dBm                                                                                                    |
|       | • 40 mW 16 dBm                                                                                                    |

## Fields in the Radio Settings Performance Settings menu

| Field                  | Description                                                                                                    |
|------------------------|----------------------------------------------------------------------------------------------------|
| Wireless Mode          | Only for Operation Band = 2.4 GHz In/Outdoor                                                                                                    |
|                        | Select the wireless technology that the access point is to use.                                                                                                    |
|                        | Possible values:                                                                                                    |
|                        | • 802.11g: The device operates only in accordance with 802.11g. 802.11b clients have no access.                                                                                                    |
|                        | • <i>802.11b</i> : Your device operates only in accordance with 802.11b and forces all clients to adapt to it.                                                                                                    |
|                        | <ul> <li>802.11 mixed (b/g) (default value) / 802.11 mixed-short (b/g): Your device adapts to the client technology. The following applies for mixed-short: The data rates 5.5 and 11 mbps must be supported by all clients (basic rates).</li> </ul> |
|                        | • 802.11 mixed-long (b/g): Your device adapts to the cli-<br>ent technology. Only a data rate of 1 and 2 mbps needs to be<br>supported by all clients (basic rates). This mode is also<br>needed for Centrino clients if connection problems occur.   |
| Max. Transmission Rate | Select the transmission speed.                                                                                                    |
|                        | Possible values:                                                                                                    |
|                        | • <i>auto</i> (default value) The transmission speed is determined automatically.                                                                                                    |
|                        | <ul> <li><value>: Depending on the setting for Operation Band,<br/>Bandwidth, Number of spatial streams and Wireless<br/>Mode, different whole values in mbps will be available for se-</value></li> </ul>                                            |
|                        |                                                                                                    |

| Field      | Description                                                                                                    |
|------------|----------------------------------------------------------------------------------------------------|
|            | lection.                                                                                                    |
| Nitro Mode | <ul> <li>Activate this function to increase the transmission speed for 802.11g through frame bursting. As a result, several packets are sent one after the other without a waiting period. This is particularly effective in 11b/g mixed operation.</li> <li>The function is activated with <i>Enabled</i>.</li> <li>The function is activated by default.</li> <li>If problems occur with older WLAN hardware, this function</li> </ul> |
|            | should be deactivated.                                                                                                    |
| Nitro XM   | The Nitro XM (eXtreme Multimedia) function can increase<br>throughput by combining Protection (avoids collisions in radio<br>cells with 11g and 11b clients), Packet Bursting (sending of sev-<br>eral data packets together; already implemented with the name<br>Nitro), Compression and Concatenation (combines several<br>smaller packets into one larger WLAN packet).                                                              |
|            | Possible values:                                                                                                    |
|            | • Frame Compression: If this function is activated, sent data is compressed. This only works in combination with clients that use Conexant radio cards. The gain in transmission speed depends to a large extent on the type of transmitted data.                                                                                                    |
|            | • Frame Concatenation: If this function is activated, several small data packets are combined to form larger ones. This only works in combination with clients that use Conexant radia cards.                                                                                                    |
|            | • <i>Piggyback Acknowledge</i> : If this function is activated, the confirmation for received packets ("ACK") is combined with other sent packages. This only works in combination with clients that use Conexant radio cards.                                                                                                    |
|            | • <i>Direct Link</i> : If "Direct link" is activated, logged-on clients can exchange data directly, without routing via the access point. This only works in combination with clients that use Conexant radio cards.                                                                                                    |
|            | <b>By default,</b> Frame Concatenation, Piggyback Acknow-<br>ledge and Direct Link are activated.                                                                                                    |

The Advanced Settings menu consists of the following fields:

## Fields in the Advanced Settings menu

| Field             | Description                                                                                                    |
|-------------------|----------------------------------------------------------------------------------------------------|
| Beacon Period     | Only if Operation Mode = Access Point or Access Client with Client Mode Ad Hoc.                                                                                                    |
|                   | Enter the time in milliseconds between the sending of two beacons.                                                                                                    |
|                   | This value is transmitted in Beacon and Probe Response Frames.                                                                                                    |
|                   | Possible values are 1 to 65535.                                                                                                    |
|                   | The default value is 100 msec.                                                                                                    |
| DTIM Period       | Only if Operation Mode = Access Point or Access Client with Client Mode Ad Hoc.                                                                                                    |
|                   | Enter the interval for the Delivery Traffic Indication Message (DTIM).                                                                                                    |
|                   | The DTIM field is a data field in transmitted beacons that in-<br>forms clients about the window to the next broadcast or multic-<br>ast transmission. If clients operate in power save mode, they<br>come alive at the right time and receive the data.                                                                                                    |
|                   | Possible values are 1 to 255.                                                                                                    |
|                   | The default value is 2.                                                                                                    |
| RTS Threshold     | Here, you select how the RTS/CTS mechanism is to be switched on/off.                                                                                                    |
|                   | If you choose <i>User Defined</i> , in the input field you can specify<br>the data packet length threshold in bytes (12346) as of which<br>the RTS/CTS mechanism is to be used. This makes sense if<br>several clients that are not in each other's wireless range are<br>run in one access point. The mechanism can also be switched<br>on/off independently of the data packet length by selecting the<br>value <i>Always on</i> or <i>Always off</i> (default value). |
| Short Retry Limit | Enter the maximum number of attempts to send a frame of length less than or equal to the value defined in <b>RTS</b>                                                                                                    |

| Field                      | Description                                                                                                    |
|----------------------------|----------------------------------------------------------------------------------------------------|
|                            | . After this many failed attempts, the packet is discarded.                                                                                                    |
|                            | Possible values are 1 to 255.                                                                                                    |
|                            | The default value is 7.                                                                                                    |
| Long Retry Limit           | Enter the maximum number of attempts to send a data packet<br>of length less than or equal to the value defined in <b>RTS</b><br><b>Threshold</b> . After this many failed attempts, the packet is dis-<br>carded.                  |
|                            | Possible values are 1 to 255.                                                                                                    |
|                            | The default value is 4.                                                                                                    |
| Fragmentation<br>Threshold | Enter the maximum size as of which the data packets are to be<br>fragmented (i.e. split into smaller units). A low value is recom-<br>mended for this field in areas with poor reception and in the<br>event of radio interference. |
|                            | Possible values are 256 to 2346.                                                                                                    |
|                            | The default value is 2346 bytes.                                                                                                    |
| ED Threshold               | Define the Energy Detection threshold for CCA (Clear Channel Assessment).                                                                                                    |
|                            | Possible values are -2147483648 to 2147483647.                                                                                                    |
|                            | The default value is 0.                                                                                                    |
| CW Min                     | Define the maximum size of the contention window.                                                                                                    |
|                            | Possible values are 1 to 65535.                                                                                                    |
|                            | The default value is 15.                                                                                                    |
| CW Max                     | Define the minimum size of the contention window.                                                                                                    |
|                            | Possible values are 1 to 65535.                                                                                                    |
|                            | The default value is 1023.                                                                                                    |
| Max Receive Lifetime       | Enter the time from receipt of the first fragment of a data packet<br>as of which no further attempts are made. The data packet is<br>discarded.                                                                                    |

| Field                         | Description                                                                                                    |
|-------------------------------|----------------------------------------------------------------------------------------------------|
|                               | Possible values are 1 to 4294967295.<br>The default value is 512 msec.                                                                                                    |
| Max Transmit MSDU<br>Lifetime | Enter the time from sending of the first fragment of a data packet as of which no further send attempts are made. The data packet is discarded.<br>Possible values are 1 to 4294967295.<br>The default value is 512 msec. |

If *Access Client* has been selected for the **Operation Mode** with **Client Mode** *Infra-structure*, the following parameters will also be available under **Advanced Settings**.

| Field             | Description                                                                                                    |
|-------------------|----------------------------------------------------------------------------------------------------|
| Scan Channels     | Only for <b>Operation Mode</b> = <i>Access Client</i><br>Choose the channels which the WLAN client automatically<br>scans for available wireless networks.<br>The function is enabled by default. All channels are scanned. If<br>the function is disabled, you can define the required channels<br>under <b>Selected Channels</b> .                                                                                                    |
| Selected Channels | Only for <b>Scan channels</b> = <i>disabled</i><br>Define the channels which the WLAN client automatically scans<br>for available wireless networks.                                                                                                    |
| Roaming Profile   | <ul> <li>Select the roaming profile. The options available include typical roaming functions.</li> <li>Possible values:</li> <li>Fast Roaming: The WLAN client searches for available wireless networks as soon as the radio signal of the existing radio connection becomes unsuitable for higher data rates.</li> <li>Normal Roaming (default value): Standard roaming.</li> <li>Slow Roaming: The WLAN client searches for available wireless networks as soon as the radio signal of the existing radio connection becomes weaker.</li> </ul> |

#### Fields in the Advanced SettingsAccess Client Mode menu

| Field                                 | Description                                                                                                    |
|---------------------------------------|----------------------------------------------------------------------------------------------------|
|                                       | <ul> <li>No Roaming: The WLAN client searches for available wireless networks if it is no longer connected to a wireless network.</li> <li>Custom Roaming: Specify the individual roaming parameters.</li> </ul>                                                                                                    |
| Scan Threshold                        | Indicates the value in dBm above which the system scans for available wireless networks in the background.                                                                                                    |
|                                       | The value can only be changed for Roaming Profile = $Custom$<br>Roaming. The default value is -70 dBm.                                                                                                    |
| Scan Interval                         | Indicates the interval in milliseconds after which the system scans for available wireless networks.<br>The value can only be changed for <b>Roaming Profile</b> = <i>Custom Roaming</i> . The default value is <i>5000 ms</i> .                                                                                                    |
| Channel Sweep                         | Indicates how many frequencies are scanned in the back-<br>ground.<br>The value can only be changed for <b>Roaming Profile</b> = <i>Custom</i><br><i>Roaming</i> . The default value is <i>2</i> . The value <i>0</i> disables the scan<br>in the background. The value <i>-1</i> enables the scan of all avail-<br>able frequencies. |
| Min. Time Period for Act-<br>ive Scan | Indicates the minimum time in milliseconds a frequency is act-<br>ively scanned.<br>The value can only be changed for <b>Roaming Profile</b> = <i>Custom</i><br><i>Roaming</i> . The default value is <i>10</i> ms.                                                                                                    |
| Max. Time Period for<br>Active Scan   | Indicates the maximum time in milliseconds a frequency is actively scanned.<br>The value can only be changed for <b>Roaming Profile</b> = <i>Custom Roaming</i> . The default value is <i>40</i> ms.                                                                                                    |
| Min. Time Period for<br>Passive Scan  | Indicates the minimum time in milliseconds a frequency is pass-<br>ively scanned.<br>The value can only be changed for <b>Roaming Profile</b> = <i>Custom</i><br><i>Roaming</i> . The default value is <i>20</i> ms.                                                                                                    |
| Max. Time Period for<br>Passive Scan  | Indicates the maximum time in milliseconds a frequency is actively scanned.                                                                                                    |
|                                       | The value can only be changed for <b>Roaming Profile</b> = Custom                                                                                                    |

| Field                      | Description                                                                                                    |
|----------------------------|----------------------------------------------------------------------------------------------------|
|                            | Roaming. The default value is 120 ms.                                                                                                    |
| RTS Threshold              | Select how the RTS/CTS mechanism is to be switched on/off.<br>If you choose <i>User Defined</i> , in the input field you can specify<br>the data packet length threshold in bytes (12346) as of which<br>the RTS/CTS mechanism is to be used. This makes sense if<br>several clients that are not in each other's wireless range are<br>run in one access point. The mechanism can also be switched<br>on/off independently of the data packet length by selecting the<br>value <i>Always on</i> or <i>Always off</i> (default value). |
| Short Retry Limit          | Enter the maximum number of attempts to send a frame of<br>length less than or equal to the value defined in <b>RTS</b><br><b>Threshold</b> . After this many failed attempts, the packet is dis-<br>carded.<br>Possible values are 1 to 255.<br>The default value is 7.                                                                                                    |
| Long Retry Limit           | Enter the maximum number of attempts to send a data packet<br>of length less than or equal to the value defined in <b>RTS</b><br><b>Threshold</b> . After this many failed attempts, the packet is dis-<br>carded.<br>Possible values are 1 to 255.<br>The default value is 4.                                                                                                    |
| Fragmentation<br>Threshold | Enter the maximum size as of which the data packets are to be<br>fragmented (i.e. split into smaller units). A low value is recom-<br>mended for this field in areas with poor reception and in the<br>event of radio interference.<br>Possible values are 256 to 2346.<br>The default value is 2346 bytes.                                                                                                    |
| ED Threshold               | Define the Energy Detection threshold for CCA (Clear Channel<br>Assessment).<br>Possible values are -2147483648 to 2147483647.<br>The default value is 0.                                                                                                    |

| Field                          | Description                                                                                                    |
|--------------------------------|----------------------------------------------------------------------------------------------------|
| CW Min.                        | Define the maximum size of the contention window.<br>Possible values are 1 to 65535.<br>The default value is 15.                                                                                                    |
| CW Max.                        | Define the minimum size of the contention window.<br>Possible values are 1 to 65535.<br>The default value is 1023.                                                                                                    |
| Max. Receive Lifetime          | Enter the time from receipt of the first fragment of a data packet<br>as of which no further attempts are made. The data packet is<br>discarded.<br>Possible values are 1 to 4294967295.<br>The default value is 512 msec. |
| Max. Transmit MSDU<br>Lifetime | Enter the time from sending of the first fragment of a data packet as of which no further send attempts are made. The data packet is discarded.<br>Possible values are 1 to 4294967295.<br>The default value is 512 msec.  |

## 13.1.2 Virtual Service Sets

If you operate your device in access point mode (Wireless LAN -> WLAN -> Wireless Module Settings -> is -> Operation Mode = Access Point), you can set up and edit the desired wireless networks in the Wireless LAN -> WLAN -> Wireless Networks (VSS) -> Image: Sector Sector

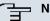

## Note

The preconfigured wireless network Funkwerk-EC comes with the following security settings:

- Security Mode = WPA-PSK
- WPA Mode = WPA and WPA2
- WPA Cipher and WPA2 Cipher = AES and TKIP
- A system-internal value is assigned to the Preshared Key which you must change during configuration.

## Setting network names

In contrast to a LAN set up over Ethernet, a wireless LAN does not have any cables for setting up a permanent connection between the server and clients. Access violations or faults may therefore occur with directly adjacent radio networks. To prevent this, every radio network has a parameter that uniquely identifies the network and is comparable with a domain name. Only clients with a network configuration that matches that of your device can communicate in this WLAN. The corresponding parameter is called the network name. In the network environment, it is sometimes also referred to as the SSID.

## Protection of wireless networks

As data can be transmitted over the air in the WLAN, this data can in theory be intercepted and read by any attacker with the appropriate resources. Particular attention must therefore be paid to protecting the wireless connection.

There are three security modes, WEP, WPA-PSK and WPA Enterprise. WPA Enterprise offers the highest level of security, but this security mode is only really suitable for companies, because it requires a central authentication server. Private users should choose WEP or preferably WPA-PSK with higher security as their security mode.

#### WEP

802.11 defines the WEP security standard (Wired Equivalent Privacy = encryption of data with 40 bits (**Security Mode** = WEP = 40) or 104 bits (**Security Mode** = WEP = 104). However, this widely used WEP has proven susceptible to failure. However, a higher degree of security can only be achieved through hardware-based encryption which required additional configuration (for example 3DES or AES). This permits even sensitive data from being transferred via a radio path without fear of it being stolen.

#### IEEE 802.11i

Standard IEEE 802.11i for wireless systems contains basic security specifications for wireless networks, in particular with regard to encryption. It replaces the insecure WEP (Wired Equivalent Privacy) with WPA (Wi-Fi Protected Access). It also includes the use of the advanced encryption standard (AES) to encrypt data.

#### WPA

WPA (Wi-Fi Protected Access) offers additional privacy by means of dynamic keys based on the Temporal Key Integrity Protocol (TKIP), and offers PSK (preshared keys) or Extensible Authentication Protocol (EAP) via 802.1x (e.g. RADIUS) for user authentication.

Authentication using EAP is usually used in large wireless LAN installations, as an authentication instance in the form of a server (e.g. a RADIUS server) is used in these cases. PSK (preshared keys) are usually used in smaller networks, such as those seen in SoHo (Small office, Home office). Therefore, all the wireless LAN subscribers must know the PSK, because it is used to generate the session key.

## WPA2

WPA2 is the enhancement of WPA. In WPA2, the 802.11i standard is not only implemented for the first time in full, but another encryption algorithm AES (Advanced Encryption Standard) is also used.

## Access control

You can control which clients can access your wireless LAN via your device by creating an Access control list (**ACL Mode** or **MAC Filter**). In the Access Control List, you enter the MAC addresses of the clients that may access your wireless LAN. All other clients have no access.

## Security measures

To protect the data transferred on the WLAN, you may need to carry out the following configuration steps in the Wireless LAN -> WLAN -> Wireless Networks (VSS) ->New->/ menu:

- Change the access passwords for your device.
- Change the default SSID, **Network Name (SSID)** = *Funkwerk-ec*, of your access point. Set **Visible** = *Enabled*. This will exclude all WLAN clients that attempt to establish a connection with the general value for **Network Name (SSID)** *Any* and do not know the SSID settings.
- Use the available encryption methods. To do this, select **Security Mode** = WEP 40, WEP 104, WPA PSK or WPA Enterprise or both, and enter the relevant key in the access point under **WEP Key1 4** or **Preshared Key** and in the WLAN clients.
- The WEP key should be changed regularly. To do this, change the **Data Transfer Key**. Select the longer 104 Bit WEP key.
- For the transfer of highly security-critical information, **Security Mode** = WPA-Enterprise should be configured with **WPA Mode** = WPA 2. This method contains hardware-based encryption and RADIUS authentication of the client. In special cases, combination with IPSec is possible.
- Restrict WLAN access to permitted clients. Enter the MAC addresses of the wireless network cards of these clients in the **Permitted Addresses** -list in the **MAC Filter** menu (see *Fields in the menu MAC Filter* on page 191).

In the **Wireless LAN** -> **WLAN** -> **Virtual Service Sets** menu, a list of all WLAN networks shown.

## 13.1.2.1 Virtual Service Sets -> Edit/New

Choose the picture icon to edit existing entries. Choose the **New** button to configure other wireless networks.

| bintec R1200                            | Language English View Ste               | andard Online Help Logout           |  |
|-----------------------------------------|-----------------------------------------|-------------------------------------|--|
| Save configuration Assistants           |                                         | Radio Settings Virtual Service Sets |  |
| System Management   Physical Interfaces | Service Set Parameters                  |                                     |  |
| LAN 👻                                   | Network Name (SSID) Funkwerk-ec Visible |                                     |  |
| Wireless LAN 🔺                          | Intra-cell Repeating                    | ✓ Enabled                           |  |
| WLAN<br>Administration                  | ARP Processing                          | Enabled                             |  |
| Routing -                               |                                         | ✓ Enabled                           |  |
| WAN -                                   |                                         |                                     |  |
| VPN 👻                                   | Max. Clients 32                         |                                     |  |
| Firewall 👻                              | Security Settings                       | Inactive                            |  |
| VoIP 👻                                  | Security Mode                           | Inactive                            |  |
| Local Services 🔹 👻                      | MAC-Fitter                              |                                     |  |
| Maintenance 🗾 👻                         | ACL Mode Enabled                        |                                     |  |
| External Reporting 🗾 👻                  | Allowed Addresses                       | MAC Address                         |  |
| Monitoring 👻                            |                                         | Add                                 |  |
|                                         |                                         | OK Cancel                           |  |

Fig. 71: Wireless LAN -> WLAN -> Virtual Service Sets ->

The Wireless LAN -> WLAN -> Virtual Service Sets -> ->/New menu consists of the following fields:

| Field                | Description                                                                                                    |
|----------------------|----------------------------------------------------------------------------------------------------|
| Network Name (SSID)  | Enter the name of the wireless network (SSID).                                                                                                    |
|                      | Enter an ASCII string with a maximum of 32 characters.                                                                                                    |
|                      | Also select whether the <b>Network Name (SSID)</b> is to be trans-<br>mitted.                                                                                                    |
|                      | The network name is shown by choosing <i>Visible</i> .                                                                                                    |
|                      | It is visible by default.                                                                                                    |
| Intra-cell Repeating | Select whether communication between the WLAN clients is to be permitted within a radio cell.                                                                                                    |
|                      | The function is enabled by choosing <i>Enabled</i> .                                                                                                    |
|                      | The function is enabled by default.                                                                                                    |
| ARP Processing       | Select whether the ARP processing function should be enabled.<br>The ARP data traffic is reduced in the network by the fact that<br>ARP broadcasts that have been converted to ARP unicasts are<br>forwarded to IP addresses that are known internally. Unicasts |

#### Fields in the Virtual Service Sets Service Set Parameters menu

| Field        | Description                                                                                                    |
|--------------|----------------------------------------------------------------------------------------------------|
|              | are quicker and clients with an enabled power save function are not addressed.                                                                                                    |
|              | The function is enabled by choosing Enabled.                                                                                                    |
|              | The function is disabled by default.                                                                                                    |
|              | Make sure that ARP processing cannot be applied in conjunc-<br>tion with the MAC bridge function.                                                                                                    |
| WMM          | Select whether voice or video prioritisation via WMM (Wireless<br>Multimedia) is to be activated for the wireless network so that<br>optimum transmission quality is always achieved for time-critical<br>applications. Data prioritisation is supported in accordance with<br>DSCP (Differentiated Services Code Point) or IEEE802.1d.<br>The function is enabled by choosing <i>Enabled</i> . |
|              | The function is enabled by default.                                                                                                    |
| Max. Clients | Enter the maximum number of clients that can be connected to this wireless network (SSID)                                                                                                    |
|              | The maximum number of clients that can register with a wire-<br>less module depends on the specifications of the respective<br>WLAN module. This number can be shared across all con-<br>figured wireless networks. If the maximum number of clients is<br>reached, no more new wireless networks can be created and a<br>warning message will appear.                                          |

## Fields in the Virtual Service Sets Security Settings menu

| Field         | Description                                                                        |
|---------------|------------------------------------------------------------------------------------|
| Security Mode | Select the security mode (encryption and authentication) for the wireless network. |
|               | Possible values:                                                                   |
|               | • Inactive (default value): Neither encryption nor authentica-<br>tion             |
|               | • WEP 40: WEP 40 Bit                                                               |
|               | • WEP 104: WEP 104 Bit                                                             |
|               | WPA-PSK: WPA Preshared Key                                                         |

| Field        | Description                                                                                                    |
|--------------|----------------------------------------------------------------------------------------------------|
|              | • WPA-Enterprise: 802.11i/TKIP                                                                                                    |
| Transmit Key | Only if Security Mode = WEP 40, WEP 104<br>Select one of the keys configured in WEP Key <1 - 4> as the<br>default key.<br>The default value is Key 1.                                                                                                    |
| WEP Key 1-4  | Only if Security Mode = WEP 40, WEP 104<br>Enter the WEP key.<br>Enter a character string with the right number of characters for<br>the selected WEP mode. For WEP 40 you need a string of 5<br>characters, WEP 104 13 characters. For example hello for<br>WEP 40, funkwerk-wep1 for WEP 104.                                                      |
| WPA Mode     | <ul> <li>Only if Security Mode = WPA-PSK and WPA-Enterprise</li> <li>Select whether you want to use WPA (with TKIP encryption) or WPA 2 (with AES encryption), or both.</li> <li>Possible values:</li> <li>WPA and WPA 2 (default value): WPA and WPA 2 can be used.</li> <li>WPA : Only WPA is used.</li> <li>WPA 2 : Only WPA2 is used.</li> </ul> |
| WPA Cipher   | <ul> <li>Only for Security Mode = WPA-PSK and WPA-Enterprise and for WPA Mode = WPA and WPA and WPA2</li> <li>Select the type of encryption you want to apply to WPA.</li> <li>Possible values:</li> <li>TKIP (default value): TKIP is used.</li> <li>AES is used.</li> <li>AES and TKIP: AES or TKIP is used.</li> </ul>                            |
| WPA2 Cipher  | Only for Security Mode = WPA-PSK and WPA-Enterprise<br>and for WPA Mode = WPA2 and WPA and WPA2                                                                                                    |

| Field                   | Description                                                                                                    |
|-------------------------|----------------------------------------------------------------------------------------------------|
|                         | <ul> <li>Select the type of encryption you want to apply to WPA2.</li> <li>Possible values:</li> <li>AES (default value): AES is used.</li> <li>TKIP : TKIP is used.</li> <li>AES and TKIP: AES or TKIP is used.</li> </ul>                                                                                                    |
| Preshared Key           | Only if <b>Security Mode</b> = WPA-PSK<br>Enter the WPA password.<br>Enter an ASCII string with 8 - 63 characters.<br>Note: Make sure you change the standard preshared key! As<br>long as the key remains unchanged, your device is not protec-<br>ted against unauthorised use.                                                                                                    |
| EAP Preauthentification | Only if <b>Security Mode</b> = <i>WPA-Enterprise</i><br>Select whether the EAP preauthentification function is to be ac-<br>tivated. This function tells your device that WLAN clients, which<br>are already connected to another access point, can first carry<br>out 802.1x authentication as soon as they are within range.<br>Such WLAN clients can then simply connect over the existing<br>network connection with your device.<br>The function is enabled by choosing <i>Enabled</i> .<br>The function is enabled by default. |

## Fields in the menu MAC Filter

| Field             | Description                                                                                                    |
|-------------------|----------------------------------------------------------------------------------------------------|
| ACL Mode          | Select whether only certain clients are to be permitted for this wireless network.                                |
|                   | The function is enabled by choosing <i>Enabled</i> .                                                              |
|                   | The function is disabled by default.                                                                              |
| Allowed Addresses | Use <b>Add</b> to make entries and enter the MAC addresses ( <b>MAC Address</b> ) of the clients to be permitted. |

## 13.1.3 WDS Links

If you operate your device in access point mode (Wireless LAN -> WLAN -> Radio Settings -> -> Operating Mode = Access Point), you can set up and edit the desired WDS links in the Wireless LAN -> WLAN -> WDS links -> ->/New menu.

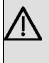

## Important

The WDS link can only be configured in the 2.4 GHz band and in the 5 GHz band indoor if the channel is NOT Auto.

The number of channels you can selected depends on the country setting. Please consult the data sheet for your device.

WDS links (WDS = Wireless Distribution System) are static links between access points (AP), which are generally used to connect clients with networks that are not directly accessible to them e.g. because the distance is too great. The access point sends from one client to another access point, which then forwards the data to another client.

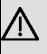

## Important

Note that the data is transferred between the access points in unencrypted form over the WDS link in the default configuration. You are therefore urgently advised to apply one of the available security methods (WEP40 or WEP104) to protect data on WDS links.

WDS links are configured as interfaces with the prefix *wds*. They behave like VSS interface and only differ from these with respect to the predefined routing. A WDS link is defined as a transit network: this relates to a point-to-point connection or point-to-multipoint connection between two access points that are included in different networks.

## 13.1.3.1 WDS Links -> New/

Choose the pi icon to edit existing entries. Choose the **New** button to configure other WDS links.

| bintec R1200                            | Language English View Standard Online Help Logout |  |  |
|-----------------------------------------|---------------------------------------------------|--|--|
| Save configuration Assistants           | Radio Settings Virtual Service Sets WDS Links     |  |  |
| System Management   Physical Interfaces | Basic Parameters                                  |  |  |
| LAN   Wireless LAN                      | WDS Description Use default WDS Security Settings |  |  |
| WLAN<br>Administration<br>Routing       | Privacy None  Remote Partner                      |  |  |
| WAN -                                   | Remote MAC Address 00:00:00:00:00                 |  |  |
| VPN <b>•</b><br>Firewall <b>•</b>       | OK Cancel                                         |  |  |
| VoIP   Local Services                   |                                                   |  |  |
| Maintenance -<br>External Reporting -   |                                                   |  |  |
| Monitoring -                            |                                                   |  |  |

Fig. 72: Wireless LAN -> WLAN -> WDS Links ->

The Wireless LAN -> WLAN -> WDS Links -> -> ->/New menu consists of the following fields:

| Fields in the WDS Links Basic Pa | rameters menu |
|----------------------------------|---------------|
|----------------------------------|---------------|

| Field           | Description                                                                                        |
|-----------------|----------------------------------------------------------------------------------------------------|
| WDS Description | Enter a name for the WDS link.                                                                     |
|                 | If the Use default option is activated, the generated name of the interface is automatically used. |
|                 | If the option is not activated, you can enter a suitable name in the input field.                  |
|                 | The Use default option is enabled by default.                                                      |

## Fields in the WDS Security Settings menu

| Field   | Description                                                                                                    |
|---------|----------------------------------------------------------------------------------------------------|
| Privacy | Select whether an encryption method is to be used for this WDS link and if so, which one.                         |
|         | Possible values:                                                                                                  |
|         | • <i>None</i> (default value): Data traffic on this WDS link is not encrypted.                                    |
|         | • WEP40: Data traffic on this WDS link is encrypted with WEP40. In WEP Key 1 - 4, enter the key for this WDS link |

| Field         | Description                                                                                                    |
|---------------|----------------------------------------------------------------------------------------------------|
|               | and in Transmission Key, select the default key.                                                                                                    |
|               | • WEP104: Data traffic on this WDS link is encrypted with WEP104. In WEP Key 1 - 4, enter the key for this WDS link and in Transmission Key, select the default key.                                                                                                    |
|               | • WPA : Data traffic on this WDS link is encrypted with WPA.<br>Enter the key for this WDS link in <b>Preshared Key</b> .                                                                                                    |
|               | • WPA 2: Data traffic on this WDS link is encrypted with WPA.<br>Enter the key for this WDS link in <b>Preshared Key</b> .                                                                                                    |
| Transmit Key  | Only if <b>Privacy =</b> WEP40                                                                                                    |
|               | , WEP104                                                                                                    |
|               | Select one of the keys configured in <b>WEP Key &lt;1 - 4&gt;</b> as the default key.                                                                                                    |
|               | The default value is Key 1.                                                                                                    |
| WEP Key 1 - 4 | Only if <b>Privacy</b> = WEP40, WEP104                                                                                                    |
|               | Enter the WEP key. There are two ways of entering a WEP key                                                                                                    |
|               | Direct entry in hexadecimal form                                                                                                    |
|               | If the entry starts with $0x$ , the generator is deactivated. Enter<br>a hexadecimal string with exactly the right number of charac-<br>ters for the selected WEP mode. 10 characters for <i>WEP40</i> or<br>26 characters for <i>WEP104</i> e.g. <i>WEP40</i> : $0xA0B23574C5$ ,<br><i>WEP104</i> : $0x81DC9BDB52D04DC20036DBD831$ |
|               | Direct entry of ASCII characters                                                                                                    |
|               | Enter a character string with the right number of characters for<br>the selected WEP mode. For <i>WEP40</i> you need a string of 5<br>characters, <i>WEP104</i> 13 characters. For example <i>hello</i> for<br><i>WEP40</i> , <i>funkwerk-wep1</i> for <i>WEP104</i> .                                                              |
| Preshared Key | Only if <b>Privacy</b> = WPA                                                                                                    |
|               | , WPA 2                                                                                                    |
|               | Enter the WPA password.                                                                                                    |
|               | Enter an ASCII string with 8 - 63 characters.                                                                                                    |

#### Fields in the Remote Partner menu

| Field              | Description                               |
|--------------------|-------------------------------------------|
| Remote MAC Address | Enter the MAC address of the WDS partner. |

## 13.1.4 Client Link

Client mode can operate in infrastructure mode or in ad-hoc mode. In a network in infrastructure mode, all clients communicate with each other exclusively via access points There is no direct communication between the individual clients.

In ad-hoc mode, an access client can be used as central interface between a number of terminals. In this way, devices such as computers and printers can be wirelessly interconnected.

## 13.1.4.1 Client Link ->

Choose the <a>[i]</a> icon to edit existing entries.

| bintec R1200                           |   | Language English                   | View S | itandard | Online      | Help Logou   | t funkwerk)) |  |
|----------------------------------------|---|------------------------------------|--------|----------|-------------|--------------|--------------|--|
| Save configuration                     |   |                                    |        |          | Radio Setti | ngs Client L | ink          |  |
| Assistants<br>System Management        | • |                                    |        |          |             |              |              |  |
| Physical Interfaces                    | - | Basic Parameters                   |        |          |             |              |              |  |
| LAN                                    | - | Network Name (SSID)                |        |          |             |              |              |  |
| Wireless LAN<br>WLAN<br>Administration |   | Security Settings<br>Security Mode |        | Inactive | ~           |              |              |  |
| Routing                                | - |                                    |        |          | ок )        | Cancel       |              |  |
| WAN<br>VPN                             | - |                                    |        |          |             |              |              |  |
| Firewall                               | Ţ |                                    |        |          |             |              |              |  |
| VolP                                   | - |                                    |        |          |             |              |              |  |
| Local Services                         | - |                                    |        |          |             |              |              |  |
| Maintenance                            | - |                                    |        |          |             |              |              |  |
| External Reporting                     | - |                                    |        |          |             |              |              |  |
| Monitoring                             | - |                                    |        |          |             |              |              |  |

Fig. 73: Wireless LAN -> WLAN -> Client Link -> ->

The Wireless LAN -> WLAN -> Client Link -> p-> menu consists of the following fields:

## Fields in the Client Link Basic Parameters menu

| Field               | Description                                            |  |  |  |
|---------------------|--------------------------------------------------------|--|--|--|
| Network Name (SSID) | Enter the name of the wireless network (SSID).         |  |  |  |
|                     | Enter an ASCII string with a maximum of 32 characters. |  |  |  |

## Fields in the Client Link Security Settings menu

| Field         | Description                                                                                                    |
|---------------|----------------------------------------------------------------------------------------------------|
| Security Mode | Select the security mode (encryption and authentication) for the wireless network.                                                                                                    |
|               | Possible values:                                                                                                    |
|               | • Inactive (default value): Neither encryption nor authentica-<br>tion                                                                                                    |
|               | • WEP 40: WEP 40 Bit                                                                                                    |
|               | • WEP 104: WEP 104 Bit                                                                                                    |
|               | • WPA None: Only if Client Mode = Ad Hoc. WPA None:                                                                                                    |
|               | <ul> <li>WPA-PSK: Only if Client Mode = Infrastructure. WPA<br/>Preshared Key</li> </ul>                                                                                                    |
| Transmit Key  | Only if Security Mode = WEP 40, WEP 104                                                                                                    |
|               | Select one of the keys configured in <b>WEP Key &lt;1 - 4&gt;</b> as the default key.                                                                                                    |
|               | The default value is Key 1.                                                                                                    |
| WEP Key 1-4   | Only if Security Mode = WEP 40, WEP 104                                                                                                    |
|               | Enter the WEP key.                                                                                                    |
|               | Enter a character string with the right number of characters for<br>the selected WEP mode. For WEP 40 you need a string of 5<br>characters, WEP 104 13 characters. For example hello for<br>WEP 40, funkwerk-wep1 for WEP 104. |
| WPA Mode      | Only if Security Mode = WPA-PSK                                                                                                    |
|               | Select whether you want to use WPA (with TKIP encryption) or WPA 2 (with AES encryption), or both.                                                                                                    |
|               | Possible values:                                                                                                    |

| Field         | Description                                                                                                    |
|---------------|----------------------------------------------------------------------------------------------------|
|               | <ul> <li>WPA (default value): Only WPA is used.</li> <li>WPA 2: Only WPA2 is used.</li> </ul>                                                                                                    |
| Preshared Key | Only if <b>Security Mode</b> = <i>WPA-PSK</i><br>Enter the WPA password.<br>Enter an ASCII string with 8 - 63 characters.                                                                                                    |
| WPA Cipher    | <ul> <li>Only for Security Mode = WPA-PSK and WPA Mode = WPA</li> <li>Select which encryption method should be used.</li> <li>Possible values:</li> <li><i>TKIP</i> (default value): Temporal Key Integrity Protocol.</li> <li><i>AES</i>: Advanced Encryption Standard.</li> <li><i>AES</i> and <i>TKIP</i></li> <li>Both encryption methods are rated as secure, with AES offering better performance.</li> </ul> |
| WPA2 Cipher   | <ul> <li>Only for Security Mode = WPA-PSK and WPA Mode = WPA2</li> <li>Select which encryption method should be used.</li> <li>Possible values:</li> <li>TKIP (default value): Temporal Key Integrity Protocol.</li> <li>AES: Advanced Encryption Standard.</li> <li>AES and TKIP</li> <li>Both encryption methods are rated as secure, with AES offering better performance.</li> </ul>                            |

## 13.1.4.2 Client Link Scan

After the desired Client Links have been configured, the  $\blacksquare$  icon is shown in the list.

You use this icon to open the **Scan** menu.

| bintec R1200                            | Language Englis         | h 💌 🛛 View Sta             | ndard   | Online Help                        | Logout |  |           |          |
|-----------------------------------------|-------------------------|----------------------------|---------|------------------------------------|--------|--|-----------|----------|
| Save configuration Assistants           |                         | Radio Settings Client Link |         |                                    |        |  |           |          |
| System Management   Physical Interfaces | Scan                    | Scan                       |         |                                    |        |  |           |          |
| LAN -                                   | Client Link Description |                            | sta1-0  |                                    |        |  |           |          |
| Wireless LAN 🔺                          | Action                  |                            | [Scan]  |                                    |        |  |           |          |
| WLAN                                    | AP MAC Address          | Network Name (SSID)        | Channel | Channel Mode                       |        |  | Connected | Action   |
| Administration                          | 00:a0:f9:09:68:b7       | Funkwerk-ec                | 11      | 11 Access Point, WPA and WPA 2 PSK |        |  | 0         | [Select] |
| Routing -                               |                         |                            |         |                                    | _      |  |           |          |
| WAN 👻                                   |                         |                            |         | Back                               |        |  |           |          |
| VPN -                                   |                         |                            |         |                                    |        |  |           |          |
| Firewall 👻                              |                         |                            |         |                                    |        |  |           |          |
| VoIP -                                  |                         |                            |         |                                    |        |  |           |          |
| Local Services 👻                        |                         |                            |         |                                    |        |  |           |          |
| Maintenance 👻                           |                         |                            |         |                                    |        |  |           |          |
| External Reporting 🔹 👻                  |                         |                            |         |                                    |        |  |           |          |
| Monitoring 👻                            |                         |                            |         |                                    |        |  |           |          |

#### Fig. 74: Wireless LAN -> WLAN -> Client Link -> Scan

After successful scanning, a selection of potential scan partners is displayed in the scan list. In the **Action** column, click **[Select]** to connect the local clients with this client. If the partners are connected with one another, the **O** icon appears in the **Connected** column.

The **(**) icon appears in the **Connected** column if the connection is active.

The Wireless LAN -> WLAN -> Client Link -> Scan menu consists of the following fields:

| Field                   | Description                                                                                                    |
|-------------------------|----------------------------------------------------------------------------------------------------|
| Client Link Description | Displays the name of the client link you configured.                                                                                                    |
| Action                  | Start the scan by clicking on <b>Scan</b> .<br>If the antennas are installed correctly on both sides and LOS is<br>free, the client finds available clients and displays them in the<br>following list.<br>If the partner client cannot be found, check the line of sight and<br>the antenna installation. Then carry out the <b>Scan</b> again. The<br>partner should then be found. |
| AP MAC Address          | Shows the MAC address of the remote client.                                                                                                    |
| Network Name (SSID)     | Displays the name of the remote client.                                                                                                    |
| Channel                 | Shows the Channel used.                                                                                                    |
| Mode                    | Shows the security mode (encryption and authentication) for the wireless network.                                                                                                    |

#### Fields in the Client Link Scan menu

| Field     | Description                                                                                           |
|-----------|----------------------------------------------------------------------------------------------------|
| Signal    | Displays the signal strength of the detected client link in dBm.                                      |
| Connected | Displays the status of the link on your client.                                                       |
| Action    | You can change the status of the client link. The available ac-<br>tions are displayed in this field. |

# 13.2 Administration

The **Wireless LAN** -> **Administration** menu contains basic settings for running your gateway as an access point (AP).

# 13.2.1 Basic Settings

| bintec R1200        | Language English View Standard VOnline Help Logout |
|---------------------|----------------------------------------------------|
| Save configuration  | Basic Settings                                     |
| System Management   | •                                                  |
| Physical Interfaces | WILAN Administration                               |
| LAN                 | Region Germany                                     |
| Wireless LAN        |                                                    |
| WLAN                | OK Cancel                                          |
| Administration      |                                                    |
| Routing             | ·                                                  |
| WAN                 |                                                    |
| VPN                 |                                                    |
| Firewall            |                                                    |
| VolP                | •                                                  |
| Local Services      | •                                                  |
| Maintenance         | •                                                  |
| External Reporting  | •                                                  |
| Monitoring          |                                                    |

Fig. 75: Wireless LAN -> Administration -> Basic Settings

The **Wireless LAN** -> **Administration** -> **Basic Settings** menu consists of the following fields:

## Field in the Basic Settings WLAN Administration menu

| Field  | Description                                                                             |
|--------|-----------------------------------------------------------------------------------------|
| Region | Select the country in which the access point is to be run.                              |
|        | Possible values are all the countries configured on the gate-<br>way's wireless module. |
|        | The range of channels available for selection (Channel in the                           |

| Field | Description                                                           |
|-------|-----------------------------------------------------------------------|
|       | WLAN Wireless Modules menu) changes depending on the country setting. |
|       | The default value is Germany.                                         |

# **Chapter 14 Routing**

# 14.1 Routes

## 14.1.1 IP Routes

In the **Routing** -> **Routes** -> **IP Routes** menu a list of all configured routes is shown.

## 14.1.1.1 Edit/New

Choose the  $\swarrow$  icon to edit existing entries. Choose the New button to create routes.

| bintec R1200                | Language English View Stande     | rd Online Help Logout |  |  |  |  |  |
|-----------------------------|----------------------------------|-----------------------|--|--|--|--|--|
| Save configuration          |                                  | IP Routes Options     |  |  |  |  |  |
| Assistants 🔹                |                                  |                       |  |  |  |  |  |
| System Management 🛛 👻       |                                  |                       |  |  |  |  |  |
| Physical Interfaces 🔹 👻     | Route Class                      |                       |  |  |  |  |  |
| LAN 🔫                       | Extended Route                   | Enabled               |  |  |  |  |  |
| Wireless LAN 👻              | Route Parameters                 |                       |  |  |  |  |  |
| Routing 🔺                   | Route Type                       | Network Route 🗸       |  |  |  |  |  |
| Routes<br>NAT               | Destination IP Address / Netmask |                       |  |  |  |  |  |
| RIP                         | Interface                        | None                  |  |  |  |  |  |
| Load Balancing<br>Multicast | Network Type                     | Direct V              |  |  |  |  |  |
| WAN -                       |                                  | 0.0.0                 |  |  |  |  |  |
| VPN -                       |                                  |                       |  |  |  |  |  |
| Firewall 👻                  | Metric 1                         |                       |  |  |  |  |  |
| VolP 👻                      | OK Cancel                        |                       |  |  |  |  |  |
| Local Services 👻            |                                  |                       |  |  |  |  |  |
| Maintenance 👻               |                                  |                       |  |  |  |  |  |
| External Reporting 🛛 👻      |                                  |                       |  |  |  |  |  |
| Monitoring 🗸 🗸              |                                  |                       |  |  |  |  |  |

Fig. 76: Routing -> Routes -> IP Routes-> New with Extended Route = Not activated

If the *Extended Route* option is selected for **Route Class**, an extra configuration section opens.

| bintec R1200            |                                  | andard V Online Help Logout funkwerki)  |  |
|-------------------------|----------------------------------|-----------------------------------------|--|
| DINLEC R1200            | Language English 💌 View Sta      | andard  Online Help Logout  funkwerk:)) |  |
| Save configuration      |                                  | ID Dautas Ontions                       |  |
| Assistants -            |                                  | IP Routes Options                       |  |
| System Management 🔹 👻   |                                  |                                         |  |
| Physical Interfaces 🔹 👻 | Route Class                      |                                         |  |
| LAN -                   | Extended Route                   | P Enabled                               |  |
| Wireless LAN 👻          | Route Parameters                 |                                         |  |
| Routing                 | Route Type                       | Route Type Network Route V              |  |
| Routes                  | Destination IP Address / Netmask |                                         |  |
| NAT<br>RIP              | Destination IP Address / Netmask |                                         |  |
| Load Balancing          | Interface                        | None                                    |  |
| Multicast               | Network Type                     | Direct 🗸                                |  |
| WAN -                   | Local IP Address                 | 0.0.0                                   |  |
| VPN 👻                   |                                  |                                         |  |
| Firewall 👻              | Metric                           | 1                                       |  |
| VolP -                  | Extended Route Parameters        |                                         |  |
| Local Services 👻        | Source Interface                 | None                                    |  |
| Maintenance 🔹 👻         | Source IP AddressNetmask         | 0.0.0.0 / 0.0.0.0                       |  |
| External Reporting 🗾 👻  | Layer 4 Protocol                 | Any 💌                                   |  |
| Monitoring 👻            | Source Port                      | Any Port -1 to Port -1                  |  |
|                         | Destination Port                 | Any Port -1 to Port -1                  |  |
|                         | DSCP / TOS Value                 | Ignore 💌                                |  |
|                         | Mode                             | Dialup and wait                         |  |
|                         | OK Cancel                        |                                         |  |

Fig. 77: Routing -> Routes -> IP Routes-> New with Extended Route = Activated

The Routing -> Routes -> IP Routes-> New menu consists of the following fields:

| Field          | Description                                                                                                    |
|----------------|----------------------------------------------------------------------------------------------------|
| Extended Route | Select whether the route is to be defined with extended para-<br>meters. If the function is active, a route is created with extended<br>routing parameters such as source interface and source IP ad-<br>dress, as well as protocol, source and destination port, type of<br>service (TOS) and the status of the device interface.<br>The function is enabled by choosing <i>Enabled</i> .<br>The function is disabled by default. |

## Fields in the IP Routes Route Parameters menu

| Field      | Description                                          |
|------------|------------------------------------------------------|
| Route Type | Select the type of route.                            |
|            | Possible values:                                     |
|            | • Network Route (default value): Route to a network. |

| Field                               | Description                                                                                                    |
|-------------------------------------|----------------------------------------------------------------------------------------------------|
|                                     | <ul> <li>Default Route: Is used if no other suitable route is available.</li> <li>Host Route: Route to a single host.</li> </ul>                                                                                                    |
| Destination IP Address /<br>Netmask | Only if <b>Route Type</b> <i>Host Route</i> or <i>Network Route</i><br>Enter the IP address of the destination host.<br>If <b>Route Type</b> = <i>Network Route</i> also enter the netmask in th<br>second field. If no entry is made, your device uses a default net<br>mask.                                                                                                    |
| Interface                           | If necessary, enter the interface to be used for this route.                                                                                                    |
| Network Type                        | Not for Route Type = Default Route Also select the network type. Possible values: <ul> <li>Direct (default value):</li> <li>in the LAN: You define another IP address for the interface.</li> <li>in the WAN: You define a route without a transit network.</li> </ul> Indirect: <ul> <li>in the LAN: You define a gateway route.</li> <li>in the WAN: You define a route with a transit network.</li> </ul> |
| Local IP Address                    | Only for <b>Network Type</b> = <i>Direct</i> .<br>Enter the IP address of the gateway to which your device is to forward the IP packets.                                                                                                    |
| Gateway                             | Only for <b>Network Type</b> = <i>Indirect</i> .<br>Enter the IP address of the host to which your device is to forward the IP packets.                                                                                                    |
| Metric                              | Select the priority of the route.<br>The lower the value, the higher the priority of the route.<br>Value range from $0$ to 15, The default value is 1.                                                                                                    |

| Field                            | Description                                                                                                    |
|----------------------------------|----------------------------------------------------------------------------------------------------|
| Source Interface                 | Select the interface over which the data packets are to reach the device.                                                                       |
|                                  | The default value is None                                                                                                    |
| Source IP Address / Net-<br>mask | Enter the IP address and netmask of the source host or source network.                                                                          |
| Layer 4 Protocol                 | Select a protocol.                                                                                                    |
|                                  | Possible values: ICMP, TCP, UDP, GRE, ESP, AH, OSPF, L2TP, Any.                                                                                 |
|                                  | The default value is Any                                                                                                    |
| Source Port                      | Only if Layer 4 Protocol = TCP or UDP.                                                                                                    |
|                                  | Enter the source port.                                                                                                    |
|                                  | First select the port number range.                                                                                                    |
|                                  | Possible values:                                                                                                    |
|                                  | • Any (default value): The route is valid for all port numbers.                                                                                 |
|                                  | • Single: Enables the entry of a port number.                                                                                                   |
|                                  | • Range: Enables the entry of a range of port numbers.                                                                                          |
|                                  | Privileged: Entry of privileged port numbers: 0 1023.                                                                                           |
|                                  | Server: Entry of server port numbers: 5000 32767.                                                                                               |
|                                  | • Clients 1: Entry of client port numbers: 1024 4999.                                                                                           |
|                                  | • Clients 2: Entry of client port numbers: 32768 65535.                                                                                         |
|                                  | • Not privileged: Entry of unprivileged port numbers: 1024 65535.                                                                               |
|                                  | Enter the appropriate values for the individual port or start port of a range in <b>Port</b> and, for a range, the end port in <b>to Port</b> . |
| Destination Port                 | Only if Layer 4 Protocol = TCP or UDP.                                                                                                    |
|                                  | Enter the destination port.                                                                                                    |
|                                  | ·                                                                                                    |
|                                  | First select the port number range.                                                                                                    |

| Field            | Description                                                                                                    |
|------------------|----------------------------------------------------------------------------------------------------|
|                  | Possible values:                                                                                                    |
|                  | • Any (default value): The route is valid for all port numbers.                                                                                                    |
|                  | • <i>Single</i> : Enables the entry of a port number.                                                                                                    |
|                  | • Range: Enables the entry of a range of port numbers.                                                                                                    |
|                  | • Privileged: Entry of privileged port numbers: 0 1023.                                                                                                    |
|                  | Server: Entry of server port numbers: 5000 32767.                                                                                                    |
|                  | • Clients 1: Entry of client port numbers: 1024 4999.                                                                                                    |
|                  | • Clients 2: Entry of client port numbers: 32768 65535.                                                                                                    |
|                  | • Not privileged: Entry of unprivileged port numbers: 1024 65535.                                                                                                    |
|                  | Enter the appropriate values for the individual port or start port of a range in <b>Port</b> and, for a range, the end port in <b>to Port</b> .                          |
| DSCP / TOS Value | Select the Type of Service (TOS).                                                                                                    |
|                  | Possible values:                                                                                                    |
|                  | • Ignore (default value): The type of service is ignored.                                                                                                    |
|                  | <ul> <li>DSCP: Relates to a Differentiated Services Code Point to RFC<br/>3260.</li> </ul>                                                                               |
|                  | • TOS Binary Value: The TOS value is specified in binary format, e.g. 00111111.                                                                                          |
|                  | • TOS Decimal Value: The TOS value is specified in decima format, e.g. 63.                                                                                               |
|                  | Enter the relevant value for DSCP, TOS Binary Value and TOS Decimal Value.                                                                                               |
| Mode             | Select when the interface defined in <b>Route Parameters</b> -> In-<br>terface is to be used.                                                                            |
|                  | Possible values:                                                                                                    |
|                  | • <i>Dialup and wait</i> (default value): The route can be used in the interface is "up". If the interface is "dormant", then dial and wait until the interface is "up". |
|                  | • Authoritative : The route can always be used.                                                                                                    |
|                  | • Dialup and continue: The route can be used if the inter-<br>face is "up". If the interface is "dormant", then select and use                                           |

| Field | Description                                                                                                    |
|-------|----------------------------------------------------------------------------------------------------|
|       | the alternative route (rerouting) until the interface is "up".                                                                                                    |
|       | • Never dialup: The route can be used if the interface is "up".                                                                                                    |
|       | • Always dialup: The route can be used if the interface is<br>"up". If the interface is "dormant", then dial and wait until the<br>interface is "up". In this case, an alternative interface with a<br>poorer metric is used for routing until the interface is "up". |

## 14.1.2 Options

#### **Back Route Verify**

The term Back Route Verify describes a very simple but powerful function. If a check is activated for an interface, incoming data packets are only accepted over this interface if outgoing response packets are routed over the same interface. You can therefore prevent the acceptance of packets with false IP addresses - even without using filters.

|                     | 100 |                                    |                   |                       |                     |                     |                |   |
|---------------------|-----|------------------------------------|-------------------|-----------------------|---------------------|---------------------|----------------|---|
| bintec R1200        |     | Language                           | English 💌         | View St               | andard 🔽            | Online Help         | Logout         |   |
|                     |     | And Address of the Owner, or other | March - Collector | and the second second | 0 10 00 00 00 00 00 | - PRO- 1 - COST     | and the second |   |
| Save configuration  |     |                                    |                   |                       |                     | IP Routes O         | ptions         |   |
| Assistants          | -   |                                    |                   |                       |                     |                     | •              |   |
| System Management   | •   |                                    |                   |                       |                     |                     |                |   |
| Physical Interfaces | -   | Back Route V                       | erify             |                       |                     |                     |                |   |
| LAN                 | -   |                                    |                   |                       | O Enable for        | all interfaces      |                |   |
| Wireless LAN        | -   | Mode                               |                   |                       |                     | specific interfaces |                |   |
| Routing             | -   |                                    |                   |                       | O Disable fo        | all interfaces      |                |   |
| Routes              |     | View 20                            | perpage 🔍         | Filter in             | Vone 🔽 equ          | ial 🔽               | Go             |   |
| NAT                 |     | #                                  | Interface         |                       |                     | Back Route Verify   |                |   |
| RIP                 |     | 1                                  | en1-0             |                       |                     | Enabled             |                |   |
| Load Balancing      |     | 2                                  | en1-4             |                       |                     | Enabled             |                |   |
| Multicast           |     |                                    |                   |                       |                     |                     |                |   |
| WAN                 | -   | 3                                  | brO               |                       |                     | Enabled             |                |   |
| VPN                 | -   | Page: 1, Items                     | x 1-3             |                       |                     |                     |                |   |
| Firewall            | -   | General                            |                   |                       |                     |                     |                |   |
| VolP                | -   | Allow deletir                      | ng/editing all ro | uting entries         | Enabled             |                     |                |   |
| Local Services      | •   |                                    |                   |                       |                     | ок С                | ancel          | ) |
| Maintenance         | -   |                                    |                   |                       |                     |                     | anver          |   |
| External Reporting  | -   |                                    |                   |                       |                     |                     |                |   |
| Monitoring          | -   |                                    |                   |                       |                     |                     |                |   |

Fig. 78: Routing -> Routes -> Options

The Routing -> Routes -> Options menu consists of the following fields:

#### Fields in the Options Back Route Verify menu

| Field | Description                                                     |
|-------|-----------------------------------------------------------------|
| Mode  | Select how the interfaces to be activated for Back Route Verify |

R1xxx/R3xxx/R4xxx

| Field             | Description                                                                                                    |
|-------------------|----------------------------------------------------------------------------------------------------|
|                   | are to be specified.                                                                                                    |
|                   | Possible values:                                                                                                    |
|                   | • Enable for all Interfaces: Back Route Verify is activated for all interfaces.                                                                             |
|                   | • Enable for Specific Interfaces (default value): A list of all interfaces is displayed in which Back Route Verify is only enabled for specific interfaces. |
|                   | • Disable for all Interfaces: Back Route Verify is dis-<br>abled for all interfaces.                                                                        |
| #                 | <b>Only for Mode =</b> <i>Enable for specific interfaces</i>                                                                                                |
|                   | Displays the serial number of the list entry.                                                                                                    |
| Interface         | <b>Only for Mode =</b> <i>Enable for specific interfaces</i>                                                                                                |
|                   | Displays the name of the interface.                                                                                                    |
| Back Route Verify | <b>Only for Mode =</b> <i>Enable for specific interfaces</i>                                                                                                |
|                   | Select whether Return Route Checking is to be enabled for this interface.                                                                                   |
|                   | The function is activated with Enabled.                                                                                                    |
|                   | By default, the function is deactivated for all interfaces.                                                                                                 |

### Fields in the Options General menu

| Field                                      | Description                                                                                                    |
|--------------------------------------------|----------------------------------------------------------------------------------------------------|
| Allow deleting/editing all routing entries | Define whether all the routes entered on your device can be ed-<br>ited and deleted in the <b>Routing</b> -> <b>Routes</b> -> <b>Routes</b> menu. |
|                                            | The function is activated with Enabled.                                                                                                    |
|                                            | By default, the function is deactivated for all interfaces.                                                                                       |

# 14.2 NAT

## 14.2.1 NAT Interfaces

Network Address Translation (NAT) is a function on your device for defined conversion of source and destination addresses of IP packets. If NAT is activated, IP connections are still only allowed by default in one direction, outgoing (forward) (= protective function). Exceptions to the rule can be configured (in *Portforwarding* on page 209).

In the Routing -> NAT -> NAT Interfaces menu, a list of all NAT interfaces is shown.

| bintec R1200                | Language English      | View Stan              | dard 🔽 On   | line Help Logout <b>funk</b> | werk))          |
|-----------------------------|-----------------------|------------------------|-------------|------------------------------|-----------------|
| Diffee K1200                | Earlguage English     | VIEW Star              |             | enterprise o                 | en municultera  |
| Save configuration          |                       |                        | NAT Inter   | aces Portforwarding          |                 |
| ssistants                   |                       |                        |             |                              |                 |
| System Management           |                       |                        |             |                              |                 |
| Physical Interfaces         | View 20 perpa         | je 🔍 🔆 Filter in 🛛 Noi | ne 💌 e      | qual 🔽 🕝                     | 0               |
| .AN y                       | Interface             | NAT active             | Silent Deny | PPTP Passthrough             | Portforwardings |
| Wireless LAN .              | LAN_BR0               |                        |             |                              | 0               |
| Routing                     | LAN_EN1-0             |                        |             |                              | 0               |
| Routes                      | LAN_EN1-4             |                        |             |                              | 0               |
| NAT                         | Page: 1, Items: 1 - 3 |                        |             |                              |                 |
| RIP                         |                       |                        |             |                              |                 |
| Load Balancing<br>Multicast | _                     |                        | ОК          | Cancel                       |                 |
| Wan                         |                       |                        |             |                              |                 |
| /PN                         |                       |                        |             |                              |                 |
|                             |                       |                        |             |                              |                 |
| rewall                      |                       |                        |             |                              |                 |
| olP                         | •                     |                        |             |                              |                 |
| ocal Services               |                       |                        |             |                              |                 |
| Aaintenance -               | •                     |                        |             |                              |                 |
| External Reporting          |                       |                        |             |                              |                 |
| External Reporting          |                       |                        |             |                              |                 |

#### Fig. 79: Routing -> NAT -> NAT Interfaces

For each NAT interface, you can select the options *NAT Active*, *Silent Deny* and *PPTP Passthrough*.

In addition, *Portforwardings* displays how many portforwarding rules were configured for this interface.

#### **Options in the menu NAT Interfaces**

| Field       | Description                                                                                                    |
|-------------|----------------------------------------------------------------------------------------------------|
| NAT active  | Select whether NAT is to be activated for the interface.<br>The function is disabled by default.                                                                                          |
| Silent Deny | Select whether IP packets are to be silently denied by NAT. If<br>this function is deactivated, the sender of the denied IP packet<br>is informed by means of an ICMP or TCP RST message. |

| Field            | Description                                                                                                    |
|------------------|----------------------------------------------------------------------------------------------------|
|                  | The function is disabled by default.                                                                                                    |
| PPTP Passthrough | Select whether the setup and operation of several simultan-<br>eous, outgoing PPTP connections from hosts in the network are<br>also to be permitted if NAT is activated. |
|                  | The function is disabled by default.                                                                                                    |
|                  | If <b>PPTP Passthrough</b> is enabled, the device itself cannot be configured as a tunnel endpoint.                                                                       |
| Portforwardings  | Shows the number of portforwarding rules configured in <b>Rout-</b><br>ing -> NAT -> Portforwarding.                                                                      |

## 14.2.2 Portforwarding

In the **Routing** -> **NAT** -> **Portforwarding** menu, a list of all NAT interfaces is shown for which portforwarding has been configured.

#### 14.2.2.1 New

Choose the New button to set up portforwarding for other interfaces.

| bintec R1200                  | Language English View Standard                  | Online Help Logout funkwork() |  |  |
|-------------------------------|-------------------------------------------------|-------------------------------|--|--|
| Save configuration Assistants |                                                 | NAT Interfaces Portforwarding |  |  |
| System Management 🛛 👻         |                                                 |                               |  |  |
| Physical Interfaces 🔹 👻       | Basic Parameters                                |                               |  |  |
| LAN 🔫                         | Interface                                       | None 💌                        |  |  |
| Wireless LAN 👻                | Select traffic                                  |                               |  |  |
| Routing                       | Service                                         | User-defined 🔽                |  |  |
| Routes                        | Protocol                                        | Any 💌                         |  |  |
| RIP                           |                                                 |                               |  |  |
| Load Balancing                | Corresponding NAT entry for outgoing connection | Enabled                       |  |  |
| Multicast                     | External IP Address                             | Auto  255.255.255             |  |  |
| WAN -                         | Port                                            | -All- • to -1                 |  |  |
| VPN -                         | Remote Network                                  | Enabled                       |  |  |
| Firewall 🔻                    | Forward to                                      |                               |  |  |
| VoIP -                        | Map to host                                     | IP Address V 255.255.255      |  |  |
| Local Services 🔹              | wap to nost                                     |                               |  |  |
| Maintenance 👻                 | Destination Port                                | Original 🗹 -1                 |  |  |
| External Reporting 🗾 👻        |                                                 |                               |  |  |
| Monitoring 🗸 👻                |                                                 | OK Cancel                     |  |  |

Fig. 80: Routing -> NAT -> Portforwarding -> New

The Routing -> NAT -> Portforwarding -> New menu consists of the following fields:

### Fields in the Portforwarding Basic Parameters menu

| Field     | Description                                                        |
|-----------|--------------------------------------------------------------------|
| Interface | Select the interface for which portforwarding is to be configured. |

#### Fields in the Portforwarding Select traffic

| Field    | Description                                                                            |
|----------|----------------------------------------------------------------------------------------|
| Service  | Select the service for which address mapping is defined for in-<br>coming connections. |
|          | Possible values:                                                                       |
|          | • User-defined (default value)                                                         |
|          | • DNS (UDP)                                                                            |
|          | • DNS (TCP)                                                                            |
|          | • FTP                                                                                  |
|          | • HTTP                                                                                 |
|          | • HTTPS                                                                                |
|          | • IMAP                                                                                 |
|          | • NNTP                                                                                 |
|          | • <i>POP3</i>                                                                          |
|          | • SMTP                                                                                 |
|          | • SSH                                                                                  |
|          | • TELNET                                                                               |
| Protocol | Only if Service = User-defined.                                                        |
|          | Select the protocol.                                                                   |
|          | Possible values:                                                                       |
|          | Any (default value)                                                                    |
|          | • AH                                                                                   |
|          | • Chaos                                                                                |
|          | • EGP                                                                                  |
|          | • ESP                                                                                  |
|          | • GGP                                                                                  |
|          |                                                                                        |

| Field                                                   | Description                                                                                                    |  |  |  |
|---------------------------------------------------------|----------------------------------------------------------------------------------------------------|--|--|--|
|                                                         | • HMP                                                                                                    |  |  |  |
|                                                         | • ICMP                                                                                                    |  |  |  |
|                                                         | • IGP                                                                                                    |  |  |  |
|                                                         | • IGRP                                                                                                    |  |  |  |
|                                                         | • IP                                                                                                    |  |  |  |
|                                                         | • IPinIP                                                                                                    |  |  |  |
|                                                         | • IPv6                                                                                                    |  |  |  |
|                                                         | • IPX in IP                                                                                                    |  |  |  |
|                                                         | • ISO-IP                                                                                                    |  |  |  |
|                                                         | • Kryptolan                                                                                                    |  |  |  |
|                                                         | • <i>L2TP</i>                                                                                                    |  |  |  |
|                                                         | • OSPF                                                                                                    |  |  |  |
|                                                         | • PUP                                                                                                    |  |  |  |
|                                                         | • RDP                                                                                                    |  |  |  |
|                                                         | • RSVP                                                                                                    |  |  |  |
|                                                         | • SKIP                                                                                                    |  |  |  |
|                                                         | • TCP                                                                                                    |  |  |  |
|                                                         | • TLSP                                                                                                    |  |  |  |
|                                                         | • UDP                                                                                                    |  |  |  |
|                                                         | • VRRP                                                                                                    |  |  |  |
|                                                         | • XNS-IDP                                                                                                    |  |  |  |
| Corresponding NAT<br>entry for outgoing con-<br>nection | Specify whether a NAT entry is to be created for outgoing con-<br>nections for portforwarding.                   |  |  |  |
| needon                                                  | The function is activated with <i>Enabled</i> .                                                                  |  |  |  |
|                                                         | The function is activated by default.                                                                            |  |  |  |
| External IP Address                                     | Select the external host or network IP address of the selected interface.                                        |  |  |  |
|                                                         | In default scenarios, only one external IP address is available.<br>In this case, select the <b>Auto</b> option. |  |  |  |
|                                                         | The <b>Auto</b> option is disabled by default, so that you can enter the IP address manually.                    |  |  |  |

| Field                          | Description                                                                                                    |
|--------------------------------|----------------------------------------------------------------------------------------------------|
| Port                           | Only if Service = User-defined.                                                                                     |
|                                | First select whether all connections are to be permitted, or whether a certain port or port range is to be defined. |
|                                | Possible values:                                                                                                    |
|                                | • All (default value): No port mapping is carried out. In this case, the value -1 is entered in the input fields.   |
|                                | • Specify Port: Enables a port number to be entered.                                                                |
|                                | • Specify Port Range: Enables a port number range to be entered.                                                    |
|                                | Now enter the original destination port or destination port range ( <b>to</b> ) of the incoming IP connection.      |
| Remote Network                 | Select whether IP packets are to be forwarded to a remote net-<br>work.                                             |
|                                | The function is disabled by default.                                                                                |
|                                | The function is activated with Enabled.                                                                             |
| Remote IP Address /<br>Netmask | Only if Remote Network = Enabled.                                                                                   |
| nemask                         | Now enter the remote IP address and netmask for the remote network.                                                 |

## Fields in the Portforwarding Forward to menu

| Field            | Description                                                                                                    |
|------------------|----------------------------------------------------------------------------------------------------|
| Map to host      | Enter the IP address of the internal host or network.<br>You can also select the <i>Local</i> option, in which case the port is mapped to your device.                                                                                                    |
| Destination Port | Enter the new destination port of the incoming IP connection.<br>Select whether the source port is to be used by enabling the<br><b>Original</b> option. In this case, enter the value <i>-1</i> in the port num-<br>ber input field. Or disable the <b>Original</b> option and enter a port<br>number. |

## 14.3 RIP

The entries in the routing table can be defined statically or the routing table can be updated constantly by dynamic exchange of routing information between several devices. This exchange is controlled by a Routing Protocol, e.g. RIP (Routing Information Protocol). By default, about every 30 seconds (this value can be changed in **Update Timer**), a device sends messages to remote networks using information from its own current routing table. The complete routing table is always exchanged in this process. If triggered RIP is used, information is only exchanged if the routing information has changed. In this case, only the changed information is sent.

Observing the information sent by other devices enables new routes and shorter paths for existing routes to be saved in the routing table. As intermediate routes between networks can become unreachable, RIP removes routes that are older than 5 minutes (i.e. routes not verified in the last 300 seconds - **Garbage Collection Timer** + **Route Timeout**). Routes learnt with triggered RIP are not deleted.

Your device supports both version 1 and version 2 of RIP, either individually or together.

## 14.3.1 RIP Interfaces

In the Routing -> RIP -> RIP Interfaces menu, a list of all RIP interfaces is shown.

| bintec R1200                      | Language English 💌              | View Standard 💌  | Online Help Logout                      |                |
|-----------------------------------|---------------------------------|------------------|-----------------------------------------|----------------|
| Save configuration                |                                 | RIP Inte         | erfaces <u>RIP Filter</u> <u>RIP Op</u> | tions          |
| System Management                 | -                               |                  |                                         |                |
| Physical Interfaces               | ▼ View 20 per page ≪            | » Fitter in None | Y equal                                 | Go             |
| LAN                               | <ul> <li># Interface</li> </ul> | Send Version     | Receive Version                         | Route Announce |
| Wireless LAN                      | <ul> <li>en1-0</li> </ul>       | None             | None                                    | Up only        |
| Routing                           | 2 en1-4                         | None             | None                                    | Up only        |
| Routes                            | 3 br0                           | None             | None                                    | Up or Dormant  |
| NAT                               | Page: 1, Items: 1 - 3           |                  |                                         |                |
| RIP                               |                                 |                  |                                         |                |
| Load Balancing                    |                                 |                  |                                         |                |
| Multicast                         |                                 |                  |                                         |                |
| WAN                               | *                               |                  |                                         |                |
| VPN                               | •                               |                  |                                         |                |
| Firewall                          | -                               |                  |                                         |                |
| VolP                              | -                               |                  |                                         |                |
| Local Services                    | -                               |                  |                                         |                |
|                                   |                                 |                  |                                         |                |
| laintenance                       | •                               |                  |                                         |                |
| Maintenance<br>External Reporting |                                 |                  |                                         |                |

Fig. 81: Routing -> RIP -> RIP Interfaces

#### 14.3.1.1 Edit

For each RIP interface, you can, in the prime menu, select the options Send Version, Receive Version and Route Announce.

| bintec R1200                  | Language English View Standard Online Help Logout |
|-------------------------------|---------------------------------------------------|
| Save configuration Assistants | RIP Interfaces RIP Filter RIP Options             |
| System Management             |                                                   |
| Physical Interfaces           | RIP Parameters for: en1-0                         |
| LAN                           | Send Version None                                 |
| Wireless LAN                  | Receive Version None V                            |
| Routing                       | Route Announce Up only                            |
| NAT<br>RIP                    | OK Cancel                                         |
| Load Balancing<br>Multicast   |                                                   |
| WAN                           |                                                   |
| VPN                           | •                                                 |
| Firewall                      | •                                                 |
| VolP                          | •                                                 |
| Local Services                | •                                                 |
| Maintenance                   | •                                                 |
| External Reporting            | •                                                 |
| Monitoring ·                  | -                                                 |

Fig. 82: Routing -> RIP -> RIP Interfaces->

The Routing -> RIP -> RIP Interfaces->

#### Fields in the RIP Parameters for <Interface> menu

| Field        | Description                                                                                                    |
|--------------|----------------------------------------------------------------------------------------------------|
| Send Version | Decide whether routes are to be propagated via RIP and if so, select the RIP version for sending RIP packets over the interface in send direction. |
|              | Possible values:                                                                                                    |
|              | • None (default value): RIP is not enabled.                                                                                                    |
|              | • <i>RIP V1</i> : Enables sending and receiving of version 1 RIP packets.                                                                          |
|              | • <i>RIP V2</i> : Enables sending and receiving of version 2 RIP packets.                                                                          |
|              | • <i>RIP V1/V2</i> : Enables sending and receiving of both version 1 and version 2 RIP packets.                                                    |
|              | • RIP V2 Multicast: For sending RIP V2 messages over                                                                                               |

| Field           | Description                                                                                                    |
|-----------------|----------------------------------------------------------------------------------------------------|
|                 | the multicast address 224.0.0.9.                                                                                                    |
|                 | • <i>RIP V1 Triggered</i> : RIP V1 messages are sent, received and processed as per RFC 2091 (triggered RIP).                                                             |
|                 | • <i>RIP V2 Triggered</i> : RIP V2 messages are sent, received and processed as per RFC 2091 (triggered RIP).                                                             |
| Receive Version | Decide whether routes are to be imported via RIP and if so, se<br>lect the RIP version for receiving RIP packets over the interface<br>in receive direction.              |
|                 | Possible values:                                                                                                    |
|                 | • None (default value): RIP is not enabled.                                                                                                    |
|                 | RIP V1: Enables sending and receiving of version 1 RIP packets.                                                                                                    |
|                 | • <i>RIP V2</i> : Enables sending and receiving of version 2 RIP packets.                                                                                                 |
|                 | • <i>RIP V1/V2</i> : Enables sending and receiving of both version and version 2 RIP packets.                                                                             |
|                 | • <i>RIP V1 Triggered</i> : RIP V1 messages are sent, received and processed as per RFC 2091 (triggered RIP).                                                             |
|                 | • <i>RIP V2 Triggered</i> : RIP V2 messages are sent, received and processed as per RFC 2091 (triggered RIP).                                                             |
| Route Announce  | Select this option if you want to set the time at which any activ-<br>ated routing protocols (e.g. RIP) are to propagate the IP routes<br>defined for this interface.     |
|                 | Note: This setting does not affect the interface-specific RIP cor figuration mentioned above.                                                                             |
|                 | Possible values:                                                                                                    |
|                 | • Up or Dormant (not for LAN interfaces, interfaces in the Bridge mode and interfaces for leased lines) : Routes are propagated if the interface status is up or dormant. |
|                 | • Up only: Routes are only propagated if the interface status is up.                                                                                                    |
|                 | <ul> <li>Always: Routes are always propagated independent of oper<br/>ational status.</li> </ul>                                                                          |

## 14.3.2 RIP Filter

In this menu, you can specify exactly which routes are to be exported or imported.

You can use the following strategies for this:

- You explicitly deactivate the import or export of certain routes. The import or export of all other routes that are not listed is still allowed.
- You explicitly activate the import or export of certain routes. In this case, you must also
  explicitly deactivate the import or export of all other routes. You can do this using a filter
  for IP Address = no entry (this corresponds to the IP address 0.0.0.0) with Netmask =
  no entry (this corresponds to the netmask 0.0.0.0). To make sure this filter is used last, it
  must be placed at the lowest position.

You configure a filter for a default route with the following values:

• IP Address = no entry (this corresponds to the IP address 0.0.0.0) with Netmask = 255.255.255.255

In the Routing -> RIP -> RIP Filter menu, a list of all RIP filters is shown.

| tec R1200                | Language | English N | ✓iew      | Standard | <b>~</b>   | Online Help | o Logout            |               |  |
|--------------------------|----------|-----------|-----------|----------|------------|-------------|---------------------|---------------|--|
| onfiguration             |          |           |           |          | RIP Interf | aces RIP F  | Filter <u>RIP (</u> | Options       |  |
| istants 👻                |          |           |           |          |            |             |                     |               |  |
| tem Management 🔹 👻       |          |           |           |          |            |             |                     |               |  |
| /sical Interfaces 🔹 👻    | # Inter  | face      | Direction | IP       | Address    | Netm        | iask                | Filter Status |  |
| N 🔫                      |          |           |           |          |            |             |                     |               |  |
| reless LAN 👻             |          |           |           | Ne       |            | ок          |                     | ancel         |  |
| uting 🔺                  |          |           |           |          |            |             |                     |               |  |
| outes                    |          |           |           |          |            |             |                     |               |  |
| AT                       |          |           |           |          |            |             |                     |               |  |
| P<br>ad Balancing        |          |           |           |          |            |             |                     |               |  |
| ad balancing<br>Itticast |          |           |           |          |            |             |                     |               |  |
| N <del>-</del>           |          |           |           |          |            |             |                     |               |  |
| ··<br>  •                |          |           |           |          |            |             |                     |               |  |
| wall 👻                   |          |           |           |          |            |             |                     |               |  |
|                          |          |           |           |          |            |             |                     |               |  |
|                          |          |           |           |          |            |             |                     |               |  |
| al Services 👻            |          |           |           |          |            |             |                     |               |  |
| tenance 👻                |          |           |           |          |            |             |                     |               |  |
| rnal Reporting 🔹 👻       |          |           |           |          |            |             |                     |               |  |
| itoring 👻                |          |           |           |          |            |             |                     |               |  |

Fig. 83: Routing -> RIP -> RIP Filter

You can use the to insert another filter above the list entry. The configuration menu for creating a new window opens.

You can use the button to move the list entry. A dialog box opens, in which you can select the position to which the filter is to be moved.

## 14.3.2.1 New

Choose the New button to set up more RIP filters.

| bintec R1200            | Language English 🕑 View Stand         | Hard  Online Help Logout  funkwerk()  |  |  |  |
|-------------------------|---------------------------------------|---------------------------------------|--|--|--|
| Save configuration      |                                       | RIP Interfaces RIP Filter RIP Options |  |  |  |
| System Management 🔹 👻   |                                       |                                       |  |  |  |
| Physical Interfaces 🔹 👻 | Basic Parameters                      |                                       |  |  |  |
| LAN -                   | Interface                             | None 💌                                |  |  |  |
| Wireless LAN 👻          | IP Address / Netmask                  | 1                                     |  |  |  |
| Routing 🔺               | Direction  Import  Export             |                                       |  |  |  |
| Routes                  |                                       |                                       |  |  |  |
| RIP                     | Metric Offset for Active Interfaces   |                                       |  |  |  |
| Load Balancing          | Metric Offset for Inactive Interfaces |                                       |  |  |  |
| Multicast               |                                       |                                       |  |  |  |
| WAN -                   |                                       | OK Cancel                             |  |  |  |
| VPN 👻                   |                                       |                                       |  |  |  |
| Firewall 👻              |                                       |                                       |  |  |  |
| VolP 👻                  |                                       |                                       |  |  |  |
| Local Services 🔹 👻      |                                       |                                       |  |  |  |
| Maintenance 🗸 👻         |                                       |                                       |  |  |  |
| External Reporting 🗾 👻  |                                       |                                       |  |  |  |
| Monitoring 🗸 👻          |                                       |                                       |  |  |  |

Fig. 84: Routing -> RIP -> RIP Filter -> New

The Routing -> RIP -> RIP Filter -> New menu consists of the following fields:

#### Fields in the RIP Filter Basic Parameters menu

| Field              | Description                                                                                                    |
|--------------------|----------------------------------------------------------------------------------------------------|
| Interface          | Select the interface to which the rule to be configured applies.                                                          |
| IP Address/Netmask | Enter the IP address and netmask to which the rule is to be applied. This address can be in the LAN or WAN.               |
|                    | The rules for incoming and outgoing RIP packets (import or export) for the same IP address must be separately configured. |
|                    | You can enter individual host addresses or network addresses.                                                             |
| Direction          | Select whether the filter applies to the export or import of routes.                                                      |
|                    | Possible values:                                                                                                    |
|                    | • Import (default value)                                                                                                  |
|                    | • Export                                                                                                    |

| Field                                    | Description                                                                                                    |
|------------------------------------------|----------------------------------------------------------------------------------------------------|
| Metric Offset for Active<br>Interfaces   | Select the value to be added to the route metric if the status of the interface is "up". During export, the value is added to the exported metric if the interface status is "up".<br>Possible values are $-16$ to $16$ .<br>The default value is $0$ .           |
| Metric Offset for Inactive<br>Interfaces | Select the value to be added to the route metric if the status of the interface is "dormant". During export, the value is added to the exported metric if the interface status is "dormant".<br>Possible values are $-16$ to $16$ .<br>The default value is $0$ . |

## 14.3.3 RIP Options

| bintec R1200                          | Language English View St    | andard 💽 Onlir        | e Help Logout    |         |  |  |
|---------------------------------------|-----------------------------|-----------------------|------------------|---------|--|--|
| Save configuration                    |                             | <b>RIP Interfaces</b> | RIP Filter RIP C | options |  |  |
| Assistants                            |                             |                       |                  |         |  |  |
| Physical Interfaces 🔹                 | Global RIP Parameters       |                       |                  |         |  |  |
| LAN 👻                                 | RIP UDP Port                | 520                   |                  |         |  |  |
| Wireless LAN 👻                        | Default Route Distribution  | Enabled               |                  |         |  |  |
| Routing                               | Poisoned Reverse            |                       |                  |         |  |  |
| Routes<br>NAT                         | RFC 2453 Variable Timer     | ▼ Enabled             |                  |         |  |  |
| RIP                                   | RFC 2091 Variable Timer     |                       | Enabled          |         |  |  |
| Load Balancing<br>Multicast           | Timer for RIP V2 (RFC 2453) |                       |                  |         |  |  |
| WAN 👻                                 | Update Timer                | 30                    | Seconds          |         |  |  |
| /PN 👻                                 | Route Timeout               | 180 Seconds           |                  |         |  |  |
| Firewall 👻                            |                             | ,                     |                  |         |  |  |
| VoIP -                                | Garbage Collection Timer    | 120 Seconds           |                  |         |  |  |
| Local Services 👻                      |                             | ок                    | Cancel           | )       |  |  |
| Maintenance -<br>External Reporting - |                             |                       |                  |         |  |  |
| Monitoring -                          |                             |                       |                  |         |  |  |

Fig. 85: Routing -> RIP -> RIP Options

The Routing -> RIP -> RIP Options menu consists of the following fields:

#### Fields in the RIP Options Global RIP Parameters menu

| Field        | Description                                                    |
|--------------|----------------------------------------------------------------|
| RIP UDP Port | The setting option UDP Port, which is used for sending and re- |

| Field                           | Description                                                                                                    |
|---------------------------------|----------------------------------------------------------------------------------------------------|
|                                 | ceiving RIP updates, is only for test purposes. If the setting is<br>changed, this can mean that your device sends and listens at a<br>port that no other devices use. The default value 520 should be<br>retained.                                                                                  |
| Default Route Distribu-<br>tion | Select whether the default route of your device is to be propag-<br>ated via RIP updates.<br>The function is activated with <i>Enabled</i> .                                                                                                    |
|                                 | The function is enabled by default.                                                                                                    |
| Poisoned Reverse                | Select the procedure for preventing routing loops.                                                                                                    |
|                                 | With standard RIP, the routes learnt are propagated over all in-<br>terfaces with RIP SEND activated. With <b>Poisoned Reverse</b> ,<br>however, your device propagates over the interface over which<br>it learnt the routes, with the metric (Next Hop Count) 16<br>(="Network is not reachable"). |
|                                 | The function is activated with Enabled.                                                                                                    |
|                                 | The function is disabled by default.                                                                                                    |
| RFC 2453 Variable<br>Timer      | For the timers described in RFC 2453, select whether the same values that you can configure in the <b>Timer for RIP V2 (RFC 2453)</b> menu.                                                                                                    |
|                                 | The function is activated with Enabled.                                                                                                    |
|                                 | The function is enabled by default.                                                                                                    |
|                                 | If you deactivate the function, the times defined in RFC are re-<br>tained for the timeouts.                                                                                                    |
| RFC 2091 Variable<br>Timer      | For the timers described in RFC 2091, select whether the same values that you can configure in the <b>Timer for Triggered RIP</b> (RFC 2091) menu.                                                                                                    |
|                                 | The function is activated with Enabled.                                                                                                    |
|                                 | The function is disabled by default.                                                                                                    |
|                                 | If the function is not activated, the times defined in RFC are re-<br>tained for the timeouts.                                                                                                    |

| Field                       | Description                                                                                                    |
|-----------------------------|----------------------------------------------------------------------------------------------------|
| Update Timer                | Only for <b>RFC 2453 Variable Timer</b> = <i>Enabled</i><br>An RIP update is sent on expiry of this period of time.<br>The default value is <i>30</i> (seconds).                                                                                                    |
| Route Timeout               | Only for <b>RFC 2453 Variable Timer</b> = <i>Enabled</i><br>After the last update of a route, the route time is active.<br>After timeout, the route is deactivated and the Garbage Collec-<br>tion Timer is started.<br>The default value is <i>180</i> (seconds).                                                     |
| Garbage Collection<br>Timer | Only for <b>RFC 2453 Variable Timer</b> = <i>Enabled</i><br>The Garbage Collection Timer is started as soon as the route<br>timeout has expired.<br>After this timeout, the invalid route is deleted from the<br>IPROUTETABLE if no update is carried out for the route.<br>The default value is <i>120</i> (seconds). |

### Fields in the RIP Options Timer for RIP V2 (RFC 2453) menu

#### Fields in the RIP Options Timer for Triggered RIP (RFC 2091) menu

| Field                | Description                                                                                                    |
|----------------------|----------------------------------------------------------------------------------------------------|
| Hold Down Timer      | Only for <b>RFC 2091 Variable Timer</b> = <i>Enabled</i><br>The hold down timer is activated as soon as your device re-<br>ceives an unreachable route (metric 16). The route may deleted<br>once this period has elapsed.<br>The default value is 120 (seconds). |
| Retransmission Timer | Only for <b>RFC 2091 Variable Timer</b> = <i>Enabled</i><br>After this timeout, update request or update response packets<br>are sent again until an update flush or update acknowledge<br>packet arrives.<br>The default value is 5 (seconds).                   |

# 14.4 Load Balancing

## 14.4.1 Load Balancing Groups

The increasing amount of data traffic over the Internet means it is necessary to send data over different interfaces to increase the total bandwidth available. IP load balancing enables the controlled distribution of data traffic within a particular group of interfaces according to the following principles:

- In contrast to Multilink PPP-based solutions, load balancing also functions with accounts with different providers.
- Session-based load balancing is achieved.
- Related (dependent) sessions are always routed over the same interface.
- A decision on distribution is only made for outgoing sessions.

In the **Routing** -> **Load Balancing** -> **Load Balancing Groups** menu a list of all configured load balancing groups is shown.

#### 14.4.1.1 New

Choose the New button to set up new groups.

| bintec R1200                  | Language English View Standard Volume Help Logout |
|-------------------------------|---------------------------------------------------|
| Save configuration Assistants | Load Balancing Groups                             |
| System Management 🔹 👻         |                                                   |
| Physical Interfaces 🔹 👻       | Basic Parameters                                  |
| LAN 👻                         | Group Description                                 |
| Wireless LAN 👻                | Distribution Policy Session-Round-Robin           |
| Routing A<br>Routes           | Distribution Mode Only use active interfaces      |
| NAT                           | Interface Selection for Distribution              |
| RIP                           | Interface Distribution Ratio                      |
| Load Balancing<br>Multicast   | Add                                               |
| WAN -                         | OK Cancel Back                                    |
| VPN 👻                         |                                                   |
| Firewall 👻                    |                                                   |
| VolP 👻                        |                                                   |
| Local Services 🔹              |                                                   |
| Maintenance 🔹 👻               |                                                   |
| External Reporting 🔹 👻        |                                                   |
| Monitoring 🔹                  |                                                   |

Fig. 86: Routing -> Load Balancing -> Load Balancing Groups -> New

The Routing -> Load Balancing -> Load Balancing Groups -> New menu consists of the

following fields:

### Fields in the Load Balancing Groups Basic Parameters menu

| Field             | Description                                                                                                    |
|-------------------|----------------------------------------------------------------------------------------------------|
| Group Description | Enter the desired description of the interface group.                                                                                                    |
| •                 | Select the way the data traffic is to be distributed to the inter-<br>faces configured for the group.                                                                                                    |
|                   | Possible values:                                                                                                    |
|                   | • Session-Round-Robin (default value): A newly added session is assigned to one of the group interfaces according to the percentage assignment of sessions to the interfaces. The number of sessions is decisive.                                                                     |
|                   | • Load-dependent Bandwidth: A newly added session is<br>assigned to one of the group interfaces according to the share<br>of the total data rate handled by the interfaces. The current<br>data rate based on the data traffic is decisive in both the send<br>and receive direction. |
| Consider          | <b>Only for Distribution Policy =</b> <i>Bandwidth</i> , <i>load-de-</i><br><i>pendent</i>                                                                                                    |
|                   | Choose the direction in which the current data rate is to be con-<br>sidered.                                                                                                    |
|                   | Options:                                                                                                    |
|                   | • Download: Only the data rate in the receive direction is con-<br>sidered.                                                                                                    |
|                   | • Upload: Only the data rate in the send direction is con-<br>sidered.                                                                                                    |
|                   | The Download and Upload are deactivated by default.                                                                                                    |
| Distribution Mode | Select the state the interfaces in the group may have if they are to be included in load balancing.                                                                                                    |
|                   | Possible values:                                                                                                    |
|                   | • Always(default value): Also includes idle interfaces.                                                                                                    |
|                   | • Only use active interfaces: Only interfaces in the up state are included.                                                                                                    |

In the **Interface Selection for Distribution** area, you add and configure interfaces that match the current group context. You can also delete interfaces.

Use Add to create entries.

#### Fields in the Load Balancing Groups Interface Selection for Distribution menu

| Field              | Description                                                                           |
|--------------------|---------------------------------------------------------------------------------------|
| Interface          | Select the interfaces that are to belong to the group from the available interfaces.  |
| Distribution Ratio | Enter the percentage of the data traffic to be assigned to an in-<br>terface.         |
|                    | The meaning differs according to the <b>Distribution Policy</b> used:                 |
|                    | • Based on the number of sessions to be distributed for <i>Ses-sion-Round-Robin</i> . |
|                    | • For Bandwidth Load Dependent the data rate is the de-<br>cisive factor.             |

## 14.5 Multicast

## What is multicasting?

Many new communication technologies are based on communication from one sender to several recipients. Therefore, modern telecommunication systems such as voice over IP or video and audio streaming (e.g. IPTV or Webradio) focus on reducing data traffic, e.g. by offering TriplePlay (voice, video, data). Multicast is a cost-effective solution for effective use of bandwidth because the sender of the data packet, which can be received by several recipients, only needs to send the packet once. The packet is sent to a virtual address defined as a multicast group. Interested recipients register for these groups.

## Other areas of use

One classic area in which multicast is used is for conferences (audio/video) with several recipients. The most well-known are probably the MBone Multimedia Audio Tool (VAT), Video Conferencing Tool (VIC) and Whiteboard (WB). VAT can be used to hold audio conferences. All participants are displayed in a window and the speaker(s) are indicated by a black box. Other areas of use are of particular interest to companies. Here, multicasting makes it possible to synchronise the databases of several servers, which is valuable for multinationals or even companies with just a few locations.

### Address range for multicast

For, IPv4 the IP addresses 224.0.0.0 to 239.255.255.255 (224.0.0.0/4) are reserved for multicast in the class D network. An IP address from this range represents a multicast group to which several recipients can log in. The multicast router then forwards the required packets to all subnets with logged in recipients.

## **Multicast basics**

Multicast is connectionless, which means that any trouble-shooting or flow control needs to be guaranteed at application level.

At transport level, UDP is used almost exclusively, as, in contrast to TCP, it is not based on a point-to-point connection.

At IP level, the main difference is therefore that the destination address does not address a dedicated host, but rather a group, i.e. during the routing of multicast packets, the decisive factor is whether a recipient is in a logged-in subnet.

In the local network, all hosts are required to accept all multicast packets. For Ethernet or FDD, this is based on MAC mapping, where the group address is encoded into the destination MAC address. For routing between several networks, the routers first need to make themselves known to all potential recipients in the subnet. This is achieved by means of Membership Management protocols such as IGMP for IPv4 and MLP for IPv6.

#### **Membership Management protocol**

In IPv4, IGMP (Internet Group Management Protocol) is a protocol that hosts can use to provide the router with multicast membership information. IP addresses of the class D address range are used for addressing. An IP address in this class represents a group. A sender (e.g. Internet radio) sends data to this group. The addresses (IP) of the various senders within a group are called the source (addresses). Several senders (with different IP addresses) can therefore transmit to the same multicast group, leading to a 1-to-n relationship between groups and source addresses. This information is forwarded to the router by means of reports. In the case of incoming multicast data traffic, a router can use this information to decide whether a host in its subnet wants to receive it. Your device supports the current version IGMP V3, which is upwardly compatible, which means that both V3 and V1/V2 hosts can be managed.

Your device supports the following multicast mechanisms:

Forwarding: This relates to static forwarding, i.e. incoming data traffic for a group is
passed in all cases. This is a useful option if multicast data traffic is to be permanently

passed.

• IGMP: IGMP is used to gather information about the potential recipients in a subnet. In the case of a hop, incoming multicast data traffic can thus be selected.

Тір

With multicast, the focus is on excluding data traffic from unwanted multicast groups. Note that if forwarding is combined with IGMP, the packets can be forwarded to the groups specified in the forwarding request.

## 14.5.1 Forwarding

In this menu, you specify which multicast groups are always forwarded between the interfaces of your device.

#### 14.5.1.1 New

Choose the New button to create forwarding rules for new multicast groups.

| bintec R1200            | Language English 💌 View Stan | ndard V Online Help Logout funkwerki) |
|-------------------------|------------------------------|---------------------------------------|
| Save configuration      |                              | Forwarding IGMP Options               |
| System Management +     |                              |                                       |
| Physical Interfaces 🔹 👻 | Basic Parameters             |                                       |
| LAN <del>-</del>        | All Multicast Groups         | Enabled                               |
| Wireless LAN 👻          | Multicast Group Address      |                                       |
| Routing                 |                              | None V                                |
| Routes                  | Source Interface             |                                       |
| NAT                     | Destination Interface        | None 💌                                |
| Load Balancing          |                              |                                       |
| Multicast               |                              | OK Cancel                             |
| WAN 👻                   |                              |                                       |
| VPN -                   |                              |                                       |
| Firewall 👻              |                              |                                       |
| VoIP 🔫                  |                              |                                       |
| Local Services 👻        |                              |                                       |
| Maintenance 👻           |                              |                                       |
| External Reporting 🗾 👻  |                              |                                       |
| Monitoring 🗸 🗸          |                              |                                       |

Fig. 87: Routing -> Multicast -> Forwarding -> []/New

The Routing -> Multicast -> Forward -> //New menu consists of the following fields:

Fields in the Forwarding Basic Parameters menu

| Field                   | Description                                                                                                    |
|-------------------------|----------------------------------------------------------------------------------------------------|
| All Multicast Groups    | Select whether all multicast groups, i.e. the complete multicast<br>address range 224.0.0.0/4, are to be forwarded from the defined<br><b>Source Interface</b> to the defined <b>Destination Interface</b> To do<br>this, check <b>Enabled</b><br>Disable the option if you only want to forward one defined mul-<br>ticast group to a particular interface. |
|                         | The option is deactivated by default.                                                                                                    |
| Multicast Group Address | Only for All Multicast-Groups = disabled<br>Enter here the address of the multicast group you want to for-<br>ward from a defined Source Interface to a defined Destination<br>Interface                                                                                                    |
| Source Interface        | Select the interface on your device to which the selected multic-<br>ast group is sent.                                                                                                    |
| Destination Interface   | Select the interface on your device to which the selected multic-<br>ast group is to be forwarded.                                                                                                    |

## 14.5.2 IGMP

IGMP (Internet Group Management Protocol, see RFC 3376) is used to signal the information about group (membership) in a subnet. As a result, only the packets explicitly wanted by a host enter the subnet.

Special mechanisms ensure that the requirements of the individual clients are taken into consideration. At the moment there are three versions of IGMP (V1 - V3); most current systems use V3, and less often V2.

Two packet types play a central role in IGMP: queries and reports.

Queries are only transmitted from a router. If several IGMP routers exist in a network, the router with the lowest IP address is the "querier". We differentiate here between a general query (sent to 224.0.0.1), a group-specific query (sent to a group address) and the group-and-source-specific query (sent to a specific group address). Reports are only sent by hosts to respond to queries.

In this menu, you configure the interfaces on which IGMP is to be enabled.

#### 14.5.2.1 New

Choose the New button to configure IGMP on other interfaces.

| bintec R1200            | Language English View Sta              | ndard  Online Help Logout  funkwerk:) |
|-------------------------|----------------------------------------|---------------------------------------|
| Save configuration      |                                        | Forwarding IGMP Options               |
| Assistants 👻            |                                        |                                       |
| System Management 🔹 👻   |                                        |                                       |
| Physical Interfaces 🔹 👻 | IGMP Settings                          |                                       |
| LAN 🔫                   | Interface                              | None 💌                                |
| Wireless LAN 👻          | Query Interval                         | 125 Seconds                           |
| Routing                 |                                        |                                       |
| Routes                  | Maximum Response Time                  | 10 Seconds                            |
| NAT<br>RIP              | Robustness 2 💌                         |                                       |
| Load Balancing          | Last Member Query Interval 1 Seconds   |                                       |
| Multicast               |                                        |                                       |
| WAN -                   | IGMP State Limit 0 Messages per Second |                                       |
| VPN -                   | Mode O Host only O Host and Routing    |                                       |
| Firewall 👻              |                                        | Advanced Settings                     |
| VolP 👻                  | Advanced Settings                      |                                       |
| Local Services 👻        | IGMP Proxy Enabled                     |                                       |
| Maintenance 👻           | Proxy Interface Select one             |                                       |
| External Reporting 🗾 👻  |                                        |                                       |
| Monitoring 👻            |                                        | OK Cancel                             |

Fig. 88: Routing -> Multicast -> IGMP -> // New

The Routing -> Multicast -> IGMP -> //New menu consists of the following fields:

#### Fields in the IGMP IGMP Settings menu

| Field                    | Description                                                                                                    |
|--------------------------|----------------------------------------------------------------------------------------------------|
| Interface                | Select the interface on which IGMP is to be enabled, i.e. queries are sent and responses are accepted.                                                                                                    |
| Query interval           | Enter the interval in seconds in which IGMP queries are to be<br>sent.<br>Possible values are 0 to 600.<br>The default value is 125.                                                                                                    |
| Maximum Response<br>Time | For the sending of queries, enter the time interval in seconds<br>within which hosts must respond. The hosts randomly select a<br>time delay from this interval before sending the response. This<br>spreads the load in networks with several hosts, improving per-<br>formance. |

| Field                           | Description                                                                                                    |
|---------------------------------|----------------------------------------------------------------------------------------------------|
|                                 | Possible values are 0 to 100.                                                                                                    |
|                                 | The default value is 100.                                                                                                    |
| Robustness                      | Select the multiplier for controlling the timer values. A higher value can e.g. compensate for packet loss in a network suscept-<br>ible to loss. If the value is too high, however, the time between logging off and stopping of the data traffic can be increased (leave latency).<br>Possible values are 2 to 8.<br>The default value is 2. |
| Last Member Query In-<br>terval | Define the time after a query for which the router waits for an answer.<br>If you shorten the interval, it will be more quickly detected that the last member has left a group so that no more packets for this group should be forwarded to this interface.<br>Possible values are 0 to 255.<br>The default value is 10.                      |
| IGMP State Limit                | Limit the number of reports/queries per second for the selected interface.                                                                                                    |
| Mode                            | <ul> <li>Specify whether the interface defined here only works in host mode or in both host mode and routing mode.</li> <li>Possible values:</li> <li>Host and Routing (default value): The interface is operated in routing mode and in host mode.</li> <li>Host only: The interface is only operated in host mode.</li> </ul>                |

#### **IGMP Proxy**

IGMP Proxy enables you to simulate several locally connected interfaces as a subnet to an adjacent router. Queries coming in to the IGMP Proxy interface are forwarded to the local subnets. Local reports are forwarded on the IPGM Proxy interface.

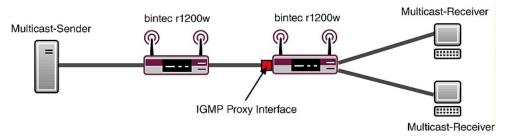

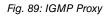

The Advanced Settings menu consists of the following fields:

#### Fields in the Advanced Settings menu

| Field           | Description                                                                                                    |
|-----------------|----------------------------------------------------------------------------------------------------|
| IGMP Proxy      | Select whether your device is to forward the hosts' IGMP mes-<br>sages in the subnet via its defined <b>Proxy Interface</b> . |
| Proxy Interface | Select the interface on your device via which queries are to be received and collected.                                       |

## 14.5.3 Options

In this menu, you can enable and disable IGMP on your system. You can also define whether IGMP is to be used in compatibility mode or only IGMP V3 hosts are to be accepted.

| bintec R1200                | Language English View Standard Online Help Logout |
|-----------------------------|---------------------------------------------------|
| Save configuration          | Forwarding IGMP Options                           |
| System Management           | •                                                 |
| Physical Interfaces         | Basic Settings                                    |
| LAN                         | ▼ IGMP Status O Up O Down ⊙ Auto                  |
| Wireless LAN                | Mode © Compatibility Mode © Version 3 only        |
| Routing                     |                                                   |
| Routes                      | Maximum Groups 64                                 |
| NAT                         | Maximum Sources 64                                |
| RIP                         | IGMP State Limit 0 Messages per Second            |
| Load Balancing<br>Multicast | IOMP State Limit 0 messages per second            |
| WAN                         |                                                   |
| VPN                         | •                                                 |
| Firewall                    |                                                   |
| VolP                        |                                                   |
| Local Services              |                                                   |
| Maintenance                 | •                                                 |
| External Reporting          | •                                                 |
| Monitoring                  | •                                                 |

Fig. 90: Routing -> Multicast -> Options

The Routing -> Multicast -> Options menu consists of the following fields:

| Field          | Description                                                                                                    |
|----------------|----------------------------------------------------------------------------------------------------|
| IGMP Status    | Select the IGMP status.                                                                                                    |
|                | Possible values:                                                                                                    |
|                | • <i>auto</i> (default value) Multicast is activated automatically for hosts if the hosts open applications that use multicast.                                         |
|                | • Active: Multicast is always on.                                                                                                    |
|                | • Down : Multicast is always off.                                                                                                    |
| Mode           | Only for IGMP Status = Active or Auto                                                                                                    |
|                | Select Multicast Mode.                                                                                                    |
|                | Possible values:                                                                                                    |
|                | • Compatibility Mode (default value): The router uses IG-<br>MP version 3. If it notices a lower version in the network, it<br>uses the lowest version it could detect. |
|                | • Version 3 only: Only IGMP version 3 is used.                                                                                                    |
| Maximum Groups | Enter the maximum number of groups to be permitted, both in-<br>ternally and in reports.                                                                                |

| Fields in the | <b>Options</b> | <b>Basic Settings</b> | s menu |
|---------------|----------------|-----------------------|--------|
|---------------|----------------|-----------------------|--------|

| Field            | Description                                                                                                    |
|------------------|----------------------------------------------------------------------------------------------------|
| Maximum Sources  | Enter the maximum number of sources that are specified in ver-<br>sion 3 reports and the maximum number of internally managed<br>sources per group.                                      |
| IGMP State Limit | Enter the maximum permitted total number of incoming queries<br>and messages per second.<br>The default value is <i>0</i> , i.e. the number of IGMP status mes-<br>sages is not limited. |

# Chapter 15 WAN

## 15.1 Internet + Dialup

In this menu, you can set up Internet access or dialup connections.

To enable your device to set up connections to networks or hosts outside your LAN, you must configure the partners you want to connect to on your device. This applies to outgoing connections (your device dials its WAN partner) and incoming connections (a remote partner dials the number of your device).

If you want to set up Internet access, you must set up a connection to your Internet Service Provider (ISP). For broadband Internet access, your device provides the PPP-over-Ethernet (PPPoE), PPP-over-PPTP and PPP-over-ATM (PPPoA) protocols. You can also configure Internet access over ISDN.

| <u>_</u> | Note |
|----------|------|
|          |      |

Note your provider's instructions.

Dialin connections over ISDN are used to establish a connection to networks or hosts outside your LANs.

All the entered connections are displayed in the corresponding list, which contains the **Description**, the **User Name**, the **Authentication** and the current **Status**.

The Status field can take the following values:

#### Possible values for Status:

| Field | Description                                                                                                    |
|-------|----------------------------------------------------------------------------------------------------|
| 0     | connected                                                                                                    |
| ٠     | not connected (dialup connection); connection setup possible                                                                                                 |
| 6     | not connected (e.g. because of an error during setup of an out-<br>going connection, a renewed attempt is only possible after a specified number of seconds) |
| 0     | administratively set to down (deactivated); connection setup not possible for leased lines:                                                                  |

## Authentication

When a call is received, the calling party number is always sent over the ISDN D-channel. This number enables your device to identify the caller (CLID), provided the caller is entered on your device. After identification with CLID, your device can additionally carry out PPP authentication with the connection partner before it accepts the call. Your device needs the necessary data for this, which you should enter here. First establish the type of authentication process that should be performed, then enter a common password and two codes. You get this information, for example, from your Internet Service Provider (ISP) or the system administrator at your head office. If the data you entered on your device is the same as the caller's data, the call is accepted. The call is rejected if the data is not the same.

## **Default Route**

With a default route, all data is automatically forwarded to one connection if no other suitable route is available. If you set up access to the Internet, you must configure the route to your Internet Service Provider (ISP) as a default route. If, for example, you configure a corporate network connection, only enter the route to the head office or branch office as a default route if you do not configure Internet access over your device. If, for example, you configure both Internet access and a corporate network connection, enter a default route to the ISP and a network route to the head office. You can enter several default routes on your device, but only one default route can be active at any one time. If you enter several default routes, you should make sure the values for **Metric** are different.

## **Activating NAT**

With Network Address Translation (NAT), you conceal your whole network to the outside world behind one IP address. You should certainly do this for your connection to the Internet Service Provider (ISP).

Only outgoing sessions are allowed initially if NAT is activated. To allow certain connections from outside to hosts within the LAN, these must be explicitly defined and admitted.

## Callback

The callback mechanism can be used for every connection to obtain additional security regarding the connection partner or to clearly allocate the costs of connections. A connection is not set up until the calling party has been clearly identified by calling back. Your device can answer an incoming call with a callback or request a callback from a connection partner. Identification can be based on the calling party number or PAP/CHAP/MS-CHAP authentication. Identification is made in the former case without call acceptance, as the calling party number is transferred over the ISDN D-channel, and in the latter case with call acceptance.

### **Connection Idle Timeout**

The connection idle timeout is determined in order to clear the connection automatically if it is not being used, i.e. if data is no longer being sent, to help you save costs.

### **Block after Connection Failure**

You use this function to set up a waiting time for outgoing connection attempts after which your device's connection attempt is regarded as having failed.

## **Channel Bundling**

Your device supports dynamic and static channel bundling for dialup connections. Only one B-channel is initially opened when a connection is set up.

Dynamic

Dynamic channel bundling means that your device connects other ISDN B-channels to increase the throughput for connections if this is required, e.g. for large data rates. If the amount of data traffic drops, the additional B-channels are closed again.

Static

In static channel bundling, you specify right from the start how many B-channels your device is to use for connections, regardless of the transferred data rate.

Channel bundling can only be used for ISDN connections for a bandwidth increase or as a backup. If devices from other manufacturers are to be used at the far end, ensure that these support dynamic channel bundling for a bandwidth increase or as a backup.

## 15.1.1 PPPoE

In the WAN -> Internet + Dialup -> PPPoE menu, a list of all PPPoE interfaces is shown.

PPP over Ethernet (PPPoE) is the use of the Point-to-Point Protocol (PPP) network protocol over an Ethernet connection. Today, PPPoE is used for ADSL connections in Germany. In Austria, the Point To Point Tunnelling Protocol (PPTP) was originally used for AD-SL access. However, PPPoE is now offered here too by some providers.

#### 15.1.1.1 New

Choose the New button to set up new PPPoE interfaces.

| bintec R1200             | Language English 💌 View St                    | tandard Online Help Logout                |  |
|--------------------------|-----------------------------------------------|-------------------------------------------|--|
| Save configuration       |                                               | PPPOE PPTP ISDN AUX IP Pools              |  |
| Assistants 🔹             |                                               |                                           |  |
| System Management 🛛 👻    |                                               |                                           |  |
| Physical Interfaces 🔹 👻  | Basic Parameters                              |                                           |  |
| LAN 👻                    | Description                                   |                                           |  |
| Wireless LAN 👻           | PPPoE Mode                                    | Standard      Multilink                   |  |
| Routing 👻                |                                               |                                           |  |
| WAN 🔺                    | PPPoE Ethernet Interface                      | Select one                                |  |
| Internet + Dialup        | User Name                                     |                                           |  |
| Leased Line              | Password                                      |                                           |  |
| Real Time Jitter Control |                                               |                                           |  |
| VPN -                    | Always on                                     | Enabled                                   |  |
| Firewall 🔹               | Connection Idle Timeout                       | 300 Seconds                               |  |
| VolP •                   | IP Mode and Routes                            |                                           |  |
| Local Services 🔹         | IP Address Mode                               | IP Address Mode O Static O Get IP Address |  |
| Maintenance 🔹            | Default Route                                 | ✓ Enabled                                 |  |
| External Reporting 🔹 👻   | Create NAT Policy Create NAT Policy           |                                           |  |
| Monitoring 👻             | create NATT Ditty                             | Enabled                                   |  |
|                          | Advanced Settings                             |                                           |  |
|                          | Block after connection failure for 60 Seconds |                                           |  |
|                          | Maximum Number of Dialup Retries              | 5                                         |  |
|                          | Authentication                                | PAP                                       |  |
|                          | DNS Negotiation                               | ✓ Enabled                                 |  |
|                          | Prioritize TCP ACK Packets                    | Enabled                                   |  |
|                          | LCP Alive Check                               | Enabled                                   |  |
|                          |                                               | OK Cancel                                 |  |

Fig. 91: WAN -> Internet + Dialup -> PPPoE -> New

The WAN -> Internet + Dialup -> PPPoE -> New menu consists of the following fields:

#### Fields in the PPPoE Basic Parameters menu

| Field       | Description                                                                                                    |
|-------------|----------------------------------------------------------------------------------------------------|
| Description | Enter a name to uniquely identify the PPPoE partner. The first character in this field must not be a number and no special characters or umlauts must be used.                                                                                                    |
| PPPoE Mode  | Select whether you want to use a standard Internet connection<br>over PPPoE ( <i>Standard</i> ) or your Internet access is to be set<br>up over several interfaces ( <i>Multilink</i> ). If you choose <i>Mul-</i><br><i>tilink</i> , you can connect several DSL connections from a pro-<br>vider over PPP as a static bundle in order to obtain more band-<br>width. Each of these DSL connections should use a separate |

| Field                             | Description                                                                                                    |
|-----------------------------------|----------------------------------------------------------------------------------------------------|
|                                   | Ethernet connection for this. At the moment, many providers are still in the process of preparing the PPPoE Multilink function.                                                                         |
|                                   | For PPPoE Multilink, we recommend using your device's Ether-<br>net switch in Split-Port mode and to use a separate Ethernet in-<br>terface e.g. <i>en1-1</i> , <i>en1-2</i> for each PPPoE connection. |
|                                   | If you also want to use an external modem for PPPoE Multilink, you must run your device's Ethernet switch in Split-Port mode.                                                                           |
| PPPoE Ethernet Inter-             | Only if PPPoE Mode = Standard                                                                                                    |
| face                              | Select the Ethernet interface specified for a standard PPPoE connection.                                                                                                    |
|                                   | If you want to use an external DSL modem, select the Ethernet port to which the modem is connected.                                                                                                    |
|                                   | When using the internal DSL modem, select here the EthoA in-<br>terface configured in <b>Physical Interfaces</b> -> <b>ATM</b> -> <b>Profiles</b> -><br><b>New</b> .                                    |
|                                   | The default value is Not specified.                                                                                                    |
| PPPoE Interfaces for<br>Multilink | Only if PPPoE Mode = Multilink                                                                                                    |
|                                   | Select the interfaces you want to use for your Internet connection. Click the <b>Add</b> button to create new entries.                                                                                  |
| User Name                         | Enter the user name.                                                                                                    |
| Password                          | Enter the password.                                                                                                    |
| Always on                         | Select whether the interface should always be activated.                                                                                                    |
|                                   | The function is activated with Enabled.                                                                                                    |
|                                   | The function is disabled by default.                                                                                                    |
|                                   | Only activate this option if you have Internet access with a flat-<br>rate charge.                                                                                                    |
| Connection Idle Timeout           | Only if <b>Always on</b> is disabled.                                                                                                    |
|                                   | Enter the idle time in seconds for static short hold. The static short hold setting determines how many seconds should pass                                                                             |

| Field | Description                                                                                    |
|-------|------------------------------------------------------------------------------------------------|
|       | between sending the last traffic data packet and clearing the connection.                      |
|       | Possible values are 0 to 3600 (seconds). 0 deactivates the short hold.                         |
|       | The default value is 300.                                                                      |
|       | Example: 10 for FTP transmission, 20 for LAN-to-LAN transmission, 90 for Internet connections. |

### Fields in the PPPoE IP Mode and Routes menu

| Field             | Description                                                                                                    |
|-------------------|----------------------------------------------------------------------------------------------------|
| IP Address Mode   | Select whether your device is to be assigned a static IP address or whether it should be assigned this dynamically. |
|                   | Possible values:                                                                                                    |
|                   | • Get IP Address (default value): Your device is dynamic-<br>ally assigned an IP address.                           |
|                   | • <i>Static</i> : You enter a static IP address.                                                                    |
| Default Route     | Select whether the route to this connection partner is to be defined as the default route.                          |
|                   | The function is activated with Enabled.                                                                             |
|                   | The function is enabled by default.                                                                                 |
| Create NAT Policy | Specify whether Network Address Translation (NAT) is to be ac-<br>tivated.                                          |
|                   | The function is activated with Enabled.                                                                             |
|                   | The function is enabled by default.                                                                                 |
| Local IP Address  | Only if IP Address Mode = Static                                                                                    |
|                   | Enter the static IP address of the connection partner.                                                              |
| Route Entries     | Only if IP Address Mode = Static                                                                                    |
|                   | Define other routing entries for this connection partner.                                                           |

| Field | Description                                                                                                    |
|-------|----------------------------------------------------------------------------------------------------|
|       | Add a new entry with Add.                                                                                                   |
|       | • Remote IP Address: IP address of the destination host or network.                                                         |
|       | <ul> <li>Netmask: Netmask of Remote IP Address. If no entry is<br/>made, your device uses a default netmask.</li> </ul>     |
|       | • <i>Metric</i> : The lower the value, the higher the priority of the route (possible values 0 15). The default value is 1. |

The Advanced Settings menu consists of the following fields:

| Description                                                                                                    |
|----------------------------------------------------------------------------------------------------|
| Enter the wait time in seconds before the device should try again after an attempt to set up a connection has failed. The default value is 60.                                                                                                    |
| Enter the number of unsuccessful attempts to setup a connection before the interface is blocked.<br>Possible values are 0 to 100.<br>The default value is 5.                                                                                                    |
| <ul> <li>Select the authentication protocol for this connection partner.</li> <li>Select the authentication specified by your provider.</li> <li>Possible values:</li> <li>PAP (default value) Only run PAP (PPP Password Authentication Protocol); the password is transferred unencrypted.</li> <li>CHAP: Only run CHAP (PPP Challenge Handshake Authentication Protocol as per RFC 1994); the password is transferred encrypted.</li> <li>PAP/CHAP: Primarily run CHAP, otherwise PAP.</li> <li>MS-CHAPv1: Only run MS-CHAP version 1 (PPP Microsoft Challenge Handshake Authentication Protocol).</li> <li>PAP/CHAP/MS-CHAP : Primarily run CHAP, on denial then the authentication protocol required by the connection partner. (MSCHAP version 1 or 2 possible.)</li> </ul> |
|                                                                                                    |

#### Fields in the Advanced Settings menu

| Field                         | Description                                                                                                    |
|-------------------------------|----------------------------------------------------------------------------------------------------|
|                               | • <i>None</i> : some providers do no use authentication. For these select this option.                                                                                                    |
| DNS Negotiation               | Select whether your device receives IP addresses for <b>primary</b><br><b>DNS server</b> and <b>secondary DNS server</b> from the connection<br>partner or sends these to the connection partner.<br>The function is activated with <i>Enabled</i> .<br>The function is enabled by default.                           |
| Prioritize TCP ACK<br>Packets | Select whether the TCP download is to be optimised in the<br>event of intensive TCP upload. This function can be specially<br>applied for asymmetrical bandwidths (ADSL).<br>The function is activated with <i>Enabled</i> .<br>The function is disabled by default.                                                  |
| LCP Alive Check               | Check whether the reachability of the remote terminal is to be<br>checked by sending LCP echo requests or replies. This makes<br>it possible to switch to a backup connection more quickly in the<br>event of line faults.<br>The function is activated with <i>Enabled</i> .<br>The function is disabled by default. |

## 15.1.2 PPTP

In the WAN -> Internet + Dialup -> PPTP menu, a list of all PPTP interfaces is shown.

In this menu, you configure an Internet connection that uses the Point Tunnelling Protocol (PPTP) to set up a connection, e.g. required in Austria.

### 15.1.2.1 New

Choose the New button to set up new PPTP interfaces.

| Save configuration                      |                                    | PPPOE PPTP ISDN AUX IP Pools        |  |  |  |  |
|-----------------------------------------|------------------------------------|-------------------------------------|--|--|--|--|
| Assistants 🔹                            |                                    | PPPOE PPTP ISDN AUX IP Pools        |  |  |  |  |
| System Management 🔹 👻                   |                                    |                                     |  |  |  |  |
| Physical Interfaces 🔹 👻                 | Basic Parameters                   |                                     |  |  |  |  |
| LAN 👻                                   | Description                        |                                     |  |  |  |  |
| Wireless LAN 👻                          | PPTP Interface                     | Selectione V                        |  |  |  |  |
| Routing 🗸 🗸                             |                                    |                                     |  |  |  |  |
| WAN A                                   | User Name                          |                                     |  |  |  |  |
| Internet + Dialup                       | Password                           | •••••                               |  |  |  |  |
| Leased Line<br>Real Time Jitter Control | Always on                          | Enabled                             |  |  |  |  |
| VPN -                                   | Connection Idle Timeout            | 300 Seconds                         |  |  |  |  |
| Firewall 🗸 🗸                            | IP Mode and Routes                 |                                     |  |  |  |  |
| VolP 👻                                  | IP Address Mode                    | ◯ Static                            |  |  |  |  |
| Local Services 🔹 👻                      | Default Route                      | ✓ Enabled                           |  |  |  |  |
| Maintenance 🔹 👻                         |                                    |                                     |  |  |  |  |
| External Reporting 🔹 👻                  | Cleale INAT Policy                 | Create NAT Policy Create NAT Policy |  |  |  |  |
| Monitoring 👻                            |                                    | Advanced Settings                   |  |  |  |  |
|                                         | Block after connection failure for | 60 Seconds                          |  |  |  |  |
|                                         | Maximum Number of Dialup Retries   | 5                                   |  |  |  |  |
|                                         | Authentication                     | PAP                                 |  |  |  |  |
|                                         | DNS Negotiation                    | ✓ Enabled                           |  |  |  |  |
|                                         | Prioritize TCP ACK Packets         | Enabled                             |  |  |  |  |
|                                         | PPTP Address Mode                  | Static                              |  |  |  |  |
|                                         | Local PPTP IP Address              | 10.0.0.140                          |  |  |  |  |
|                                         | Remote PPTP IP Address             | 10.0.0.138                          |  |  |  |  |
|                                         | LCP Alive Check                    |                                     |  |  |  |  |

Fig. 92: WAN -> Internet + Dialup -> PPTP -> New

The WAN -> Internet + Dialup -> PPTP -> New menu consists of the following fields:

|  | Fields | in the | PPTP | Basic | Parameters | menu |
|--|--------|--------|------|-------|------------|------|
|--|--------|--------|------|-------|------------|------|

| Field          | Description                                                                                                    |
|----------------|----------------------------------------------------------------------------------------------------|
| Description    | Enter a name for uniquely identifying the internet connection.<br>The first character in this field must not be a number and no<br>special characters or umlauts must be used. |
| PPTP Interface | Select the IP interface over which packets are to be transported to the remote PPTP terminal.                                                                                  |
|                | If you want to use an external DSL modem, select the Ethernet port to which the modem is connected.                                                                            |
|                | When using the internal DSL modem, select here the EthoA in-<br>terface, e.g. ethoa50-0, configured for this connection in                                                     |

| Field                   | Description                                                                                                    |  |  |
|-------------------------|----------------------------------------------------------------------------------------------------|--|--|
|                         | Physical Interfaces -> ATM-> Profiles -> New.                                                                                                    |  |  |
|                         | The default value is Not specified.                                                                                                    |  |  |
| User Name               | Enter the user name.                                                                                                    |  |  |
| Password                | Enter the password.                                                                                                    |  |  |
| Always on               | Select whether the interface should always be activated.                                                                                                   |  |  |
|                         | The function is activated with <i>Enabled</i> .                                                                                                    |  |  |
|                         | The function is disabled by default.                                                                                                    |  |  |
|                         | Only activate this option if you have Internet access with a flat-<br>rate charge.                                                                         |  |  |
| Connection Idle Timeout | Only if <b>Always on</b> is disabled.                                                                                                    |  |  |
|                         | Enter the idle interval in seconds. This determines how many seconds should pass between sending the last traffic data packet and clearing the connection. |  |  |
|                         | Possible values are 0 to 3600 (seconds). 0 deactivates the timeout.                                                                                        |  |  |
|                         | The default value is 300.                                                                                                    |  |  |
|                         | Example: 10 for FTP transmission, 20 for LAN-to-LAN transmission, 90 for Internet connections.                                                             |  |  |

## Fields in the PPTP IP Mode and Routes menu

| Field           | Description                                                                                                    |  |  |
|-----------------|----------------------------------------------------------------------------------------------------|--|--|
| IP Address Mode | Select whether your device is to be assigned a static IP address or whether it should be assigned this dynamically.            |  |  |
|                 | Possible values:                                                                                                    |  |  |
|                 | • Get IP Address (default value): Your device is automatic-<br>ally assigned a temporarily valid IP address from the provider. |  |  |
|                 | • Static: You enter a static IP address.                                                                                       |  |  |
| Default Route   | Select whether the route to this connection partner is to be defined as the default route.                                     |  |  |

| Field             | Description                                                                                                    |
|-------------------|----------------------------------------------------------------------------------------------------|
|                   | The function is activated with <i>Enabled</i> .<br>The function is enabled by default.                                                                                                    |
| Create NAT Policy | Specify whether Network Address Translation (NAT) is to be ac-<br>tivated.<br>The function is activated with <i>Enabled</i> .<br>The function is enabled by default.                                                                                                    |
| Local IP Address  | Only for <b>IP Address Mode</b> = <i>Static</i><br>Assign an IP address from your LAN to the PPT interface, which<br>is to be used as your device's internal source address.                                                                                                    |
| Route Entries     | <ul> <li>Only if IP Address Mode = Static</li> <li>Define other routing entries for this PPTP partner.</li> <li>Add a new entry with Add.</li> <li>Remote IP Address: IP address of the destination host or destination network.</li> <li>Netmask: Netmask of Remote IP Address. If no entry is made, your device uses a default netmask.</li> <li>Metric: The lower the value, the higher the priority of the route (possible values 0 15). The default value is 1.</li> </ul> |

The Advanced Settings menu consists of the following fields:

## Fields in the Advanced Settings menu

| Field                                 | Description                                                                                                    |  |
|---------------------------------------|----------------------------------------------------------------------------------------------------|--|
| Block after connection failure for    | Enter the wait time in seconds before the device should try again after an attempt to set up a connection has failed. The default value is 60. |  |
| Maximum Number of Di-<br>alup Retries | Enter the number of unsuccessful attempts to setup a connection before the interface is blocked.<br>Possible values are 0 to 100.              |  |
|                                       | The default value is 5.                                                                                                    |  |

| Field                         | Description                                                                                                    |
|-------------------------------|----------------------------------------------------------------------------------------------------|
| Authentication                | Select the authentication protocol for this Internet connection.<br>Select the authentication specified by your provider.                                                            |
|                               | Possible values:                                                                                                    |
|                               | • <i>PAP</i> (default value) Only run <i>PAP</i> (PPP Password Authentica tion Protocol); the password is transferred unencrypted.                                                   |
|                               | • CHAP: Only run CHAP (PPP Challenge Handshake Authentic-<br>ation Protocol as per RFC 1994); the password is transferred<br>encrypted.                                              |
|                               | • PAP/CHAP: Primarily run CHAP, otherwise PAP.                                                                                                    |
|                               | • <i>MS-CHAPv1</i> : Only run MS-CHAP version 1 (PPP Microsoft Challenge Handshake Authentication Protocol).                                                                         |
|                               | • <i>PAP/CHAP/MS-CHAP</i> : Run primarily CHAP, if denied then the authentication protocol required by the PPTP partner (MSCHAP version 1 or 2 possible).                            |
|                               | • MS-CHAPv2: Run MS-CHAP version 2 only.                                                                                                    |
|                               | • <i>None</i> : some providers do no use authentication. For these se lect this option.                                                                                              |
| DNS Negotiation               | Select whether your device receives IP addresses for <b>primary DNS server</b> and <b>secondary DNS server</b> from the connection partner or sends these to the connection partner. |
|                               | The function is activated with Enabled.                                                                                                    |
|                               | The function is enabled by default.                                                                                                    |
| Prioritize TCP ACK<br>Packets | Select whether the TCP download is to be optimised in the event of intensive TCP upload. This function can be specially applied for asymmetrical bandwidths (ADSL).                  |
|                               | The function is activated with Enabled.                                                                                                    |
|                               | The function is disabled by default.                                                                                                    |
| PPTP Address Mode             | Displays the address mode. The value cannot be changed.                                                                                                    |
|                               | Possible values:                                                                                                    |
|                               | <ul> <li>Static: The IP address of the Ethernet port selected in<br/>PPTP Interface will be used.</li> </ul>                                                                         |

| Field                       | Description                                                                                                    |
|-----------------------------|----------------------------------------------------------------------------------------------------|
| Local PPTP IP Address       | Assign the PPTP interface an IP address that is used as the source address.<br>The default value is 10.0.0.140.                                                                                                    |
| Remote PPTP IP Ad-<br>dress | Enter the IP address of the PPTP partner.<br>The default value is 10.0.0.138.                                                                                                    |
| LCP Alive Check             | Check whether the reachability of the remote terminal is to be<br>checked by sending LCP echo requests or replies. This makes<br>it possible to switch to a backup connection more quickly in the<br>event of line faults.<br>The function is activated with <i>Enabled</i> . |
|                             | The function is disabled by default.                                                                                                    |

## 15.1.3 PPPoA

In the WAN -> Internet + Dialup -> PPPoA menu, a list of all PPPoA interfaces is shown.

In this menu, you configure a xDSL connection used to set up PPPoA connections. With PPPoA, the connection is configured so that the PPP data flow is transported directly over an ATM network (RFC 2364). This is required by some providers. Note your provider's specifications.

When using the internal DSL modem, select here a PPPoA interface must be configured for this connection in **WAN** -> **ATM** -> **Profiles** -> **New** with **Client Type** = *On demand*.

#### 15.1.3.1 New

Choose the New button to set up new PPPoA interfaces.

| bintec R3800             | Language English 💙 View St                    | andard 🔍 Online Help Logout <b>funkwerk:))</b> |  |
|--------------------------|-----------------------------------------------|------------------------------------------------|--|
| DIFILEC KSOUU            |                                               |                                                |  |
| Save configuration       |                                               | PPPOE PPTP PPPOA ISDN AUX IP Pools             |  |
| Assistants 👻             |                                               | FFFOE FFTF FFFOA ISDN ADA IFFOOIS              |  |
| System Management 🛛 👻    |                                               |                                                |  |
| Physical Interfaces 🔹 👻  | Basic Parameters                              |                                                |  |
| LAN -                    | Description                                   |                                                |  |
| Routing 🗸 🗸              | ATM PVC                                       | Select one                                     |  |
| WAN 🔺                    |                                               |                                                |  |
| Internet + Dialup        | User Name                                     |                                                |  |
| ATM<br>Leased Line       | Password                                      | •••••                                          |  |
| Real Time Jitter Control | Always on                                     | Enabled                                        |  |
| VPN -                    |                                               |                                                |  |
| Firewall 👻               | Connection Idle Timeout                       | 300 Seconds                                    |  |
| VolP -                   | IP Mode and Routes                            |                                                |  |
| Local Services 👻         | IP Address Mode O Static   Get IP Address     |                                                |  |
| Maintenance -            | Default Route                                 |                                                |  |
| External Reporting 🔹     | Create NAT Policy                             | ✓ Enabled                                      |  |
| Monitoring 🔹             |                                               | Advanced Settings                              |  |
|                          | Block after connection failure for 60 Seconds |                                                |  |
|                          | Maximum Number of Dialup Retries              | 5                                              |  |
|                          | Authentication                                | PAP                                            |  |
|                          | DNS Negotiation                               | ✓ Enabled                                      |  |
|                          | Prioritize TCP ACK Packets                    | Enabled                                        |  |
|                          | LCP Alive Check                               | Enabled                                        |  |
|                          |                                               | OK Cancel                                      |  |

Fig. 93: WAN -> Internet + Dialup -> PPPoA -> New

The WAN -> Internet + Dialup -> PPPoA -> New menu consists of the following fields:

Fields in the PPPoA Basic Parameters menu

| Field       | Description                                                                                                    |
|-------------|----------------------------------------------------------------------------------------------------|
| Description | Enter a name for uniquely identifying the connection partner.<br>The first character in this field must not be a number and no<br>special characters or umlauts must be used. |
| ATM PVC     | Select an ATM profile created in the <b>ATM</b> -> <b>Profiles</b> menu, in-<br>dicated by the global identifiers VPI and VCI specified by the<br>provider.                   |
| User Name   | Enter the user name.                                                                                                    |
| Password    | Enter the password for the PPPoA connection.                                                                                                    |
| Always on   | Select whether the interface should always be activated.<br>The function is activated with <i>Enabled</i> .                                                                   |

| Field                   | Description                                                                                                    |  |  |  |
|-------------------------|----------------------------------------------------------------------------------------------------|--|--|--|
|                         | The function is disabled by default.<br>Only activate this option if you have Internet access with a flat-<br>rate charge.                                                                                                    |  |  |  |
| Connection Idle Timeout | <ul> <li>Only if Always on is disabled.</li> <li>Enter the idle time in seconds for static short hold. The static short hold setting determines how many seconds should pass between sending the last traffic data packet and clearing the connection.</li> <li>Possible values are 0 to 3600 (seconds). 0 deactivates the short hold.</li> <li>The default value is 300.</li> <li>Example: 10 for FTP transmission, 20 for LAN-to-LAN transmission, 90 for Internet connections.</li> </ul> |  |  |  |

#### Fields in the PPPoA IP Mode and Routes menu

| Field             | Description                                                                                |
|-------------------|--------------------------------------------------------------------------------------------|
| IP Address Mode   | Choose whether your device has a static IP address or is as-<br>signed one dynamically.    |
|                   | Possible values:                                                                           |
|                   | • Get IP Address (default value): Your device is dynamic-<br>ally assigned an IP address.  |
|                   | • <i>Static</i> : You enter a static IP address.                                           |
| Default Route     | Select whether the route to this connection partner is to be defined as the default route. |
|                   | The function is activated with <i>Enabled</i> .                                            |
|                   | The function is enabled by default.                                                        |
| Create NAT Policy | Specify whether Network Address Translation (NAT) is to be ac-<br>tivated.                 |
|                   | The function is activated with <i>Enabled</i> .                                            |
|                   | The function is enabled by default.                                                        |

| Field            | Description                                                                                                    |  |  |  |
|------------------|----------------------------------------------------------------------------------------------------|--|--|--|
| Local IP Address | Only for IP Address Mode = Static                                                                                          |  |  |  |
|                  | Enter the static IP address you received from your provider.                                                               |  |  |  |
| Route Entries    | Only if IP Address Mode = Static                                                                                           |  |  |  |
|                  | Define other routing entries for this connection partner.                                                                  |  |  |  |
|                  | Add a new entry with <b>Add</b> .                                                                                          |  |  |  |
|                  | • Remote IP Address: IP address of the destination host or LAN.                                                            |  |  |  |
|                  | • Netmask: Netmask of Remote IP Address.                                                                                   |  |  |  |
|                  | • <i>Metric</i> : The lower the value, the higher the priority of the route (possible values 015). The default value is 1. |  |  |  |

The Advanced Settings menu consists of the following fields:

| Fields in the | Advanced | Settings | menu |
|---------------|----------|----------|------|
|---------------|----------|----------|------|

| Field                                 | Description                                                                                                    |
|---------------------------------------|----------------------------------------------------------------------------------------------------|
| Block after connection failure for    | Enter the wait time in seconds before the device should try again after an attempt to set up a connection has failed. The default value is 60.                                                                                                    |
| Maximum Number of Di-<br>alup Retries | Enter the number of unsuccessful attempts to setup a connection before the interface is blocked.<br>Possible values are 0 to 100.<br>The default value is 5.                                                                                                    |
| Authentication                        | <ul> <li>Select the authentication protocol for this Internet connection.</li> <li>Select the authentication specified by your provider.</li> <li>Possible values:</li> <li>PAP (default value) Only run PAP (PPP Password Authentication Protocol); the password is transferred unencrypted.</li> <li>CHAP: Only run CHAP (PPP Challenge Handshake Authentication Protocol as per RFC 1994); the password is transferred encrypted.</li> <li>PAP/CHAP: Primarily run CHAP, otherwise PAP.</li> </ul> |

| Field                         | Description                                                                                                    |
|-------------------------------|----------------------------------------------------------------------------------------------------|
|                               | • <i>MS-CHAPv1</i> : Only run MS-CHAP version 1 (PPP Microsoft Challenge Handshake Authentication Protocol).                                                                                                    |
|                               | • <i>PAP/CHAP/MS-CHAP</i> : Primarily run CHAP, on denial, the authentication protocol required by the PPTP partner. (MSCHAP version 1 or 2 possible.)                                                               |
|                               | • MS-CHAPv2: Run MS-CHAP version 2 only.                                                                                                    |
|                               | • <i>None</i> : some providers do no use authentication. For these select this option.                                                                                                    |
| DNS Negotiation               | Select whether your device receives IP addresses for <b>primary</b><br><b>domain name server</b> and <b>secondary domain name server</b><br>from the connection partner or sends these to the connection<br>partner. |
|                               | The function is activated with <i>Enabled</i> .                                                                                                    |
|                               | The function is enabled by default.                                                                                                    |
| Prioritize TCP ACK<br>Packets | Select whether the TCP download is to be optimised in the event of intensive TCP upload. This function can be specially applied for asymmetrical bandwidths (ADSL).                                                  |
|                               | The function is activated with Enabled.                                                                                                    |
|                               | The function is disabled by default.                                                                                                    |
| LCP Alive Check               | Check whether the reachability of the remote terminal is to be<br>checked by sending LCP echo requests or replies. This is re-<br>commended for leased lines, PPTP and L2TP connections.                             |
|                               | The function is activated with Enabled.                                                                                                    |
|                               | The function is disabled by default.                                                                                                    |
|                               |                                                                                                    |

## 15.1.4 ISDN

In the WAN -> Internet + Dialup -> ISDN menu, a list of all ISDN interfaces is shown.

In this menu, you configure the following ISDN connections:

- Internet access over ISDN
- LAN-to-LAN connection over ISDN

- Remote (Mobile) Dialin
- Use of the ISDN Callback function

#### 15.1.4.1 New

Choose the New button to set up new ISDN interfaces.

| bintec R1200             |        | Language English 💌 View                                     | Standard V Online Help Logout funkwerk())           |
|--------------------------|--------|-------------------------------------------------------------|-----------------------------------------------------|
|                          |        |                                                             | eduşcia armuşularine.                               |
| Save configuration       |        |                                                             | PPPOE PPTP ISDN AUX IP Pools                        |
| Assistants               | -      |                                                             |                                                     |
| System Management        | •      |                                                             |                                                     |
| Physical Interfaces      | •      | Basic Parameters                                            |                                                     |
| LAN<br>Wireless LAN      | -      | Description                                                 |                                                     |
| Routing                  |        | Connection Type                                             | ISDN 64 kbps 🛩                                      |
| WAN                      |        | User Name                                                   |                                                     |
| Internet + Dialup        |        | Remote User (for Dialin only)                               |                                                     |
| Leased Line              |        | Password                                                    | •                                                   |
| Real Time Jitter Control |        |                                                             |                                                     |
| ven<br>Firewall          | -      | Always on                                                   | Enabled                                             |
| VolP                     |        | Connection Idle Timeout                                     | 20 Seconds                                          |
| Local Services           |        | IP Mode and Routes                                          |                                                     |
| Maintenance              | •<br>• | IP Address Mode  Static  Provide IP Address  Get IP Address |                                                     |
| External Reporting       | -      | Default Route                                               | Enabled                                             |
| Monitoring               | -      | Create NAT Policy                                           | Enabled                                             |
|                          |        | Local IP Address                                            |                                                     |
|                          |        | Route Entries                                               | Remote P Address Netric                             |
|                          |        |                                                             | Advanced Settings                                   |
|                          |        | Block after connection failure for                          | 300 Seconds                                         |
|                          |        | Maximum Number of Dialup Retries                            | 5                                                   |
|                          |        | Usage Type                                                  | ⊙ Standard ○ Dialin only ○ Multi-User (Dialin only) |
|                          |        | Authentication                                              | PAP/CHAP/MS-CHAP 💌                                  |
|                          |        | Callback Mode                                               |                                                     |
|                          |        | Bandwith on Demand Options                                  |                                                     |
|                          |        | Channel Bundling                                            | None 💌                                              |
|                          |        | Dial Numbers                                                |                                                     |
|                          |        | Entries Add                                                 |                                                     |
|                          |        | IP Options                                                  |                                                     |
|                          |        | OSPF Mode                                                   |                                                     |
|                          |        | Proxy ARP Mode                                              |                                                     |
|                          |        | DNS Negotiation                                             | ✓ Enabled                                           |
|                          |        |                                                             | OK Cancel                                           |

Fig. 94: WAN -> Internet + Dialup -> ISDN -> New

The WAN -> Internet + Dialup -> ISDN -> New menu consists of the following fields:

Fields in the ISDN Basic Parameters menu

| Field                         | Description                                                                                                    |
|-------------------------------|----------------------------------------------------------------------------------------------------|
| Description                   | Enter a name for uniquely identifying the connection partner.                                                                                                    |
|                               | The first character in this field must not be a number and no special characters or umlauts must be used.                                                                                                    |
| Connector Type                | Select which layer 1 protocol your device should use.                                                                                                    |
|                               | This setting applies for outgoing connections to the connection<br>partner and only for incoming connections from the connection<br>partner if they could be identified on the basis of the calling<br>party number. |
|                               | Possible values:                                                                                                    |
|                               | • ISDN 64kbps: For 64-kbps ISDN data connections.                                                                                                    |
|                               | • ISDN 56kbps: For 56-kbps ISDN data connections.                                                                                                    |
| User Name                     | Enter your device code (local PPP user name).                                                                                                    |
| Remote User (for Dialin only) | Enter the code of the remote terminal (remote PPP user name).                                                                                                    |
| Password                      | Enter the password.                                                                                                    |
| Always on                     | Select whether the interface should always be activated.                                                                                                    |
|                               | The function is activated with Enabled.                                                                                                    |
|                               | The function is disabled by default.                                                                                                    |
|                               | Only activate this option if you have Internet access with a flat-<br>rate charge.                                                                                                    |
| Connection Idle Timeout       | Enter the idle time in seconds for static short hold. The static<br>short hold setting determines how many seconds should pass<br>between sending the last traffic data packet and clearing the<br>connection.       |
|                               | Possible values are $-1$ to $3600$ (seconds). A value of $-1$ means that the connection is set up again immediately after disconnection and $0$ deactivates short hold. The default value is $20$ .                  |

Fields in the ISDN IP Mode and Routes menu

| Field             | Description                                                                                                    |
|-------------------|----------------------------------------------------------------------------------------------------|
| IP Address Mode   | Select whether your device is to be assigned a static IP address or whether it should be assigned this dynamically.        |
|                   | Possible values:                                                                                                    |
|                   | • Static (default value): You enter a static IP address.                                                                   |
|                   | • <i>Provide IP Address</i> : Your device dynamically assigns an IP address to the remote terminal.                        |
|                   | • Get IP Address: Your device is dynamically assigned an IP address.                                                       |
| Default Route     | Only if IP Address Mode = Static                                                                                           |
|                   | and Get IP Address                                                                                                    |
|                   | Select whether the route to this connection partner is to be defined as the default route.                                 |
|                   | The function is activated with Enabled.                                                                                    |
|                   | The function is disabled by default.                                                                                       |
| Create NAT Policy | Only if IP Address Mode = Static                                                                                           |
|                   | and Get IP Address                                                                                                    |
|                   | When you configure an ISDN Internet connection, specify whether Network Address Translation (NAT) is to be activated.      |
|                   | The function is activated with Enabled.                                                                                    |
|                   | The function is disabled by default.                                                                                       |
|                   |                                                                                                    |
| Local IP Address  | Only if IP Address Mode = Static                                                                                           |
|                   | Assign the IP address from your LAN to the ISDN interface<br>which is to be used as your device's internal source address. |
| Route Entries     | Only if IP Address Mode = <i>Static</i>                                                                                    |
|                   | Define other routing entries for this connection partner.                                                                  |
|                   | • Remote IP Address: IP address of the destination host or LAN.                                                            |
|                   | • Netmask: Netmask of Remote IP Address.                                                                                   |

| Field              | Description                                                                                                    |
|--------------------|----------------------------------------------------------------------------------------------------|
|                    | • <i>Metric</i> : The lower the value, the higher the priority of the route (possible values 015). The default value is 1.                                                                             |
| IP Assignment Pool | Only if IP Address Mode = Provide IP Address                                                                                                    |
|                    | Select an IP pool configured in the <b>WAN</b> -> Internet + Dialup -<br>> IP Pools menu. If an IP pool has not been configured here<br>yet, the message <i>Not</i> yet defined appears in this field. |

The Advanced Settings menu consists of the following fields:

#### Fields in the Advanced Settings menu

| Field                                 | Description                                                                                                    |
|---------------------------------------|----------------------------------------------------------------------------------------------------|
| Block after connection failure for    | Enter the wait time in seconds before the device should try again after an attempt to set up a connection has failed.<br>The default value is <i>300</i> .                                                                                                    |
| Maximum Number of Di-<br>alup Retries | Enter the number of unsuccessful attempts to setup a connection before the interface is blocked.<br>Possible values are 0 to 100.<br>The default value is 5.                                                                                                    |
| Usage Type                            | <ul> <li>If necessary, select a special interface use.</li> <li>Possible values:</li> <li>Standard (default value): No special type is selected.</li> <li>Dialin only: The interface is used for incoming dialup connections and callbacks initiated externally.</li> <li>Multi-User (Dialin only): The interface is defined as multi-user connection partner, i.e. several clients dial in with the same user name and password.</li> </ul> |
| Authentication                        | <ul> <li>Select the authentication protocol for this PPTP partner.</li> <li>Possible values:</li> <li><i>PAP/CHAP/MS-CHAP</i> (default value): Primarily run CHAP, on denial, the authentication protocol required by the PPTP partner. (MSCHAP version 1 or 2 possible.)</li> </ul>                                                                                                    |

| Field         | Description                                                                                                    |
|---------------|----------------------------------------------------------------------------------------------------|
|               | • PAP: Only run PAP (PPP Password Authentication Protocol); the password is transferred unencrypted.                                                                                                    |
|               | <ul> <li>CHAP: Only run CHAP (PPP Challenge Handshake Authentic<br/>ation Protocol as per RFC 1994); the password is transferred<br/>encrypted.</li> </ul>                                                                                                    |
|               | • PAP/CHAP: Primarily run CHAP, otherwise PAP.                                                                                                    |
|               | • <i>MS-CHAPv1</i> : Only run MS-CHAP version 1 (PPP Microsoft Challenge Handshake Authentication Protocol).                                                                                                    |
|               | • MS-CHAPv2: Run MS-CHAP version 2 only.                                                                                                    |
|               | • <i>None</i> : some providers do no use authentication. For these select this option.                                                                                                    |
| Encryption    | Only if Authentication = MS-CHAPv2                                                                                                    |
|               | If necessary, select the type of encryption that should be used<br>for data traffic to the connection partner. This is only possible if<br>STAC or MS-STAC compression is not activated for the con-<br>nection. If <b>Encryption</b> is set, the remote terminal must also su<br>port it, otherwise a connection cannot be set up. |
|               | Possible values:                                                                                                    |
|               | • None (default value): MPP encryption is not used.                                                                                                    |
|               | • Enabled: MPP encryption V2 with 128 bit is used to RFC 3078.                                                                                                    |
|               | • Windows compatible: MPP encryption V2 with 128 bit is used as compatible with Microsoft and Cisco.                                                                                                    |
| Callback Mode | Select the Callback Mode function.                                                                                                    |
|               | Possible values:                                                                                                    |
|               | • None (default value): Your device does not call back.                                                                                                    |
|               | Active: Select one of the following options:                                                                                                    |
|               | • No PPP Negotiation: Your device calls the connection partner to request a callback.                                                                                                    |
|               | <ul> <li>Windows Client Mode: Your device calls the connection<br/>partner to request a callback via CBCP (Callback Control<br/>Protocol). Needed for Windows clients.</li> </ul>                                                                                                    |
|               |                                                                                                    |

| Field | Description                                                                                                    |
|-------|----------------------------------------------------------------------------------------------------|
|       | • <i>Enabled</i> : Your device calls back immediately when requested to do so by the connection partner.                                                                                                    |
|       | • Windows Server Mode: Your device calls back after a period of time proposed by the Microsoft client (NT: 10 seconds, new systems: 12 seconds. It uses the subscriber number (Entries-> Number (MSN)) with the Mode Outgo-<br>ing or Both that has been entered for the other party. If no number is entered, the required number can be reported by the caller in a PPP negotiation. This setting should be avoided where possible for security reasons. Currently cannot be avoided for the connection of mobile Microsoft clients via DCN. |
|       | • <i>Delayed</i> , <i>CLID only</i> : Your device calls back after approx. four seconds if your device is requested to do so by the connection partner. Only makes sense for CLID.                                                                                                    |
|       | • Windows Server Mode, Callback optional: Like<br>Windows Server Mode but with the option of aborting.<br>This setting should be avoided for security reasons. The Mi-<br>crosoft client also has the option of aborting callback and<br>maintaining the initial connection to your device without call-<br>back. This only applies if no fixed, outgoing number has<br>been configured for the connection partner. This is done by<br>pressing CANCEL to close the dialog box that appears.                                                   |

## Fields in the Advanced Settings Bandwidth on Demand Options menu

| Field            | Description                                                                                                    |
|------------------|----------------------------------------------------------------------------------------------------|
| Channel Bundling | Select whether channel bundling is to be used for ISDN connec-<br>tions with the connection partner, and if so, what type.                                                                                                    |
|                  | Your device supports dynamic and static channel bundling for<br>dialup connections. Only one B-channel is initially opened when<br>a connection is set up. Dynamic channel bundling means that<br>your device connects other ISDN B-channels to increase the                                                                |
|                  | throughput for connections if this is required, e.g. for large data<br>rates. If the amount of data traffic drops, the additional B-<br>channels are closed again. In static channel bundling, you spe-<br>cify right from the start how many B-channels your device is to<br>use, regardless of the transferred data rate. |
|                  | Possible values:                                                                                                    |

| Field                | Description                                                                                                    |
|----------------------|----------------------------------------------------------------------------------------------------|
|                      | <ul> <li>None (default value): No channel bundling, only one B-<br/>channel is ever available for connections.</li> <li>Static shapped bundling</li> </ul> |
|                      | <ul> <li>Static: Static channel bundling.</li> <li>Dynamic: Dynamic channel bundling.</li> </ul>                                                           |
| Number of B Channels | Select how many B channels your device should use.                                                                                                    |

## Fields in the Advanced Settings Dial Numbers menu

| Field   | Description                                                     |
|---------|-----------------------------------------------------------------|
| Entries | Displays the numbers of the connection partner.                 |
|         | Add new entries with <b>Add</b> . Edit existing entries with S. |

Fields in the Dial Number Configuration Entry: <1> menu (only shown for Entries = Add)

| Field                | Description                                                                                                    |
|----------------------|----------------------------------------------------------------------------------------------------|
| Mode                 | Select whether <b>Subscriber Number (MSN)</b> is to be used for incoming or outgoing calls or for both. Possible values: |
|                      | • Both (default value): For incoming and outgoing calls.                                                                 |
|                      | • Incoming : For incoming calls, where your connection part-<br>ner dials in to your device.                             |
|                      | • <i>Outgoing</i> : For outgoing calls, where you dial your connection partner.                                          |
|                      | The calling party number of the incoming call is compared with the number entered under <b>Subscriber Number (MSN)</b> . |
| Number               | Enter the connection partner's number.                                                                                   |
| Number of Used Ports | Select which ISDN interfaces are used.                                                                                   |

## Fields in the Advanced Settings IP Options menu

| Field     | Description                                                                                                    |
|-----------|----------------------------------------------------------------------------------------------------|
| OSPF Mode | Select whether and how routes are propagated via the interface and/or OSPF protocol packets are sent.                         |
|           | Possible values:                                                                                                    |
|           | Passive (default value) OSPF is not activated for this inter-<br>face, i.e. no routes are propagated or OSPF protocol packets |

| Field           | Description                                                                                                    |
|-----------------|----------------------------------------------------------------------------------------------------|
|                 | <ul> <li>sent over this interface. Networks reachable over this interface are, however, included when calculating the routing information and propagated over active interfaces.</li> <li>Active: OSPF is activated for this interface, i.e. routes are propagated or OSPF protocol packets sent over this interface.</li> <li>Down: OSPF is disabled for this interface.</li> </ul>                                                                                                    |
| Proxy ARP Mode  | <ul> <li>Select whether and how ARP requests from your own LAN are to be responded to for the specified connection partner.</li> <li>Possible values: <ul> <li>Inactive (default value): Deactivates Proxy ARP for this connection partner.</li> <li>Up or Dormant: Your device only responds to an ARP request if the status of the connection to the connection partner is Up or Dormant. In the case of Dormant, your device only responds to the ARP request; the connection is not set up until someone actually wants to use the route.</li> <li>Active Only: Your device responds to an ARP request only if the status of the connection to the connection partner is Up (active), i.e. a connection already exists to the connection partner.</li> </ul> </li> </ul> |
| DNS Negotiation | Select whether your device receives IP addresses for <b>primary</b><br><b>DNS server, secondary DNS server, primary WINS</b> and <b>sec-<br/>ondary WINS</b> from the connection partner or sends these to the<br>connection partner.<br>The function is activated with <i>Enabled</i> .<br>The function is enabled by default.                                                                                                    |

## 15.1.5 GPRS/UMTS

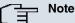

### Note that the **GPRS/UMTS** menu is only available if a UMTS modem card is inserted in the CardBus slot and is integrated in the system! Not all **bintec** gateways have a CardBus interface. Refer to the data sheet to determine whether your gateway has this interface type.

In the **WAN** -> Internet + Dialup -> GPRS/UMTS menu, a list of all GPRS/UMTS interfaces is shown.

Thanks to its CardBus interface (PCCARD), the **bintec** gateway supports the integration of a UMTS CardBus modem in the system. This enables you to set up a connection to the Internet over UMTS.

#### 15.1.5.1 New

Choose the New button to set up additional connections.

| bintec R1200                            | Language English View St           | andard  Online Help Logout  funkwerki) |  |  |  |  |  |  |
|-----------------------------------------|------------------------------------|----------------------------------------|--|--|--|--|--|--|
| Save configuration<br>Assistants        |                                    | PPPOE PPTP ISDN GPRS/UMTS AUX IP Pools |  |  |  |  |  |  |
| System Management 🛛 👻                   |                                    |                                        |  |  |  |  |  |  |
| Physical Interfaces 🔹 👻                 | Basic Parameters                   |                                        |  |  |  |  |  |  |
| LAN 👻                                   | Description                        |                                        |  |  |  |  |  |  |
| Wireless LAN 👻                          | GPRS/UMTS Interface                | Slot 6 Unit 0 UMTS V                   |  |  |  |  |  |  |
| Routing 👻                               |                                    |                                        |  |  |  |  |  |  |
| WAN 🔺                                   | User Name                          |                                        |  |  |  |  |  |  |
| Internet + Dialup                       | Password                           | •••••                                  |  |  |  |  |  |  |
| Leased Line<br>Real Time Jitter Control | Always on                          | Enabled                                |  |  |  |  |  |  |
| VPN -                                   | Connection Idle Timeout            | 300 Seconds                            |  |  |  |  |  |  |
| Firewall 👻                              | IP Mode and Routes                 |                                        |  |  |  |  |  |  |
| VolP 👻                                  | IP Address Mode                    | ◯ Static                               |  |  |  |  |  |  |
| Local Services 👻                        |                                    |                                        |  |  |  |  |  |  |
| Maintenance 👻                           |                                    | Default Route Enabled                  |  |  |  |  |  |  |
| External Reporting 🗾 👻                  | Create NAT Policy                  | ✓ Enabled                              |  |  |  |  |  |  |
| Monitoring 👻                            |                                    | Advanced Settings                      |  |  |  |  |  |  |
|                                         | Block after connection failure for | 60 Seconds                             |  |  |  |  |  |  |
|                                         | Maximum Number of Dialup Retries   | 5                                      |  |  |  |  |  |  |
|                                         | Authentication                     | PAP                                    |  |  |  |  |  |  |
|                                         | DNS Negotiation                    | ✓ Enabled                              |  |  |  |  |  |  |
|                                         | Prioritize TCP ACK Packets         |                                        |  |  |  |  |  |  |
|                                         | LCP Alive Check                    | Enabled                                |  |  |  |  |  |  |
|                                         |                                    | OK Cancel                              |  |  |  |  |  |  |

Fig. 95: WAN -> Internet + Dialup -> GPRS/UMTS -> New

The **WAN** -> **Internet + Dialup** -> **GPRS/UMTS** -> **New** menu consists of the following fields:

| Fields in the GPRS/UMTS | Basic Parameters menu |
|-------------------------|-----------------------|
|-------------------------|-----------------------|

| Field       | Description                                                                                                    |
|-------------|----------------------------------------------------------------------------------------------------|
| Description | Enter a name for uniquely identifying the internet connection.<br>The first character in this field must not be a number and no<br>special characters or umlauts must be used. |

| Field                   | Description                                                                                                    |
|-------------------------|----------------------------------------------------------------------------------------------------|
| GPRS/UMTS Interface     | Select the GPRS/UMTS interface.                                                                                                    |
| User Name               | Enter the user name.                                                                                                    |
| Password                | Enter the password.                                                                                                    |
| Always on               | Select whether the interface should always be activated.<br>The function is activated with <i>Enabled</i> .<br>The function is disabled by default.<br>Only activate this option if you have Internet access with a flat-<br>rate charge.                                                                                                    |
| Connection Idle Timeout | <ul> <li>Only if Always on is disabled.</li> <li>Enter the idle time in seconds for static short hold. The static short hold setting determines how many seconds should pass between sending the last traffic data packet and clearing the connection.</li> <li>Possible values are 0 to 3600 (seconds). 0 deactivates the short hold.</li> <li>The default value is 300.</li> </ul> |

#### Fields in the GPRS/UMTS IP Mode and Routes menu

| Field           | Description                                                                                                    |
|-----------------|----------------------------------------------------------------------------------------------------|
| IP Address Mode | Select whether your device is to be assigned a static IP address or whether it should be assigned this dynamically. |
|                 | Possible values:                                                                                                    |
|                 | • Get IP Address (default value): Your device is dynamic-<br>ally assigned an IP address.                           |
|                 | • <i>Static</i> : You enter a static IP address.                                                                    |
| Default Route   | Select whether the route to this connection partner is to be defined as the default route.                          |
|                 | The function is activated with Enabled.                                                                             |
|                 | The function is enabled by default.                                                                                 |

| Field             | Description                                                                                                    |  |  |  |  |
|-------------------|----------------------------------------------------------------------------------------------------|--|--|--|--|
| Create NAT Policy | Specify whether Network Address Translation (NAT) is to be ac-<br>tivated.                                                  |  |  |  |  |
|                   | The function is activated with Enabled.                                                                                     |  |  |  |  |
|                   | The function is enabled by default.                                                                                         |  |  |  |  |
| Local IP Address  | Only if IP Address Mode = Static                                                                                            |  |  |  |  |
|                   | Enter the static IP address of the connection partner.                                                                      |  |  |  |  |
| Route Entries     | Only if IP Address Mode = Static                                                                                            |  |  |  |  |
|                   | Define other routing entries for this connection partner.                                                                   |  |  |  |  |
|                   | Add a new entry with Add.                                                                                                   |  |  |  |  |
|                   | • Remote IP Address: IP address of the destination host or network.                                                         |  |  |  |  |
|                   | • <i>Netmask</i> : Netmask of <b>Remote IP Address</b> . If no entry is made, your device uses a default netmask.           |  |  |  |  |
|                   | • <i>Metric</i> : The lower the value, the higher the priority of the route (possible values 0 15). The default value is 1. |  |  |  |  |

The Advanced Settings menu consists of the following fields:

## Fields in the Advanced Settings menu

| Field                                 | Description                                                                                                    |
|---------------------------------------|----------------------------------------------------------------------------------------------------|
| Block after connection failure for    | Enter the wait time in seconds before the device should try again after an attempt to set up a connection has failed. The default value is 60.               |
| Maximum Number of Di-<br>alup Retries | Enter the number of unsuccessful attempts to setup a connection before the interface is blocked.<br>Possible values are 0 to 100.<br>The default value is 5. |
| Authentication                        | Select the authentication protocol for this connection partner.<br>Select the authentication specified by your provider.<br>Possible values:                 |

| Field                         | Description                                                                                                    |  |  |  |  |
|-------------------------------|----------------------------------------------------------------------------------------------------|--|--|--|--|
|                               | • <i>PAP</i> (default value) Only run <i>PAP</i> (PPP Password Authentication Protocol); the password is transferred unencrypted.                                                                                          |  |  |  |  |
|                               | • <i>CHAP</i> : Only run <i>CHAP</i> (PPP Challenge Handshake Authentic-<br>ation Protocol as per RFC 1994); the password is transferred<br>encrypted.                                                                     |  |  |  |  |
|                               | • PAP/CHAP: Primarily run CHAP, otherwise PAP.                                                                                                    |  |  |  |  |
|                               | <ul> <li>MS-CHAPv1: Only run MS-CHAP version 1 (PPP Microsoft<br/>Challenge Handshake Authentication Protocol).</li> </ul>                                                                                                 |  |  |  |  |
|                               | • <i>PAP/CHAP/MS-CHAP</i> : Primarily run CHAP, on denial then the authentication protocol required by the connection partner. (MSCHAP version 1 or 2 possible.)                                                           |  |  |  |  |
|                               | • MS-CHAPv2: Run MS-CHAP version 2 only.                                                                                                    |  |  |  |  |
|                               | • <i>None</i> : some providers do no use authentication. For these select this option.                                                                                                    |  |  |  |  |
| DNS Negotiation               | Select whether your device receives IP addresses for <b>primary</b><br><b>DNS server</b> and <b>secondary DNS server</b> from the connection<br>partner or sends these to the connection partner.                          |  |  |  |  |
|                               | The function is activated with Enabled.                                                                                                    |  |  |  |  |
|                               | The function is enabled by default.                                                                                                    |  |  |  |  |
| Prioritize TCP ACK<br>Packets | Select whether the TCP download is to be optimised in the event of intensive TCP upload. This function can be specially applied for asymmetrical bandwidths (ADSL).                                                        |  |  |  |  |
|                               | The function is activated with <i>Enabled</i> .                                                                                                    |  |  |  |  |
|                               | The function is disabled by default.                                                                                                    |  |  |  |  |
|                               |                                                                                                    |  |  |  |  |
| LCP Alive Check               | Check whether the reachability of the remote terminal is to be<br>checked by sending LCP echo requests or replies. This makes<br>it possible to switch to a backup connection more quickly in the<br>event of line faults. |  |  |  |  |
|                               | The function is activated with <i>Enabled</i> .                                                                                                    |  |  |  |  |
|                               | The function is disabled by default.                                                                                                    |  |  |  |  |
|                               |                                                                                                    |  |  |  |  |

## 15.1.6 AUX

In the WAN -> Internet + Dialup -> AUX menu, a list of all AUX interfaces is shown.

You can define various settings for communication between the gateway and modem in this menu. You require a special cable for the console port of your gateway (e.g. AUX Backup cable) to connect an external analogue modem to the AUX port on a **bintec** gateway.

#### 15.1.6.1 New

Choose the New button to set up new AUX interfaces.

| bintec R1200                            |   |                                                                | English 💌       | View St   | tandard | ~           | Online Help     | Logout      |               |  |  |
|-----------------------------------------|---|----------------------------------------------------------------|-----------------|-----------|---------|-------------|-----------------|-------------|---------------|--|--|
| Save configuration                      |   |                                                                |                 |           |         | PPPoE       |                 | AUX IP      | Poole         |  |  |
| Assistants                              | - |                                                                |                 |           |         | FFFUE       |                 |             | <u>P 0015</u> |  |  |
| System Management                       | • |                                                                |                 |           |         |             |                 |             |               |  |  |
| Physical Interfaces                     | - | Basic Parameters                                               |                 |           |         |             |                 |             |               |  |  |
| LAN                                     | • | Description                                                    | 1               |           |         |             |                 | _           |               |  |  |
| Wireless LAN                            | - | User Name                                                      |                 |           | ,<br>   |             |                 | _           |               |  |  |
| Routing                                 | - |                                                                | ,               |           |         |             |                 | _           |               |  |  |
| WAN                                     | • | Password                                                       |                 |           |         | ••••        |                 |             |               |  |  |
| Internet + Dialup                       |   | Always on                                                      |                 |           | En En   | abled       |                 |             |               |  |  |
| Leased Line<br>Real Time Jitter Control |   | Connection                                                     | Idle Timeout    |           | 600     | 5           | Seconds         |             |               |  |  |
| VPN                                     | - | IP Mode and                                                    | Routes          |           |         |             |                 |             |               |  |  |
| Firewall                                | - | IP Address                                                     | Mode            |           | Osta    | atic OPro   | vide IP Address | ⊙ Get IP Ad | dress         |  |  |
| VolP                                    | - | Default Rou                                                    | ute             |           | 🗹 Ena   | abled       |                 |             |               |  |  |
| Local Services                          | - | Create NAT                                                     | Policy          |           | En:     |             |                 |             |               |  |  |
| Maintenance                             | - |                                                                | ,               |           |         | abica       |                 |             |               |  |  |
| External Reporting                      | - |                                                                |                 |           |         | Adv         | anced Se        | ttings      |               |  |  |
| Monitoring                              | • | Block after connection failure for 50 Seconds                  |                 |           |         |             |                 |             |               |  |  |
|                                         |   | Maximum N                                                      | Number of Dialu | p Retries | 5       |             |                 |             |               |  |  |
|                                         |   | Usage Type 💿 Standard 🔿 Dialin only 🔿 Multi-User (Dialin only) |                 |           |         |             |                 |             |               |  |  |
|                                         |   | Authenticat                                                    | ion             |           | PAP     |             | ~               |             |               |  |  |
|                                         |   | DNS Negot                                                      | tiation         |           | 🗹 Ena   | abled       |                 |             |               |  |  |
|                                         |   | Prioritize TO                                                  | CP ACK Packets  |           | Ens     | abled       |                 |             |               |  |  |
|                                         |   | LCP Alive C                                                    | heck            |           | Ens     | abled       |                 |             |               |  |  |
|                                         |   | Callback M                                                     | ode             |           | ⊙ No    | ne 🔿 Activ  | /e 🔿 Passive    |             |               |  |  |
|                                         |   | Dial Numbers                                                   | ;               |           |         |             |                 |             |               |  |  |
|                                         |   | Entries Add                                                    |                 |           |         |             |                 |             |               |  |  |
|                                         |   | IP Options                                                     |                 |           |         |             |                 |             |               |  |  |
|                                         |   | Proxy ARP                                                      | Mode            |           | ⊚ Ina   | nctive 🔿 Uj | o or Dormant C  | ) Up only   |               |  |  |
|                                         |   | OK Cancel                                                      |                 |           |         |             |                 |             |               |  |  |

Fig. 96: WAN -> Internet + Dialup -> AUX -> New

The WAN -> Internet + Dialup -> AUX -> New menu consists of the following fields:

Fields in the AUX Basic Parameters menu

| Field                    | Description                                                                                                    |  |
|--------------------------|----------------------------------------------------------------------------------------------------|--|
| Description              | Enter a name for uniquely identifying the WAN partner. The first character in this field must not be a number and no special characters or umlauts must be used.                                               |  |
| User Name                | Enter the user name.                                                                                                    |  |
| Password                 | Enter the password.                                                                                                    |  |
| Always on                | Select whether the interface should always be activated.                                                                                                    |  |
|                          | The function is activated with Enabled.                                                                                                    |  |
|                          | The function is disabled by default.                                                                                                    |  |
|                          | Only activate this option if you have Internet access with a flat-<br>rate charge.                                                                                                    |  |
| Connection Idle Timeout  | Only if <b>Always on</b> is disabled.                                                                                                    |  |
|                          | Enter the idle time in seconds for static short hold. The static<br>short hold setting determines how many seconds should pass<br>between sending the last traffic data packet and clearing the<br>connection. |  |
|                          | Possible values are 0 to 3600 (seconds). 0 deactivates the short hold.                                                                                                    |  |
|                          | The default value is 600.                                                                                                    |  |
| Fields in the AUX IP Mod |                                                                                                    |  |
| Field                    | Description                                                                                                    |  |
| IP Address Mode          | Select whether your device is to be assigned a static IP address<br>or whether it should be assigned this dynamically.                                                                                         |  |
|                          | Possible values:                                                                                                    |  |
|                          | • Get IP Address (default value): Your device is dynamic-<br>ally assigned an IP address.                                                                                                    |  |
|                          | • <i>Static</i> : You enter a static IP address.                                                                                                    |  |
|                          | • <i>Provide IP Address</i> : Your device dynamically assigns an IP address to the remote terminal.                                                                                                    |  |
| Default Route            | Select whether the route to this connection partner is to be                                                                                                    |  |
|                          |                                                                                                    |  |

| Field              | Description                                                                                                    |
|--------------------|----------------------------------------------------------------------------------------------------|
|                    | defined as the default route.                                                                                                    |
|                    | The function is activated with Enabled.                                                                                                    |
|                    | The function is enabled by default.                                                                                                    |
| Create NAT Policy  | Specify whether Network Address Translation (NAT) is to be activated.                                                                                                    |
|                    | The function is activated with Enabled.                                                                                                    |
|                    | The function is enabled by default.                                                                                                    |
| Local IP Address   | Only if IP Address Mode = Static                                                                                                    |
|                    | Enter the static IP address of the connection partner.                                                                                                    |
| Route Entries      | Only if IP Address Mode = Static                                                                                                    |
|                    | Define other routing entries for this connection partner.                                                                                                    |
|                    | Add a new entry with Add.                                                                                                    |
|                    | • Remote IP Address: IP address of the destination host or network.                                                                                                    |
|                    | • Netmask: Netmask of Remote IP Address. If no entry is made, your device uses a default netmask.                                                                                                    |
|                    | • <i>Metric</i> : The lower the value, the higher the priority of the route (possible values 0 15). The default value is 1.                                                                            |
| IP Assignment Pool | Only if IP Address Mode = Provide IP Address                                                                                                    |
|                    | Select an IP pool configured in the <b>WAN</b> -> Internet + Dialup -<br>> IP Pools menu. If an IP pool has not been configured here<br>yet, the message <i>Not</i> yet defined appears in this field. |

#### Fields in the Advanced Settings menu

| ······                             |                                                                                                    |  |
|------------------------------------|----------------------------------------------------------------------------------------------------|--|
| Field                              | Description                                                                                                    |  |
| Block after connection failure for | Enter the wait time in seconds before the device should try again after an attempt to set up a connection has failed.<br>The default value is 50. |  |

| Field                                                                                                    | Description                                                                                                    |
|----------------------------------------------------------------------------------------------------|----------------------------------------------------------------------------------------------------|
| Maximum Number of Di-<br>alup Retries                                                                                                    | Enter the number of unsuccessful attempts to setup a connec-<br>tion before the interface is blocked.                                                                      |
|                                                                                                    | Possible values are 0 to 100.                                                                                                    |
|                                                                                                    | The default value is 5.                                                                                                    |
| Usage Type                                                                                                    | If necessary, select a special interface use.                                                                                                    |
|                                                                                                    | Possible values:                                                                                                    |
|                                                                                                    | • Standard (default value): No special type is selected.                                                                                                    |
|                                                                                                    | • <i>Dialin</i> only: The interface is used for incoming dialup connections and callbacks initiated externally.                                                            |
|                                                                                                    | • <i>Multi-User</i> ( <i>Dialin only</i> ) : The interface is defined as multi-user connection partner, i.e. several clients dial in with the same user name and password. |
| Authentication                                                                                                    | Select the authentication protocol for this PPTP partner.                                                                                                    |
|                                                                                                    | Possible values:                                                                                                    |
|                                                                                                    | • <i>PAP/CHAP/MS-CHAP</i> : Primarily run CHAP, on denial, the authentication protocol required by the PPTP partner. (MSCHAP version 1 or 2 possible.)                     |
|                                                                                                    | • <i>PAP</i> : Only <i>PAP</i> (default value): (PPP Password Authentication Protocol); the password is transferred in unencrypted form.                                   |
|                                                                                                    | • <i>CHAP</i> : Only run <i>CHAP</i> (PPP Challenge Handshake Authentication Protocol as per RFC 1994); the password is transferred encrypted.                             |
|                                                                                                    | • PAP/CHAP: Primarily run CHAP, otherwise PAP.                                                                                                    |
|                                                                                                    | • <i>MS-CHAPv1</i> : Only run MS-CHAP version 1 (PPP Microsoft Challenge Handshake Authentication Protocol).                                                               |
|                                                                                                    | • MS-CHAPv2: Run MS-CHAP version 2 only.                                                                                                    |
|                                                                                                    | • <i>None</i> : some providers do no use authentication. For these select this option.                                                                                     |
| DNS NegotiationSelect whether your device receives IP addresses for pDNS server and secondary DNS server from the conr<br>partner or sends these to the connection partner. |                                                                                                    |

| Field                         | Description                                                                                                    |  |
|-------------------------------|----------------------------------------------------------------------------------------------------|--|
|                               | The function is activated with Enabled.                                                                                                    |  |
|                               | The function is enabled by default.                                                                                                    |  |
| Prioritize TCP ACK<br>Packets | Select whether the TCP download is to be optimised in the event of intensive TCP upload. This function can be specially applied for asymmetrical bandwidths (ADSL).                                                                                                    |  |
|                               | The function is activated with <i>Enabled</i> .                                                                                                    |  |
|                               | The function is disabled by default.                                                                                                    |  |
| LCP Alive Check               | Check whether the reachability of the remote terminal is to be<br>checked by sending LCP echo requests or replies. This makes<br>it possible to switch to a backup connection more quickly in the<br>event of line faults.                                                                                                    |  |
|                               | The function is activated with <i>Enabled</i> .                                                                                                    |  |
|                               | The function is disabled by default.                                                                                                    |  |
| Callback Mode                 | Select the Callback Mode function.                                                                                                    |  |
|                               | Possible values:                                                                                                    |  |
|                               | • None (default value): Your device does not call back.                                                                                                    |  |
|                               | Active: Select one of the following options:                                                                                                    |  |
|                               | <ul> <li>No PPP Negotiation: Your device calls the connection<br/>partner to request a callback.</li> </ul>                                                                                                    |  |
|                               | • Windows Client Mode: Your device calls the connection<br>partner to request a callback via CBCP (Callback Control<br>Protocol). Needed for Windows clients.                                                                                                    |  |
|                               | Passive: Select one of the following options:                                                                                                    |  |
|                               | • <i>PPP Negotiation or CLID</i> : Your device calls back im mediately when requested to do so by the connection part ner.                                                                                                    |  |
|                               | <ul> <li>Windows Server Mode: Your device calls back after a period of time proposed by the Microsoft client (NT: 10 seconds, new systems: 12 seconds. It uses the subscriber number (Entries-&gt; Number (MSN)) with the Mode Outgo ing or Both that has been entered for the other party. If n number is entered, the required number can be reported b</li> </ul> |  |

| Field | Description                                                                                                    |  |
|-------|----------------------------------------------------------------------------------------------------|--|
|       | the caller in a PPP negotiation. This setting should be<br>avoided where possible for security reasons. Currently can-<br>not be avoided for the connection of mobile Microsoft clients<br>via DCN.                                                                                                    |  |
|       | • <i>Delayed</i> , <i>CLID</i> only: Your device calls back after approx. four seconds if your device is requested to do so by the connection partner. Only makes sense for CLID.                                                                                                    |  |
|       | • Windows Server Mode, Callback optional: Like<br>Windows Server Mode but with the option of aborting.<br>This setting should be avoided for security reasons. The Mi-<br>crosoft client also has the option of aborting callback and<br>maintaining the initial connection to your device without call-<br>back. This only applies if no fixed, outgoing number has<br>been configured for the connection partner. This is done by<br>pressing CANCEL to close the dialog box that appears. |  |

#### Fields in the Advanced Settings Dial Numbers menu

| Field   | Description                       |  |
|---------|-----------------------------------|--|
| Entries | Add new entries with <b>Add</b> . |  |

Fields in the Dial Number Configuration Entry: <1> menu (only shown for Entries = Add)

| Field                  | Description                                                                                                    |  |
|------------------------|----------------------------------------------------------------------------------------------------|--|
| Mode                   | Only if Entries = Add.                                                                                                   |  |
|                        | Select whether <b>Subscriber Number (MSN)</b> is to be used for incoming or outgoing calls or for both. Possible values: |  |
|                        | • Both (default value): For incoming and outgoing calls.                                                                 |  |
|                        | • <i>Incoming</i> : For incoming calls, where your connection partner dials in to your device.                           |  |
|                        | • <i>Outgoing</i> : For outgoing calls, where you dial your connection partner.                                          |  |
|                        | The calling party number of the incoming call is compared with the number entered under <b>Subscriber Number (MSN)</b> . |  |
| Subscriber Number      | Enter the connection partner's numbers.                                                                                  |  |
| Port Usage             | Select which port is used.                                                                                               |  |
| Fields in the Advanced | Settings IP Options menu                                                                                                 |  |

Fields in the Advanced Settings IP Options menu

| Field          | Description                                                                                                    |  |
|----------------|----------------------------------------------------------------------------------------------------|--|
| Proxy ARP Mode | <ul> <li>Select whether and how ARP requests from your own LAN are to be responded to for the specified connection partner.</li> <li>Possible values:</li> <li>Inactive (default value): Deactivates Proxy ARP for this connection partner.</li> <li>Up or Dormant: Your device only responds to an ARP request if the status of the connection to the connection partner is Up or Dormant. In the case of Dormant, your device only responds to the ARP request; the connection is not set up until someone actually wants to use the route.</li> <li>Up only: Your device responds to an ARP request only if the status of the connection partner is Up only: Your device responds to the connection partner is Up (active), i.e. a connection already exists to the connection</li> </ul> |  |
|                | partner.                                                                                                    |  |

## 15.1.7 IP Pools

In the IP Pools menu a list of all IP pools is displayed.

Your device can operate as a dynamic IP address server for PPP connections. You can use this function by providing one or more pools of IP addresses. These IP addresses can be assigned to dialling-in connection partners for the duration of the connection.

Any host routes entered always have priority over IP addresses from the address pools. This means if an incoming call has been authenticated, your device first checks whether a host route is entered in the routing table for this caller. If not, your device can allocate an IP address from an address pool (if available). If address pools have more than one IP address, you cannot specify which connection partner receives which address. The addresses are initially assigned in order. If a new dial-in takes place within an interval of one hour, an attempt is made to allocate the same IP address assigned to this partner the last time.

Use the Add button to set up new IP pools.

| bintec R1200                                                                  | Language English View Standard V Online Help Logout funkwerk()) |   |
|-------------------------------------------------------------------------------|-----------------------------------------------------------------|---|
|                                                                               |                                                                 |   |
| Save configuration                                                            | PPPOE PPTP ISDN AUX IP Pools                                    |   |
| Assistants 👻                                                                  |                                                                 |   |
| System Management 🔹 👻                                                         |                                                                 |   |
| Physical Interfaces 🔹 👻                                                       | View 20 per page 💷 Filter in None 💌 equal 💌 😡                   |   |
| LAN 👻                                                                         | IP Pool Name IP Pool Range                                      |   |
| Wireless LAN 👻                                                                | - 000.0                                                         |   |
| Routing 🔹 👻                                                                   | Page: 1, Items: 1 - 1                                           |   |
| WAN 🔺                                                                         | Add OK Cancel                                                   |   |
| Internet + Dialup                                                             |                                                                 | _ |
|                                                                               |                                                                 |   |
| Leased Line                                                                   |                                                                 |   |
| Real Time Jitter Control                                                      |                                                                 |   |
| Real Time Jitter Control                                                      |                                                                 |   |
| Real Time Jitter Control VPN  Firewall                                        |                                                                 |   |
| Real Time Jitter Control<br>VPN ×<br>Firewall ×<br>VoIP ×                     |                                                                 |   |
| Real Time Jitter Control<br>VPN *<br>Firewall *<br>VoIP *<br>Local Services * |                                                                 |   |
| Real Time Jitter Control<br>VPN *<br>Firewall *<br>VoIP *<br>Local Services * |                                                                 |   |
|                                                                               |                                                                 |   |

Fig. 97: WAN -> Internet + Dialup -> IP Pools -> Add

The WAN -> Internet + Dialup -> IP Pools -> Add menu consists of the following fields:

| Field     |       | Description                                                  |  |
|-----------|-------|--------------------------------------------------------------|--|
| IP Pool N | lame  | Enter the name of the IP pool.                               |  |
| IP Pool F | lange | In the first field, enter the first IP address of the range. |  |
|           |       | In the second field, enter the last IP address of the range. |  |

Fields in the Options IP Pools menu

## 15.2 ATM

## 15.2.1 Profiles

In the WAN -> ATM -> Profiles menu, a list of all ATM profiles is shown.

If the connection for your Internet access is set up using the internal modem, the ATM connection parameters must be set for this.

By default an ATM profile with the description *AUTO-CREATED* is preconfigured. Its values (VPI 1 and VCI 32) are suitable for a Telekom ATM connection, for example.

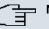

## Note

The ATM encapsulations are described in RFCs 1483 and 2684. You will find the RFCs on the relevant pages of the IETF (*www.ietf.org/rfc.html*).

#### 15.2.1.1 New

Choose the New button to set up new ATM profiles.

| bintec R3800                   | Language English View Sta                   | Indard Online Help Logout                                                                                                    |  |  |
|--------------------------------|---------------------------------------------|----------------------------------------------------------------------------------------------------|--|--|
| Save configuration  Assistants | Profiles Service Categories OAM Controlling |                                                                                                    |  |  |
| System Management 🔹 👻          |                                             |                                                                                                    |  |  |
| Physical Interfaces 🔹 👻        | ATM Profiles Parameter                      |                                                                                                    |  |  |
| LAN 🔫                          | Provider                                    | - User-defined -                                                                                                    |  |  |
| Routing 🔹                      | Description                                 |                                                                                                    |  |  |
| WAN 🔺                          | •                                           |                                                                                                    |  |  |
| Internet + Dialup              | ATM Interface                               | fcca-3-0 💌                                                                                                    |  |  |
| ATM<br>Leased Line             | Type                                        | Ethernet over ATM                                                                                                    |  |  |
| Real Time Jitter Control       | Virtual Path Identifier (VPI)               | 8                                                                                                    |  |  |
| VPN -                          | Virtual Channel Identifier (VCI)            | 32                                                                                                    |  |  |
| Firewall 👻                     |                                             |                                                                                                    |  |  |
| VoIP -                         | Encapsulation                               | LLC Bridged no FCS 💌                                                                                                    |  |  |
| Local Services 🗸 👻             | Ethernet over ATM Settings                  |                                                                                                    |  |  |
| Maintenance 👻                  | Default Ethernet for PPPoE Interfaces       | Enabled                                                                                                    |  |  |
| External Reporting 🔹 👻         | Address Mode                                | Static ○ DHCP     Static ○ DHCP     Sta |  |  |
| Monitoring 🗸                   | IP Address/Netmask                          | P Address Netmask Add                                                                                                    |  |  |
|                                | MAC Address                                 | ✓ Use built-in                                                                                                    |  |  |
|                                | OK Cancel                                   |                                                                                                    |  |  |

Fig. 98: WAN -> ATM -> Profiles -> New

The WAN -> ATM -> Profiles -> New menu consists of the following fields:

#### Fields in the Profiles ATM Profiles Parameter menu

| Field       | Description                                                                                                    |
|-------------|----------------------------------------------------------------------------------------------------|
| Provider    | Select one of the preconfigured ATM profiles for your provider from the list or manually define the profile using - User-Specified |
| Description | Only for <b>Provider =</b> - <i>User-defined</i> -<br>Enter the desired description for the connection.                            |
| Туре        | Only for Provider = - User-defined -                                                                                               |

| Field                               | Description                                                                                                    |
|-------------------------------------|----------------------------------------------------------------------------------------------------|
|                                     | Select the protocol for the ATM connection.                                                                                                    |
|                                     | Possible values:                                                                                                    |
|                                     | • Ethernet over ATM (default value): Ethernet over ATM (EthoA) is used for the ATM connection (Permanent Virtual Circuit, PVC).                                                                                                    |
|                                     | • Routed Protocols over ATM: Routed Protocols over ATM (RPoA) is used for the ATM connection (Permanent Virtual Circuit, PVC).                                                                                                    |
|                                     | • <i>PPP over ATM</i> : <b>PPP over ATM (PPPoA) is used for the ATM</b> connection (Permanent Virtual Circuit, PVC).                                                                                                    |
| Virtual Path Identifie              | r Only for Provider = - User-defined -                                                                                                    |
| (VPI)                               | Enter the VPI value of the ATM connection. The VPI is the ider tification number of the virtual path to be used. Note your provider's instructions.                                                                                                    |
|                                     | Possible values are 0 to 255.                                                                                                    |
|                                     | The default value is 8.                                                                                                    |
| Virtual Channel Identifier<br>(VCI) | <ul> <li>Only for Provider = - User-defined -</li> <li>Enter the VCI value of the ATM connection. The VCI is the ider tification number of the virtual channel. A virtual channel is the logical connection for the transport of ATM cells between two of more points. Note your provider's instructions.</li> </ul> |
|                                     | Possible values are 32 to 65535.                                                                                                    |
|                                     | The default value is 32.                                                                                                    |
| Encapsulation                       | Only for Provider = - User-defined -                                                                                                    |
|                                     | Select the encapsulation to be used. Note your provider's in-<br>structions.                                                                                                    |
|                                     | Possible values (in accordance with RFC 2684):                                                                                                    |
|                                     | • LLC Bridged no FCS (default value for Ethernet over ATM): Only shown for Type = Ethernet over ATM.                                                                                                    |
|                                     | Bridged Ethernet with LLC/SNAP encapsulation without                                                                                                    |

| Field | Description                                                                                                    |
|-------|----------------------------------------------------------------------------------------------------|
| Field | Description         Frame Check Sequence (checksums).         • LLC Bridged FCS: Only shown for Type = Ethernet<br>over ATM.         Bridged Ethernet with LLC/SNAP encapsulation with Frame<br>Check Sequence (checksums).         • non ISO (default value for Routed Protocols over ATM):<br>Only shown for Type = Routed Protocols over ATM.         Encapsulation with LLC/SNAP header, suitable for IP routing.         • LLC: Only shown for Type = PPP over ATM.         Encapsulation with LLC header. |
|       | <ul> <li>VC Multiplexing (default value for PPP over ATM):<br/>Bridged Ethernet without additional encapsulation (Null En-<br/>capsulation) with Frame Check Sequence (checksums).</li> </ul>                                                                                                    |

## Fields in the Settings for Ethernet over ATM menu (only shown for Type = Ethernet over ATM)

| Field                                    | Description                                                                                                    |
|------------------------------------------|----------------------------------------------------------------------------------------------------|
| Default Ethernet for<br>PPPoE Interfaces | Only for <b>Type</b> = Ethernet over ATM<br>Select whether this Ethernet-over-ATM interface is to be used<br>for all PPPoE connections<br>The function is activated with <i>Enabled</i> .<br>The function is disabled by default.                                                                                                    |
| Address Mode                             | <ul> <li>Only for Type = Ethernet over ATM</li> <li>Select how an IP address is to be assigned to the interface.</li> <li>Possible values:</li> <li>Static (default value): A static IP address is assigned to the interface in IP Address/Netmask.</li> <li>DHCP: An IP address is assigned to the interface dynamically via DHCP.</li> </ul> |
| IP Address/Netmask                       | Only if Address Mode = Static                                                                                                    |

| Field            | Description                                                                                                    |
|------------------|----------------------------------------------------------------------------------------------------|
|                  | Enter the IP addresses ( <b>IP Address</b> ) and the corresponding netmasks ( <b>Netmask</b> ) of the ATM interfaces. Add new entries with <b>Add</b> .                                                                                                    |
| MAC Address      | Enter a MAC address for the internal router interface of ATM connection, e.g. $00:a0:f9:06:bf:03$ . An entry is only required in special cases.<br>For Internet connections, it is sufficient to select the <b>Use Pre-configured</b> option (default setting), in which case the MAC address of $en1-0$ is used.                    |
| DHCP MAC Address | <pre>Only if Address Mode = DHCP Enter the MAC address of the internal router interface of ATM connection, e.g. 00:e1:f9:06:bf:03. If your provider has assigned you an MAC address for DHCP, enter this here. You can select the Use Pre-configured option (default setting), in which case the MAC address of en1-0 is used.</pre> |
| DHCP Hostname    | Only if Address Mode = DHCP<br>If necessary, enter the host name registered with the provider to<br>be used by your device for DHCP requests.<br>The maximum length of the entry is 45 characters.                                                                                                    |

# Fields in the Settings for Routed Protocols over ATM menu (only shown for Type = Routed Protocols over ATM)

| Field                         | Description                                                                                                    |
|-------------------------------|----------------------------------------------------------------------------------------------------|
| IP Address/Netmask            | Enter the IP addresses ( <b>IP Address</b> ) and the corresponding netmasks ( <b>Netmask</b> ) of the ATM interface. Add new entries with <b>Add</b> .                                                                 |
| Prioritize TCP ACK<br>Packets | Select whether the TCP download is to be optimised in the event of intensive TCP upload. This function can be specially applied for asymmetrical bandwidths (ADSL).<br>The function is activated with <i>Enabled</i> . |

| Field           | Description                                                    |
|-----------------|----------------------------------------------------------------|
|                 | The function is disabled by default.                           |
| Fields in the P | PR over ATM Settings menu (only shown for Type - PPP over ATM) |

Fields in the PPP over ATM Settings menu (only shown for Type = PPP over ATM), see also

| Field       | Description                                                                                     |
|-------------|-------------------------------------------------------------------------------------------------|
| Client Type | Select whether the PPPoA connection is to be set up permanently or on demand.                   |
|             | Possible values:                                                                                |
|             | • On demand (default value): The PPPoA is only set up on de-<br>mand, e.g. for Internet access. |

## 15.2.2 Service Categories

In the **WAN** -> **ATM** -> **Service Categories** menu, a list of ATM connections (PVC, Permanent Virtual Circuit) already configured with specific assigned data traffic parameters is shown.

Your device supports QoS (Quality of Service) for ATM interfaces.

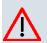

## Caution

ATM QoS should only be used if your provider specifies a list of data traffic parameters (traffic contract).

The configuration of ATM QoS requires extensive knowledge of ATM technology and the way the **bintec** devices function. An incorrect configuration can cause considerable disruption during operation. If applicable, save the original configuration on your PC.

#### 15.2.2.1 New

Choose the New button to set up new categories.

| and of the state         |                                                                     |
|--------------------------|---------------------------------------------------------------------|
| bintec R3800             | Language English View Standard Volume Online Help Logout funkwerki) |
| Save configuration       | Profiles Service Categories OAM Controlling                         |
| Assistants 🔹             |                                                                     |
| System Management 🔹 🤊    |                                                                     |
| Physical Interfaces      | Basic Parameters                                                    |
| LAN                      | Virtual Channel Connection (VCC) VPI8, VCI32 💌                      |
| Routing                  | ATM Service Category Select one                                     |
| WAN                      |                                                                     |
| Internet + Dialup        | Peak Cell Rate (PCR) 0 bps                                          |
| ATM                      | Sustained Cell Rate (SCR) 0 bps                                     |
| Leased Line              |                                                                     |
| Real Time Jitter Control | Maximum Burst Size (MBS) 0 bps                                      |
| VPN •                    |                                                                     |
| Firewall 🔹               | OK Cancel                                                           |
| /oIP 🔹                   |                                                                     |
| Local Services           |                                                                     |
| Maintenance 🔹            |                                                                     |
| External Reporting       |                                                                     |
| Monitoring -             |                                                                     |

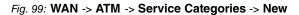

The WAN -> ATM -> Service Categories -> New menu consists of the following fields:

| Field                                 | Description                                                                                                    |
|---------------------------------------|----------------------------------------------------------------------------------------------------|
| Virtual Channel Connec-<br>tion (VCC) | Select the already configured ATM connection (displayed by the combination of VPI and VCI) for which the service category is to be defined.                                                                                                    |
| ATM Service Category                  | Select how the data traffic of the ATM connection is to be con-<br>trolled.                                                                                                    |
|                                       | When you select the ATM service category a priority is implicitly assigned: from CBR (highest priority) through VBR.1 /VBR.3 to VBR (lowest priority).                                                                                                    |
|                                       | Possible settings:                                                                                                    |
|                                       | • Unspecified Bit Rate (UBR) (default value):<br>(Unspecified Bit Rate) A particular data rate is not guaranteed<br>for the connection. The <b>Peak Cell Rate (PCR)</b> defines the lim-<br>it above which data is discarded. This category is suitable for<br>non-critical applications. |
|                                       | • Constant Bit Rate (CBR) : (Constant Bit Rate) The con-<br>nection is assigned a guaranteed data rate determined by the<br><b>Peak Cell Rate (PCR)</b> . This category is suitable for critical<br>(real-time) applications that require a guaranteed data rate.                         |

## Fields in the Service Categories Basic Parameters menu

| Field                        | Description                                                                                                    |
|------------------------------|----------------------------------------------------------------------------------------------------|
|                              | <ul> <li>Variable Bit Rate V.1 (VBR.1): (Variable Bit Rate)<br/>The connection is assigned a guaranteed data rate (Sustained Cell Rate (SCR)). This may be exceeded by the volume configured in Maximum Burst Size. Any additional ATM traffic is discarded. The Peak Cell Rate (PCR) represents the maximum possible data rate. This category is suitable for non-critical applications with burst data traffic.</li> <li>Variable Bit Rate V.3 (VBR.3): (Variable Bit Rate)<br/>The connection is assigned a guaranteed data rate (Sustained Cell Rate (SCR)). This may be exceeded by the volume configured in Maximum Burst Size (MBS). Additional ATM traffic is marked and handled with low priority based on the utilisation of the destination network, i.e. is discarded if necessary. The Peak Cell Rate (PCR) represents the maximum possible data rate. This category is suitable for critical applications with burst data traffic.</li> </ul> |
| Peak Cell Rate (PCR)         | Enter a value for the maximum data rate in bits per second.<br>Possible values: 0 to 10000000.<br>The default value is 0.                                                                                                    |
| Sustained Cell Rate<br>(SCR) | <pre>Only for ATM Service Category = Variable Bit Rate V.1 (VBR.1) or Variable Bit Rate V.3 (VBR.3) Enter a value for the minimum available, guaranteed data rate in bits per second. Possible values: 0 to 10000000. The default value is 0.</pre>                                                                                                    |
| Maximum Burst Size<br>(MBS)  | Only for ATM Service Category = Variable Bit Rate V.1<br>(VBR.1) or Variable Bit Rate V.3 (VBR.3)<br>Enter a value for the maximum number of bits per second by<br>which the PCR can be exceeded briefly.<br>Possible values: 0 to 100000.<br>The default value is 0.                                                                                                    |

## 15.2.3 OAM Controlling

OAM is a service for monitoring ATM connections. A total of five hierarchies (flow level F1 to F5) are defined for OAM information flow. The most important information flows for an ATM connection are F4 and F5. The F4 information flow concerns the virtual path (VP) and the F5 information flow the virtual channel (VC). The VP is defined by the VPI value, the VC by VPI and VCI.

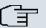

#### Note

Generally, monitoring is not carried out by the terminal but is initiated by the ISP. Your device then only needs to react correctly to the signals received. This is ensured without a specific OAM configuration for both flow level 4 and flow level 5.

Two mechanisms are available for monitoring the ATM connection: Loopback Tests and OAM Continuity Check (OAM CC). These can be configured independently of each other.

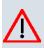

#### Caution

The configuration of OAM requires extensive knowledge of ATM technology and the way the **bintec** devices functions. An incorrect configuration can cause considerable disruption during operation. If applicable, save the original configuration on your PC.

In the **WAN** -> **ATM** -> **OAM Control** menu, a list of all monitored OAM flow levels is shown.

#### 15.2.3.1 New

Choose the New button to set up monitoring for other flow levels.

| bintec R3800                            | Language English View Standard Online Help Logout |  |  |  |
|-----------------------------------------|---------------------------------------------------|--|--|--|
| Save configuration Assistants           | Profiles Service Categories OAM Controlling       |  |  |  |
| System Management   Physical Interfaces | OAM Flow Configuration                            |  |  |  |
| LAN •<br>Routing •                      | OAM Flow Level F5 -                               |  |  |  |
| WAN A                                   | Virtual Channel Connection (VCC) VPI8, VCI32 V    |  |  |  |
| ATM                                     | Loopback End-to-End Enabled                       |  |  |  |
| Leased Line<br>Real Time Jitter Control | Loopback Segment Enabled                          |  |  |  |
| VPN -<br>Firewall -                     | Continuity Check (CC) End-to-End                  |  |  |  |
| VoIP   Local Services                   | Both  Passive                                     |  |  |  |
| Maintenance -<br>External Reporting -   | Continuity Check (CC) Segment Direction<br>Both   |  |  |  |
| Monitoring 👻                            | OK Cancel                                         |  |  |  |

Fig. 100: WAN -> ATM -> OAM Control -> New

The WAN -> ATM -> OAM Control -> New menu consists of the following fields:

| Description                                                                                                 |
|----------------------------------------------------------------------------------------------------|
| Select the OAM flow level to be monitored.                                                                  |
| Possible values:                                                                                            |
| • F5: (virtual channel level) The OAM settings are used for the virtual channel (default value).            |
| • <i>F</i> 4 : (virtual path level) The OAM settings are used for the virtual path.                         |
| Only for <b>OAM Flow Level</b> = F5                                                                         |
| Select the already configured ATM connection to be monitored (displayed by the combination of VPI and VCI). |
| Only for <b>OAM Flow Level</b> = F4                                                                         |
| Select the already configured virtual path connection to be mon-<br>itored (displayed by the VPI).          |
|                                                                                                    |

# Fields in the OAM Control OAM Flow Configuration

### Fields in the OAM Control Loopback

| Field               | Description                                                      |
|---------------------|------------------------------------------------------------------|
| Loopback End-to-End | Select whether you activate the loopback test for the connection |

| Field                         | Description                                                                                                    |
|-------------------------------|----------------------------------------------------------------------------------------------------|
|                               | between the endpoints of the VCC or VPC.                                                                                                    |
|                               | The function is activated with Enabled.                                                                                                    |
|                               | The function is disabled by default.                                                                                                    |
| End-to-End Send Inter-<br>val | Only if <b>Loopback End-to-End</b> is enabled.<br>Enter the time in seconds after which a loopback cell is to be sent.<br>Possible values are 0 to 999.<br>The default value is 5.                     |
| End-to-End Pending Re-        | Only if Loopback End-to-End is enabled.                                                                                                    |
| quests                        | Enter the number of directly consecutive loopback cells that may fail to materialise before the connection is regarded as interrupted ("down"). Possible values are 1 to 99.                           |
|                               | The default value is 5.                                                                                                    |
| Loopback Segment              | Select whether you want to activate the loopback test for the segment connection (segment = connection of the local end-point to the next connection point) of the VCC or VPC.                         |
|                               | The function is activated with Enabled.                                                                                                    |
|                               | The function is disabled by default.                                                                                                    |
| Segment Send Interval         | Only if Loopback Segment is enabled.                                                                                                    |
|                               | Enter the time in seconds after which a loopback cell is sent.                                                                                                    |
|                               | Possible values are 0 to 999.                                                                                                    |
|                               | The default value is 5.                                                                                                    |
| Segment Pending Re-<br>quests | Only if <b>Loopback Segment</b> is enabled.<br>Enter the number of directly consecutive loopback cells that<br>may fail to materialise before the connection is regarded as in-<br>terrupted ("down"). |
|                               | Possible values are 1 to 99.                                                                                                    |

| Field                               | Description                                                                                                    |  |  |  |
|-------------------------------------|----------------------------------------------------------------------------------------------------|--|--|--|
|                                     | The default value is 5.                                                                                                    |  |  |  |
| Fields in the OAM Cont              | ol CC Activation                                                                                                    |  |  |  |
| Field                               | Description                                                                                                    |  |  |  |
| Continuity Check (CC)<br>End-to-End | Select whether you activate the OAM-CC test for the connection between the endpoints of the VCC or VPC.                                                                      |  |  |  |
|                                     | Possible values:                                                                                                    |  |  |  |
|                                     | • <i>Passive</i> (default value) OAM CC requests are responded to after CC negotiation (CC activation negotiation).                                                          |  |  |  |
|                                     | • Active: OAM CC requests are sent after CC negotiation (CC activation negotiation).                                                                                         |  |  |  |
|                                     | • Both : OAM CC requests are sent and answered after CC ne gotiation (CC activation negotiation).                                                                            |  |  |  |
|                                     | • <i>No negotiation</i> : Depending on the setting in the Directio field, OAM CC requests are either sent and/or responded to. There is no CC negotiation.                   |  |  |  |
|                                     | • None: The function is disabled.                                                                                                    |  |  |  |
|                                     | Also select whether the test cells of the OAM CC are to be sent or received.                                                                                                 |  |  |  |
|                                     | Possible values:                                                                                                    |  |  |  |
|                                     | Both (default value): CC data is both received and generated                                                                                                    |  |  |  |
|                                     | • Destination: CC data is received.                                                                                                    |  |  |  |
|                                     | • Source: CC data is generated.                                                                                                    |  |  |  |
| Continuity Check (CC)<br>Segment    | Select whether you want to activate the OAM-CC test for the segment connection (segment = connection of the local end-point to the next connection point) of the VCC or VPC. |  |  |  |
|                                     | Possible values:                                                                                                    |  |  |  |
|                                     | <ul> <li>Passive (default value) OAM CC requests are responded to<br/>after CC negotiation (CC activation negotiation).</li> </ul>                                           |  |  |  |
|                                     | <ul> <li>Active: OAM CC requests are sent after CC negotiation (CC activation negotiation).</li> </ul>                                                                       |  |  |  |
|                                     | • Both : OAM CC requests are sent and answered after CC ne gotiation (CC activation negotiation).                                                                            |  |  |  |

| Field | Description                                                                                                    |
|-------|----------------------------------------------------------------------------------------------------|
|       | • <i>No negotiation</i> : Depending on the setting in the <b>Direction</b> field, OAM CC requests are either sent and/or responded to. There is no CC negotiation. |
|       | None: The function is disabled.                                                                                                    |
|       | Also select whether the test cells of the OAM CC are to be sent or received.                                                                                       |
|       | Possible settings:                                                                                                    |
|       | • Both (default value): CC data is both received and generated.                                                                                                    |
|       | • Destination: CC data is received.                                                                                                    |
|       | • Source: CC data is generated.                                                                                                    |

# 15.3 Leased Line

A leased line is a permanent (fixed) connection between two communication partners via a telecommunications network. Unlike a switched line, the entire transmission channels is always available. The leased line cannot be set up by the subscriber by dialling and therefore has no call number. The connection must be set up by the network operator.

# 15.3.1 Interfaces

In the **WAN** -> Leased Line -> Interfaces menu, a list of all automatically generated leased line connections is shown. Automatic generation requires the corresponding ISDN interface to be configured.

| 222 1 <sup>4</sup> 4     |             |                                   | ···· Veen         |                 | ā i l          |         |                            |        |            |        |   |
|--------------------------|-------------|-----------------------------------|-------------------|-----------------|----------------|---------|----------------------------|--------|------------|--------|---|
| bintec R4100             | Language    | English 💌                         | View Standar      | rd 💌            | Online Help    | Logout  | funkv<br>enterprise carrie |        |            |        |   |
| Save configuration       |             |                                   |                   |                 | Interfa        |         |                            |        |            |        |   |
| Assistants 👻             |             |                                   |                   |                 | interna        | 000     |                            |        |            |        |   |
| System Management 🔹 👻    |             |                                   |                   |                 |                |         |                            |        |            |        |   |
| Physical Interfaces 🔹 👻  | · ·         |                                   |                   | Autogei         | erated from BR |         |                            |        |            |        |   |
| LAN 👻                    | Description | Туре                              |                   | ~               |                | rotocol | Port                       | Status |            | ction  |   |
| Routing 🗸 🗸              | bundle20    | Lease                             | ed Line B1+B2 64S | 2               | P              | PP      | bri2-0                     | 0      | 1          | •      |   |
| WAN A                    |             | Autogenerated from PRI (ISDN-S2M) |                   |                 |                |         |                            |        |            |        |   |
| Internet + Dialup        | Description | Туре                              |                   |                 |                |         | Protocol                   | Port   | Status     | Action |   |
| Leased Line              | pri2-4-0    | Leased Li                         | ne, 1 Hyperchanne | I (G.703 + G.71 | 14)            |         | PPP                        | pri2-4 | 0          | 1      | ø |
| Real Time Jitter Control |             |                                   |                   | Auto            | generated from | Serial  |                            |        |            |        |   |
| VPN 👻                    | Description |                                   | Түре              | Protocol        |                |         | Status                     | ł      | Action     |        |   |
| Firewall 👻               | si4-0       |                                   | None              | PPP             |                |         | 0                          |        | <b>† ↓</b> | 6      | 2 |
| /olP 👻                   |             |                                   |                   |                 |                |         |                            |        |            |        |   |
| Local Services 🗸 👻       |             |                                   |                   |                 |                |         |                            |        |            |        |   |
| Maintenance 👻            |             |                                   |                   |                 |                |         |                            |        |            |        |   |
| External Reporting 🗾 👻   |             |                                   |                   |                 |                |         |                            |        |            |        |   |
| Monitoring 🗸 🗸           |             |                                   |                   |                 |                |         |                            |        |            |        |   |

Fig. 101: WAN -> Leased Line -> Interfaces

### 15.3.1.1 Edit

Choose the  $\swarrow$  button to edit the configuration of the corresponding leased line.

| and A Var 1986                   |                                                  | America Adda Televine Calibration States and Land |  |  |
|----------------------------------|--------------------------------------------------|---------------------------------------------------|--|--|
| bintec R4100                     | Language English 💌 View                          | Standard  Online Help Logout funkwerk()           |  |  |
| Save configuration Assistants +  |                                                  | Interfaces                                        |  |  |
| System Management 🔹 👻            |                                                  |                                                   |  |  |
| Physical Interfaces 🔹 👻          | Basic Parameters                                 |                                                   |  |  |
| LAN -                            | Description                                      |                                                   |  |  |
| Routing 👻                        | IP Mode and Routes                               |                                                   |  |  |
| WAN 🔺                            | Default Route                                    | Enabled                                           |  |  |
| Internet + Dialup<br>Leased Line | Local IP Address                                 |                                                   |  |  |
| Real Time Jitter Control         |                                                  | Remote IP Address Netmask Metric                  |  |  |
| VPN -                            | Route Entries                                    | Remote IP Address Netmask Metric                  |  |  |
| Firewall 👻                       | Route Entres                                     | Add                                               |  |  |
| VolP 👻                           |                                                  | Add                                               |  |  |
| Local Services 🔹 👻               | Advanced Settings                                |                                                   |  |  |
| Maintenance 🗾 👻                  |                                                  |                                                   |  |  |
| External Reporting 🔹 👻           | LCP Alive Check                                  | Enabled                                           |  |  |
| Monitoring 🗾 👻                   | Prioritize TCP ACK Packets                       | Enabled                                           |  |  |
|                                  | Compression                                      | None ○ STAC ○ MS-STAC ○ MPPC                      |  |  |
|                                  | IP Options                                       |                                                   |  |  |
|                                  | OSPF Mode                                        |                                                   |  |  |
|                                  | Proxy ARP Mode  Inactive  Up or Dormant  Up only |                                                   |  |  |
|                                  |                                                  | OK Cancel                                         |  |  |

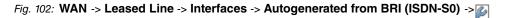

The WAN -> Leased Line -> Interfaces -> Autogenerated from BRI (ISDN-S0) -> menu consists of the following fields:

#### Fields in the Leased Line Basic Parameters menu

| Field       | Description                                       |
|-------------|---------------------------------------------------|
| Description | Enter the desired description for the connection. |

#### Fields in the Interfaces IP Mode and Routes menu

| Field            | Description                                                                                |
|------------------|--------------------------------------------------------------------------------------------|
| Default Route    | Select whether the route to this connection partner is to be defined as the default route. |
|                  | The function is activated with Enabled.                                                    |
|                  | The function is disabled by default.                                                       |
| Local IP Address | Enter the IP address you received from your network operator.                              |

| Field | Description                                                                                  |
|-------|----------------------------------------------------------------------------------------------|
|       | Define other routing entries for this connection class.<br>Add a new entry with <b>Add</b> . |

The Advanced Settings menu consists of the following fields:

### Fields in the Advanced Settings menu

| Field              | Description                                                                                                    |
|--------------------|----------------------------------------------------------------------------------------------------|
| LCP Alive Check    | Select whether the availability of the remote terminal is to be checked.<br>The function is activated with <i>Enabled</i> .<br>The function is disabled by default.                                                           |
| Prioritize TCP ACK | Select whether the TCP download is to be optimised in the                                                                                                    |
| Packets            | event of intensive TCP upload.                                                                                                    |
|                    | The function is activated with Enabled.                                                                                                    |
|                    | The function is disabled by default.                                                                                                    |
| Compression        | If necessary, select the type of encryption that should be used<br>for data traffic to the connection partner. If encryption is set, the<br>remote terminal must also support it, otherwise a connection<br>cannot be set up. |
|                    | Possible values:                                                                                                    |
|                    | • None (default value): Encryption is not used.                                                                                                    |
|                    | • STAC                                                                                                    |
|                    | • MS-STAC                                                                                                    |
|                    | MPPC: Microsoft Point-to-Point Compression                                                                                                    |

# Fields in the Advanced Settings IP Options menu

| Field     | Description                                                                                                    |
|-----------|----------------------------------------------------------------------------------------------------|
| OSPF Mode | Specify whether OSPF protocol packets are sent over the inter-<br>face.                                                                 |
|           | Possible values:                                                                                                    |
|           | • <i>Passive</i> (default value) OSPF is not activated for this inter-<br>face, i.e. no OSPF protocol packets sent over this interface. |

| Field          | Description                                                                                                    |
|----------------|----------------------------------------------------------------------------------------------------|
|                | Networks reachable over this interface are, however, included<br>when calculating the routing information and propagated over<br>active interfaces.                                                                                                    |
|                | • Active: OSPF is not activated for this interface, i.e. OSPF protocol packets sent over this interface.                                                                                                    |
|                | • Inactive : OSPF is disabled for this interface.                                                                                                    |
| Proxy ARP Mode | Select whether and how ARP requests are to be responded to for the specified connection partner.                                                                                                    |
|                | Possible values:                                                                                                    |
|                | <ul> <li>Inactive (default value): Deactivates Proxy ARP for this connection partner.</li> </ul>                                                                                                    |
|                | • Up or Dormant: Your device only responds to an ARP re-<br>quest if the status of the connection to the connection partner<br>is Up or Dormant. In the case of Dormant, your device only<br>responds to the ARP request; the connection is not set up un-<br>til someone actually wants to use the route. |
|                | • <i>Up</i> only: Your device responds to an ARP request only if the status of the connection to the connection partner is <i>Up</i> (active), i.e. a connection already exists to the connection partner.                                                                                                 |

Choose the *button* to edit the configuration of the corresponding leased line for a PRI interface.

| and of the state         |                            | When have been and the second second s |
|--------------------------|----------------------------|----------------------------------------------------------------------------------------------------|
| bintec R4100             | Language English 💌 View    | Standard Online Help Logout                                                                                                    |
| Save configuration       |                            |                                                                                                    |
| Assistants -             |                            | Interfaces                                                                                                    |
| System Management 👻      |                            |                                                                                                    |
| Physical Interfaces 👻    | Basic Parameters           |                                                                                                    |
| LAN                      | Description                |                                                                                                    |
| Routing -                |                            |                                                                                                    |
| WAN                      | IP Mode and Routes         |                                                                                                    |
| Internet + Dialup        | Default Route              | Enabled                                                                                                    |
| Leased Line              | Local IP Address           |                                                                                                    |
| Real Time Jitter Control |                            |                                                                                                    |
| VPN -                    |                            | Remote IP Address Netmask Metric                                                                                                    |
| Firewall 🗸               | Route Entries              |                                                                                                    |
| VolP -                   |                            | Add                                                                                                    |
| Local Services 👻         | Advanced Settings          |                                                                                                    |
| Maintenance 👻            |                            |                                                                                                    |
| External Reporting 🔹     | LCP Alive Check Enabled    |                                                                                                    |
| Monitoring 👻             | Prioritize TCP ACK Packets | Enabled                                                                                                    |
|                          | Compression                | None ○ STAC ○ MS-STAC ○ MPPC                                                                                                    |
|                          | IP Options                 |                                                                                                    |
|                          | OSPF Mode                  | Passive      Active      Inactive                                                                                                    |
|                          | Proxy ARP Mode             | ☉ Inactive ◯ Up or Dormant ◯ Up only                                                                                                    |
|                          |                            | OK Cancel                                                                                                    |

Fig. 103: WAN -> Leased Line -> Interfaces -> Autogenerated from PRI (ISDN-S2M) ->

The WAN -> Leased Line -> Interfaces -> Autogenerated from PRI (ISDN-S2M) -> menu consists of the following fields:

#### Fields in the Interfaces Basic Parameters menu

| Field       | Description                                       |
|-------------|---------------------------------------------------|
| Description | Enter the desired description for the connection. |

#### Fields in the Interfaces IP Mode and Routes menu

| Field            | Description                                                                                                    |
|------------------|----------------------------------------------------------------------------------------------------|
| Default Route    | Select whether the route to this connection partner is to be defined as the default route.<br>The function is activated with <i>Enabled</i> . |
|                  | The function is disabled by default.                                                                                                    |
| Local IP Address | Enter the IP address you received from your network operator.                                                                                 |
| Route Entries    | Define other routing entries for this connection class.                                                                                       |
|                  | Add a new entry with <b>Add</b> .                                                                                                    |

The Advanced Settings menu consists of the following fields:

| Field                         | Description                                                                                                    |
|-------------------------------|----------------------------------------------------------------------------------------------------|
| LCP Alive Check               | Select whether the availability of the remote terminal is to be checked.<br>The function is activated with <i>Enabled</i> .<br>The function is disabled by default.                                                                                                    |
| Prioritize TCP ACK<br>Packets | Select whether the TCP download is to be optimised in the event of intensive TCP upload.<br>The function is activated with <i>Enabled</i> .<br>The function is disabled by default.                                                                                                    |
| Compression                   | If necessary, select the type of encryption that should be used<br>for data traffic to the connection partner. If encryption is set, the<br>remote terminal must also support it, otherwise a connection<br>cannot be set up.<br>Possible values:<br>• <i>None</i> (default value): Encryption is not used.<br>• <i>STAC</i><br>• <i>MS-STAC</i><br>• <i>MPPC</i> : Microsoft Point-to-Point Compression |

## Fields in the Advanced Settings menu

## Fields in the Advanced Settings IP Options menu

| Field     | Description                                                                                                    |
|-----------|----------------------------------------------------------------------------------------------------|
| OSPF Mode | <ul> <li>Specify whether OSPF protocol packets are sent over the interface.</li> <li>Possible values:</li> <li><i>Passive</i> (default value) OSPF is not activated for this interface, i.e. no OSPF protocol packets sent over this interface. Networks reachable over this interface are, however, included when calculating the routing information and propagated over active interfaces.</li> </ul> |
|           | <ul> <li>Active: OSPF is not activated for this interface, i.e. OSPF protocol packets sent over this interface.</li> </ul>                                                                                                    |
|           | • <i>DInactive</i> : <b>OSPF</b> is disabled for this interface.                                                                                                    |

| Field          | Description                                                                                                    |
|----------------|----------------------------------------------------------------------------------------------------|
| Proxy ARP Mode | Select whether and how ARP requests are to be responded to for the specified connection partner.                                                                                                    |
|                | Possible values:                                                                                                    |
|                | • <i>Inactive</i> (default value): Deactivates Proxy ARP for this connection partner.                                                                                                    |
|                | • Up or Dormant: Your device only responds to an ARP re-<br>quest if the status of the connection to the connection partner<br>is Up or Dormant. In the case of Dormant, your device only<br>responds to the ARP request; the connection is not set up un-<br>til someone actually wants to use the route. |
|                | • <i>Up</i> only: Your device responds to an ARP request only if the status of the connection to the connection partner is <i>Up</i> (active), i.e. a connection already exists to the connection partner.                                                                                                 |

Choose the point button to edit the configuration of the corresponding leased line for a serial interface.

| bintec R4300                     | Language English 💌 View St                        | andard  Online Help Logout  funkwerki) |
|----------------------------------|---------------------------------------------------|----------------------------------------|
| Save configuration<br>Assistants |                                                   | Interfaces                             |
| System Management 🔹 👻            |                                                   |                                        |
| Physical Interfaces 🔹 👻          | Basic Parameters                                  |                                        |
| LAN 👻                            | Description                                       | si4-0                                  |
| Routing 🔹                        | IP Mode and Routes                                |                                        |
| WAN 🔶                            | Default Route                                     | Enabled                                |
| Internet + Dialup<br>Leased Line | Local IP Address                                  |                                        |
| Real Time Jitter Control         |                                                   |                                        |
| VPN -                            |                                                   | Remote IP Address Netmask Metric       |
| Firewall 👻                       | Route Entries                                     | Add                                    |
| VoIP 👻                           |                                                   | Add                                    |
| Local Services 🔹 👻               | Advanced Settings                                 |                                        |
| Maintenance 🔹 👻                  |                                                   | -<br>-                                 |
| External Reporting 🔹 👻           | LCP Alive Check                                   | Enabled                                |
| Monitoring 👻                     | Prioritize TCP ACK Packets                        | Enabled                                |
|                                  | IP Options                                        |                                        |
|                                  | OSPF Mode      Oractive      Active      Inactive |                                        |
|                                  | Proxy ARP Mode  Inactive  Up or Dormant  Up only  |                                        |
|                                  |                                                   | OK Cancel                              |

Fig. 104: WAN -> Leased Line -> Interfaces -> Autogenerated from Serial ->

The WAN -> Leased Line -> Interfaces -> Autogenerated from Serial -> provide menu consists of the following fields:

### Fields in the Interfaces Basic Parameters menu

| Field       | Description                                       |
|-------------|---------------------------------------------------|
| Description | Enter the desired description for the connection. |

#### Fields in the Interfaces IP Mode and Routes menu

| Field            | Description                                                                                                    |
|------------------|----------------------------------------------------------------------------------------------------|
| Default Route    | Select whether the route to this connection partner is to be defined as the default route.<br>The function is activated with <i>Enabled</i> .<br>The function is disabled by default. |
| Local IP Address | Enter the IP address you received from your network operator.                                                                                                    |
| Route Entries    | Define other routing entries for this connection class.<br>Add a new entry with <b>Add</b> .                                                                                          |

The Advanced Settings menu consists of the following fields:

| Field                         | Description                                                                                                    |
|-------------------------------|----------------------------------------------------------------------------------------------------|
| LCP Alive Check               | Select whether the availability of the remote terminal is to be checked.<br>The function is activated with <i>Enabled</i> .<br>The function is disabled by default.                                                                                                    |
| Prioritize TCP ACK<br>Packets | Select whether the TCP download is to be optimised in the<br>event of intensive TCP upload.<br>The function is activated with <i>Enabled</i> .<br>The function is disabled by default.                                                                                                    |
| Compression                   | If necessary, select the type of encryption that should be used<br>for data traffic to the connection partner. If encryption is set, the<br>remote terminal must also support it, otherwise a connection<br>cannot be set up.<br>Possible values:<br>• <i>None</i> (default value): Encryption is not used. |

#### Fields in the Advanced Settings menu

| Field | Description                                |
|-------|--------------------------------------------|
|       | • STAC                                     |
|       | • MS-STAC                                  |
|       | MPPC: Microsoft Point-to-Point Compression |

## Fields in the Advanced Settings IP Options menu

| Field          | Description                                                                                                    |
|----------------|----------------------------------------------------------------------------------------------------|
| OSPF Mode      | Specify whether OSPF protocol packets are sent over the inter-<br>face.                                                                                                    |
|                | Possible values:                                                                                                    |
|                | • <i>Passive</i> (default value) OSPF is not activated for this inter-<br>face, i.e. no OSPF protocol packets sent over this interface.<br>Networks reachable over this interface are, however, included<br>when calculating the routing information and propagated over<br>active interfaces.             |
|                | • Active: OSPF is not activated for this interface, i.e. OSPF protocol packets sent over this interface.                                                                                                    |
|                | • Inactive : OSPF is disabled for this interface.                                                                                                    |
| Proxy ARP Mode | Select whether and how ARP requests are to be responded to for the specified connection partner.                                                                                                    |
|                | Possible values:                                                                                                    |
|                | • <i>Inactive</i> (default value): Deactivates Proxy ARP for this connection partner.                                                                                                    |
|                | • Up or Dormant: Your device only responds to an ARP re-<br>quest if the status of the connection to the connection partner<br>is Up or Dormant. In the case of Dormant, your device only<br>responds to the ARP request; the connection is not set up un-<br>til someone actually wants to use the route. |
|                | • <i>Up</i> only: Your device responds to an ARP request only if the status of the connection to the connection partner is <i>Up</i> (active), i.e. a connection already exists to the connection partner.                                                                                                 |

# **15.4 Real Time Jitter Control**

When telephoning over the Internet, voice data packets normally have the highest priority. Nevertheless, if the upstream bandwidth is low, noticeable delays in voice transmission can occur when other packets are routed at the same time.

The real time jitter control function solves this problem. So that the "line" is not blocked for too long for the voice data packets, the size of the other packets can be reduced, if required, during a telephone call.

# 15.4.1 Controlled Interfaces

In the **WAN** -> **Real Time Jitter Control** -> **Controlled Interfaces** menu, a list of all interfaces is shown for which the real time jitter control has been configured.

### 15.4.1.1 New

Click on the New button to set up portforwarding for other interfaces.

| bintec R1200                            | Language English 💟 View | V Standard V Online Help Logout funkwerki) |
|-----------------------------------------|-------------------------|--------------------------------------------|
| Save configuration                      |                         | Controlled Interfaces                      |
| Assistants 🔹 👻<br>System Management 👻   |                         |                                            |
| Physical Interfaces 🔹 👻                 | Basic Settings          |                                            |
| LAN 👻                                   | Interface               | None 💌                                     |
| Wireless LAN 👻                          | Control Mode            | Controlled RTP Streams only                |
| Routing 🗸 🗸                             |                         |                                            |
| VAN 🔺                                   | Maximum Upload Speed    | 0 kbps                                     |
| Internet + Dialup                       |                         | OK Cancel                                  |
| Leased Line<br>Real Time Jitter Control |                         |                                            |
| /PN -                                   |                         |                                            |
| irewall 👻                               |                         |                                            |
| 'olP 🔻                                  |                         |                                            |
| ocal Services 🔹 👻                       |                         |                                            |
| laintenance 👻                           |                         |                                            |
| xternal Reporting 🔹 👻                   |                         |                                            |
|                                         |                         |                                            |

Fig. 105: WAN -> Real Time Jitter Control -> Controlled Interfaces -> New

The **WAN** -> **Real Time Jitter Control** -> **Controlled Interfaces** -> **New** menu consists of the following fields:

Fields in the Controlled Interfaces Basic Settings menu

| Field                | Description                                                                                                    |
|----------------------|----------------------------------------------------------------------------------------------------|
| Interface            | Define for which interfaces voice transmission is to be optim-<br>ised.                                                             |
| Control Mode         | Select the mode for the optimisation. Possible values: • Only Controlled RTP Streams(default value): By                             |
|                      | means of the data routed via the media gateway, the system<br>detects voice data traffic and optimises the voice transmis-<br>sion. |
|                      | • All RTP Streams: All RTP streams are optimised.                                                                                   |
|                      | • <i>Down</i> : Voice data transmission is not optimised.                                                                           |
|                      | Always: Voice data transmission is always optimised.                                                                                |
| Maximum Upload Speed | Enter the maximum available upstream bandwidth in kbps for the selected interface.                                                  |

# Chapter 16 VPN

# 16.1 IPSec

IPSec enables secure connections to be set up between two locations (VPN). This enables sensitive business data to be transferred via an unsecure medium such as the Internet. The devices used function here as the endpoints of the VPN tunnel. IPSec involves a number of Internet Engineering Task Force (IETF) standards, which specify mechanisms for the protection and authentication of IP packets. IPSec offers mechanisms for encrypting and decrypting the data transferred in the IP packets. The IPSec implementation can also be smoothly integrated in a Public Key Infrastructure (PKI). The funkwerk IPSec implementation achieves this firstly by using the Authentication Header (AH) protocol and Encapsulated Security Payload (ESP) protocol, and secondly through the use of cryptographic key key administration mechanisms like the Internet Key Exchange (IKE) protocol.

# 16.1.1 IPSec Peers

An endpoint of a communication is defined as peer in a computer network. Each peer offers its services and uses the services of other peers.

In the VPN -> IPSec -> IPSec Peers menu a list of all configured IPSec peers is shown.

| bintec R1200            | Language English View Standard Volume Help Logout funkwerk()                  |
|-------------------------|-------------------------------------------------------------------------------|
|                         |                                                                               |
| Save configuration      | IPSec Peers Phase-1 Profiles Phase-2 Profiles XAUTH Profiles IP Pools Options |
| Assistants 🔹            |                                                                               |
| System Management 🔹 👻   |                                                                               |
| Physical Interfaces 🔹 👻 | View 10 per page 🖉 🗁 Filter in None 💙 equal 🔽 😡                               |
| LAN 👻                   | Prio Description Peer Address Peer ID Phase-1 Profile Phase-2 Profile Status  |
| Wireless LAN 👻          | Page: 1                                                                       |
| Routing 🗸 🗸             | New                                                                           |
| WAN -                   |                                                                               |
| VPN 🔺                   |                                                                               |
| IPSec                   |                                                                               |
| L2TP                    |                                                                               |
| РРТР                    |                                                                               |
| GRE<br>Certificates     |                                                                               |
| Firewall -              |                                                                               |
|                         |                                                                               |
| VoIP -                  |                                                                               |
| Local Services 🔹        |                                                                               |
| Maintenance 🔹 👻         |                                                                               |
| External Reporting 🔹 👻  |                                                                               |
| Monitoring 🗸 👻          |                                                                               |

Fig. 106: VPN -> IPSec -> IPSec Peers

### **Peer Monitoring**

The menu for monitoring a peer is called by selecting the *button* for the peer in the peer list. See *Values in the list IPSec Tunnels* on page 481.

### 16.1.1.1 New

Choose the New button to set up more IPSec peers.

| bintec R1200            | Language English 💌 View S      | tandard 🔍 Online Help Logout funkwerki))                         |
|-------------------------|--------------------------------|------------------------------------------------------------------|
| DIREC RIZOU             |                                |                                                                  |
| Save configuration      | IPSec Peers P                  | hase-1 Profiles Phase-2 Profiles XAUTH Profiles IP Pools Options |
| Assistants 👻            |                                |                                                                  |
| System Management 🔹 👻   |                                |                                                                  |
| Physical Interfaces 🔹 👻 | Peer Parameters                |                                                                  |
| LAN 🔫                   | Administrative Status          | ⊛ Up ◯ Down                                                      |
| Wireless LAN 👻          | Description                    | Peer-1                                                           |
| Routing 👻               | Peer Address                   |                                                                  |
| WAN -                   | FeerAddress                    |                                                                  |
| VPN 🔺                   | Peer ID                        | Fully Qualified Domain Name (FQDN) V<br>Peer-1.                  |
| IPSec<br>L2TP           |                                | JP88-1.                                                          |
| РРТР                    | Interface Routes               |                                                                  |
| GRE                     | IP Address Assignment          | Static                                                           |
| Certificates            | Default Route                  | Enabled                                                          |
| irewall •               | Local IP Address               |                                                                  |
| Local Services 🗸        |                                | Remote IP Address Netmask Metric                                 |
| Maintenance -           | Route Entries                  |                                                                  |
| External Reporting 🔹 👻  |                                | Add                                                              |
| Monitoring 🔹            |                                |                                                                  |
|                         |                                | Advanced Settings                                                |
|                         | Advanced IPSec Options         |                                                                  |
|                         | Phase-1 Profile                | None (use default profile) 💌                                     |
|                         | Phase-2 Profile                | None (use default profile) 💌                                     |
|                         | XAUTH Profile                  | Select one                                                       |
|                         | Number of Admitted Connections | ⊛ One User ◯ Multiple Users                                      |
|                         | Start Mode                     | ◉ On Demand ○ Always up                                          |
|                         | Advanced IP Options            |                                                                  |
|                         | Back Route Verify              | Enabled                                                          |
|                         | Proxy ARP                      | Inactive ○ Up or Dormant ○ Up only                               |
|                         | IPSec Callback                 |                                                                  |
|                         | Mode                           | Inactive 💌                                                       |
|                         |                                | OK Cancel                                                        |
|                         | Or Cancer                      |                                                                  |

Fig. 107: VPN -> IPSec -> IPSec Peers -> New

The VPN -> IPSec -> IPSec Peers -> New menu consists of the following fields:

Fields in the IPSec Peers Peer Parameters menu

| Field                 | Description                                                                                                    |
|-----------------------|----------------------------------------------------------------------------------------------------|
| Administrative Status | Select the status to which you wish to set the peer after saving the peer configuration.                                              |
|                       | Possible values:                                                                                                    |
|                       | <ul> <li>Up (default value): The peer is available for setting up a tunnel<br/>immediately after saving the configuration.</li> </ul> |
|                       | • <i>Down</i> : The peer is initially not available after the configuration has been saved.                                           |
| Description           | Enter a description of the peer that identifies it.                                                                                   |
|                       | The maximum length of the entry is 255 characters.                                                                                    |
| Peer Address          | Enter the official IP address of the peer or its resolvable host name.                                                                |
|                       | The entry can be omitted in certain configurations, whereby your device then cannot initiate an IPSec connection.                     |
| Peer ID               | Select the ID type and enter the peer ID.                                                                                             |
|                       | This entry is not necessary in certain configurations.                                                                                |
|                       | The maximum length of the entry is 255 characters.                                                                                    |
|                       | Possible ID types:                                                                                                    |
|                       | • Fully Qualified Domain Name (FQDN)                                                                                                  |
|                       | • E-mail Address                                                                                                    |
|                       | • IPV4 Address                                                                                                    |
|                       | • ASN.1-DN (Distinguished Name)                                                                                                    |
|                       | On the peer device, this ID corresponds to the parameter Local ID Value.                                                              |
| Preshared Key         | Enter the password agreed with the peer.                                                                                              |
|                       | The maximum length of the entry is 50 characters. All charac-<br>ters are possible except for $\partial x$ at the start of the entry. |

Fields in the IPSec Peers Interface Routes menu

| Field                | Description                                                                                                    |
|----------------------|----------------------------------------------------------------------------------------------------|
| P Address Assignment | Select the configuration mode of the interface.                                                                                                    |
|                      | Possible values:                                                                                                    |
|                      | • Static (default value): Enter a static IP address.                                                                                                    |
|                      | • IKE Config Mode Client: Select this option if your gate-<br>way receives an IP address from the server as IPSec client.                                                                               |
|                      | • <i>IKE Config Mode Server</i> : Select this option if your gate-<br>way assigns an IP address as DHCP server for connecting cli-<br>ents. This is taken from the selected <b>IP Assignment Pool</b> . |
| IP Assignment Pool   | Only if IP Address Assignment = IKE Config Mode Serv-<br>er                                                                                                    |
|                      | Select an IP pool configured in the VPN -> IP Pools menu. If an IP pool has not been configured here yet, the message <i>Not</i> yet defined appears in this field.                                     |
| Default Route        | Only for IP Address Assignment = Static                                                                                                    |
|                      | Select whether the route to this IPSec peer is to be defined as the default route.                                                                                                    |
|                      | The function is activated with Enabled.                                                                                                    |
|                      | The function is disabled by default.                                                                                                    |
| Local IP Address     | Only if IP Address Assignment = Static and IKE Config<br>Mode Server                                                                                                    |
|                      | Enter the WAN IP address of your IPSec tunnel. This can be the same IP address as the address configured on your router as the LAN IP address.                                                          |
| Route Entries        | Define routing entries for this connection partner.                                                                                                    |
|                      | • Remote IP Address: IP address of the destination host or LAN.                                                                                                    |
|                      | • Netmask: Netmask of Remote IP Address.                                                                                                    |
|                      | • <i>Metric</i> : The lower the value, the higher the priority of the route (possible values 015). The default value is 1.                                                                              |

The Advanced Settings menu consists of the following fields:

| Field                             | Description                                                                                                    |
|-----------------------------------|----------------------------------------------------------------------------------------------------|
| Phase-1 Profile                   | For phase 1, select a profile already configured in the <b>Phase-1</b><br><b>Profiles</b> menu. You can also select the profile marked as the<br>default in <b>Phase-1 Profiles</b> : <i>None</i> (use Default<br><i>Profile</i> ).                                                                                                    |
| Phase-2 Profile                   | For phase 2, select a profile already configured in the <b>Phase-2</b><br><b>Profiles</b> menu. You can also select the profile marked as the<br>default in <b>Phase-2 Profiles</b> : <i>None</i> (use Default<br><i>Profile</i> ).                                                                                                    |
| XAUTH Profile                     | Select a profile created in <b>VPN</b> -> <b>IPSec</b> -> <b>XAUTH Profiles</b> if you wish to use this IPSec peer XAuth for authentication.<br>If XAuth is used together with IKE Config Mode, the transactions for XAuth are carried out before the transactions for IKE Config Mode.                                                                                                    |
| Number of Admitted<br>Connections | <ul> <li>Choose how many users can connect using this peer profile.</li> <li>Possible values:</li> <li>One User (default value): Only one peer can be connected with the data defined in this profile.</li> <li>Multiple Users: Several peers can be connected with the data defined in this profile. The peer entry is duplicated for each connection request with the data defined in this profile.</li> </ul> |
| Start Mode                        | <ul> <li>Select how the peer is to be switched to the active state.</li> <li>Possible values:</li> <li>On Demand (default value): The peer is switched to the active state by a trigger.</li> <li>Always up: The peer is always active.</li> </ul>                                                                                                    |

### Fields in the Advanced Settings Advanced IPSec Options menu

## Fields in the Advanced Settings Advanced IP Options menu

| Field             | Description                                                                                               |
|-------------------|----------------------------------------------------------------------------------------------------|
| Back Route Verify | Select whether a check on the back route should be activated for the interface to the connection partner. |

| Field     | Description                                                                                                    |
|-----------|----------------------------------------------------------------------------------------------------|
|           | The function is activated with <i>Enabled</i> .<br>The function is disabled by default.                                                                                                    |
| Proxy ARP | <ul> <li>Select whether your device is to respond to ARP requests from its own LAN on behalf of the specific connection partner.</li> <li>Possible values:</li> <li>Inactive (default value): Deactivates Proxy ARP for this IPSec peer.</li> <li>Up or Dormant: Your device only responds to an ARP request if the status of the connection to the IPSec peer is Up (active) or Dormant. In the case of Dormant, your device only responds to the ARP request; the connection is not set up until someone actually wants to use the route.</li> <li>Up only: Your device responds to an ARP request only if the status of the connection to the IPSec peer is Up (active), i.e. a connection already exists to the IPSec peer.</li> </ul> |

### **IPSec Callback**

**bintec** devices support the DynDNS service to enable hosts without fixed IP addresses to obtain a secure connection over the Internet. This service enables a peer to be identified using a host name that can be resolved by DNS. You do not need to configure the IP address of the peer.

The DynDNS service does not signal whether a peer is actually online and cannot cause a peer to set up an Internet connection to enable an IPSec tunnel over the Internet. This possibility is created with IPSec callback: Using a direct ISDN call to a peer, you can signal that you are online and waiting for the peer to set up an IPSec tunnel over the Internet. If the called peer currently has no connection to the Internet, the ISDN call causes a connection to be set up. This ISDN call costs nothing (depending on country), as it does not have to be accepted by your device. The identification of the caller from his or her ISDN number is enough information to initiate setting up a tunnel.

Before you can configure this service, you must first configure a number for IPSec callback on the passive page in the **Physical Interfaces** -> **ISDN Ports** -> **MSN Configuration** -> **New** menu. The value *IPSec* is available for this purpose in the **Service** field. This entry ensures that incoming calls for this number are routed to the IPSec service.

If callback is active, the peer is caused to initiate setting up an IPSec tunnel by an ISDN call as soon as this tunnel is required. With passive callback, the set-up of a tunnel to the

peer is always initiated if an ISDN call to the corresponding number (**MSN** in the **Physical Interfaces** -> **ISDN Ports** -> **MSN Configuration** -> **New** for **Service** *IPSec* menu) is received. This ensures that both peers are reachable and that the connection can be set up over the Internet. The only case in which callback is not executed is if SAs (Security Associations) already exist, i.e. the tunnel to the peer already exists.

# l\_\_\_ Note

If a tunnel is to be set up to a peer, the interface over which the tunnel is to be implemented is activated first by the IPSec Daemon. If IPSec with DynDNS is configured on the local device, the own IP address is propagated first and then the ISDN call is sent to the remote device. This ensures that the remote device can actually reach the local device if it initiates the tunnel setup.

#### Transfer of IP Address over ISDN

Transferring the IP address of a device over ISDN (in the D channel and/or B channel) opens up new possibilities for the configuration of IPSec VPNs. This enables restrictions that occur in IPSec configuration with dynamic IP addresses to be avoided.

### ⊐ Note

To use the IP address transfer over ISDN function, you must obtain a free-of-charge extra licence.

You can obtain the licence data for extra licences via the online licensing pages in the support section at *www.funkwerk-ec.com*. Please follow the online licensing instructions.

Before System Software Release 7.1.4, IPSec ISDN callback only supported tunnel setup if the current IP address of the initiator could be determined by indirect means (e.g. via DynDNS). However, DynDNS has serious disadvantages, such as the latency until the IP address is actually updated in the database. This can mean that the IP address propagated via DynDNS is not correct. This problem is avoided by transferring the IP address over ISDN. This type of transfer of dynamic IP addresses also enables the more secure ID Protect mode (main mode) to be used for tunnel setup.

Method of operation: Various modes are available for transferring your own IP address to the peer: The address can be transferred free in the D channel or in the B channel, but here the call must be accepted by the remote station and therefore incurs costs. If a peer whose IP address has been assigned dynamically wants to arrange for another peer to set up an IPSec tunnel, it can transfer its own IP address as per the settings described in *Fields in the Advanced Settings IPSec Callback menu* on page 299. Not all transfer modes are supported by all telephone companies. If you are not sure, automatic selection by the device can be used to ensure that all the available possibilities can be used.

# - Note

The callback configuration on the two devices should be the same so your device of the called peer can identify the IP address information.

The following roles are possible:

- One side takes on the active role, the other the passive role.
- Both sides can take on both roles (both).

The IP address transfer and the start of IKE phase 1 negotiation take place in the following steps:

- (1) Peer A (the callback initiator) sets up a connection to the Internet in order to be assigned a dynamic IP address and be reachable for peer B over the Internet.
- (2) Your device creates a token with a limited validity and saves it together with the current IP address in the MIB entry belonging to peer B.
- (3) Your device sends the initial ISDN call to peer B, which transfers the IP address of peer A and the token as per the callback configuration.
- (4) Peer B extracts the IP address of peer A and the token from the ISDN call and assigns them to peer A based on the calling party number configured (the ISDN number used by peer A to send the initial call to peer B).
- (5) The IPSec Daemon at peer B's device can use the transferred IP address to initiate phase 1 negotiation with peer A. Here the token is returned to peer A in part of the payload in IKE negotiation.
- (6) Peer A is now able to compare the token returned by peer B with the entries in the MIB and so identify the peer without knowing its IP address.

As peer A and peer B can now mutually identify each other, negotiations can also be conducted in the ID Protect mode using preshared keys.

# - Note

In some countries (e.g. Switzerland), the call in the D channel can also incur costs. An incorrect configuration at the called side can mean that the called side opens the B channel the calling side incurs costs.

Fields in the Advanced Settings IPSec Callback menu

| Field                             | Description                                                                                                    |
|-----------------------------------|----------------------------------------------------------------------------------------------------|
| Mode                              | Select the Callback Mode.                                                                                                    |
|                                   | Possible values:                                                                                                    |
|                                   | • <i>Inactive</i> (default value): IPSec callback is deactivated. The local device neither reacts to incoming ISDN calls nor initiates ISDN calls to the remote device.                                                                            |
|                                   | • <i>Passive</i> : The local device only reacts to incoming ISDN calls and, if necessary, initiates setting up an IPSec tunnel to the peer. No ISDN calls are sent to the remote device to cause this to set up an IPSec tunnel.                   |
|                                   | • <i>Active</i> : The local device sends an ISDN call to the remote device to cause this to set up an IPSec tunnel. The device does not react to incoming ISDN calls.                                                                              |
|                                   | <ul> <li>Both: Your device can react to incoming ISDN calls and<br/>send ISDN calls to the remote device. The setting up of an<br/>IPSec tunnel is executed (after an incoming ISDN call) and<br/>initiated (by an outgoing ISDN call).</li> </ul> |
| Incoming ISDN Number              | Only for Mode = Passive or Both.                                                                                                    |
|                                   | Enter the ISDN number from which the remote device calls the local device (calling party number). Wildcards may also be used.                                                                                                    |
| Outgoing ISDN Number              | Only for Mode = Active or Both.                                                                                                    |
|                                   | Enter the ISDN number with which the local device calls the re-<br>mote device calls (called party number). Wildcards may also be<br>used.                                                                                                    |
| Transfer own IP address over ISDN | Select whether the IP address of your own device is to be trans-<br>ferred over ISDN for IPSec callback.                                                                                                    |
|                                   | The function is activated with Enabled.                                                                                                    |
|                                   | The function is disabled by default.                                                                                                    |
| Transfer Mode                     | Only if <b>Transfer Own IP Address over ISDN</b> = activated<br>Select the mode in which your device is to attempt to transfer its<br>IP address to the peer.                                                                                      |

| Field          | Description                                                                                                    |
|----------------|----------------------------------------------------------------------------------------------------|
|                | Possible values:                                                                                                    |
|                | • Autodetect Best Mode: Your device automatically de-<br>termines the most favourable mode. It first tries all D channel<br>modes before switching to the B channel. (Costs are incurred<br>for using the B channel.)                                                  |
|                | • Autodetect only D Channel Modes : Your device auto-<br>matically determines the most favourable D channel mode.<br>The use of the B channel is excluded.                                                                                                    |
|                | • Use specific D Channel Mode: Your device tries to transfer the IP address in the mode set in the D Channel Mode field.                                                                                                    |
|                | • Try specific D Channel Mode, fall back to B<br>Channel: Your device tries to transfer the IP address in the<br>mode set in the <b>D Channel Mode</b> field. If this does not suc-<br>ceed, the IP address is transferred in the B channel. (This in-<br>curs costs.) |
|                | • Use only B Channel Mode: Your device transfers the IP address in the B channel. This incurs costs.                                                                                                    |
| D Channel Mode | Only if Transfer Mode = Use specific D Channel Mode<br>or Try specific D Channel Mode, Fallback to B<br>Channel                                                                                                    |
|                | Select the D channel mode in which your device tries to transfe<br>the IP address.                                                                                                    |
|                | Possible values:                                                                                                    |
|                | • <i>LLC</i> (default value): The IP address is transferred in the "LLC information elements" of the D channel.                                                                                                    |
|                | • <i>SUBADDR</i> : The IP address is transferred in the subaddress "i formation elements" of the D channel.                                                                                                    |
|                | • <i>LLC</i> and <i>SUBADDR</i> : The IP address is transferred in both the "LLC" and "subaddress information elements".                                                                                                    |

# 16.1.2 Phase-1 Profiles

In the **VPN** -> **IPSec** -> **Phase-1 Profiles** menu a list of all configured IPSec phase-1 profiles is shown.

| bintec R1200                                                                              | Language English View Standard Online Help Logout funkwork)                  |
|-------------------------------------------------------------------------------------------|------------------------------------------------------------------------------|
| Save configuration                                                                        | IPSec Peers Phase-1 Profiles Phase-2 Profiles XAUTH Profiles IP Pools Option |
| System Management                                                                         | •                                                                            |
| Physical Interfaces                                                                       | ▼ View 20 per page ≪ >>> Filter in None ▼ equal ▼ Go                         |
| LAN                                                                                       | Default Description Proposals Authentication Mode DH Group Lifetime          |
| Wireless LAN                                                                              | Page: 1                                                                      |
| Routing                                                                                   | New OK Cancel                                                                |
| WAN                                                                                       |                                                                              |
|                                                                                           | *                                                                            |
|                                                                                           |                                                                              |
|                                                                                           |                                                                              |
| VPN                                                                                       |                                                                              |
| VPN<br>IPSec                                                                              |                                                                              |
| VPN<br>IPSec<br>L2TP<br>PPTP<br>GRE                                                       |                                                                              |
| VPN<br>IPSec<br>L2TP<br>PPTP                                                              |                                                                              |
| VPN<br>IPSec<br>L2TP<br>PPTP<br>GRE                                                       | × ·                                                                          |
| VPN<br>IPSec<br>LZTP<br>PPTP<br>GRE<br>Certificates                                       |                                                                              |
| VPN<br>IPSec<br>L2TP<br>PPTP<br>GRE<br>Certificates<br>Firewall                           |                                                                              |
| VPN<br>IPSec<br>L2TP<br>PPTP<br>GRE<br>Certificates<br>Firewall<br>VoIP<br>Local Services |                                                                              |
| VPN<br>IPSec<br>L2TP<br>PPTP<br>GRE<br>Certificates<br>Firewall<br>VoIP                   |                                                                              |

### Fig. 108: VPN -> IPSec -> Phase-1 Profiles

In the Standard column, you can mark the profile to be used as the default profile.

### 16.1.2.1 New

Choose the **New** button to set up new profiles.

| bintec R1200                    | Language English View Standard V Online Help Logout funkwerk.))               |  |
|---------------------------------|-------------------------------------------------------------------------------|--|
| Save configuration Assistants 🔹 | IPSec Peers Phase-1 Profiles Phase-2 Profiles XAUTH Profiles IP Pools Options |  |
| System Management 🛛 👻           |                                                                               |  |
| Physical Interfaces 🔹 👻         | Phase-1 (IKE) Parameters                                                      |  |
| LAN 🔫                           | Description PSK Multiproposal                                                 |  |
| Wireless LAN 👻                  | Encryption Authentication Enabled                                             |  |
| Routing 👻                       | AES V MD5 V                                                                   |  |
| WAN -                           | Proposals AES MD5 M                                                           |  |
| VPN 🔺                           |                                                                               |  |
| IPSec                           |                                                                               |  |
| L2TP                            | DH Group O 1(768 Bit) 2(1024 Bit) 5(1536 Bit)                                 |  |
| PPTP<br>GRE                     | Lifetime 14400 Seconds 0 KBytes                                               |  |
| Certificates                    |                                                                               |  |
| Firewall -                      | Authentication Method Preshared Keys 🗹                                        |  |
| VolP -                          | Mode O Main Mode (ID Protect) O Aggressive Strict                             |  |
| Local Services 🗸                | Local ID Type Fully Qualified Domain Name (FQDN) 💌                            |  |
| Maintenance 👻                   | Local ID Value r1200                                                          |  |
| External Reporting 🔹 👻          |                                                                               |  |
| Monitoring 👻                    | Advanced Settings                                                             |  |
|                                 | Alive Check Autodetect                                                        |  |
|                                 | Block Time 30 Seconds                                                         |  |
|                                 | NAT Traversal   Enabled                                                       |  |
|                                 | OK Cancel                                                                     |  |

Fig. 109: VPN -> IPSec -> Phase-1 Profiles -> New

The VPN -> IPSec -> Phase-1 Profiles -> New menu consists of the following fields:

| Field       | Description                                                                                                    |
|-------------|----------------------------------------------------------------------------------------------------|
| Description | Enter a description that uniquely defines the type of rule.                                                                                                    |
| Proposals   | In this field, you can select any combination of encryption and<br>message hash algorithms for IKE phase 1 on your device. The<br>combination of six encryption algorithms and four message<br>hash algorithms gives 24 possible values in this field. At least<br>one proposal must exist. Therefore the first line of the table can-<br>not be deactivated. |
|             | <ul> <li>Encryption algorithms (Encryption):</li> <li><i>3DES</i> (default value): 3DES is an extension of the DES algorithm with an effective key length of 112 bits, which is rated as secure. It is the slowest algorithm currently supported.</li> <li><i>Twofish</i>: Twofish was a final candidate for the AES</li> </ul>                               |
|             | (Advanced Encryption Standard). It is rated as just as secure<br>as Rijndael (AES), but is slower.                                                                                                    |

| Field | Description                                                                                                    |
|-------|----------------------------------------------------------------------------------------------------|
|       | • <i>Blowfish</i> : Blowfish is a very secure and fast algorithm.<br>Twofish can be regarded as the successor to Blowfish.                                                                                                    |
|       | • CAST: CAST is also a very secure algorithm, marginally slower than Blowfish, but faster than 3DES.                                                                                                    |
|       | • <i>DES</i> : DES is an older encryption algorithm, which is rated as weak due to its small effective length of 56 bits.                                                                                                    |
|       | • AES: Rijndael has been nominated as AES due to its fast key setup, low memory requirements, high level of security against attacks and general speed.                                                                                                    |
|       | • AES-128: Rijndael has been nominated as AES due to its fast key setup, low memory requirements, high level of security against attacks and general speed. Here, it is used with a key length of 128 bits.                                                                                                    |
|       | • AES-192: Rijndael has been nominated as AES due to its fast key setup, low memory requirements, high level of security against attacks and general speed. Here, it is used with a key length of 192 bits.                                                                                                    |
|       | • AES-256: Rijndael has been nominated as AES due to its fast key setup, low memory requirements, high level of security against attacks and general speed. Here, it is used with a key length of 256 bits.                                                                                                    |
|       | Hash algorithms (Authentication):                                                                                                    |
|       | <ul> <li>MD5 (default value): MD 5 (Message Digest #5) is an older<br/>hash algorithm. It is used with a 96 bit digest length for IPSec.</li> </ul>                                                                                                    |
|       | • <i>SHA1</i> : SHA1 (Secure Hash Algorithm #1) is a hash algorithm developed by the NSA (United States National Security Association). It is rated as secure, but is slower than MD5. It is used with a 96 bit digest length for IPSec.                                                                                                    |
|       | • <i>RipeMD 160</i> : RipeMD 160 is a 160 bit hash algorithm. It is used as a secure replacement for MD5 and RipeMD.                                                                                                    |
|       | • <i>Tiger192</i> : Tiger 192 is a relatively new and very fast al-<br>gorithm.                                                                                                    |
|       | Please note that the description of the encryption and authentic-<br>ation or the hash algorithms is based on the author's knowledge<br>and opinion at the time of creating this User Guide. In particular,<br>the quality of the algorithms is subject to relative aspects and<br>may change due to mathematical or cryptographic develop- |

ments.

| Field                 | Description                                                                                                    |
|-----------------------|----------------------------------------------------------------------------------------------------|
| DH Group              | The Diffie-Hellman group defines the parameter set used as the basis for the key calculation during phase 1. "MODP" as supported by <b>bintec</b> devices stands for "modular exponentiation".                                                          |
|                       | Possible values:                                                                                                    |
|                       | • 1 (768-bit): During the Diffie-Hellman key calculation, modular exponentiation at 768 bits is used to create the encryption material.                                                                                                    |
|                       | • 2 (1024-bit): During the Diffie-Hellman key calculation, modular exponentiation at 1024 bits is used to create the encryption material.                                                                                                    |
|                       | • 5 (1536-bit): During the Diffie-Hellman key calculation,<br>modular exponentiation at 1536 bits is used to create the en-<br>cryption material.                                                                                                    |
| Lifetime              | Create a lifetime for phase 1 keys.                                                                                                    |
|                       | As for RFC 2407, the default value is eight hours, which means the key must be renewed once eight hours have elapsed.                                                                                                    |
|                       | The following options are available for defining the lifetime:                                                                                                    |
|                       | Entry in <b>Seconds</b> : Enter the lifetime for phase 1 key in second<br>The value can be a whole number from 0 to 2147483647. The<br>default value is 14400.                                                                                          |
|                       | Entry in <b>kBytes</b> : Enter the lifetime for phase 1 keys as amount of data processed in kBytes. The value can be a whole numbe from 0 to 2147483647. The default value is 0.                                                                        |
|                       | The standard value as per RFC is used $0$ seconds and $0$ Kbytes are entered.                                                                                                    |
| Authentication Method | Select the authentication method.                                                                                                    |
|                       | Possible values:                                                                                                    |
|                       | • <i>Preshared Keys</i> (default value): If you do not use certificates for the authentication, you can select Preshared Keys. These are configured during peer configuration in the <b>IPSec Peers</b> menu. The preshared key is the shared password. |
|                       | • DSA Signature: Phase 1 key calculations are authenticate using the DSA algorithm.                                                                                                    |

| Field             | Description                                                                                                    |
|-------------------|----------------------------------------------------------------------------------------------------|
|                   | • RSA Signature: Phase 1 key calculations are authenticated using the RSA algorithm.                                                                                                    |
|                   | <ul> <li>RSA Encryption: In RSA encryption the ID payload is also<br/>encrypted for additional security.</li> </ul>                                                                                                    |
| Local Certificate | <b>Only if Authentication Method =</b> <i>DSA Signature</i> , <i>RSA Sig-</i><br><i>nature</i> <b>or</b> <i>RSA Encryption</i>                                                                                                    |
|                   | This field enables you to select one of your own certificates for<br>authentication. It shows the index number of this certificate and<br>the name under which it is saved. This field is only shown for<br>authentication settings based on certificates and indicates that a<br>certificate is essential.                      |
| Mode              | Select the phase 1 mode.                                                                                                    |
|                   | Possible values:                                                                                                    |
|                   | • Aggressive (default value): The Aggressive Mode is neces-<br>sary if one of the peers does not have a static IP address and<br>preshared keys are used for authentication; it requires only<br>three messages for configuring a secure channel.                                                                                |
|                   | • <i>Main Mode (ID Protect)</i> : This mode (also designated Main Mode) requires six messages for a Diffie-Hellman key calculation and thus for configuring a secure channel, over which the IPSec SAs can be negotiated. A condition is that both peers have static IP addresses if preshared keys are used for authentication. |
|                   | Also define whether the selected mode is used exclusively ( <b>Strict</b> ), or the peer can also propose another mode.                                                                                                    |
| Local ID Type     | Select the local ID type.                                                                                                    |
|                   | Possible values:                                                                                                    |
|                   | • Fully Qualified Domain Name (FQDN)                                                                                                    |
|                   | • E-mail Address                                                                                                    |
|                   | <ul><li>IPV4 Address</li><li>ASN.1-DN (Distinguished Name)</li></ul>                                                                                                    |
| Local ID Value    | Enter the ID of your device.                                                                                                    |

| Field | Description                                                                                                    |
|-------|----------------------------------------------------------------------------------------------------|
|       | For Authentication Method = DSA Signature, RSA Signa-<br>ture or RSA Encryption, the Use Subject Name from cer-<br>tificate option is shown.                                                                                                    |
|       | If you enable the <b>Use Subject Name from certificate</b> option,<br>the first alternative subject name indicated in the certificate is<br>used, or, if none is specified, the subject name of the certificate<br>is used.                                                                                                    |
|       | Note: If you use certificates for authentication and your certific-<br>ate contains alternative subject names (see <i>Certificates</i> on<br>page 341), you must make sure your device selects the first al-<br>ternative subject name by default. Make sure you and your peer<br>both use the same name, i.e. that your local ID and the peer ID<br>your partner configures for you are identical. |

#### **Alive Check**

During communication between two IPSec peers, one of the peers may become unavailable, e.g. due to routing problems or a reboot. However, this can only be detected when the end of the lifetime of the security connection is reached. Up until this point the data packets are lost. These are various methods of performing an alive check to prevent this happening. In the **Alive Check** field you can specify whether a method should be used to check the availability of a peer.

Two methods are available: Heartbeats and Dead Peer Detection.

The Advanced Settings menu consists of the following fields:

| Field       | Description                                                                                                    |
|-------------|----------------------------------------------------------------------------------------------------|
| Alive Check | Select the method to be used to check the functionality of the IPSec connection.                                                                                                    |
|             | In addition to the default method Dead Peer Detection (DPD),<br>the (proprietary) Heartbeat method is implemented. This sends<br>and receives signals every 5 seconds, depending on the config-<br>uration. If these signals are not received after 20 seconds, the<br>SA is discarded as invalid. |
|             | Possible values:                                                                                                    |
|             | Autodetect (default value): Your device detects and uses                                                                                                    |

#### Fields in the Advanced Settings menu

| Field         | Description                                                                                                    |
|---------------|----------------------------------------------------------------------------------------------------|
|               | the mode supported by the remote terminal.                                                                                                    |
|               | • Down : Your device sends and expects no heartbeat. Set this option if you use devices from other manufacturers.                                                                                                    |
|               | • <i>Heartbeats</i> ( <i>Expect only</i> ): Your device expects a heartbeat from the peer but does not send one itself.                                                                                                    |
|               | • <i>Heartbeats</i> ( <i>Send</i> only): Your device expects no heartbeat from the peer, but sends one itself.                                                                                                    |
|               | • Heartbeats (send & expect): Your device expects a heartbeat from the peer and sends one itself.                                                                                                    |
|               | • Dead Peer Detection: Use DPD (dead peer detection) in accordance with RFC 3706. DPD uses a request-reply pro-<br>tocol to check the availability of the remote terminal and can be configured independently on both sides. This option only checks the availability of the peer if data is to be sent to it.                                                                             |
|               | • Dead Peer Detection (Idle): Use DPD (dead peer detection) in accordance with RFC 3706. DPD uses a request-<br>reply protocol to check the availability of the remote terminal<br>and can be configured independently on both sides. This op-<br>tion is used to carry out a check at certain intervals depending<br>on forthcoming data transfers.                                       |
| Block Time    | Define how long a peer is blocked for tunnel setups after a phase 1 tunnel setup has failed. This only affects locally initiated setup attempts.                                                                                                    |
|               | Possible values are $-1$ to 86400 (seconds); $-1$ means the value in the default profile is used and 0 means that the peer is never blocked.                                                                                                    |
|               | The default value is 30.                                                                                                    |
| NAT Traversal | NAT Traversal (NAT-T) also enables IPSec tunnels to be opened via one or more devices on which network address translation (NAT) is activated.                                                                                                    |
|               | Without NAT-T, incompatibilities may arise between IPSec and<br>NAT (see RFC 3715, section 2). These primarily prevent the<br>setup of an IPSec tunnel from a host within a LANs and behind<br>a NAT device to another host or device. NAT-T enables these<br>kinds of tunnels without conflicts with NAT device, activated<br>NAT is automatically detected by the IPSec Daemon and NAT-T |

| Field           | Description                                                                                                    |
|-----------------|----------------------------------------------------------------------------------------------------|
|                 | is used.<br>The function is activated with <i>Enabled</i> .<br>The function is enabled by default.                                                         |
| CA Certificates | <b>Only if Authentication Method =</b> DSA Signature, RSA Sig-<br>nature <b>or</b> RSA Encryption                                                          |
|                 | If you enable the <b>Trust following CA certificates</b> option, you can select up to three additional CA certificates that are accepted for this profile. |
|                 | This option can only be configured if certificates are loaded.                                                                                             |

# 16.1.3 Phase-2 Profiles

You can define profiles for phase 2 of the tunnel setup just as for phase 1.

In the **VPN** -> **IPSec** -> **Phase-2 Profiles** menu a list of all configured IPSec phase-2 profiles is shown.

| bintec R1200                                                                    | Language English View Standard V Online Help Logout funkwork.))               |
|---------------------------------------------------------------------------------|-------------------------------------------------------------------------------|
| Save configuration                                                              | IPSec Peers Phase-1 Profiles Phase-2 Profiles XAUTH Profiles IP Pools Options |
| Assistants 🗸                                                                    | Insecreers mase-i promes phase-2 promes Adorn promes in poors options         |
| System Management 🛛 👻                                                           |                                                                               |
| Physical Interfaces 👻                                                           | View 20 per page 🖉 Either in None 💙 equal 💙 😡 🚱                               |
| LAN -                                                                           | Default Description Proposals PFS Group Lifetime                              |
| Wireless LAN 👻                                                                  | Page: 1                                                                       |
| Routing 🗸                                                                       | New OK Cancel                                                                 |
| wan 🗸                                                                           |                                                                               |
| /PN                                                                             |                                                                               |
|                                                                                 |                                                                               |
| IPSec                                                                           |                                                                               |
| IPSec<br>L2TP                                                                   |                                                                               |
| L2TP<br>PPTP                                                                    |                                                                               |
| L2TP<br>PPTP<br>GRE                                                             |                                                                               |
| L2TP<br>PPTP<br>GRE<br>Certificates                                             |                                                                               |
| L2TP<br>PPTP<br>GRE<br>Certificates                                             |                                                                               |
| L2TP<br>PPTP<br>GRE<br>Certificates<br>irewall                                  |                                                                               |
| L2TP<br>PPTP<br>GRE<br>Certificates<br>irewall •                                |                                                                               |
| L2TP<br>PPTP<br>GRE<br>Certificates<br>irewall •<br>volP •<br>c.ocal Services • |                                                                               |
| L2TP<br>PPTP<br>GRE                                                             |                                                                               |

*Fig. 110:* **VPN** -> **IPSec** -> **Phase-2 Profiles** In the **Standard** column, you can mark the profile to be used as the default profile.

### 16.1.3.1 New

Choose the New button to set up new profiles.

| bintec R1200                  | Language English View Standard Online Help Logout funkwerk)                   |  |  |
|-------------------------------|-------------------------------------------------------------------------------|--|--|
| Save configuration Assistants | IPSec Peers Phase-1 Profiles Phase-2 Profiles XAUTH Profiles IP Pools Options |  |  |
| System Management 🔹 👻         |                                                                               |  |  |
| Physical Interfaces 🔹 🔻       | Phase-2 (IPSEC) Parameters                                                    |  |  |
| LAN 🔫                         | Description Multi-Proposal                                                    |  |  |
| Wireless LAN 👻                | Encryption Authentication Enabled                                             |  |  |
| Routing 👻                     | AES V MD5 V                                                                   |  |  |
| WAN -                         | Proposals AES V MD5 V                                                         |  |  |
| VPN                           |                                                                               |  |  |
| IPSec                         | AES V MD5 V                                                                   |  |  |
| L2TP                          | Enabled                                                                       |  |  |
| PPTP                          | Use PFS Group ○ 1(768 Bit) ● 2(1024 Bit) ○ 5(1536 Bit)                        |  |  |
| GRE<br>Certificates           | Lifetime 7200 Seconds kBytes                                                  |  |  |
| Firewall -                    |                                                                               |  |  |
| VoIP -                        | Advanced Settings                                                             |  |  |
| Local Services 🔹 🔻            | IP Compression                                                                |  |  |
| Maintenance 🗸 👻               | Alive Check Autodetect                                                        |  |  |
| External Reporting 🛛 👻 👻      |                                                                               |  |  |
| Monitoring 🗸 🗸                | Propagate PMTU Enabled                                                        |  |  |
|                               | OK Cancel                                                                     |  |  |

Fig. 111: VPN -> IPSec -> Phase-2 Profiles -> New

The VPN -> IPSec -> Phase-2 Profiles -> New menu consists of the following fields:

Fields in the Phase-2 Profiles Phase-2 (IPSEC) Parameters menu

| Field       | Description                                                                                                    |
|-------------|----------------------------------------------------------------------------------------------------|
| Description | Enter a description that uniquely identifies the profile.<br>The maximum length of the entry is 255 characters.                                                                                                    |
| Proposals   | In this field, you can select any combination of encryption and<br>message hash algorithms for IKE phase 2 on your default. The<br>combination of six encryption algorithms and two message hash<br>algorithms gives 12 possible values in this field.<br>Encryption algorithms ( <b>Encryption</b> ): |
|             | • <i>3DES</i> (default value): 3DES is an extension of the DES algorithm with an effective key length of 112 bits, which is rated as secure. It is the slowest algorithm currently supported.                                                                                                    |
|             | -ALL-: All options can be used.                                                                                                    |
|             | • AES-128: Rijndael has been nominated as AES due to its                                                                                                    |

| Field         | Description                                                                                                    |
|---------------|----------------------------------------------------------------------------------------------------|
|               | fast key setup, low memory requirements, high level of secur-<br>ity against attacks and general speed. Here, it is used with a<br>key length of 128 bits.                                                                                                    |
|               | • AES-192: Rijndael has been nominated as AES due to its fast key setup, low memory requirements, high level of security against attacks and general speed. Here, it is used with a key length of 192 bits.                                                                                                    |
|               | • AES-256: Rijndael has been nominated as AES due to its fast key setup, low memory requirements, high level of secur ity against attacks and general speed. Here, it is used with a key length of 256 bits.                                                                                                    |
|               | <ul> <li>Twofish: Twofish was a final candidate for the AES<br/>(Advanced Encryption Standard). It is rated as just as secure<br/>as Rijndael (AES), but is slower.</li> </ul>                                                                                                    |
|               | • <i>Blowfish</i> : Blowfish is a very secure and fast algorithm.<br>Twofish can be regarded as the successor to Blowfish.                                                                                                    |
|               | • CAST: CAST is also a very secure algorithm, marginally slower than Blowfish, but faster than 3DES.                                                                                                    |
|               | • <i>DES</i> : DES is an older encryption algorithm, which is rated as weak due to its small effective length of 56 bits.                                                                                                    |
|               | Hash algorithms (Authentication):                                                                                                    |
|               | <ul> <li>MD 5 (default value): MD 5 (Message Digest #5) is an older<br/>hash algorithm. It is used with a 96 bit digest length for IPSe</li> </ul>                                                                                                    |
|               | • -ALL-: All options can be used.                                                                                                    |
|               | <ul> <li>SHA 1: SHA1 (Secure Hash Algorithm #1) is a hash al-<br/>gorithm developed by the NSA (United States National Secu<br/>ity Association). It is rated as secure, but is slower than MD5<br/>It is used with a 96 bit digest length for IPSec.</li> </ul>                                                                                                    |
|               | Note that RipeMD 160 and Tiger 192 are not available for mes-<br>sage hashing in phase 2.                                                                                                    |
| Use PFS Group | As PFS (Perfect Forward Secrecy) requires another Diffie-<br>Hellman key calculation to create new encryption material, you<br>must select the exponentiation features. If you enable PFS ( <b>E</b><br><b>abled</b> ), the options are the same as for the configuration in<br><b>Phase 1: Group</b> . PFS is used to protect the keys of a renewed<br>phase 2 SA, even if the keys of the phase 1 SA have become |

| Field    | Description                                                                                                    |
|----------|----------------------------------------------------------------------------------------------------|
|          | The field has the following options:                                                                                                    |
|          | • 1 (768-bit): During the Diffie-Hellman key calculation, modular exponentiation at 768 bits is used to create the encryption material.                                                    |
|          | • 2 (1024 Bit) (default value): During the Diffie-Hellman key calculation, modular exponentiation at 1024 bits is used to create the encryption material.                                  |
|          | • 5 (1536-bit): During the Diffie-Hellman key calculation,<br>modular exponentiation at 1536 bits is used to create the en-<br>cryption material.                                          |
| Lifetime | Define how the lifetime is defined that will expire before phase 2 SAs need to be renewed.                                                                                                 |
|          | The new SAs are negotiated shortly before expiry of the current SAs. As for RFC 2407, the default value is eight hours, which means the key must be renewed once eight hours have elapsed. |
|          | The following options are available for defining the lifetime:                                                                                                    |
|          | Entry in <i>Seconds</i> : Enter the lifetime for phase 2 key in seconds.<br>The value can be a whole number from 0 to 2147483647. The default value is 7200.                               |
|          | Entry in $kBytes$ : Enter the lifetime for phase 2 keys as amount<br>of data processed in Kbytes. The value can be a whole number<br>from 0 to 2147483647. The default value is 0.         |

The Advanced Settings menu consists of the following fields:

## Fields in the Advanced Settings menu

| Field          | Description                                                                                                    |
|----------------|----------------------------------------------------------------------------------------------------|
| IP Compression | Select whether compression is to be activated before data en-<br>cryption. If data is compressed effectively, this can result in<br>higher performance and a lower volume of data to be trans-<br>ferred. In the case of fast lines or data that cannot be com-<br>pressed, you are advised against using this option as the per-<br>formance can be significantly affected by the increased effort<br>during compression. |

| Field          | Description                                                                                                    |
|----------------|----------------------------------------------------------------------------------------------------|
|                | The function is activated with Enabled.                                                                                                    |
|                | The function is disabled by default.                                                                                                    |
| Alive Check    | Select whether and how IPSec heartbeats are used.<br>A <b>bintec</b> IPSec heartbeat is implemented to determine whether<br>or not a Security Association (SA) is still valid. This function                                    |
|                | sends and receives signals every 5 seconds, depending on th<br>configuration. If these signals are not received after 20 second<br>the SA is discarded as invalid.                                                              |
|                | Possible values:                                                                                                    |
|                | • <i>Down</i> : Your device sends and expects no heartbeat. Set thi option if you use devices from other manufacturers.                                                                                                    |
|                | • Heartbeats (Expect only): Your device expects a heartbeat from the peer but does not send one itself.                                                                                                    |
|                | • <i>Heartbeats</i> (Send only): Your device expects no hear beat from the peer, but sends one itself.                                                                                                    |
|                | • <i>Heartbeats</i> (send & expect): Your device expects a heartbeat from the peer and sends one itself.                                                                                                    |
|                | • Autodetect: Automatic detection of whether the remote terminal is a <b>bintec</b> device. If it is, Heartbeat Both (for a remote terminal with <b>bintec</b> ) or None (for a remote terminal without <b>bintec</b> ) is set. |
| Propagate PMTU | Select whether the PMTU (Path Maximum Transfer Unit) is to be propagated during phase 2.                                                                                                    |
|                | The function is activated with Enabled.                                                                                                    |
|                | The function is enabled by default.                                                                                                    |

# 16.1.4 XAUTH Profiles

In the XAUTH Profiles menu a list of all XAuth users is displayed.

Extended Authentication for IPSec (XAuth) is an additional authentication method for IPSec tunnel users.

The gateway can take on two different roles when using XAuth as it can act as a server or

as a client:

- As a server the gateway requires a proof of authorisation.
- As a client the gateway provides proof of authorisation.

In server mode multiple users can obtain authentication via XAuth, e.g. users of Apple iPhones. Authorisation is verified either on the basis of a list or via a Radius Server. If using a one time password (OTP), the password check can be carried out by a token server (e.g. SecOVID from Kobil), which is installed behind the Radius Server. If a company's headquarters is connected to several branches via IPSec, several peers can be configured. A specific user can then use the IPSec tunnel over various peers depending on the assignment of various profiles. This is useful, for example, if an employee works alternately in different branches, if each peer represents a branch and if the employee wishes to have onsite access to the tunnel.

XAuth is carried out once IPSec IKE (Phase 1) has been completed successfully and before IKE (Phase 2) begins.

If XAuth is used together with IKE Config Mode, the transactions for XAuth are carried out before the transactions for IKE Config Mode.

#### 16.1.4.1 New

Choose the New button to set up new profiles.

| bintec R1200                  | Language English View Standard Volume Help Logout                             |
|-------------------------------|-------------------------------------------------------------------------------|
| Save configuration Assistants | IPSec Peers Phase-1 Profiles Phase-2 Profiles XAUTH Profiles IP Pools Options |
| System Management 🔹 👻         |                                                                               |
| Physical Interfaces 🔹 👻       | Basic Parameters                                                              |
| LAN 🔫                         | Description                                                                   |
| Wireless LAN 👻                | Role Server 🗸                                                                 |
| Routing 👻                     |                                                                               |
| WAN 👻                         | Mode radius 💌                                                                 |
| VPN 🔺                         | RADIUS Server Group ID No Radius Server configured for XAUTH                  |
| IPSec                         | OK Cancel                                                                     |
| L2TP                          |                                                                               |
| PPTP<br>GRE                   |                                                                               |
| Certificates                  |                                                                               |
| Firewall 👻                    |                                                                               |
| VoIP 👻                        |                                                                               |
| Local Services 🔹 👻            |                                                                               |
| Maintenance 🔹 👻               |                                                                               |
| External Reporting 🔹 👻        |                                                                               |
| Monitoring 🗸 🗸                |                                                                               |

Fig. 112: VPN -> IPSec -> XAUTH Profiles -> New

The VPN -> IPSec -> XAUTH Profiles -> New menu consists of the following fields:

| Field               | Description                                                                                                    |
|---------------------|----------------------------------------------------------------------------------------------------|
| Description         | Enter a description for this XAuth profile.                                                                                                    |
| Role                | Select the role of the gateway for XAuth authentication.                                                                                                    |
|                     | Possible values:                                                                                                    |
|                     | • Server (default value): The gateway requires a proof of au-<br>thorisation.                                                                                                    |
|                     | • Client: The gateway provides proof of authorisation.                                                                                                    |
| Mode                | Only if <b>Role =</b> <i>Server</i>                                                                                                    |
|                     | Select how authentication is carried out.                                                                                                    |
|                     | Possible values:                                                                                                    |
|                     | <ul> <li>RADIUS (default value): Authentication is carried out via a Radius server. This is configured in the System Management -&gt;</li> <li>Remote Authentication -&gt; RADIUS menu and selected in the RADIUS Server Group ID field.</li> </ul>                                                                                |
|                     | • Local: Authentication is carried out via a local list.                                                                                                    |
| Name                | Only if Role = Client                                                                                                    |
|                     | Enter the authentication name of the client.                                                                                                    |
| Password            | Only if Role = Client                                                                                                    |
|                     | Enter the authentication password.                                                                                                    |
| RADIUS Server Group | Only if <b>Role =</b> Server                                                                                                    |
| ID                  | Select the desired RADIUS group configured in System Man-<br>agement -> Remote Authentication -> RADIUS.                                                                                                    |
| Users               | Only if Role = Server and Mode = Local                                                                                                    |
|                     | If your gateway is configured as an XAuth server, the clients can be authenticated via a locally configured user list. Define the members of the user group of this XAUTH profile here by entering the authentication name of the client ( <b>Name</b> ) and the authentication password ( <b>Password</b> ). Add new members with |

#### Fields in the XAUTH Profiles Basic Parameters menu

| Field | Description |
|-------|-------------|
|       | Add.        |

# 16.1.5 IP Pools

In the **IP Pools** menu a list of all IP pools for your configured IPSec connections is displayed.

If have set **IP Address Assignment** *IKE Config Mode Server* for an IPSec peer, you must define the IP pools from which the IP addresses are assigned.

Use the Add button to set up new IP pools.

| ntec R1200               | Language English View Standard Online Help Logout                     |
|--------------------------|-----------------------------------------------------------------------|
| e configuration          | IPSec Peers Phase-1 Profiles Phase-2 Profiles XAUTH Profiles IP Pools |
| ants 👻<br>n Management 👻 |                                                                       |
| al Interfaces 👻          | View 20 per page (()))) Filter in None vequal v Go                    |
| -                        | IP Pool Name IP Pool Range                                            |
| ss LAN 👻                 | - 0.0.0                                                               |
| -                        | Page: 1, tems: 1 - 1                                                  |
| -                        | Add OK Cancel                                                         |
| -                        |                                                                       |
|                          |                                                                       |
|                          |                                                                       |
|                          |                                                                       |
| icates                   |                                                                       |
| II -                     |                                                                       |
| -                        |                                                                       |
| ervices 👻                |                                                                       |
| ance 👻                   |                                                                       |
| al Reporting 🛛 👻         |                                                                       |
| ring 👻                   |                                                                       |

Fig. 113: VPN -> IPSec -> IP Pools -> Add

The VPN -> IPSec -> IP Pools -> Add menu consists of the following fields:

#### Fields in the Options IP Pools menu

| Field         | Description                                                  |
|---------------|--------------------------------------------------------------|
| IP Pool Name  | Enter the name of the IP pool.                               |
| IP Pool Range | In the first field, enter the first IP address of the range. |
|               | In the second field, enter the last IP address of the range. |

# 16.1.6 Options

| bintec R1200                  | Language English View Standard Online Help Logout funkwerki)                  |  |  |
|-------------------------------|-------------------------------------------------------------------------------|--|--|
| Save configuration Assistants | IPSec Peers Phase-1 Profiles Phase-2 Profiles XAUTH Profiles IP Pools Options |  |  |
| System Management 🛛 👻         |                                                                               |  |  |
| Physical Interfaces 🔹 👻       | Global Options                                                                |  |  |
| LAN 👻                         | Enable IPSec                                                                  |  |  |
| Wireless LAN 👻                | Delete complete IPSec configuration                                           |  |  |
| Routing 🗸 🗸                   | IPSec Debug Level Debug                                                       |  |  |
| WAN 👻                         |                                                                               |  |  |
| VPN 🔺                         | Advanced Settings                                                             |  |  |
| IPSec                         |                                                                               |  |  |
| L2TP<br>PPTP                  | Send Initial Contact Message International Initial Contact Message            |  |  |
| GRE                           | Sync SAs with ISP interface state                                             |  |  |
| Certificates                  | Use Zero Cookies Enabled                                                      |  |  |
| Firewall 👻                    | Dynamic RADIUS Authentication                                                 |  |  |
| VoIP 🗸                        | PKI Handling Options                                                          |  |  |
| Local Services 🔹 👻            | Ignore Certificate Request Payloads                                           |  |  |
| Maintenance 🗾 👻               |                                                                               |  |  |
| External Reporting 🔹 👻        | Send Certificate Request Payloads                                             |  |  |
| Monitoring -                  | Send Certificate Chains                                                       |  |  |
|                               | Send CRLs Denabled                                                            |  |  |
|                               | Send Key Hash Payloads 🖉 Enabled                                              |  |  |
|                               | OK Cancel                                                                     |  |  |

## Fig. 114: VPN -> IPSec -> Options

The VPN -> IPSec -> Options menu consists of the following fields:

## Fields in the Options Global Options menu

| Field                               | Description                                                                                                    |
|-------------------------------------|----------------------------------------------------------------------------------------------------|
| Enable IPSec                        | Select whether you want to activate IPSec.<br>The function is activated with <i>Enabled</i> .                                                                      |
|                                     | The function is active as soon as an IPSec Peer is configured.                                                                                                    |
| Delete complete IPsec configuration | If you click the micon, delete the complete IPSec configuration of your device.                                                                                    |
|                                     | This cancels all settings made during the IPSec configuration.<br>Once the configuration is deleted, you can start with a com-<br>pletely new IPSec configuration. |
|                                     | You can only delete the configuration if <b>Enable IPSec</b> = <i>Not activated</i> .                                                                              |

| Field             | Description                                                                                                    |
|-------------------|----------------------------------------------------------------------------------------------------|
| IPSec Debug Level | Select the priority of the syslog messages of the IPSec subsystem to be recorded internally.                                                                                |
|                   | Possible values:                                                                                                    |
|                   | • Emergency (highest priority)                                                                                                    |
|                   | • Alert                                                                                                    |
|                   | • Critical                                                                                                    |
|                   | • Errors                                                                                                    |
|                   | • Warning                                                                                                    |
|                   | • Alert                                                                                                    |
|                   | • Information                                                                                                    |
|                   | Debug (default value, lowest priority)                                                                                                    |
|                   | Syslog messages are only recorded internally if they have a higher or identical priority to that indicated, i.e. all messages generated are recorded at syslog level debug. |

The **Advanced Settings** menu is for adapting certain functions and features to the special requirements of your environment, i.e. mostly interoperability flags are set. The default values are globally valid and enable your system to work correctly to other **bintec** devices, so that you only need to change these values if the remote terminal is a third-party product or you know special settings are necessary. These may be needed, for example, if the remote end operates with older IPSec implementations.

The Advanced Settings menu consists of the following fields:

| Field                                  | Description                                                                                                    |
|----------------------------------------|----------------------------------------------------------------------------------------------------|
| Send Initial Contact<br>Message        | Select whether IKE Initial Contact messages are to be sent dur-<br>ing IKE (phase 1) if no SAs with a peer exist.<br>The function is activated with <i>Enabled</i> .<br>The function is enabled by default.                       |
| Sync SAs with ISP inter-<br>face state | Select whether all SAs are to be deleted whose data traffic was<br>routed via an interface on which the status has changed from<br><i>Upto Down, Dormant</i> or <i>Blocked.</i><br>The function is activated with <i>Enabled.</i> |

#### Fields in the Options Advanced Settings menu

| Field                              | Description                                                                                                    |
|------------------------------------|----------------------------------------------------------------------------------------------------|
|                                    | The function is disabled by default.                                                                                                    |
| Use Zero Cookies                   | Select whether zeroed ISAKMP Cookies are to be sent.<br>These are equivalent to the SPI (Security Parameter Index) in<br>IKE proposals; as they are redundant, they are normally set to<br>the value of the negotiation currently in progress. Alternatively,<br>your device can use zeroes for all values of the cookie. In this<br>case choose <i>Enabled</i> . |
| Zero Cookie Size                   | Only if <b>Use Zero Cookies</b> = activated.<br>Enter the length in bytes of the zeroed SPI used in IKE proposals.<br>The default value is <i>32</i> .                                                                                                    |
| Dynamic RADIUS Au-<br>thentication | Select whether RADIUS authentication is to be activated via<br>IPSec.<br>The function is activated with <i>Enabled</i> .<br>The function is disabled by default.                                                                                                    |

# Fields in the Advanced Settings PKI Handling Options menu

| Field                                    | Description                                                                                                    |
|------------------------------------------|----------------------------------------------------------------------------------------------------|
| Ignore Certificate Re-<br>quest Payloads | Select whether certificate requests received from the remote<br>end during IKE (phase 1) are to be ignored.<br>The function is activated with <i>Enabled</i> .<br>The function is disabled by default. |
| Send Certificate Re-<br>quest Payloads   | Select whether certificate requests are to be sent during IKE (phase 1).<br>The function is activated with <i>Enabled</i> .<br>The function is enabled by default.                                     |
| Send Certificate Chains                  | Select whether complete certificate chains are to be sent during IKE (phase 1).<br>The function is activated with <i>Enabled</i> .                                                                     |

| Field                       | Description                                                                                                    |
|-----------------------------|----------------------------------------------------------------------------------------------------|
|                             | The function is enabled by default.<br>Deactivate this function if you do not wish to send the peer the<br>certificates of all levels (from your level to the CA level).                                                                                                    |
| Send CRLs                   | Select whether CRLs are to be sent during IKE (phase 1).<br>The function is activated with <i>Enabled</i> .<br>The function is disabled by default.                                                                                                    |
| Send Key Hash Pay-<br>loads | Select whether key hash payloads are to be sent during IKE (phase 1).<br>In the default setting, the public key hash of the remote end is sent together with the other authentication data. Only applies for RSA encryption; activate this function with <i>Enabled</i> to suppress this behaviour. |

# 16.2 L2TP

The layer 2 tunnel protocol (L2TP) enables PPP connections to be tunnelled via a UDP connection.

Your bintec device supports the following two modes:

- L2TP LNS Mode (L2TP Network Server): for incoming connections only
- L2TP LAC Mode (L2TP Access Concentrator): for outgoing connections only

Note the following when configuring the server and client: An L2TP tunnel profile must be created on each of the two sides (LAC and LNS). The corresponding L2TP tunnel profile is used on the initiator side (LAC) to set up the connection. The L2TP tunnel profile is needed on the responder side (LNS) to accept the connection.

## **16.2.1 Tunnel Profiles**

In the VPN -> L2TP -> Tunnel Profiles menu a list of all configured tunnel profiles is shown.

#### 16.2.1.1 New

Choose the New button to set up new tunnel profiles.

| and it is the           |                                         |                                      |  |
|-------------------------|-----------------------------------------|--------------------------------------|--|
| bintec R1200            | Language English 💌 View St              | tandard  Online Help Logout funkwerk |  |
| Save configuration      |                                         | Tunnel Profiles Users Options        |  |
| Assistants 👻            |                                         |                                      |  |
| System Management 🔹 👻   |                                         |                                      |  |
| Physical Interfaces 🔹 👻 | Basic Parameters                        |                                      |  |
| LAN 🗸                   | Description                             | L2TP1                                |  |
| Wireless LAN 👻          | Local Hostname                          |                                      |  |
| Routing -               | Remote Hostname                         |                                      |  |
| WAN -                   | Remote Hostname                         |                                      |  |
| VPN 🔺                   | Password                                | •••••                                |  |
| IPSec                   | LAC Mode Parameters                     |                                      |  |
| L2TP<br>PPTP            | Remote IP Address                       |                                      |  |
| GRE<br>Certificates     | UDP Source Port                         | Fixed                                |  |
| Firewall -              | UDP Destination Port 1701               |                                      |  |
| VolP -                  |                                         |                                      |  |
| Local Services 👻        | Advanced Settings                       |                                      |  |
| Maintenance 🔹           | Local IP Address                        |                                      |  |
| External Reporting 🔹    | Hello Intervali                         | 30 Seconds                           |  |
| Monitoring 👻            | Minimum Time between Retries 1 Seconds  |                                      |  |
|                         | Maximum Time between Retries 16 Seconds |                                      |  |
|                         | Maximum Retries 5                       |                                      |  |
|                         | Data Packets Sequence Numbers           |                                      |  |
|                         |                                         | OK Cancel                            |  |

Fig. 115: VPN -> L2TP -> Tunnel Profiles -> New

The VPN -> L2TP -> Tunnel Profiles -> New menu consists of the following fields:

Fields in the Tunnel Profiles Basic Parameters menu

| Field          | Description                                                                                                    |
|----------------|----------------------------------------------------------------------------------------------------|
| Description    | Enter a description for the current profile.<br>The device automatically names the profiles $L2TP$<br>and numbers them, but the value can be changed.                                                                                                    |
| Local Hostname | <ul> <li>Enter the host name for LNS or LAC.</li> <li>LAC: The Local Hostname is used in outgoing tunnel setup messages to identify this device and is associated with the Remote Hostname of a tunnel profile configured on the LNS. These tunnel setup messages are SCCRQs (Start Control Connection Request) sent from the LAC and SCCRPs (Start Control Connection Reply) sent from the LNS.</li> </ul> |
|                | <ul> <li>LNS: Is the same as the value for <b>Remote Hostname</b> of the<br/>incoming tunnel setup message from the LAC.</li> </ul>                                                                                                    |

| Field           | Description                                                                                                    |
|-----------------|----------------------------------------------------------------------------------------------------|
| Remote Hostname | <ul> <li>Enter the host name of the LNS or LAC.</li> <li>LAC: Defines the value for Local Hostname of the LNS (contained in the SCCRQs received from the LNS and the SCCRPs received from the LAC). The Local Hostname configured in the LAC must match the Remote Hostname configured for the intended profile in the LNS and vice versa.</li> <li>LNS: Defines the Local Hostname of the LAC. If the Remote Hostname field remains empty on the LNS, the related profile qualifies as the standard entry and is used for all incoming calls for which a profile with a matching Remote Hostname can be found.</li> </ul> |
| Password        | Enter the password to be used for tunnel authentication. Au-<br>thentication between LAC and LNS takes place in both direc-<br>tions, i.e. the LNS checks the <b>Local Hostname</b> and the <b>Pass-<br/>word</b> contained in the SCCRQ of the LAC and compares them<br>with those specified in the relevant profile. The LAC does the<br>same with the fields of the SCCRP of the LNS.<br>If this field remains empty, authentication data in the tunnel<br>setup messages are not sent and are ignored.                                                                                                    |

## Fields in the Tunnel Profiles LAC Mode Parameters menu

| Field             | Description                                                                                                    |
|-------------------|----------------------------------------------------------------------------------------------------|
| Remote IP Address | Enter the fixed IP address of the LNS used as the destination<br>address for connections based on this profile.<br>The destination must be a device that can behave like an LNS. |
| UDP Source Port   | Enter how the port number to be used as the source port for all outgoing L2TP connections based on this profile is to be be determined.                                          |
|                   | By default, the <b>Fixed</b> option is disabled, which means that ports are dynamically assigned to the connections that use this pro-<br>file.                                  |
|                   | If you want to enter a fixed port, enable the <b>Fixed</b> option. Select this option if you encounter problems with the firewall or NAT.                                        |
|                   | The available values are 0 to 65535.                                                                                                    |

| Field                | Description                                                                                                    |
|----------------------|----------------------------------------------------------------------------------------------------|
| UDP Destination Port | Enter the destination port number to be used for all calls based<br>on this profile. The remote LNS that receives the call must mon-<br>itor this port on L2TP connections.<br>Possible values are 0 65535.<br>The default value is 1701 (RFC 2661). |

The Advanced Settings menu consists of the following fields:

### Fields in the Advanced Settings menu

| Field                           | Description                                                                                                    |
|---------------------------------|----------------------------------------------------------------------------------------------------|
| Local IP Address                | Enter the IP address to be used as the source address for all L2TP connections based on this profile.<br>If this field is left empty, your device uses the IP address of the interface used to reach <b>Remote IP Address</b> by the L2TP tunnel. |
|                                 | 1101.                                                                                                    |
| Hello Interval                  | Enter the interval (in seconds) between the sending of two L2TP HELLO messages. These messages are used to keep the tunnel open.                                                                                                    |
|                                 | The available values are 0 to 255, the default value is 30. The value 0 means that no L2TP HELLO messages are sent.                                                                                                    |
| Minimum Time between<br>Retries | Enter the minimum time (in seconds) that your device waits be-<br>fore resending a L2TP control packet for which it received no re-<br>sponse.                                                                                                    |
|                                 | The wait time is dynamically extended until it reaches the <b>Max-</b><br><b>imum Time between Retries</b> . The available values are 1 to<br>255, the default value is 1.                                                                        |
| Maximum Time between<br>Retries | Enter the maximum time (in seconds) that your device waits be-<br>fore resending a L2TP control packet for which it received no re-<br>sponse.                                                                                                    |
|                                 | The available values are 8 to 255, the default value is 16.                                                                                                    |
| Maximum Retries                 | Enter the maximum number of times your device is to try to re-<br>send the L2TP control packet for which is received no response.                                                                                                    |

| Field                            | Description                                                                                                    |
|----------------------------------|----------------------------------------------------------------------------------------------------|
|                                  | The available values are 8 to 255, the default value is 5.                                                                 |
| Data Packets Sequence<br>Numbers | Select whether your device is to use sequence numbers for data packets sent through a tunnel on the basis of this profile. |
|                                  | The function is not currently used.                                                                                        |
|                                  | The function is activated with Enabled.                                                                                    |
|                                  | The function is disabled by default.                                                                                       |

# 16.2.2 Users

In the VPN -> L2TP -> Users menu a list of all configured L2TP partners is shown.

## 16.2.2.1 New

Choose the **New** button to set up new L2TP partners.

| ntec R1200            | Language English 💌 View            | Standard  Online Help Logout  funkwerk() |  |
|-----------------------|------------------------------------|------------------------------------------|--|
| ve configuration      |                                    | Tunnel Profiles Users Options            |  |
| istants 👻             |                                    |                                          |  |
| tem Management 🔹 👻    |                                    |                                          |  |
| rsical Interfaces 🔹 👻 | Basic Parameters                   |                                          |  |
| -                     | Description                        |                                          |  |
| eless LAN 👻           | Connection Type                    | ©LNS ○LAC                                |  |
| ting 👻                | User Name                          |                                          |  |
| <del>ب</del> ۷        |                                    |                                          |  |
| <u>ـ</u>              | Password                           |                                          |  |
| Sec                   | Always on                          | Enabled                                  |  |
| тр                    | Connection Idle Timeout            | 300 Seconds                              |  |
| Æ                     | IP Mode and Routes                 |                                          |  |
| ertificates<br>wall   | IP Address Mode                    | Static ○ Provide IP Address              |  |
| wall ▼<br>P ▼         | Default Route                      | Enabled                                  |  |
| al Services 👻         | Create NAT Policy                  |                                          |  |
| ntenance -            |                                    |                                          |  |
| ernal Reporting 🔹 👻   | Local IP Address                   |                                          |  |
| nitoring +            |                                    | Remote IP Address Netmask Metric         |  |
| incomy                | Route Entries                      | Add                                      |  |
|                       | Advanced Settings                  |                                          |  |
|                       | Block after connection failure for | 300 Seconds                              |  |
|                       | Authentication                     | MS-CHAPv2                                |  |
|                       | Encryption                         | ◯ None ④ Enabled ◯ Windows compatible    |  |
|                       | LCP Alive Check                    | ✓ Enabled                                |  |
|                       | Prioritize TCP ACK Packets         | Enabled                                  |  |
|                       | IP Options                         | IP Options                               |  |
|                       | OSPF Mode                          | ● Passive ○ Active ○ Inactive            |  |
|                       | Proxy ARP Mode                     | © Inactive ○ Up or Dormant ○ Up only     |  |
|                       |                                    |                                          |  |

Fig. 116: VPN -> L2TP -> Users -> New

The VPN -> L2TP -> Users -> New menu consists of the following fields:

#### Fields in the Users Basic Parameters menu

| Field          | Description                                                                                                    |
|----------------|----------------------------------------------------------------------------------------------------|
| Description    | Enter a name for uniquely identifying the L2TP partner.<br>The first character in this field must not be a number and no<br>special characters or umlauts must be used. The maximum<br>length of the entry is 25 characters. |
| Connector Type | Select whether the L2TP partner is to take on the role of the L2TP network server (LNS) or the functions of a L2TP access concentrator client (LAC client).                                                                  |

| Field                   | Description                                                                                                    |
|-------------------------|----------------------------------------------------------------------------------------------------|
|                         | Possible values:                                                                                                    |
|                         | • <i>LNS</i> (default value): If you select this option, the L2TP partner is configured so that it accepts L2TP tunnels and restores the encapsulated PPP traffic flow.                                        |
|                         | • <i>LAC</i> : If you select this option, the L2TP partner is configured so that it encapsulates a PPP traffic flow in L2TP and sets up a L2TP tunnel to a remote LNS.                                         |
| Tunnel Profile          | Only for Connection Type = LAC                                                                                                    |
|                         | Select a profile created in the <b>Tunnel Profiles</b> menu for the connection to this L2TP partner.                                                                                                    |
| User Name               | Enter the code of your device.                                                                                                    |
| Password                | Enter the password.                                                                                                    |
| Always on               | Select whether the interface should always be activated.                                                                                                    |
|                         | The function is activated with Enabled.                                                                                                    |
|                         | The function is disabled by default.                                                                                                    |
| Connection Idle Timeout | Only if <b>Always on</b> is disabled.                                                                                                    |
|                         | Enter the idle time in seconds for static short hold. The static<br>short hold setting determines how many seconds should pass<br>between sending the last traffic data packet and clearing the<br>connection. |
|                         | Possible values are 0 to 3600 (seconds). 0 deactivates the short hold. The default value is 300.                                                                                                    |

## Fields in the Users IP Mode and Routes menu

| Field           | Description                                                                                                    |  |
|-----------------|----------------------------------------------------------------------------------------------------|--|
| IP Address Mode | Select whether your device is to be assigned a static IP address or whether it should be assigned this dynamically. |  |
|                 | Possible values:                                                                                                    |  |
|                 | • Static (default value): You enter a static IP address.                                                            |  |
|                 | • Provide IP Address: Only for Connection Type = LNS                                                                |  |

R1xxx/R3xxx/R4xxx

| Field              | Description                                                                                                    |
|--------------------|----------------------------------------------------------------------------------------------------|
|                    | Your device dynamically assigns an IP address to the remote terminal.                                                                                         |
|                    | • Get IP Address: Only for <b>Connection Type</b> = LAC Your device is dynamically assigned an IP address.                                                    |
| Default Route      | Only if IP Address Mode = Get IP Address                                                                                                    |
|                    | and Static                                                                                                    |
|                    | Select whether the route to this connection partner is to be defined as the default route.                                                                    |
|                    | The function is activated with Enabled.                                                                                                    |
|                    | The function is disabled by default.                                                                                                    |
| Create NAT Policy  | Only if IP Address Mode = Get IP Address                                                                                                    |
|                    | and Static                                                                                                    |
|                    | Specify whether Network Address Translation (NAT) is to be activated for this connection.                                                                     |
|                    | The function is activated with Enabled.                                                                                                    |
|                    | The function is disabled by default.                                                                                                    |
| IP Assignment Pool | Only if IP Address Mode = Provide IP Address                                                                                                    |
| (IPCP)             | Select an IP pool configured in the <b>WAN</b> -> Internet + Dialup -<br>> IP Pools menu.                                                                     |
| Local IP Address   | Only for IP Address Mode = Static                                                                                                    |
|                    | Enter the WAN IP address of your device.                                                                                                    |
| Route Entries      | Only for IP Address Mode = Static                                                                                                    |
|                    | Enter the <b>Remote IP Address</b> and <b>Netmask</b> of the L2TP part-<br>ner LAN and the corresponding <b>Metric</b> . Add new entries with<br><b>Add</b> . |

The Advanced Settings menu consists of the following fields:

Fields in the Advanced Settings menu

| Field                              | Description                                                                                                    |  |
|------------------------------------|----------------------------------------------------------------------------------------------------|--|
| Block after connection failure for | Enter the wait time in seconds before the device should try again after an attempt to set up a connection has failed. The default value is <i>300</i> .                                                                                                    |  |
| Authentication                     | Select the authentication protocol for this L2TP partner.                                                                                                    |  |
|                                    | Possible values:                                                                                                    |  |
|                                    | • <i>PAP/CHAP/MS-CHAP</i> (default value): Primarily run CHAP, on denial, the authentication protocol required by the PPTP partner. (MSCHAP version 1 or 2 possible.)                                                                                                    |  |
|                                    | • <i>PAP</i> : Only run <i>PAP</i> (PPP Password Authentication Protocol); the password is transferred unencrypted.                                                                                                    |  |
|                                    | • <i>CHAP</i> : Only run <i>CHAP</i> (PPP Challenge Handshake Authentic-<br>ation Protocol as per RFC 1994); the password is transferred<br>encrypted.                                                                                                    |  |
|                                    | • PAP/CHAP: Primarily run CHAP, otherwise PAP.                                                                                                    |  |
|                                    | • <i>MS-CHAPv1</i> : Only run MS-CHAP version 1 (PPP Microsoft Challenge Handshake Authentication Protocol).                                                                                                    |  |
|                                    | • MS-CHAPv2: Run MS-CHAP version 2 only.                                                                                                    |  |
| Encryption                         | If necessary, select the type of encryption that should be used<br>for data traffic to the L2TP partner. This is only possible if STAC<br>or MS-STAC compression is not activated for the connection. If<br><b>Encryption</b> is set, the remote terminal must also support it, oth-<br>erwise a connection cannot be set up. |  |
|                                    | Possible values:                                                                                                    |  |
|                                    | None: MPP encryption is not used.                                                                                                    |  |
|                                    | • <i>Enabled</i> (default value): MPP encryption V2 with 128 bit is used to RFC 3078.                                                                                                    |  |
|                                    | • Windows compatible: MPP encryption V2 with 128 bit is used as compatible with Microsoft and Cisco.                                                                                                    |  |
| LCP Alive Check                    | Check whether the reachability of the remote terminal is to be<br>checked by sending LCP echo requests or replies. This is re-<br>commended for leased lines, PPTP and L2TP connections.                                                                                                    |  |
|                                    | The function is activated with <i>Enabled</i> .                                                                                                    |  |
|                                    | The function is disabled by default.                                                                                                    |  |

| Field                         | Description                                                                                                    |
|-------------------------------|----------------------------------------------------------------------------------------------------|
| Prioritize TCP ACK<br>Packets | Select whether the TCP download is to be optimised in the event of intensive TCP upload. This function can be specially applied for asymmetrical bandwidths (ADSL).<br>The function is activated with <i>Enabled</i> . |
|                               | The function is disabled by default.                                                                                                    |

## Fields in the Advanced Settings IP Options menu

| Field           | Description                                                                                                    |
|-----------------|----------------------------------------------------------------------------------------------------|
| OSPF Mode       | Select whether and how routes are propagated via the interface and/or OSPF protocol packets are to be sent.                                                                                                    |
|                 | Possible values:                                                                                                    |
|                 | • <i>Passive</i> (default value) OSPF is not activated for this inter-<br>face, i.e. no routes are propagated or OSPF protocol packets<br>sent over this interface. Networks reachable over this inter-<br>face are, however, included when calculating the routing in-<br>formation and propagated over active interfaces. |
|                 | • <i>Active</i> : OSPF is activated for this interface, i.e. routes are propagated or OSPF protocol packets sent over this interface.                                                                                                    |
|                 | • Inactive : OSPF is disabled for this interface.                                                                                                    |
| Proxy ARP Mode  | Select whether your device is to respond to ARP requests from its own LAN on behalf of the specific L2TP partner.                                                                                                    |
|                 | Possible values:                                                                                                    |
|                 | • Inactive (default value): Deactivates Proxy ARP for this L2TP partner.                                                                                                    |
|                 | • Up or Dormant: Your device only responds to an ARP re-<br>quest if the status of the connection to the L2TP partner is Up<br>(active) or Dormant. In the case of Dormant, your device<br>only responds to the ARP request; the connection is not set<br>up until someone actually wants to use the route.                 |
|                 | • Up only: Your device responds to an ARP request only if the status of the connection to the L2TP partner is Up (active), i.e. a connection already exists to the L2TP partner.                                                                                                    |
| DNS Negotiation | Select whether your device receives IP addresses for <b>primary DNS server, secondary DNS server, primary WINS</b> and <b>sec</b> -                                                                                                    |

| Field | Description                                                                  |
|-------|------------------------------------------------------------------------------|
|       | <b>ondary WINS</b> from the L2TP partner or sends these to the L2TP partner. |
|       | The function is activated with Enabled.                                      |
|       | The function is enabled by default.                                          |

# 16.2.3 Options

| bintec R1200            | Language English View Standard Online Help Logout |
|-------------------------|---------------------------------------------------|
| Save configuration      | Tunnel Profiles Users Options                     |
| Assistants 🔹            |                                                   |
| System Management 🔹 👻   |                                                   |
| Physical Interfaces 🔹 👻 | Global Options                                    |
| LAN 👻                   | UDP Destination Port 1701                         |
| Wireless LAN 👻          | UDP Source Port Selection                         |
| Routing 👻               |                                                   |
| WAN -                   | OK Cancel                                         |
| VPN 🔺                   |                                                   |
| IPSec                   |                                                   |
| L2TP                    |                                                   |
| PPTP<br>GRE             |                                                   |
| Certificates            |                                                   |
| Firewall 🔹              |                                                   |
| VolP -                  |                                                   |
| Local Services 🗸 👻      |                                                   |
| Maintenance 🗸 🗸         |                                                   |
| External Reporting 🗾 👻  |                                                   |
| Monitoring 🗸 🗸          |                                                   |

Fig. 117: VPN -> L2TP -> Options

The VPN -> L2TP -> Options menu consists of the following fields:

### Fields in the Options Global Options menu

| Field                          | Description                                                                                                    |
|--------------------------------|----------------------------------------------------------------------------------------------------|
| UDP Destination Port           | Enter the port to be monitored by the LNS on incoming L2TP tunnel connections.<br>Available values are all whole numbers from 1 to 65535, the default value is 1701, as specified in RFC 2661.     |
| UDP Source Port Selec-<br>tion | Select whether the LNS should only use the monitored port<br>( <b>UDP destination port</b> ) as the local source port for the L2TP<br>connection.<br>The function is activated with <i>Fixed</i> . |

| Field | Description                          |
|-------|--------------------------------------|
|       | The function is disabled by default. |

# 16.3 **PPTP**

The Point-to-Point Tunnelling Protocol (=PPTP) can be used to set up an encrypted PPTP tunnel to provide security for data traffic over an existing IP connection.

First a connection to an ISP (=Internet Service Provider) is set up at both sites. Once these connections are available, a tunnel is set up to the PPTP partner over the Internet using PPTP.

The PPTP subsystem sets up a control connection between the endpoints of the tunnel. This is used to send control data to set up, keep alive and terminate the connection between the two PPTP tunnel end-points. As soon as this control connection is set up, the PPTP transfers the traffic data packed in GRE packets (GRE = Generic Routing Encapsulation).

## 16.3.1 PPTP Tunnel

In the PPTP Tunnel menu, a list of all PPTP tunnels is shown.

### 16.3.1.1 New

Click on **New** to set up further PPTP partners.

| tec R1200          | Language English 💌 View            | Standard  Online Help Logout funkwerki)          |
|--------------------|------------------------------------|--------------------------------------------------|
| e configuration    |                                    | PPTP Tunnels Options                             |
| tants 🔹            |                                    | err lunnels options                              |
| m Management 🔹 👻   | Warning: Not supported changes I   | hy Setun Tool!                                   |
| cal Interfaces 🔹 👻 |                                    |                                                  |
| •                  | PPTP Partner Parameters            |                                                  |
| ess LAN 🗸          | Description                        |                                                  |
| ng 👻               | PPTP Mode                          |                                                  |
| •                  | User Name                          |                                                  |
|                    |                                    |                                                  |
| :                  | Password                           | •••••                                            |
|                    | Always on                          | Enabled                                          |
|                    | Connection Idle Timeout            | 300 Seconds                                      |
| ficates            | Remote PPTP IP Address             |                                                  |
| all 🔻              | IP Mode and Routes                 |                                                  |
| •                  | IP Address Mode                    | ● Static ○ Provide IP Address                    |
| Services 🔻         |                                    |                                                  |
| enance 🔹           | Default Route                      | Enabled                                          |
| nal Reporting 🔹 🔻  | Create NAT Policy                  | Enabled                                          |
| oring 🔻            | Local IP Address                   |                                                  |
|                    |                                    | Remote IP Address Netmask Metric                 |
|                    | Route Entries                      |                                                  |
|                    |                                    | Add                                              |
| Advanced Cettings  |                                    | Advanced Settings                                |
|                    |                                    | Advanced Settings                                |
|                    | Block after connection failure for | 300 Seconds                                      |
|                    | Authentication                     | MS-CHAPv2                                        |
|                    | Encryption                         | ○ None <sup>®</sup> Enabled ○ Windows compatible |
|                    | LCP Alive Check                    | Enabled                                          |
|                    | IP Options                         |                                                  |
|                    | OSPF Mode                          | ● Passive ○ Active ○ Inactive                    |
|                    | Proxy ARP Mode                     | Inactive ○ Up or Dormant ○ Up only               |
|                    | DNS Negotiation                    | ✓ Enabled                                        |
|                    | PPTP Callback                      |                                                  |
|                    | Callback                           | Enabled                                          |

Fig. 118: VPN -> PPTP -> PPTP Tunnel -> New

The VPN -> PPTP -> PPTP Tunnel -> New menu consists of the following fields:

## Fields in the menu, PPTP Tunnel PPTP Partner Parameter

| Field       | Description                                                                                                    |
|-------------|----------------------------------------------------------------------------------------------------|
| Description | Enter a unique name for the tunnel.<br>The first character in this field must not be a number and no<br>special characters or umlauts must be used. |
| PPTP Mode   | Enter the role to be assigned to the PPTP interface.                                                                                                |

| Field                                | Description                                                                                                    |
|--------------------------------------|----------------------------------------------------------------------------------------------------|
|                                      | <ul> <li>Possible values:</li> <li><i>PNS</i> (default value): this assigns the PPTP interface the role of PPTP server.</li> </ul>                         |
|                                      | • Windows Client Mode: this assigns the PPTP interface the role of PPTP client.                                                                            |
| User Name                            | Enter the user name.                                                                                                    |
| Password                             | Enter the password.                                                                                                    |
| Always on                            | Select whether the interface should always be activated.                                                                                                   |
|                                      | The function is activated with Enabled.                                                                                                    |
|                                      | The function is disabled by default.                                                                                                    |
| Connection Idle Timeout              | Only if <b>Always up</b> is disabled.                                                                                                    |
|                                      | Enter the idle interval in seconds. This determines how many seconds should pass between sending the last traffic data packet and clearing the connection. |
|                                      | Possible values are 0 to 3600 (seconds). 0 deactivates the timeout.                                                                                        |
|                                      | The default value is 300.                                                                                                    |
|                                      | Example: 10 for FTP transmission, 20 for LAN-to-LAN transmission, 90 for Internet connections.                                                             |
| Remote PPTP IP Ad-<br>dress          | Only for <b>PPTP Mode</b> = <i>PNS</i> Enter the IP address of the PPTP partner.                                                                           |
| Remote PPTP IP Ad-<br>dress/Hostname | Only for <b>PPTP Mode</b> = <i>Windows Client Mode</i> Enter the IP address of the PPTP partner.                                                           |

## Fields in the PPTP Tunnel IP Mode and Routes menu

| Field           | Description                                                                                                    |  |
|-----------------|----------------------------------------------------------------------------------------------------|--|
| IP Address Mode | Select whether your device is to be assigned a static IP address or whether it should be assigned this dynamically. |  |
|                 | Possible values:                                                                                                    |  |
|                 | • Static (default value): You enter a static IP address.                                                            |  |
|                 | • Provide IP Address: Only if <b>PPTP Mode</b> = PNSYour                                                            |  |

| Field                        | Description                                                                                                    |
|------------------------------|----------------------------------------------------------------------------------------------------|
|                              | device dynamically assigns an IP address to the remote ter-<br>minal.                                                                                                    |
|                              | • Get IP Address: Only if <b>PPTP Mode</b> = Windows Client<br>ModeYour device is dynamically assigned an IP address.                                                                                  |
| Default Route                | Only if IP Address Mode = Static                                                                                                    |
|                              | Select whether the route to this connection partner is to be defined as the default route.                                                                                                    |
|                              | The function is activated with Enabled.                                                                                                    |
|                              | The function is disabled by default.                                                                                                    |
| Create NAT Policy            | Only if IP Address Mode = Static                                                                                                    |
|                              | When you configure an ISDN connection, specify whether Net-<br>work Address Translation (NAT) is to be enabled.                                                                                        |
|                              | The function is activated with Enabled.                                                                                                    |
|                              | The function is disabled by default.                                                                                                    |
| Local IP Address             | Only for IP Address Mode = Static                                                                                                    |
|                              | Assign the IP address from your LAN to the ISDN interface which is to be used as your device's internal source address.                                                                                |
| Route Entries                | Only if IP Address Mode = Static                                                                                                    |
|                              | Define routing entries for this connection partner.                                                                                                    |
|                              | • Remote IP Address: IP address of the destination host or LAN.                                                                                                    |
|                              | • Netmask: Netmask of Remote IP Address.                                                                                                    |
|                              | • <i>Metric</i> : The lower the value, the higher the priority of the route (possible values 015). The default value is 1.                                                                             |
| IP Assignment Pool<br>(IPCP) | Only if IP Address Mode = Provide IP Address                                                                                                    |
|                              | Select an IP pool configured in the <b>WAN</b> -> Internet + Dialup -<br>> IP Pools menu. If an IP pool has not been configured here<br>yet, the message <i>Not</i> yet defined appears in this field. |

The Advanced Settings menu consists of the following fields:

| Fields in the Advanced Settings menu |                                                                                                    |  |
|--------------------------------------|----------------------------------------------------------------------------------------------------|--|
| Field                                | Description                                                                                                    |  |
| Block after connection failure for   | Enter the wait time in seconds before the device should try again after an attempt to set up a connection has failed.                                                                                                    |  |
|                                      | The default value is 300.                                                                                                    |  |
| Authentication                       | Select the authentication protocol for this PPTP partner.                                                                                                    |  |
|                                      | Possible values:                                                                                                    |  |
|                                      | • <i>PAP</i> : Only run <i>PAP</i> (PPP Password Authentication Protocol); the password is transferred unencrypted.                                                                                                    |  |
|                                      | • CHAP: Only run CHAP (PPP Challenge Handshake Authentic-<br>ation Protocol as per RFC 1994); the password is transferred<br>encrypted.                                                                                              |  |
|                                      | • PAP/CHAP: Primarily run CHAP, otherwise PAP.                                                                                                    |  |
|                                      | • <i>MS-CHAPv1</i> : Only run MS-CHAP version 1 (PPP Microsoft Challenge Handshake Authentication Protocol).                                                                                                    |  |
|                                      | • <i>PAP/CHAP/MS-CHAP</i> : Give priority to CHAP, if refused use the authentication protocol requested by the PPTP partner. (MSCHAP version 1 or 2 possible.)                                                                       |  |
|                                      | • MS-CHAPv2(default value): Run MS-CHAP version 2 only.                                                                                                    |  |
| Encryption                           | If necessary, select the type of encryption that should be used<br>for data traffic to the connection partner. If <b>Encryption</b> is set,<br>the remote terminal must also support it, otherwise a connection<br>cannot be set up. |  |
|                                      | Possible values:                                                                                                    |  |
|                                      | None: MPP encryption is not used.                                                                                                    |  |
|                                      | • <i>Enabled</i> (default value): MPP encryption V2 with 128 bit is used to RFC 3078.                                                                                                    |  |
|                                      | • Windows compatible: MPP encryption V2 with 128 bit is used as compatible with Microsoft and Cisco.                                                                                                    |  |
| LCP Alive Check                      | Check whether the reachability of the remote terminal is to be checked by sending LCP echo requests or replies. This is re-<br>commended for leased lines, PPTP and L2TP connections.                                                |  |
|                                      | The function is activated with <i>Enabled</i> .                                                                                                    |  |

#### Fields in the Advanced Settings menu

| Field | Description                         |
|-------|-------------------------------------|
|       | The function is enabled by default. |

## Fields in the Advanced Settings IP Options menu

| Field           | Description                                                                                                    |  |
|-----------------|----------------------------------------------------------------------------------------------------|--|
| OSPF Mode       | Select whether and how routes are propagated via the interface and/or OSPF protocol packets are to be sent.                                                                                                    |  |
|                 | Possible values:                                                                                                    |  |
|                 | • <i>Passive</i> (default value) OSPF is not activated for this inter-<br>face, i.e. no routes are propagated or OSPF protocol packets<br>sent over this interface. Networks reachable over this inter-<br>face are, however, included when calculating the routing in-<br>formation and propagated over active interfaces. |  |
|                 | <ul> <li>Active: OSPF is activated for this interface, i.e. routes are<br/>propagated or OSPF protocol packets sent over this interface.</li> </ul>                                                                                                    |  |
|                 | • Inactive: OSPF is disabled for this interface.                                                                                                    |  |
| Proxy ARP Mode  | Select whether your device is to answer APR requests from your LAN on behalf of the specific PPTP partner.                                                                                                    |  |
|                 | Possible values:                                                                                                    |  |
|                 | • Inactive (default value): Disables Proxy-ARP (Address Resolution Protocol) for this PPTP partner.                                                                                                    |  |
|                 | • Up or Dormant: Your device answers an APR request only<br>if the status of the connection to the PPTP partner is Active<br>or Idle. In the case of Dormant, your device only responds<br>to the ARP request; the connection is not set up until<br>someone actually wants to use the route.                               |  |
|                 | • Up only: Your device answers an APR request only if the status of the connection to the PPTP partner is <i>Active</i> , i.e. if a connection to the PPTP partner has already been established.                                                                                                    |  |
| DNS Negotiation | Select whether your device should obtain IP addresses for <b>Primary DNS client, Secondary DNS client</b> from the PPTP partner or should send these to the PPTP partner.                                                                                                    |  |
|                 | The function is activated with Enabled.                                                                                                    |  |
|                 | The function is enabled by default.                                                                                                    |  |

| Field                | Description                                                                                                    |
|----------------------|----------------------------------------------------------------------------------------------------|
| Callback             | Enables a PPTP tunnel through the Internet to be set up with a<br>PPTP partner, even if the partner is currently inaccessible. As a<br>rule, the PPTP partner will be requested by means of an ISDN<br>call to go online and set up a PPTP connection. |
|                      | The function is activated with <i>Enabled</i> .                                                                                                    |
|                      | The function is disabled by default.                                                                                                    |
|                      | Note that you must activate the relevant option on the gateways<br>of both partners. An ISDN connection is usually required for this<br>function. Without ISDN, callback is only to be activated in spe-<br>cial applications.                         |
| Incoming ISDN Number | Only if <b>Callback</b> is enabled.                                                                                                    |
|                      | Enter the ISDN number from which the remote device calls the local device (calling party number).                                                                                                    |
| Outgoing ISDN Number | Only if <b>Callback</b> is enabled.                                                                                                    |
|                      | Enter the ISDN number with which the local device calls the re-<br>mote device calls (called party number).                                                                                                    |

### Fields in the Advanced Settings PPTP Callback menu

## Fields in the Advanced Settings Dial Port Selection (only if callback = enabled) menu

| Field          | Description                                                                                                    |
|----------------|----------------------------------------------------------------------------------------------------|
| Selected Ports | Enter the ISDN port over which callback is carried out.<br>Possible values:<br>• <i>All Ports</i> : The callback is routed over an available ISDN |
|                | <ul> <li>port.</li> <li>Specify ports: You can select the required ISDN port under Specific Ports.</li> </ul>                                     |
| Specific Ports | Only if <b>Selected Ports =</b> <i>Specify ports</i> can you use <b>Add</b> to select further ports.                                              |

# 16.3.2 Options

In this menu, you can make general settings of the global PPTP profile.

| bintec R1200            | Language English 💌 View Sta | ndard 🕑 Online Help Logout funkwerk:)) |
|-------------------------|-----------------------------|----------------------------------------|
| Save configuration      |                             |                                        |
| Assistants -            |                             | PPTP Tunnels Options                   |
| System Management 🔹     |                             |                                        |
|                         |                             |                                        |
| Physical Interfaces 🔹 👻 | Global Options              |                                        |
| LAN 🔫                   | GRE Window Adaption         | ✓ Enabled                              |
| Wireless LAN 👻          | GRE Window Size             | 0                                      |
| Routing 👻               |                             |                                        |
| WAN 👻                   |                             | OK Cancel                              |
| VPN 🔺                   |                             |                                        |
| IPSec                   |                             |                                        |
| L2TP                    |                             |                                        |
| PPTP                    |                             |                                        |
| GRE                     |                             |                                        |
| Certificates            |                             |                                        |
| Firewall 🔹              |                             |                                        |
| VoIP 🔻                  |                             |                                        |
| Local Services 🔹 👻      |                             |                                        |
| Maintenance 🔹 👻         |                             |                                        |
| External Reporting 🗾 👻  |                             |                                        |
| Monitoring 🗸 👻          |                             |                                        |

Fig. 119: VPN -> PPTP -> Options

The menu, **VPN** -> **PPTP** -> **Options** consists of the following fields:

| Field               | Description                                                                                                    |
|---------------------|----------------------------------------------------------------------------------------------------|
| GRE Window Adaption | Select whether the GRE Window Adaptation is to be enabled.                                                                                                    |
|                     | This adaptation only becomes necessary if you have down-<br>loaded service pack 1 from the Microsoft Windows XP page and<br>installed it. Since, in SP 1, Microsoft has changed the confirma-<br>tion algorithm in the GRE protocol, the automatic window adapt-<br>ation for GRE must be turned off on the funkwerk side.<br>The function is activated with <i>Enabled</i> . |
|                     | The function is enabled by default.                                                                                                    |
| GRE Window Size     | Enter the maximum number of GRE packets that can be sent without confirmation.                                                                                                    |
|                     | Windows XP uses a higher initial reception window in the GRE, which is why the maximum send window size on the funkwerk side must be adjusted here via the value, <b>GRE Window Size</b> .                                                                                                    |

### Fields in the Options Global Options menu

| Field | Description                   |
|-------|-------------------------------|
|       | Possible values are 0 to 256. |
|       | Default value is 0.           |

# 16.4 GRE

Generic Routing Encapsulation (GRE) is a network protocol that encapsulates other protocols and transports them in the form of IP tunnels to the specified recipients.

The specification of the GRE protocol is available in two versions:

- GRE V.1 for use in PPTP connections (RFC 2637, configuration in the PPTP menu)
- GRE V.0 (RFC 2784) for general encapsulation using GRE

In this menu you can configure a virtual interface for using GRE V.0. The data traffic routed over this interface is then encapsulated using GRE and sent to the specified recipient.

# 16.4.1 GRE Tunnels

In the VPN -> GRE -> GRE Tunnels menu, a list of all configured GRE tunnels is shown.

#### 16.4.1.1 New

Choose the New button to set up new GRE tunnels.

| 222 i 1 4               |                           |                                        |
|-------------------------|---------------------------|----------------------------------------|
| bintec R1200            | Language English 💌 View S | Standard 🕑 Online Help Logout funkwerk |
|                         |                           |                                        |
| Save configuration      |                           | GRE Tunnels                            |
| Assistants 🔹            |                           |                                        |
| System Management 🔹 👻   |                           |                                        |
| Physical Interfaces 🔹 👻 | Basic Parameters          |                                        |
| LAN 🗸                   | Description               |                                        |
| Wireless LAN 👻          | Local GRE IP Address      |                                        |
| Routing 👻               |                           |                                        |
| WAN -                   | Remote GRE IP Address     |                                        |
| VPN                     | Default Route             | Enabled                                |
| IPSec                   | Local IP Address          |                                        |
| L2TP<br>PPTP            |                           |                                        |
| GRE                     |                           | Remote IP Address Netmask Metric       |
| Certificates            | Route Entries             |                                        |
| Firewall 👻              |                           | Add                                    |
| VolP 🗸                  | MTU                       | 1500                                   |
| Local Services 🔹        | Use key                   | Enabled                                |
| Maintenance 🔹 👻         |                           |                                        |
| External Reporting 🔹 👻  |                           | OK Cancel                              |
| Monitoring 🗸 🗸          |                           |                                        |

Fig. 120: VPN -> GRE -> GRE Tunnels

The VPN -> GRE -> GRE Tunnels menu consists of the following fields:

| Field                      | Description                                                                                                    |  |  |
|----------------------------|----------------------------------------------------------------------------------------------------|--|--|
| Description                | Enter a description for the GRE tunnel.                                                                                                    |  |  |
| Local GRE IP Address       | Enter the source IP address of the GRE packets to the GRE partner.                                                                                                    |  |  |
|                            | If no IP address is given (this corresponds to IP address 0.0.0.0), the source IP address of the GRE packets is selected automatically from one of the addresses of the interface via which the GRE partner is reached. |  |  |
| Remote GRE IP Ad-<br>dress | Specify the destination IP address of the host or network to which the packets are to be sent through the GRE tunnel.                                                                                                   |  |  |
| Default Route              | If you enable the <b>Default Route</b> , all data is automatically routed to one connection.                                                                                                    |  |  |
|                            | The function is disabled by default.                                                                                                    |  |  |
| Local IP Address           | Enter the IP address to be used as the source address for this GRE connection.                                                                                                    |  |  |
| Route Entries              | Define other routing entries for this connection partner.                                                                                                    |  |  |
|                            | Add a new entry with <b>Add</b> .                                                                                                    |  |  |
|                            | • Remote IP Address: IP address of the destination host or network.                                                                                                    |  |  |
|                            | • <i>Netmask</i> : Netmask of <b>Remote IP Address</b> . If no entry is made, your device uses a default netmask.                                                                                                    |  |  |
|                            | • <i>Metric</i> : The lower the value, the higher the priority of the route (possible values 0 15). The default value is 1.                                                                                             |  |  |
| MTU                        | Enter the maximum packet size (Maximum Transfer Unit, MTU) in bytes that is allowed for the GRE connection between the partners.                                                                                        |  |  |
|                            | Possible values are 1 to 8192.                                                                                                    |  |  |
|                            | The default value is 1500.                                                                                                    |  |  |
| Use key                    | Enable the key input for the GRE connection, which makes it                                                                                                    |  |  |

## Fields in the GRE Tunnels Basic Parameters menu

| Field     | Description                                                                                                    |  |
|-----------|----------------------------------------------------------------------------------------------------|--|
|           | possible to distinguish between several parallel GRE connec-<br>tions between two GRE partners (see RFC 1701). |  |
|           | The key is activated with Enable.                                                                              |  |
|           | The function is disabled by default.                                                                           |  |
| Key Value | Only if <b>Use Key</b> is enabled.                                                                             |  |
|           | Enter the GRE connection key.                                                                                  |  |
|           | Possible values are 0 to 2147483647.                                                                           |  |
|           | The default value is 0.                                                                                        |  |

# **16.5 Certificates**

## 16.5.1 Certificate List

In the **VPN** -> **Certificates** -> **Certificate List** menu a list of all available certificates is shown.

## 16.5.1.1 Edit

Click the pi icon to display the content of the selected object (key, certificate, or request).

| bintec R1200            | Language English 🔻 View Ste                                                                                                    | anderd  Online Help Logout funkwerk)                                                                         |  |
|-------------------------|----------------------------------------------------------------------------------------------------|----------------------------------------------------------------------------------------------------|--|
| Difflec K1200           | Language English View Sta                                                                                                    |                                                                                                    |  |
| Save configuration      |                                                                                                    | Certificate List CRLs Certificate Servers                                                                    |  |
| Assistants 👻            |                                                                                                    |                                                                                                    |  |
| System Management 🔹 👻   |                                                                                                    |                                                                                                    |  |
| Physical Interfaces 🔹 👻 | Edit parameters                                                                                                    |                                                                                                    |  |
| LAN 👻                   | Description                                                                                                    | aw.p12                                                                                                    |  |
| Wireless LAN 🔹          | Certificate is CA Certificate                                                                                                    |                                                                                                    |  |
| Routing 🔹               |                                                                                                    |                                                                                                    |  |
| WAN 👻                   | Force certificate to be trusted                                                                                                    | □ True                                                                                                    |  |
| VPN 🔺                   | View details                                                                                                    |                                                                                                    |  |
| IPSec                   | Certificate =                                                                                                    | <u> </u>                                                                                                    |  |
| L2TP                    | SerialNumber = 11<br>SubjectName = «lt:CN=r1200_aw, OU=Support, O=Funkwerk-EC, ST=Bavaria, C=DE><br>IssuerName = «lt:CN=linuxCA, OU=Support, O=Funkwerk-EC, ST=Bavaria, C=DE> |                                                                                                    |  |
| PPTP<br>GRE             |                                                                                                    |                                                                                                    |  |
| Certificates            | Validity =<br>NotBefore = 2006 Sep 15                                                                                                    | th. 07:07:49 GMT                                                                                             |  |
| Firewall 🔹              | NotAfter = 2008 Sep 14th, 07:07:49 GMT                                                                                                    |                                                                                                    |  |
| VolP 👻                  | PublicKeyInfo =<br>Algorithm name (X.509)                                                                                                    | rsaEncryption                                                                                                |  |
| Local Services 👻        | Modulus n (1024 bits)                                                                                                    | •                                                                                                    |  |
| Maintenance 🗸           |                                                                                                    | 1175628985365836058592284552111716307381855989730994<br>5890536490502929548450998243448632595011570952551767 |  |
| External Reporting 🗸 👻  | 7011616656908963216398                                                                                                    | 8179133323977323187771274664312501085550617414306630                                                         |  |
| Monitoring -            | 0411834850766905090689<br>320106097890434357773                                                                                                    | 0411834850766905090689578661769721208181141085359073369329733126120426693                                    |  |
| wonkornig               | Exponent e ( 17 bits)                                                                                                    | : 65537                                                                                                    |  |
|                         | Extensions =<br>Available = key usage, bas                                                                                                    |                                                                                                    |  |
|                         |                                                                                                    | NonRepudiation KeyEncipherment                                                                               |  |
|                         | BasicConstraints =                                                                                                    |                                                                                                    |  |
|                         | CA = FALSE                                                                                                    | <u>▼</u>                                                                                                    |  |
|                         | MD5 Fingerprint                                                                                                    | F0:41:44:3F:6A:62:DD:12:97:2C:67:21:F7:59:80:3E                                                              |  |
|                         | SHA1 Fingerprint                                                                                                    | 98:5B:D6:3E:4A:9B:95:8B:FE:FF:C2:27:CF:24:42:A7:17:6F:8C:54                                                  |  |
|                         |                                                                                                    | OK Cancel                                                                                                    |  |

Fig. 121: VPN -> Certificates -> Certificate List->

The certificates and keys themselves cannot be changed, but a few external attributes can be changed, depending on the type of the selected entry.

The VPN -> Certificates -> Certificate List -> provide the polymory of the following fields:

| Field                         | Description                                                                                                    |
|-------------------------------|----------------------------------------------------------------------------------------------------|
| Description                   | Shows the name of the certificate, key, or request.                                                                           |
| Certificate is CA Certificate | Mark the certificate as a certificate from a trustworthy certifica-<br>tion authority (CA).                                   |
|                               | Certificates issued by this CA are accepted during authentica-<br>tion (unless specified otherwise under "Phase-1 Profiles"). |
|                               | The function is activated with True.                                                                                          |
|                               | The function is disabled by default.                                                                                          |
| Certificate Revocation        | Only for Certificate is a CA certificate = True.                                                                              |

#### Fields in the menu

| Field                           | Description                                                                                                    |
|---------------------------------|----------------------------------------------------------------------------------------------------|
| List (CRL) Checking             | Define the extent to which certificate revocation lists (CRLs) are<br>to be included in the validation of certificates issued by the own-<br>er of this certificate.                                                                              |
|                                 | Possible settings:                                                                                                    |
|                                 | • <i>Disabled</i> : No checking of CRLs.                                                                                                    |
|                                 | • Always: CRLs are always checked.                                                                                                    |
|                                 | • Only if a CRL Distribution Point is present<br>(default value): A check is only carried out if a CRL Distribu-<br>tion Point entry is included in the certificate. This can be de-<br>termined under "View Details" in the certificate content. |
|                                 | • Use Settings from superior certificate: The settings of the higher level certificate are used, if one exists. It is does not, the same procedure is used as that described under "Only if a CRL Distribution Point is present".                 |
| Force certificate to be trusted | Define that this certificate is to be accepted as the user certific-<br>ate without further checks during authentication.                                                                                                    |
|                                 | The function is activated with True.                                                                                                    |
|                                 | The function is disabled by default.                                                                                                    |

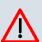

## Caution

It is extremely important for VPN security that the integrity of all certificates manually marked as trustworthy (certification authority and user certificates) is ensured. The displayed "fingerprints" can be used to check this integrity: Compare the displayed values with the fingerprints specified by the issuer of the certificate (e.g. on the Internet). It is sufficient to check one of the two values.

### 16.5.1.2 Request

#### **Registration authority certificates in SCEP**

If SCEP is used, your device also supports separate registration authority certificates.

Registration authority certificates are used by some Certificate Authorities (CAs) to handle certain tasks (signature and encryption) during SCEP communication with separate keys, and to delegate the operation to separate registration authorities, if applicable.

When a certificate is downloaded automatically, i.e. if **CA Certificates** = -Download- is selected, all the certificates needed for the operation are loaded automatically.

If all the necessary certificates are already available in the system, these can also be selected manually.

Select the **Request** button to request or import more certificates.

| bintec R1200                         | Language English 💌 View Sta     | Indard  Online Help Logout funkwerki)     |
|--------------------------------------|---------------------------------|-------------------------------------------|
|                                      |                                 |                                           |
| Save configuration                   |                                 | Certificate List CRLs Certificate Servers |
| Assistants 👻                         |                                 |                                           |
| System Management 🔹 🔻                |                                 |                                           |
| Physical Interfaces 🔹 🔻              | Certificate Request             |                                           |
| LAN 👻                                | Certificate Request Description |                                           |
| Wireless LAN 👻                       | Mode                            | Manual      SCEP                          |
| Routing 👻                            | Generate Private Key            | RSA V/ 1024 V Bits                        |
| WAN -                                | ·                               |                                           |
| VPN                                  | Subject Name                    |                                           |
| IPSec                                | Custom                          | Enabled                                   |
| L2TP                                 | Common Name                     |                                           |
| GRE                                  | E-mail                          |                                           |
| Certificates                         | E-mail                          |                                           |
| Firewall 👻                           | Organizational Unit             |                                           |
| VoIP 👻                               | Organization                    |                                           |
| Local Services 🔹 👻                   | Locality                        |                                           |
| Maintenance 👻                        | State/Province                  |                                           |
| External Reporting -<br>Monitoring - | Country                         |                                           |
| monitoring                           |                                 | ,                                         |
|                                      | Advanced Settings               |                                           |
|                                      | Subject Alternative Names       |                                           |
|                                      | #1                              | None 💌                                    |
|                                      | #2                              | None 💌                                    |
|                                      | #3 None V                       |                                           |
|                                      | Options                         |                                           |
|                                      | Autosave Mode                   | ✓ Enabled                                 |
|                                      |                                 | OK Cancel                                 |

Fig. 122: VPN -> Certificates -> Certificate List -> Request

The VPN -> Certificates -> Certificate List -> Request menu consists of the following fields:

#### Fields in the Certificate List Certificate Request menu

| Field                                | Description                                                  |
|--------------------------------------|--------------------------------------------------------------|
| Certificate Request De-<br>scription | Enter a unique description for the certificate.              |
| Mode                                 | Select the way in which you want to request the certificate. |

| Field                | Description                                                                                                    |
|----------------------|----------------------------------------------------------------------------------------------------|
|                      | Possible settings:<br>• <i>Manual</i> (default value): Your device generates a PKCS#10                                                                                                    |
|                      | for the key. This file can then be uploaded directly in the<br>browser or copied in the <b>Edit</b> menu using the <b>View Details</b><br>field. This file must be provided to the CA and the received<br>certificate must then be imported manually to your device.                                                      |
|                      | • <i>SCEP</i> : The key is requested from a CA using the Simple Cer-<br>tificate Enrolment Protocol.                                                                                                    |
| Generate Private Key | Only if Mode = Manual.                                                                                                    |
|                      | Select an algorithm for key creation.                                                                                                    |
|                      | RSA (default value) and DSA are available.                                                                                                    |
|                      | Also select the length of the key to be created.                                                                                                    |
|                      | Possible values: 512, 768, 1024, 1536, 2048, 4096.                                                                                                    |
|                      | Please note that a key with a length of 512 bits could be rated<br>as unsecure, whereas a key of 4096 bits not only needs a lot or<br>time to create, but also occupies a major share of the resources<br>during IPSec processing. A value of 768 or more is, however,<br>recommended and the default value is 1024 bits. |
| SCEP URL             | Only if <b>Mode</b> = SCEP.                                                                                                    |
|                      | Enter the URL of the SCEP server, e.g. ht-<br>tp://scep.funkwerk.de:8080/scep/scep.dll                                                                                                    |
|                      | Your CA administrator can provide you with the necessary data                                                                                                    |
| CA Certificate       | Only if <b>Mode</b> = SCEP.                                                                                                    |
|                      | Select the CA certificate.                                                                                                    |
|                      | • <i>-Download-</i> : In <b>CA Name</b> , enter the name of the CA certific<br>ate of the certification authority (CA) from which you wish to<br>request your certificate, e.g. <i>cawindows</i> . Your CA adminis-<br>trator can provide you with the necessary data.                                                    |
|                      | If no CA certificates are available, the device will first down-<br>load the CA certificate of the relevant CA. It then continues                                                                                                    |

| Field                  | Description                                                                                                    |
|------------------------|----------------------------------------------------------------------------------------------------|
|                        | <ul> <li>with the enrolment process, provided no more important parameters are missing. In this case, it returns to the Generate Certificate Request menu.</li> <li>If the CA certificate does not contain a CRL distribution point (Certificate Revocation List, CRL), and a certificate server is not configured on the device, the validity of certificates from this CA is not checked.</li> <li><name an="" certificate="" existing="" of="">: If all the necessary certificates are already available in the system, you select these</name></li> </ul> |
| RA Sign Certificate    | Only if <b>Mode</b> = <i>SCEP</i> .                                                                                                    |
|                        | Only if <b>CA Certificates</b> is not = -Download<br>Select a certificate for signing SCEP communication.<br>The default value is -Use CA Certificate-, i.e. the CA cer-                                                                                                    |
| RA Encrypt Certificate | tificate is used. Only if Mode = SCEP.                                                                                                    |
|                        | Only if <b>RA Sign Certificate</b> is not = <i>-Use CA Certificate-</i> .<br>If you use one of your own certificates to sign communication<br>with the RA, you can select another one here to encrypt com-<br>munication.                                                                                                    |
|                        | The default value is -Use RA Sign Certificate-, i.e. the same certificate is used as for signing.                                                                                                    |
| Password               | Only if <b>Mode</b> = <i>SCEP</i> .<br>You may need a password from the certification authority to ob-<br>tain certificates for your keys. Enter the password you received<br>from the certification authority here.                                                                                                    |

## Fields in the Certificate List Subject Name menu

| Field  | Description                                                                                                    |
|--------|----------------------------------------------------------------------------------------------------|
| Custom | Select whether you want to enter the name components of the subject name individually as specified by the CA or want to enter a special subject name. |

| Field               | Description                                                                                                    |
|---------------------|----------------------------------------------------------------------------------------------------|
|                     | If <i>Enabled</i> is selected, a subject name can be given in <b>Con-<br/>densed</b> with attributes that are not offered in the list. Example:<br>"CN=VPNServer, DC=mydomain, DC=com, c=DE". |
|                     | If the field is not marked, enter the name components in Gener<br>al name, e-mail, Organisational Unit, Organisation, Locality<br>State/Province and Country.                                 |
|                     | The function is disabled by default.                                                                                                    |
| Summary             | Only for <b>Custom</b> = enabled.                                                                                                    |
|                     | Enter a subject name with attributes not offered in the list.                                                                                                    |
|                     | Example: "CN=VPNServer, DC=mydomain, DC=com, c=DE".                                                                                                    |
| Common Name         | Only for <b>Custom</b> = disabled.                                                                                                    |
|                     | Enter the name according to CA.                                                                                                    |
| E-mail              | Only for <b>Custom</b> = disabled.                                                                                                    |
|                     | Enter the e-mail address according to CA.                                                                                                    |
| Organisational Unit | Only for <b>Custom</b> = disabled.                                                                                                    |
|                     | Enter the organisational unit according to CA.                                                                                                    |
| Organisation        | Only for <b>Custom</b> = disabled.                                                                                                    |
|                     | Enter the organisation according to CA.                                                                                                    |
| Locality            | Only for <b>Custom</b> = disabled.                                                                                                    |
|                     | Enter the location according to CA.                                                                                                    |
| State/Province      | Only for <b>Custom</b> = disabled.                                                                                                    |
|                     | Enter the state/province according to CA.                                                                                                    |
| Country             | Only for <b>Custom</b> = disabled.                                                                                                    |
|                     | Enter the country according to CA.                                                                                                    |

The Advanced Settings menu consists of the following fields:

| Field      | Description                                                                 |
|------------|-----------------------------------------------------------------------------|
| #1, #2, #3 | For each entry, define the type of name and enter additional subject names. |
|            | Possible values:                                                            |
|            | • None (default value): No additional name is entered.                      |
|            | • IP: An IP address is entered.                                             |
|            | • DNS: A DNS name is entered.                                               |
|            | • Email: An e-mail address is entered.                                      |
|            | • URI: A uniform resource identifier is entered.                            |
|            | • DN: A distinguished name (DN) name is entered.                            |
|            | • RID: A registered identity (RID) is entered.                              |

### Fields in the Advanced Settings Alternative Subject Name menu

## Fields in the Advanced Settings Options menu

| Field         | Description                                                                                                    |
|---------------|----------------------------------------------------------------------------------------------------|
| Autosave Mode | Select whether your device automatically stores the various<br>steps of the enrolment internally. This is an advantage if enrol-<br>ment cannot be concluded immediately. If the status has not<br>been saved, the incomplete registration cannot be completed.<br>As soon as the enrolment is completed and the certificate has<br>been downloaded from the CA server, it is automatically saved<br>in the device configuration.<br>The function is activated with <i>Enabled</i> .<br>The function is enabled by default. |

## 16.5.1.3 Import

Choose the **Import** button to import other certificates.

| bintec R1200            | Language English View Standard V Online Help Logout funkwerk() |
|-------------------------|----------------------------------------------------------------|
| Save configuration      | Certificate List CRLs Certificate Servers                      |
| Assistants 🔹            |                                                                |
| System Management 🔹 👻   |                                                                |
| Physical Interfaces 🔹 👻 | Import                                                         |
| LAN 👻                   | External Filename Browse                                       |
| Wireless LAN 👻          |                                                                |
| Routing 🗸 🗸             | Local Certificate Description                                  |
| WAN +                   | File Encoding Auto                                             |
| VPN 🔺                   | Password                                                       |
| IPSec                   |                                                                |
| L2TP                    | OK Cancel                                                      |
| PPTP<br>GRE             |                                                                |
| Certificates            |                                                                |
| Firewall 🗸 🗸            |                                                                |
| VolP 👻                  |                                                                |
| Local Services 🔹 👻      |                                                                |
| Maintenance 🗸 👻         |                                                                |
| External Reporting 🔹 👻  |                                                                |
| Monitoring 🗸 🗸          |                                                                |

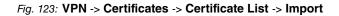

The VPN -> Certificates -> Certificate List -> Import menu consists of the following fields:

| Field                              | Description                                                                                                    |
|------------------------------------|----------------------------------------------------------------------------------------------------|
| External Filename                  | Enter the file path and name of the certificate to be imported, or use <b>Browse</b> to select it from the file browser.                                                                                                    |
| Local Certificate De-<br>scription | Enter a unique description for the certificate.                                                                                                    |
| File Encoding                      | <ul> <li>Select the type of coding so that your device can decode the certificate.</li> <li>Possible values: <ul> <li>auto (default value) Activates automatic code recognition. If downloading the certificate in auto mode fails, try with a certain type of encoding.</li> <li>Base64</li> <li>Binary</li> </ul> </li> </ul> |
| Password                           | You may need a password to obtain certificates for your keys.<br>Enter the password here.                                                                                                    |

### Fields in the Certificate List Import menu

## 16.5.2 CRLs

In the VPN -> Certificates -> CRLs menu a list of all CRLs is shown.

### 16.5.2.1 Import

Choose the Import button to import other CRLs.

| pintec R1200        |   | Language English View Standard View Onli | ne Help Logout <b>funkwe</b> r |
|---------------------|---|------------------------------------------|--------------------------------|
| Save configuration  |   | Certificate List                         | CRLs Certificate Servers       |
| Assistants          | - |                                          |                                |
| System Management   | - |                                          |                                |
| Physical Interfaces | - | CRL Import                               |                                |
| LAN                 | - | External Filename                        | Browse.                        |
| Wireless LAN        | - |                                          |                                |
| Routing             | - | Local Certificate Description            |                                |
| WAN                 | - | File Encoding Auto                       |                                |
| VPN                 | • | Password                                 |                                |
| IPSec               |   |                                          |                                |
| L2TP                |   | ОК                                       | Cancel                         |
| РРТР                |   |                                          |                                |
| GRE                 |   |                                          |                                |
| Certificates        |   |                                          |                                |
| Firewall            | • |                                          |                                |
| VolP                | - |                                          |                                |
| Local Services      | - |                                          |                                |
| Maintenance         | - |                                          |                                |
| External Reporting  | - |                                          |                                |
| Monitoring          | - |                                          |                                |

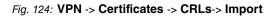

The VPN -> Certificates -> CRLs -> Import menu consists of the following fields:

| Field                              | Description                                                                                                    |
|------------------------------------|----------------------------------------------------------------------------------------------------|
| External Filename                  | Enter the file path and name of the CRL to be imported, or use <b>Browse</b> to select it from the file browser.                                                   |
| Local Certificate De-<br>scription | Enter a unique description for the CRL.                                                                                                    |
| File Encoding                      | Select the type of encoding, so that your device can decode the CRL.<br>Possible values:<br>• <i>auto</i> (default value) Activates automatic code recognition. If |

#### Fields in the CRLs CRL Import menu

| Field    | Description                                                                  |
|----------|------------------------------------------------------------------------------|
|          | downloading the CRL in auto mode fails, try with a certain type of encoding. |
|          | • Base64                                                                     |
|          | • Binary                                                                     |
| Password | Enter the password to be used for the import.                                |

### 16.5.3 Certificate Servers

In the **VPN** -> **Certificates** -> **Certificate Servers** menu a list of all certificate servers is shown.

#### 16.5.3.1 New

Choose the **New** button to set up new certificate servers.

| bintec R1200                                 | Language English View Standard Online Help Logout |
|----------------------------------------------|---------------------------------------------------|
| Save configuration Assistants                | Certificate List CRLs Certificate Servers         |
| System Management -<br>Physical Interfaces - |                                                   |
| LAN -                                        | Basic Parameters Description                      |
| Wireless LAN -                               | LDAP URL Path ///                                 |
| WAN -                                        | OK Cancel                                         |
| VPN A                                        |                                                   |
| L2TP<br>PPTP                                 |                                                   |
| GRE<br>Certificates                          |                                                   |
| Firewall •<br>VolP •                         |                                                   |
| Local Services 👻                             |                                                   |
| Maintenance                                  |                                                   |
| Monitoring -                                 |                                                   |

Fig. 125: VPN -> Certificates -> Certificate Servers -> New

The VPN -> Certificates -> Certificate Servers -> New menu consists of the following fields:

#### Fields in the Certificate Servers Basic Parameters menu

| Field       | Description                                            |
|-------------|--------------------------------------------------------|
| Description | Enter a unique description for the certificate server. |

| Field         | Description                       |
|---------------|-----------------------------------|
| LDAP URL Path | Enter the LDAP URL of the server. |

# **Chapter 17 Firewall**

The Stateful Inspection Firewall (SIF) provided for **bintec** gateways is a powerful security feature.

The SIF with dynamic packet filtering has a decisive advantage over static packet filtering: The decision whether or not to send a packet cannot be made solely on the basis of source and destination addresses or ports but also using dynamic packet filtering based on the state of the connection to a partner.

This means packets that belong to an already active connection can also be forwarded. The SIF also accepts packets that belong to an "affiliated connection". The negotiation of an FTP connection takes place over port 21, for example, but the actual data exchange can take place over a completely different port.

# SIF and other security features

**bintec**'s Stateful Inspection Firewall fits into the existing security architecture of **bintec** device very well due to its simple configuration. The configuration work for the SIF is comparatively straightforward with systems like Network Address Translation (NAT) and IP Access Lists (IPAL).

As SIF, NAT and IPAL are active in the system simultaneously, attention must be given to possible interaction: If any packet is rejected by one of the security instances, this is done immediately. This is irrelevant whether another instance would accept it or not. Your need for security features should therefore be accurately analysed.

The essential difference between SIF and NAT/IPAL is that the rules for the SIF are generally applied globally, i.e. not restricted to one interface.

In principle, the same filter criteria are applied to the data traffic as those used in NAT and IPAL:

- · Source and destination address of the packet (with an associated netmask)
- Service (preconfigured, e.g. Echo, FTP, HTTP)
- Protocol
- Port number(s)

To illustrate the differences in packet filtering, a list of the individual security instances and their method of operation is given below:

# NAT

One of the basic functions of NAT is the translation of the local IP addresses of your LAN into the global IP addresses you are assigned by your ISP and vice versa. All connections initiated externally are first blocked, i.e. every packet your device cannot assign to an existing connection is rejected. This means that a connection can only be set up from inside to outside. Without explicit permission, NAT rejects every access from the WAN to the LAN.

# **IP Access Lists**

Here packets are permitted or rejected exclusively on the basis of the criteria listed above, i.e. the state of the connection is not considered (except where **Services** = tcp).

# SIF

The SIF sorts out all packets that are not explicitly or implicitly allowed. The result can be a "deny", in which case no error message is sent to the sender of the rejected packet, or a "reject", where the sender is informed of the packet rejection.

The incoming packets are processed as follows:

- The SIF first checks if an incoming packet can be assigned to an existing connection. If so, it is forwarded. If the packet cannot be assigned to an existing connection, a check is made to see if a suitable connection is expected (e.g. as affiliated connection of an existing connection). If so, the packet is also accepted.
- If the packet cannot be assigned to any existing or expected connection, the SIF filter rules are applied: If a deny rule matches the packet, the packet is rejected without sending an error message to the sender of the packet; if a reject rule matches, the packet is rejected and an ICMP Host Unreachable message sent to the sender of the packet. The packet is only forwarded if an accept rule matches.
- All packets without matching rules are rejected without sending an error message to the sender when all the existing rules have been checked (=default behaviour).

# **17.1 Policies**

# 17.1.1 Filter Rules

The default behavior with **Action** =  $A_{CCESS}$  consists of two implicit filter rules: If an incoming packet can be assigned to an existing connection and if a suitable connection is expected (e.g. such as an affiliated connection of an existing connection), the packet is allowed.

The sequence of filter rules in the list is relevant: The filter rules are applied to each packet in succession until a rule matches. If overlapping occurs, i.e. more than one filter rule matches a packet, only the first rule is executed. This means that if the first rule denies a packet, whereas a later rule allows it, the packet is rejected. A deny rule also has no effect if a relevant packet has previously been allowed by another filter rule.

In the **Firewall** -> **Policies** -> **Filter Rules** menu, a list of all configured filter rules is shown. Select the show administrative access rules option to display existing filter rules for administrative access to your device (see **System Management** -> **Administrative Access** -> **Access**). These rules can also be edited here.

| bintec R1200                                                                 | Language English View Standard V Online Help Logout funkwerki)         |
|------------------------------------------------------------------------------|------------------------------------------------------------------------|
| Save configuration                                                           | Filter Rules OoS Options                                               |
| Assistants 👻                                                                 |                                                                        |
| System Management 🔹 👻                                                        |                                                                        |
| Physical Interfaces 🔹 👻                                                      | View 20 per page 🖤 🔊 Filter in None 💙 equal 💙 🚱                        |
| AN 👻                                                                         | Order Source Destination Service Action Traffic Priority Policy active |
| /ireless LAN 👻                                                               | Page: 1                                                                |
|                                                                              |                                                                        |
| touting 👻                                                                    | Show administrative access rules                                       |
| -                                                                            |                                                                        |
| VAN -                                                                        | Show administrative access rules New OK Cancel                         |
| VAN -                                                                        |                                                                        |
| VAN T<br>PN T<br>irewall                                                     |                                                                        |
| VAN  VAN V Interfaces                                                        |                                                                        |
| AN  rewall Policies Interfaces Addresses                                     |                                                                        |
| AN   rewall  Policies Interfaces Addresses Services                          |                                                                        |
| AN  PN ewall Policies Interfaces Addresses Services INP                      |                                                                        |
| AN  PN PN Policies Policies Interfaces Addresses Services INP Cical Services |                                                                        |
| konting   VAN  VAN  VAN  VOR  VPN  VPN  VPN  VPN  VPN  VPN  VPN  VPN         |                                                                        |

Fig. 126: Firewall -> Policies -> Filter Rules

You can use the to insert another policy above the list entry. The configuration menu for creating a new policy opens.

You can use the button to move the list entry. A dialog box opens, in which you can select the position to which the policy is to be moved.

Moreover, the overview provides the option to show the firewall rules of the underlying settings made in the **System Management** -> **Administrative Access** -> **Access** menu. To do this, enable the **Show administrative access rules** option.

### 17.1.1.1 New

Choose the **New** button to set up new parameters.

| bintec R1200                            | Language English View Sta | andard  Online Help Logout  funkwerk1) |
|-----------------------------------------|---------------------------|----------------------------------------|
| Save configuration<br>Assistants -      |                           | Filter Rules Oos Options               |
| System Management   Physical Interfaces | Basic Parameters          |                                        |
| LAN -<br>Wireless LAN -                 | Source                    |                                        |
| Routing -                               | Destination               |                                        |
| VPN +                                   | Action                    | Access                                 |
| Firewall •                              | Apply QoS                 | Enabled                                |
| Interfaces<br>Addresses                 |                           | OK Cancel                              |
| Services<br>VoIP                        |                           |                                        |
| Local Services 👻                        |                           |                                        |
| Maintenance -<br>External Reporting -   |                           |                                        |
| Monitoring 🗸 👻                          |                           |                                        |

Fig. 127: Firewall -> Policies -> Filter Rules -> New

The Firewall -> Policies -> Filter Rules -> New menu consists of the following fields:

| Fields in the Filter Rules Basic Parameters me |
|------------------------------------------------|
|------------------------------------------------|

| Field       | Description                                                                                                    |
|-------------|----------------------------------------------------------------------------------------------------|
| Source      | Select one of the preconfigured aliases for the source of the<br>packet.<br>The list includes all WAN-/LAN interfaces, interface groups (see<br>Firewall -> Interfaces -> Groups), addresses (see Firewall -><br>Addresses -> Address List) and address groups (see Firewall<br>-> Addresses -> Groups) for selection. |
|             | The value $Any$ means that neither the source interface nor the source address is checked.                                                                                                    |
| Destination | Select one of the preconfigured aliases for the destination of the packet.<br>The list includes all WAN-/LAN interfaces, interface groups (see Firewall -> Interfaces -> Groups), addresses (see Firewall -> Addresses -> Address List) and address groups (see Firewall -> Addresses -> Groups) for selection.        |

| Field     | Description                                                                                                    |
|-----------|----------------------------------------------------------------------------------------------------|
|           | The value $Any$ means that neither the destination interface nor the destination address is checked.                           |
| Service   | Select one of the preconfigured services to which the packet to be filtered must be assigned.                                  |
|           | The extensive range of services configured ex works includes the following:                                                    |
|           | • FTP                                                                                                    |
|           | • TELNET                                                                                                    |
|           | • SMTP                                                                                                    |
|           | • DNS                                                                                                    |
|           | • HTTP                                                                                                    |
|           | • NNTP                                                                                                    |
|           | • Internet                                                                                                    |
|           | • Netmeeting                                                                                                    |
|           | Other services are set up in <b>Firewall -&gt; Services -&gt; Service</b><br>List.                                             |
|           | In addition, the service groups configured in <b>Firewall</b> -> <b>Ser-</b><br><b>vices</b> -> <b>Groups</b> can be selected. |
| Action    | Select the action to be applied to a filtered packet.                                                                          |
|           | Possible values:                                                                                                    |
|           | • Access (default value): The packets are forwarded on the basis of the entries.                                               |
|           | • <i>Deny</i> : The packets are rejected.                                                                                      |
|           | • <i>Reject</i> : The packets are rejected. An error message is issued to the sender of the packet.                            |
| Apply QoS | Only for Action = Access                                                                                                    |
|           | Select whether you want to enable QoS for this policy with the priority selected in <b>Data Traffic Priority</b>               |
|           | The function is activated with Enabled.                                                                                        |
|           |                                                                                                    |

| Field            | Description                                                                                                    |
|------------------|----------------------------------------------------------------------------------------------------|
|                  | If QoS is not activated for this policy, bear in mind that the data<br>cannot be prioritised on the sender side either.<br>A policy for which QoS has been enabled is also set for the fire-<br>wall. Make sure therefore that data traffic that has not been ex-<br>pressly authorised if blocked by the firewall!                          |
| Traffic Priority | <pre>Only for Apply QoS = enabled Select the priority with which the data specified by the policy is handled on the send side. Possible values: None (default value): No priority. Low Latency: Low Latency Transmission (LTT), i.e. hand- ling of data with the lowest possible latency, e.g. suitable for VoIP data. High Medium Low</pre> |

## 17.1.2 QoS

More and more applications need increasingly larger bandwidths, which are not always available. Quality of Service (QoS) makes it possible to distribute the available bandwidths effectively and intelligently. Certain applications can be given preference and bandwidth reserved for them.

In the Firewall -> Policies -> QoS menu, a list of all QoS rules is shown.

### 17.1.2.1 New

Choose the New button to set up new QoS rules.

| bintec R1200            | Language English View Standard | Online Help Logout funkwerk()                               |
|-------------------------|--------------------------------|-------------------------------------------------------------|
| Save configuration      | F                              | ilter Rules QoS Options                                     |
| Assistants 👻            | L                              |                                                             |
| System Management 🔹 👻   |                                |                                                             |
| Physical Interfaces 🔹 👻 | Configure QoS Interface        |                                                             |
| LAN 👻                   | Interface Select one           | ×                                                           |
| Wireless LAN 👻          | Traffic Shaping                |                                                             |
| Routing 🔹 👻             | Filter Rules Source Destine    | tion Service Traffic Priority Use Bandwidth (Bit/s) Bounded |
| WAN 👻                   |                                | and before frame from y bee bandwaar (barb) boarded         |
| VPN 👻                   |                                | K Cancel                                                    |
| Firewall 🔺              |                                |                                                             |
| Policies                |                                |                                                             |
| Interfaces<br>Addresses |                                |                                                             |
| Services                |                                |                                                             |
| VoIP -                  |                                |                                                             |
| Local Services 🔹 👻      |                                |                                                             |
| Maintenance 🗸 👻         |                                |                                                             |
| External Reporting 🗾 👻  |                                |                                                             |
| Monitoring 👻            |                                |                                                             |

Fig. 128: Firewall -> Policies -> QoS -> New

The Firewall -> Policies -> QoS -> New menu consists of the following fields:

| Field             | Description                                                                                                    |
|-------------------|----------------------------------------------------------------------------------------------------|
| Interface         | Select the interface on which bandwidth management is to be carried out.                                                                                                    |
| Traffic Shaping   | Select whether you want to activate bandwidth management for the selected interface.                                                                                                    |
|                   | The function is activated with Enabled.                                                                                                    |
|                   | The function is disabled by default.                                                                                                    |
| Specify bandwidth | Only for Traffic Shaping = Enabled.                                                                                                    |
|                   | Enter the maximum available bandwidth in kbps for the selected interface.                                                                                                    |
| Filter Rules      | This field contains a list of all configured firewall policies for which QoS was enabled ( <b>Apply QoS</b> = <i>Enabled</i> ). The following options are available for each list entry: |
|                   | • <b>Use</b> : Select whether this entry should be assigned to the QoS interface. The option is deactivated by default.                                                                  |
|                   | • Bandwidth: Enter the maximum available bandwidth in Bps                                                                                                    |

| Fields in the QoS Configure QoS Interface menu |
|------------------------------------------------|
|------------------------------------------------|

| Field | Description                                                                                                    |
|-------|----------------------------------------------------------------------------------------------------|
|       | for the service specified under <b>Services</b> . <i>0</i> is entered by default.                                                                                                    |
|       | • Fixed: Select whether the bandwidth defined in <b>Bandwidth</b> can be exceeded in the longer term. By activating this field, you specify that it cannot be exceeded. If the option is deactivated, the bandwidth can be exceeded and the excess data rate is handled in accordance with the priority defined in the firewall policy. The option is deactivated by default. |

# 17.1.3 Options

| bintec R1200            | Language English View Sta | andard 💽 Onlir          | e Help Logout funkwork) |  |
|-------------------------|---------------------------|-------------------------|-------------------------|--|
| Save configuration      |                           | Filter Rul              | es QoS Options          |  |
| Assistants 🔹            |                           |                         |                         |  |
| System Management 🔹 👻   |                           |                         |                         |  |
| Physical Interfaces 🔹 👻 | Global Firewall Options   | Global Firewall Options |                         |  |
| LAN 👻                   | Firewall Status           | Enabled                 |                         |  |
| Wireless LAN 👻          | Logged Actions            | All                     |                         |  |
| Routing 🗸 👻             | Session Timer             |                         |                         |  |
| WAN -                   | UDP Inactivity            | 180                     | Seconds                 |  |
| VPN -                   |                           | ,                       | -                       |  |
| Firewall 🔺              | TCP Inactivity            | 3600                    | Seconds                 |  |
| Policies                | PPTP Inactivity           | 86400                   | Seconds                 |  |
| Interfaces<br>Addresses | Other Inactivity          | 30                      | Seconds                 |  |
| Services                |                           | 100                     |                         |  |
| VoIP -                  |                           | ОК                      | Cancel                  |  |
| Local Services 🔹        |                           |                         |                         |  |
| Maintenance 🗸 👻         |                           |                         |                         |  |
| External Reporting 🔹 👻  |                           |                         |                         |  |
| Monitoring 👻            |                           |                         |                         |  |

Fig. 129: Firewall -> Policies -> Options

The Firewall -> Policies -> Options menu consists of the following fields:

### Fields in the Options Global Firewall Options menu

| Field           | Description                              |  |
|-----------------|------------------------------------------|--|
| Firewall Status | Enable or disable the firewall function. |  |
|                 | The function is activated with Enabled.  |  |
|                 | The function is enabled by default.      |  |
| Logged Actions  | Select the firewall syslog level.        |  |

| Field | Description                                                           |
|-------|-----------------------------------------------------------------------|
|       | The messages are output together with messages from other subsystems. |
|       | Possible values:                                                      |
|       | • All (default value): All firewall activities are displayed.         |
|       | • Deny: Only reject and deny events are shown, see "Action".          |
|       | • Accept : Only accept events are shown.                              |
|       | None: Syslog messages are not generated.                              |

### Fields in the Options Session Timer menu

| Field            | Description                                                                                                    |
|------------------|----------------------------------------------------------------------------------------------------|
| UDP Inactivity   | Enter the inactivity time after which a UDP session is to be re-<br>garded as expired (in seconds).<br>Possible values are 30 to 86400.<br>The default value is 180.       |
| TCP Inactivity   | Enter the inactivity time after which a TCP session is to be re-<br>garded as expired (in seconds).<br>Possible values are 30 to 86400.<br>The default value is 3600.      |
| PPTP Inactivity  | Enter the inactivity time after which a PPTP session is to be re-<br>garded as expired (in seconds).<br>Possible values are 30 to 86400.<br>The default value is 86400.    |
| Other Inactivity | Enter the inactivity time after which a session of another type is to be regarded as expired (in seconds).<br>Possible values are 30 to 86400.<br>The default value is 30. |

# **17.2 Interfaces**

### 17.2.1 Groups

In the **Firewall** -> **Interfaces** -> **Groups** menu, a list of all configured interface groups is shown.

You can group together the interfaces of your device. This makes it easier to configure firewall rules.

### 17.2.1.1 New

Choose the **New** button to set up new interface groups.

| and of the state        |                                | THE PARTY I       |                      |
|-------------------------|--------------------------------|-------------------|----------------------|
| bintec R1200            | Language English 💌 View Standa | rd 🔽 Online He    | elp Logout funkwerk) |
|                         |                                |                   |                      |
| Save configuration      |                                | Gro               | oups                 |
| Assistants 🔹            |                                |                   |                      |
| System Management 🔹 🔻   |                                |                   |                      |
| Physical Interfaces 🔹 👻 | Basic Parameters               |                   |                      |
| LAN -                   | Description                    |                   |                      |
| Wireless LAN 🗸          |                                | terface Selection |                      |
| Routing 🗸 🗸             |                                | OCAL              |                      |
| WAN 🗸                   |                                | AN_EN1-0          |                      |
| VPN -                   | Members                        | AN_EN1-0-SNAP     |                      |
| Firewall 🔺              |                                | AN_EN1-4          |                      |
| Policies                |                                | AN_EN1-4-SNAP     |                      |
| Interfaces              |                                |                   |                      |
| Addresses               |                                | AN_BR0            |                      |
| Services                |                                |                   |                      |
| VolP •                  |                                | ок С              | Cancel               |
| Local Services 🔹 🔻      |                                |                   |                      |
| Maintenance 🗸 🗸         |                                |                   |                      |
| External Reporting 🛛 👻  |                                |                   |                      |
| Monitoring 🗸 🗸          |                                |                   |                      |

Fig. 130: Firewall -> Interfaces -> Groups -> New

The Firewall -> Interfaces -> Groups -> New menu consists of the following fields:

### Fields in the Groups Basic Parameters menu

| Field       | Description                                                                                                    |  |
|-------------|----------------------------------------------------------------------------------------------------|--|
| Description | Enter the desired description of the interface group.                                                                        |  |
| Members     | Select the members of the group from the available interfaces.<br>To do this, enable the field in the <b>Members</b> column. |  |

# 17.3 Addresses

# 17.3.1 Address List

In the **Firewall** -> **Addresses** -> **Address List** menu, a list of all configured addresses is shown.

### 17.3.1.1 New

Choose the New button to set up new addresses.

| bintec R1200            | Language English View Star | ndard   Online Help Logout |   |
|-------------------------|----------------------------|----------------------------|---|
| Save configuration      |                            | Address List Groups        |   |
| Assistants 👻            |                            |                            |   |
| System Management 🛛 👻   |                            |                            |   |
| Physical Interfaces 🔹 👻 | Basic Parameters           |                            |   |
| LAN 🔫                   | Description                |                            |   |
| Wireless LAN 👻          | Address Type               |                            |   |
| Routing 👻               | Address / Subnet           |                            |   |
| WAN -                   | Address / Subnet           | 1                          |   |
| VPN 👻                   |                            | OK Cancel                  | ) |
| Firewall 🔺              |                            |                            |   |
| Policies                |                            |                            |   |
| Interfaces              |                            |                            |   |
| Addresses<br>Services   |                            |                            |   |
| VolP +                  |                            |                            |   |
| Local Services 🔹        |                            |                            |   |
| Maintenance 🗸 🗸         |                            |                            |   |
| External Reporting 🗾 👻  |                            |                            |   |
| Monitoring 🗸 👻          |                            |                            |   |

Fig. 131: Firewall -> Addresses -> Address List -> New

The Firewall -> Addresses -> Address List -> New menu consists of the following fields:

| Field            | Description                                                                                                    |
|------------------|----------------------------------------------------------------------------------------------------|
| Description      | Enter the desired description of the address.                                                                                                    |
| Address Type     | Select the type of address you want to specify.<br>Possible values:                                                                                                    |
|                  | <ul> <li>Address / Subnet (default value): Enter an IP address with subnet mask.</li> <li>Address Range: Enter an IP address range with a start and end address.</li> </ul> |
| Address / Subnet | Only if Address Type = Address / Subnet                                                                                                    |

| Fields in the | Address | List Basic | <b>Parameters</b> | menu |
|---------------|---------|------------|-------------------|------|
|               |         |            |                   |      |

| Field         | Description                                                                                                    |
|---------------|----------------------------------------------------------------------------------------------------|
|               | Enter the IP address of the host or a network address and the related netmask.<br>The default value is 0.0.0.0. |
| Address Range | Only if Address Type = Address Range                                                                            |
|               | Enter the start and end IP address of the range.                                                                |

## 17.3.2 Groups

In the **Firewall** -> **Addresses** -> **Groups** menu, a list of all configured address groups is shown.

You can group together addresses. This makes it easier to configure firewall rules.

#### 17.3.2.1 New

Choose the New button to set up new address groups.

| bintec R1200                                                | Language English VIew Standard Online Help Logout funkwerk() |
|-------------------------------------------------------------|--------------------------------------------------------------|
| Save configuration Assistants                               | Address List Groups                                          |
| System Management 🔹 👻 Physical Interfaces                   | Basic Parameters                                             |
| LAN <del>v</del><br>Wireless LAN v                          | Description Addresses [Selection]                            |
| Routing -<br>WAN -                                          | Selection ANY                                                |
| VPN -                                                       | OK Cancel                                                    |
| Firewall  Policies Interfaces Addresses Services            |                                                              |
| VoIP   Local Services                                       |                                                              |
| Maintenance <del>v</del><br>External Reporting <del>v</del> |                                                              |
| Monitoring 👻 👻                                              |                                                              |

Fig. 132: Firewall -> Addresses -> Groups -> New

The Firewall -> Addresses -> Groups -> New menu consists of the following fields:

Fields in the Groups Basic Parameters menu

| Field       | Description                                                                                                    |
|-------------|----------------------------------------------------------------------------------------------------|
| Description | Enter the desired description of the address group.                                                                                   |
| Selection   | Select the members of the group from the available <b>Addresses</b> .<br>To do this, enable the field in the <b>Selection</b> column. |

# 17.4 Services

## 17.4.1 Service List

In the Firewall -> Services -> Service List menu, a list of all available services is shown.

### 17.4.1.1 New

Choose the New button to set up new services.

| bintec R1200            | Language English View Standard Online Help Logout |
|-------------------------|---------------------------------------------------|
| Save configuration      | Service List Groups                               |
| Assistants 👻            |                                                   |
| System Management 🔹 👻   |                                                   |
| Physical Interfaces 🔹 👻 | Basic Parameters                                  |
| LAN 👻                   | Description                                       |
| Wireless LAN 👻          | Protocol Any                                      |
| Routing 🗸 👻             |                                                   |
| WAN -                   | OK Cancel                                         |
| VPN -                   |                                                   |
| Firewall 🔺              |                                                   |
| Policies                |                                                   |
| Interfaces<br>Addresses |                                                   |
| Services                |                                                   |
| VolP -                  |                                                   |
| Local Services 👻        |                                                   |
| Maintenance 👻           |                                                   |
| External Reporting 🔹 👻  |                                                   |
| Monitoring 👻            |                                                   |

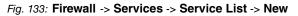

The Firewall -> Service -> Service List -> New menu consists of the following fields:

#### Fields in the Service List Basic Parameters menu

| Field       | Description                                                  |
|-------------|--------------------------------------------------------------|
| Description | Enter an alias for the service you want to configure.        |
| Protocol    | Select the protocol on which the service is to be based. The |

| Field                  | Description                                                                                                    |
|------------------------|----------------------------------------------------------------------------------------------------|
|                        | most important protocols are available for selection.                                                                                                    |
| Destination Port Range | Only if Protocol = TCP, UDP/TCP or UDP                                                                                                    |
|                        | In the first field, enter the destination port via which the service is to run.                                                                                                    |
|                        | If a port number range is specified, in the second field enter th<br>last port of the port range. By default the field does not contain<br>an entry. If a value is displayed, this means that the previously<br>specified port number is verified. If a port range is to be<br>checked, enter the upper limit here.  |
|                        | Possible values are 1 to 65535.                                                                                                    |
| Source Port Range      | Only if Protocol = TCP, UDP/TCP or UDP                                                                                                    |
|                        | In the first field, enter the source port to be checked, if applic-<br>able.                                                                                                    |
|                        | If a port number range is specified, in the second field enter the<br>last port of the port range. By default the field does not contain<br>an entry. If a value is displayed, this means that the previously<br>specified port number is verified. If a port range is to be<br>checked, enter the upper limit here. |
|                        | Possible values are 1 to 65535.                                                                                                    |
| Туре                   | Only if <b>Protocol</b> = <i>ICMP</i>                                                                                                    |
|                        | The <b>Type</b> field shows the class of ICMP messages, the <b>Code</b> field specifies the type of message in greater detail.                                                                                                    |
|                        | Possible values:                                                                                                    |
|                        | Any (default value)                                                                                                    |
|                        | • Echo Replay                                                                                                    |
|                        | • Destination Unreachable                                                                                                    |
|                        | • Source Quench                                                                                                    |
|                        | • Redirect                                                                                                    |
|                        | • Echo                                                                                                    |
|                        | • Time Exceeded                                                                                                    |

| Field | Description                                                                                          |
|-------|----------------------------------------------------------------------------------------------------|
|       | • Parameter Problem                                                                                  |
|       | • Timestamp                                                                                          |
|       | • Timestamp Reply                                                                                    |
|       | • Information Request                                                                                |
|       | • Information Reply                                                                                  |
|       | • Address Mask Request                                                                               |
|       | • Address Mask Reply                                                                                 |
| Code  | ICMP code options can only be selected if <b>Type</b> = <i>Destina-</i><br><i>tion Unreachable</i> . |
|       | Possible values:                                                                                     |
|       | • Any (default value)                                                                                |
|       | • Net Unreachable                                                                                    |
|       | • Host Unreachable                                                                                   |
|       | • Protocol Unreachable                                                                               |
|       | • Port Unreachable                                                                                   |
|       | • Fragmentation Needed                                                                               |
|       | • Communication with Destination Network is Ad-<br>ministratively Prohibited                         |
|       | • Communication with Destination Host is Admin-<br>istratively Prohibited                            |

## 17.4.2 Groups

In the **Firewall** -> **Services** -> **Groups** menu, a list of all configured service groups is shown.

You can group together services. This makes it easier to configure firewall rules.

### 17.4.2.1 New

Choose the **New** button to set up new service groups.

| ointec R1200          | Language English | View Standard | Online He  | elp Logout | CONTRACTOR OF CONTRACTOR |
|-----------------------|------------------|---------------|------------|------------|--------------------------|
| Save configuration    |                  |               | Service Li | st Groups  |                          |
| ssistants             | -                |               |            |            |                          |
| ystem Management 💦 🧃  | -                |               |            |            |                          |
| hysical Interfaces 🔹  | Basic Parameters |               |            |            |                          |
| AN 🖣                  | Description      |               |            |            |                          |
| vireless LAN 🔹        | •                | Service       | Selection  |            |                          |
| outing                | -                | KaZaA         | Selection  |            |                          |
| /AN 🖣                 |                  | activity      |            |            |                          |
| PN .                  | -                | any           |            |            |                          |
| rewall 4              |                  | apple-qt      |            |            |                          |
| Policies              |                  | auth          |            |            |                          |
| Interfaces            |                  | chargen       |            |            |                          |
| Addresses<br>Services |                  |               |            |            |                          |
| oIP                   |                  | clients_1     |            |            |                          |
|                       |                  | clients_2     |            |            |                          |
|                       |                  | daytime       |            |            |                          |
|                       |                  | dhcp          |            |            |                          |
| derita reporting      | Members          | discard       |            |            |                          |
| onitoring             |                  | dns           |            |            |                          |
|                       |                  | echo          |            |            |                          |
|                       |                  | exec          |            |            |                          |
|                       |                  | timed         |            |            |                          |
|                       |                  | trace         |            |            |                          |
|                       |                  | unix print    |            |            |                          |
|                       |                  | unpriv        |            |            |                          |
|                       |                  | ups           |            |            |                          |
|                       |                  | uucp-path     |            |            |                          |
|                       |                  | who           |            |            |                          |
|                       |                  | whois         |            |            |                          |
|                       |                  | wins          |            |            |                          |
|                       |                  | ×400          |            |            |                          |
|                       |                  | X4UU          |            |            |                          |

Fig. 134: Firewall -> Services ->Groups -> New

The Firewall -> Services-> Groups -> New menu consists of the following fields:

### Fields in the Groups Basic Parameters menu

| Field       | Description                                                                                                    |
|-------------|----------------------------------------------------------------------------------------------------|
| Description | Enter the desired description of the service group.                                                                                 |
| Members     | Select the members of the group from the available service ali-<br>ases. To do this, enable the field in the <b>Members</b> column. |

# Chapter 18 VolP

Voice over IP (VoIP) uses the IP protocol for voice and video transmission.

The main difference compared with conventional telephony is that the voice information is not transmitted over a switched connection in a telephone network, but divided into data packets by the Internet protocol and these packets are then passed to the destination over undefined paths in a network. This technology uses the existing network infrastructure for voice transmission and shares this with other communication services.

# **18.1 Application Level Gateway**

To enable IP telephones to connect by SIP to a VoIP Provider your device has an Application Level Gateway (ALG), i.e. an appropriate proxy that implements the necessary NAPT and firewall releases.

| 3 | Note |
|---|------|
|   |      |

The Application Level Gateway must always be used if NAT is enabled on the interface that makes the connection to the Internet.

## 18.1.1 SIP Proxies

Here you can view a list of application level gateway entries that have already been configured. These entries enable the ALG. Each entry defines a particular TCP or UDP destination port that is to be supervised by the ALG. In the ex works state, there are two entries configured for the SIP Ports TCP 5060 and UDP 5060 in accordance with the IANA definition.

### 18.1.1.1 Edit/New

Choose the picon to edit existing entries. Choose the **New**button to create application level gateway entries.

| bintec R1200              | Language English 💌 View Ste | Indard 🕑 Online Help Logout funkwerki) |  |  |
|---------------------------|-----------------------------|----------------------------------------|--|--|
| Save configuration        |                             |                                        |  |  |
|                           |                             | SIP Proxies SIP Endpoints              |  |  |
| Assistants                |                             |                                        |  |  |
| System Management         |                             |                                        |  |  |
| Physical Interfaces       | Basic Parameters            |                                        |  |  |
| LAN                       | Description                 |                                        |  |  |
| Wireless LAN              | Administrative Status       | ✓ Enabled                              |  |  |
| Routing                   |                             |                                        |  |  |
| WAN                       | Protocol                    | UDP V Destination Port 0               |  |  |
| VPN                       | Session Timeout             | 7200 sec                               |  |  |
| Firewall                  | Low Latency Transmission    | Low Latency Transmission               |  |  |
| VolP                      |                             |                                        |  |  |
| Application Level Gateway | OK Cancel                   |                                        |  |  |
| Local Services            |                             |                                        |  |  |
| Maintenance               | •                           |                                        |  |  |
| External Reporting        | •                           |                                        |  |  |
| Monitoring                | •                           |                                        |  |  |

*Fig. 135:* **VoIP** -> **Application Level Gateway** -> **SIP Proxies** -> **Edit/New** The **VoIP** -> **Application Level Gateway** -> **SIP Proxies** -> **Edit/New** menu, consists of the following fields:

| Fields in the SI | P Proxies Basic | Parameters menu |
|------------------|-----------------|-----------------|
|------------------|-----------------|-----------------|

| Field                 | Description                                                                                                    |
|-----------------------|----------------------------------------------------------------------------------------------------|
| Description           | Enter the name of the application level gateway.                                                                                                    |
| Administrative Status | Select whether the SIP proxy should be enabled or disabled.<br>The function is enabled by choosing <i>Enabled</i> .<br>The function is enabled by default.                                                                                                    |
| Protocol              | Select the protocol to be used.<br>Possible values: <i>UDP</i> (default value) or <i>TCP</i> .<br>Under <b>Destination Port</b> enter the port to be supervised by the<br>proxy.<br>or each destination port to which VoIP clients from the LAN can<br>connect, you must configure a proxy.<br>The ports can be provider-specific. |

| Field                         | Description                                                                                                    |
|-------------------------------|----------------------------------------------------------------------------------------------------|
| Session Timeout               | Enter the time in seconds for which a session stays up if no data packets are sent or received.<br>This value must be greater than the SIP Expire Time of the connected SIP client (SIP telephone, terminal adapter etc.)<br>The default value is <i>1800</i> .                                                                                       |
| Low Latency Transmis-<br>sion | Specify whether a mechanism should be used to minimise the transit time of VoIP data packets between two subscribers. This guarantees good voice quality with high line load.<br>Note that low latency transmission only has to be enabled for calls that are not established via the connections configured in <b>VoIP</b> -> <b>Media Gateway</b> . |
|                               | The function is enabled by choosing <i>Enabled</i> .<br>The function is disabled by default.                                                                                                    |

### 18.1.2 SIP Endpoints

Shows the sessions that are currently being managed by ALG.

This includes static entries to make internal SIP servers/proxies (e.g. internal Asterisk server) accessible from the WAN (Internet) by NAPT. In addition, internal SIP clients without registration can be made accessible using a static entry. All active SIP sessions that have been initiated from internal SIP terminals are recognised dynamically and listed here. These are only displayed for monitoring and administration and cannot be edited.

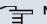

#### Note

All automatically created entries that are not used for longer than 24 hours are automatically deleted from the table.

### 18.1.2.1 Edit/New

Choose the **New** button to add static entries for SIP terminals in the LAN that are to be accessible by terminals from the WAN across the NAPT barrier. Choose the *inclusion in the existing static entries.* 

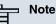

Entries created dynamically for active sessions cannot be edited. These entries can only be removed resulting in the immediate termination of the corresponding SIP connection.

|                           |   |                     | -        |                  | And a second second |              |   |
|---------------------------|---|---------------------|----------|------------------|---------------------|--------------|---|
| bintec R1200              |   | Language English 💌  | View Sta | andard 🛛 🔽       | Online He           | lp Logout    |   |
|                           |   |                     |          | A DECK OF A DECK |                     |              |   |
| Save configuration        |   |                     |          | \$               | SIP Proxies         | SIP Endpoint | 5 |
| Assistants                | - |                     |          |                  |                     |              |   |
| System Management         | - |                     |          |                  |                     |              |   |
| Physical Interfaces       | - | Basic Parameters    |          |                  |                     |              |   |
| LAN                       | - | Type of Endpoint    |          | ⊙ Client ○ S     | erver               |              |   |
| Wireless LAN              | - | Protocol            |          | UDP 🔽            |                     |              |   |
| Routing                   | - | Internal IP Address |          |                  |                     |              |   |
| WAN                       | - | Internal IP Address |          | I                |                     |              |   |
| VPN                       | - | Remote Port         |          | 0                |                     |              |   |
| Firewall                  | - | External Port       |          | 0                |                     |              |   |
| VolP                      |   |                     |          | 1.1              |                     |              |   |
| Application Level Gateway |   | OK Cancel           |          |                  |                     |              |   |
| Local Services            | - |                     |          |                  |                     |              |   |
| Maintenance               | • |                     |          |                  |                     |              |   |
| External Reporting        | • |                     |          |                  |                     |              |   |
| Monitoring                | • |                     |          |                  |                     |              |   |

*Fig. 136:* VoIP -> Application Level Gateway -> SIP Endpoints -> Edit/New The VoIP -> Application Level Gateway -> SIP Endpoints -> Edit/New menu, consists of the following fields:

#### Fields in the SIP Endpoints Basic Parameters menu

| Field            | Description                                                                                                   |
|------------------|----------------------------------------------------------------------------------------------------|
| Type of Endpoint | Select the role for the SIP endpoint in the LAN.                                                              |
|                  | Possible values:                                                                                              |
|                  | • <i>Client</i> (default value): The internal SIP endpoint is a SIP client (e.g. telephone).                  |
|                  | • <i>Server</i> : The internal SIP endpoint is a SIP server into which the SIP endpoint can login externally. |
| Protocol         | Select the protocol to be used for data transmission.                                                         |
|                  | Possible values: UDP (default value) or TCP.                                                                  |
|                  | If a protocol has been automatically recognised, it should not be changed.                                    |

| Field               | Description                                                                                                    |
|---------------------|----------------------------------------------------------------------------------------------------|
| Internal IP Address | Specify the IP address for the internal SIP endpoint in the LAN.                                                                |
| Remote Port         | Only for Type of Endpoint = Client.                                                                                             |
|                     | Enter the port of the removed SIP terminal (in the WAN).                                                                        |
| Internal Port       | Only for Type of Endpoint = Server.                                                                                             |
|                     | Enter the port for the internal SIP endpoint in the LAN.                                                                        |
| External Port       | Specify the port on the WAN site of the gateway that is used for access through the NAPT barriers to a SIP endpoint in the LAN. |
|                     | For clients, the external port is recognised automatically and should not be changed.                                           |

# 18.2 Media Gateway

A media gateway serves as a translation instance between different telecommunications networks, e.g between the plain old phone network and the next generation networks (IP networks).

With the Funkwerk Media Gateway, a company equipped with an automatic PBX on a wired telephone network can be connected to a SIP Trunking Service Provider on the Internet in order to use IP telephony.

The Funkwerk Media Gateway supports the binding of several SIP Provider Accounts. With this gateway, you can set up extensions, create an extension number plan and configure exchange functions and optimise voice data transmission for low bandwidth of the upload connection.

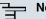

Note

Your device must be fitted with a DSP module to be able to use the media gateway functions. Information on building in the DSP module is provided in the installation instructions included with the module.

### 18.2.1 Subscriber

Here you can configure the numbers of the terminal devices (=Extensions) connected to the media gateway, i.e. the numbers of the SIP terminals and the numbers of the ISDN terminals, depending on the available interfaces.

In the **VoIP** -> **Media Gateway** -> **Extensions** menu, a list of all existing extensions is shown.

#### 18.2.1.1 Edit/New

Choose the pi icon to edit existing entries. Select the **New** button to create new extensions.

| and if the Real           |                                |                                                                       |  |  |  |  |
|---------------------------|--------------------------------|-----------------------------------------------------------------------|--|--|--|--|
| bintec R4100              | Language English View Sta      | andard Online Help Logout                                             |  |  |  |  |
| Save configuration        | Extensions SIP Account         | ts Call Routing CLID Translation Call Translation ISDN Trunks Options |  |  |  |  |
| Assistants 🔹              | Extensions SIF Account         | can routing celo mansiation can mansiation ison munks options         |  |  |  |  |
| System Management 🛛 👻     |                                |                                                                       |  |  |  |  |
| Physical Interfaces 🔹 👻   | Basic Parameters               |                                                                       |  |  |  |  |
| LAN 👻                     | Description                    |                                                                       |  |  |  |  |
| Routing 👻                 | Extension / User Name          |                                                                       |  |  |  |  |
| WAN 👻                     |                                |                                                                       |  |  |  |  |
| VPN 👻                     | Interface Type                 |                                                                       |  |  |  |  |
| Firewall 👻                | Registration                   | ✓ Enabled                                                             |  |  |  |  |
| VoIP ▲                    | Expire Time                    | 60 sec                                                                |  |  |  |  |
| Application Level Gateway | Authentication ID              |                                                                       |  |  |  |  |
| Media Gateway             |                                |                                                                       |  |  |  |  |
| Local Services 🔹          | Password                       |                                                                       |  |  |  |  |
| Maintenance 👻             | Protocol                       | UDP V                                                                 |  |  |  |  |
| External Reporting 👻      | Port                           | 5060                                                                  |  |  |  |  |
| Monitoring 👻              | ng v                           |                                                                       |  |  |  |  |
|                           |                                | Advanced Settings                                                     |  |  |  |  |
|                           | Codec Settings                 |                                                                       |  |  |  |  |
|                           | Codec Proposal Sequence        | O Default ○ Quality ○ Lowest ○ Highest                                |  |  |  |  |
|                           |                                |                                                                       |  |  |  |  |
|                           | Sort Order                     | G.726-32 G.726-24 G.726-16 DTMF Outband                               |  |  |  |  |
|                           |                                | 10.720-32 10.720-24 10.720-16 101MF Outband                           |  |  |  |  |
|                           | Voice Quality Settings         |                                                                       |  |  |  |  |
|                           | Echo Cancellation              | ✓ Enabled                                                             |  |  |  |  |
|                           | Comfort Noise Generation (CNG) | Enabled                                                               |  |  |  |  |
|                           | Packet Size                    | 30 ms                                                                 |  |  |  |  |
|                           |                                |                                                                       |  |  |  |  |
|                           | OK Cancel                      |                                                                       |  |  |  |  |

Fig. 137: VoIP -> Media Gateway -> Extensions -> Edit/New

The VoIP -> Media Gateway -> Extensions -> Edit/New menu consists of the following fields:

Fields in the Extensions Basic Parameters menu

| Field                 | Description                                                                                                    |
|-----------------------|----------------------------------------------------------------------------------------------------|
| Description           | Enter the name of the extension.                                                                                                    |
| Extension / User Name | ISDN terminals: Enter the subscriber number the extension.<br>SIP terminals: Enter the user name.<br>A maximum of 40 characters can be entered.                                                                                                    |
| Interface Type        | <ul> <li>Select the interface type to be used.</li> <li>The selection depends on the interfaces available.</li> <li>Possible values:</li> <li><i>SIP</i>: a SIP terminal device is used for the call.</li> <li><i>ISDN</i>: an ISDN terminal device is used for the call. Can only be selected if ISDN interfaces configured with Euro ISDN point-to-multipoint (NT mode) are available.</li> </ul>                                                                                                    |
| Select ISDN interface | Only for Interface Type = <i>ISDN</i> .<br>Select an ISDN interface. The ISDN interfaces you can select depends on the device used.                                                                                                    |
| Registration          | <ul> <li>Only for Interface Type = SIP.</li> <li>Specify whether the registration mechanism is to be used by SIP REGISTER. Normally, every SIP client (user) sends its current position to a REGISTRAR server by means of a RE-GISTER message. This information about the user and his current address is held by the REGISTRAR server and queried by other proxies to find the user.</li> <li>The function is activated with <i>Enabled</i>.</li> <li>The function is enabled by default.</li> <li>Apart from this standard procedure, the relevant data can also be sent to a particular IP address that is already known to the correspondent. Registration and authentication are not then needed and the Registration function is disabled. An example of this method is Microsoft Exchange SIP.</li> </ul> |
| Expire Time           | Only if <b>Registration</b> is enabled.                                                                                                    |

| Field                   | Description                                                                                                    |
|-------------------------|----------------------------------------------------------------------------------------------------|
|                         | Enter the time in seconds after which the current registration be-<br>comes invalid and a new registration request is therefore sent.                                                                                                |
|                         | For clients, the external port is recognised automatically and should not be changed.                                                                                                    |
|                         | Possible values are 0 to 3600.                                                                                                    |
|                         | The default value is 60.                                                                                                    |
| SIP Endpoint IP Address | Only if <b>Registration</b> is disabled.                                                                                                    |
|                         | For configurations with no registration (e.g. connection to a Mi-<br>crosoft Exchange Communication Server) the connection can<br>be set up as a static host. This requires you to specify the static<br>IP address of the terminal. |
| Authentication ID       | Only for Interface Type = SIP                                                                                                    |
|                         | Enter a name that is to be used for authentication.                                                                                                    |
|                         | A maximum of 20 characters can be entered.                                                                                                    |
|                         | The name given here must also be entered on the SIP tele-<br>phone.                                                                                                    |
|                         | If you do not enter a name, the name in the <b>Extension / User</b><br><b>Name</b> field is used.                                                                                                    |
| Password                | Only for Interface Type = SIP                                                                                                    |
|                         | Enter a password here.                                                                                                    |
|                         | A maximum of 20 characters can be entered.                                                                                                    |
|                         | The password given here must also be entered on the SIP tele-<br>phone.                                                                                                    |
| Protocol                | Select the protocol to be used for data transmission.                                                                                                    |
|                         | Possible values: UDP (default value) or TCP.                                                                                                    |
|                         | If a protocol has been automatically recognised, it should not be changed.                                                                                                    |
| Port                    | Enter the number of the UDP or TCP port to be used for the connection to the server or proxy.                                                                                                    |

| Field | Description                     |
|-------|---------------------------------|
|       | Possible values are 0 to 65535. |
|       | The default value is 5060.      |

### Fields in the Advanced Settings Codec Settings menu

| Field                        | Description                                                                                                    |
|------------------------------|----------------------------------------------------------------------------------------------------|
| Codec Proposal Se-<br>quence | Choose the order in which the codecs are offered for use by the media gateway. If the first codec cannot be used, the second is tried and so on.                                          |
|                              | Possible values:                                                                                                    |
|                              | • <i>Default</i> (default value): the codec in the first position in the menu will be used if possible.                                                                                   |
|                              | • <i>Quality</i> : the codecs are sorted by quality. If possible, the codec with the best quality is used.                                                                                |
|                              | • <i>Lowest</i> : the codecs are sorted by required bandwidth. If possible, the codec with the lowest bandwidth requirement is used.                                                      |
|                              | • <i>Highest</i> : the codecs are sorted by required bandwidth. If possible, the codec with the highest bandwidth requirement is used.                                                    |
| Sort Order                   | Select the codecs to be proposed for the connection. The co-<br>decs chosen here are proposed in a certain order depending on<br>the setting in the <b>Codec Proposal Sequence</b> field. |
|                              | Possible values:                                                                                                    |
|                              | • G.711 uLaw: ISDN codec with US law                                                                                                    |
|                              | • G.711 aLaw: ISDN codec with EU law                                                                                                    |
|                              | • G0. 729: Compressed from 31 to 8 kbps; good voice quality                                                                                                    |
|                              | • G. 726-40: Compressed from 63 to 40 kbps                                                                                                    |
|                              | • G. 726-32: Compressed from 55 to 32 kbps                                                                                                    |
|                              | • G. 726-24: Compressed from 47 to 24 kbps                                                                                                    |
|                              | • G. 726-16: Compressed from 39 to 16 kbps                                                                                                    |
|                              | <ul> <li>DTMF Outband: DTMF Outband. First the system attempts to<br/>use RFC 2833. If the remote terminal does not use this stand-<br/>ard, SIP Info is used.</li> </ul>                 |

| Field | Description                                                                                                    |
|-------|----------------------------------------------------------------------------------------------------|
|       | • <i>T.38 Fax</i> : Allows the transmission of fax messages over data networks.                                                                                                    |
|       | G. 711 uLaw, G. 711 aLaw and G. 729 are enabled by default.                                                                                                    |
|       | The codecs actually used are the intersect of the codecs<br>defined here and those signalled by the provider. For outgoing<br>calls, any remaining codecs are dropped from the list that would<br>require more than the available bandwidth. |

### Fields in the Advanced Settings Voice Quality Settings menu

| Field                               | Description                                                                                                    |
|-------------------------------------|----------------------------------------------------------------------------------------------------|
| Echo Cancellation                   | Select whether echo cancellation should be used.<br>Echo cancellation is a technique to suppress echo feedback in<br>voice communication on full duplex lines.<br>The function is activated with <i>Enabled</i> .<br>The function is enabled by default.                                                                                   |
| Comfort Noise Genera-<br>tion (CNG) | Specify whether Comfort Noise Generation should be used.<br>For digital voice transmission, this function introduces a low<br>level of background noise to avoid the impression that, during<br>pauses at the other end, the connection is lost.<br>The function is activated with <i>Enabled</i> .<br>The function is enabled by default. |
| Packet Size                         | Specify how many milliseconds of voice an RTP data packet should contain.<br>Possible values are 5 to 500.<br>The default value is 20.                                                                                                    |

## 18.2.2 SIP Accounts

If your want your device to connect to other SIP servers (e.g. servers of Internet SIP Service providers), you can configure the necessary entries here. In this case, the media gateway acts as a SIP client.

Furthermore, you can configure the entries for SIP trunking scenarios here. In this case, the media gateway acts as a SIP server for other SIP servers. An example for this is the connection of a SIP PBX (e.g. Asterisk) to the media gateway.

This means that not only all SIP provider accounts are configured here but also direct dialin PBXs connected with the media gateway.

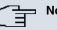

Note

In no case should you use this menu to configure SIP extensions, i.e. for SIP clients or PSTN clients such as SIP telephones, terminal adapters or ISDN telephones

SIP extensions can be configured in the **VoIP** ->**Extensions** menu.

In the VoIP -> Media Gateway -> SIP Accounts menu, a list of all existing SIP accounts (SIP client mode and SIP server mode) is shown.

### 18.2.2.1 Edit/New

Select the New button to create new SIP accounts. Choose the 👩 icon to edit existing entries. In this menu SIP accounts are configured in SIP client mode as well as in SIP server mode.

| bintec R4100                               | Language English 💌 View S      | tandard  Online Help Logout  funkwerk                                                                                                    |  |
|--------------------------------------------|--------------------------------|----------------------------------------------------------------------------------------------------|--|
| Save configuration                         | Extensions SIP Accou           | nts Call Routing CLID Translation Call Translation ISDN Trunks Options                                                                             |  |
| Assistants 👻                               |                                |                                                                                                    |  |
| System Management 🔹 👻                      |                                |                                                                                                    |  |
| Physical Interfaces 🔹 👻                    | Basic Parameters               |                                                                                                    |  |
| LAN 🝷                                      | Description                    |                                                                                                    |  |
| Routing -                                  | Administrative Status          | ▼ Enabled                                                                                                    |  |
| WAN -                                      | Trunk Mode                     | Off O Client O Server O gw-trunk                                                                                                    |  |
| VPN -                                      |                                | Son Schent Server Sgw-trunk                                                                                                    |  |
| Firewall 👻                                 | Registrar                      |                                                                                                    |  |
| VolP 🔺                                     | Outbound Proxy                 |                                                                                                    |  |
| Application Level Gateway<br>Media Gateway | Realm                          |                                                                                                    |  |
| Local Services 🔹                           | Protocol                       | UDP <b>v</b> Port: 5060                                                                                                    |  |
| Maintenance 👻                              |                                |                                                                                                    |  |
| External Reporting 🗾 👻                     | User Name                      |                                                                                                    |  |
| Monitoring 👻                               | Authentication ID              |                                                                                                    |  |
|                                            | Password                       | •••••                                                                                                    |  |
|                                            | Registration                   | ✓ Enabled                                                                                                    |  |
|                                            | Expire Time                    | 600 sec                                                                                                    |  |
|                                            |                                | Advanced Settings                                                                                                    |  |
|                                            | Codec Settings                 |                                                                                                    |  |
|                                            | Codec Proposal Sequence        | ● Default ○ Quality ○ Low Bandwidth ○ High Bandwidth                                                                                               |  |
|                                            | Sort Order                     | Image: G.711 uLaw         Image: G.729         G.726-40         T.38 Fax           G.726-32         G.726-24         G.726-16         DTMF Outband |  |
|                                            | Voice Quality Settings         |                                                                                                    |  |
|                                            | Echo Cancellation              | ✓ Enabled                                                                                                    |  |
|                                            | Comfort Noise Generation (CNG) | ✓ Enabled                                                                                                    |  |
|                                            | Packet Size                    | 20 ms                                                                                                    |  |
|                                            |                                | OK Cancel                                                                                                    |  |

Fig. 138: VoIP -> Media Gateway -> SIP Accounts -> Edit/New

The VoIP -> Media Gateway -> SIP Accounts -> Edit/New menu consists of the following fields:

| Field                 | Description                                                                                                    |
|-----------------------|----------------------------------------------------------------------------------------------------|
| Description           | Enter the name of the SIP account.                                                                                                    |
| Administrative Status | Select whether the SIP account should be enabled or disabled.<br>The function is activated with <i>Enabled</i> .<br>The function is enabled by default. |
| Trunk Mode            | Select whether and in which trunk mode the SIP account should be operated.                                                                              |

#### Fields in the SIP Accounts Basic Parameters menu

| Field                   | Description                                                                                                    |
|-------------------------|----------------------------------------------------------------------------------------------------|
|                         | Trunk mode (DDI, Direct Dial In) allows an incoming call to be assigned correctly to a terminal (DDI). For an outgoing call, the caller can be indicated to the called party. |
|                         | The setting that you can use depends on the provider.                                                                                                    |
|                         | Possible values:                                                                                                    |
|                         | • Off (default value) Trunk mode is not used. The SIP account has only one number.                                                                                            |
|                         | • <i>Client</i> : the media gateway is operated as DDI client. It is a signed a DDI.                                                                                          |
|                         | • Server: The media gateway is operated as a DDI server so that DDI clients can connect.                                                                                      |
|                         | <ul> <li>gw-trunk : the media gateway is operated as DDI client, bu<br/>used as a trunk. This setting is used to connect a software-<br/>based IP PBX from Swyx.</li> </ul>   |
| Registrar               | <b>Only for Trunk-Modus =</b> <i>Off</i> , <i>Client</i> and <i>gw-trunk</i>                                                                                                  |
|                         | Enter the IP address or domain name (FQDN) of the SIP regis<br>trar or the SIP proxy server. The maximum number of charac-<br>ters is 40.                                     |
|                         | Entries with spaces are not allowed.                                                                                                    |
| SIP Endpoint IP Address | Only if Trunk Mode = Server und Registration deakt-<br>iviert                                                                                                    |
|                         | Enter the IP address or domain name (FQDN) of the SIP proxy server.                                                                                                    |
| Outbound Proxy          | Only if Trunk Mode = Off, Client or gw-trunk.                                                                                                    |
|                         | Enter the name or IP address of the SIP outbound proxy serve                                                                                                    |
|                         | A maximum of 32 characters can be entered.                                                                                                    |
|                         | Here you must make an entry only if, for all SIP sessions, the communication is not to be direct but via a further proxy.                                                     |
|                         | In SIP client mode: Enter a name or IP address only if this is explicitly specified by the provider.                                                                          |

| Field             | Description                                                                                                    |
|-------------------|----------------------------------------------------------------------------------------------------|
| Realm             | Enter a new domain name or a new IP address for the SIP proxy server.<br>If you do not make an entry, the entry in the <b>Registrar</b> field is used.                         |
|                   | In SIP client mode: Enter a name or IP address only if this is ex-<br>plicitly specified by the provider.                                                                      |
| Protocol          | Select the protocol to be used for data transport.                                                                                                    |
|                   | Possible values: UDP (default value) or TCP.                                                                                                    |
|                   | Enter the <b>Port</b> via which the data is to be transported.                                                                                                    |
|                   | The default value is 5060.                                                                                                    |
|                   | In SIP client mode: The ports can be provider-specific.                                                                                                    |
| User Name         | In SIP client mode: Enter the username for authentication if your VoIP provider has assigned one for you.                                                                      |
|                   | In SIP server mode: You must define the user name.                                                                                                    |
|                   | A maximum of 40 characters can be entered.                                                                                                    |
| Authentication ID | Enter a name that is to be used for authentication with the out-<br>bound proxy.                                                                                               |
|                   | If you do not enter a name, the name in the <b>User Name</b> field is used.                                                                                                    |
|                   | In SIP client mode: Enter a name only if this is explicitly spe-<br>cified by the provider.                                                                                    |
| Password          | In SIP client mode: The VoIP provider gives you a PIN or pass-<br>word for authentication. You must enter this value here.                                                     |
|                   | In SIP server mode: Define a PIN or a password.                                                                                                    |
|                   | A maximum of 40 characters can be entered.                                                                                                    |
| Registration      | Specify whether the registration mechanism is to be used by SIP REGISTER. Normally, every SIP client (user) sends its current position to a REGISTRAR server by means of a RE- |

| Field       | Description                                                                                                    |
|-------------|----------------------------------------------------------------------------------------------------|
|             | GISTER message. This information about the user and his cur-<br>rent address is held by the REGISTRAR server and queried by<br>other proxies to find the user.                                                                                                    |
|             | The function is activated with <i>Enabled</i> .                                                                                                    |
|             | The function is enabled by default.                                                                                                    |
|             | Apart from this standard procedure, the relevant data can also<br>be sent to a particular IP address that is already known to the<br>correspondent. Registration and authentication are not then<br>needed and the <b>Registration</b> function is disabled. An example<br>of this method is Microsoft Exchange SIP. |
| Expire Time | Only if <b>Registration</b> is enabled.                                                                                                    |
|             | Enter the time in seconds after which the current registration be-<br>comes invalid and a new registration request is therefore sent.                                                                                                    |
|             | Possible values are 0 to 38400.                                                                                                    |
|             | The default value is 600.                                                                                                    |
|             | In answer to a REGISTER request, a server can set another Expire Time which overwrites the setting here.                                                                                                    |

### Fields in the SIP Accounts Trunk Settings menu

| Field                                     | Description                                                                                                    |  |
|-------------------------------------------|----------------------------------------------------------------------------------------------------|--|
| SIP Header Field(s) for<br>Caller Address | Only if <b>Trunk Mode</b> = <i>Client</i> , <i>Server</i> or <i>gw-trunk</i> .<br>Select the position of the sender ID (e.g. subscriber number) in the SIP header for outgoing calls. (For incoming calls, the subscriber number is taken automatically from the SIP header.) |  |
|                                           | Possible values:                                                                                                    |  |
|                                           | • Disabled (default value): the sender ID is not sent.                                                                                                    |  |
|                                           | • <i>Display and User Name</i> : the sender ID is placed in both "Display" and "User" fields of the SIP header.                                                                                                    |  |
|                                           | • <i>Display only</i> : the sender ID is placed in the "Display" field of the SIP header.                                                                                                    |  |
|                                           | • User only: the sender ID is placed in the "User" field of the SIP header.                                                                                                    |  |

| Field             | Description                                                                                                    |
|-------------------|----------------------------------------------------------------------------------------------------|
|                   | • <i>P</i> - <i>Preferred</i> : The so-called "p-preferred-identity" field is ad-<br>ded to the SIP header and contains the sender ID.                                                                                                    |
|                   | • <i>P-Asserted</i> : The so-called "p-asserted-identity" field is ad-<br>ded to the SIP header and contains the sender ID.                                                                                                    |
| Subscriber Number | Only for <b>Trunk Mode</b> = <i>Server</i> .<br>You can set a number that is added as a prefix for outgoing<br>calls to the sender's number and is removed from the destina-<br>tion number for incoming calls. This corresponds to the trunk<br>(exchange) number of an exchange. |

### Fields in the Advanced Settings Codec Settings menu

| Field                        | Description                                                                                                    |
|------------------------------|----------------------------------------------------------------------------------------------------|
| Codec Proposal Se-<br>quence | Choose the order in which the codecs are offered for use by the media gateway. If the first codec cannot be used, the second is tried and so on.                                          |
|                              | Possible values:                                                                                                    |
|                              | • <i>Default</i> (default value): the codec in the first position in the menu will be used if possible.                                                                                   |
|                              | • <i>Quality</i> : the codecs are sorted by quality. If possible, the codec with the best quality is used.                                                                                |
|                              | • Low Bandwidth: the codecs are sorted by required band-<br>width. If possible, the codec with the lowest bandwidth re-<br>quirement is used.                                             |
|                              | • <i>High Bandwidth</i> : the codecs are sorted by required bandwidth. If possible, the codec with the highest bandwidth requirement is used.                                             |
| Sort Order                   | Select the codecs to be proposed for the connection. The co-<br>decs chosen here are proposed in a certain order depending on<br>the setting in the <b>Codec Proposal Sequence</b> field. |
|                              | Possible values:                                                                                                    |
|                              | G.711 uLaw: ISDN codec with US law                                                                                                    |
|                              | • G. 711 aLaw: ISDN codec with EU law                                                                                                    |
|                              | • G0.729: Compressed from 31 to 8 kbps; good voice quality                                                                                                    |
|                              | • G. 726-40: Compressed from 63 to 40 kbps                                                                                                    |

| Field | Description                                                                                                    |
|-------|----------------------------------------------------------------------------------------------------|
|       | • G. 726-32: Compressed from 55 to 32 kbps                                                                                                    |
|       | • G. 726-24: Compressed from 47 to 24 kbps                                                                                                    |
|       | • G. 726-16: Compressed from 39 to 16 kbps                                                                                                    |
|       | • <i>DTMF Outband</i> : DTMF Outband. First the system attempts to use RFC 2833. If the remote terminal does not use this standard, SIP Info is used.                                                                                        |
|       | • <i>T.38</i> Fax: Allows the transmission of fax messages over data networks.                                                                                                    |
|       | G.711 uLaw, G.711 aLaw and G.729 are enabled by default.                                                                                                    |
|       | The codecs actually used are the intersect of the codecs<br>defined here and those signalled by the provider. For outgoing<br>calls, any remaining codecs are dropped from the list that would<br>require more than the available bandwidth. |

### Fields in the Advanced Settings Voice Quality Settings menu

| Field                               | Description                                                                                                    |
|-------------------------------------|----------------------------------------------------------------------------------------------------|
| Echo Cancellation                   | Select whether echo cancellation should be used.<br>Echo cancellation is a technique to suppress echo feedback in voice communication on full duplex lines.<br>The function is activated with <i>Enabled</i> .<br>The function is enabled by default.                                                                                      |
| Comfort Noise Genera-<br>tion (CNG) | Specify whether Comfort Noise Generation should be used.<br>For digital voice transmission, this function introduces a low<br>level of background noise to avoid the impression that, during<br>pauses at the other end, the connection is lost.<br>The function is activated with <i>Enabled</i> .<br>The function is enabled by default. |
| Packet Size                         | Specify how many milliseconds of voice an RTP data packet should contain.<br>Possible values are 5 to 500.<br>The default value is 20.                                                                                                    |

### 18.2.3 Call Routing

Here you can define the conditions for the routing of calls. Define a list with rules or rule chains that are used to manipulate the indicated destination numbers.

In the VoIP -> Media Gateway -> Call Routing menu, a list of all existing entries is shown.

#### 18.2.3.1 Edit/New

Choose the  $\mathbf{p}$  icon to edit existing entries. Select the **New** button to create new entries.

| bintec R4100              | Language English 🗸 View Sta | ndard 🔽 Online Help          | Logout funkwerk)          |                     |
|---------------------------|-----------------------------|------------------------------|---------------------------|---------------------|
| Difflec R4100             |                             |                              | enterprise communications |                     |
| Save configuration        | Extensions SIP Accoun       | ts Call Routing CLID Transla | tion Call Translation     | ISDN Trunks Options |
| Assistants 🔹              |                             |                              |                           |                     |
| System Management 🛛 👻     |                             |                              |                           |                     |
| Physical Interfaces 🔹 👻   | Basic Parameters            |                              |                           |                     |
| LAN 👻                     | Description                 |                              |                           |                     |
| Routing 👻                 | Administrative Status       |                              |                           |                     |
| WAN -                     |                             |                              |                           |                     |
| VPN -                     | Туре                        | External 💌                   |                           |                     |
| Firewall 👻                | Calling Line                | Any 💌                        |                           |                     |
| VolP 🔺                    | Calling Address             |                              |                           |                     |
| Application Level Gateway | Called Address              |                              |                           |                     |
| Media Gateway             |                             |                              |                           |                     |
| Local Services 🔹          | Routing Rules               |                              |                           |                     |
| Maintenance 🔹 👻           | Priority Line Called Add    | ress Translation             | Status                    | Action              |
| External Reporting 🔹 👻    |                             |                              | •                         |                     |
| Monitoring 👻              | Add                         |                              |                           |                     |
|                           | Routing Rule                |                              |                           |                     |
|                           | Priority                    | 1                            |                           |                     |
|                           | Administrative Status       | 🗹 Enable                     |                           |                     |
|                           | Outbound Line               | bri2-0 💌                     |                           |                     |
|                           | Called Address Translation  |                              |                           |                     |
|                           |                             |                              |                           |                     |
|                           |                             | ОК Са                        | incel                     |                     |

Fig. 139: VoIP -> Media Gateway -> Call Routing -> Edit/New

The VoIP -> Media Gateway -> Call Routing -> Edit/New menu consists of the following fields:

| Fields in the Call Routing | Basic Parameters menu |
|----------------------------|-----------------------|
|----------------------------|-----------------------|

| Field                 | Description                                   |
|-----------------------|-----------------------------------------------|
| Description           | Enter the name of the entry.                  |
| Administrative Status | Select whether the entry should be activated. |
|                       | The function is activated with Enabled.       |

| Field           | Description                                                                                                    |
|-----------------|----------------------------------------------------------------------------------------------------|
|                 | The function is enabled by default.                                                                                                    |
| Туре            | Specify how calls are to be routed.                                                                                                    |
|                 | Possible values:                                                                                                    |
|                 | • <i>External</i> (default value): For calls that are to be routed as outgoing, external calls. This can be done using standard SIF accounts or SIP trunking accounts in DDI client mode.                                                                                   |
|                 | <ul> <li>Trunk: For calls forwarded by the media gateway to a PBX of<br/>an ISDN TE connector or a SIP DDI client. For this, the follow<br/>ing can be used: PRI interfaces in NT mode, BRI interfaces in<br/>NT mode, SIP accounts in trunk mode (server mode).</li> </ul> |
|                 | • <i>Deny</i> : For calls that are not to be routed (to be blocked).                                                                                                    |
| Calling Line    | You can restrict the application of the entry to the line on which the call comes in.                                                                                                    |
|                 | The selection depends on the interfaces available and on the SIP accounts that have been created.                                                                                                    |
|                 | Possible values:                                                                                                    |
|                 | • <i>pri<interface index=""></interface></i> : restricts the routing entry to the selected PRI interface.                                                                                                    |
|                 | • <i>bri<interface index=""></interface></i> : restricts the routing entry to the selected BRI interface.                                                                                                    |
|                 | • <sip account="">: restricts the routing entry to the selected SIP account.</sip>                                                                                                    |
|                 | • Any: No restriction of the entry.                                                                                                    |
| Calling Address | You can restrict the application of the entry to a particular called<br>To do this, you must specify the subscriber number exactly (no<br>wildcards).                                                                                                    |
| Called Address  | Enter the called address to which the rule is to be applied.                                                                                                    |
|                 | To do this, enter an address numerically (e.g. a subscriber num<br>ber) or alphanumerically (e.g. for a trunk) that is to be compare<br>with a dialled address.                                                                                                    |
|                 | The following wildcards can be used:                                                                                                    |

| Field | Description                                                                                                |
|-------|----------------------------------------------------------------------------------------------------|
|       | <ul> <li>* means that at the end of a character string any number of<br/>characters may follow,</li> </ul> |
|       | • ? is a placeholder for an arbitrary character.                                                           |
|       | If the configured address agrees with the signalled address, the entry is used.                            |

In the **Routing Rules** menu you can define rules to determine how the subscriber number is manipulated before it is used for dialling.

Use Add to create entries.

| Field                           | Description                                                                                                    |
|---------------------------------|----------------------------------------------------------------------------------------------------|
| Priority                        | Enter a whole number starting with 1 in ascending order to define the order of filter rules.                                                                                                    |
|                                 | The rules are worked through in the order given in the list.                                                                                                    |
|                                 | If a line or SIP account is not available, the next rule is automat-<br>ically used.                                                                                                    |
| Administrative Status           | Select whether the rule should be activated.                                                                                                    |
|                                 | The rule is activated with <i>Enabled</i> .                                                                                                    |
|                                 | The rule is active by default.                                                                                                    |
| Outbound Line                   | Choose the ISDN line (PRI, BRI) or SIP account used for the outgoing call.                                                                                                    |
| Called Address Transla-<br>tion | Enter how the subscriber number is manipulated before it is used for dialling.                                                                                                    |
|                                 | Notation: <a:b>, i.e. a is replaced by b. A number of rules can<br/>be chained together using semicolons as separators, e.g.<br/><a:b>;<c:d>;<e:f>. After confirmation of entry, the rule chain is<br/>automatically sorted by the "best match" method.</e:f></c:d></a:b></a:b> |
|                                 | Numerical and alphanumerical values are permissible.                                                                                                    |
|                                 | ? is a placeholder for an arbitrary character.                                                                                                    |

#### Fields in the Call Routing Routing Rules menu (only if Type = External)

| Field | Description                                                                                                    |
|-------|----------------------------------------------------------------------------------------------------|
|       | Example 18.1. Example of a rule                                                                                         |
|       | <ul> <li>Rule: &lt;:+49911&gt;</li> <li>number dialled: 96731234</li> <li>manipulated number: +4991196731234</li> </ul> |

#### Fields in the Call Routing Routing Rules menu (only if Type = Trunk)

| Field                           | Description                                                                                                    |
|---------------------------------|----------------------------------------------------------------------------------------------------|
| Trunk Line                      | Select the line to be used for the outgoing call.                                                                                                    |
| Called Address Transla-<br>tion | Enter how the subscriber number is manipulated before it is<br>used for dialling.<br>Notation: <a:b>, i.e. a is replaced by b. A number of rules can<br/>be chained together using semicolons as separators, e.g.<br/><a:b>;<c:d>;<e:f>. After confirmation of entry, the rule chain is<br/>automatically sorted by the "best match" method.<br/>Numerical and alphanumerical values are permissible.<br/>? is a placeholder for an arbitrary character.</e:f></c:d></a:b></a:b> |
|                                 | Example 18.2. Example of a rule <ul> <li>Rule: &lt;:+49911&gt;</li> <li>number dialled: 96731234</li> <li>manipulated number: +4991196731234</li> </ul>                                                                                                    |

### 18.2.4 CLID Translation

Here you define the processing of the calling party number for incoming calls. You can, for example, add a prefix to a received call number in order to route corresponding outgoing calls via a particular SIP account.

In the **VoIP** -> **Media Gateway** -> **CLID Translation** menu, a list of all existing entries is shown on which the received number is edited.

#### 18.2.4.1 Edit/New

Choose the pi icon to edit existing entries. Select the **New** button to create entries for CLID translation.

| bintec R4100                  | Language English View Standard Volume Help Logout                                          |
|-------------------------------|--------------------------------------------------------------------------------------------|
| Save configuration Assistants | Extensions SIP Accounts Call Routing CLID Translation Call Translation ISDN Trunks Options |
| System Management 💦 👻         |                                                                                            |
| Physical Interfaces 🔹 👻       | Basic Parameters                                                                           |
| LAN 🔫                         | Description                                                                                |
| Routing 👻                     | Calling Line bri2-0 V                                                                      |
| WAN -                         |                                                                                            |
| VPN -                         | Called Line                                                                                |
| Firewall 👻                    | Called Address                                                                             |
| VolP                          | Calling Address Translation                                                                |
| Application Level Gateway     |                                                                                            |
| Media Gateway                 | OK Cancel                                                                                  |
| Local Services 🔹              |                                                                                            |
| Maintenance 👻                 |                                                                                            |
| External Reporting 🗾 👻        |                                                                                            |
| Monitoring 🗾 👻                |                                                                                            |

Fig. 140: VoIP -> Media Gateway -> CLID Translation -> Edit/New

The VoIP -> Media Gateway -> CLID Translation -> Edit/New menu consists of the following fields:

| Field             | Description                                                                                                    |
|-------------------|----------------------------------------------------------------------------------------------------|
| Description       | Enter the name of the entry.                                                                                                    |
| Subscriber Number | <ul> <li>Select the ISDN line or SIP account from which the call comes.</li> <li>The selection depends on the interfaces available and on the SIP accounts that have been created.</li> <li>Possible values:</li> <li>pri<interface index="">: Restricts the entry to the selected PRI interface.</interface></li> <li>bri<interface index="">: Restricts the entry to the selected BRI interface.</interface></li> <li><sip account="">: restricts the entry to the selected SIP account.</sip></li> <li>All: No restriction of the entry.</li> </ul> |

#### Fields in the CLID Translation Basic Parameters menu

| Field                    | Description                                                                                                    |
|--------------------------|----------------------------------------------------------------------------------------------------|
| Called Line              | Here you have the option of entering the destination line of the call.                                                                                                    |
|                          | Possible values:                                                                                                    |
|                          | • <i>pri<interface index=""></interface></i> : Restricts the entry to the selected PRI interface.                                                                                                    |
|                          | • bri <interface index="">: Restricts the entry to the selec-<br/>ted BRI interface.</interface>                                                                                                    |
|                          | • < <i>SIP</i> Account>: restricts the entry to the selected SIP account.                                                                                                    |
|                          | • Any: No restriction of the entry.                                                                                                    |
|                          | Enter Called Line or Called Address.                                                                                                    |
|                          | If a value other than $Any$ is chosen, the <b>Called Address</b> should not be used. If you set <b>Called Line</b> = $Any$ and <b>Called Address</b> is not used, all calls on the <b>Calling Line</b> are processed.                                                           |
| Called Address           | Here you have the option of entering the destination address of the call.                                                                                                    |
|                          | Enter <b>Called Line</b> or <b>Called Address</b> . If the <b>Called Address</b> is used, <b>Called Line</b> = <i>Any</i> should be set.                                                                                                    |
| Calling Address Transla- | Enter the transformation rule applied to the call numbers.                                                                                                    |
| tion                     | Notation: <a:b>, i.e. a is replaced by b. A number of rules can<br/>be chained together using semicolons as separators, e.g.<br/><a:b>;<c:d>;<e:f>. After confirmation of entry, the rule chain is<br/>automatically sorted by the "best match" method.</e:f></c:d></a:b></a:b> |
|                          | ? is a placeholder for an arbitrary digit.                                                                                                    |
|                          | Example 18.3. Example of a rule                                                                                                    |
|                          | • Rule: <:+49911>                                                                                                    |
|                          | • number dialled: 96731234                                                                                                    |
|                          | manipulated number: +4991196731234                                                                                                    |

### 18.2.5 Call Translation

You can create a list for the translation of subscriber numbers, i.e. this list associates internal and external numbers.

| 7 | Note |
|---|------|
|   |      |

Which number (called party number or calling party number) is translated depends on the direction (incoming or outgoing) of the call in question. For incoming calls it is the called party number, for outgoing calls the calling party number that is translated.

For example, the internal number 340 can be shown externally as 09119673900 or a call from outside for the number 09119673200 can be routed internally to the number 340.

In the **VoIP** -> **Media Gateway** -> **Call Translation** menu, a list of all existing translations is shown.

#### 18.2.5.1 Edit/New

Choose the pi icon to edit existing entries. Select the **New** button to create entries for call translation.

| bintec R4100                             | Language English View Standard V Online Help Logout                                                                                        |
|------------------------------------------|----------------------------------------------------------------------------------------------------|
| Save configuration Assistants            | Extensions         SIP Accounts         Call Routing         CLID Translation         Call Translation         ISDN Trunks         Options |
| System Management   Physical Interfaces  | Basic Parameters                                                                                                    |
| LAN <del>•</del><br>Routing <del>•</del> | Description                                                                                                    |
| WAN -                                    | Direction Both  Associated Line bri2-0                                                                                                    |
| VPN •<br>Firewall •                      | Local Address                                                                                                    |
| VoIP Application Level Gateway           | External Address                                                                                                    |
| Media Gateway                            | OK Cancel                                                                                                    |
| Local Services   Maintenance             |                                                                                                    |
| External Reporting 👻                     |                                                                                                    |
| Monitoring 🗸 👻                           |                                                                                                    |

Fig. 141: VoIP -> Media Gateway -> Call Translation -> Edit/New

The VoIP ->Media Gateway -> Call Translation -> Edit/New menu consists of the following fields:

Fields in the Call Translation Basic Parameters menu

| Field            | Description                                                                                                    |
|------------------|----------------------------------------------------------------------------------------------------|
| Description      | Enter the name of the call translation.                                                                                                    |
| Direction        | Select the direction for the entry.                                                                                                    |
|                  | Possible values:                                                                                                    |
|                  | • <i>Both</i> (default value): For incoming and outgoing calls (bidirectional).                                                                                                    |
|                  | • Incoming : For incoming calls.                                                                                                    |
|                  | Outgoing: For outgoing calls.                                                                                                    |
| Associated Line  | Select the ISDN line or SIP account via which the calls are to be routed.                                                                                                    |
|                  | Possible values:                                                                                                    |
|                  | • pri <interface index="">: Restricts the call to the selected PRI interface.</interface>                                                                                                    |
|                  | • bri <interface index="">: Restricts the call to the selected BRI interface.</interface>                                                                                                    |
|                  | • < <i>SIP</i> Account>: restricts the call to the selected SIP account.                                                                                                    |
| Local Address    | Enter the internal number (e.g. extension or PABX number). For<br>incoming calls, the signalled Called Party Number (corresponds<br>in the menu to the <b>External Address</b> field) is translated to the<br><b>Local Address</b> . For outgoing calls, the signalled Calling Party<br>Number (corresponds in the menu to the <b>Local Address</b> field)<br>is translated to the <b>External Address</b> .                    |
|                  | Numerical and alphanumerical characters are permissible.                                                                                                    |
|                  | ? is a placeholder for an arbitrary digit.                                                                                                    |
|                  | Note Local Address and External Address must contain the same number of wildcards.                                                                                                    |
| External Address | Enter the external number (e.g. ISDN MSN or SIP account sub-<br>scriber number). For incoming calls, the signalled Called Party<br>Number (corresponds in the menu to the <b>External Address</b><br>field) is translated to the <b>Local Address</b> . For outgoing calls, the<br>signalled Calling Party Number (corresponds in the menu to the<br><b>Local Address</b> field) is translated to the <b>External Address</b> . |

| Field | Description                                                          |
|-------|----------------------------------------------------------------------|
|       | The External Address is not shown if the field Associated            |
|       | Line = <sip account="">. In this case, theUser Name of the se-</sip> |
|       | lected SIP account is used as the External Address.                  |

### 18.2.6 ISDN Trunks

The **ISDN Trunks** menu is only displayed if you device has at least two ISDN connections in point-to-point mode (BRI or PRI), which are configured as TE (party line) or NT.

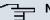

Note

Note that, for BRI connections, the connection mode (NT mode or TE mode) must be set by jumper in the device.

In this menu, the ISDN party lines (bundles) are defined.

#### 18.2.6.1 Edit/New

Choose the pi icon to edit existing entries. Select the **New** button to create a new party line.

| bintec R4100              | Language English View Standard Volume Help Logout                                          |
|---------------------------|--------------------------------------------------------------------------------------------|
| Save configuration        | Extensions SIP Accounts Call Routing CLID Translation Call Translation ISDN Trunks Options |
| System Management         | •                                                                                          |
| Physical Interfaces       | Basic Parameters                                                                           |
| LAN                       | Description                                                                                |
| Routing                   | ISDN Mode External                                                                         |
| WAN                       |                                                                                            |
| VPN                       | ▼                                                                                          |
| Firewall                  | •                                                                                          |
| VolP                      | OK Cancel                                                                                  |
| Application Level Gateway |                                                                                            |
| Media Gateway             |                                                                                            |
| Local Services            |                                                                                            |
| Maintenance               | •                                                                                          |
| External Reporting        | •                                                                                          |
| Monitoring                | •                                                                                          |

Fig. 142: VoIP -> Media Gateway -> ISDN Trunks

The VoIP -> Media Gateway -> ISDN Trunks menu consists of the following fields:

Fields in the ISDN Trunks Basic Parameters menu

| Field       | Description                                                                                         |
|-------------|----------------------------------------------------------------------------------------------------|
| Description | Enter the name of the party line.                                                                   |
|             | The maximum number of characters is 40.                                                             |
| ISDN Mode   | Select the mode in which the party line is to be operated.                                          |
|             |                                                                                                    |
|             | <ul> <li>External (default value): Point-to-Point TE connection<br/>(telecom party line)</li> </ul> |
|             | • <i>Trunk</i> Point-to-Point NT connection (for connection of a PABX).                             |
| Members     | Select the desired ISDN interfaces to be included with this party line.                             |

### 18.2.7 Options

In the **VoIP** -> **Media Gateway** -> **Options** menu, you can make global settings for the media gateway.

| bintec R4100                            | Language English View Standard Online Help Logout                                          |  |  |
|-----------------------------------------|--------------------------------------------------------------------------------------------|--|--|
| Save configuration Assistants           | Extensions SIP Accounts Call Routing CLID Translation Call Translation ISDN Trunks Options |  |  |
| System Management   Physical Interfaces | Basic Parameters                                                                           |  |  |
| LAN 🔫                                   | Media Gateway Status                                                                       |  |  |
| Routing -                               | Session Border Controller Mode Auto 👻                                                      |  |  |
| WAN -                                   | Media Stream Termination                                                                   |  |  |
| VPN -                                   |                                                                                            |  |  |
| Firewall 👻                              | Default Drop Extension                                                                     |  |  |
| VolP 🔺                                  | Dial Latency 5 Seconds                                                                     |  |  |
| Application Level Gateway               | y                                                                                          |  |  |
| Media Gateway                           | Advanced Settings                                                                          |  |  |
| Local Services 🔹 👻                      |                                                                                            |  |  |
| Maintenance 🗸 🗸                         | Speed Dialing                                                                              |  |  |
| External Reporting 🚽 👻                  | Add                                                                                        |  |  |
| Monitoring 👻                            | OK Cancel                                                                                  |  |  |

Fig. 143: VoIP -> Media Gateway -> Options

The VoIP -> Media Gateway -> Options menu consists of the following fields:

Fields in the Options Basic Parameters menu

| Field                               | Description                                                                                                    |
|-------------------------------------|----------------------------------------------------------------------------------------------------|
| Media Gateway Status                | Select whether the media gateway function should be enabled.<br>The function is activated with <i>Enabled</i> .<br>The function is disabled by default.                                                                                                    |
| Session Border Control-<br>ler Mode | <ul> <li>Specify how the media gateway should behave in conjunction with a session border controller mode.</li> <li>Possible values:</li> <li><i>auto</i> (default value) for all extensions that exactly agree with an existing SIP account, the call routing is handled by the session border controller, i.e. all SIP messages configured for the corresponding SIP account are forwarded to the session border controller. For all other extensions, the call routing is handled by the media gateway in accordance with the entries configured under Call Routing. Note that the call routing is handled by the media gateway if the provider is not available (backup).</li> <li><i>Off</i>: Call routing is handled exclusively by the media gateway in accordance with the entries configured under Call Routing and the local extensions. For calls that are to be routed via a particular provider (SIP account), you must configure a corresponding call routing entry. Internal calls (from internal extension to internal extension) that are only to be routed internally do not require an additional call routing entry.</li> <li><i><sip trunk=""></sip></i>: Select a SIP trunk account configured under VoIP -&gt; Media Gateway -&gt; SIP Accounts. In this case, the call routing for all extensions is handled by the session border controller. Note that the call routing is handled by the media gateway if the provider is not available (backup).</li> </ul> |
| Media Stream Termina-<br>tion       | Choose how RTP sessions are controlled by the system.<br>If the function is enabled, RTP sessions are terminated on the<br>media gateway, i.e. all RTP streams are controlled by the media<br>gateway and routed via the media gateway. The participating<br>terminal devices (e.g. SIP telephones) are not connected dir-                                                                                                    |

| Field                  | Description                                                                                                    |
|------------------------|----------------------------------------------------------------------------------------------------|
|                        | ectly with one another. Note that, for VoIP to VoIP connections,<br>there is no code translation for different VoIP terminal codecs.<br>The codecs of media gateway and VoIP terminals must there-<br>fore agree.                                                |
|                        | If the function is disabled, RTP sessions are not terminated on<br>the media gateway, i.e. all RTP streams are routed by the me-<br>dia gateway without termination. The RTP data packets can be<br>routed in complex networks and thus also via other gateways. |
|                        | The function is activated with Enabled.                                                                                                    |
|                        | The function is enabled by default.                                                                                                    |
| Default Drop Extension | You can specify an extension to which incoming calls are for-<br>warded if they cannot be assigned to an extension or connected<br>PABX.                                                                                                    |
| Dial Latency           | Enter the maximum delay time before the system assumes the call number entered is complete and starts the SIP dialling process (sends the SIP INVITE message). This timeout is reset each time that a button is pressed.                                         |
|                        | Possible values are 0 to 15.                                                                                                    |
|                        | The default value is 5.                                                                                                    |
|                        | If you terminate the number entered with #, dialling is immediate.                                                                                                    |

#### Fields in the Advanced Settings menu

| Field         | Description                                                                                                    |
|---------------|----------------------------------------------------------------------------------------------------|
| Speed Dialing | Define short sequences of numbers that can be dialled instead of the entire number.                                       |
|               | Click Add to configure new speeddial numbers.                                                                             |
|               | Enter the desired speeddial number for the user, e.g. 123 under Shortcut.                                                 |
|               | Enter the subscriber number to be dialled in place of the speed-<br>dial number, e.g. 09119673 under <b>Replacement</b> . |
|               | In the example above, if a user types in *123, the device dials                                                           |

| Field | Description                                                                                                    |
|-------|----------------------------------------------------------------------------------------------------|
|       | 09119673.                                                                                                    |
|       | If the user wishes to call extension 111, he types in *123111.<br>The device dials 09119673111.                         |
|       | A period at the end of the number indicates a complete number.<br>This is dialled immediately the period is recognised. |

If you want to use a speeddial number from this list, you must dial \* followed by the speeddial number.

# **Chapter 19 Local Services**

# 19.1 DNS

Each device in a TCP/IP network is usually located by its IP address. Because host names are often used in networks to reach different devices, it is necessary for the associated IP address to be known. This task can be performed by a DNS server, which resolves the host names into IP addresses. Alternatively, name resolution can also take place over the HOSTS file, which is available on all PCs.

Your device offers the following options for name resolution:

- DNS Proxy, for forwarding DNS requests sent to your device to a suitable DNS server. This also includes specific forwarding of defined domains (Forwarded Domains).
- DNS cache, for saving the positive and negative results of DNS requests.
- Static entries (Static Hosts), for manually defining or preventing assignments of IP addresses to names.
- DNS monitoring, for providing an overview of DNS requests on your device.

# **Global Name Server**

The IP addresses of global name servers that are queried if your device is unable to answer requests itself or by forwarding entries are entered in **Local Services** -> **DNS** -> **Global Settings** -> **Basic Parameters**.

For local applications, the IP address of your device or the general loopback address (127.0.0.1) can be entered as the global name server.

Your device can also receive the global name servers dynamically and transfer them dynamically if necessary.

# Strategy for name resolution on your device

A DNS request is handled by your device as follows:

- (1) If possible, the request is answered directly from the static or dynamic cache with IP address or negative response.
- (2) Otherwise, if a suitable forwarding entry exists, the relevant DNS server is asked, depending on the configuration of the Internet or dialin connections, if necessary by setting up a WAN connection at extra cost. If the DNS server can resolve the name, the

information is forwarded and a dynamic entry created in the cache.

- (3) Otherwise, if global name servers are entered, the primary DNS server then the secondary DNS server are asked. If the IP address of your device or the loopback address is entered for local applications, these are ignored here. If one of the DNS servers can resolve the name, the information is forwarded and a dynamic entry created in the cache.
- (4) Otherwise, if a suitable Internet or dialin connection is selected as the standard interface, the relevant DNS server is asked, depending on the configuration of the Internet or dialin connections, if necessary by setting up a WAN connection at extra cost. If one of the DNS servers can resolve the name, the information is forwarded and a dynamic entry created in the cache.
- (5) Otherwise, if overwriting the addresses of the global name servers is allowed (DNS Server Configuration = Dynamic), a connection is set up – in some cases at extra cost – that is configured to enable DNS server addresses to be requested from DNS servers (DNS Negotiation = Enabled), if this has not been attempted previously. If name server negotiation is successful, these are entered as global name servers and are therefore available for further requests.
- (6) Otherwise the initial request is answered with a server error.

If one of the DNS servers answers with non-existent domain, the initial request is immediately answered accordingly and a corresponding negative entry is made in the DNS cache of your device.

# 19.1.1 Global Settings

| bintec R1200                  | Language English View Ste               | indard          | <b>~</b>                                                 | Online Help | Logout      | funkwerk))                         |  |
|-------------------------------|-----------------------------------------|-----------------|----------------------------------------------------------|-------------|-------------|------------------------------------|--|
| Save configuration Assistants | Global Se                               | ttings <u>S</u> | tatic Ho                                                 | sts Domain  | n Forwardir | ng Cache Statistics                |  |
| System Management 🔹 👻         |                                         |                 |                                                          |             |             |                                    |  |
| Physical Interfaces 🔹 👻       | Basic Parameters                        |                 |                                                          |             |             |                                    |  |
| LAN -                         | Domain Name                             |                 |                                                          |             |             |                                    |  |
| Wireless I AN 🔹               | Domain Name                             |                 |                                                          |             |             |                                    |  |
| Routing -                     | DNS Server Configuration 📀 Dyna         |                 | nic 🔾 Sta                                                | tic         |             |                                    |  |
|                               |                                         | Primary         | Primary 0.0.0.0                                          |             |             |                                    |  |
| WAN -                         | WINS Server                             | Secondary       |                                                          | 1           |             |                                    |  |
| VPN -                         |                                         | Secondary       |                                                          | 0.0.0.0     |             |                                    |  |
| Firewall 🔹                    |                                         |                 |                                                          |             |             |                                    |  |
| VoIP 👻                        | Advanced Settings                       |                 |                                                          |             |             |                                    |  |
| Local Services 🔺              | Positive Cache                          |                 | ✓ Enabled                                                |             |             |                                    |  |
| DNS                           |                                         |                 |                                                          |             |             |                                    |  |
| DynDNS Client                 | Negative Cache                          |                 | Enabled                                                  |             |             |                                    |  |
| DHCP Server<br>Web Filter     | Cache Size                              |                 | 100 Entries                                              |             |             |                                    |  |
| CAPI Server                   | Maximum TTL for Positive Cache Entries  |                 | 86400 Seconds                                            |             |             |                                    |  |
| Scheduling                    | Maximum TTL for Positive Cache Entries  |                 | Seconds                                                  |             |             |                                    |  |
| Surveillance                  | Maximum TTL for Negative Cache Entries  |                 | 86400 Seconds                                            |             |             |                                    |  |
| ISDN Theft Protection         | Fallback interface to get DNS server    |                 | Automatic V                                              |             |             |                                    |  |
| Funkwerk Discovery            | ansacrimenace to get DNG server         |                 | 2-satorne                                                | .uc -       |             |                                    |  |
| UPnP                          |                                         |                 | As DHCP Server ONone Own IP Address O Global DNS Setting |             |             |                                    |  |
| HotSpot Gateway               | IP address to use for DNSAVINS server a | issignment      |                                                          |             |             | Own ID Address  Global DNS Setting |  |
| Maintenance 👻                 |                                         |                 | None Cown IP Address @Global DNS Setting                 |             |             |                                    |  |
| External Reporting 🔹 👻        |                                         | _               | 01/                                                      |             |             | A                                  |  |
| Monitoring 🔹 👻                |                                         |                 | ок                                                       |             | Cancel 🕖    | ,                                  |  |

Fig. 144: Local Services -> DNS -> Global Settings

The menu Lokale Dienste -> DNS -> Global Settings consists of the following fields:

| Fields in the Global Settings Basic Parameters menu |
|-----------------------------------------------------|
|-----------------------------------------------------|

| Field                         | Description                                                                                                    |
|-------------------------------|----------------------------------------------------------------------------------------------------|
| Domain Name                   | Enter the standard domain name of your device.                                                                                      |
| DNS Server Configura-<br>tion | Select whether the addresses of the global name server on your device can be overwritten by transferred name server ad-<br>dresses. |
|                               | Possible values:                                                                                                    |
|                               | • <i>Dynamic</i> (default value) The name server addresses can be automatically overwritten.                                        |
|                               | • <i>Static</i> : The name server addresses are not overwritten.                                                                    |
| DNS Server                    | Only for DNS Server Configuration = <i>Static</i>                                                                                   |
| Primary                       | Enter the IP address of the first and, if necessary, second global                                                                  |

| Field                  | Description                                                                                                    |
|------------------------|----------------------------------------------------------------------------------------------------|
| Secondary              | DNS server.                                                                                                    |
| WINS Server<br>Primary | Enter the IP address of the first and, if necessary, alternative global Windows Internet Name Server (=WINS) or NetBIOS |
| Secondary              | Name Server (=NBNS).                                                                                                    |

The Advanced Settings menu consists of the following fields:

#### Fields in the Advanced Settings menu

| Field                                       | Description                                                                                                    |
|---------------------------------------------|----------------------------------------------------------------------------------------------------|
| Positive Cache                              | Select whether the positive dynamic cache is to be activated,<br>i.e. successfully resolved names and IP addresses are to be<br>stored in the cache.<br>The function is enabled by choosing <i>Enabled</i> .<br>The function is enabled by default.                                                                                                    |
| Negative Cache                              | Select whether the negative dynamic cache is to be activated,<br>i.e. whether queried names for which a DNS server has sent a<br>negative response are stored as negative entries in the cache.<br>The function is enabled by choosing <i>Enabled</i> .<br>The function is enabled by default.                                                                                                    |
| Cache Size                                  | Enter the maximum total number of static and dynamic entries.<br>Once this value is reached, the dynamic entry not requested for<br>the longest period of time is deleted when a new entry is added.<br>If the <b>Cache Size</b> is reduced by the user, dynamic entries are<br>deleted if necessary. Static entries are not deleted. <b>Cache Size</b><br>cannot be set to smaller than the current number of static<br>entries.<br>Possible values: 01000.<br>The default value is 100. |
| Maximum TTL for Posit-<br>ive Cache Entries | Enter the value to which the TTL is to be set for a positive dy-<br>namic DNS entry in the cache if its TTL is 0 or its TTL exceeds<br>the value for <b>Maximum TTL for Positive Cache Entries</b> .                                                                                                    |

| Field                                                    | Description                                                                                                    |
|----------------------------------------------------------|----------------------------------------------------------------------------------------------------|
|                                                          | The default value is 86400.                                                                                                    |
| Maximum TTL for Neg-<br>ative Cache Entries              | Enter the value set to which the TTL is to be set in the case of negative dynamic entry in the cache.<br>The default value is 86400.                                                                                                    |
| Fallback interface to get DNS server                     | Only if <b>DNS Server Configuration</b> = <i>Dynamic</i> Select the interface to which a connection is set up for name server negotiation if other name resolution attempts were not successful.<br>The default value is <i>Automatic</i> i.e. a one-time connection is set up to the first suitable connection partner configured in the system.                                                                                                    |
| IP address to use for<br>DNS/WINS server as-<br>signment | <ul> <li>As DHCP Server</li> <li>Select which name server addresses are sent to the DHCP client if your device is used as DHCP server.</li> <li>Possible values: <ul> <li>None: No name server address is sent.</li> </ul> </li> <li>Own IP Address (default value): The address of your device is transferred as the name server address.</li> <li>Global DNS Setting: The addresses of the global name servers entered on your device are sent.</li> </ul> |
|                                                          | As IPCP Server                                                                                                    |
|                                                          | Select which name server addresses are to be transmitted by your device in the event of dynamic server name negotiation if your device is used as the IPCP server for PPP connections.                                                                                                    |
|                                                          | Possible values:                                                                                                    |
|                                                          | <ul> <li>None: No name server address is sent.</li> <li>Own IP Address: The address of your device is transferre as the name server address.</li> <li>Global DNS Setting (default value): The addresses of the global name servers entered on your device are sent.</li> </ul>                                                                                                    |

### 19.1.2 Static Hosts

In the Local Services -> DNS -> Static Hosts menu, a list of all configured static hosts is shown.

#### 19.1.2.1 New

Choose the New button to set up new static hosts.

| uni di se 🛛 🕄                                                                             |                    |           |         | 1-1-1-1-1-1-1-1-1-1-1-1-1-1-1-1-1-1-1-1- | ET.    |          |           |                                  |
|-------------------------------------------------------------------------------------------|--------------------|-----------|---------|------------------------------------------|--------|----------|-----------|----------------------------------|
| bintec R1200                                                                              | Language English 💌 | View Sta  | ndard   | ~                                        | Online | Help     | Logout    |                                  |
| ave configuration                                                                         |                    | Global Se | ttinge  | Statia Ha                                | ete F  | omain    | Forwardii | ng Cache Statisti                |
| istants 👻                                                                                 |                    | Global Se | ungs    | Static Hu                                | 515 1  | Joinain  | Forwarun  | ilg <u>cache</u> <u>statisti</u> |
| tem Management 🔹 👻                                                                        |                    |           |         |                                          |        |          |           |                                  |
| sical Interfaces 👻                                                                        | Basic Parameters   |           |         |                                          |        |          |           |                                  |
| -                                                                                         | DNS Hostname       |           |         |                                          |        |          |           |                                  |
| less LAN 👻                                                                                | Divo Husulaille    |           |         |                                          |        |          |           |                                  |
| ting +                                                                                    | Response           |           | Positiv | /e 🔽                                     |        |          |           |                                  |
|                                                                                           | IP Address         |           | 0.0.0.0 |                                          |        |          |           |                                  |
|                                                                                           | TT.                |           | 86400   |                                          | Second |          |           |                                  |
| · ·                                                                                       | ΠL                 |           | 100400  |                                          |        | Second   | 5         |                                  |
| wall 👻                                                                                    |                    |           | C       | ок                                       |        | <u> </u> | ancel     |                                  |
| · · ·                                                                                     |                    |           | C       | UK                                       |        |          | ancer     |                                  |
| Services                                                                                  |                    |           |         |                                          |        |          |           |                                  |
|                                                                                           |                    |           |         |                                          |        |          |           |                                  |
| DNS Client<br>P Server                                                                    |                    |           |         |                                          |        |          |           |                                  |
| Filter                                                                                    |                    |           |         |                                          |        |          |           |                                  |
| Server                                                                                    |                    |           |         |                                          |        |          |           |                                  |
| duling                                                                                    |                    |           |         |                                          |        |          |           |                                  |
| veillance                                                                                 |                    |           |         |                                          |        |          |           |                                  |
| elliance                                                                                  |                    |           |         |                                          |        |          |           |                                  |
|                                                                                           |                    |           |         |                                          |        |          |           |                                  |
| Theft Protection<br>werk Discovery                                                        |                    |           |         |                                          |        |          |           |                                  |
| Theft Protection<br>werk Discovery                                                        |                    |           |         |                                          |        |          |           |                                  |
| II Theft Protection<br>Ikwerk Discovery<br>1P<br>Spot Gateway                             |                    |           |         |                                          |        |          |           |                                  |
| IVemance<br>III Theft Protection<br>nkwerk Discovery<br>nP<br>tSpot Gateway<br>ifenance v |                    |           |         |                                          |        |          |           |                                  |
| HI Theft Protection<br>nkwerk Discovery<br>nP<br>tSpot Gateway                            |                    |           |         |                                          |        |          |           |                                  |

Fig. 145: Local Services -> DNS -> Static Hosts -> New

The Local Services -> DNS -> Static Hosts -> New menu consists of the following fields:

#### Fields in the Static Hosts Basic Parameters menu

| Field        | Description                                                                                                    |
|--------------|----------------------------------------------------------------------------------------------------|
| DNS Hostname | Enter the host name to which the <b>IP Address</b> defined in this menu is to be assigned if a positive response is received to a DNS request. If a negative response is received to a DNS request, no address is specified. |
|              | The entry can also start with the wildcard *, e.g. *.funkwerk.de.                                                                                                    |
|              | If a name is entered without a dot, this is completed with                                                                                                    |

| Field      | Description                                                                                                    |
|------------|----------------------------------------------------------------------------------------------------|
|            | <name>. after confirming with OK " " is added.</name>                                                                                                    |
|            | Entries with spaces are not allowed.                                                                                                    |
| Response   | In this entry, select the type of response to DNS requests.                                                                                                    |
|            | Possible values:                                                                                                    |
|            | • <i>Negative</i> : A DNS request for <b>Name</b> is answered with a negative response.                                                                                                    |
|            | <ul> <li>Positive (default value): A DNS request for Name is<br/>answered with the associated IP Address.</li> </ul>                                                                                                 |
|            | • None: A DNS request is ignored; no answer is given.                                                                                                    |
| IP Address | Only if Response = Positive.                                                                                                    |
|            | Enter the IP address assigned to Name.                                                                                                    |
| TTL        | Enter the the time for which the assignment of <b>Name</b> to <b>IP Ad-</b><br><b>dress</b> is to be valid in seconds (only relevant if <b>Response</b> = <i>Positive</i> ) that is transferred to requesting hosts. |
|            | The default value is 86400 (= 24 h).                                                                                                    |

### 19.1.3 Domain Forwarding

In the Local Services -> DNS -> Domain Forwarding menu, a list of all configured forwarding for defined domains is shown.

#### 19.1.3.1 New

Choose the **New** button to set up new forwardings.

| bintec R1200              | Language English View Standard V Online Help Lagout funkwerk:)  |
|---------------------------|-----------------------------------------------------------------|
| DIREC RIZUU               | Language English View Standard V Online Help Logout             |
| Save configuration        |                                                                 |
| Assistants                | Global Settings Static Hosts Domain Forwarding Cache Statistics |
|                           |                                                                 |
| System Management         |                                                                 |
| Physical Interfaces       | Forwarding Parameters                                           |
| LAN                       | Forward                                                         |
| Wireless LAN              | Host                                                            |
| Routing                   |                                                                 |
| WAN                       | Forward to OINS Server                                          |
| VPN                       | Interface Automatic 💌                                           |
| Firewall                  |                                                                 |
|                           | OK Cancel                                                       |
| VolP                      | I ·                                                             |
| Local Services            | •                                                               |
| DNS                       |                                                                 |
| DynDNS Client             |                                                                 |
| DHCP Server               |                                                                 |
| Web Filter<br>CAPI Server |                                                                 |
| CAPI Server<br>Scheduling |                                                                 |
| Surveillance              |                                                                 |
| ISDN Theft Protection     |                                                                 |
| Funkwerk Discovery        |                                                                 |
| UPnP                      |                                                                 |
| HotSpot Gateway           |                                                                 |
| Maintenance               | •                                                               |
| External Reporting        | •                                                               |
| Monitoring                |                                                                 |

Fig. 146: Local Services -> DNS -> Domain Forwarding -> New

The Local Services -> DNS -> Domain Forwarding -> New menu consists of the following fields:

| Field   | Description                                                                                                    |
|---------|----------------------------------------------------------------------------------------------------|
| Forward | Select whether a host or domain is to be forwarded.                                                                                                    |
|         | Possible values:                                                                                                    |
|         | • Host (default value)                                                                                                    |
|         | • Domain                                                                                                    |
| Host    | Only for Forward = Host                                                                                                    |
|         | Enter the name of the host to be forwarded.                                                                                                    |
|         | The entry can also start with the wildcard *, e.g. *.funkwerk.com.<br>If a name is entered without a full stop, once you confirm with<br><b>OK</b> " <b><default domain="">.</default></b> " " is added. |
| Domain  | Only for Forward = Domain                                                                                                    |
|         | Enter the name of the domain to be forwarded.                                                                                                    |

| Fields in the Domain Forwardin | g Forwarding Parameters menu |
|--------------------------------|------------------------------|
|--------------------------------|------------------------------|

| Field      | Description                                                                                                    |
|------------|----------------------------------------------------------------------------------------------------|
|            | The entry can also start with the wildcard *, e.g. *.funkwerk.com.<br>If a name is entered without a full stop, once you confirm with<br><b>OK</b> " <b><default domain="">.</default></b> " " is added.                                                                                         |
| Forward to | <ul> <li>Select the forwarding destination requests to the name defined in Host or Domain.</li> <li>Possible values:</li> <li>Interface (default setting) The request is forwarded to the defined Interface.</li> <li>DNS Server: The request is forwarded to the defined DNS server.</li> </ul> |
| Interface  | Only for <b>Forward to =</b> <i>Interface</i><br>Select the interface via which the requests for the defined <b>Do-</b><br><b>main</b> are to be received and forwarded to the DNS server.                                                                                                    |
| DNS Server | Only for <b>Forward to =</b> <i>DNS</i> server<br>Enter the IP address of the primary and secondary DNS server.                                                                                                    |

### 19.1.4 Cache

In the Local Services -> DNS -> Cache menu, a list of all available cache entries is shown.

| bintec R1200                | Language English View Standard Online Help Logout                                |
|-----------------------------|----------------------------------------------------------------------------------|
| Save configuration          | Global Settings Static Hosts Domain Forwarding Cache Statistics                  |
| System Management 🔹 👻       |                                                                                  |
| Physical Interfaces 🔹 👻     | Automatic Refresh Interval 60 Seconds Apply                                      |
| LAN 🗸                       |                                                                                  |
|                             | View 20 per page 🕙 Pitter in None 💙 equal 💙 🚱                                    |
| Wireless LAN 👻<br>Routing 🗸 | Description IP Address Response TTL Reference Courter Deselect all / Make static |
| wan 🗸                       | Page: 1                                                                          |
| VPN -                       | Tugo, T                                                                          |
| Firewall 🗸                  | OK Cancel                                                                        |
|                             |                                                                                  |
| VoIP -                      |                                                                                  |
| Local Services 🔺            |                                                                                  |
| DNS                         |                                                                                  |
| DynDNS Client               |                                                                                  |
| DHCP Server                 |                                                                                  |
| Web Filter                  |                                                                                  |
| CAPI Server                 |                                                                                  |
| Scheduling                  |                                                                                  |
| Surveillance                |                                                                                  |
| ISDN Theft Protection       |                                                                                  |
| Funkwerk Discovery          |                                                                                  |
| UPnP                        |                                                                                  |
| HotSpot Gateway             |                                                                                  |
| Maintenance 🗸 👻             |                                                                                  |
| External Reporting 🛛 👻      |                                                                                  |
| Monitoring 🗸 🗸              |                                                                                  |

Fig. 147: Local Services -> DNS -> Cache

You can select individual entries using the checkbox in the corresponding line, or select them all using the **Select All** button.

A dynamic entry can be converted to a static entry by marking the entry and confirming with **Set to Static**. This entry then disappears from the list and is included in the list in the **Static Hosts** menu. The TTL is transferred in this operation.

# 19.1.5 Statistics

| and of the state          |                                                                  |
|---------------------------|------------------------------------------------------------------|
| bintec R1200              | Language English 🗹 View Standard 💽 Online Help Logout funkwerk:) |
| Save configuration        | Global Settings Static Hosts Domain Forwarding Cache Statistics  |
| Assistants 👻              | Global Settings Static Hosts Domain Polwarding Cache Statistics  |
| System Management 🛛 👻     |                                                                  |
| Physical Interfaces 🔹 👻   | Automatic Refresh Interval 60 Seconds Apply                      |
| LAN 👻                     | DNS Statistics                                                   |
| Wireless LAN 👻            | Received DNS Packets 0                                           |
| Routing 👻                 | Invalid DNS Packets 0                                            |
| WAN -                     | DNS Reguests 0                                                   |
| VPN -                     | Cache Hits 0                                                     |
| Firewall <del>•</del>     | Forwarded Requests 0                                             |
| VoIP -                    | Cache Hitrate (%) 0                                              |
| Local Services 🔺          | Successfully Answered Queries 0                                  |
| DNS                       | Server Failures 0                                                |
| DynDNS Client             |                                                                  |
| DHCP Server<br>Web Filter |                                                                  |
| CAPI Server               |                                                                  |
| Scheduling                |                                                                  |
| Surveillance              |                                                                  |
| ISDN Theft Protection     |                                                                  |
| Funkwerk Discovery        |                                                                  |
| UPnP                      |                                                                  |
| HotSpot Gateway           |                                                                  |
| Maintenance 🔹 👻           |                                                                  |
| External Reporting 🗾 👻    |                                                                  |
| Monitoring 👻              |                                                                  |

Fig. 148: Local Services -> DNS -> Statistics

In the menu Local Services -> DNS -> Statistics, the following statistical values are shown:

#### Fields in the Statistics DNS Statistics menu

| Field                | Description                                                                                                    |
|----------------------|----------------------------------------------------------------------------------------------------|
| Received DNS Packets | Shows the number of received DNS packets addressed direct to your device, including the response packets for forwarded requests. |
| Invalid DNS Packets  | Shows the number of invalid DNS packets received and ad-<br>dressed direct to your device.                                       |
| DNS Requests         | Shows the number of valid DNS requests received and ad-<br>dressed direct to your device.                                        |
| Cache Hits           | Shows the number of requests that were answered with static or dynamic entries from the cache.                                   |
| Forwarded Requests   | Shows the number of requests forwarded to other name servers.                                                                    |
| Cache Hitrate (%)    | Displays the number of Cache Hits per DNS Request in %.                                                                          |

| Field                            | Description                                                                                               |
|----------------------------------|----------------------------------------------------------------------------------------------------|
| Successfully Answered<br>Queries | Shows the number of successfully answered requests (positive and negative).                               |
| Server Failures                  | Shows the number of requests that were not answered by any name server (either positively or negatively). |

# 19.2 DynDNS Client

The use of dynamic IP addresses has the disadvantage that a host in the network can no longer be found once its IP address has changed. DynDNS ensures that your device can still be reached after a change to the IP address.

The following configuration steps are necessary:

- · Registration of a host name at a DynDNS provider
- · Configuration of your device

### Registration

The registration of a host name means that you define an individual user name for the DynDNS service, e.g. *dyn\_client*. The service providers offer various domain names for this, so that a unique host name results for your device , e.g.

dyn\_client.provider.com. The DynDNS provider relieves you of the task of answering all DNS requests concerning the host dyn\_client.provider.com with the dynamic IP address of your device.

To ensure that the provider always knows the current IP address of your device, your device contacts the provider when setting up a new connection and propagates its present IP address.

### 19.2.1 DynDNS Update

In the Local Services -> DynDNS Client -> DynDNS Update menu, a list of all configured DynDNS registrations is shown that are to be updated.

#### 19.2.1.1 New

Choose the New button to set up further DynDNS registrations to be updated.

| and it is                    | Farmer Farmer Farmer Mana          |                                           |  |  |  |  |
|------------------------------|------------------------------------|-------------------------------------------|--|--|--|--|
| bintec R1200                 | 🔚 Language English 💌 🛛 View Stande | rd 🕑 Online Help Logout <b>funkwerk))</b> |  |  |  |  |
|                              |                                    |                                           |  |  |  |  |
| Save configuration           |                                    | DynDNS Update DynDNS Provider             |  |  |  |  |
| Assistants                   | •                                  |                                           |  |  |  |  |
| System Management            | •                                  |                                           |  |  |  |  |
| Physical Interfaces          | Basic Parameters                   |                                           |  |  |  |  |
| LAN                          | Host Name                          |                                           |  |  |  |  |
| Wireless LAN                 | Interface                          | elect one 🗸                               |  |  |  |  |
| Routing                      | •                                  |                                           |  |  |  |  |
| WAN                          | User Name                          |                                           |  |  |  |  |
| VPN                          | Password                           |                                           |  |  |  |  |
| Firewall ·                   | Provider d                         | dyndns                                    |  |  |  |  |
| VolP                         | Enable update                      | Enabled                                   |  |  |  |  |
| 2004100110000                | •                                  |                                           |  |  |  |  |
| DNS                          | _                                  | Advanced Settings                         |  |  |  |  |
| DynDNS Client<br>DHCP Server |                                    |                                           |  |  |  |  |
| Web Filter                   | Mail Exchanger (MX)                |                                           |  |  |  |  |
| CAPI Server                  | Wildcard                           | Enabled                                   |  |  |  |  |
| Scheduling                   |                                    |                                           |  |  |  |  |
| Surveillance                 | OK Cancel                          |                                           |  |  |  |  |
| ISDN Theft Protection        | _                                  |                                           |  |  |  |  |
| Funkwerk Discovery<br>UPnP   | -                                  |                                           |  |  |  |  |
| HotSpot Gateway              |                                    |                                           |  |  |  |  |
| Maintenance                  | •                                  |                                           |  |  |  |  |
| External Reporting           |                                    |                                           |  |  |  |  |
| Monitoring ·                 | •                                  |                                           |  |  |  |  |

Fig. 149: Local Services -> DynDNS Client -> DynDNS Update -> New

The Local Services -> DynDNS Client -> DynDNS Update -> New menu consists of the following fields:

| Field     | Description                                                                                                    |
|-----------|----------------------------------------------------------------------------------------------------|
| Host Name | Enter the complete host name as registered with the DynDNS provider.                                                                                 |
| Interface | Select the WAN interface whose IP address is to be propagated<br>over the DynDNS service (e.g. the interface of the Internet Ser-<br>vice Provider). |
| User Name | Enter the user name as registered with the DynDNS provider.                                                                                          |
| Password  | Enter the password as registered with the DynDNS provider.                                                                                           |
| Provider  | Select the DynDNS provider with which the above data is re-<br>gistered.                                                                             |
|           | A choice of DynDNS providers is already available in the uncon-<br>figured state and their protocols are supported.                                  |

#### Fields in the DynDNS Update Basic Parameters menu

| Field         | Description                                                                                                    |  |  |  |  |
|---------------|----------------------------------------------------------------------------------------------------|--|--|--|--|
|               | Other DynDNS providers can be configured in the Local Ser-<br>vices -> DynDNS Client -> DynDNS Providers menu. |  |  |  |  |
|               | The default value is DynDNS.                                                                                   |  |  |  |  |
| Enable update | Select whether the DynDNS entry configured here is to be activated.                                            |  |  |  |  |
|               | The function is enabled by choosing <i>Enabled</i> .                                                           |  |  |  |  |
|               | The function is disabled by default.                                                                           |  |  |  |  |

The Advanced Settings menu consists of the following fields:

#### Fields in the Advanced Settings menu

| Field               | Description                                                                                                    |
|---------------------|----------------------------------------------------------------------------------------------------|
| Mail Exchanger (MX) | Enter the full host name of a mail server to which e-mails are to be forwarded if the host currently configured is not to receive mail.                                                        |
|                     | Ask your provider about this forwarding service and make sure<br>e-mails can be received from the host entered as MX.                                                                          |
| Wildcard            | Select whether the forwarding of all subdomains of the <b>Host</b><br><b>Name</b> are to be enabled for the current IP address of the <b>Inter-</b><br><b>face</b> (advanced name resolution). |
|                     | The function is enabled by choosing <i>Enabled</i> .                                                                                                    |
|                     | The function is disabled by default.                                                                                                    |

### 19.2.2 DynDNS Provider

In the Local Services -> DynDNS Client -> DynDNS Provider menu, a list of all configured DynDNS providers is shown.

#### 19.2.2.1 New

Choose the New button to set up new DynDNS providers.

|                           | - |                    |          |          | 5.              |             |       |
|---------------------------|---|--------------------|----------|----------|-----------------|-------------|-------|
| bintec R1200              |   | Language English 💌 | View Sta | andard 💌 | Online H        | ielp Logout |       |
|                           |   |                    |          |          |                 |             |       |
| Save configuration        | / |                    |          | DynDN    | <u>S Update</u> | DynDNS Prov | rider |
| Assistants                | - |                    |          |          |                 |             |       |
| System Management         | - |                    |          |          |                 |             |       |
| Physical Interfaces       | - | Basic Parameters   |          |          |                 |             |       |
| LAN                       | - | Provider Name      |          |          |                 |             |       |
| Wireless LAN              | - | Server             |          |          |                 |             |       |
| Routing                   | - | 001701             |          | 1        |                 |             |       |
| WAN                       | - | Update Path        |          |          |                 |             |       |
| VPN                       | - | Port               |          | 80       |                 |             |       |
| Firewall                  | - | Protocol           |          | DynDNS   | *               |             |       |
| VolP                      | - | Update Interval    |          | 300      |                 | econds      |       |
| Local Services            | - | Opulate Interval   |          | 1900     | 3               | econus      |       |
| DNS                       |   |                    |          | 0        |                 | Cancel      | )     |
| DynDNS Client             |   |                    |          | Ur       |                 | Cancer      | )     |
| DHCP Server               |   |                    |          |          |                 |             |       |
| Web Filter<br>CAPI Server |   |                    |          |          |                 |             |       |
| Scheduling                |   |                    |          |          |                 |             |       |
| Surveillance              | _ |                    |          |          |                 |             |       |
| ISDN Theft Protection     |   |                    |          |          |                 |             |       |
| Funkwerk Discovery        |   |                    |          |          |                 |             |       |
| UPnP                      |   |                    |          |          |                 |             |       |
| HotSpot Gateway           |   |                    |          |          |                 |             |       |
| Maintenance               | - |                    |          |          |                 |             |       |
| External Reporting        | - |                    |          |          |                 |             |       |
| Monitoring                | - |                    |          |          |                 |             |       |

Fig. 150: Local Services -> DynDNS Client -> DynDNS Provider -> New

The Local Services -> DynDNS Client -> DynDNS Provider -> New menu consists of the following fields:

| Field         | Description                                                                                                    |
|---------------|----------------------------------------------------------------------------------------------------|
| Provider Name | Enter a name for this entry.                                                                                                    |
| Server        | Enter the host name or IP address of the server on which the provider's DynDNS service runs.                                                                     |
| Update Path   | Enter enter the path on the provider's server that contains the script for managing the IP address of your device.<br>Ask your provider for the path to be used. |
| Port          | Enter the port at which your device is to reach your provider's server.<br>Ask your provider for the relevant port.<br>The default value is <i>80</i> .          |

#### Fields in the DynDNS Provider Basic Parameters menu

| Field           | Description                                                                                                    |  |  |  |  |  |  |
|-----------------|----------------------------------------------------------------------------------------------------|--|--|--|--|--|--|
| Protocol        | Select one of the protocols implemented.                                                                                                    |  |  |  |  |  |  |
|                 | Possible values:                                                                                                    |  |  |  |  |  |  |
|                 | • DynDNS (default value)                                                                                                    |  |  |  |  |  |  |
|                 | • Static DynDNS                                                                                                    |  |  |  |  |  |  |
|                 | • ODS                                                                                                    |  |  |  |  |  |  |
|                 | • <i>HN</i>                                                                                                    |  |  |  |  |  |  |
|                 | • DYNS                                                                                                    |  |  |  |  |  |  |
|                 | • GnuDIP-HTML                                                                                                    |  |  |  |  |  |  |
|                 | • GnuDIP-TCP                                                                                                    |  |  |  |  |  |  |
|                 | • Custom DynDNS                                                                                                    |  |  |  |  |  |  |
| Update Interval | Enter the minimum time (in seconds) that your device must wait<br>before it is allowed to propagate its current IP address to the<br>DynDNS provider again.<br>The default value is 300 seconds. |  |  |  |  |  |  |
|                 |                                                                                                    |  |  |  |  |  |  |

# 19.3 DHCP Server

You can configure your device as a DHCP (Dynamic Host Configuration Protocol) server.

Your device and each PC in your LAN requires its own IP address. One option for allocating IP addresses in your LAN is the Dynamic Host Configuration Protocol (DHCP). If you configure your device as a DHCP server, the device automatically assigns IP addresses to requesting PCs in the LAN from a predefined IP address pool. A PC sends out an ARP request and in turn receives its IP address assigned by your device. You therefore do not need to allocate fixed IP addresses to PCs, which reduces the amount of configuration work in your network. To do this, you set up a pool of IP addresses, from which your device assigns IP addresses to hosts in the LAN for a defined period of time. A DHCP server also transfers the addresses of the domain name server entered statically or by PPP negotiation (DNS), NetBIOS name server (WINS) and default gateway.

### 19.3.1 DHCP Pool

To activate your device as a DHCP server, you must first define IP address pools from which the IP addresses are distributed to the requesting clients.

In the Local Services -> DHCP Server -> DHCP Pool menu, a list of all configured IP ad-

dress pools is shown.

In the list, for each entry, you have the possibility under **Pool** of enabling or disabling the configured DHCP pools.

#### 19.3.1.1 New

Choose the **New** button to set up new IP address pools. Choose the point icon to edit existing entries.

| sur - te -                 |                             |                                              |
|----------------------------|-----------------------------|----------------------------------------------|
| bintec R1200               | Language English 💌 View Ste | ndard  Online Help Logout funkwerk)          |
| Save configuration         |                             |                                              |
| Assistants -               |                             | DHCP Pool IP/MAC Binding DHCP Relay Settings |
| System Management -        |                             |                                              |
| -                          |                             |                                              |
| Physical Interfaces 🔹      | Basic Parameters            |                                              |
| LAN -                      | Interface                   | Select one 💌                                 |
| Wireless LAN 👻             | IP Address Range            |                                              |
| Routing -                  |                             |                                              |
| WAN -                      | Pool Usage                  | Local                                        |
| VPN -                      | Advanced Settings:          |                                              |
| Firewall 🔹                 |                             | -                                            |
| VolP 👻                     | Gateway                     | Use router as gateway 💌                      |
| Local Services             | Lease Time                  | 120 Minutes                                  |
| DNS                        |                             | Option Value                                 |
| DynDNS Client              | DHCP Options                | Add                                          |
| DHCP Server<br>Web Filter  |                             |                                              |
| CAPI Server                |                             | OK Cancel                                    |
| Scheduling                 |                             |                                              |
| Surveillance               |                             |                                              |
| ISDN Theft Protection      |                             |                                              |
| Funkwerk Discovery<br>UPnP |                             |                                              |
| HotSpot Gateway            |                             |                                              |
| Maintenance -              |                             |                                              |
| External Reporting 🚽       |                             |                                              |
| Monitoring 🗸 🗸             |                             |                                              |

Fig. 151: Local Services -> DHCP Server -> DHCP Pool -> New

The Local Services -> DHCP Server -> DHCP Pool -> New menu consists of the following fields:

#### Fields in the DHCP Pool Basic Parameters menu

| Field            | Description                                                                                                    |
|------------------|----------------------------------------------------------------------------------------------------|
| Interface        | Select the interface over which the addresses defined in <b>IP</b><br><b>Range</b> are to be assigned to DHCP clients. |
|                  | When a DHCP request is received over this <b>Interface</b> , one of the addresses from the address pool is assigned.   |
| IP Address Range | Enter the first (first field) and last (second field) IP address of                                                    |

| Field      | Description                                                                                                    |
|------------|----------------------------------------------------------------------------------------------------|
|            | the IP address pool.                                                                                                    |
| Pool Usage | Specify whether the IP pool is used for DHCP requests in the same subnet or for DHCP requests that have been forwarded to your device from another subnet. In this case it is possible to define IP addresses from another network.<br>Possible values: |
|            | • Local (default value): The DHCP pool is only used for DHCP requests in the same subnet.                                                                                                    |
|            | • Local/Relay: The DHCP pool is used for DHCP requests in the same subnet and from other subnets.                                                                                                    |
|            | • <i>Relay</i> : The DHCP pool is only used for DHCP requests forwarded from other subnets.                                                                                                    |

The Advanced Settings menu consists of the following fields:

| Field        | Description                                                                                           |
|--------------|----------------------------------------------------------------------------------------------------|
| Gateway      | Select which IP address is to be transferred to the DHCP client<br>as gateway.<br>Possible values:    |
|              |                                                                                                    |
|              | • No gateway (default value): No IP address is sent.                                                  |
|              | • Use router as gateway: The IP address defined for the Interface is transferred.                     |
|              | • <i>Specify</i> : Enter the corresponding IP address.                                                |
| Lease Time   | Enter the length of time (in minutes) for which an address from the pool is to be assigned to a host. |
|              | After the <b>Lease Time (Minutes)</b> expires, the address can be reassigned by the server.           |
|              | The default value is 120.                                                                             |
| DHCP Options | Specify which additional data is forwarded to the DHCP client.                                        |
|              | Possible values for <b>Option</b> :                                                                   |
|              | • Time Server (default value): Enter the IP address of the                                            |

| Field | Description                                                                                            |
|-------|----------------------------------------------------------------------------------------------------|
|       | time server to be sent to the client.                                                                  |
|       | • DNS Server: Enter the IP address of the DNS server to be sent to the client.                         |
|       | • DNS Domain Name: Enter the DNS domain to be sent to the client.                                      |
|       | • <i>WINS/NBNS Server</i> : Enter the IP address of the WINS/<br>NBNS server to be sent to the client. |
|       | • <i>WINS/NBT Node Type</i> : Enter the type of the WINS/NBT node to be sent to the client.            |
|       | • <i>TFTP Server</i> : Enter the IP address of the TFTP server to be sent to the client.               |
|       | Several entries are possible. Add new entries with the <b>Add</b> button.                              |

### 19.3.2 IP/MAC Binding

In the Local Services -> DHCP Server -> IP/MAC Binding menu a list is shown of all clients that have received an IP address from your device via DHCP.

You can now allocate an IP address from a defined IP address pool to specific MAC addresses. You can do this by selecting the **Static Binding** option in the list to convert a list entry as a fixed binding, or you manually create a fixed IP/MAC binding by configuring this in the **New** sub-menu.

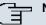

#### Note

You can only create new static IP/MAC bindings if IP address ranges have been configured in **Local Services** -> **DHCP Server** -> **DHCP Pool**.

#### 19.3.2.1 New

Choose the New button to set up new IP/MAC bindings.

| bintec R1200               | Language English 🕑 View Standard 💌 Online Help Logout funkwerk: |
|----------------------------|-----------------------------------------------------------------|
| Save configuration         |                                                                 |
| Assistants -               | DHCP Pool IP/MAC Binding DHCP Relay Settings                    |
| System Management 🔹        |                                                                 |
|                            |                                                                 |
| Physical Interfaces -      | Basic Parameters                                                |
| LAN 👻                      | Description                                                     |
| Wireless LAN 👻             | IP Address                                                      |
| Routing 👻                  |                                                                 |
| WAN -                      | MAC Address                                                     |
| VPN -                      |                                                                 |
| Firewall 👻                 | OK Cancel                                                       |
| VolP -                     |                                                                 |
| Local Services             |                                                                 |
| DNS                        |                                                                 |
| DynDNS Client              |                                                                 |
| DHCP Server                |                                                                 |
| Web Filter                 |                                                                 |
| CAPI Server                |                                                                 |
| Scheduling                 |                                                                 |
| Surveillance               |                                                                 |
| ISDN Theft Protection      |                                                                 |
| Funkwerk Discovery<br>UPnP |                                                                 |
| HotSpot Gateway            |                                                                 |
| Maintenance -              |                                                                 |
|                            |                                                                 |
| External Reporting 🔹       |                                                                 |
| Monitoring 👻               |                                                                 |

Fig. 152: Local Services -> DHCP Server -> IP/MAC Binding -> New

The Local Services -> DHCP Server -> DHCP Binding -> New menu consists of the following fields:

| Field       | Description                                                                                                    |
|-------------|----------------------------------------------------------------------------------------------------|
| Description | Enter the name of the host to the <b>MAC Address</b> of which the <b>IP Address</b> is to be bound.<br>A character string of up to 256 characters is possible. |
|             | A character string of up to 256 characters is possible.                                                                                                    |
| IP Address  | Enter the IP address to be assigned to the MAC address spe-<br>cified in <b>MAC Address</b> .                                                                  |
| MAC Address | Enter the MAC address to which the IP address specified in <b>IP</b> Address is to be assigned.                                                                |

#### Fields in the IP/MAC Binding Basic Parameters menu

## 19.3.3 DHCP Relay Settings

If your device for the local network does not distribute any IP addresses to the clients by DHCP, it can still forward the DHCP requests on behalf of the local network to a remote DHCP server. The DHCP server then assigns the your device an IP address from its pool, which in turn sends this to the client in the local network.

| intec R1200            | Language English View Standard V Online Help Logout funkwerki) |
|------------------------|----------------------------------------------------------------|
| configuration          | DHCP Pool IP MAC Binding DHCP Relay Settings                   |
| istants 🔹              | DHEF FOOI FIMAC Binding DHEF Keldy settings                    |
| em Management 🔹 👻      |                                                                |
| sical Interfaces 🔹 👻   | Basic Parameters                                               |
| <b>ب</b>               | Primary DHCP Server 0.0.0.0                                    |
| eless LAN 👻            |                                                                |
| ting 🗸 🗸               | Secondary DHCP Server 0.0.0.0                                  |
| • •                    | OK Cancel                                                      |
| •                      |                                                                |
| ewall 👻                |                                                                |
| •                      |                                                                |
| al Services 🔺          |                                                                |
| IS                     |                                                                |
| nDNS Client            |                                                                |
| CP Server              |                                                                |
| b Filter               |                                                                |
| PI Server              |                                                                |
| heduling<br>rveillance |                                                                |
| N Theft Protection     |                                                                |
| nkwerk Discovery       |                                                                |
| nP                     |                                                                |
| Spot Gateway           |                                                                |
|                        |                                                                |
| ntenance 👻             |                                                                |
|                        |                                                                |

Fig. 153: Local Services -> DHCP Server -> DHCP Relay Settings

The Local Services -> DHCP Server -> DHCP Relay Settings menu consists of the following fields:

#### Fields in the DHCP Relay Settings Basic Parameters menu

| Field                      | Description                                                                                |
|----------------------------|--------------------------------------------------------------------------------------------|
| Primary DHCP Server        | Enter the IP address of a server to which BootP or DHCP re-<br>quests are to be forwarded. |
| Secondary DHCP Serv-<br>er | Enter the IP address of an alternative BootP or DHCP server.                               |

# 19.4 Web Filter

In the **Local Services** -> **Web Filter** menu, you can configure a URL-based Web filter service, which accesses the Proventia Web Filter from the company Internet Security Systems (*www.iss.net*) and checks how a requested Internet page is categorised by the Proventia Web Filter. The action resulting from the classification is configured on your device.

### 19.4.1 Global Settings

This menu contains the configuration of basic parameters for using the Proventia Web Filter.

| bintec R1200              | Language English 💌 View Standard 💌 Online Help Logout funkwerki)   |  |
|---------------------------|--------------------------------------------------------------------|--|
|                           |                                                                    |  |
| Save configuration        | Global Settings Filter List Black / White List History             |  |
| Assistants 👻              |                                                                    |  |
| System Management 🔹 👻     |                                                                    |  |
| Physical Interfaces 🔹 🔻   | Web Filter Options                                                 |  |
| LAN 👻                     | Web Filter Status                                                  |  |
| Wireless LAN 👻            | Filtered Input Interface(s):                                       |  |
| Routing 👻                 | Filtered Input Interface(s):                                       |  |
| WAN 👻                     | Maximum Number of History Entries 64                               |  |
| VPN 👻                     | URL Path Depth 1                                                   |  |
| Firewall 👻                | Action if server not reachable                                     |  |
| VoIP -                    | Action if license not registered O Allow all O Block all O Log all |  |
| Local Services 🔺          | Autominiscense notregisiered C Allow an C Block an C Log an        |  |
| DNS                       | License Information                                                |  |
| DynDNS Client             |                                                                    |  |
| DHCP Server<br>Web Filter | Licence Key B1BT [Activate 30 days demo licence]                   |  |
| CAPI Server               | Licence Status                                                     |  |
| Scheduling                |                                                                    |  |
| Surveillance              |                                                                    |  |
| ISDN Theft Protection     |                                                                    |  |
| Funkwerk Discovery        |                                                                    |  |
| UPnP                      |                                                                    |  |
| HotSpot Gateway           |                                                                    |  |
| Maintenance 👻             |                                                                    |  |
| External Reporting 🔹 👻    |                                                                    |  |
| Monitoring 👻              |                                                                    |  |
|                           | License valid until Not activated                                  |  |
|                           | Apply                                                              |  |

Fig. 154: Local Services -> Web Filter -> Global Settings

The menu Local Services -> Web Filter -> Global Settings consists of the following fields:

#### Fields in the Global Settings Web Filter Options menu

| Field             | Description                        |
|-------------------|------------------------------------|
| Web Filter Status | Activate or deactivate the filter. |

| Field                                 | Description                                                                                                    |
|---------------------------------------|----------------------------------------------------------------------------------------------------|
|                                       | The function is enabled by choosing Enabled.                                                                                                    |
|                                       | The function is disabled by default.                                                                                                    |
| Filtered Input Inter-<br>face(s)      | Select for which of the existing Ethernet interfaces web filtering is to be activated.                                                                                           |
|                                       | Press the <b>Add</b> button to add more interfaces. The requests from<br>http Internet pages that reach your device via these interfaces<br>are then monitored by web filtering. |
| Maximum Number of<br>History Entries  | Define the number of entries to be saved in the web filtering his tory ( <b>History</b> menu).                                                                                   |
|                                       | Possible values are 1 to 512.                                                                                                    |
|                                       | The default value is 64.                                                                                                    |
| URL Path Depth                        | Select the path length to which a URL is to be checked by the Cobion Orange Filter.                                                                                              |
| Action if server not reachable        | Select which is to be done with URL requests if the web filtering server cannot be reached.                                                                                      |
|                                       | Possible values:                                                                                                    |
|                                       | • Allow all (default value): The download is permitted.                                                                                                    |
|                                       | <ul> <li>Block all: The download of the requested page is blocked</li> <li>Log all: The download is permitted, but logged.</li> </ul>                                            |
| Action if license not re-<br>gistered | Select what is to be done with URL requests if the licence key status is <i>Not</i> Valid.                                                                                       |
|                                       | Possible values:                                                                                                    |
|                                       | • Allow all (default value): The download is permitted.                                                                                                    |
|                                       | Block all: The download of the requested page is blocked                                                                                                    |
|                                       | • Log all: The download is permitted, but logged.                                                                                                    |

The License Information menu consists of the following fields:

Fields in the Global Settings License Information menu

| Field               | Description                                                                                                    |
|---------------------|----------------------------------------------------------------------------------------------------|
| Licence Key         | Enter the number of your Proventia Web Filter licence. The pre-<br>set code assigned by ISS designates the device type.                                |
|                     | In the ex works state, you can activate a 30-day demo version<br>of the Proventia Web Filter. Click here on the link [Activate<br>30-day demo license] |
| Licence Status      | Shows the result of the last validity check of the licence. The validity of the licence is checked every 23 hours.                                     |
| License valid until | This shows the expiry date of the licence (relative to the time set<br>on your device) and cannot be edited.                                           |

## 19.4.2 Filter List

In the **Local Services** -> **Web Filters** -> **Filter List** menu, configure which categories of Internet pages are to be handled and how.

You configure the relevant filters for this purpose. A list of filters already configured is displayed.

There are basically different approaches for configuring the filters:

- First a filter list can be created that only contains entries for those addresses that are to be blocked. In this case it is necessary to make an entry at the end of the filter list that allows all accesses that do not match a filter. (Setting for this: **Category** = *Default Be-haviour*, **Action** = *Permit* or *Permit and Log*)
- If you only create entries for those addresses that are to be allowed or logged, it is not necessary to change the default behaviour (= all other calls are blocked).

### 19.4.2.1 New

Choose the New button to set up new filters.

| bintec R1200                           | Language English View Standard Volume Help Logout      |
|----------------------------------------|--------------------------------------------------------|
| Save configuration                     | Global Settings Filter List Black / White List History |
| System Management 🔹 👻                  |                                                        |
| Physical Interfaces 🔹                  | Filter Parameters                                      |
| LAN -                                  | Category Anonymous Proxies                             |
| Wireless LAN 🗸                         |                                                        |
| Routing -                              | Day Everyday                                           |
| WAN -                                  | Schedule (Start / Stop Time) From 00:00 to 23:59       |
| VPN -                                  | Action O Allow O Allow and Log O Block and Log         |
| Firewall 🗸 🗸                           | OK Cancel                                              |
| VolP 👻                                 |                                                        |
| Local Services                         |                                                        |
| DNS                                    |                                                        |
| DynDNS Client                          |                                                        |
| DHCP Server                            |                                                        |
| Web Filter                             |                                                        |
| CAPI Server                            |                                                        |
| Scheduling                             |                                                        |
| Surveillance<br>ISDII Theft Protection |                                                        |
| Funkwerk Discovery                     |                                                        |
| UPnP                                   |                                                        |
| HotSpot Gateway                        |                                                        |
| Maintenance 🗸 👻                        |                                                        |
| External Reporting 🛛 👻                 |                                                        |
| Monitoring 🗾 👻                         |                                                        |

Fig. 155: Local Services -> Web Filters -> Filter List -> New

The Local Services -> Web Filter -> Filter List -> New menu consists of the following fields:

### Fields in the Filter List Filter Parameters menu

| Field    | Description                                                                                                    |
|----------|----------------------------------------------------------------------------------------------------|
| Category | Select which category of addresses/URLs the filter is to be used on.                                                                                                    |
|          | The options are first the standard categories of the Proventia<br>Web Filter (default value: <i>Anonymous Proxies</i> ). Actions can<br>also be defined for the following special cases, e.g.: |
|          | • Default behaviour: This category applies to all Internet addresses.                                                                                                    |
|          | • Other Category: Some addresses are already known to the Proventia Web Filter, but not yet classified. The action associated with this category is used for such addresses.                   |
|          | Unknown URL: If an address is not known to the Proventia                                                                                                    |

| Field                           | Description                                                                                                    |
|---------------------------------|----------------------------------------------------------------------------------------------------|
|                                 | Web Filter, the action associated with this category is used.                                                                                                    |
| Day                             | Select the days on which the filter is to be active.                                                                                                    |
|                                 | Possible settings:                                                                                                    |
|                                 | <ul> <li>Daily (default value): The filter is used every day of the week.</li> </ul>                                                                                                    |
|                                 | <ul> <li><weekday>: The filter is used on a certain day of the week.</weekday></li> <li>Only one day can be selected per filter; several filters must be configured if several individual days are to be covered.</li> </ul>                                                                    |
|                                 | • Monday-Friday: The filter is used from Monday to Friday.<br>The default value is Daily.                                                                                                    |
| Schedule (Start / Stop<br>Time) | In <b>from</b> , enter from which time the the filter is to be activated.<br>The time is entered in the form hh:mm. Enter the time at which<br>the filter is to be deactivated after the <b>to</b> in the field. The time is<br>entered in the form hh:mm. The default value is 00:00 to 23:59. |
| Action                          | Select the action to be executed if the filter matches a call.                                                                                                    |
|                                 | Possible values:                                                                                                    |
|                                 | • <i>Block and Log</i> (default value): The call of the requested page is prevented and logged.                                                                                                    |
|                                 | • Allow and Log: The download is permitted, but logged.<br>The events log can be viewed in the Local Services -> Web<br>Filters -> Filter List menu.                                                                                                    |
|                                 | Allow: The call is allowed and not logged.                                                                                                    |

## 19.4.3 Black / White List

The menu **Local Services** -> **Web Filter** -> **Black / White List** contains a list of URLs and IP addresses that can be downloaded even if they were blocked as a result of the filter configuration and classification in the Proventia Web Filter (no entries are contained in the default configuration).

### 19.4.3.1 Add

Use the Add button to add further URLs or IP addresses to the list.

| aadi di taa 🕺           |
|-------------------------|
| bintec R1200            |
|                         |
| Save configuration      |
| Assistants 👻            |
| System Management 🔹     |
| Physical Interfaces 🔹   |
| LAN 🔫                   |
| Wireless LAN 👻          |
| Routing <del>-</del>    |
| WAN -                   |
| VPN -                   |
| Firewall 🗸 🗸            |
| VoIP -                  |
|                         |
| Local Services  A DNS   |
| DynDNS Client           |
| DHCP Server             |
| Web Filter              |
| CAPI Server             |
| Scheduling              |
| Surveillance            |
| ISDII Theft Protection  |
| Funkwerk Discovery      |
| UPnP<br>HotSpot Gateway |
| Maintenance -           |
|                         |
| External Reporting 🚽 👻  |
| Monitoring 🗸 🔻          |

Fig. 156: Local Services -> Web Filter -> Black / White List -> Add

The Local Services -> Web Filter -> Black / White List -> Add menu consists of the following fields:

### Fields in the Black / White List menu

| Field                      | Description                                                                                                    |
|----------------------------|----------------------------------------------------------------------------------------------------|
| URL / IP Address           | You enter a URL or IP address. The length of the entry is limited to 60 characters.                                                   |
| Blacklisted<br>Whitelisted | You can select whether a URL or IP address can always ( <i>in</i> the White List) or never ( <i>in</i> the Black List) be downloaded. |
|                            | Whitelisted is enabled by default.                                                                                                    |
|                            | Addresses listed in the White List are allowed automatically. It is not necessary to configure a suitable filter.                     |

## 19.4.4 History

In the **Local Services** -> **Web Filter** -> **History** menu, you can view the recorded history of the web filter. The history logs all requests that are marked for logging by a relevant filter (**Action** = *Log*), likewise all rejected requests.

| bintec R1200              | Langu   | iage 🛛 | English  | ~     | View      | Standard | ~        | Online I   | Help Lo | ogout  |                        |        |
|---------------------------|---------|--------|----------|-------|-----------|----------|----------|------------|---------|--------|------------------------|--------|
| Save configuration        |         |        |          |       |           | Global   | Settings | Filter Lis | t Black | / Whit | <u>te List</u> History |        |
| Assistants 🗸              |         |        |          |       |           |          | eetinige |            |         |        |                        |        |
| System Management 🛛 👻     |         |        |          |       |           |          |          |            |         |        |                        |        |
| Physical Interfaces 🔹 👻   | View    | 20     | per page | . « » | Filter in | None     | 💌 equal  | ~          |         | Go     |                        |        |
| .AN 🔫                     | #       | Date   |          | Time  |           | Source   | URL      |            |         |        | Category               | Result |
| Vireless LAN 👻            | Page: 1 | 1      |          |       |           |          |          |            |         |        |                        |        |
|                           |         |        |          |       |           |          |          |            |         |        |                        |        |
| Routing 👻                 |         |        |          |       |           |          |          |            |         |        |                        |        |
| VAN -                     |         |        |          |       |           |          |          |            |         |        |                        |        |
| /PN 👻                     |         |        |          |       |           |          |          |            |         |        |                        |        |
| ïrewall <del>-</del>      |         |        |          |       |           |          |          |            |         |        |                        |        |
| /oIP -                    |         |        |          |       |           |          |          |            |         |        |                        |        |
|                           |         |        |          |       |           |          |          |            |         |        |                        |        |
| .ocal Services 🔺          |         |        |          |       |           |          |          |            |         |        |                        |        |
| DNS                       |         |        |          |       |           |          |          |            |         |        |                        |        |
| DynDNS Client             |         |        |          |       |           |          |          |            |         |        |                        |        |
| DHCP Server               | -       |        |          |       |           |          |          |            |         |        |                        |        |
| Web Filter<br>CAPI Server |         |        |          |       |           |          |          |            |         |        |                        |        |
| CAPI Server<br>Scheduling | -       |        |          |       |           |          |          |            |         |        |                        |        |
| Scheduling                | -       |        |          |       |           |          |          |            |         |        |                        |        |
| ISDN Theft Protection     |         |        |          |       |           |          |          |            |         |        |                        |        |
| Funkwerk Discovery        |         |        |          |       |           |          |          |            |         |        |                        |        |
| UPnP                      |         |        |          |       |           |          |          |            |         |        |                        |        |
| HotSpot Gateway           |         |        |          |       |           |          |          |            |         |        |                        |        |
| laintenance <del>-</del>  |         |        |          |       |           |          |          |            |         |        |                        |        |
| external Reporting 🚽      |         |        |          |       |           |          |          |            |         |        |                        |        |
| Aonitoring 🗸 🗸            |         |        |          |       |           |          |          |            |         |        |                        |        |

Fig. 157: Local Services -> Web Filter -> History

# 19.5 CAPI Server

You can use the CAPI Server function to assign user names and passwords to users of the CAPI applications on your device. This makes sure that only authorised users can receive incoming calls and make outgoing calls via CAPI.

The CAPI service allows connection of incoming and outgoing data and voice calls to communications applications on hosts in the LAN that access the Remote CAPI interface of your device. This enables, for example, hosts connected to your device to receive and send faxes.

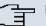

## Note

Ex works, a user with the user name *default* and no password is always entered for the CAPI subsystem. All calls to the CAPI are offered to all CAPI applications in the LAN.

Use the Settings menu to distribute incoming calls for the CAPI subsystem to defined users with password. You should then delete the user *default* without password.

## 19.5.1 Users

In the Local Services -> CAPI Server -> User menu, a list of all configured CAPI users is shown.

#### 19.5.1.1 New

Choose the New button to set up new CAPI users.

| sug of the 10                  |                                                                  |
|--------------------------------|------------------------------------------------------------------|
| bintec R1200                   | Language English 💌 View Standard 💌 Online Help Logout funkwerki) |
|                                |                                                                  |
| Save configuration             | User <u>Options</u>                                              |
| Assistants 🔹                   |                                                                  |
| System Management 🔹 👻          |                                                                  |
| Physical Interfaces 🔹 👻        | Basic Parameters                                                 |
| LAN 👻                          | User Name                                                        |
| Wireless LAN 🗸                 | Password                                                         |
| Routing 🗸 🗸                    |                                                                  |
| wan 👻                          | Access Enabled                                                   |
| VPN -                          |                                                                  |
| Firewall 🗸 🗸                   | OK Cancel                                                        |
| VolP -                         |                                                                  |
| Local Services                 |                                                                  |
| DNS                            |                                                                  |
| DynDNS Client                  |                                                                  |
| DHCP Server                    |                                                                  |
| Web Filter                     |                                                                  |
| CAPI Server                    |                                                                  |
| Scheduling                     |                                                                  |
| Surveillance                   |                                                                  |
| ISDN Theft Protection          |                                                                  |
| Funkwerk Discovery             |                                                                  |
| UPnP                           |                                                                  |
| HotSpot Gateway<br>Maintenance |                                                                  |
|                                |                                                                  |
| External Reporting 🔹 👻         |                                                                  |
| Monitoring 🗸 🗸                 |                                                                  |

Fig. 158: Local Services -> CAPI Server -> User -> New

The Local Services -> CAPI Server -> User -> New menu consists of the following fields:

Fields in the User Basic Parameters menu

| Field     | Description                                                                                                    |
|-----------|----------------------------------------------------------------------------------------------------|
| User Name | Enter the user name for which access to the CAPI service is to be allowed or denied.                                                         |
| Password  | Enter the password with which the user <b>User Name</b> has to use for identification purposes to gain access to the CAPI service.           |
| Access    | Select whether access to the CAPI service is to be permitted or denied for the user.<br>The function is enabled by choosing <i>Enabled</i> . |
|           | The function is enabled by default.                                                                                                    |

# 19.5.2 Options

| bintec R1200               | Language English 💌 View Sta | andard Online Help Logout |
|----------------------------|-----------------------------|---------------------------|
| Save configuration         |                             | User Options              |
| Assistants -               |                             | <u>Oser</u> options       |
| System Management 🗸        |                             |                           |
| Physical Interfaces 🗸      |                             |                           |
|                            | Basic Parameters            | 1                         |
| LAN <del>-</del>           | Enable server               | Enabled                   |
| Wireless LAN 👻             | CAPI Server TCP Port        | 2662                      |
| Routing 🗸                  |                             |                           |
| WAN -                      |                             | OK Cancel                 |
| VPN -                      |                             |                           |
| Firewall <del>•</del>      |                             |                           |
| VoIP -                     |                             |                           |
|                            |                             |                           |
| Local Services 🔺           |                             |                           |
| DNS                        |                             |                           |
| DynDNS Client              |                             |                           |
| DHCP Server                | -                           |                           |
| Web Filter                 |                             |                           |
| CAPI Server                | -                           |                           |
| Scheduling                 |                             |                           |
| Surveillance               |                             |                           |
| ISDN Theft Protection      |                             |                           |
| Funkwerk Discovery<br>UPnP |                             |                           |
|                            |                             |                           |
| HotSpot Gateway            |                             |                           |
| Maintenance 👻              |                             |                           |
| External Reporting 🔹 👻     |                             |                           |
| Monitoring 🗸 🗸             |                             |                           |

Fig. 159: Local Services -> CAPI Server -> Options

The Local Services -> CAPI Server -> Options menu consists of the following fields:

Fields in the Options Basic Parameters menu

| Field                | Description                                                                                                    |
|----------------------|----------------------------------------------------------------------------------------------------|
| Enable server        | Select whether your device is to be enabled as a CAPI server.<br>The function is enabled by choosing <i>Enabled</i> .<br>The function is enabled by default.                  |
| Faxheader            | Select whether the fax header should be printed at the top of outgoing faxes.<br>The function is enabled by choosing <i>Enabled</i> .<br>The function is disabled by default. |
| CAPI Server TCP Port | The field can only be edited if <b>Enable Server</b> is enabled.<br>Enter the TCP port number for remote CAPI connections.<br>The default value is <i>2662</i> .              |

# **19.6 Scheduling**

Your device has a event scheduler, which enables certain standard actions (activation or deactivation of interfaces) to be carried out on a time-dependent basis.

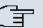

### Note

To run the event scheduler, the date configured on your device must be 1.1.2000 or later.

## 19.6.1 Schedule

In the Local Services -> Scheduling -> Time Schedule menu, a list of all scheduled tasks is shown.

### 19.6.1.1 New

Choose the New button to set up new tasks.

| bintec R1200                        | Language English 💌 View [ | Standard 💌 Online Hel                | p Logout funkwerki) |
|-------------------------------------|---------------------------|--------------------------------------|---------------------|
| Save configuration Assistants       |                           | Time Schedu                          | le <u>Options</u>   |
| System Management 🛛 👻               |                           |                                      |                     |
| Physical Interfaces 🔹 👻             | Basic Parameters          |                                      |                     |
| LAN 👻                               | Description               |                                      |                     |
| Wireless LAN 👻                      | Action                    | 1                                    |                     |
| Routing 🗸 🗸                         | Select action             | Reboot device                        | ×                   |
| WAN +                               | Select time interval      |                                      |                     |
| VPN -                               |                           | Constitue Trans                      | Condition Settings  |
| Firewall •<br>VoIP •                | Time Condition            | Condition Type<br>Weekday<br>Periods | Monday V            |
| Local Services                      |                           | O Day of Month                       | Daily               |
| DNS<br>DynDNS Client<br>DHCP Server | Start Time                | Hour Minute                          |                     |
| Web Filter                          |                           |                                      |                     |
| CAPI Server                         |                           | ОК                                   | Cancel              |
| Scheduling                          |                           |                                      |                     |
| Surveillance                        |                           |                                      |                     |
| ISDN Theft Protection               |                           |                                      |                     |
| Funkwerk Discovery<br>UPnP          |                           |                                      |                     |
| HotSpot Gateway                     |                           |                                      |                     |
| Maintenance -                       |                           |                                      |                     |
| External Reporting 🗾 👻              |                           |                                      |                     |
| Monitoring 👻                        |                           |                                      |                     |

Fig. 160: Local Services -> Scheduling -> Time Schedule -> New

The Local Services -> Scheduling -> Time Schedule -> New menu consists of the following fields:

#### Fields in the Time Schedule Basic Parameters menu

| Field       | Description                                    |  |
|-------------|------------------------------------------------|--|
| Description | Enter the desired name for the scheduled task. |  |

#### Fields in the Time Schedule Action menu

| Field         | Description                                                                                      |  |
|---------------|--------------------------------------------------------------------------------------------------|--|
| Select action | Select the desired action.                                                                       |  |
|               | Possible values:                                                                                 |  |
|               | • Reboot Device (default value): Your device is rebooted.                                        |  |
|               | • Activate Interface: The interface defined in the Select Interface field is activated.          |  |
|               | • Deactivate Interface: The interface defined in the Se-<br>lect Interface field is deactivated. |  |
|               | • Activate WLAN: The WLAN interface defined in the Select Interface field is activated.          |  |

|                  | • Deactivate WLAN: The WLAN interface defined in the Se-<br>lect Interface field is deactivated.                                                                                          |
|------------------|----------------------------------------------------------------------------------------------------|
|                  | • Initiate 5 GHz WLAN Bandscan: The wireless module selected in Select Wireless Module is scanned in the 5-GHz frequency band. During the scan, all wireless connections are interrupted. |
|                  | • Trigger software update: A software update is initiated                                                                                                    |
|                  | • Trigger configuration backup: The backup of the device configuration to a TFTP server is initiated.                                                                                     |
| Select radio     | <b>Only if Select Action =</b> <i>Initiate 5 GHz WLAN Bandscan</i>                                                                                                    |
|                  | Select the wireless module to be used for the scan.                                                                                                    |
| Select interface | <b>Only if Select Action =</b> <i>Activate Interface</i> <b>or</b> <i>Deactiv-</i><br><i>ate Interface</i>                                                                                |
|                  | or if                                                                                                    |
|                  | Select Action = Activate WLAN or Deactivate WLAN                                                                                                    |
|                  | Select which interface is to be activated or deactivated.                                                                                                    |
| Source Location  | Only if Select action = Trigger software update                                                                                                    |
|                  | Select the desired source.                                                                                                    |
|                  | Possible values:                                                                                                    |
|                  | • Current software from Funkwerk server: The lates software will be downloaded from the Funkwerk server.                                                                                  |
|                  | • <i>HTTP server</i> : The latest software will be downloaded from an HTTP server that you define in <i>Update URL</i> .                                                                  |
| Update URL       | <pre>Only if Select Action = Trigger software update and<br/>Source = HTTP Server</pre>                                                                                                   |
|                  | Enter the name of the HTTP server from which you wish to download a configuration file.                                                                                                   |
| TFTP Server      | <b>Only if Select action =</b> <i>Trigger configuration backup</i>                                                                                                    |
|                  | Enter the IP address of the TFTP server to which you wish to transfer a configuration file.                                                                                               |

| Field          | Description                                                                                                    |
|----------------|----------------------------------------------------------------------------------------------------|
| TFTP File Name | Only if Select action = Trigger configuration backup<br>Enter the name with which configuration file is to be transferred<br>to the TETP server. |
|                | to the TFTP Server.                                                                                                    |

## Fields in the Time Schedule Select time interval menu

| Field          | Description                                                                                                    |
|----------------|----------------------------------------------------------------------------------------------------|
| Time Condition | First select the type of time entry in <b>Condition Type</b> .                                                                                                    |
|                | Possible values:                                                                                                    |
|                | • Weekday: In Condition Settings , select a weekday.                                                                                                    |
|                | <ul> <li>Periods (default setting): In Condition Settings , select a particular period.</li> </ul>                                                                           |
|                | $\bullet$ $\textit{Day of Month:}$ In Condition Settings , select a particular day of the month.                                                                             |
|                | Possible values for <b>Condition Settings</b> with <b>Condition Type</b> = <i>Weekday</i> :                                                                                  |
|                | Monday (default value) Sunday.                                                                                                    |
|                | Possible values for <b>Condition Settings</b> with <b>Condition Type</b> = <i>Periods</i> :                                                                                  |
|                | • Daily: The initiator becomes active daily (default value).                                                                                                    |
|                | <ul> <li>Monday-Friday: The initiator becomes active daily from<br/>Monday to Friday.</li> </ul>                                                                             |
|                | • <i>Monday-Saturday</i> : The initiator becomes active daily from Monday to Saturday.                                                                                       |
|                | • Saturday - Sunday: The initiator becomes active on Saturdays and Sundays.                                                                                                  |
|                | Possible values for Condition Settings with Condition Type = Day of the month:                                                                                               |
|                | 1 31.                                                                                                    |
| Start Time     | Enter the time from which the initiator is to be activated. Activa-<br>tion is carried on the next scheduling interval. the default value<br>of this interval is 55 seconds. |

| Field     | Description                                                                                                    |  |
|-----------|----------------------------------------------------------------------------------------------------|--|
| Stop Time | Not if Select Action = Reboot Device                                                                                                    |  |
|           | Enter the time from which the initiator is to be deactivated. De-<br>activation is carried on the next scheduling interval. If you do not<br>enter a <b>Stop Time</b> or set <b>Stop Time = Start Time</b> , the initiator<br>is activated and deactivated after 10 seconds. |  |

## 19.6.2 Options

In the Local Services -> Scheduling -> Options menu, you configure the schedule interval.

| ointec R1200              | Language English 💽 View Standard 💽 Online Help Logout |
|---------------------------|-------------------------------------------------------|
| e configuration           | Time Schedule Options                                 |
| sistants                  | Inne schedule Options                                 |
| /stem Management          |                                                       |
| hysical Interfaces        | Scheduling Options                                    |
| AN                        | Schedule Interval                                     |
| ireless LAN               |                                                       |
| outing                    | OK Cancel                                             |
| AN                        |                                                       |
| PN                        |                                                       |
| rewall                    |                                                       |
| /oIP                      |                                                       |
| ocal Services             |                                                       |
| DNS                       |                                                       |
| DynDNS Client             |                                                       |
| DHCP Server               |                                                       |
| Web Filter<br>CAPI Server |                                                       |
| Scheduling                |                                                       |
| Surveillance              |                                                       |
| ISDN Theft Protection     |                                                       |
| Funkwerk Discovery        |                                                       |
| UPnP                      |                                                       |
| HotSpot Gateway           |                                                       |
| laintenance               |                                                       |
| External Reporting        |                                                       |
| Monitoring                |                                                       |

### Fig. 161: Local Services -> Scheduling -> Options

The Local Services -> Scheduling -> Options menu consists of the following fields:

| Fields in th | ne Options | Scheduling | Options menu |
|--------------|------------|------------|--------------|
|--------------|------------|------------|--------------|

| Field             | Description                                                                   |
|-------------------|-------------------------------------------------------------------------------|
| Schedule Interval | Select whether the schedule interval is to be enabled for the in-<br>terface. |
|                   | Enter the interval in seconds during which the system checks                  |

| Field | Description                                                                                                    |  |
|-------|----------------------------------------------------------------------------------------------------|--|
|       | whether there are planned tasks.<br>Possible values are 0 to 65535.                                                                            |  |
|       | The value 300 is recommended (5 minute accuracy). Values lower than 60 are generally pointless and are an unnecessary use of system resources. |  |
|       | The field is not activated by default.                                                                                                    |  |

# **19.7 Surveillance**

In this menu, you can configure an automatic availability check for hosts or interfaces and automatic ping tests.

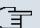

## D Note

This function cannot be configured on your device for connections that are authenticated via a RADIUS server.

## 19.7.1 Hosts

In the Local Services -> Surveillance -> Hosts menu, a list of all monitored hosts is shown.

### 19.7.1.1 Edit/New

Choose the pi icon to edit existing entries. Choose the **New** button to set up new surveillance tasks servers.

| 222 - St. 1               |                              |                                     |  |
|---------------------------|------------------------------|-------------------------------------|--|
| bintec R1200              | Language English 💌 View Stan | dard Online Help Logout funkwerk:)) |  |
| Save configuration        |                              | Hosts Interfaces Ping Generator     |  |
| Assistants 🔹              |                              | nosts interfaces ring Generator     |  |
| System Management 🔹 👻     |                              |                                     |  |
| Physical Interfaces 🔹     | Host Parameters              |                                     |  |
| LAN -                     | Group ID                     | New ID 🗸                            |  |
| Wireless LAN 👻            | Trigger                      |                                     |  |
| Routing 🗸 🗸               |                              | 0.0.0                               |  |
| WAN -                     |                              |                                     |  |
| VPN 👻                     | Source IP Address            | Automatic 🔽                         |  |
| Firewall 🗸 🗸              | Interval                     | 10 Seconds                          |  |
| VoIP 👻                    | Trials                       | 3                                   |  |
| Local Services 🔺          |                              | Interface Interface Action          |  |
| DNS                       | Controlled Interfaces        | Select one V Disable V              |  |
| DynDNS Client             |                              | Add                                 |  |
| DHCP Server<br>Web Filter | Add                          |                                     |  |
| CAPI Server               |                              | OK Cancel                           |  |
| Scheduling                |                              |                                     |  |
| Surveillance              |                              |                                     |  |
| ISDN Theft Protection     |                              |                                     |  |
| Funkwerk Discovery        |                              |                                     |  |
| UPnP                      |                              |                                     |  |
| HotSpot Gateway           |                              |                                     |  |
| Maintenance 🔹 👻           |                              |                                     |  |
| External Reporting 🗾 👻    |                              |                                     |  |
| Monitoring 👻              |                              |                                     |  |

Fig. 162: Local Services -> Surveillance -> Hosts -> New

The **Local Services** -> **Surveillance** -> **Hosts** -> **New** menu consists of the following fields:

| Field    | Description                                                                                                    |
|----------|----------------------------------------------------------------------------------------------------|
| Group ID | Select an ID for the group of hosts whose availability is to be monitored by your device.                                                                                                    |
|          | The group IDs are automatically created from $0$ to 255. If an entry has not yet been created, a new group is created using the $New$ ID option. If entries have been created, you can select one from the list of created groups. |
|          | Each host to be monitored must be assigned to a group.                                                                                                    |
|          | The action configured in <b>Interface Action</b> is only executed if no other group member can be reached.                                                                                                    |

#### Fields in the Hosts Host Parameters menu

### Fields in the Hosts Trigger menu

| Field                | Description                                       |  |  |
|----------------------|---------------------------------------------------|--|--|
| Monitored IP Address | Enter the IP address of the host to be monitored. |  |  |

| Field                 | Description                                                                                                    |
|-----------------------|----------------------------------------------------------------------------------------------------|
| Source IP Address     | Select how the IP address is to be determined that your device<br>uses as the source address of the packet sent to the host to be<br>monitored.<br>Possible values:<br>• Automatic (default value): The IP address is determined |
|                       | automatically.                                                                                                    |
|                       | • Specific: Enter the IP address in the adjacent input field.                                                                                                    |
| Interval              | Enter the time interval (in seconds) to be used for checking the availability of hosts.<br>Possible values are 1 to 65536.                                                                                                    |
|                       |                                                                                                    |
|                       | The default value is 10.                                                                                                    |
|                       | The smallest <b>Interval</b> of the group members is used within a group.                                                                                                    |
| Trials                | Enter the number of pings that must remain unanswered for the host to be regarded as unavailable.                                                                                                    |
|                       | Possible values are 1 to 65536.                                                                                                    |
|                       | The default value is 3.                                                                                                    |
| Controlled Interfaces | Select the interface(s) for which the action defined in <b>Interface Action</b> is to be performed.                                                                                                    |
|                       | All physical and virtual interfaces can be selected.                                                                                                    |
|                       | Each interface, select whether each interface is to be activated (<br>Enable) or deactivated ( Disable, default value).                                                                                                    |

# 19.7.2 Interfaces

In the **Local Services** -> **Surveillance** -> **Interfaces** menu, a list of all monitored Interfaces is shown.

### 19.7.2.1 Edit/New

Choose the pi icon to edit existing entries. Choose the **New** button to set up monitoring for other interfaces.

| sur i de de               |                                |                                     |
|---------------------------|--------------------------------|-------------------------------------|
| bintec R1200              | Language English 💌 View Stande | ard  Online Help Logout  funkwerki) |
|                           |                                |                                     |
| Save configuration        |                                | Hosts Interfaces Ping Generator     |
| Assistants 🔹              |                                |                                     |
| System Management 🔹 👻     |                                |                                     |
| Physical Interfaces 🔹 👻   | Basic Parameters               |                                     |
| LAN 👻                     | Monitored Interface            | Select one 💌                        |
| Wireless LAN 👻            | Trigger                        | nterface goes up                    |
| Routing -                 | Interface Action               |                                     |
| WAN -                     |                                |                                     |
| VPN -                     | Interface                      | Select one                          |
| Firewall 👻                |                                | OK Cancel                           |
| VoIP -                    |                                |                                     |
| Local Services            |                                |                                     |
| DNS                       |                                |                                     |
| DynDNS Client             |                                |                                     |
| DHCP Server               |                                |                                     |
| Web Filter<br>CAPI Server |                                |                                     |
| Scheduling                |                                |                                     |
| Surveillance              |                                |                                     |
| ISDN Theft Protection     |                                |                                     |
| Funkwerk Discovery        |                                |                                     |
| UPnP                      |                                |                                     |
| HotSpot Gateway           |                                |                                     |
| Maintenance 👻             |                                |                                     |
| External Reporting 🗾 👻    |                                |                                     |
| Monitoring 👻              |                                |                                     |

Fig. 163: Local Services -> Surveillance -> Interfaces -> New

The Local Services -> Surveillance -> Interfaces -> New menu consists of the following fields:

| Field               | Description                                                                                                    |
|---------------------|----------------------------------------------------------------------------------------------------|
| Monitored Interface | Select the interface on your device that is to be monitored.                                                                  |
| Trigger             | Select the state or state transition of <b>Monitored Interfaces</b> that is to trigger a particular <b>Interface Action</b> . |
|                     | Possible values:                                                                                                    |
|                     | • Interface goes up (default setting)                                                                                         |
|                     | • Interface goes down                                                                                                    |
| Interface Action    | Select the action that is to follow the state or state transition                                                             |

#### Fields in the Interfaces Basic Parameters menu

| Field     | Description                                                                                                    |
|-----------|----------------------------------------------------------------------------------------------------|
|           | <ul> <li>defined in Trigger.</li> <li>The action is applied to the Interface(s) selected in Interface.</li> <li>Possible values:</li> <li>Enable (default value): Activation of interface(s)</li> <li>Disable: Deactivation of interface(s)</li> </ul> |
| Interface | Select the interface(s) for which the action defined in Interface<br>Action is to be performed.<br>All the physical and virtual interfaces and the options All PPP<br>Interfaces and All IPSec Interfaces can be selected.                             |

## 19.7.3 Ping Generator

In the Local Services -> Surveillance -> Ping Generator menu, a list is shown of all pings configured for automatic generation.

### 19.7.3.1 Edit/New

Choose the  $\swarrow$  icon to edit existing entries. Choose the **New** button to set up further pings.

| bintec R1200                                                                                                    | Language English 💌 View Standard 💌 Online Help Logout funkwerki) |
|----------------------------------------------------------------------------------------------------|------------------------------------------------------------------|
|                                                                                                    |                                                                  |
| ave configuration                                                                                                    | Hosts Interfaces Ping Generator                                  |
| sistants 👻                                                                                                    |                                                                  |
| System Management 🔹 👻                                                                                                    |                                                                  |
| Physical Interfaces 🔹 🔻                                                                                                    | Basic Parameters                                                 |
| LAN 👻                                                                                                    | Destination IP Address                                           |
| Wireless LAN 👻                                                                                                    |                                                                  |
| Routing 👻                                                                                                    | Source IP Address Specific 💌                                     |
| VAN <del>v</del>                                                                                                    | Interval 10 Seconds                                              |
|                                                                                                    |                                                                  |
| VPN -                                                                                                    | OK Cancel                                                        |
| irewall 🔹                                                                                                    |                                                                  |
|                                                                                                    |                                                                  |
| olP 👻                                                                                                    |                                                                  |
|                                                                                                    |                                                                  |
| ocal Services 🔺<br>DIIS                                                                                                    |                                                                  |
| ocal Services 🔺<br>DHS<br>DynDHS Client                                                                                                    |                                                                  |
| ocal Services  DIS DynDNS Client DHCP Server                                                                                                    |                                                                  |
| ocal Services  DHS DynDHS Client DHCP Server Web Filter                                                                                                    |                                                                  |
| ocal Services  DHS DHS DDNDHS Client DHCP Server Web Filter CAPI Server                                                                                               |                                                                  |
| ocal Services  DHS DynDHS Client DHCP Server Web Filter                                                                                                    |                                                                  |
| ocal Services  DIS DynDHS Client DHCP Server Web Filter CAPI Server Scheduling                                                                                        |                                                                  |
| ocal Services  DIIS DIUS Client DHCP Server Web Fitter CAPI Server Scheduling Surveillance ISUI Theft Protection                                                      |                                                                  |
| Acal Services A<br>DNS DDUS Client<br>DDUCP Server<br>Web Filter<br>CAPI Server<br>Scheduling<br>Surveillance<br>ISDII Theft Protection<br>Funkwerk Discovery<br>UpnP |                                                                  |
| ocal Services  DIIS DIIS Client DIICP Server Web Filter CAPI Server Scheduling Surveillance ISDII Theft Protection Funkwerk Discovery UPnP HotSpot Gateway            |                                                                  |
| ocal Services  DIIS DIIS Client DIICP Server Web Filter CAPI Server Scheduling Surveillance ISDII Theft Protection Funkwerk Discovery UPnP HotSpot Gateway            |                                                                  |
| DynDHS Client<br>DHCP Server<br>Web Filter<br>CAPI Server<br>Scheduling<br>Surveillance<br>ISDI Theft Protection<br>Funkwerk Discovery<br>UPnP                        |                                                                  |

Fig. 164: Local Services -> Surveillance -> Ping Generator -> New

The Local Services -> Surveillance -> Ping Generator -> New menu consists of the following fields:

| Field                  | Description                                                                                                    |
|------------------------|----------------------------------------------------------------------------------------------------|
| Destination IP Address | Enter the IP address to which the ping is automatically sent.                                                                      |
| Source IP Address      | Enter the source IP address of the outgoing ICMP echo request packets.                                                             |
|                        | Possible values:                                                                                                    |
|                        | • Automatic: The IP address is determined automatically.                                                                           |
|                        | • <i>Specific</i> (default value): Enter the IP address in the adjacent input field e.g. to test a particular extended route.      |
| Interval               | Enter the interval is seconds during which the ping is to be sent to the target IP address specified in <b>Target IP Address</b> . |
|                        | Possible values are 1 to 65536.                                                                                                    |
|                        | The default value is 10.                                                                                                    |

### Fields in the Ping Generator Basic Parameters menu

# **19.8 ISDN Theft Protection**

With the ISDN theft protection function, you can prevent a thief who has stolen a gateway from gaining access to the gateway owner's LAN. (Without theft protection, he could dial into the LAN by ISDN if, under **WAN** -> **Internet + Dialup** -> **ISDN** -> *[*, the field **Always on** is enabled.)

## 19.8.1 Options

All interfaces for which the theft protection is enabled are administratively set to "down" when the gateway boots.

The gateway then calls itself by ISDN and checks its location. If the configured ISDN call numbers differ from the numbers dialled, the interfaces remain disabled.

If the numbers agree, the device assumes that it is at the original location and the interfaces are administratively set to "up".

To reduce cost, the function uses the ISDN D channel.

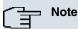

Note that the ISDN theft protection function is not available for Ethernet interfaces.

| and it is                 |   |                              |          | fan en general en se | ion + T | - 1. I. | 14.30  |            |  |
|---------------------------|---|------------------------------|----------|----------------------|---------|---------|--------|------------|--|
| bintec R1200              |   | Language English 💌           | View Sta | andard 💌             | Online  | Help    | Logout | funkwerk)) |  |
|                           |   |                              |          | CINERAL STREET       | 1.10    |         |        |            |  |
| Save configuration        |   |                              |          |                      | c       | Options |        |            |  |
| Assistants                | - |                              |          |                      |         |         |        |            |  |
| System Management         | - |                              |          |                      |         |         |        |            |  |
| Physical Interfaces       | - | Basic Parameters             |          |                      |         |         |        |            |  |
| LAN                       | - | ISDN Theft Protection Servic | e:e      | Enabled              |         |         |        |            |  |
| Wireless LAN              | - | Dialling Number              |          |                      |         |         |        |            |  |
| Routing                   | - |                              |          | ,                    |         |         |        |            |  |
| WAN                       | - | Incoming Number              |          | I                    |         |         |        |            |  |
| VPN                       | - | Outgoing Number              |          |                      |         |         |        |            |  |
| Firewall                  | - |                              |          | Interface            |         |         |        |            |  |
| VolP                      | - | Monitored Interfaces         |          | Add                  |         |         |        |            |  |
| Local Services            | • |                              |          |                      |         |         |        |            |  |
| DNS                       |   | Advanced Settings            |          |                      |         |         |        |            |  |
| DynDNS Client             |   |                              |          |                      |         |         |        |            |  |
| DHCP Server               |   | Number of Dialling Retries   |          | 3                    | 3       |         |        |            |  |
| Web Filter<br>CAPI Server |   | Timeout                      |          | 5 Seconds            |         |         |        |            |  |
| Scheduling                |   |                              |          |                      |         |         |        |            |  |
| Surveillance              |   | OK Cancel                    |          |                      |         |         |        |            |  |
| ISDN Theft Protection     |   |                              |          |                      |         |         |        |            |  |
| Funkwerk Discovery        |   |                              |          |                      |         |         |        |            |  |
| UPnP                      |   |                              |          |                      |         |         |        |            |  |
| HotSpot Gateway           |   |                              |          |                      |         |         |        |            |  |
| Maintenance               | - |                              |          |                      |         |         |        |            |  |
| External Reporting        | - |                              |          |                      |         |         |        |            |  |
| Monitoring                | - |                              |          |                      |         |         |        |            |  |

Fig. 165: Local Services -> ISDN Theft Protection -> Options

The menu Local Services -> ISDN Theft Protection -> Options consists of the following fields:

| Field                            | Description                                                                                                    |
|----------------------------------|----------------------------------------------------------------------------------------------------|
| ISDN Theft Protection<br>Service | Enable or disable the ISDN theft protection function.<br>The function is activated with <i>Enabled</i> .<br>The function is disabled by default. |
| Dialling Number                  | Only if <b>ISDN Theft Protection Service</b> is enabled.<br>Enter the subscriber number that the gateway dials to call itself.                   |
| Incoming Number                  | Only if <b>ISDN Theft Protection Service</b> is enabled.<br>Enter the subscriber number to be compared with the current calling party number.    |
| Outgoing Number                  | Only if <b>ISDN Theft Protection Service</b> is enabled.<br>Enter the subscriber number to be set as calling party number.                       |

### Fields in the Options Basic Parameters menu

| Field                | Description                                                                                              |
|----------------------|----------------------------------------------------------------------------------------------------|
| Monitored interfaces | Only if ISDN Theft Protection Service is enabled.                                                        |
|                      | Use Add to add a new interface to the list.                                                              |
|                      | Select from the available interfaces those to which the ISDN theft protection function is to be applied. |

#### Fields in the Advanced Settings menu

| Field                           | Description                                                                                                    |
|---------------------------------|----------------------------------------------------------------------------------------------------|
| Number of Dialling Re-<br>tries | Enter the number of dial attempts that the gateway is to make to call itself by ISDN after a reboot.                         |
|                                 | Possible values are 1 to 255.                                                                                                |
|                                 | The default value is 3.                                                                                                    |
| Timeout                         | Enter the time in seconds that the gateway is to wait before try-<br>ing again after an unsuccessful attempt to call itself. |
|                                 | Possible values are 2 to 20.                                                                                                 |
|                                 | The default value is 5.                                                                                                    |

# **19.9 Funkwerk Discovery**

## 19.9.1 Device Discovery

The funkwerk Discovery protocol is used to identify and configure **bintec** access points that are in the same wired network as your device. Once an access point has been discovered, certain basic parameters (node name, IP address, netmask, and device address) can be configured on the access point (provided you know the administrator password).

# ⊐\_\_\_ Note

Any **bintec** access points that exist are determined by means of a multicast. The IP address of the access point is therefore irrelevant.

Please note that the discovered **bintec** access points are not stored in the flash, which means discovery must be repeated after you reboot your device.

In the Local Services -> Funkwerk Discovery -> Device Discovery menu, under Results a list is shown of all access points found on the network. In the Interface field, select the interface of your device via which access point discovery is to be carried out. You use the -All- option to query all interfaces.

The current discovery status is displayed for each individual interface under Discovery Status. *None* means that discovery is not active. *Discovery* is displayed when discovery is currently being carried out.

This discovery function also enables your device to be discovered and configured by other access points with a discovery function. You configure this in the **Options** sub-menu.

#### 19.9.1.1 Discover

Choose the **Discover** button to start **bintec** access point discovery.

| sur i te de           |                             | 新期時,有一个。                                    |                  |             |               |                 |          |                   |  |
|-----------------------|-----------------------------|---------------------------------------------|------------------|-------------|---------------|-----------------|----------|-------------------|--|
| bintec R1200          | Language                    | English 💌                                   | View Standard    | ~           | Online Help   | Logout          |          |                   |  |
| Save configuration    |                             |                                             |                  | Dev         | rice Discover | y <u>Option</u> | <u>a</u> |                   |  |
| System Management 🛛 👻 |                             |                                             |                  |             |               |                 |          |                   |  |
| Physical Interfaces - |                             |                                             |                  |             |               |                 |          |                   |  |
| LAN                   |                             | Automatic Refresh Interval 60 Seconds Apply |                  |             |               |                 |          |                   |  |
|                       | Discovery S                 | status                                      |                  |             |               |                 |          |                   |  |
| Wireless LAN 👻        | Interface                   |                                             |                  |             |               | Status          |          |                   |  |
| Routing -             | en1-0                       |                                             |                  |             |               | None            |          |                   |  |
| WAN -                 | Initiate Funkwerk Discovery |                                             |                  |             |               |                 |          |                   |  |
| VPN -                 | Interface -All-             |                                             |                  |             |               |                 |          |                   |  |
| Firewall 🔹            | Results                     |                                             |                  |             |               |                 |          |                   |  |
| VoIP -                | Interface                   | Node Name                                   | IP Address / Mas | k .         |               | MAC Addres      | s        | Last Write Result |  |
| Local Services        | en1-0                       | wi3040                                      | 192.168.0.253    | 255.255.255 | .0            | 00:01:cd:08     | :1c:9e   | No error          |  |
| DNS                   | en1-0                       | w1002n 192.168.0.252/ 255.255.255.0         |                  | .0          | 00:01:cd:0e   | :8f:04          | No error |                   |  |
| DynDNS Client         |                             |                                             |                  |             |               | _               |          |                   |  |
| DHCP Server           | Discover                    |                                             |                  |             |               |                 |          |                   |  |
| Web Filter            |                             |                                             |                  |             |               |                 |          |                   |  |
| CAPI Server           |                             |                                             |                  |             |               |                 |          |                   |  |
| Scheduling            |                             |                                             |                  |             |               |                 |          |                   |  |
| Surveillance          |                             |                                             |                  |             |               |                 |          |                   |  |
| ISDN Theft Protection |                             |                                             |                  |             |               |                 |          |                   |  |
| Funkwerk Discovery    |                             |                                             |                  |             |               |                 |          |                   |  |
| HotSpot Gateway       |                             |                                             |                  |             |               |                 |          |                   |  |
| Maintenance -         |                             |                                             |                  |             |               |                 |          |                   |  |
| External Reporting    |                             |                                             |                  |             |               |                 |          |                   |  |
|                       |                             |                                             |                  |             |               |                 |          |                   |  |
| Monitoring 🗸 🗸        |                             |                                             |                  |             |               |                 |          |                   |  |

#### Fig. 166: Local Services -> Funkwerk Discovery -> Device Discovery

If access points were discovered in the network, they are displayed in the list. You use the button to go to the configuration menu for the access point.

| bintec R1200              | Language English 💌 View              | / Standard  Online Help Logout  funkwerki) |  |  |  |
|---------------------------|--------------------------------------|--------------------------------------------|--|--|--|
|                           |                                      |                                            |  |  |  |
| Save configuration        |                                      | Device Discovery Options                   |  |  |  |
| Assistants                |                                      |                                            |  |  |  |
| System Management         | •                                    |                                            |  |  |  |
| Physical Interfaces       | <ul> <li>Basic Parameters</li> </ul> | Basic Parameters                           |  |  |  |
| LAN                       | <ul> <li>Interface</li> </ul>        | en1-0                                      |  |  |  |
| Wireless LAN              | <ul> <li>MAC Address</li> </ul>      | 00:01:cd:06:1c:9e                          |  |  |  |
| Routing                   | Node Name                            | wi3040                                     |  |  |  |
| WAN                       | IP Address                           | 192.168.0.253                              |  |  |  |
| VPN                       | -                                    |                                            |  |  |  |
| Firewall                  | Netmask                              | 255.255.255.0                              |  |  |  |
| VolP                      | Gateway                              | 0.0.0.0                                    |  |  |  |
| Local Services            | Authentication Password              |                                            |  |  |  |
| DNS                       | Lastitivita Daavit                   |                                            |  |  |  |
| DynDNS Client             | Last Write Result                    | No error                                   |  |  |  |
| DHCP Server               |                                      |                                            |  |  |  |
| Web Filter<br>CAPI Server |                                      | OK Cancel                                  |  |  |  |
| Scheduling                | -                                    |                                            |  |  |  |
| Surveillance              | -                                    |                                            |  |  |  |
| ISDN Theft Protection     |                                      |                                            |  |  |  |
| Funkwerk Discovery        | _                                    |                                            |  |  |  |
| UPnP                      |                                      |                                            |  |  |  |
| HotSpot Gateway           |                                      |                                            |  |  |  |
| Maintenance               | •                                    |                                            |  |  |  |
| External Reporting        | •                                    |                                            |  |  |  |
| Monitoring                |                                      |                                            |  |  |  |

Fig. 167: Local Services -> Funkwerk Discovery -> Device Discovery->

The Local Services -> Funkwerk Discovery -> Device Discovery-> menu consists of the following fields:

| Field       | Description                                                                                                    |
|-------------|----------------------------------------------------------------------------------------------------|
| Interface   | The value of this field can only be read.<br>Shows the interface of your device on which discovery is carried out. |
| MAC Address | The value of this field can only be read.<br>Shows the MAC address of the discovered access point.                 |
| Node Name   | You can change the name of the discovered access point.                                                            |
| IP Address  | You can change the IP address of the discovered access point.                                                      |
| Subnet Mask | You can change the related netmask.                                                                                |
| Gateway     | You can change the gateway address of the discovered access point.                                                 |

### Fields in the Funkwerk Discovery Basic Parameters menu

| Field                   | Description                                                                                                    |
|-------------------------|----------------------------------------------------------------------------------------------------|
| Authentication Password | You must enter the administrator password for the access point, otherwise you cannot carry out the configuration operation.                                                                                         |
| Last Write Result       | The value of this field can only be read.                                                                                                    |
|                         | Displays the result of the last configuration operation.                                                                                                    |
|                         | Possible values:                                                                                                    |
|                         | • <i>No Error</i> : The access point reported a successful operation or a configuration change has not yet been made with <b>OK</b> .                                                                               |
|                         | • No Response: The access point has not responded.                                                                                                    |
|                         | • Access Denied: The access point reported an authorisation error. Check the authentication password.                                                                                                    |
|                         | • Invalid IP Parameters: There is a problem with the in-<br>tended IP parameters (IP address, netmask, or gateway ad-<br>dress).                                                                                    |
|                         | • Destination Unreachable: The access point cannot be reached for internal reasons (e.g. the interface to which the access point is connected is down). A configuration request cannot be sent to the access point. |
|                         | • Other AP Error: The access point responds to the config-<br>uration request with an unexpected or non-specific error.                                                                                             |
|                         | • Internal Error: An internal device problem prevented the configuration option from being carried out.                                                                                                    |

## 19.9.2 Options

In this menu, you can grant permission for your device to be discovered by other **bintec** devices using the funkwerk Discovery protocol and to be configured by means of this.

| bintec R1200          | Language English 👻 View Standard 💌 Online Help Logout |
|-----------------------|-------------------------------------------------------|
| ave configuration     | Device Discourse Optime                               |
| sistants              | Device Discovery Options                              |
| stem Management       |                                                       |
| sical Interfaces      | Discovery Server Options                              |
|                       | Enable Discovery Server                               |
| eless LAN             | · · · · · · · · · · · · · · · · · · ·                 |
| ng                    | OK Cancel                                             |
| I                     |                                                       |
|                       |                                                       |
| all                   |                                                       |
| •                     |                                                       |
| al Services           |                                                       |
|                       |                                                       |
| DNS Client            |                                                       |
| P Server              |                                                       |
| b Filter<br>PI Server |                                                       |
| riserver              |                                                       |
| veillance             |                                                       |
| N Theft Protection    |                                                       |
| werk Discovery        |                                                       |
| P                     |                                                       |
| tSpot Gateway         |                                                       |
| itenance              |                                                       |
| ernal Reporting       |                                                       |
| itoring               |                                                       |

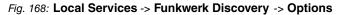

The Local Services -> Funkwerk Discovery -> Options menu consists of the following fields:

| Field                   | Description                                                                                                  |
|-------------------------|----------------------------------------------------------------------------------------------------|
| Enable Discovery Server | Select whether your device is to be discovered and configured by other <b>bintec</b> devices in the network. |
|                         | The function is activated with Enabled.                                                                      |
|                         | The function is disabled by default.                                                                         |

#### Fields in the Options Discovery Server Options menu

# 19.10 UPnP

Universal Plug and Play (UPnP) makes it possible to use current messenger services (e.g. real time video/audio conferencing) as peer-to-peer communication where one of the peers lies behind a NAT-enabled gateway.

UPnP enables (mostly) Windows-based operating systems to take control of other devices with UPnP functionality on the local network. These include gateways, access points and print servers. No special device drivers are needed as known common protocols are used, such as TCP/IP, HTTP and XML.

Your gateway makes it possible to use the subsystem of the Internet Gateway Device (IGD) from the UPnP function range.

In a network behind a NAT-enabled gateway, the UPnP-configured computers act as LAN UPnP clients. To do this, the UPnP function on the PC must be enabled.

The pre-configured port used for UPnP communication between LAN UPnP clients and the gateway is 5678. The LAN UPnP client acts as a so-called service control point, i.e. it re-cognizes and controls the UPnP devices on the network.

The ports assigned dynamically by, for example, MSN Messenger, lie in the range from 5004 to 65535. The ports are released internally to the gateway on demand, i.e. when an audio/video transfer is started in Messenger. When the application is closed, the ports are immediately closed again.

The peer-to-peer-communication is initiated via public SIP servers with only the information from the two clients being forwarded. The clients then communicate directly with one another.

For further information about UPnP, see www.upnp.org.

## 19.10.1 Interfaces

In this menu, you configure the UPnP settings individually for each interface of your gateway.

You can determine whether UPnP requests from clients are accepted by each interface (for requests from the local network) and/or whether the interface can be controlled via UPnP requests.

| T THE REAL PLANE                                                                                                    |                       | View Standard 🕑 Online He | elp Logout funkwerk))        |
|----------------------------------------------------------------------------------------------------|-----------------------|---------------------------|------------------------------|
| Save configuration                                                                                                    |                       | Interfaces G              | Global Settings              |
| Assistants                                                                                                    |                       |                           | <u> </u>                     |
| System Management                                                                                                    |                       |                           |                              |
| Physical Interfaces                                                                                                    | View 20 per page      | Filter in None 💙 equal 💙  | Go                           |
| LAN                                                                                                    | Interface             | Answer to client request  | Interface is UPnP controlled |
| Wireless LAN 🔹                                                                                                    | . en1-0               | Enabled                   | Enabled                      |
| Routing                                                                                                    | . Not configured      | Enabled                   | Enabled                      |
| WAN                                                                                                    | . en1-4               | Enabled                   | Enabled                      |
| VPN .                                                                                                    | . Not configured      | Enabled                   | Enabled                      |
| Firewall •                                                                                                    | Page: 1, Items: 1 - 4 |                           |                              |
| VoIP                                                                                                    |                       | ОК                        | Cancel                       |
| Local Services                                                                                                    |                       |                           | cancer                       |
| DNS                                                                                                    |                       |                           |                              |
| DynDNS Client                                                                                                    |                       |                           |                              |
|                                                                                                    |                       |                           |                              |
| DHCP Server                                                                                                    |                       |                           |                              |
| DHCP Server<br>Web Filter                                                                                                    |                       |                           |                              |
|                                                                                                    | -                     |                           |                              |
| Web Filter<br>CAPI Server<br>Scheduling                                                                                            |                       |                           |                              |
| Web Filter<br>CAPI Server<br>Scheduling<br>Surveillance                                                                            |                       |                           |                              |
| Web Filter<br>CAPI Server<br>Scheduling<br>Surveillance<br>ISDII Theft Protection                                                  |                       |                           |                              |
| Web Filter<br>CAPI Server<br>Scheduling<br>Surveillance<br>ISDII Theft Protection<br>Funkwerk Discovery                            |                       |                           |                              |
| Web Filter<br>CAPI Server<br>Scheduling<br>Surveillance<br>ISDII Theft Protection<br>Funkwerk Discovery<br>UPnP                    |                       |                           |                              |
| Web Filter<br>CAPI Server<br>Scheduling<br>Surveillance<br>ISDII Theft Protection<br>Funkwerk Discovery                            |                       |                           |                              |
| Web Filter<br>CAPI Server<br>Scheduling<br>Surveillance<br>ISDII Theft Protection<br>Funkwerk Discovery<br>UPnP<br>HotSpot Gateway |                       |                           |                              |
| Web Filter<br>CAPI Server<br>Scheduling<br>Surveillance<br>ISDII Theft Protection<br>Funkwerk Discovery<br>UPnP                    |                       |                           |                              |

Fig. 169: Local Services -> UPnP -> Interfaces

The menu Local Services -> UPnP-> Interfaces consists of the following fields:

|  | Fields | in t | he | Interf | aces | menu |
|--|--------|------|----|--------|------|------|
|--|--------|------|----|--------|------|------|

| Field                             | Description                                                                                                    |
|-----------------------------------|----------------------------------------------------------------------------------------------------|
| Answer to client request          | Determine whether UPnP requests from clients are to be answered via the particular interface (from the local network). |
|                                   | The function is activated with <i>Enabled</i> .                                                                        |
|                                   | The function is disabled by default.                                                                                   |
| Interface is UPnP con-<br>trolled | Determine whether the NAT configuration of this interface is controlled by UPnP.                                       |
|                                   | The function is activated with <i>Enabled</i> .                                                                        |
|                                   | The function is enabled by default.                                                                                    |

# 19.10.2 Global Settings

In this menu, you make the basic UPnP settings.

| and it is a               |                    |               |                                 |                  |
|---------------------------|--------------------|---------------|---------------------------------|------------------|
| bintec R1200              | Language English 💌 | View Standard | <ul> <li>Online Help</li> </ul> | Logout funkwerk) |
|                           |                    |               |                                 |                  |
| Save configuration        |                    |               | Interfaces Glob                 | al Settings      |
| Assistants 👻              |                    |               |                                 |                  |
| System Management 🛛 👻     |                    |               |                                 |                  |
| Physical Interfaces 🔹     | Basic Parameters   |               |                                 |                  |
| LAN -                     | UPnP Status        | Ena           | abled                           |                  |
| Wireless LAN 🗸            |                    | 5678          |                                 |                  |
| Routing -                 | UPnP TCP Port      | 5678          |                                 |                  |
| WAN -                     |                    | (             | ок                              | Cancel           |
| VPN -                     |                    |               |                                 | Jancer           |
|                           |                    |               |                                 |                  |
| Firewall <del>•</del>     |                    |               |                                 |                  |
| VolP 🔻                    |                    |               |                                 |                  |
| Local Services 🔺          |                    |               |                                 |                  |
| DNS                       |                    |               |                                 |                  |
| DynDNS Client             |                    |               |                                 |                  |
| DHCP Server<br>Web Filter |                    |               |                                 |                  |
| CAPI Server               |                    |               |                                 |                  |
| Scheduling                |                    |               |                                 |                  |
| Surveillance              |                    |               |                                 |                  |
| ISDN Theft Protection     |                    |               |                                 |                  |
| Funkwerk Discovery        |                    |               |                                 |                  |
| UPnP                      |                    |               |                                 |                  |
| HotSpot Gateway           |                    |               |                                 |                  |
| Maintenance <del>-</del>  |                    |               |                                 |                  |
| External Reporting 🚽      |                    |               |                                 |                  |
| Monitoring 👻              |                    |               |                                 |                  |

### Fig. 170: Local Services -> UPnP -> Global Settings

The menu Local Services -> UPnP -> Global Settings consists of the following fields:

| Field         | Description                                                                                                    |
|---------------|----------------------------------------------------------------------------------------------------|
| UPnP Status   | Decide how the gateway processes UPnP requests from the LAN.<br>The function is activated with <i>Enabled</i> . The gateway proceeds with UPnP releases in accordance with the parameters contained in the request from the LAN UPnP client, independently of the IP address of the requesting LAN UPnP client.<br>The function is disabled by default. The gateway rejects UPnP |
|               | requests, NAT releases are not made.                                                                                                    |
| UPnP TCP Port | Enter the number of the port on which the gateway listens for UPnP requests.                                                                                                    |
|               | The possible values are 1 to 65535, the default value is 5678.                                                                                                    |

### Fields in the Global Settings menu

# 19.11 HotSpot Gateway

The **bintec HotSpot Solution** allows provision of public Internet accesses (using WLAN or wired Ethernet). The solution is adapted to setup of smaller and larger HotSpot solutions for cafes, hotels, companies, communal residences, campgrounds, etc.

The **bintec HotSpot Solution** consists of a bintec gateway installed onsite (with its own WLAN access point or additional connected WLAN device or wired LAN) and of the Hot-Spot server, centrally located at a computing centre. The operator account is administered on the server via an administration terminal (e.g., a hotel reception PC); this includes functions such as registration entry, generating tickets, statistical analysis, etc.

## Login sequence at the HotSpot server

- When a new user connects with the HotSpot, he/she is automatically assigned an IP address via DHCP.
- As soon as he attempts to access any Internet site with a browser, the user is redirected to the home/login page.
- After the user has entered the registration data (user/password), these are sent to the central RADIUS server (HotSpot server) as RADIUS registration.
- Following successful registration, the gateway opens Internet access.
- For each user, the gateway sends regular additional information to the RADIUS server for recording accounting data.
- When the ticket expires, the user is automatically logged off and again redirected to the home/login page.

## Requirements

To operate a HotSpot, the customer requires:

- A bintec device as a HotSpot gateway with an active internet access and configured Hot-Spot server Entries for login and accounting (see menu System Management -> Remote Authentication -> RADIUS -> New with Group Description Standard Group 0)
- bintec HotSpot hosting (article number 5510000198)
- Access data
- Documentation
- Software licensing

Please note that you must first activate the licence.

- Go to www.funkwerk-ec.com then Service/Support -> Services -> Online Services.

- Enter the required data (please note the relevant explanations on the license sheet), and follow the instructions of the online licensing.

- You then receive the HotSpot server's login data.

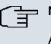

### Note

Activation may require 2-3 business days.

## Access data for gateway configuration

| RADIUS Server IP         | 62.245.165.180                                    |
|--------------------------|---------------------------------------------------|
| RADIUS Server Password   | Set by Funkwerk Enterprise Communications<br>GmbH |
| Domain                   | Individually set for customers by customer/dealer |
| Walled Garden Network    | Individually set for customers by customer/dealer |
| Walled Garden Server URL | Individually set for customers by customer/dealer |
| Terms & Conditions URL   | Individually set for customers by customer/dealer |

## Access data for configuration of the HotSpot server

| Admin URL | https://HotSpot.funkwerk-ec.com/ |
|-----------|----------------------------------|
| Username  | Individually set by FEC          |
| Password  | Individually set by FEC          |

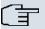

#### Note

Also refer to the WLAN HotSpot Workshop that is available to download from *www.funkwerk-ec.com*.

## 19.11.1 HotSpot Gateway

In the **HotSpot Gateway** menu you can configure the bintec gateway installed onsite for the **bintec HotSpot Solution**.

In the Local Services -> HotSpot Gateway -> HotSpot Gateway menu, a list of all configured HotSpot networks is shown.

|                                  | L |                        | · · · · · · · · · · · · · · · · · · · |                        | 5 i T = 1    |                 | 11.5  |
|----------------------------------|---|------------------------|---------------------------------------|------------------------|--------------|-----------------|-------|
| ec R1200                         |   | Language English 💌     | View Standard                         | ~                      | Online Help  | Logout          | 1     |
| iration                          |   |                        |                                       |                        |              |                 |       |
| ts                               | - |                        |                                       | Ho                     | tSpot Gatewa | y <u>Option</u> | s     |
| tem Management                   |   |                        |                                       |                        |              |                 |       |
|                                  |   |                        |                                       |                        |              |                 |       |
| sical Interfaces                 | • | Interface<br>LAN_EN1-0 |                                       | Domain<br>hotspot.dom: | ain de       |                 |       |
|                                  | - | LAN_ENT-0              | 1                                     | iotspot.uom            | am.ue        |                 |       |
| less LAN                         | - |                        |                                       |                        |              |                 |       |
| ıg                               | - |                        | Ne                                    | w ) (                  | ок           | ) ( c           | ancel |
|                                  | - |                        |                                       |                        |              |                 |       |
|                                  | - |                        |                                       |                        |              |                 |       |
| vall                             | - |                        |                                       |                        |              |                 |       |
| >                                | - |                        |                                       |                        |              |                 |       |
| Services                         |   |                        |                                       |                        |              |                 |       |
|                                  |   |                        |                                       |                        |              |                 |       |
| DNS Client                       |   |                        |                                       |                        |              |                 |       |
| CP Server                        |   |                        |                                       |                        |              |                 |       |
| b Filter                         |   |                        |                                       |                        |              |                 |       |
| PI Server                        |   |                        |                                       |                        |              |                 |       |
| eduling                          |   |                        |                                       |                        |              |                 |       |
| rveillance<br>N Theft Protection |   |                        |                                       |                        |              |                 |       |
| nkwerk Discovery                 | _ |                        |                                       |                        |              |                 |       |
| nP                               |   |                        |                                       |                        |              |                 |       |
| Spot Gateway                     |   |                        |                                       |                        |              |                 |       |
| ntenance                         | - |                        |                                       |                        |              |                 |       |
|                                  |   |                        |                                       |                        |              |                 |       |
| mal Reporting                    | - |                        |                                       |                        |              |                 |       |

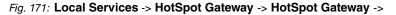

You can use the **Enabled** option to enable or disable the corresponding entry.

#### 19.11.1.1 Edit/New

In the Local Services -> HotSpot Gateway -> HotSpot Gateway -> in menu, you configure the HotSpot networks. Choose the New button to set up additional HotSpot networks.

| bintec R1200               | Language English View Standard Volume Help Logout funkwerki)                                      |  |  |
|----------------------------|---------------------------------------------------------------------------------------------------|--|--|
|                            |                                                                                                   |  |  |
| Save configuration         | HotSpot Gateway Options                                                                           |  |  |
| Assistants 👻               |                                                                                                   |  |  |
| System Management 🔹 👻      |                                                                                                   |  |  |
| Physical Interfaces 🔹 👻    | Basic Parameters                                                                                  |  |  |
| LAN 🔫                      | Warning! Configuration connection is lost when selecting the configuration interface for hotspot. |  |  |
| Wireless LAN 👻             | Interface LAN_EN1-0 V                                                                             |  |  |
| Routing 👻                  | Domain at the HotSpot Server                                                                      |  |  |
| WAN -                      | Walled Garden                                                                                     |  |  |
| VPN -                      | Walled Network / Netmask /                                                                        |  |  |
| Firewall 👻                 |                                                                                                   |  |  |
| VoIP -                     | Walled Garden URL                                                                                 |  |  |
| Local Services             | Terms & Conditions                                                                                |  |  |
| DNS<br>DynDNS Client       |                                                                                                   |  |  |
| DHCP Server                | Advanced Settings                                                                                 |  |  |
| Web Filter                 |                                                                                                   |  |  |
| CAPI Server                | Ticket Type Username/Password 💌                                                                   |  |  |
| Scheduling                 | Alleved HotSpot Client All                                                                        |  |  |
| Surveillance               |                                                                                                   |  |  |
| ISDII Theft Protection     | OK Cancel                                                                                         |  |  |
| Funkwerk Discovery<br>UPnP |                                                                                                   |  |  |
| HotSpot Gateway            |                                                                                                   |  |  |
| Maintenance -              |                                                                                                   |  |  |
| External Reporting 🔹 👻     |                                                                                                   |  |  |
| Monitoring 👻               |                                                                                                   |  |  |

Fig. 172: Local Services -> HotSpot Gateway -> HotSpot Gateway ->

The Local Services -> HotSpot Gateway -> HotSpot Gateway -> implies menu consists of the following fields:

| Field     | Description                                                                                                    |
|-----------|----------------------------------------------------------------------------------------------------|
| Interface | Choose the interface to which the HotSpot LAN or WLAN is<br>connected. When operating over LAN, enter the Ethernet inter-<br>face here (e.g. en1-0). If operating over WLAN, the WLAN inter-<br>face to which the access point is connected must be selected. |
| $\wedge$  | Caution                                                                                                    |
|           | For security reasons you cannot configure your device over<br>an interface that is configured for the HotSpot. Therefore                                                                                                    |
|           | take care when selecting the interface you want to use for<br>the HotSpot.                                                                                                    |
|           | If you select the interface over which the current configura-                                                                                                    |
|           | tion session is running, the current connection will be lost.<br>You must then log in again over a reachable interface that<br>is not configured for the HotSpot to configure your device.                                                                    |

## Fields in the HotSpot Gateway Basic Parameters menu

| Field                           | Description                                                                                                    |
|---------------------------------|----------------------------------------------------------------------------------------------------|
| Domain at the HotSpot<br>Server | Enter the domain name that you used when setting up the Hot-<br>Spot server for this customer. The domain name is required so<br>that the HotSpot server can distinguish between the different cli-<br>ents (customers).                                                                                                    |
| Walled Garden                   | Enable this function if you want to define a limited and free area of websites (intranet).<br>The function is not activated by default.                                                                                                    |
| Walled Network / Net-<br>mask   | Only if <b>Walled Garden</b> is enabled.<br>Enter the network address of the <b>Walled Network</b> and the cor-<br>responding <b>Netmask</b> of the intranet server.                                                                                                    |
|                                 | For the address range resulting from <b>Walled Network</b> / <b>Net-mask</b> , clients require no authentication.<br>Example: Enter 192.168.0.0 / 255.255.255.0, if all IP addresses from 192.168.0.0 to 19.168.0.255 are free. Enter 192.168.0.1 / 255.255.255.255, if only the IP address 192.168.0.1 is free.                                                                |
| Walled Garden URL               | Only if <b>Walled Garden</b> is enabled.<br>Enter the <b>Walled Garden URL</b> of the intranet server. Freely accessible websites must be reachable over this address.                                                                                                    |
| Terms & Conditions              | Only if <b>Walled Garden</b> is enabled.<br>In the <b>General Terms and Conditions</b> input field enter the ad-<br>dress of the general terms and conditions on the intranet server,<br>or public server, e.g., http://www.webserver.de/agb.htm. The<br>page must lie within the address range of the walled garden net-<br>work.<br>The function is not activated by default. |

The Advanced Settings menu consists of the following fields:

### Fields in the Advanced Settings menu

| Field       | Description                                 |
|-------------|---------------------------------------------|
| Ticket Type | Select the ticket type.<br>Possible values: |

| Field                  | Description                                                                                                    |
|------------------------|----------------------------------------------------------------------------------------------------|
|                        | <ul> <li>Voucher: Only the user name must be entered. Define a default password in the input field.</li> <li>Username/Password(default value): User name and password must be entered.</li> </ul> |
| Allowed HotSpot Client | Here you can define which type of users can log in to the Hot-<br>Spot.<br>Possible values:                                                                                                    |
|                        | <ul> <li>All: All clients are approved.</li> <li>DHCP Client: Prevents users who have not received an IP address from DHCP from logging in.</li> </ul>                                            |

### 19.11.1.2 Options

In the **Local Services** -> **HotSpot Gateway** -> **Options** menu, you configure general settings for the HotSpot.

| and it is                             |   |
|---------------------------------------|---|
| bintec R1200                          |   |
|                                       |   |
| Save configuration                    |   |
| Assistants                            | • |
| System Management                     | • |
| Physical Interfaces                   | • |
| LAN                                   | - |
| Wireless LAN                          | - |
| Routing                               | - |
| WAN                                   | - |
| VPN                                   | - |
| Firewall                              | - |
|                                       |   |
| VolP                                  | • |
| Local Services                        | • |
| DNS<br>DynDNS Client                  | _ |
| DHCP Server                           |   |
| Web Filter                            |   |
| CAPI Server                           |   |
| Scheduling                            | _ |
| Surveillance<br>ISDN Theft Protection | _ |
| Funkwerk Discovery                    | _ |
| UPnP                                  | _ |
| HotSpot Gateway                       |   |
| Maintenance                           | - |
| External Reporting                    | - |
| Monitoring                            | - |
|                                       |   |

Fig. 173: Local Services -> HotSpot Gateway -> Options

The Local Services -> HotSpot Gateway -> Options menu consists of the following fields:

| Field                            | Description                                                                                                    |
|----------------------------------|----------------------------------------------------------------------------------------------------|
| Language for login win-<br>dow   | Here you can choose the language for the start/login page.                                                                                                    |
|                                  | The following languages are supported: <i>English</i> , <i>German</i> , <i>Italian</i> , <i>French</i> , <i>Spanish</i> and <i>Portuguese</i> .<br>The language can be changed on the start/login page at any time. |
| Host for multiple loca-<br>tions | If several locations (branches) are set up on the HotSpot server,<br>enter the value of the NAS identifier (RADIUS server parameter)<br>that has been registered for this location on the HotSpot server.           |

## Fields in the Options Basic Parameters menu

# **Chapter 20 Maintenance**

This menu provides you with numerous functions for maintaining your device. It firstly provides a menu for testing availability within the network. You can manage your system configuration files. If more recent system software is available, you can use this menu to install it. If you need other languages for the configuration interface, you can import these. You can also trigger a system reboot in this menu.

# **20.1 Diagnostics**

In the **Maintenance** -> **Diagnostics** menu, you can test the accessibility of individual hosts, the resolution of domain names and certain routes.

# 20.1.1 Ping Test

| bintec R1200             | Language English View Standard VOnline Help Logout funkwerki) |
|--------------------------|---------------------------------------------------------------|
| Save configuration       | Ping Test DNS Test Traceroute Test                            |
| Assistants 🔹             |                                                               |
| System Management 🛛 👻    |                                                               |
| Physical Interfaces 🔹 👻  | Ping Test                                                     |
| LAN 👻                    | Test Ping Address                                             |
| Wireless LAN 🔻           | Output                                                        |
| Routing 👻                |                                                               |
| WAN -                    |                                                               |
| VPN 👻                    |                                                               |
| Firewall 👻               |                                                               |
| VolP 👻                   |                                                               |
| Local Services 👻         |                                                               |
| Maintenance 🔺            |                                                               |
| Diagnostics              |                                                               |
| Software & Configuration |                                                               |
| Reboot                   | Go                                                            |
| External Reporting 🔹 👻   |                                                               |
| Monitoring 🗸 👻           |                                                               |

#### Fig. 174: Maintenance -> Diagnostics -> Ping Test

You can use the ping test to check whether a certain host in the LAN or an internet address can be reached. The **Output** field shows the ping test messages. The ping test is started by entering the IP address to be tested in **Send Ping Request to Address** and clicking on the **Go** button.

### 20.1.2 DNS Test

| aug i d                  |                                                                |     |
|--------------------------|----------------------------------------------------------------|-----|
| bintec R1200             | Language English View Standard View Online Help Logout funkwer | k)) |
| Save configuration       | Disertion Diff. Text. Transmitter Text.                        |     |
| Assistants               | Ping Test DNS Test Traceroute Test                             |     |
| System Management        |                                                                |     |
| Physical Interfaces      | DNS Test                                                       |     |
| LAN                      | DNS Address                                                    |     |
| Wireless LAN             | Output                                                         |     |
| Routing                  |                                                                |     |
| WAN                      |                                                                |     |
| VPN                      |                                                                |     |
| Firewall                 |                                                                |     |
| VolP                     |                                                                |     |
| Local Services           |                                                                |     |
| Maintenance              |                                                                |     |
| Diagnostics              |                                                                |     |
| Software & Configuration |                                                                |     |
| Reboot                   | Go                                                             |     |
| External Reporting       |                                                                |     |
| Monitoring               |                                                                |     |

#### Fig. 175: Maintenance -> Diagnostics -> DNS Test

The DNS test is used to check whether the domain name of a particular host is correctly resolved. The **Output** field shows the DNS test messages. The DNS test is started by entering the domain name to be tested in **DNS Address** and clicking on the **Go** button.

### 20.1.3 Traceroute Test

| bintec R1200                       | Language English View Standard Online Help Logout funkwerk() |
|------------------------------------|--------------------------------------------------------------|
| Save configuration                 | Ping Test DNS Test Traceroute Test                           |
| Assistants 👻                       |                                                              |
| System Management 🔹 👻              |                                                              |
| Physical Interfaces 🔹 👻            | Traceroute Test                                              |
| LAN 👻                              | Traceroute Address                                           |
| Wireless LAN 👻                     | Output                                                       |
| Routing 👻                          |                                                              |
| WAN -                              |                                                              |
| VPN 👻                              |                                                              |
| Firewall 🔹                         |                                                              |
| VolP 👻                             |                                                              |
| Local Services 🔹 👻                 |                                                              |
| Maintenance 🔺                      |                                                              |
| Diagnostics                        |                                                              |
| Software & Configuration<br>Reboot |                                                              |
| External Reporting 🔹               | Go                                                           |
| External Reporting +               |                                                              |

#### Fig. 176: Maintenance -> Diagnostics -> Traceroute Test

You use the traceroute test to display the route to a particular address (IP address or domain name), if this can be reached. The **Output** field shows the traceroute test messages. The traceroute test is started by entering the address to be tested in **Traceroute Address** and clicking on the **Go** button.

# 20.2 Software & Configuration

### 20.2.1 Options

You can use this menu to manage the software version of your device, your configuration files and the language of the **Funkwerk Configuration Interface**.

Your device contains the version of the system software available at the time of production. More recent versions may have since been released. You may therefore need to carry out a software update.

Every new system software includes new features, better performance and any necessary bugfixes from the previous version. You can find the current system software at *www.funkwerk-ec.com*. The current documentation is also available here.

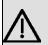

#### Important

If you want to update your software, make sure you consider the corresponding release notes. These describe the changes implemented in the new system software.

The result of an interrupted update (e.g. power failure during the update) could be that your gateway no longer boots. Do not turn your device off during the update.

An update of BOOTmonitor and/or Logic is recommended in a few cases. In this case, the release notes refer expressly to this fact. Only update BOOTmonitor or Logic if Funkwerk Enterprise Communications GmbH explicitly recommends this.

#### Flash

Your device saves its configuration in configuration files in the flash EEPROM (Electrically Erasable Programmable Read Only Memory). The data even remains stored in the flash when your device is switched off.

#### RAM

The current configuration and all changes you set on your device during operation are

stored in the working memory (RAM). The contents of the RAM are lost if the device is switched off. So if you modify your configuration and want to keep these changes for the next time you start your device, you must save the modified configuration in the flash memory before switching off: **Save Configuration** button in the **Funkwerk Configuration Interface** navigation area. This configuration is then saved in the flash in a file with the name *boot*. When you start your device, the *boot* configuration file is used by default.

#### Operations

The files in the flash memory can be copied, moved, erased and newly created. It is also possible to transfer configuration files between your device and a host via HTTP.

| bintec R1200                       |   | Language [     | English 💌                          | View | Standard | ~           | Online Help      | Logout     |   |  |
|------------------------------------|---|----------------|------------------------------------|------|----------|-------------|------------------|------------|---|--|
| Save configuration                 |   |                |                                    |      |          |             | Option           | s          |   |  |
| Assistants                         | • |                |                                    |      |          |             |                  |            |   |  |
| System Management                  | • |                |                                    |      |          |             |                  |            |   |  |
| Physical Interfaces                | - | Currently Inst | alled Software                     |      |          |             |                  |            |   |  |
| LAN                                | - | BOSS           |                                    |      | V.7.9    | Rev. 1 IPSe | c from 2009/11/0 | 9 00:00:00 |   |  |
| Wireless LAN                       | - | System Log     | ic                                 |      | 1.2      |             |                  |            |   |  |
| Routing                            | - | Software and   | Software and Configuration Options |      |          |             |                  |            |   |  |
| WAN                                | - | Action         |                                    |      | No A     | ction       |                  | •          | / |  |
| VPN                                | - |                |                                    |      |          |             |                  | _          |   |  |
| Firewall                           | - |                | Go)                                |      |          |             |                  |            |   |  |
| VolP                               | • |                |                                    |      |          |             |                  |            |   |  |
| Local Services                     | • |                |                                    |      |          |             |                  |            |   |  |
| Maintenance                        | - |                |                                    |      |          |             |                  |            |   |  |
| Diagnostics                        |   |                |                                    |      |          |             |                  |            |   |  |
| Software & Configuration<br>Reboot | - |                |                                    |      |          |             |                  |            |   |  |
| External Reporting                 | - |                |                                    |      |          |             |                  |            |   |  |
| Monitoring                         | • |                |                                    |      |          |             |                  |            |   |  |

Fig. 177: Maintenance -> Software & Configuration -> Options

The **Maintenance** -> **Software & Configuration** -> **Options** menu consists of the following fields:

| Fields in the menu Options Currently Installed Software | he menu Options Currently Installed | ptions Currently Installed Software |
|---------------------------------------------------------|-------------------------------------|-------------------------------------|
|---------------------------------------------------------|-------------------------------------|-------------------------------------|

| Field        | Description                                                         |
|--------------|---------------------------------------------------------------------|
| BOSS         | Shows the current software version loaded on your device.           |
| System Logic | Shows the current system logic loaded on your device.               |
| SHDSL Logic  | Shows the current version of the SHDSL logic loaded on your device. |
| ADSL Logic   | Shows the current version of the ADSL logic loaded on your          |

| Field | Description |
|-------|-------------|
|       | device.     |

### Fields in the Options Software and Configuration Options menu

| Field  | Description                                                                                                    |
|--------|----------------------------------------------------------------------------------------------------|
| Action | Select the action you wish to execute.                                                                                                    |
|        | After each task, a window is displayed showing the other steps that are required.                                                                                                    |
|        | Possible values:                                                                                                    |
|        | • No action (default value):                                                                                                    |
|        | • Import configuration: Under Filename select a config-<br>uration file you want to import. Note: Click <b>Go</b> to load the file<br>under the name boot in the flash memory for the device.<br>You must restart the device to enable it.                                                         |
|        | • <i>Import language</i> : You can import other language versions of the <b>Funkwerk Configuration Interface</b> into your device. You can download the files to your PC from the download area at <i>www.funkwerk-ec.com</i> and from there import them to your device.                           |
|        | • Update system software: you can start an update of the system software, the ADSL logic and the BOOTmonitor.                                                                                                    |
|        | • <i>Export configuration</i> : The configuration file <b>Current filename in flash memory</b> is transferred to your local host. If you click on the <b>Go</b> button, a dialog box is shown, in which you can select the storage location on your PC and enter the desired file name.            |
|        | • <i>Export configuration with status information</i> :<br>The active configuration from the RAM is transferred to your<br>local host. If you click on the <b>Go</b> button, a dialog box is<br>shown, in which you can select the storage location on your<br>PC and enter the desired file name. |
|        | • <i>Copy</i> : The configuration file in the <b>Source File Name</b> field is saved as <b>Destination file name</b> .                                                                                                    |
|        | • <i>Rename</i> : The configuration file in the Select File field is renamed as New Filename.                                                                                                    |
|        | • Delete Configuration: The configuration file in the Se-<br>lect File field is deleted.                                                                                                    |

| Field                         | Description                                                                                                    |
|-------------------------------|----------------------------------------------------------------------------------------------------|
|                               | • Delete File: The file in the Select File field is deleted.                                                                                                    |
| Configuration Encryption      | Only for Action = Import configuration, Export con-<br>figuration, Export configuration with status in-<br>formation. Define whether the data of the selected Action<br>are to be encrypted<br>The function is enabled by choosing Enabled. |
|                               | The function is disabled by default.                                                                                                    |
|                               | If the function is active, you can enter the <b>Password</b> in the text field.                                                                                                    |
| Filename                      | Only for Action = Import configuration, Import lan-<br>guage, Update system software. Enter the path and name<br>of the file or select the file with <b>Browse</b> via the explorer/finder.                                                 |
| Source Location               | Only for Action = Update system software<br>Select the source for the update.                                                                                                    |
|                               | Possible values:                                                                                                    |
|                               | • Local File (default value): The system software file is stored locally on your PC.                                                                                                    |
|                               | • <i>HTTP server</i> : The file is stored on a remote server specified in the <b>URL</b> .                                                                                                    |
|                               | • Current software from Funkwerk server: The file is on the official Funkwerk update server.                                                                                                    |
| URL                           | Only for <b>Source</b> = <i>HTTP</i> server<br>Enter the URL of the update server from which the system software file is loaded.                                                                                                    |
| Current File Name in<br>Flash | For <b>Action</b> = <i>Export</i> configuration Choose the configura-<br>tion file to be exported.                                                                                                    |
| Include certificates and keys | For Action = Export configuration, Export configur-<br>ation with status information, select whether the se-<br>lected Action is also to apply for certificates and keys.                                                                   |
|                               | The function is enabled by choosing <i>Enabled</i> .                                                                                                    |

| Field                 | Description                                                                                                    |
|-----------------------|----------------------------------------------------------------------------------------------------|
|                       | The function is enabled by default.                                                                                            |
| Source File Name      | Only for <b>Action</b> = <i>Copy</i> Select the source file to be copied.                                                      |
| Destination File Name | Only for <b>Action</b> = <i>Copy</i> Enter the name of the copy.                                                               |
| Select File           | Only if Action = Rename, Delete configuration or De-<br>lete fileChoose the file or configuration to be renamed or<br>deleted. |
| New File Name         | Only for <b>Action</b> = <i>Rename</i> Enter the new name of the configura-<br>tion file.                                      |

# 20.3 Reboot

### 20.3.1 System Reboot

In this menu, you can trigger an immediate reboot of your device. Once your system has restarted, you must call the **Funkwerk Configuration Interface** again and log in.

Pay attention to the LEDs on your device. For information on the meaning of the LEDs, see the **Technical Data** chapter of the manual.

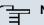

#### Note

Before a reboot, make sure you confirm your configuration changes by clicking the **Save Configuration** button, so that these are not lost when you reboot.

| bintec R1200                       | Language English View Standard Online Help Logout funkwork.) |
|------------------------------------|--------------------------------------------------------------|
| Save configuration                 | System Reboot                                                |
| ystem Management 🛛 👻               |                                                              |
| nysical Interfaces 🔹 👻             | Do you really want to reboot the system now?                 |
| AN 🗾 🗸                             | ОК                                                           |
| Routing 👻                          |                                                              |
| VAN -                              |                                                              |
| PN 🔻                               |                                                              |
| irewall 🔹                          |                                                              |
| ′oIP ▼                             |                                                              |
| .ocal Services 🔹 👻                 |                                                              |
| Naintenance 🔺                      |                                                              |
| Diagnostics                        |                                                              |
| Software & Configuration<br>Reboot |                                                              |
| epoot                              |                                                              |
| Monitoring 🗸 🗸                     |                                                              |

### *Fig. 178:* Maintenance -> Reboot -> System Reboot

If you want to restart your device, click on the **OK** button. The device will reboot.

# **Chapter 21 External Reporting**

# 21.1 Syslog

Events in various subsystems of your device (e.g. PPP) are logged in the form of syslog messages (system logging messages). The number of messages visible depends on the level set (eight levels from *Emergency* and *Information* to *Debug*).

In addition to the data logged internally on your device, all information can and should also be passed to one or more external PCs for storage and processing, e.g. to the system administrator's PC. The syslog messages saved internally on your device are lost when you reboot.

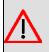

#### Warning

Make sure you only pass syslog messages to a safe computer. Check the data regularly and ensure that there is always enough spare capacity available on the hard disk of your PC.

### **Syslog Daemon**

All Unix operating systems support the recording of syslog messages. For Windows PCs, the Syslog Demon included in the **DIME Tools** can record the data and distribute to various files depending on the contents (see **BRICKware** for Windows, which can be accessed at *www.funkwerk-ec.com*).

### 21.1.1 Syslog Servers

Configure your device as a syslog server so that defined system messages can be sent to suitable hosts in the LAN.

In this menu, you define which messages are sent to which hosts and with which conditions.

In the **External Reporting** -> **Syslog** -> **Syslog Servers** menu, a list of all configured system log servers is shown.

#### 21.1.1.1 New

Choose the **New** button to set up new syslog servers.

| 222 · · · · · · · · · · · · · · · · · · |                                                                |
|-----------------------------------------|----------------------------------------------------------------|
| bintec R1200                            | Language English View Standard V Online Help Logout funkwerki) |
|                                         |                                                                |
| Save configuration                      | Syslog Servers                                                 |
| Assistants 🔹                            |                                                                |
| System Management 🔹 👻                   |                                                                |
| Physical Interfaces 🔹 👻                 | Basic Parameters                                               |
| LAN 👻                                   | IP Address                                                     |
| Wireless LAN 👻                          | Level Information V                                            |
| Routing 🔹                               | Facility local0 V                                              |
| WAN 👻                                   |                                                                |
| VPN 👻                                   | Timestamp  O None  Time  Date & Time                           |
| Firewall 🗸 🗸                            | Protocol OUDP OTCP                                             |
| VoIP 🔻                                  | Type of Messages O System O Accounting O System & Accounting   |
| Local Services 🔹 👻                      |                                                                |
| Maintenance 🔹 👻                         | OK Cancel                                                      |
| External Reporting                      |                                                                |
| Syslog                                  |                                                                |
| IP Accounting                           |                                                                |
| E-mail Alert<br>SHMP                    |                                                                |
|                                         |                                                                |
| Activity Monitor                        |                                                                |
| Monitoring 🗸 👻                          |                                                                |

Fig. 179: External Reporting -> Syslog -> Syslog Servers -> New

The External Reporting -> Syslog -> Syslog Servers -> New menu consists of the following fields:

#### Fields in the Syslog Servers Basic Parameters menu

| Field      | Description                                                                 |
|------------|-----------------------------------------------------------------------------|
| IP Address | Enter the IP address of the host to which syslog messages are passed.       |
| Level      | Select the priority of the syslog messages that are to be sent to the host. |
|            | Possible values:                                                            |
|            | • Emergency (highest priority)                                              |
|            | • Alert                                                                     |
|            | • Critical                                                                  |
|            | • Errors                                                                    |
|            | • Warning                                                                   |
|            | • Alert                                                                     |

| Field            | Description                                                                                                    |
|------------------|----------------------------------------------------------------------------------------------------|
|                  | <ul> <li>Information (default value)</li> <li>Debug (lowest priority)</li> </ul>                                                                                                    |
|                  | Syslog messages are only sent to the host if they have a higher<br>or identical priority to that indicated, i.e. all messages generated<br>are recorded at syslog level <i>Debug</i> .                                                                |
| Facility         | Enter the syslog facility on the host.<br>This is only required if the <b>Log Host</b> is a Unix computer.<br>Possible values: <i>local0</i> - 7<br>The default value is <i>local0</i> .                                                              |
| Timestamp        | <ul> <li>Select the format of the time stamp in the syslog.</li> <li>Possible values:</li> <li>None (default value): No system time indicated.</li> <li>Time : System time without date.</li> <li>Date &amp; Time : System time with date.</li> </ul> |
| Protocol         | <ul> <li>Select the protocol for the transfer of syslog messages. Note that the syslog server must support the protocol.</li> <li>Possible values:</li> <li>UDP (default value)</li> <li>TCP</li> </ul>                                               |
| Type of Messages | Select the message type.<br>Possible values:<br>• System & Accounting (default value)<br>• System<br>• Accounting                                                                                                    |

# 21.2 IP Accounting

In modern networks, information about the type and number of data packets sent and received over the network connections is often collected for commercial reasons. This information is extremely important for Internet Service Providers that bill their customers by data volume.

However, there are also non-commercial reasons for detailed network accounting. If, for example, you manage a server that provides different kinds of network services, it is useful for you to know how much data is generated by the individual services.

Your device contains the IP Accounting function, which enables you to collect a lot of useful information about the IP network traffic (each individual IP session).

### 21.2.1 Interfaces

In this menu, you can configure the IP Accounting function individually for each interface.

|                         | and "Anna A.T. " Anna A.T. Constant                              |
|-------------------------|------------------------------------------------------------------|
| bintec R1200            | Language English 🔍 View Standard 💌 Online Help Logout funkwerk() |
|                         |                                                                  |
| Save configuration      | Interfaces Options                                               |
| Assistants 👻            |                                                                  |
| System Management 🛛 👻   |                                                                  |
| Physical Interfaces 🔹 🔻 | View 20 per page 💷 🖻 Filter in None 💌 equal 💌 💽 🚱                |
| LAN 🔫                   | # Interface IP Accounting                                        |
| Wireless LAN 🔫          | select all [Deselect all     en1-0                               |
| Routing 👻               | 2 en1-4                                                          |
| WAN -                   | Page: 1, Items: 1 - 2                                            |
| VPN -                   | rage. 1, items. 1 - 2                                            |
| Firewall 👻              | OK Cancel                                                        |
| VolP -                  |                                                                  |
| Local Services -        |                                                                  |
| Maintenance •           |                                                                  |
|                         |                                                                  |
| External Reporting      |                                                                  |
| Syslog<br>IP Accounting |                                                                  |
| E-mail Alert            |                                                                  |
| SNMP                    |                                                                  |
| Activity Monitor        |                                                                  |
| Monitoring 🗸 👻          |                                                                  |

#### Fig. 180: External Reporting -> IP Accounting -> Interfaces

In the External Reporting -> IP Accounting -> Interfaces menu, a list of all interfaces configured on your device is shown. For each entry, you can activate IP Accounting by setting the checkmark. In the IP Accounting column, you do not need to click each entry individually. Using the options Select All and Disable All, you can enable or disable the IP accounting function for all interfaces simultaneously.

## 21.2.2 Options

In this menu, you configure general settings for IP Accounting.

| bintec R1200        | Language English 💌 View Standard 💌 Online Help Logout funkwerki)    |
|---------------------|---------------------------------------------------------------------|
|                     |                                                                     |
| Save configuration  | Interfaces Options                                                  |
| Assistants •        |                                                                     |
| System Management   |                                                                     |
| Physical Interfaces | Log Format [INET: %d %t %a %c %i:%r/%f -> %l:%R/%F %p %o %P %0 [%s] |
| LAN                 |                                                                     |
| Wireless LAN •      | OK Cancel                                                           |
| Routing             |                                                                     |
| WAN                 |                                                                     |
|                     |                                                                     |
| VPN                 |                                                                     |
| Firewall •          |                                                                     |
| VolP                |                                                                     |
| Local Services      |                                                                     |
| Maintenance         |                                                                     |
| External Reporting  |                                                                     |
| Syslog              |                                                                     |
| IP Accounting       |                                                                     |
| E-mail Alert        |                                                                     |
| SNMP                |                                                                     |
| Activity Monitor    |                                                                     |
| Monitoring          |                                                                     |

### Fig. 181: External Reporting -> IP Accounting-> Options

In the **External Reporting** -> **IP Accounting** -> **Options** menu you can set the **Log Format** of the IP accounting messages. The messages can contain character strings in any order, sequences separated by a slash, e.g.  $\t$  or  $\n$  or defined tags.

Possible format tags:

### Format tags for IP Accounting messages

| Field | Description                                      |
|-------|--------------------------------------------------|
| %d    | Date of the session start in the format DD.MM.YY |
| %t    | Time of the session start in the format HH:MM:SS |
| %a    | Duration of the session in seconds               |
| %с    | Protocol                                         |
| %i    | Source IP Address                                |
| %r    | Source Port                                      |
| %f    | Source interface index                           |
| %I    | Destination IP Address                           |
| %R    | Destination Port                                 |
| %F    | Destination interface index                      |

| Field | Description                          |
|-------|--------------------------------------|
| %р    | Packets sent                         |
| %0    | Octets sent                          |
| %P    | Packets received                     |
| %O    | Octets received                      |
| %s    | Serial number for accounting message |
| %%    | %                                    |

By default, the following format instructions are entered in the Log Format field. INET: %d%t%a%c%i:%r/%f -> %I:%R/%F%p%o%P%O[%s]

# 21.3 E-mail Alert

It was previously possible to send syslog messages from the router to any syslog host. Depending on the configuration, E-mails are sent to the administrator as soon as relevant syslog messages occur.

### 21.3.1 E-mail Alert Server

The E-mail Alert Server menu consists of the following fields:

| _===                    |                                                                   |  |  |  |  |
|-------------------------|-------------------------------------------------------------------|--|--|--|--|
| bintec R1200            | Language English 🔍 View Standard 💌 Online Help Logout funkwerk () |  |  |  |  |
| Save configuration      | E-mail Alert Server E-mail Alert Recipient                        |  |  |  |  |
| Assistants 🔹            |                                                                   |  |  |  |  |
| System Management 🔹 👻   |                                                                   |  |  |  |  |
| Physical Interfaces 🔹 👻 | Basic Parameters                                                  |  |  |  |  |
| LAN 🗸                   | Alert Service Zenable                                             |  |  |  |  |
| Wireless LAN 🗸          | Sender E-Mail Address                                             |  |  |  |  |
| Routing 🗸 🗸             | Maximum Messages per Minute 6 V                                   |  |  |  |  |
| WAN 👻                   |                                                                   |  |  |  |  |
| VPN 👻                   | SMTP Settings                                                     |  |  |  |  |
| Firewall 🗸 🗸            | SMTP Server                                                       |  |  |  |  |
| VoIP 👻                  | SMTP Authentication Image: SMTP O SMTP after POP                  |  |  |  |  |
| Local Services 🔹 👻      |                                                                   |  |  |  |  |
| Maintenance 🔹 👻         | OK Cancel                                                         |  |  |  |  |
| External Reporting      |                                                                   |  |  |  |  |
| Syslog                  |                                                                   |  |  |  |  |
| IP Accounting           |                                                                   |  |  |  |  |
| E-mail Alert<br>SIIMP   |                                                                   |  |  |  |  |
| Activity Monitor        |                                                                   |  |  |  |  |
| Monitoring -            |                                                                   |  |  |  |  |

Fig. 182: External Reporting -> E-mail Alert -> E-mail Alert Server

The External Reporting -> E-mail Alert -> E-mail Alert Server menu consists of the following fields:

| Field                          | Description                                                                                                 |
|--------------------------------|----------------------------------------------------------------------------------------------------|
| Alert Service                  | Enable or disable the function.                                                                             |
| Sender E-Mail Address          | Enter the mail address to be entered in the sender field of the E-mail.                                     |
| Maximum Messages per<br>Minute | Limit the number of outgoing mails per minute. Possible values are $1$ to $15$ , the default value is $6$ . |

#### Fields in the E-mail Alert Server Basic Parameters menu

### Fields in the E-mail Alert Server SMTP Settings menu

| Field               | Description                                                                                                    |
|---------------------|----------------------------------------------------------------------------------------------------|
| SMTP Server         | Enter the address (IP address or valid DNS name) of the mail server to be used for sending the mails.<br>The entry is limited to 40 characters. |
| SMTP Authentication |                                                                                                    |
| SMTP Authentication | Forward the incoming E-mails.                                                                                                    |
|                     | Possible values:                                                                                                    |
|                     | • None (default value): The E-mails are not forwarded.                                                                                          |
|                     | • <i>ESMTP</i> : The E-mails are forwarded to the destination over SMTP.                                                                        |
|                     | • <i>SMTP after POP</i> : The E-mails are collected by the provider with POP and are forwarded to the destination over SMTP.                    |
| User Name           | Only if SMTP Authentication = ESMTP or SMTP after POP.                                                                                          |
|                     | Enter the name of the user.                                                                                                    |
| Password            | Only if SMTP Authentication = ESMTP or SMTP after POP.                                                                                          |
|                     | Enter the password of the user.                                                                                                    |
| POP3 Server         | Only if SMTP Authentication = SMTP after POP.                                                                                                   |
|                     | Enter the address of the server from which the mails are to be retrieved.                                                                       |
|                     | Appropriate POP3 server software must be installed so that the mailserver can answer the requests via POP3.                                     |
| POP3 Timeout        | Only if SMTP Authentication = SMTP after POP.                                                                                                   |

| Field | Description                                                                                                 |
|-------|----------------------------------------------------------------------------------------------------|
|       | Enter how long the router must wait after a relevant event be-<br>fore it is forced to send the alert mail. |
|       | The default value is 600 seconds.                                                                           |

### 21.3.2 E-mail Alert Recipient

In the E-mail Alert Recipient menu, a list of syslog messages is displayed.

#### 21.3.2.1 New

Choose the New button to create new e-mail alert receivers.

| sus i i i i i i i i i i i i i i i i i i |                                   | I BERT             |                  |           |                     |
|-----------------------------------------|-----------------------------------|--------------------|------------------|-----------|---------------------|
| bintec R1200                            | Language English 💌 View Star      | idard 💌 Online     | Help Logout      |           |                     |
| Save configuration                      |                                   |                    |                  |           |                     |
| Assistants -                            |                                   | E-mail Alert Serve | r E-mail Alert F | Recipient |                     |
|                                         |                                   |                    |                  |           |                     |
| System Management 🔹 🔻                   |                                   |                    |                  |           |                     |
| Physical Interfaces 🔹 👻                 | Add / Edit E-mail Alert Recipient |                    |                  |           |                     |
| AN 👻                                    | Recipient                         |                    |                  |           |                     |
| Vireless LAN 👻                          | Matching String                   |                    |                  |           | (Wildcards allowed  |
| touting 👻                               |                                   |                    |                  |           | (Finded de diferred |
| VAN 👻                                   | Severity                          | Emergency 💌        |                  |           |                     |
| 'PN 👻                                   | Message Timeout                   | 60                 |                  |           |                     |
| rewall 🔹 👻                              | Number of Messages                | 1                  |                  |           |                     |
| olP 👻                                   | Message Compression               | Enable             |                  |           |                     |
| ocal Services 🔹 👻                       | Monitored Subsystems              |                    |                  |           |                     |
| laintenance 🗸 👻                         | memories established              |                    |                  |           |                     |
| xternal Reporting                       |                                   | Subsystem          |                  |           |                     |
| Syslog                                  |                                   | Add                |                  |           |                     |
| IP Accounting                           |                                   |                    |                  |           |                     |
| E-mail Alert                            |                                   | (OK)               | Cancel           |           |                     |
| SNMP                                    |                                   |                    |                  |           |                     |
| Activity Monitor                        |                                   |                    |                  |           |                     |
| Monitoring 🗸 🔻                          |                                   |                    |                  |           |                     |

Fig. 183: External Reporting -> E-mail Alert -> E-mail Alert Recipient

The **External Reporting** -> **E-mail Alert** -> **E-mail Alert Recipient** menu consists of the following fields:

| Field           | Description                                                                                                    |
|-----------------|----------------------------------------------------------------------------------------------------|
| Recipient       | Enter the E-mail address of the recipient. The entry is limited to 40 characters.                                         |
| Matching String | You must enter a "Matching String". This must occur in a syslog message as a necessary condition for triggering an alert. |

| Description                                                                                                    |
|----------------------------------------------------------------------------------------------------|
| The entry is limited to 55 characters. Bear in mind that without the use of wildcards (e.g. "*"), only those strings that correspond exactly to the entry fulfil the condition. The "Matching String" entered therefore usually contains wildcards. To be informed of all syslog messages of the selected level, just enter "*". |
| Select the severity at which the string configured in the Match-<br>ing String field must occur to trigger an E-mail alert.<br>Possible values:<br>Emergency (default value), Alert, Critical, Error, Warn-<br>ing, Notice, Information, Debug                                                                                   |
| Enter how long the router must wait after a relevant event be-<br>fore it is forced to send the alert mail.<br>Possible values are $0$ to $86400$ . The value 0 disables the<br>timeout.                                                                                                    |
| Enter the number of syslog messages that must be reached be-<br>fore an E-mail can be sent for this case. If timeout is configured,<br>the mail is sent when this expires, even if the number of mes-<br>sages has not been reached.<br>Possible values are $0$ to $99$ ; the default value is 1.                                |
| Select whether the text in the alert E-mail is to be shortened.<br>The e-mail then contains the syslog message only once plus the<br>number of relevant events.<br>Enable or disable the field.<br>The function is enabled by default.                                                                                           |
|                                                                                                    |

### Fields in the E-mail Alert Recipient Monitored Subsystems menu

| Field     | Description                            |
|-----------|----------------------------------------|
| Subsystem | Select the subsystems to be monitored. |
|           | Add a new system with Add.             |

## 21.4 SNMP

SNMP (Simple Network Management Protocol) is a protocol from the IP protocol family for transporting management information about network components.

Every SNMP management system contains an MIB. SNMP can be used to configure, control and administrate various network components from one system. Such an SNMP tool is included on your device: the Configuration Manager. As SNMP is a standard protocol, you can use any other SNMP managers, e.g. HPOpenView.

For more information on the SNMP versions, see the relevant RFCs and drafts:

- SNMP V. 1: RFC 1157
- SNMP V. 2c: RFC 1901 1908
- SNMP V. 3: RFC 3410 3418

### 21.4.1 SNMP Trap Options

In the event of errors, a message - known as a trap packet - is sent unrequested to monitor the system.

In the **External Reporting** -> **SNMP** -> **SNMP Trap Options** menu, you can configure the sending of traps.

| and of the state         |                                                              |
|--------------------------|--------------------------------------------------------------|
| bintec R1200             | Language English View Standard Volume Help Logout funkwerki) |
|                          |                                                              |
| Save configuration       | SNMP Trap Options SNMP Trap Hosts                            |
| Assistants 👻             |                                                              |
| System Management 🔹      |                                                              |
| Physical Interfaces      | Basic Parameters                                             |
| LAN                      | SNMP Trap Broadcasting                                       |
| Wireless LAN 👻           |                                                              |
| Routing -                | OK Cancel                                                    |
| WAN -                    |                                                              |
| VPN -                    |                                                              |
| Firewall -               |                                                              |
| VoIP -                   |                                                              |
| Local Services 👻         |                                                              |
| Maintenance <del>-</del> |                                                              |
| External Reporting       |                                                              |
| Syslog                   |                                                              |
| IP Accounting            |                                                              |
| E-mail Alert             |                                                              |
| SNMP                     |                                                              |
| Activity Monitor         |                                                              |
| Monitoring -             |                                                              |

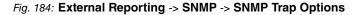

The **External Reporting** -> **SNMP** -> **SNMP Trap Options** menu consists of the following fields:

| Fields in the SNMP | Trap Options | Basic Parameters menu |
|--------------------|--------------|-----------------------|
|--------------------|--------------|-----------------------|

| Field                       | Description                                                                                                    |
|-----------------------------|----------------------------------------------------------------------------------------------------|
| SNMP Trap Broadcast-<br>ing | Select whether the transfer of SNMP traps is to be activated.<br>Your device then sends SNMP traps to the LAN's broadcast ad-<br>dress.<br>The function is enabled by choosing <i>Enabled</i> .<br>The function is disabled by default.                                                                                             |
| SNMP Trap UDP Port          | Only if <b>SNMP Trap Broadcasting</b> is enabled.<br>Enter the number of the UDP port to which your device is to send SNMP traps.<br>Any whole number is possible.<br>The default value is <i>162</i> .                                                                                                    |
| SNMP Trap Community         | <ul> <li>Only if SNMP Trap Broadcasting is enabled.</li> <li>Enter a new SNMP code. This must be sent by the SNMP Manager with every SNMP request so that this is accepted by your device.</li> <li>A character string of between 0 and 255 characters is possible here.</li> <li>The default value is <i>SNMP Trap</i>.</li> </ul> |

### 21.4.2 SNMP Trap Hosts

In this menu, you specify the IP addresses to which your device is to send the SNMP traps.

In the **External Reporting** -> **SNMP** -> **SNMP Trap Hosts** menu, a list of all configured SNMP trap hosts is shown.

### 21.4.2.1 New

Choose the New button to set up new SNMP trap hosts.

| Dial Diago            |                                                                                                    |
|-----------------------|----------------------------------------------------------------------------------------------------|
| bintec R1200          | Language English View Standard Volume Help Logout                                                                                                    |
| Save configuration    | SNMP Trap Options SNMP Trap Hosts                                                                                                    |
| Assistants 🔹          | The second second secon |
| System Management 🔹 🧃 |                                                                                                    |
| Physical Interfaces   | Basic Parameters                                                                                                    |
| LAN 🖣                 | IP Address                                                                                                    |
| Wireless LAN 🗖        |                                                                                                    |
| Routing               | OK Cancel                                                                                                    |
| WAN -                 |                                                                                                    |
| VPN -                 |                                                                                                    |
| Firewall -            |                                                                                                    |
| VolP .                |                                                                                                    |
| Local Services 🔹      |                                                                                                    |
| Maintenance -         |                                                                                                    |
| External Reporting    |                                                                                                    |
| Syslog                |                                                                                                    |
| IP Accounting         |                                                                                                    |
| E-mail Alert          |                                                                                                    |
| SNMP                  |                                                                                                    |
| Activity Monitor      |                                                                                                    |
| Monitoring 🔹          |                                                                                                    |

Fig. 185: External Reporting -> SNMP -> SNMP Trap Hosts -> New

The **External Reporting** -> **SNMP** -> **SNMP Trap Hosts** -> **New** menu consists of the following fields:

| Fields in the | SNMP | <b>Trap Hosts</b> | Basic | Parameters menu |
|---------------|------|-------------------|-------|-----------------|
|---------------|------|-------------------|-------|-----------------|

| Field      | Description                                 |
|------------|---------------------------------------------|
| IP Address | Enter the IP address of the SNMP trap host. |

# 21.5 Activity Monitor

This menu contains the settings needed to monitor your device with the Windows tool **Activity Monitor** (part of **BRICKware** for Windows).

### **Purpose**

The **Activity Monitor** enables Windows users to monitor the activities of your device. Important information about the status of physical interfaces (e.g. ISDN line) and virtual interfaces is easily obtained with one tool. A permanent overview of the utilisation of your device is possible.

### **Method of operation**

A Status Daemon collects information about your device and transfers it as UDP packets to

the broadcast address of the first LAN interface (default setting) or to an explicitly entered IP address. One packet is sent per time interval, which can be adjusted individually to values from 1 - 60 seconds. Up to 100 physical and virtual interfaces can be monitored, provided the packet size of 4096 bytes is not exceeded. The **Activity Monitor** on your PC receives the packets and can display the information contained in them in various ways according to the configuration.

Activate the Activity Monitor as follows:

- configure the relevant device(s) to be monitored.
- Start and configure the Windows application on your PC (you can download BRICKware for Windows to your PC from the download area at www.funkwerk-ec.com and from there import it to your device).

### 21.5.1 Options

| Linte - <b>B</b> 4000 |                                                              |
|-----------------------|--------------------------------------------------------------|
| bintec R1200          | Language English View Standard Online Help Logout funkwerki) |
| (Save configuration ) | Options                                                      |
| Assistants            | ·                                                            |
| System Management     |                                                              |
| Physical Interfaces   | Basic Parameters                                             |
| LAN                   | Monitored Interfaces   None  Physical  Physical WAN/VPN      |
| Wireless LAN •        | Send information to All IP Addresses (Broadcast) V           |
| Routing               | ▼                                                            |
| WAN                   |                                                              |
| VPN .                 | UDP Destination Port 2107                                    |
| Firewall •            | Password                                                     |
| VolP                  |                                                              |
| Local Services        | OK Cancel                                                    |
| Maintenance .         |                                                              |
| External Reporting    |                                                              |
| Syslog                |                                                              |
| IP Accounting         |                                                              |
| E-mail Alert          |                                                              |
| SNMP                  |                                                              |
| Activity Monitor      |                                                              |
| Monitoring            | •                                                            |

Fig. 186: External Reporting -> Activity Monitor -> Options

The **External Reporting** -> **Activity Monitor** -> **Options** menu consists of the following fields:

#### Fields in the Options Basic Parameters menu

| Field | Description                                                                              |
|-------|------------------------------------------------------------------------------------------|
|       | Select the type of information to be sent in the UDP packets to the Windows application. |

| Field                | Description                                                                                                    |
|----------------------|----------------------------------------------------------------------------------------------------|
|                      | Possible values:                                                                                                    |
|                      | • <i>None</i> (default value): Deactivates the sending of information to the <b>Activity Monitor</b> .                                                 |
|                      | • <i>Physical</i> : Only information about the physical interfaces is sent.                                                                            |
|                      | • <i>Physical/WAN/VPN</i> : Information about physical and virtual interfaces is sent                                                                  |
| Send Information to  | Select where your device sends the UDP packets.                                                                                                    |
|                      | Possible values:                                                                                                    |
|                      | • All IP Addresses (broadcast) (default value): The default value 255.255.255.255 means that the broadcast address of the first LAN interface is used. |
|                      | • <i>Single Host</i> : The UDP packets are sent to the IP address entered in the adjacent input field.                                                 |
| Update Interval      | Enter the update interval (in seconds).                                                                                                    |
|                      | Possible values are 0 to 60.                                                                                                    |
|                      | The default value is 5.                                                                                                    |
| UDP Destination Port | Enter the port number for the Windows application <b>Activity Monitor</b> .                                                                            |
|                      | The default value is 2107 (registered by IANA - Internet As-<br>signed Numbers Authority).                                                             |
| Password             | Enter the password for the Activity Monitor.                                                                                                    |

# **Chapter 22 Monitoring**

This menu contains information that enable you to locate problems in your network and monitor activities, e.g. at your device's WAN interface.

# 22.1 Internal Log

# 22.1.1 System Messages

In the **Monitoring** -> **Internal Log** -> **System Messages** menu, a list of all internally stored system messages is shown. Above the table you will find the configured **Maximum Number of Syslog Entries** and the configured **Maximum Message Level of Syslog Entries**. These values can be changed in the **System Management** -> **Global Settings** -> **System** menu.

| intec R1200             | La  | nguage Ei      | nglish 🔽    | View                  | Standard       | <b>○</b> 0      | nline Help                                                                                      | Logout         |                                     |
|-------------------------|-----|----------------|-------------|-----------------------|----------------|-----------------|-------------------------------------------------------------------------------------------------|----------------|-------------------------------------|
| Save configuration      |     |                |             |                       |                | SI              | stem Mes                                                                                        | sades          |                                     |
| Assistants 🔹            |     |                |             |                       |                | •,              |                                                                                                 | g              |                                     |
| System Management 🔹 👻   |     |                |             |                       |                |                 |                                                                                                 |                |                                     |
| Physical Interfaces 🔹 👻 | A   | utomatic Refre | sh Interval | 60 s                  | econds         | Apply           | )                                                                                               |                |                                     |
| .AN 👻                   |     | laximum Nun    |             | ,                     | 50             |                 | -                                                                                               |                |                                     |
| Wireless LAN 👻          |     |                |             | -                     |                |                 |                                                                                                 |                |                                     |
| Routing -               | R   |                | sage Leve   |                       | intries Inform | -               |                                                                                                 |                | ~                                   |
| WAN -                   | Vie | ew 20 j        | berpage 🖞   | Net Service Filter in | None           | 🚩 equal         | ~                                                                                               | Go             |                                     |
|                         | #   | Date           | Time        | Level                 | Subsystem      | Message         |                                                                                                 |                |                                     |
| /PN 🔻                   | 1   | 2006-01-19     | 01:24:51    | Information           | INET           | APDISCD: 3      | access poin                                                                                     | ts found on i  | nterface 1000                       |
| Firewall 🔻              | 2   | 2006-01-19     | 01:24:41    | Information           | INET           | APDISCD: d      | scovery initia                                                                                  | ited on interf | ace 1000                            |
| √olP ▼                  | 3   | 2006-01-19     | 00:07:10    | Information           | ΠY             | Log on to GS    | SM Provider 'L                                                                                  | imited Servi.  | ce' (AcT = GSM)                     |
| Local Services 🔹 👻      | 4   | 2006-01-19     | 00:07:10    | Information           | TTY            | available AP    | N[1] 'internet                                                                                  | :              |                                     |
| Maintenance 🔹           | 5   | 2006-01-19     | 00:06:50    | Information           | VoIP           | PABXD: Adm      | iinstatus is d                                                                                  | isabled, all F | ABX features will be disabled       |
|                         | 6   | 2006-01-19     | 00:06:49    | Information           | IPSec          | init: starting. |                                                                                                 |                |                                     |
| External Reporting 🔹 🔻  | 7   | 2006-01-19     | 00:06:49    | Information           | IPSec          |                 |                                                                                                 | ) Copyright (  | c) 1996-2009 by Funkwerk Enterprise |
| Monitoring 🔺            |     |                |             |                       |                | Communica       | tions GmbH                                                                                      |                |                                     |
| Internal Log            | 8   |                |             | Information           |                | init: running   |                                                                                                 |                |                                     |
| IPSec                   | 9   |                |             | Information           |                |                 | - listening or                                                                                  |                |                                     |
| ISDN/Modem              |     | _              |             |                       | Configuration  |                 |                                                                                                 |                | 06:48 2006                          |
| Interfaces              |     | 2006-01-19     |             | -                     | Ethernet       |                 | nulticast 01:0                                                                                  |                |                                     |
| WLAN                    |     | 2006-01-19     |             |                       | Ethernet       |                 | nulticast 01:0                                                                                  |                |                                     |
| HotSpot Gateway         | 13  | 2006-01-19     | 00:06:47    | Debug                 | Ethernet       | en1-0: add r    | nulticast 01:0                                                                                  | 10:5e:00:00:0  | 12                                  |
|                         | 14  | 2006-01-19     | 00:06:47    | Debug                 | Ethernet       | en1-0: add n    | nulticast 01:0                                                                                  | 10:5e:00:00:1  | 6                                   |
|                         | 15  | 2006-01-19     | 00:06:47    | Debug                 | HTTP           | httpd[25]: pe   | m: unable to                                                                                    | read key file  |                                     |
|                         | 16  | 2006-01-19     | 00:06:47    | Debug                 | HTTP           | httpd[25]: us   | ing default ce                                                                                  | ertificate     |                                     |
|                         | 17  | 2006-01-19     | 00:06:46    | Debug                 | TTY            | Modem-Mod       | el: GlobeTrot                                                                                   | ter 3G+        |                                     |
|                         | 18  | 2006-01-19     | 00:06:46    | Debug                 | TTY            | Modem-FwR       | ev: 3.17.0Hd                                                                                    | (Date: Apr 1   | 1 2006, Time: 13:19:33)             |
|                         | 19  | 2006-01-19     | 00:06:46    | Debug                 | TTY            | Modem-Seri      | alNo: 359848                                                                                    | 3002805389     | NF2878G04N                          |
|                         | 20  | 2006-01-19     | 00:06:46    | Debug                 | TTY            | Modem ans       | ver to <at+c< td=""><td>PIN?&gt; is uni</td><td>nown '+CME ERROR: 522' in state I8</td></at+c<> | PIN?> is uni   | nown '+CME ERROR: 522' in state I8  |

Fig. 187: Monitoring -> Internal Log -> System Messages

Values in the list System Messages

| Field     | Description                                                        |
|-----------|--------------------------------------------------------------------|
| #         | Displays the serial number of the system message.                  |
| Date      | Displays the date of the record.                                   |
| Time      | Displays the time of the record.                                   |
| Level     | Displays the hierarchy level of the message.                       |
| Subsystem | Displays which subsystem of the device generated the mes-<br>sage. |
| Message   | Displays the message text.                                         |

# 22.2 IPSec

## 22.2.1 IPSec Tunnels

In the **Monitoring** -> **IPSec** -> **IPSec Tunnels** menu, a list of all configured IPSec peers is shown.

| intec R1200             | Language English         | View Standa      | ard 💌 Onlin     | e Help Logout fun    |        |        |  |
|-------------------------|--------------------------|------------------|-----------------|----------------------|--------|--------|--|
| Save configuration      |                          |                  | IPSec Tunne     | els IPSec Statistics |        |        |  |
| ssistants 👻             |                          |                  |                 |                      |        |        |  |
| ystem Management 🛛 👻    |                          |                  |                 |                      |        |        |  |
| hysical Interfaces 🔹 👻  | Automatic Refresh Interv | al 60 Seconds    | Apply           |                      |        |        |  |
| AN -                    |                          |                  | Apply           |                      |        |        |  |
| /ireless LAN 👻          | View 20 per page         | E Filter in None | 💙 equal 🛛 👻     | Go                   |        |        |  |
|                         | # Description            | Remote IP        | Remote Networks | Security Algorithm   | Status | Action |  |
| outing 👻                | 1 Peer-1                 | -                |                 |                      | ۲      | 1      |  |
| /AN 👻                   | Page: 1, Items: 1 - 1    |                  |                 |                      |        |        |  |
| rewall                  |                          |                  |                 |                      |        |        |  |
| cternal Reporting 🔹 👻   |                          |                  |                 |                      |        |        |  |
| onitoring 🔺             |                          |                  |                 |                      |        |        |  |
| Internal Log            |                          |                  |                 |                      |        |        |  |
| PSec                    |                          |                  |                 |                      |        |        |  |
| SDN/Modem               |                          |                  |                 |                      |        |        |  |
| Interfaces              |                          |                  |                 |                      |        |        |  |
|                         |                          |                  |                 |                      |        |        |  |
| WLAN<br>HotSpot Gateway |                          |                  |                 |                      |        |        |  |

Fig. 188: Monitoring -> IPSec -> IPSec Tunnels

#### Values in the list IPSec Tunnels

| Field       | Description                                     |
|-------------|-------------------------------------------------|
| #           | Displays the serial number of the IPSec tunnel. |
| Description | Displays the name of the IPSec tunnel.          |

| Field              | Description                                                            |
|--------------------|------------------------------------------------------------------------|
| Remote IP Address  | Displays the IP address of the remote IPSec Peers.                     |
| Remote Networks    | Displays the currently negotiated subnets of the remote termin-<br>al. |
| Security Algorithm | Displays the encryption algorithm of the IPSec tunnel.                 |
| State              | Displays the operating status of the IPSec tunnel.                     |
| Action             | Enables you to change the status of the IPSec tunnel as displayed.     |
| Details            | Opens a detailed statistics window.                                    |

You change the status of the IPSec tunnel by pressing the  $\frown$  button or  $\bigcirc$  button in the **Action** column.

By pressing the  $\[mu]$  button, you display detailed statistics on the IPSec connection.

| bintec R1200            | Language English View Ste            | ndard 💽 Online Help | Logout funkw   | erk)) |  |  |
|-------------------------|--------------------------------------|---------------------|----------------|-------|--|--|
| Save configuration      |                                      | IPSec Tunnels       | Sec Statistics |       |  |  |
| Assistants 👻            |                                      |                     |                |       |  |  |
| System Management 🔹 👻   |                                      |                     |                |       |  |  |
| Physical Interfaces 🔹 👻 | Automatic Refresh Interval 60 Second | nds Apply           |                |       |  |  |
| LAN 👻                   | General                              |                     |                |       |  |  |
| Wireless LAN 🗸          | Description                          | Peer-1              |                |       |  |  |
| Routing 🗸 🗸             | Local IP Address                     | 0.0.0.0             |                |       |  |  |
| WAN -                   | Remote IP Address                    | 0.0.0.0             |                |       |  |  |
| VPN -                   | Local ID                             |                     |                |       |  |  |
| Firewall 👻              | Remote ID                            |                     |                |       |  |  |
| VolP -                  | Negotiation Type                     |                     |                |       |  |  |
| Local Services 🔹        | Authentication Method                |                     |                |       |  |  |
| Maintenance 🗸           | MTU                                  | 1418                |                |       |  |  |
| External Reporting 🔹 👻  | Alive Check                          |                     |                |       |  |  |
|                         | Statistics                           |                     | In             | Out   |  |  |
| Monitoring 🔺            | Packets                              |                     | 0              | 0     |  |  |
| Internal Log            | Bytes                                |                     | 0              | 0     |  |  |
| IPSec                   | Errors                               |                     | 0              | 0     |  |  |
| ISDN/Modem              | Messages ( 0)                        |                     |                |       |  |  |
| Interfaces              |                                      |                     |                |       |  |  |
| WLAN                    |                                      |                     |                |       |  |  |
| HotSpot Gateway         |                                      |                     |                |       |  |  |

# Fig. 189: Monitoring -> IPSec -> IPSec Tunnels ->

#### Values in the list IPSec Tunnels

| Field             | Description                                         |
|-------------------|-----------------------------------------------------|
| Description       | Shows the description of the peer.                  |
| Local IP Address  | Shows the WAN IP address of your device.            |
| Remote IP Address | Shows the WAN IP address of the connection partner. |
| Local ID          | Shows the ID of your device for this IPSec tunnel.  |

| Field                                                                                             | Description                                                   |
|---------------------------------------------------------------------------------------------------|---------------------------------------------------------------|
| Remote ID                                                                                         | Shows the ID of the peer.                                     |
| Negotiation Type                                                                                  | Shows the exchange type.                                      |
| Authentication Method                                                                             | Shows the authentication method.                              |
| MTU                                                                                               | Shows the current MTU (Maximum Transfer Unit).                |
| Alive Check                                                                                       | Shows the method for checking that the peer is reachable.     |
| NAT Detection                                                                                     | Displays the NAT detection method.                            |
| Local Port                                                                                        | Shows the local port.                                         |
| Remote Port                                                                                       | Shows the remote port.                                        |
| Packets                                                                                           | Shows the total number of incoming and outgoing packets.      |
| Bytes                                                                                             | Shows the total number of incoming and outgoing bytes.        |
| Errors                                                                                            | Shows the total number of errors.                             |
| IKE (Phase 1) SAs (x)<br>Role / Algorithm / Life-<br>time remaining / State                       | The parameters of the IKE (Phase 1) SAs are displayed here.   |
| IPSec (Phase 2) SAs (x)<br>Role / Algorithm / Local /<br>Remote / Lifetime re-<br>maining / State | Shows the parameters of the IPSec (Phase 2) SAs.              |
| Messages                                                                                          | The system messages for this IPSec tunnel are displayed here. |

# 22.2.2 IPSec Statistics

In the **Monitoring** -> **IPSec** -> **IPSec** Statistics menu, statistical values for all IPSec connections are shown.

| bintec R1200       | Language E           | nglish 💌       | View Standard | Onl       | ine Help      | Logout       |         |            |
|--------------------|----------------------|----------------|---------------|-----------|---------------|--------------|---------|------------|
| Save configuration |                      |                |               | IPSec Tun | nels IPS      | ec Statistic | s       |            |
| System Management  | •                    |                |               |           |               |              |         |            |
| hysical Interfaces | Automatic Refre      | sh Interval 60 | Seconds       | Apply     |               |              |         |            |
| AN -               | Licences             |                |               |           | In Use        |              | Maximum |            |
| /ireless LAN -     | IPSec Tunnels        |                |               |           | 0             |              | 110     |            |
| outing             | Peers                | Up             | Going up      | Blocked   | <u> </u>      | Dormant      |         | Configured |
| /AN                | Status               | 0              | 0             | 0         |               | 1            |         | 1          |
| PN                 | SAs<br>IKE (Phase-1) |                |               |           | Establis<br>0 | hed          |         | Total<br>0 |
| ewall              | IPSec (Phase-1)      | 2)             |               |           | 0             | 0            |         |            |
| olP .              | Packet Statistic     |                |               |           | -<br>In       |              |         | Out        |
| cal Services       | Total                | -              |               |           | 39            |              |         | 87         |
|                    | Passed               |                |               |           | 39            |              |         | 87         |
| aintenance         | Dropped              |                |               |           | 0             |              |         | 0          |
| cternal Reporting  | Encrypted            |                |               |           | 0             |              |         | 0          |
| onitoring          | Errors               |                |               |           | 0             |              |         | 0          |
| Internal Log       |                      |                |               |           |               |              |         |            |
| IPSec              |                      |                |               |           |               |              |         |            |
| ISDN/Modem         | -                    |                |               |           |               |              |         |            |
| Interfaces<br>WLAN |                      |                |               |           |               |              |         |            |
| HotSpot Gateway    | -                    |                |               |           |               |              |         |            |

Fig. 190: Monitoring -> IPSec -> IPSec Statistics

The Monitoring -> IPSec -> IPSec Statistics menu consists of the following fields:

#### Field in the IPSec Statistics Licenses menu

| Field         | Description                                                |
|---------------|------------------------------------------------------------|
| IPSec Tunnels | Shows the IPSec licenses currently in use (In use) and the |
|               | maximum number of licenses usable (Maximum).               |

#### Field in the IPSec Statistics Peers menu

| Field  | Description                                                   |
|--------|---------------------------------------------------------------|
| Status | Displays the number of IPSec tunnels by their current status. |
|        | Active: Currently active IPSec tunnels.                       |
|        | • Enable: IPSec tunnels currently in the tunnel setup phase.  |
|        | Blocked: IPSec tunnels that are blocked.                      |
|        | • Dormant: Currently inactive IPSec tunnels.                  |
|        | Configured: Configured IPSec tunnels.                         |

#### Field in the IPSec Statistics SAs menu

| Field          | Description                                                                                                    |
|----------------|----------------------------------------------------------------------------------------------------|
| IKE (Phase1)   | Shows the number of active phase-1 SAs ( <b>Established</b> ) from the total number of phase-1 SAs ( <b>Total</b> ). |
| IPSec (Phase2) | Shows the number of active phase-2 SAs (Established) from                                                            |

| Field | Description                              |
|-------|------------------------------------------|
|       | the total number of phase-2 SAs (Total). |

#### Field in the IPSec Statistics Packet Statistics menu

| Field     | Description                                                                                                    |
|-----------|----------------------------------------------------------------------------------------------------|
| Total     | Shows the number of all processed incoming ( <b>Incoming</b> ) or outgoing ( <b>Outgoing</b> ) packets.                           |
| Passed    | Shows the number of incoming ( <b>Incoming</b> ) or outgoing ( <b>Outgo-ing</b> ) packets forwarded in plain text.                |
| Dropped   | Shows the number of rejected incoming ( <b>Incoming</b> ) or outgoing ( <b>Outgoing</b> ) packets.                                |
| Encrypted | Shows the number of IPSec protected incoming ( <b>Incoming</b> ) or outgoing ( <b>Outgoing</b> ) packets.                         |
| Errors    | Shows the number of incoming ( <b>Incoming</b> ) or outgoing ( <b>Outgo-ing</b> ) packets for which the processing led to errors. |

# 22.3 ISDN/Modem

### 22.3.1 Current Calls

In the **Monitoring** -> **ISDN/Modem** -> **Current Calls** menu, a list of the existing ISDN connections (incoming and outgoing) is shown.

| bintec R1200        | Language English View Standard Online Help Logout                                                                               |
|---------------------|----------------------------------------------------------------------------------------------------|
| Save configuration  | Current Calls Call History                                                                                                    |
| Assistants          |                                                                                                    |
| System Management   | •                                                                                                    |
| Physical Interfaces | Automatic Refresh Interval 60 Seconds Apply                                                                                     |
| LAN                 | ▼ View 20 per page 《 ▷ Filter in None ♥ equal ♥ Go                                                                              |
| Wireless LAN        | View 20 per page interin Nume     View 20 per page interine Number     Interface Direction Charge Duration Stack Channel Status |
| Routing             | Service remote number interface birection charge buration stack channel status     Page: 1                                      |
| WAN                 | •                                                                                                    |
| VPN                 | •                                                                                                    |
| Firewall            | •                                                                                                    |
| VolP                | •                                                                                                    |
| Local Services      | -                                                                                                    |
| Maintenance         | <b>*</b>                                                                                                    |
| External Reporting  | *                                                                                                    |
| Monitoring          | •                                                                                                    |
| Internal Log        |                                                                                                    |
| IPSec               |                                                                                                    |
| ISDII/Modem         |                                                                                                    |
| Interfaces<br>WLAN  |                                                                                                    |
| HotSpot Gateway     |                                                                                                    |

### Fig. 191: Monitoring -> ISDN/Modem -> Current Calls

### Values in the list Current Calls

| Field         | Description                                                                                                    |
|---------------|----------------------------------------------------------------------------------------------------|
| #             | Displays the serial number of the ISDN connection entry.                                                                                                    |
| Service       | Displays the service to or from which the call is connected: <i>PPP</i> , <i>IPSEC</i> , <i>X</i> . 25, <i>POTS</i> .                                                                         |
| Remote Number | Displays the number that was dialled (in the case of outgoing calls) or from which the call was made (in the case of incoming calls).                                                         |
| Interface     | Displays additional information for PPP connections.                                                                                                    |
| Direction     | Displays the send direction: Incoming, Outgoing.                                                                                                    |
| Charge        | Displays the costs of the current connection.                                                                                                    |
| Duration      | Displays the duration of the current connection.                                                                                                    |
| Stack         | Displays the related ISDN port (STACK).                                                                                                    |
| Channel       | Displays the number of the ISDN B channel.                                                                                                    |
| Status        | Displays the state of the connection: null, c-initiated,<br>ovl-send, oc-procd, c-deliverd, c-present, c-recvd,<br>ic-procd, up, discon-req, discon-ind, suspd-req, re-<br>sum-req, ovl-recv. |

### 22.3.2 Call History

In the **Monitoring** -> **ISDN/Modem** -> **Call History** menu, a list of the last 20 ISDN connections (incoming and outgoing) made since the last system boot is shown.

| intec R1200       | Language English View Standard V Online Help Logout funkwerk())                   |
|-------------------|-----------------------------------------------------------------------------------|
| ave configuration | Current Calls Call History                                                        |
| sistants          | · · · · · · · · · · · · · · · · · · ·                                             |
| stem Management   | •                                                                                 |
| /sical Interfaces | Automatic Refresh Interval 60 Seconds Apply                                       |
| 4                 |                                                                                   |
| eless LAN         |                                                                                   |
| ting              | # Service Remote Number Interface Direction Charge Start Time Duratio     Page: 1 |
| N                 |                                                                                   |
| -                 | T                                                                                 |
| wall              | ·                                                                                 |
| >                 |                                                                                   |
| al Services       |                                                                                   |
|                   |                                                                                   |
| ntenance          |                                                                                   |
| ernal Reporting   | T                                                                                 |
| nitoring          |                                                                                   |
| ternal Log        |                                                                                   |
| Sec               |                                                                                   |
| DN/Modem          |                                                                                   |
| terfaces          |                                                                                   |
| /LAN              |                                                                                   |
| HotSpot Gateway   |                                                                                   |

### Fig. 192: Monitoring -> ISDN/Modem -> Call History

#### Values in the list Call History

| Field         | Description                                                                                                    |
|---------------|----------------------------------------------------------------------------------------------------|
| #             | Displays the serial number of the ISDN connection.                                                                                    |
| Service       | Displays the service to or from which the call was connected: <i>PPP</i> , <i>IPSEC</i> , <i>X</i> . 25, <i>POTS</i> .                |
| Remote Number | Displays the number that was dialled (in the case of outgoing calls) or from which the call was made (in the case of incoming calls). |
| Interface     | Displays additional information for PPP connections.                                                                                  |
| Direction     | Displays the send direction: Incoming, Outgoing.                                                                                      |
| Charge        | Displays the costs of the connection.                                                                                                 |
| Start Time    | Displays the time at which the call was made or received.                                                                             |
| Duration      | Displays the duration of the connection.                                                                                              |

# 22.4 Interfaces

### 22.4.1 Statistics

In the **Monitoring** -> Interfaces -> Statistics menu, the current values and activities of all device interfaces are shown.

| and it see a        | 1.00  | and the         |             |            | Van en fere   | 1-1-1-1   |             |          |           |        |               |          |   |
|---------------------|-------|-----------------|-------------|------------|---------------|-----------|-------------|----------|-----------|--------|---------------|----------|---|
| bintec R1200        |       | anguage E       | English 💌   | View S     | tandard       | ~         | Online Help | Logout   | t funkw   | verk)) |               |          |   |
| Save configuration  |       |                 |             |            |               |           | Statist     | tics     |           |        |               |          |   |
| Assistants          | -     |                 |             |            |               |           |             |          |           |        |               |          |   |
| System Management   |       |                 |             |            |               |           |             |          |           |        |               |          | - |
| Physical Interfaces | - I - | Show Trans      | sfer Totals | V Auto     | matic Refresh |           | Secon       |          | Apply     |        |               |          |   |
| AN                  |       |                 |             |            |               |           |             |          |           |        |               |          |   |
| Vireless LAN        | ×     |                 |             | Filter in  |               | 💌 equal   | ~           | ((       | Go        |        |               |          |   |
|                     | . *   |                 | Туре        | Tx Packets | Tx Bytes      | Tx Errors | Rx Packets  | Rx Bytes | Rx Errors | Status | Unchanged for | Action   |   |
| outing              | 1     | l en1-0         | Ethernet    | 710        | 566.55K       | 0         | 568         | 98.66K   | 0         | 0      | 0d 2h 8m 13s  | ↑ ↓      |   |
| /AN                 | - 2   | 2 en1-4         | Ethernet    | 0          | 0             | 0         | 0           | 0        | 0         | 0      | 0d 2h 8m 15s  | 1        |   |
| PN                  | - 3   | B Peer-1        | Tunnel      | 0          | 0             | 0         | 0           | 0        | 0         | ۲      | 0d 0h 4m 11s  | <b>+</b> |   |
| irewall             | P     | Page: 1, Items: | 1 - 3       |            |               |           |             |          |           |        |               |          |   |
| oIP                 | -     |                 |             |            |               |           |             |          |           |        |               |          |   |
| ocal Services       | -     |                 |             |            |               |           |             |          |           |        |               |          |   |
| laintenance         | -     |                 |             |            |               |           |             |          |           |        |               |          |   |
| xternal Reporting   | *     |                 |             |            |               |           |             |          |           |        |               |          |   |
| lonitoring          | •     |                 |             |            |               |           |             |          |           |        |               |          |   |
| Internal Log        |       |                 |             |            |               |           |             |          |           |        |               |          |   |
| IPSec               |       |                 |             |            |               |           |             |          |           |        |               |          |   |
| ISDN/Modem          |       |                 |             |            |               |           |             |          |           |        |               |          |   |
| Interfaces          |       |                 |             |            |               |           |             |          |           |        |               |          |   |
| WLAN                |       |                 |             |            |               |           |             |          |           |        |               |          |   |
| HotSpot Gateway     |       |                 |             |            |               |           |             |          |           |        |               |          |   |

#### Fig. 193: Monitoring -> Interfaces -> Statistics

You change the state of the interface by pressing the  $\textcircled{\bullet}$  button or  $\textcircled{\bullet}$  button in the **Action** column. Press the  $\textcircled{\bullet}$  button to display the statistical data for the individual interfaces in detail.

| Field       | Description                                           |
|-------------|-------------------------------------------------------|
| #           | Shows the serial number of the interface.             |
| Description | Displays the name of the interface.                   |
| Туре        | Displays the interface text.                          |
| Tx Packets  | Shows the total number of packets sent.               |
| Tx Bytes    | Displays the total number of octets sent.             |
| Tx Errors   | Shows the total number of errors sent.                |
| Rx Packets  | Shows the total number of packets received.           |
| Rx Bytes    | Displays the total number of bytes received.          |
| Rx Errors   | Shows the total number of errors received.            |
| Status      | Shows the operating status of the selected interface. |

#### Values in the list Statistics

| Field         | Description                                                                               |
|---------------|-------------------------------------------------------------------------------------------|
| Unchanged for | Shows the length of time for which the operating status of the interface has not changed. |
| Action        | Enables you to change the status of the interface as displayed.                           |

# 22.5 WLAN

### 22.5.1 WLAN1

In the **Monitoring** -> **WLAN** -> **WLAN1** menu, the current values and activities of the first interface are shown.

| bintec R1200                  | Language English         | View Standard V Online H | Help Logout funkwerk)) |
|-------------------------------|--------------------------|--------------------------|------------------------|
| Save configuration Assistants |                          | WLAN1 VSS                | WDS Client Links       |
| System Management 🔹 👻         |                          |                          |                        |
| Physical Interfaces 👻         | Automatic Refresh Interv | val 60 Seconds Apply     |                        |
| LAN -                         | WLAN1 Statistics         |                          |                        |
| Wireless LAN 👻                | mbps                     | Tx Packets               | Rx Packets             |
| Routing -                     | 54                       | 0                        | 0                      |
| WAN -                         | 48                       | 0                        | 0                      |
| VPN <del>v</del>              | 36                       | 0                        | 0                      |
| Firewall <del>•</del>         | 24                       | 0                        | 0                      |
| VolP -                        | 18                       | 0                        | 0                      |
|                               | 11                       | 0                        | 0                      |
| Local Services 👻              | 9                        | 0                        | 0                      |
| Maintenance <del>-</del>      | 6                        | 0                        | 0                      |
| External Reporting 🔹          | 5.5                      | 0                        | 0                      |
| Monitoring 🔺                  | 2                        | 0                        | 0                      |
| Internal Log                  | 1                        | 0                        | 0                      |
| IPSec<br>ISDN/Modem           | Total                    | 0                        | 0                      |
| Interfaces                    |                          |                          |                        |
| WLAN                          |                          | Advan                    | ced                    |
| HotSpot Gateway               |                          |                          |                        |

Fig. 194: Monitoring -> WLAN -> WLAN1

#### Values in the list WLAN1

| Field      | Description                                                                         |
|------------|-------------------------------------------------------------------------------------|
| mbps       | Displays the possible data rates on this wireless module.                           |
| Tx Packets | Shows the total number of packets sent for the data rate shown in <b>mbps</b> .     |
| Rx Packets | Shows the total number of packets received for the data rate shown in <b>mbps</b> . |

You can choose the **Advanced** button to go to an overview of more details.

| bintec R1200        | Langu   | age English View Standard Volume Help Logout |       |  |
|---------------------|---------|----------------------------------------------|-------|--|
| Save configuration  |         | WLAN1 VSS WDS Client Links                   |       |  |
| Assistants          | •       |                                              |       |  |
| System Management   | -       |                                              |       |  |
| Physical Interfaces | • Autom | atic Refresh Interval 60 Seconds Apply       |       |  |
| LAN                 | - #     |                                              | Value |  |
| Wireless LAN        | • 1     | Unicast MSDUs transmitted successfully       | 0     |  |
| Routing             | - 2     | Multicast MSDUs transmitted successfully     | 0     |  |
| WAN                 | 3       | Transmitted MPDUs                            | 0     |  |
|                     | 4       | Multicast MSDUs received successfully        | 0     |  |
| VPN                 | 5       | Unicast MPDUs received successfully          | 0     |  |
| Firewall            | • 6     | MSDUs that could not be transmitted          | 0     |  |
| VolP                | • 7     | Frame transmissions without ACK received     | 0     |  |
| Local Services      | • 8     | Duplicate received MSDUs                     | 0     |  |
| Maintenance         | 9       | CTS frames received in response to an RTS    | 0     |  |
|                     | 10      | Received MPDUs that couldn't be decrypted    | 0     |  |
| External Reporting  | 11      | RTS frames with no CTS received              | 0     |  |
| Monitoring          | 12      | 12 Corrupt Frames Received                   |       |  |
| Internal Log        |         |                                              |       |  |
| IPSec               |         | Back                                         |       |  |
| ISDN/Modem          | _       |                                              |       |  |
| Interfaces          | _       |                                              |       |  |
| WLAN                |         |                                              |       |  |

### Fig. 195: Monitoring -> WLAN -> WLAN1 -> Advanced

### Values in the list Advanced

| Field       | Description                                      |
|-------------|--------------------------------------------------|
| #           | Displays the serial number of the list entry.    |
| Description | Displays the description of the displayed value. |
| Value       | Displays the statistical value.                  |

### Meaning of the list entries

| Description                                   | Meaning                                                                                                    |
|-----------------------------------------------|----------------------------------------------------------------------------------------------------|
| Unicast MSDUs trans-<br>mitted successfully   | Displays the number of MSDUs successfully sent to unicast ad-<br>dresses since the last reset. An acknowledgement was received<br>for each of these packets. |
| Multicast MSDUs trans-<br>mitted successfully | Displays the number of MSDUs successfully sent to multicast addresses (including the broadcast MAC address).                                                 |
| Transmitted MPDUs                             | Displays the number of MPDUs received successfully.                                                                                                    |
| Multicast MSDUs re-<br>ceived successfully    | Displays the number of successfully received MSDUs that were sent with a multicast address.                                                                  |
| Unicast MPDUs re-<br>ceived successfully      | Displays the number of successfully received MSDUs that were sent with a unicast address.                                                                    |
| MSDUs that could not be transmitted           | Displays the number of MSDUs that could not be sent.                                                                                                    |
| Frame transmissions                           | Displays the number of sent frames which which an acknow-                                                                                                    |

| Description                               | Meaning                                                                                                    |
|-------------------------------------------|----------------------------------------------------------------------------------------------------|
| without ACK received                      | ledgement frame was not received.                                                                                                    |
| Duplicate received MS-<br>DUs             | Displays the number of MSDUs received in duplicate.                                                                                          |
| CTS frames received in response to an RTS | Displays the number of received CTS (clear to send) frames that were received as a response to RTS (request to send).                        |
| Received MPDUs that couldn't be decrypted | Displays the number of received MSDUs that could not be en-<br>crypted. One reason for this could be that a suitable key was<br>not entered. |
| RTS frames with no CTS received           | Displays the number of RTS frames for which no CTS was received.                                                                             |
| Corrupt Frames Re-<br>ceived              | Displays the number of frames received incompletely or with errors.                                                                          |

### 22.5.2 VSS

In the **Monitoring** -> **WLAN** -> **VSS** menu, the current values and activities of the configured wireless networks are shown.

| bintec R1200        | Language Engli                       | ish 🔽 🗸 V                                                                                                    | ew Standard     | <b>v</b> 0   | nline Help | Logout funkwe         | ork))     |                |                 |
|---------------------|--------------------------------------|----------------------------------------------------------------------------------------------------|-----------------|--------------|------------|-----------------------|-----------|----------------|-----------------|
|                     | The second is not second in the last | Contraction of the local division of the local division of the loc |                 | I CS I LOUIS |            | enterprise communic   | 20112     |                |                 |
| Save configuration  |                                      |                                                                                                    |                 | WLAN1        | ss wds     | Client Links          |           |                |                 |
| Assistants          | •                                    |                                                                                                    |                 |              |            |                       |           |                |                 |
| System Management   | -                                    |                                                                                                    |                 |              |            |                       |           |                |                 |
| Physical Interfaces | Automatic Refresh I                  | interval 300                                                                                                    | Seconds         | Apply        | )          |                       |           |                |                 |
| LAN                 | Client Node Table                    | ,                                                                                                    |                 |              |            |                       |           |                |                 |
| Wireless LAN        | MAC Address                          | IP Address                                                                                                    | Up Time         | Tx Packets   | Rx Packets | Signal dBm            | Noise dBm | Data Rate mbps |                 |
| Routing             | Funkwerk-ec (vss1                    | -0.)                                                                                                    |                 |              |            | (RSSI1, RSSI2, RSSI3) |           |                | _               |
| WAN                 | 00:0d:f0:67:55:f3                    | 0.0.0.0                                                                                                    | 0 Day(s) 0:0:17 | 3            | 2          | -44(0,0,0)            | -92       | 12             | $\mathbf{\rho}$ |
| VPN                 |                                      |                                                                                                    |                 | -            | -          |                       | 1         | 1              |                 |
| Firewall            |                                      |                                                                                                    |                 |              |            |                       |           |                |                 |
| VolP                |                                      |                                                                                                    |                 |              |            |                       |           |                |                 |
|                     |                                      |                                                                                                    |                 |              |            |                       |           |                |                 |
| Local Services      | r                                    |                                                                                                    |                 |              |            |                       |           |                |                 |
| Maintenance         | •                                    |                                                                                                    |                 |              |            |                       |           |                |                 |
| External Reporting  | •                                    |                                                                                                    |                 |              |            |                       |           |                |                 |
| Monitoring          | •                                    |                                                                                                    |                 |              |            |                       |           |                |                 |
| Internal Log        |                                      |                                                                                                    |                 |              |            |                       |           |                |                 |
| PSec                |                                      |                                                                                                    |                 |              |            |                       |           |                |                 |
| ISDN/Modem          |                                      |                                                                                                    |                 |              |            |                       |           |                |                 |
| Interfaces          |                                      |                                                                                                    |                 |              |            |                       |           |                |                 |
| WLAN                |                                      |                                                                                                    |                 |              |            |                       |           |                |                 |
| HotSpot Gateway     |                                      |                                                                                                    |                 |              |            |                       |           |                |                 |

Fig. 196: Monitoring -> WLAN -> VSS

#### Values in the list VSS

| Field       | Description                                     |  |  |
|-------------|-------------------------------------------------|--|--|
| MAC Address | Shows the MAC address of the associated client. |  |  |

| Field          | Description                                                                                                    |
|----------------|----------------------------------------------------------------------------------------------------|
| IP Address     | Shows the IP address of the client.                                                                                                    |
| Up Time        | Shows the time in hours, minutes and seconds for which the client is logged in.                                                                                                    |
| Tx Packets     | Shows the total number of packets sent.                                                                                                    |
| Rx Packets     | Shows the total number of packets received.                                                                                                    |
| Signal dBm     | Shows the received signal strength in dBm.                                                                                                    |
| Noise dBm      | Shows the received noise strength in dBm.                                                                                                    |
| Data Rate mbps | Shows the current transmission rate of data received by this client in mbps.<br>The following clock rates are possible: IEEE 802.11b: 11, 5.5, 2 and 1 mbps; IEEE 802.11g/a: 54, 48, 36, 24, 18, 12, 9, 6 mbps.<br>If the 5 GHz frequency band is used, the indication of 11, 5.5, 2 |
|                | and 1 mbps is suppressed for IEEE 802.11b.                                                                                                    |

#### **VSS - Details for Connected Clients**

In the **Monitoring** -> **WLAN** -> **VSS**-><**Connected client>**-> image menu, the current values and activities of a connected client are shown.

| bintec R1200             | Language English         | View S      | tandard 💌       | Online Help                 | Logout           |            | ))     |                |  |
|--------------------------|--------------------------|-------------|-----------------|-----------------------------|------------------|------------|--------|----------------|--|
| Save configuration       |                          |             | WLA             | N1 VSS WDS                  | <u>Client Li</u> | <u>nks</u> |        |                |  |
| Assistants 🔹             | -                        |             |                 |                             |                  |            |        |                |  |
| System Management        | -                        |             |                 |                             |                  |            |        |                |  |
| Physical Interfaces      | Automatic Refresh Interv | val 300 Sei | conds Appl      | y                           |                  |            |        |                |  |
| LAN                      | Client MAC Address       | IP Address  | Up Time         | Signal dBm<br>(RSSI1, RSSI2 | RSSI3)           | Noise dBm  | SNR dB | Data Rate mbps |  |
| Wireless LAN 🔹           | 00:0d:f0:67:55:f3        | 0.0.0.0     | 0 Day(s) 0:1:13 | -44(0,0,0)                  |                  | -92        | 48     | 12             |  |
| Routing                  | Rate                     | T× Packet   | 5               | Rx Pa                       | Rx Packets       |            |        |                |  |
| WAN                      | 54                       | 0           | 0               |                             |                  | 0          |        |                |  |
| /PN                      | 48                       | 0           | 0               |                             |                  | 0          |        |                |  |
|                          | 36                       | 0           | 0               |                             |                  | 0          |        |                |  |
| irewall y                | 24                       | 0           | 0               |                             |                  | 0          |        |                |  |
| /oIP                     | 18                       | 0           | 0               |                             |                  | 0          |        |                |  |
| .ocal Services           | - 12                     | 2           | 2               |                             |                  | 2          |        |                |  |
| Aaintenance .            | . 11                     | 0           | 0               |                             |                  | 0          |        |                |  |
| External Reporting       | 9                        | 0           | 0               |                             |                  | 0          |        |                |  |
|                          | 6                        | 0           | 0               |                             |                  | 0          |        |                |  |
| Monitoring .             | <b>▲</b> 5.5             | 0           | J               |                             |                  | 0          |        |                |  |
| Internal Log             | 2                        | 0           |                 |                             | 0                | 0          |        |                |  |
| IPSec<br>ISDN/Modem      | 1 0                      |             |                 |                             | 0                | 0          |        |                |  |
| ISDN/Modem<br>Interfaces | Total                    | Total 3     |                 |                             | 2                |            |        |                |  |
| WLAN                     | Total                    | 3           |                 |                             | 2                |            |        |                |  |
| HotSpot Gateway          |                          |             |                 | Back                        |                  |            |        |                |  |

Fig. 197: Monitoring -> WLAN -> VSS-><Connected client>->

Values in the list VSS <Connected client>

| Field              | Description                                                                                                    |  |  |  |  |
|--------------------|----------------------------------------------------------------------------------------------------|--|--|--|--|
| Client MAC Address | Shows the MAC address of the associated client.                                                                                                    |  |  |  |  |
| IP Address         | Shows the IP address of the client.                                                                                                    |  |  |  |  |
| Up Time            | Shows the time in hours, minutes and seconds for which the client is logged in.                                                                                                    |  |  |  |  |
| Signal dBm         | Shows the received signal strength in dBm.                                                                                                    |  |  |  |  |
| Noise dBm          | Shows the received noise strength in dBm.                                                                                                    |  |  |  |  |
| SNR dB             | Signal-to-Noise Ratio in dB is an indicator of the quality of the wireless connection.                                                                                                    |  |  |  |  |
|                    | Values:                                                                                                    |  |  |  |  |
|                    | <ul> <li>&gt; 25 dB excellent</li> </ul>                                                                                                    |  |  |  |  |
|                    | • 15 - 25 dB good                                                                                                    |  |  |  |  |
|                    | • 2 - 15 dB borderline                                                                                                    |  |  |  |  |
|                    | • 0 - 2 dB bad.                                                                                                    |  |  |  |  |
| Data Rate mbps     | Shows the current transmission rate of data received by this client in mbps. The following clock rates are possible: IEEE 802.11b: 11, 5.5, 2 and 1 mbps; IEEE 802.11g/a: 54, 48, 36, 24, 18, 12, 9.6 mbps. If the 5-GHz frequency band is used, the indication of 11, 5.5, 2 and 1 mbps is suppressed for IEEE 802.11b. |  |  |  |  |
| Rate               | Displays the possible data rates on this wireless module.                                                                                                    |  |  |  |  |
| Tx Packets         | Shows the number of sent packets for the data rate.                                                                                                    |  |  |  |  |
| Rx Packets         | Shows the number of received packets for the data rate.                                                                                                    |  |  |  |  |

### 22.5.3 WDS

In the **Monitoring** -> **WLAN** -> **WDS** menu, the current values and activities of the configured WDS links are shown.

| bintec R1200             | Language English View Standard V Online Help Logout                                                               |
|--------------------------|----------------------------------------------------------------------------------------------------|
| Save configuration       | WLAN1 VSS WDS Client Links                                                                                        |
| System Management        | •                                                                                                    |
| Physical Interfaces      | Automatic Refresh Interval 60 Seconds Apply                                                                       |
| LAN                      | WDS Table                                                                                                    |
| Wireless LAN             | WDS Description Remote MAC Up Time Tx Packets Rx Packets Signal dBm (RSSH, RSSI2, RSSI3) Noise dBm Data Rate mbps |
| Routing                  | wds1-0 00:00:00:00:00 0d 0h 0m 6s 0 0 0(0,0,0) 0 0 0                                                              |
| WAN                      | •                                                                                                    |
| VPN                      |                                                                                                    |
| Firewall                 |                                                                                                    |
| VolP                     |                                                                                                    |
| Local Services           |                                                                                                    |
| Maintenance              |                                                                                                    |
| External Reporting       | •                                                                                                    |
| Monitoring               |                                                                                                    |
| Internal Log             |                                                                                                    |
| IPSec                    |                                                                                                    |
| ISDN/Modem<br>Interfaces |                                                                                                    |
| WLAN                     |                                                                                                    |
| HotSpot Gateway          |                                                                                                    |

Fig. 198: Monitoring -> WLAN -> WDS

### Values in the list WDS

| Field           | Description                                                                                |
|-----------------|--------------------------------------------------------------------------------------------|
| WDS description | Shows the name of the WDS link.                                                            |
| Remote MAC      | Shows the MAC address of the WDS link partner.                                             |
| Up Time         | Shows the time in hours, minutes and seconds for which the WDS link in question is active. |
| Tx Packets      | Shows the total number of packets sent.                                                    |
| Rx Packets      | Shows the total number of packets received.                                                |
| Signal dBm      | Shows the received signal strength in dBm.                                                 |
| Noise dBm       | Shows the received noise strength in dBm.                                                  |
| Data Rate mbps  | Shows the current transmission rate of data received on this WDS link in mbit/s.           |

If required, the **Test** link can be used to start a link test. The test is only available for **funk-werk** devices and only if the WDS link is active.

The link test provides all the data necessary for checking the quality of the WDS link. The link test also helps you to align the antennas. This option is only displayed if the link state is *Enabled*.

### **WDS Link Details**

| bintec R1200            | Language En      | glish 💌 View      | Standard     | <b>•</b> Or | nline Help     | Logout       |                      |           |                |
|-------------------------|------------------|-------------------|--------------|-------------|----------------|--------------|----------------------|-----------|----------------|
| Save configuration      |                  |                   | [            | WLAN1       | <u>/ss</u> wds | Client L     | <u>inks</u>          |           |                |
| Assistants 🔹            |                  |                   |              |             |                |              |                      |           |                |
| System Management 🔹 👻   |                  |                   |              |             |                |              |                      |           |                |
| Physical Interfaces 🔹 👻 | Automatic Refres | h Interval 60     | Seconds      | Apply       | )              |              |                      |           |                |
| LAN 👻                   | WDS Description  | Remote MAC        | Up Time      | Tx Packets  | Rx Packets     | Signal dBm ( | RSSI1, RSSI2, RSSI3) | Noise dBm | Data Rate mbps |
| Wireless LAN 👻          | wds1-0           | 00:00:00:00:00:00 | 0d 0h 0m 47s | 0           | 0              | 0(0,0,0)     |                      | 0         | 0              |
| Routing -               | Rate             | T× Pac            | kets         |             |                | Rx Pa        | ickets               |           |                |
| WAN -                   | 54               | 0                 |              |             |                | 0            |                      |           |                |
| VPN -                   | 48               | 0                 |              |             |                | 0            |                      |           |                |
|                         | 36               | 0                 |              |             |                | 0            |                      |           |                |
| Firewall 🔹              | 24               | 0                 |              |             |                | 0            |                      |           |                |
| VoIP -                  | 18               | 0                 |              |             |                | 0            |                      |           |                |
| Local Services 🔹 👻      | 12               | 0                 |              |             |                | 0            |                      |           |                |
| Maintenance 🗸           | 11               | 0                 |              |             |                | 0            |                      |           |                |
|                         | 9                | 0                 |              |             |                | 0            |                      |           |                |
| External Reporting 🔹 👻  | 6                | 0                 |              |             |                | 0            |                      |           |                |
| Monitoring 🔺            | 5.5              | 0                 |              |             |                | 0            |                      |           |                |
| Internal Log            | 2                | 0                 |              |             |                | 0            |                      |           |                |
| IPSec                   | 1                | 0                 |              |             |                | 0            |                      |           |                |
| ISDN/Modem              | Total            | 0                 |              |             |                | 0            |                      |           |                |
| Interfaces              | rotar            | U                 |              |             |                | U            |                      |           |                |
| WLAN                    |                  |                   |              |             | Back           |              |                      |           |                |
| HotSpot Gateway         |                  |                   |              |             | васк           |              |                      |           |                |

You use the  $\begin{subarray}{c} \begin{subarray}{c} \begin{subar$ 

Fig. 199: Monitoring -> WLAN -> WDS->

| Values in the lis | t WDS |
|-------------------|-------|
|-------------------|-------|

| Field           | Description                                                                                                   |
|-----------------|----------------------------------------------------------------------------------------------------|
| WDS Description | Shows the name of the WDS link.                                                                               |
| Remote MAC      | Shows the MAC address of the WDS link partner.                                                                |
| Up Time         | Shows the time in hours, minutes and seconds for which the WDS link in question is active.                    |
| Tx Packets      | Shows the total number of packets sent.                                                                       |
| Rx Packets      | Shows the total number of packets received.                                                                   |
| Signal dBm      | Shows the received signal strength in dBm.                                                                    |
| Noise dBm       | Shows the received noise strength in dBm.                                                                     |
| Data Rate mbps  | Shows the current transmission rate of data received on this WDS link in mbit/s.                              |
| Rate            | Shows separately, for each of the stated data rates, the values for <b>Tx Packets</b> and <b>Rx Packets</b> . |

## 22.5.4 Client Links

In the **Monitoring** -> **WLAN** -> **Client Links** menu, the current values and activities of the client links are shown.

| bintec R1200        | Language English 💌 View Standar                | d 🕑 Online Help Logout               | funkwerk))                                  |
|---------------------|------------------------------------------------|--------------------------------------|---------------------------------------------|
| Save configuration  |                                                | WLAN1 VSS WDS Client Li              | nks                                         |
| Assistants          |                                                |                                      |                                             |
| System Management   |                                                |                                      |                                             |
| Physical Interfaces | Automatic Refresh Interval 60 Seconds          | Apply                                |                                             |
| LAN                 | Client Link Table                              |                                      |                                             |
| Wireless LAN        | Client Link Description AP MAC Address Up Time | Tx Packets Rx Packets Signal dBm (RS | SI1, RSSI2, RSSI3) Noise dBm Data Rate mbps |
| Routing             | WLAN1 ()                                       |                                      |                                             |
| WAN                 | sta1-0 Od Oh 38                                | m 28s 0 0 0(0,0,0)                   | 0 0                                         |
| VPN                 |                                                |                                      |                                             |
| Firewall            |                                                |                                      |                                             |
| VolP                |                                                |                                      |                                             |
|                     |                                                |                                      |                                             |
| Local Services      |                                                |                                      |                                             |
| Maintenance         |                                                |                                      |                                             |
| External Reporting  |                                                |                                      |                                             |
| Monitoring          |                                                |                                      |                                             |
|                     |                                                |                                      |                                             |
| Internal Log        |                                                |                                      |                                             |
| IPSec               |                                                |                                      |                                             |
| IPSec<br>ISDN/Modem |                                                |                                      |                                             |
| IPSec               |                                                |                                      |                                             |

### Fig. 200: Monitoring -> WLAN -> Client Links

### Values in the Client Links list

| Field                   | Description                                                                                        |
|-------------------------|----------------------------------------------------------------------------------------------------|
| Client Link Description | Shows the name of the client link.                                                                 |
| AP MAC Address          | Shows the MAC address of the client link partner.                                                  |
| Up Time                 | Shows the time in hours, minutes and seconds for which the cli-<br>ent link in question is active. |
| Tx Packets              | Shows the total number of packets sent.                                                            |
| Rx Packets              | Shows the total number of packets received.                                                        |
| Signal dBm              | Shows the received signal strength in dBm.                                                         |
| Noise dBm               | Shows the received noise strength in dBm.                                                          |
| Data Rate mbps          | Shows the current transmission rate of data received on this cli-<br>ent link in mbit/s.           |

### **Client Link Details**

You can use the  $\ensuremath{\bigcap}$  icon to open a summary of further details of the client links.

| bintec R1200        | Language English              | View Standard    | Online Help Logout |           | )      |                |
|---------------------|-------------------------------|------------------|--------------------|-----------|--------|----------------|
| Save configuration  |                               | WLAN1            | VSS WDS Client L   | inks      |        |                |
| Assistants          | •                             |                  |                    |           |        |                |
| System Management   | •                             |                  |                    |           |        |                |
| Physical Interfaces | Automatic Refresh Interval 60 | Seconds Apply    | $\overline{)}$     |           |        |                |
| _AN                 | AP MAC Address Up Tin         |                  | RSSI2 RSSI3)       | Noise dBm | SNR dB | Data Rate mbps |
| Vireless LAN        |                               | 39m 15s 0(0,0,0) | 1                  |           | 0      | 0              |
| Routing             | Rate                          | Tx Packets       | R× Pa              | ackets    |        |                |
| VAN                 | 54                            | 0                | 0                  |           |        |                |
|                     | 48                            | 0                | 0                  |           |        |                |
| /PN                 | 36                            | 0                | 0                  |           |        |                |
| irewall             | • 24                          | 0                | 0                  |           |        |                |
| /oIP                | ▼ 18                          | 0                | 0                  |           |        |                |
| ocal Services       | - 12                          | 0                | 0                  |           |        |                |
| laintenance         | _ 11                          | 0                | 0                  |           |        |                |
|                     | 9                             | 0                | 0                  |           |        |                |
| xternal Reporting   | 6                             | 0                | 0                  |           |        |                |
| lonitoring          | ▲ 5.5                         | 0                | 0                  |           |        |                |
| Internal Log        | 2                             | 0                | 0                  |           |        |                |
| IPSec               | 1                             | 0                | 0                  |           |        |                |
| ISDN/Modem          |                               | -                |                    |           |        |                |
| Interfaces          | Total                         | 0                | 0                  |           |        |                |
| WLAN                |                               |                  | Death              |           |        |                |
| HotSpot Gateway     |                               |                  | Back               |           |        |                |

## Fig. 201: Monitoring -> WLAN -> Client Links->

### Values in the Client Links list

| Field          | Description                                                                                                   |
|----------------|----------------------------------------------------------------------------------------------------|
| AP MAC Address | Shows the MAC address of the client link partner.                                                             |
| Up Time        | Shows the time in hours, minutes and seconds for which the cli-<br>ent link in question is active.            |
| Signal dBm     | Shows the received signal strength in dBm.                                                                    |
| Noise dBm      | Shows the received noise strength in dBm.                                                                     |
| SNR dB         | Shows the signal quality in dB.                                                                               |
| Data Rate mbps | Shows the current transmission rate of data received on this cli-<br>ent link in mbit/s.                      |
| Rate           | Shows separately, for each of the stated data rates, the values for <b>Tx Packets</b> and <b>Rx Packets</b> . |

# 22.6 Bridges

### 22.6.1 br<x>

In the **Monitoring** -> **Bridges** -> **br**<**x**> menu, the current values of the configured bridges are shown.

|                     | 4 |                | 時間に用いて           | ······································ |       | ā . 1          |        |      | 191 |
|---------------------|---|----------------|------------------|----------------------------------------|-------|----------------|--------|------|-----|
| bintec R1200        |   | Language       | English 💌        | View Standard                          | ~     | Online Help    | Logout |      |     |
| Save configuration  |   |                |                  |                                        |       | h 10           | 1.0    |      |     |
| Assistants          | - |                |                  |                                        |       | br0 <u>sta</u> | 1-0    |      |     |
| System Management   | - |                |                  |                                        |       |                |        |      |     |
|                     |   |                |                  |                                        |       |                |        |      |     |
| Physical Interfaces | • | Automatic Ref  | resh Interval 60 | ) Seconds                              | Apply |                |        |      |     |
| LAN                 | - | MAC Address    |                  |                                        |       |                |        | Port |     |
| Wireless LAN        | - | 00:a0:f9:0b:08 | 8:98             |                                        |       |                |        | en1- | )   |
| Routing             | - |                |                  |                                        |       |                |        |      |     |
| WAN                 | - |                |                  |                                        |       |                |        |      |     |
| VPN                 | - |                |                  |                                        |       |                |        |      |     |
| Firewall            |   |                |                  |                                        |       |                |        |      |     |
|                     | - |                |                  |                                        |       |                |        |      |     |
| VolP                | - |                |                  |                                        |       |                |        |      |     |
| Local Services      | - |                |                  |                                        |       |                |        |      |     |
| Maintenance         | - |                |                  |                                        |       |                |        |      |     |
| External Reporting  | - |                |                  |                                        |       |                |        |      |     |
| Monitoring          | - |                |                  |                                        |       |                |        |      |     |
| Internal Log        |   |                |                  |                                        |       |                |        |      |     |
| IPSec               |   |                |                  |                                        |       |                |        |      |     |
| ISDN/Modem          |   |                |                  |                                        |       |                |        |      |     |
| Interfaces          |   |                |                  |                                        |       |                |        |      |     |
| WLAN                |   |                |                  |                                        |       |                |        |      |     |
| Bridges             |   |                |                  |                                        |       |                |        |      |     |
| HotSpot Gateway     |   |                |                  |                                        |       |                |        |      |     |

### Fig. 202: Monitoring -> Bridges

### Values in the br<x> list

| Field       | Description                                       |
|-------------|---------------------------------------------------|
| MAC Address | Shows the MAC addresses of the associated bridge. |
| Port        | Shows the port on which the bridge is active.     |

### 22.6.2 sta<x>

In the **Monitoring** -> **Bridges** -> **sta<x>** menu, the current values of the bridges to the configured WLAN clients are shown.

| Save configuration  |                               |             | 1.00              | -1.0 |       |
|---------------------|-------------------------------|-------------|-------------------|------|-------|
| Assistants          |                               |             | br0 st            | a1-0 |       |
| system Management   |                               |             |                   |      |       |
| Physical Interfaces | Automatic Refresh Interval 60 | Seconds     | Apply             |      |       |
| LAN                 | Current Wildcard MAC Address  | aa:bb:cc:dd |                   | W    |       |
| Wireless LAN .      | P Address                     | unipprovidu | MAC Address       |      | Port  |
| Routing             | 192.168.1.28                  |             | 00:16:d3:37:8f:d1 |      | en1-0 |
| WAN                 | 192.168.1.26                  |             | 00:a0:f9:0b:cf.03 |      | en1-0 |
| /PN                 | 192.168.1.35                  |             | 00:13:d4:ad:27:93 |      | en1-0 |
|                     | 192.168.1.2                   |             | 00:11:2f:d0:c5:db |      | en1-0 |
| irewall             | 192.168.1.40                  |             | 00:0a:e4:27:c2:f2 |      | en1-0 |
| /oIP                | 192.168.1.23                  |             | 00:0c:29:e6:2a:70 |      | en1-0 |
| .ocal Services      | 192.168.100.100               |             | 00:0a:e4:27:c2:f2 |      | en1-0 |
| Maintenance         | 192.168.1.21                  |             | 00:11:d8:73:31:07 |      | en1-0 |
| External Reporting  | 192.168.1.24                  |             | 00:11:d8:87:f7:56 |      | en1-0 |
| Monitoring          | 192.168.1.38                  |             | 00:15:f2:47:8a:06 |      | en1-0 |
| Internal Log        | 192.168.1.1                   |             | fe:fd:c0:a8:01:01 |      | en1-0 |
| IPSec               |                               |             |                   |      |       |
| ISDN/Modem          |                               |             | Reset             |      |       |
| Interfaces          |                               |             |                   |      |       |
| WLAN                |                               |             |                   |      |       |
| Bridges             |                               |             |                   |      |       |

### Fig. 203: Monitoring -> Bridges

### Values in the sta<x> list

| Field                           | Description                                                                  |
|---------------------------------|------------------------------------------------------------------------------|
| Current Wildcard MAC<br>Address | Shows the current configured wildcard MAC address.                           |
| IP Address                      | Shows the IP address of the host associated with this WLAN cli-<br>ent link. |
| MAC Address                     | Shows the MAC address of the host associated with this WLAN client link.     |
| Port                            | Shows the port on which the bridge is active.                                |

# 22.7 HotSpot Gateway

# 22.7.1 HotSpot Gateway

In the **Monitoring** -> **HotSpot Gateway** -> **HotSpot Gateway** menu, a list of all connected hosts is shown.

|                  | - |             | and the second                       |            | Ymen     | AL PARTS | Y. T        |        |       |  |
|------------------|---|-------------|--------------------------------------|------------|----------|----------|-------------|--------|-------|--|
| ntec R1200       |   | Language    | English 💌                            | View       | Standard | ~        | Online Help | Logout |       |  |
| onfiguration     |   |             |                                      |            |          |          | HotSpot Ga  | *****  |       |  |
| stants           | - |             |                                      |            |          |          | Hotspot Ga  | teway  |       |  |
| stem Management  | • |             |                                      |            |          |          |             |        |       |  |
| sical Interfaces | - | Automatic R | efresh Interval 60                   | 1 9        | econds 🤇 | Apply    |             |        |       |  |
| N                | - |             | erresminiervarjou<br>ed HotSpot User | , st       | econas   | Арріу    |             |        |       |  |
| reless LAN       | - | User Name   |                                      | IP Address |          | Dhusies  | I Address   |        | Logon |  |
| ting             | • | Ober Name   |                                      | ir Maaress |          | Physics  | i Muuloss   |        | Logon |  |
| 4                | - |             |                                      |            |          |          |             |        |       |  |
|                  |   |             |                                      |            |          |          |             |        |       |  |
|                  |   |             |                                      |            |          |          |             |        |       |  |
| wall             | - |             |                                      |            |          |          |             |        |       |  |
| <b>)</b>         | • |             |                                      |            |          |          |             |        |       |  |
| cal Services     | - |             |                                      |            |          |          |             |        |       |  |
| intenance        | - |             |                                      |            |          |          |             |        |       |  |
| ernal Reporting  | - |             |                                      |            |          |          |             |        |       |  |
| nitoring         |   |             |                                      |            |          |          |             |        |       |  |
| ternal Log       |   |             |                                      |            |          |          |             |        |       |  |
| Sec              |   |             |                                      |            |          |          |             |        |       |  |
| 0N/Modem         |   |             |                                      |            |          |          |             |        |       |  |
| terfaces<br>LAN  |   |             |                                      |            |          |          |             |        |       |  |
|                  |   |             |                                      |            |          |          |             |        |       |  |
| Bridges          |   |             |                                      |            |          |          |             |        |       |  |

### Fig. 204: Monitoring -> HotSpot Gateway -> HotSpot Gateway

### Values in the list HotSpot Gateway

| Field            | Description                             |
|------------------|-----------------------------------------|
| User Name        | Displays the user's name.               |
| IP Address       | Shows the IP address of the user.       |
| Physical Address | Shows the physical address of the user. |
| Logon            | Shows the login time.                   |
| Interface        | Shows the interface used.               |

# Glossary

| Announcement | If you want to call your employees or family members to a meeting<br>or the dinner table, you could call each one of them individually or<br>simply use the announcement function. With just one call, you reach |
|--------------|----------------------------------------------------------------------------------------------------|
|              | all the announcement-enabled telephones without the subscribers<br>having to pick up the receiver.                                                                                                    |

Announcement func-Performance feature of a PBX. On suitable telephones (e.g. system tion telephones), announcements can be made as on an intercom.

- BitBinary digit. Smallest unit of information in computer technology.Signals are represented in the logical states "0" and "1".
- Bundle The external connections of larger PBXs can be grouped into bundles. When an external call is initiated by the exchange code or in the event of automatic external line access a bundle released for this subscriber is used to establish the connection. If a subscriber has authorisation for several bundles, the connection is established using the first released bundle. If one bundle is occupied, the next released bundle is used. If all the released bundles are occupied, the subscriber hears the engaged tone.
- Busy On Busy Call to engaged team subscriber. If one subscriber in a team has taken the receiver off the hook or is on the telephone, you can decide whether other calls are to be signalled for this team. The setting for reaching a subscriber can be toggled between "Standard" and "Busy On Busy". In the basic configuration, it is set to Standard. If Busy on Busy is set for a team, other callers hear the engaged tone.
- **DECT** Digital European Cordless Telecommunication. European standard for wireless telephones and wireless PBXs. Internal calls can be made free of charge between several handheld units. Another advantage is the higher degree of interception protection (GAP).
- **Digital exchange** Allows computer-controlled crossbar switches to set up a connection quickly, and special features such as inquiries, call waiting, three-party conference and call forwarding to be activated. All T-Com exchanges have been digital since January 1998.
- Digital voice trans-<br/>missionAs a result of the internationally standardised Pulse Code Modula-<br/>tion (PCM), analogue voice signals are converted to a digital pulse<br/>flow of 64 kbps. Advantages: Better voice quality and less suscept-<br/>ibility to faults during analogue voice transmission.

Direct Call You are not at home. However, there is someone at home who needs to be able to reach you quickly and easily by telephone if necessary (e.g. children or grandparents). As you can set up the Direct Call function for one or more telephones, the receiver of the telephone simply needs to be lifted. After five seconds, the PBX automatically calls the defined direct call number, if you do not start dialling another number first. You can enter up to 12 destination numbers when you configure Direct Call. A direct call number can only be used by one subscriber. If you want to change an entered direct call number, you can simply enter the new direct call number is automatically overwritten when the new configuration is transferred to the PBX.

### DISA Direct Inward System Access

Download Data transfer during online connections, where files are "loaded" from a PC or data network server to the user's own PC, PBX or terminal, so that they can be used there.

DSL and ISDN connectionsData is transferred between the Internet and your PBX over ISDN or<br/>T-DSL. The PBX determines the remote terminal to which a data<br/>packet is to be sent. For a connection to be selected and set up,<br/>parameters must be defined for all the required connections. These<br/>parameters are stored in lists which together permit the right con-<br/>nection to be set up. The PBX uses the PPP (Point-to-Point Pro-<br/>tocol) for ISDN access, and PPPoE (Point-to-Point Protocol over<br/>Ethernet) for access over T-DSL. The traffic on these two Internet<br/>connections is monitored separately by the PBX.

DSL modem Special modem for data transmission using DSL access technology.

DSL splitter A DSL splitter is a device that splits the data or frequencies of various applications that run via a subscriber line or distribution point, and provides this via separate connections.

Services Euro ISDN contains service indicates with defined names. Some of these have only historical meaning. In general, you should choose the "Telephony" service for "real" telephone calls. If this selection does not work (depends on network operator), you can try "speech", "audio 3k1Hz" or "telephony 3k1Hz". The same applies for faxing. Here, too, there is the collective term "Fax" plus a couple of more specific cases. From a purely technical point of view, the services are bits in a data word evaluated by means of a mask. If you include several bits in the mask, all these services are approved for activation, while in the case of just one bit, it is just the one selected ser-

vice.

| Three-party confer-<br>ence | A three-way telephone call. Performance feature in T-Net, T-ISDN and your PBX.                                                                                                    |
|-----------------------------|----------------------------------------------------------------------------------------------------|
| 10 Base 2                   | Thin Ethernet connection. Network connection for 10-mbps net-<br>works with BNC connector. T-connectors are used for the connec-<br>tion of equipment with BNC sockets.                                                                                                    |
| 100Base-T                   | Twisted pair connection, Fast Ethernet. Network connection for 100-mbps networks.                                                                                                    |
| 10Base-T                    | Twisted pair connection. Network connection for 10-mbps networks with RJ45 connector.                                                                                                    |
| 1TR6                        | D channel protocol used in the German ISDN. Today the more com-<br>mon protocol is DSS1.                                                                                                    |
| 3DES (Triple DES)           | See DES.                                                                                                    |
| 802.11a/g                   | Specified data rates of 54, 48, 36, 24, 18, 12, 9 and 6 mbps and a working frequency in the range of 5 GHz (for IEEE802.11a) or 2.4 GHz (for IEEE802.11g). IEEE802.11 g can be configured to run in compliance with 11b or 11b and 11 as well.                                                                                                    |
| 802.11b/g                   | One of the IEEE standards for wireless network hardware. Products that meet the same IEEE standard can communicate with each other, even if they come from different hardware manufacturers. The IEEE802.11b standard specifies the data rates of 1, 2, 5.5 and 11 mbps, a working frequency in the range of 2.4 to 2.4835 GHz and WEP encryption. IEEE802.11 wireless networks are also known as Wi-Fi networks. |
| A-subscriber                | The A-subscriber is the caller.                                                                                                    |
| a/b interface               | For connection of an analogue terminal. In the case of an ISDN ter-<br>minal (terminal adapter) with a/b interface, the connected analogue<br>terminal is able to use the supported T-ISDN performance features.                                                                                                    |
| ΑΑΑ                         | Authentication, Authorisation, Accounting                                                                                                    |
| Access code                 | PIN or password                                                                                                    |
| Access list                 | A rule that defines a set of packets that should or should not be transmitted by the device.                                                                                                    |
| Access point                | An active component of a network consisting of wireless parts and                                                                                                    |

optionally also of wired parts. Several WLAN clients (terminals) can log in to an access point (AP) and communicate via the AP data. If the optional wired Ethernet is connected, the signals between the two physical media, the wireless interface and wired interface, are bridged (bridging).

- Access protection Filters can be used to prevent external persons from accessing the data on the computers in your LAN. These filters are a basic function of a firewall.
- Accounting Recording of connection data, e.g. date, time, connection duration, charging information and number of data packets transferred.
- Active probing Active probing takes advantage of the fact that as standard, access points are to respond to client requests. Clients therefore send "probe requests" on all channels and wait for responses from an access point in the vicinity. The response packet then contains the SSID of the wireless LAN and information on whether WEP encryption is used.
- Ad hoc network An ad hoc network refers to a number of computers that form an independent 802.11 WLAN each with a wireless adapter. Ad hoc networks work independently without an access point on a peer-to-peer basis. Ad hoc mode is also known as IBSS mode (Independent Basic Service Set) and makes sense for the smallest networks, e.g. if two notebooks are to be linked to each other without an access point.
- ADSL Asymmetric digital subscriber line
- AH Authentication header
- Alphanumeric display Display unit e.g. for T-Concept PX722 system telephone, able to display letters and other characters as well as digits.
- Analogue connec-<br/>tionsFor the connection of analogue terminals such as telephone, fax<br/>and answering machine.
- Analogue terminals Terminals that transmit voice and other information analogously, e.g. telephone, fax machine, answering machine and modem.
- Analogue voice<br/>transmissionTo transmit voice via the telephone, acoustic oscillations are conver-<br/>ted to continuous electrical signals, which are transmitted via a net-<br/>work of lines (digital voice transmission).
- Answering machine You configure an analogue answering machine under "Terminal Type".

| AOC-D                                | Display during and at end of connection.                                                                                                    |
|--------------------------------------|----------------------------------------------------------------------------------------------------|
| AOC-D/E                              | Advice of charge-during/end.                                                                                                    |
| AOC-E                                | Display only at end of connection.                                                                                                    |
| ARP                                  | Address Resolution Protocol                                                                                                    |
| Assignment                           | An external call can be signalled to internal subscribers. The entries in the "Day" option and "Night" option can be different.                                                                                                    |
| Asynchronous                         | A method of data transmission in which the time intervals between<br>transmitted characters can vary in length. This allows computers<br>and peripheral devices to intercommunicate without being synchron-<br>ised by clock signals. The beginning and end of the transmitted<br>characters must be marked by start and stop bits – in contrast to<br>synchronous transmission.                                                                                                    |
| ATM                                  | Asynchronous transfer mode                                                                                                    |
| Attention tone                       | Superimposing of an acoustic signal during a telephone call e.g. for call waiting.                                                                                                    |
| Authentication                       | Check on the user's identify.                                                                                                    |
| Authorisation                        | Based on the identity (authentication), the user can access certain services and resources.                                                                                                    |
| Automatic callback                   | Special feature on telephones: By pressing a key or code, the caller<br>requests a call back from the engaged terminal. If the subscriber<br>you want is not at their desk or cannot take the call, they are auto-<br>matically connected with the caller as soon as they have used the<br>telephone again and replaced the receiver.                                                                                                    |
| Automatic callback<br>on busy        | This function can only be used on telephones that permit suffix dial-<br>ling. An automatic callback from an inquiry connection is not pos-<br>sible.                                                                                                    |
| Automatic callback<br>on busy (CCBS) | You urgently need to contact a business partner or internal sub-<br>scriber. However, when you call, you always hear the engaged tone.<br>If you were to receive notification that the subscriber had ended the<br>call, your chance of reaching them would be very good. With "Call-<br>back on Busy" you can reach the engaged subscriber once they<br>have replaced the receiver at the end of the call. Your telephone<br>rings. When you lift the receiver, a connection to the required sub-<br>scriber is set up automatically. An internal "Callback on Busy" is de-<br>leted automatically after 30 minutes. The external "Callback on |

Busy" is deleted after a period specified by the exchange (approx. 45 minutes). Manual deletion before this period has elapsed is also possible.

- Automatic callback on no reply (CCBS) You urgently need to contact a business partner or internal subscriber. When you call them, you always hear the ringing tone, but your business partner is not close to the telephone and does not pick up. With "Callback on no reply", you can reach the subscriber as soon as they have completed a call or lifted and replaced the receiver of their telephone. Your telephone rings. When you lift the receiver, a connection to the required subscriber is established automatically.
- Automatic clearing of Internet connection (ShortHold) You can activate ShortHold. When you do so, you define the time after which an existing connection is cleared if data transfer is no longer taking place. If you enter a time of 0, ShortHold is deactivated.
- Automatic outsideAfter the receiver of a telephone is lifted, the telephone number oflinethe external subscriber can be dialled immediately.
- Automatic redialling Performance feature of a terminal. If the line is busy, several redial attempts are made.
- B channel Corresponds to a telephone line in T-Net. In T-ISDN, the basic connection contains two B channels, each with a data transmission rate of 64 kbps.
- B channel Bearer channel of an ISDN Basic Rate Interface or a Primary Rate Interface for the transmission of traffic (voice, data). An ISDN Basic Rate Interface consists of two B channels and one D channel. A B channel has a data transmission rate of 64 kbps. The data transmission rate of an ISDN Basic Rate Interface with your gateway can be increased to up to 128 kbps using channel bundling.
- BACP/BAP Bandwidth Allocation Control Protocols (BACP/BAP in accordance with RFC 2125)
- Base station Central unit of wireless telephone devices. There are two different types: The simple base station is used to charge the handheld unit. For special-feature telephones, the base station can also be used as a telephone, the handheld unit is charged using separate charging stations.
- **Basic Rate Interface** ISDN connection that includes two basic channels (B channels) each with 64 kbps and one control and signalling channel (D chan-

nel) with 16 kbps. The two basic channels can be used independently of each other for each service offered in the T-ISDN. You can therefore telephone and fax at the same time. T-Com offers the Basic Rate Interface as a point-to-multipoint or point-to-point connection.

- Blacklist (dialling<br/>ranges)You can define a restriction on external dialling for individual sub-<br/>scribers. The telephone numbers entered in the blacklist table can-<br/>not be called by the terminals subject to dialling control, e.g. entry<br/>0190 would block all connections to expensive service providers.
- Block Cipher Modes Block-based encryption algorithm
- Blowfish An algorithm developed by Bruce Schneier. It relates to a block cipher with a block size of 64 bit and a key of variable length (up to 448 bits).

Bluetooth Bluetooth is a wireless transfer technology that can connect up different devices. Bluetooth replaces cables to connect various devices e.g. Notebook, PC, PDA, etc. Thanks to Bluetooth, these devices can exchange data with each other without a fixed connection. For example, PCs, notebooks or a PDA can access the Internet or a local network. The appointments on a PDA can be synchronised with the appointments on the PC without the need for a cable connection. Because of the many different application areas for the Bluetooth technology, the different types of connections between the devices are divided into profiles. A profile determines the service (function) that the individual Bluetooth clients can use among each other.

- BOD Bandwidth on Demand
- BootP Bootstrap protocol
- Bps Bits per second. A unit of measure for the transmission rate.
- Break-in In a PBX, the option of breaking in to an existing call. This is signalled acoustically by an attention tone.
- BRI Basic Rate Interface
- Bridge Network component for connecting homogeneous networks. As opposed to a gateway, bridges operate at layer 2 of the OSI model, are independent of higher-level protocols and transmit data packets using MAC addresses. Data transmission is transparent, which means the information contained in the data packets is not inter-

preted.

| Broadcast                       | Broadcasts (data packages) are sent to all devices in a network in<br>order to exchange information. Generally, there is a certain address<br>(broadcast address) in the network that allows all devices to inter-<br>pret a message as a broadcast.                                                                                                    |
|---------------------------------|----------------------------------------------------------------------------------------------------|
| Brokering                       | Brokering makes it possible to switch between two external or in-<br>ternal subscribers without the waiting subscriber being able to hear<br>the other conversation.                                                                                                    |
| Browser                         | Program for displaying content on the Internet or World Wide Web.                                                                                                    |
| Bus                             | A data transmission medium for use by all the devices connected to<br>a network. Data is forwarded over the entire bus and received by all<br>devices on the bus.                                                                                                    |
| СА                              | Certificate Authority                                                                                                    |
| Calendar                        | By allocating a calendar, you switch between Day and Night call as-<br>signment. For each day of the week, you can select any day/night<br>switching time. A calendar has four switch times, which can be spe-<br>cifically assigned to each individual day of the week.                                                                                                    |
| Call allocation                 | In a PBX, calls can be assigned to certain terminals.                                                                                                    |
| Call costs account              | You can set up a "call costs account" for a subscriber here. The maximum available number of units, in the form of a limit, can be assigned to each subscriber on their personal "call costs account". The "cost limit" is to be activated so that units can be booked. Once the units have been used up, no further external calls are possible. Internal calls can still be made at any time. The units are booked to the account each time a call is ended. |
| Call diversion                  | Also known as call forwarding. An incoming call is diverted to a spe-<br>cified telephone, Internet or wireless connection.                                                                                                    |
| Call filter                     | Performance feature e.g. of the T-Concept PX722 system tele-<br>phone, special-feature telephones or answering machines. The call<br>is only signalled in the case of certain previously defined telephone<br>numbers.                                                                                                    |
| Call forwarding in the exchange | You can only use the options of call forwarding in the exchange via<br>the keypad if certain services are activated for your connection. You<br>can receive more information on this from your T-Com advisor. The<br>exchange connects the calling subscriber with an external sub-<br>scriber you have specified.                                                                                                    |

| Call forwarding in<br>the PBX | The call forwarding (CF) performance feature of the PBX enables<br>you to be reached even if you are not in the vicinity of your tele-<br>phone. You achieve this by automatically forwarding your calls to<br>the required internal or external telephone number. You can use the<br>configuration program to define whether call forwarding should be<br>carried out in the PBX or the exchange. You should use call for-<br>warding in the exchange if certain services are activated for your<br>connection. You can receive more information on this from your T-<br>Com advisor. |
|-------------------------------|----------------------------------------------------------------------------------------------------|
| Call option day/nig           | nt Option of changing the call allocation on a PBX using a calendar.<br>Calls received after office hours are forwarded to a telephone still<br>manned, or to the answering machine or fax.                                                                                                    |
| Call pickup                   | Performance feature of a PBX. Calls can be received on an internal terminal that is not part of active call allocation.                                                                                                    |
| Call pickup                   | An external call is only signalled for your colleague. As you belong<br>to several different teams, this is not surprising. You can now form<br>various groups of subscribers in which call pickup is possible. A call<br>can only be picked up by subscribers/terminals in the same pickup<br>group. The assignment of subscribers in pickup groups is not de-<br>pendent on the settings in the Day and Night team call assignment.                                                                                                    |
| Call Relay on Busy            | Reject                                                                                                    |
| Call Through                  | Call Through is a dial-in via an external connection to the PBX with the call put through from the PBX via another external connection.                                                                                                    |
| Call to engaged sub scriber   | <b>-</b> Busy on busy                                                                                                    |
| Call waiting                  | The "Call Waiting" performance feature means that other people can<br>contact you during a telephone call. If another subscriber calls while<br>you are on the telephone, you hear your telephone's call waiting<br>tone. You can then decide whether to continue with your first call or<br>speak to the person whose call is waiting.                                                                                                    |
| Call waiting protec-<br>tion  | If you do not want to use the call waiting feature, you switch on call waiting protection. If you are taking a call, a second caller hears the engaged tone.                                                                                                    |
| Callback on Busy              | Performance feature in T-ISDN, PBXs and T-Net. A connection is<br>set up automatically as soon as the Busy status on the destination<br>connection ends. When the connection is free, this is signalled to                                                                                                    |

set up automatically. However, Callback must first be activated by the caller on his or her terminal.

Callback on no reply You call a subscriber, who does not pick up. With "Callback on no reply", this is not a problem for you, because with this special feature, you can set up the connection without having to redial. If you are not on the telephone yourself, a new connection with the subscriber is set up - for a maximum of 180 minutes.

Called party number Number of the terminal called.

Caller listSpecial-feature telephones such as the T-Concept PX722 system<br/>telephone enable call requests to be stored during absence.

Calling party number Number of the calling terminal.

- CAPI Common ISDN Application Programming Interface
- CAST A 128-bit encryption algorithm with similar functionality to DES. See Block Cipher Modes.
- CBC Cipher Block Chaining
- CCITT Consultative Committee for International Telegraphy and Telephony
- **CD (Call Deflection)** The forwarding of calls. This performance feature enables you to forward a call without having to take it yourself. If you forward a call to an external subscriber, you bear any connection costs from your connection to the destination of the forwarded call. This feature can therefore be used by system telephones and ISDN telephones that support this function (see user's guide for terminals). For more information on using this performance feature with the telephone, please see the user's guide.
- Central speeddialPerformance feature of a PBX. Telephone numbers are stored in amemoryPBX and can be called from every connected telephone using a key<br/>combination.
- Certificate Certificate

Channel Bundling Channel bundling

- CHAP Challenge Handshake Authentication Protocol
- Checksum field Frame Check Sequence (FCS)
- CLID Calling Line Identification

| Client                                              | A client uses the services provided by a server. Clients are usually workstations.                                                                                                    |
|-----------------------------------------------------|----------------------------------------------------------------------------------------------------|
| CLIP                                                | Abbreviation for Calling Line Identification Presentation. Telephone number display of calling party.                                                                                                    |
| CLIR                                                | Abbreviation for Calling Line Identification Restriction. Temporary suppression of the transmission of the calling party's telephone number.                                                                                                    |
| COLR                                                | Connected Line Identification Restriction (suppress B telephone<br>number). This performance feature permits or suppresses the dis-<br>play of the called subscriber's telephone number. If display of the B<br>telephone number is suppressed, your telephone number is not<br>transmitted to the caller when you take a call. Example: You have<br>set up call diversion to another terminal. If this terminal has activ-<br>ated suppression of the B telephone number, the calling party does<br>not see a telephone number on the terminal display. |
| Combination device                                  | If an analogue terminal connection of the PBX is set up as a "multi-<br>functional port" for combination devices, all calls are received, re-<br>gardless of the service. In the case of trunk prefixes using codes,<br>the service ID "Analogue Telephony" or "Telefax Group 3" can also<br>be transmitted, regardless of the configuration of the analogue con-<br>nection. If 0 is dialled, the service ID "Analogue Telephony" is also<br>transmitted.                                                                                               |
| Conference call                                     | Performance feature of a PBX: Several internal subscribers can telephone simultaneously. Three-party conferences are also possible with external subscribers.                                                                                                    |
| Configuration Man-<br>ager                          | Windows application (similar to the Windows Explorer), which uses<br>SNMP commands to request and carry out the settings of your gate-<br>way. The application was called the DIME Browser before BRICK-<br>ware version 5.1.3.                                                                                                    |
| Configuration of the<br>PBX with the PC             | One important prerequisite for the transfer of your configuration to<br>the PBX is that you have set up a connection between the PC and<br>PBX. You can do this using the LAN Ethernet connection.                                                                                                    |
| Configuration of the<br>PBX with the tele-<br>phone | With some restrictions, you can also program your PBX using the telephone. For information on programming your PBX using the telephone, please see the accompanying user's guide.                                                                                                    |
| Connection of ana-<br>logue terminals               | The performance features for analogue terminals can only be used with terminals that use the MFC dialling method and that have an R                                                                                                    |

or flash key.

| Connection of ISDN terminals | The internal telephone number of the connection, and not the ex-<br>ternal number (multiple subscriber number) must be entered as the<br>MSN in the ISDN terminal connected to the internal ISDN bus. See<br>the user's guide for the ISDN terminals: Enter MSN. Please note<br>that not all the ISDN terminals available on the market can use the<br>performance features provided by the PBX via their key interface.                      |
|------------------------------|----------------------------------------------------------------------------------------------------|
| CRC                          | Cyclic Redundancy Check                                                                                                    |
| СТІ                          | Computer Telephony Integration. Term for connection between a PBX and server. CTI enables PBX functions to be controlled and evaluated by a PC.                                                                                                    |
| D channel                    | Control and signalling channel of an ISDN Basic Rate Interface or<br>Primary Rate Interface. The D channel has a data transmission rate<br>of 16 kbps. In addition to the D channel, each ISDN BRI has two B<br>channels.                                                                                                    |
| Data compression             | A process for reducing the amount of data transmitted. This enables<br>higher throughput to be achieved in the same transmission time. Ex-<br>amples of this technique include STAC, VJHC and MPPC.                                                                                                    |
| Data Link Layer              | (DLL)                                                                                                    |
| Data packet                  | A data packet is used for information transfer. Each data packet contains a prescribed number of characters (information and control characters).                                                                                                    |
| Data transmission rate       | The data transmission rate specifies the number of information units for each time interval transferred between sender and recipient.                                                                                                    |
| Datagram                     | A self-contained data packet that is forwarded in the network with minimum protocol overhead and without an acknowledgement mechanism.                                                                                                    |
| Datex-J                      | Abbreviation for Data Exchange Jedermann, the T-Online access<br>platform. Local dial-in node in every local network. Some German<br>cities offer additional high-speed access over T-Net/T-Net-ISDN.                                                                                                    |
| Day/Night option             | If you want to transfer important calls made after office hours to your<br>home office to an answering machine, so that you are not disturbed,<br>you can use call assignment. You can allocate each subscriber two<br>different call allocations (call assignment Day and call assignment<br>Night). With call assignments, it is also possible to forward the call to<br>an external subscriber, so that you can be contacted at all times. |

|                                       | With call assignment Day/Night, therefore, you define which internal terminals are to ring in the event of an external call. Call assignment Day/Night is achieved using a table in which all the incoming calls are assigned to internal subscribers. |
|---------------------------------------|----------------------------------------------------------------------------------------------------|
| Day/Night/Calendar                    | You define switching of call variant Day/Night.                                                                                                    |
| DCE                                   | Data Circuit-Terminating Equipment                                                                                                    |
| DCN                                   | Data communications network                                                                                                    |
| Default gateway                       | Describes the address of the gateway to which all traffic not destined for its own network is sent.                                                                                                    |
| Denial-Of-Service At<br>tack          | A Denial-of-Service (DoS) attack is an attempt to flood a gateway or<br>host in a LAN with fake requests so that it is completely overloaded.<br>This means the system or a certain service can no longer be run.                                      |
| DES                                   | Data Encryption Standard                                                                                                    |
| Destination number memory             | Speeddial memory                                                                                                    |
| DHCP                                  | Dynamic Host Configuration Protocol                                                                                                    |
| Dial preparation                      | On some telephones with a display, you can first enter a telephone, check it first, and then dial it.                                                                                                    |
| Dial-in parameters                    | Define the dial-in parameters i.e. you enter the provider's dial-in number and specify:                                                                                                    |
| Dialling control                      | In the configuration for certain terminals, you can define restrictions for external dialling.                                                                                                    |
| Dialup connection                     | A connection is set up when required by dialling an extension num-<br>ber, in contrast to a leased line.                                                                                                    |
| DIME                                  | Desktop Internetworking Management Environment                                                                                                    |
| DIME Browser                          | Old name for Configuration Manager.                                                                                                    |
| Direct dial-in                        | Performance feature of larger PBXs at the point-to-point connection:<br>The extensions can be called directly from outside.                                                                                                    |
| Direct dialling range                 | See Extension numbers range                                                                                                    |
| Display and output of connection data | In the configuration, it is possible to define storage of data records for specific terminals or all terminals. In the ex works setting, all in-                                                                                                    |

coming external connections and all external calls you make are stored.

- **Display of caller's** A suitable telephone is a prerequisite for this feature. Transmission number of the telephone number must be permitted by the caller. DLCI In a Frame Relay network, a DLCI uniquely describes a virtual connection. Note that a DLCI is only relevant for the local end of the point-to-point connection. DMZ Demilitarised Zone DNS Domain Name System Do not disturb Station guarding DOI Domain of Interpretation Domain A domain refers to a logical group of devices in a network. On the Internet, this is part of a naming hierarchy (e.g. bintec.de). **Door intercom** Door intercom device. It can be connected to various PBXs. A telephone can be used to take an intercom call and open the door. Door intercom on An analogue connection can be set up for connected of function analogue connection module M06 to connect a DoorLine intercom system. Door terminal ad-The function module can be installed on an analogue connection of apter your PBX. If a door intercom (DoorLine) is connected to your PBX via a function module, you can speak with a visitor at the door via every authorised telephone. You can assign particular telephones to each ring button. These phones then ring if the ring button is pressed. On analogue telephones, the signal on the telephone matches the intercom call. In place of the internal telephones, an external telephone can also be configured as the call destination for the ring button. Your door intercom can have up to 4 ring buttons. The door opener can be pressed during an intercom call. It is not possible activate the door opener if an intercom call is not taking place. **Dotted Decimal** The syntactic representation of a 32-bit whole number, written in Notation four 8-bit numbers in decimal form and subdivided by a point. It is used to represent IP addresses on the Internet, e.g. 192.67.67.20 **Downstream** Data transmission rate from the ISP to the customer.
- DSA (DSS) Digital Signature Algorithm (Digital Signature Standard).

| DSL/xDSL           | Digital Subscriber Line                                                                                                    |
|--------------------|----------------------------------------------------------------------------------------------------|
| DSS1               | Digital Subscriber Signalling System                                                                                                    |
| DSSS               | Direct Sequence Spread Spectrum is a wireless technology that was<br>originally developed for the military and offers a high level of protec-<br>tion against faults because the wanted signal is spread over a wide<br>area. The signal is spread by means of a spread sequence or chip-<br>ping code consisting of 11 chips across 22 MHz. Even if there is a<br>fault on one or more of the chips during transfer, the information can<br>still be obtained reliably from the remaining chips.                                                                                                    |
| DTE                | Data Terminal Equipment                                                                                                    |
| DTMF               | Dual Tone Multi Frequency (tone dialling system)                                                                                                    |
| Dynamic IP address | In contrast to a static IP address, a dynamic IP address is assigned<br>temporarily by DHCP. Network components such as the web server<br>or printer usually have static IP address, while clients such as note-<br>books or workstations usually have dynamic IP addresses.                                                                                                    |
| E1/T1              | E1: European variant of the 2.048 mbps ISDN Primary Rate Inter-<br>face, which is also called the E1 system.                                                                                                    |
| ECB                | Electronic Code Book mode                                                                                                    |
| ECT                | Explicit Call Transfer. This performance feature allows two external connections to be transferred without blocking the two B channels of the exchange connection.                                                                                                    |
| Email              | Electronic mail                                                                                                    |
| Emergency numbers  | s You urgently need to contact the policy, fire brigade or another tele-<br>phone number. To make things worse, all the connections are busy.<br>However, you have informed your PBX of the telephone numbers<br>that need to be contactable in an emergency. If you now dial one of<br>these numbers, it is recognised by the PBX and a B channel of the<br>T-ISDN is automatically freed up for your emergency call. Emer-<br>gency calls are not subject to configuration restrictions. If "Calling<br>with prefix plus code number" is set for a a connection, the internal<br>connection is busy. To make an external call, first dial 0 and then<br>the required emergency number. |
| Encapsulation      | Encapsulation of data packets in a certain protocol for transmitting the packets over a network that the original protocol does not directly support (e.g. NetBIOS over TCP/IP).                                                                                                    |

| Encryption                        | Refers to the encryption of data, e.g. MPPE.                                                                                                    |
|-----------------------------------|----------------------------------------------------------------------------------------------------|
| Entry of external connection data | In the ex works setting, all external connections made and received via your PBX are recorded and stored in the form of connection data records.                                                                                                    |
| ESP                               | Encapsulating Security Payload                                                                                                    |
| ESS                               | The Extended Service Set describes several BSS (several access points) that form a single, logical wireless network.                                                                                                    |
| Ethernet                          | A local network that connects all devices in the network (PC, print-<br>ers, etc.) via a twisted pair or coaxial cable.                                                                                                    |
| Ethernet connec-<br>tions         | The 4 connections are led equally through an internal switch. Net-<br>work clients can be directly connected to the connection sockets.<br>The ports are designed as 100/BaseT full-duplex, autosensing, auto<br>MDIX upwardly compatible to 10/Base T. Up to 4 SIP telephones or<br>IP softclients with SIP standard can be directly connected to PCs<br>with a network card. |
| Eumex Recovery                    | If the power supply to the PBX cuts out while new firmware is being loaded, the PBX functions are deleted.                                                                                                    |
| Euro ISDN                         | Harmonised ISDN standardised within Europe, based on signalling<br>protocol DSS1, the introduction of which network operators in over<br>20 European countries have committed to. Euro-ISDN has been in-<br>troduced in Germany, replacing the previous national system 1 TR6.                                                                                                 |
| Eurofile transfer                 | Communication protocol for the exchange of files between two PCs over ISDN using an ISDN card (file transfer) or telephones or PBXs configured for this.                                                                                                    |
| Exchange                          | Node in the public telecommunication network. We differentiate between local exchanges and remote exchanges.                                                                                                    |
| Exchange access right             | PBXs differentiate between the following "exchange access rights".<br>These can be set up differently for each subscriber in the configura-<br>tion.                                                                                                    |
| Extended redialling               | A selected telephone number is "parked" in the telephone's memory.<br>It can be redialled later, even if you have called other numbers in the<br>meantime.                                                                                                    |
| Extension                         | For PBXs, describes the terminal (e.g. telephone) connected to the exchange. Each extension can access PBX services and commu-<br>nicate with other extensions.                                                                                                    |

**Extension number** An extension is an internal number for a terminal or subsystem. In point-to-point ISDN accesses, the extension is usually a number from the extension numbers range assigned by the telephone provider. In point-to-multipoint connections, it can be the MSN or a part of the MSN.

Extension numbers (direct dialling range) range

Fall Back: Priority ofThe priority of the Internet provider entries is defined by the se-<br/>quence in which they are entered in the list. The first entry of a DSL<br/>connection is the standard access. If a connection cannot be set up<br/>via the standard access after a predefined number of attempts,<br/>setup is attempted using the second entry then subsequent entries.<br/>If the final entry in the list does not enable a connection to be set up<br/>successfully, the operation is terminated until a new request is<br/>made. When fall back occurs and all other ISPs can only be reached<br/>by dialup connections, both B channels may be occupied. If channel<br/>bundling is used, you cannot be reached for the duration of this con-<br/>nection.

FHSS, FrequencyIn a FHSS system, the frequency spread is achieved through con-<br/>stantly changing frequencies based on certain hopping patterns. In<br/>contrast to DSSS systems, hopping patterns are configured, not the<br/>frequency. The frequency changes very frequently in one second.

File transferData transmission from one computer to another, e.g. based on the<br/>Eurofile transfer standard.

Filter A filter comprises a number of criteria (e.g. protocol, port number, source and destination address). These criteria can be used to select a packet from the traffic flow. Such a packet can then be handled in a specific way. For this purpose, a certain action is associated with the filter, which creates a filter rule.

- Firewall Describes the whole range of mechanisms to protect the local network against external access. Your gateway provides protection mechanisms such as NAT, CLID, PAP/CHAP, access lists, etc.
- Firmware Software code containing all a device's functions. This code is written to a PROM (programmable read only memory) and is retained there, even after the device is switched off. Firmware can be updated by the user when a new software version is available (firmware upgrade).

| First-level domain | Describes the last part of a name on the Internet. For<br>www.t-com.de, the first-level domain is de and in this case stands<br>for Germany.                                                                                                    |
|--------------------|----------------------------------------------------------------------------------------------------|
| Flash key          | The flash key on a telephone is the R button. R stands for<br>Rückfrage (inquiry). The key interrupts the line briefly to start certain<br>functions such as inquiries via the PBX.                                                                     |
| Follow-me          | Performance feature of a PBX for diverting calls on the destination telephone.                                                                                                    |
| Fragmentation      | Process by which an IP datagram is divided into small parts in order<br>to meet the requirements of a physical network. The reverse pro-<br>cess is known as reassembly.                                                                                |
| Frame              | Unit of information sent via a data connection.                                                                                                    |
| Frame relay        | A packet switching method that contains smaller packets and fewer<br>error checks than traditional packet switching methods such as<br>X.25. Because of its properties, frame relay is used for fast WAN<br>connections with a high density of traffic. |
| Freecall           | Telephone number. Previous service 0130. These telephone num-<br>bers have been switched to freecall 0800 since January 1, 1998.                                                                                                    |
| FTP                | File Transfer Protocol                                                                                                    |
| Full duplex        | Operating mode in which both communication partners can commu-<br>nicate bidirectionally at the same time.                                                                                                    |
| Function keys      | Keys on the telephone that can be assigned telephone numbers or network functions.                                                                                                    |
| G.991.1            | Data transmission recommendation for HDSL                                                                                                    |
| G.991.2            | Data transmission recommendation for SHDSL                                                                                                    |
| G.992.1            | Data transmission recommendation for ADSL. See also G.992.1 Annex A and G.992.1 Annex B.                                                                                                    |
| G.992.1 Annex A    | Data transmission recommendation for ADSL: ITU-T G.992.1 Annex A                                                                                                    |
| G.992.1 Annex B    | Data transmission recommendation for ADSL: ITU-T G.992.1 Annex B                                                                                                    |
| G.SHDSL            | See G.991.2.                                                                                                    |

| Gateway            | Entrance and exit, transition point                                                                                                    |
|--------------------|----------------------------------------------------------------------------------------------------|
| Half duplex        | Bidirectional communication method in which it is only possible to<br>either send or receive at a particular point in time. Also known as<br>Simplex.                                                                                                    |
| Handheld unit      | Mobile component of wireless telephone units. In the event of digital transmission, it is also possible to make telephone calls between the handheld units (DECT).                                                                                                    |
| Hands free         | If the telephone has a microphone and speaker installed, you can<br>conduct a call without using your hands. As a result, other people in<br>the room can also participate in the call.                                                                                                    |
| Hashing            | The process of deriving a number (hash) from a character string. A hash is generally far shorter than the text flow it was derived from. The hashing algorithm is designed so that there is a relatively low probability of generating a hash that is the same as another hash generated from a text sequence with a different meaning. Encryption methods use hashing to make sure that intruders cannot change transmitted messages. |
| HDLC               | High Level Data Link Control                                                                                                    |
| HDSL               | High Bit Rate DSL                                                                                                    |
| HDSL2              | High Bit Rate DSL, version 2                                                                                                    |
| Headset            | Combination of headphones and microphone as a useful aid for<br>anyone who makes a lot of telephone calls and wants to keep hands<br>free for making notes.                                                                                                    |
| HMAC               | Hashed Message Authentication Code                                                                                                    |
| HMAC-MD5           | Hashed Message Authentication Code - uses Message Digest Al-<br>gorithm Version 5.                                                                                                    |
| HMAC-SHA1          | Hashed Message Authentication Code - uses Secure Hash Al-<br>gorithm Version 1.                                                                                                    |
| Holding a call     | A telephone call is put on hold without breaking the connection (inquiry/brokering).                                                                                                    |
| Holding in the PBX | Both B channels of the ISDN connection are needed for the per-<br>formance features "Call another person during a call" and "Speak al-<br>ternately with two people" (brokering). As a result, you cannot be<br>reached from outside or make external calls via your PBX's second                                                                                                    |

B channel. With this setting, an external caller put on hold hears the PBX's on-hold music.

- Hook flash The use of the inquiry, brokerage and three-party conference special features in T-Net and certain performance features of some PBXs is only possible with the hook flash function (long flash) of the signal key on the telephone. On modern telephones, this key is indicated with an "R".
- Host name A name used in IP networks instead of the corresponding address. A host name consists of an ASCII string that uniquely identifies the host computer.
- HTTP HyperText Transfer Protocol
- Hub
   Network component used to connect several network components together to form a local network (star-shaped).
- IAE ISDN connection unit, ISDN connection socket.
- ICMP Internet Control Message Protocol
- ICV Integrity Check Value

Identify malicious<br/>callers (intercept)You have to request this performance feature from T-Com. The<br/>company will provide you with further information on the procedure.<br/>If you enter code 77 during a call or after the caller has ended a call<br/>(you hear the engaged tone from the exchange), the caller's tele-<br/>phone number is stored in the exchange. ISDN telephones can also<br/>use separate functions for this performance feature. For more in-<br/>formation on this function, please see your user's guide.

- IEEE The Institute of Electrical and Electronics Engineers (IEEE). A large, global association of engineers, which continuously works on standards in order to ensure different devices can work together.
- IETF Internet Engineering Task Force
- Index The index from 0...9 is fixed. Every external multiple subscriber number entered is assigned to an index. You need this index when configuring performance features using the telephone's codes, e.g. configuring "Call forwarding in the exchange" or "Define telephone number for the next external call".

Infrastructure mode A network in infrastructure mode is a network that contains at least one access point as the central point of communication and control. In a network in infrastructure mode, all clients communicate with

|                               | each other via access points only. There is no direct communication<br>between the individual clients. A network of this kind is also known<br>as a BSS (basic service set), and a network that consists of several<br>BSS is known as an ESS (extended service set). Most wireless net-<br>works operate in infrastructure mode to establish a connection with<br>the wired network. |
|-------------------------------|----------------------------------------------------------------------------------------------------|
| Inquiry                       | Makes it possible to put the first call on hold in the event of a call waiting and take a new call.                                                                                                    |
| Internal call tone            | Special signal on a PBX to differentiate between internal and extern-<br>al calls.                                                                                                    |
| Internal calls                | Free-of-charge connection between terminals in a PBX.                                                                                                    |
| Internal telephone<br>numbers | Your PBX has a fixed internal telephone number plan.                                                                                                    |
| Internet                      | The Internet consists of a number of regional, local and university networks. The IP protocol is used for data transmission on the Internet.                                                                                                    |
| Internet time sharin          | <b>g</b> Allows several users to surf the Internet simultaneously over an ISDN connection. The information is requested by the individual computers with a time delay.                                                                                                    |
| Intranet                      | Local computer network within a company based on Internet techno-<br>logy providing the same Internet services, e.g. homepages and<br>sending email.                                                                                                    |
| IP                            | Internet Protocol                                                                                                    |
| IP Address                    | The first part of the address by which a device is identified in an IP network, e.g. 192.168.1.254. See also netmask.                                                                                                    |
| IPComP                        | IP payload compression                                                                                                    |
| IPCONFIG                      | A tool used on Windows computers to check or change its own IP settings.                                                                                                    |
| ΙΡοΑ                          | IP over ATM                                                                                                    |
| ISDN                          | Integrated Services Digital Network                                                                                                    |
| ISDN address                  | The address of an ISDN device that consists of an ISDN number fol-<br>lowed by further numbers that relate to a specific terminal, e.g.<br>47117.                                                                                                    |

| ISDN Basic Rate In-<br>terface | ISDN subscriber connection. The Basic Rate Interface consists of<br>two B channels and one D channel. In addition to the Basic Rate In-<br>terface, there is the Primary Rate Interface. The interface to the sub-<br>scriber is provided by an So bus.                                                                                                    |
|--------------------------------|----------------------------------------------------------------------------------------------------|
| ISDN card                      | Adapter for connecting a PC to the ISDN Basic Rate Interface. From<br>a technical perspective, we differentiate between active and passive<br>cards. Active ISDN cards have their own processor, which handles<br>communication operations independently of the PC processor and<br>therefore does not require any resources. A passive ISDN card, on<br>the other hand, uses the PC's resources. |
| ISDN Login                     | Function of your gateway. Your gateway can be configured and ad-<br>ministrated remotely using ISDN Login. ISDN Login operates on<br>gateways in the ex works state as soon they are connected to an<br>ISDN connection and therefore reachable via an extension number.                                                                                                    |
| ISDN number                    | The network address of the ISDN interface, e.g. 4711.                                                                                                    |
| ISDN router                    | A router that does not have network connections but provides the same functions between PC, ISDN and the Internet.                                                                                                    |
| ISDN-BRI                       | ISDN Basic Rate Interface                                                                                                    |
| ISDN-Dynamic                   | This performance feature requires the installation of the T-ISDN<br>Speedmanager. If you are surfing the Internet and use two B chan-<br>nels for downloading, you cannot be reached by telephone from out-<br>side. As a further call is signalled over the D channel, your PBX can,<br>depending on the setting, specifically shut down a B channel so that<br>you can take the call.           |
| ISDN-Intern-<br>al/External    | Alternative name for the So bus.                                                                                                    |
| ISDN-PRI                       | ISDN Primary Rate Interface                                                                                                    |
| ISO                            | International Standardization Organization                                                                                                    |
| ISP                            | Internet Service Provider                                                                                                    |
| ITU                            | International Telecommunication Union                                                                                                    |
| Key Escrow                     | Stored keys can be viewed by the government. The US government, in particular, requires key storages to prevent crimes being covered up through data encryption.                                                                                                    |
| LAN                            | Local Area Network                                                                                                    |

| LAPB                        | Link Access Procedure Balanced                                                                                                    |
|-----------------------------|----------------------------------------------------------------------------------------------------|
| Last access                 | The last access by T-Service is stored and displayed in the configur-<br>ation.                                                                                                    |
| Layer 1                     | Layer 1 of the ISO OSI Model, the bit transfer layer.                                                                                                    |
| LCD                         | Liquid Crystal Display, a screen in which special liquid crystal is used to display information.                                                                                                    |
| LCP                         | Link Control Protocol                                                                                                    |
| LDAP                        | Lightweight Directory Access Protocol                                                                                                    |
| Lease Time                  | The "Lease Time" is the time a computer keeps the IP address as-<br>signed to it without having to "talk" to the DHCP server.                                                                                                    |
| Leased Line                 | Leased line                                                                                                    |
| LLC                         | Link Layer Control                                                                                                    |
| Local exchange              | Switching node of a public local telephone network that supports the connection of end systems.                                                                                                    |
| Loudspeaker                 | Function on telephones with an integrated loudspeaker: You can press a button so that the people present in the room can also hear the telephone call.                                                                                                    |
| MAC Address                 | Every device in the network is defined by a fixed hardware address (MAC address). The network card of a device defines this interna-<br>tionally unique address.                                                                                                    |
| Man-in-the-Middle<br>Attack | Encryption using public keys requires the public keys to be ex-<br>changed first. During this exchange, the unprotected keys can be in-<br>tercepted easily, making a "man-in-the-middle" attack possible. The<br>attacker can set a key at an early stage so that a key known to the<br>"man-in-the-middle" is used instead of the intended key from the<br>real communication partner. |
| MD5                         | See HMAC-MD5                                                                                                    |
| MFC                         | Multifrequency code dialling method                                                                                                    |
| MIB                         | Management Information Base                                                                                                    |
| Microphone mute             | Switch for turning off the microphone. The subscriber on the tele-<br>phone cannot hear the discussions in the room.                                                                                                    |

| Mixed mode                    | The access point accepts WPA and WPA2.                                                                                                    |
|-------------------------------|----------------------------------------------------------------------------------------------------|
| MLPPP                         | Multilink PPP                                                                                                    |
| Modem                         | Modulator/Demodulator                                                                                                    |
| MPDU                          | MAC Protocol Data Unit - every information packet exchanged on the wireless medium includes management frames and fragmented MSDUs.                                                          |
| МРРС                          | Microsoft Point-to-Point Compression                                                                                                    |
| MPPE                          | Microsoft Point-to-Point Encryption                                                                                                    |
| MSDU                          | MAC Service Data Unit - a data packet that ignores fragmentation in the WLAN.                                                                                                    |
| MSN                           | Multiple subscriber number                                                                                                    |
| MSSID                         | See SSID                                                                                                    |
| МТО                           | Maximum Transmission Unit                                                                                                    |
| Multicast                     | A specific form of broadcast in which a message is simultaneously transmitted to a defined user group.                                                                                       |
| Multiple subscriber<br>number | Multiple subscriber number                                                                                                    |
| Multiprotocol gate-<br>way    | A gateway that can route several protocols, e.g. IP, X.25, etc.                                                                                                    |
| Music on hold (MoH            | ) Your PBX has two internal music-on-hold melodies. On delivery, in-<br>ternal melody 1 is active. You can choose between melody 1 or 2, or<br>deactivate the music on hold.                 |
| Music on hold (MoH            | ) Performance feature of a PBX. During an inquiry or call forwarding,<br>a melody is played that the waiting subscriber hears. On your PBX,<br>you can choose between two internal melodies. |
| MWI                           | Transmission of a voice message from a mailbox e.g. T-NetBox or<br>MailBox to a terminal. The receipt of the message on the terminal is<br>signalled e.g. by a LED.                          |
| ΝΑΤ                           | Network Address Translation                                                                                                    |
| NDIS WAN                      | NDIS WAN is a Microsoft enhancement of this standards in relation to wide area networking (WAN). The NDIS WAN CAPI driver per-                                                               |

mits the use of the ISDN controller as a WAN card. The NDIS WAN driver enables the use of a DCN network on Windows. NDIS is the abbreviation for Network Device Interface Specification and is a standard for the connection of network cards (hardware) to network protocols (software).

- Net surfingA "journey of discovery" for interesting information in wide-ranging<br/>data networks such as T-Online. Known mainly from the Internet.
- NetBIOS Network Basic Input Output System
- Netmask The second part of an address in an IP network, used for identification of a device, e.g. 255.255.255.0. See also IP address.
- NetworkYour PBX has a DSL router so that one or more PCs can surf the In-<br/>ternet and download information.
- **Network address** A network address designates the address of a complete local network.

Network terminationIn telecommunications, the network termination is the point at which<br/>access to a communication network is provided to the terminal.

- Netz-Direkt (keypad)You can use the "Netz-Direkt" (keypad) function (automatic external<br/>line access) to enter a key sequence from your ISDN or analogue<br/>telephone to use current T-ISDN functions. For more information on<br/>this, consult your T-Com client advisor and request the necessary<br/>codes (e.g. call forwarding in the exchange).
- NMS Network Management Station
- **Notebook function** During a telephone call, a telephone number can be entered in the telephone's buffer so that it can be dialled at a later point in time.
- NT Network Termination
- NTBA Network Termination for Basic Access
- NTP Network Time Protocol
- OAM Operation and Maintenance
- Offline Without connection. Connectionless operating state e.g. of the PCs.
- OnlineWith connection. For example the state of a connection between a<br/>PC and data network or for data exchange between two PCs.
- **Online banking** Term for electronic banking e.g. using T-Online.

| Online Pass                         | Part of the T-Com certification services for the Internet. Digital pass for the Internet. With the Online Pass, an Internet user can be authenticated as a customer in a company.                                                                                                    |
|-------------------------------------|----------------------------------------------------------------------------------------------------|
| Online services                     | Services available around the clock via communication services such as T-Online and the Internet.                                                                                                    |
| OSI model                           | OSI = Open Systems Interconnection                                                                                                    |
| OSPF                                | Open Shortest Path First                                                                                                    |
| Outgoing extension<br>number signal | The "outgoing extension number signal" is intended for internal con-<br>nections on the point-to-point to which an explicit extension number<br>was not assigned. When an external call is made, the extension<br>number entered under Outgoing Extension Number Signal is also<br>transmitted.                                                                                                    |
| Outgoing telephone<br>number        | If you have not suppressed transmission of your telephone number,<br>and the telephone of the person you are calling supports the CLIP<br>function, the person you are calling can see the telephone number<br>of the connection you are calling from on their telephone display.<br>This telephone number transmitted during an external call is called<br>the outgoing telephone number.                                                                                                    |
|                                     |                                                                                                    |
| Packet switching                    | Packet switching                                                                                                    |
| Packet switching<br>PAP             | Packet switching<br>Password Authentication Protocol                                                                                                    |
| -                                   | -                                                                                                    |
| PAP                                 | Password Authentication Protocol<br>The call is held temporarily in the exchange. The main difference to<br>on hold: The call is interrupted, the receiver can be replaced. Can<br>be used for brokering. Possible in T-Net, T-ISDN and PBXs. The ter-                                                                                                    |
| PAP<br>Parking                      | Password Authentication Protocol<br>The call is held temporarily in the exchange. The main difference to<br>on hold: The call is interrupted, the receiver can be replaced. Can<br>be used for brokering. Possible in T-Net, T-ISDN and PBXs. The ter-<br>minal must have MFC and the R key.                                                                                                    |
| PAP<br>Parking<br>PBX               | Password Authentication Protocol<br>The call is held temporarily in the exchange. The main difference to<br>on hold: The call is interrupted, the receiver can be replaced. Can<br>be used for brokering. Possible in T-Net, T-ISDN and PBXs. The ter-<br>minal must have MFC and the R key.<br>Private Branch Exchange<br>The features offered by a PBX are manufacturer-specific and enable<br>operation of exchanges, free internal calls, callback on busy, and<br>conference calls, among other things. PBXs are used e.g. for office                                                   |
| PAP<br>Parking<br>PBX<br>PBX        | Password Authentication Protocol<br>The call is held temporarily in the exchange. The main difference to<br>on hold: The call is interrupted, the receiver can be replaced. Can<br>be used for brokering. Possible in T-Net, T-ISDN and PBXs. The ter-<br>minal must have MFC and the R key.<br>Private Branch Exchange<br>The features offered by a PBX are manufacturer-specific and enable<br>operation of exchanges, free internal calls, callback on busy, and<br>conference calls, among other things. PBXs are used e.g. for office<br>communication (voice, text and data transfer). |

numbers of the extension numbers range.

- **PCMCIA** The PCMCIA (Personal Computer Memory Card International Association) is an industry association founded in 1989 that represents credit card-sized I/O cards such as WLAN cards.
- **PDM** Abbreviation for pulse dialling method. Conventional dialling procedure in the telephone network. Dialled numbers are represented by a defined number of dc impulses. The pulse dialling method is being replaced by the multifrequency code method (MFC) .
- PGP Pretty Good Privacy
- PH Packet handler
- Phone book The PBX has an internal phone book. You can store up to 300 telephone numbers and the associated names. You can access the PBX's phone book with the funkwerk devices (for example CS 410). You add entries to the phone book using the configuration interface.
- PIN Personal identification number
- Ping Packet Internet Groper
- PKCS Public Key Cryptography Standards

Point-to-point

- **Point-to-multipoint** Point-to-multipoint connection
- **Point-to-multipoint** Basic connection in T-ISDN with three telephone numbers and two lines as standard. The ISDN terminals are connected directly on the network termination (NTBA) or ISDN internet connection of a PBX.
- Point-to-multipoint Point-to-multipoint

**Point-to-multipoint** You enter the multiple subscriber numbers received from T-Com connection for the PBX

with the order confirmation in the table fields defined for them in the configuration. As a rule, you receive three multiple subscriber numbers, but can apply for up to 10 telephone numbers for each connection. When you enter the telephone numbers, they are assigned to an "index" and also to a team. Note that initially, all telephone numbers are assigned to team 00. The internal telephone numbers 10, 11 and 20 are entered in team 00 ex works. External calls are therefore signalled with the internal telephone numbers 10, 11 and 20 for the connections entered in team 00.

#### Point-to-point

| Point-to-point ISDN<br>access     | Point-to-point                                                                                                    |
|-----------------------------------|----------------------------------------------------------------------------------------------------|
| Polling                           | Fax machine function that "fetches" documents provided by other fax machines or fax databases.                                                                                                    |
| Port                              | Input/output                                                                                                    |
| POTS                              | Plain Old Telephone System                                                                                                    |
| РРР                               | Point-to-Point Protocol                                                                                                    |
| PPP authentication                | Security mechanism. A method of authentication using passwords in PPP.                                                                                                    |
| PPPoA                             | Point to Point Protocol over ATM                                                                                                    |
| PPPoE                             | Point to Point Protocol over Ethernet                                                                                                    |
| PRI                               | Primary Rate Interface                                                                                                    |
| Primary Rate Inter-<br>face (PRI) | ISDN subscriber connection. The PRI consists of one D channel and 30 B channels (in Europe). (In America: 23 B channels and one D channel.) There is also the ISDN Basic Rate Interface.                                                                              |
| Protocol                          | Protocols are used to define the manner and means of information<br>exchange between two systems. Protocols control and rule the<br>course of data communication at various levels (decoding, address-<br>ing, network routing, control procedures, etc.).            |
| Proxy ARP                         | ARP = Address Resolution Protocol                                                                                                    |
| PSN                               | Packet Switched Network                                                                                                    |
| PSTN                              | Public Switched Telephone Network                                                                                                    |
| PVID                              | Port VLAN ID                                                                                                    |
| R key                             | Telephones that have a R key (inquiry key) can also be connected<br>to a PBX. In modern telephones, the R key triggers the hook flash<br>function. This is required for use of performance features in T-Net<br>such as inquiry/brokering and three-party conference. |
| RADIUS                            | Remote Authentication Dial In User Service                                                                                                    |
| RADSL                             | Rate-Adaptive Digital Subscriber Line                                                                                                    |
| RAS                               | Remote access service                                                                                                    |

| Real Time Clock<br>(RTC)               | Hardware clock with buffer battery                                                                                                    |
|----------------------------------------|----------------------------------------------------------------------------------------------------|
| Receiver volume                        | Function for controlling the volume in the telephone receiver.                                                                                                    |
| Reconnection on th bus (parking)       | e For a point-to-multipoint connection, enables the terminal connec-<br>tion to be reconnected to another ISDN socket during the telephone<br>call.                                                                     |
| Recording telephon calls               | e Performance feature of an answering machine. Enables a conversa-<br>tion to be recorded during the telephone call.                                                                                                    |
| Remote                                 | Remote, as opposed to local.                                                                                                    |
| Remote access                          | Opposite to local access, see Remote.                                                                                                    |
| Remote CAPI                            | bintec's own interface for CAPI.                                                                                                    |
| Remote diagnosis/r<br>mote maintenance | e-Some terminals and PBXs are supported and maintained by T-<br>Service support offices over the telephone line, which often means a<br>service engineer does not have to visit the site.                               |
| Remote query                           | Answering machine function. Involves listening to messages re-<br>motely, usually in connection with other options such as deleting<br>messages or changing recorded messages.                                          |
| Repeater                               | A device that transmits electrical signals from one cable connection to another without making routing decisions or carrying out packet filtering. See Bridge and Router.                                               |
| Reset                                  | Resetting the PBX enables you to return your system to a pre-<br>defined initial state. This may be necessary if you have made incor-<br>rect configuration settings or the PBX is to be reprogrammed.                  |
| RFC                                    | Specifications, proposals, ideas and guidelines relating to the Inter-<br>net are published in the form of RFCs (request for comments).                                                                                 |
| Rijndael (AES)                         | Rijndael (AES) was selected as AES due to its fast key generation,<br>low memory requirements and high level of security against attacks.<br>For more information on AES, see ht-<br>tp://csrc.nist.gov/encryption/aes. |
| RIP                                    | Routing Information Protocol                                                                                                    |
| RipeMD 160                             | RipeMD 160 is a cryptographic hash function with 160 bits. It is re-<br>garded as a secure replacement for MD5 and RipeMD.                                                                                              |

| RJ45                                             | Plug or socket for maximum eight wires. Connection for digital ter-<br>minals.                                                                                                    |
|--------------------------------------------------|----------------------------------------------------------------------------------------------------|
| Roaming                                          | In a multicell WLAN, clients can move freely and log off from one ac-<br>cess point and log on to another when moving through cells, without<br>the user noticing this. This is known as roaming.                                                                                                    |
| Room monitoring<br>(acoustic)                    | To use the "Room Monitoring" performance feature, the telephone<br>must be activated in the room to be monitored by means of a code,<br>and the receiver must be lifted or "Hands-free" switched on. If you<br>replace the telephone receiver or turn off "Hands-free", room mon-<br>itored ends and the performance feature is switched off.                                                           |
| Room monitoring<br>from external tele-<br>phones | This function can be used to monitor rooms from an external tele-<br>phone.                                                                                                    |
| Room monitoring<br>from internal tele-<br>phones | You can acoustically monitor a room from an internal telephone in<br>your PBX. This is set up using the telephone procedures described<br>in the user's guide. Please read the information on the described<br>functions in the user's guide.                                                                                                    |
| Router                                           | A device that connects different networks at layer 3 of the OSI mod-<br>el and routes information from one network to the other.                                                                                                    |
| RSA                                              | The RSA algorithm (named after its inventors Rivest, Shamir, Adle-<br>man) is based on the problem of factoring large integers. It therefore<br>takes a large amount of data processing capacity and time to derive<br>a RSA key.                                                                                                    |
| RTSP                                             | Real-Time Streaming Protocol                                                                                                    |
| S2M interface                                    | See Primary Rate Interface.                                                                                                    |
| SAD                                              | The SAD (=Security Association Database) contains information on security agreements such as AH or ESP algorithms and keys, sequence numbers, protocol modes and SA life. For outgoing IPSec connections, an SPD entry refers to an entry in the SAD i.e. the SPD defines which SA is to be applied. For incoming IPSec connections, the SAD is queried to determine how the packet is to be processed. |
| SDSL                                             | Symmetric Digital Subscriber Line                                                                                                    |
| Server                                           | A server offers services used by clients. Often refers to a certain computer in the LAN, e.g. DHCP server.                                                                                                    |

| ServerPass | Part of the T-Com certification services for the Internet. Digital pass |
|------------|-------------------------------------------------------------------------|
|            | for a company. With the ServerPass, T-Com confirms that a server        |
|            | on the Internet belongs to a particular company and that this was       |
|            | verified through the presentation of an excerpt from the business re-   |
|            | gister.                                                                 |

Service 0190 Additional voice service from T-Com for the commercial distribution of private information services. The T-Com services are limited to providing the technical infrastructure and collection processing for the information providers. The provided information is accessed using the telephone number 0190 which is uniform across Germany plus a 6-digit telephone number. Information offering: Entertainment, weather, finance, sport, health, support and service hotlines.

Service 0700 Additional voice service from T-Com. Allows calls to be received via a location-independent telephone number uniform across Germany, starting with the numbers 0700. Free-of-charge routing to national fixed network. Enhancement with Vanity possible.

Service 0900 Additional voice service from T-Com. Replaces Service 0190.

Service number 0180 Additional voice service 0180call from T-Com to receive calls from a location-dependent telephone number uniform across Germany, starting with the numbers 0180.

- Setup Tool Menu-driven tool for the configuration of your gateway. The Setup Tool can be used as soon as the gateway has been accessed (serial, ISDN Login, LAN).
- SHA1 See HMAC-SHA.
- SHDSL Single-Pair High-Speed

Short hold Is the defined amount of time after which a connection is cleared if no more data is transmitted. Short hold can be set to static (fixed amount of time) or dynamic (according to charging information).

Signalling Simultaneous signalling: All assigned terminals are called simultaneously. If a telephone is busy, call waiting can be used.

Simplex operation<br/>(ISDN subscribers<br/>only)This connection can only be used for an ISDN telephone (only T-<br/>Concept PX722 system telephones) with a simplex function. If you<br/>call an ISDN telephone with a simplex function, this automatically<br/>activates the Loudspeaker function so that a conversation can take<br/>place immediately. Please see the information on the telephone<br/>user's guide on the simplex operation function.

| SIP                               | Session Initiation Protocol                                                                                                    |
|-----------------------------------|----------------------------------------------------------------------------------------------------|
| SMS                               | Short Message Service                                                                                                    |
| SMS receipt                       | If you have connected an SMS-enabled terminal, you can decide<br>whether SMS receipt is to be permitted for the connection. The ex<br>works setting is no SMS receipt. To receive an SMS with your SMS-<br>enabled terminal, you must register once with the T-Com SMS Ser-<br>vice. One-time registration is free. You simply send an SMS contain-<br>ing ANMELD to the destination call number 8888. You then receive<br>a free-of-charge confirmation of registration from the T-Com SMS<br>Service. You can deregister your device or telephone number by<br>sending an SMS containing ABMELD to the destination number<br>8888. Incoming SMS are then read out. Information on which tele-<br>phones are SMS-enabled can be obtained from T-Punkt, our cus-<br>tomer hotline 0800 330 1000 or on the Internet at ht-<br>tp://www.t-com.de. |
| SMS server tele-<br>phone numbers | You can connect SMS-enabled telephones to your PBX and thus<br>use the SMS performance feature in the T-Com fixed network.<br>SMSs are forwarded to the recipient via the T-Com SMS server. To<br>send an SMS with an SMS-enabled terminal, the telephone number<br>0193010 of the SMS server must be prefixed to the recipient num-<br>ber. This telephone number is already stored in your PBX, so manu-<br>al input of the server telephone is not necessary and does not need<br>to be sent from the telephone. To receive an SMS with your SMS-<br>enabled fixed-network telephone, you must register once with the<br>Deutsche Telekom SMS Service. Charges are made for sending<br>SMSs. There are no costs for receiving SMSs.                                                                                                    |
| SNMP                              | Simple Network Management Protocol                                                                                                    |
| SNMP shell                        | Input level for SNMP commands.                                                                                                    |
| So bus                            | All ISDN sockets and the NTBA of an ISDN point-to-multipoint con-<br>nection. All So buses consist of a four-wire cable. The lines transmit<br>digital ISDN signals. The So bus is terminated with a terminating<br>resistor after the last ISDN socket. The So bus starts at the NTBA<br>and can be up to 150 m long. Any ISDN devices can be operated on<br>this bus. However, only two devices can use the So bus at any one<br>time, as only two B channels are available.                                                                                                    |
| So connection                     | See ISDN Basic Rate Interface                                                                                                    |
| So interface                      | Internationally standardised interface for ISDN systems. This inter-<br>face is provided on the network side by the NTBA . On the user                                                                                                    |

|                                                    | side, the interface is intended for connecting a PBX (point-to-point connection) and for connecting up to eight ISDN terminals (point-to-multipoint connection).                                                                                                    |
|----------------------------------------------------|----------------------------------------------------------------------------------------------------|
| SOHO                                               | Small Offices and Home Offices                                                                                                    |
| SPD                                                | The SPD (=Security Policy Database) defines the security services<br>available for IP traffic. These security services are dependent on<br>parameters such as the source and destination of the packet etc.                                                                                                    |
| Special features                                   | Performance features of the T-Net and T-ISDN networks such as<br>display of the caller's number, callback on busy, call forwarding,<br>changeable connection lock, changeable telephone number lock,<br>connection without dialling and transmission of charge information.<br>Availability depends on the standard of the connected terminals.                                                                                                    |
| Special-features<br>connection                     | T-ISDN Basic Rate Interface with an extensive range of services:<br>call waiting, call forwarding, third-party conference, display of call<br>costs at the end of a connection, inquiry/brokering, telephone num-<br>ber transmission. In the special-features connection, three multiple<br>subscriber numbers are included as standard.                                                                                                    |
| Specify own tele-<br>phone number for<br>next call | If you want to make a business call late in the evening from your private sphere - say the living room - for example, you can define your business telephone number as the outgoing multiple subscriber number (MSN) for this call. The advantages of this are that the costs for the connection are recorded for the selected MSN and the person you are calling can identify you by the transferred MSN. Before you call an external number, you can define which of your telephone numbers is to be sent to the exchange and called party. You make the selection using the telephone number index. |
| Speeddial number                                   | A speeddial index (000299) can be assigned to each of the 300 telephone numbers in the telephone book. You then dial this speed-<br>dial index instead of the long telephone number. Note that telephone numbers dialled using the speeddial function must also comply with the dialrule.                                                                                                    |
| SPID                                               | Service Profile Identifier                                                                                                    |
| Splitter                                           | The splitter separates data and voice signals on the DSL connection.                                                                                                    |
| Spoofing                                           | Technique for reducing data traffic (and thus saving costs), especially in WANs.                                                                                                    |

| SSID                                       | The Service Set Identifier (SSID) or Network Name refers to the wireless network code based on IEEE 802.11.                                                                                                    |
|--------------------------------------------|----------------------------------------------------------------------------------------------------|
| SSL                                        | Secure Sockets Layer A technology, now standard, developed by<br>Netscape, which is generally used to secure HTTP traffic between a<br>web browser and a web server.                                                                                                    |
| STAC                                       | Data compression procedure.                                                                                                    |
| Standard connection                        | n T-ISDN Basic Rate Interface with the performance features Inquiry/<br>Brokering and Telephone Number Transmission. The standard con-<br>nection contains three multiple subscriber numbers.                                                                                                    |
| Static IP address                          | A fixed IP address, in contrast to a dynamic IP address.                                                                                                    |
| Station guarding                           | Deactivation of acoustic call signalling: do not disturb.                                                                                                    |
| Subaddressing                              | In addition to the transmission of ISDN telephone numbers, addition-<br>al information in the form of a subaddress can be transmitted from<br>the caller to the called party over the D channel when the connec-<br>tion is set up. Addressing that goes beyond the pure MSN, which<br>can be used e.g. specifically to locate several ISDN terminals that<br>can be reached on one telephone number for a particular service. In<br>the called terminal - e.g. a PC - various applications can also be ad-<br>dressed and in some cases executed. Costs are charged for the<br>performance feature, and it must be requested separately from the<br>network operator. |
| Subnet                                     | A network scheme that divides individual logical networks into smal-<br>ler physical units to simplify routing.                                                                                                    |
| Subnet mask                                | A method of splitting several IP networks into a series of subgroups<br>or subnetworks. The mask is a binary pattern that must match the IP<br>addresses in the network. 255.255.255.0 is the default subnet mask.<br>In this case, 254 different IP addresses can occur in a subnet, from<br>x.x.x.1 to x.x.x.254.                                                                                                    |
| Subscriber Name                            | To distinguish between connections more easily, you can assign a subscriber name for each internal subscriber.                                                                                                    |
| Suppress A-<br>telephone number<br>(CLIR)  | CLIP/CLIR: Calling line identification presentation/calling line identi-<br>fication restriction                                                                                                    |
| Suppress B tele-<br>phone number<br>(COLR) | COLP/COLR: Connected line identification presentation/connected line identification restriction = Activate/suppress transmission of called party's telephone number to caller. This performance feature                                                                                                    |

|                                     | suppresses the display of the called subscriber's telephone number.<br>If display of the B telephone number is suppressed, your telephone<br>number is not transmitted to the caller when you take a call.                                                                                                    |
|-------------------------------------|----------------------------------------------------------------------------------------------------|
| Suppress own tele-<br>phone number  | Temporary deactivation of the transmission of your own telephone number.                                                                                                    |
| Suppression of the telephone number | Performance feature of a PBX. The display of the telephone number can be deactivated on an individual basis.                                                                                                    |
| Switch                              | LAN switches are network components with a similar function to<br>bridges or even gateways. They switch data packets between the in-<br>put and output port. In contrast to bridges, switches have several in-<br>put and output ports. This increases the bandwidth in the network.<br>Switches can also be used for conversion between networks with<br>different speeds (e.g. 100-mbps and 10-mbps networks).                                                                                          |
| Switchable dialling method          | Option of switching between the pulse dialling method and MFC method by means of a switch or key input on the terminal, such as the telephone or fax machine.                                                                                                    |
| Synchronous                         | Transmission process in which the sender and receiver operate with exactly the same clock signals – in contrast to asynchronous transmission. Spaces are bridged by a stop code.                                                                                                    |
| Syslog                              | Syslog is used as the de facto standard for transmitting log mes-<br>sages in an IP network. Syslog messages are sent as unencrypted<br>text messages over the UDP port 514 and collected centrally. They<br>are usually used to monitor computer systems.                                                                                                    |
| System telephones                   | Telephone that belongs to a modern PBX, which - depending on the PBX - has a number of special features and keys, e.g. the T-Concept PX722.                                                                                                    |
| T-DSL                               | Product name used by Deutsche Telekom AG for its DSL services and products.                                                                                                    |
| T-Fax                               | Product name for T-Com fax machines.                                                                                                    |
| T-ISDN                              | Telephony, faxing, data transfer and online services from one net-<br>work and a single connection: T-ISDN offers exciting services with<br>numerous benefits, for example a point-to-multipoint connection -<br>the ideal solution for families or small businesses. This connection<br>option, which can be used with the existing telephone cable, costs<br>less than two telephone connections but offers far greater quality<br>and ease of use: Two independent lines, so that you can still make a |

phone call, receive a fax, or surf the Internet when another family member is making a long call on the other line. Three or more telephone numbers, which you can assign individually to your devices and distribute differently if needed through simple programming steps. Most ISDN telephones can "manage" several telephone numbers, so you can set up a "central" telephone in your household, for example, to allow you to react to calls to all ISDN telephone numbers with this telephone. The fax and telephone in your home office can also each be assigned a number, as can your son or daughter's phone. As a result, each family member can be contacted with a separate number, helping to eliminate "day-to-day friction"! And as far as the costs are concerned, on request you can have your bill broken down to show which units have been charged for the individual ISDN telephone numbers.

- **T-Net** The digital telephone network of T-Com for connecting analogue terminals.
- T-NetBox The answering machine in T-Net and T-ISDN. The T-NetBox can store up to 30 messages.

T-NetBox telephone Enter the current T-NetBox telephone number here if it differs from the 08003302424 entered ex works. As soon as your T-NetBox receives a voice or fax message, notification is sent to your PBX.

- T-Online Umbrella term the T-Com online platform. Offers services such as email and Internet access.
- T-Online software T-Com software decoder for all conventional computer systems that enables access to T-Online. Supports all functions such as KIT, email and the Internet with a browser. T-Online users receive this software free of charge.
- T-Service T-Service carries out all installation work and configurations for the PBX at the customer's request. The service ensures optimum voice and data transmission at all times thanks to maintenance work.
- T-Service access T-Service access enables you to have your PBX configured by T-Service. Give T-Service a call! Get advice and provide information on your configuration requirements. T-Service will then configure your PBX remotely without you having to do anything.
- TA Terminal Adapter
- TAPI Telephony Application Program Interface

| TAPI configuration        | You can use the TAPI configuration to modify the TAPI driver in line<br>with the program that uses this driver. You can check which MSN is<br>to be assigned to a terminal, define a line name, and configure the<br>dialling parameters. First configure your PBX. You must then config-<br>ure the TAPI interface. Use the "TAPI Configuration" program.                                                                           |
|---------------------------|----------------------------------------------------------------------------------------------------|
| ТСР                       | Transmission Control Protocol                                                                                                    |
| TCP/IP                    | Transmission Control Protocol/Internet Protocol                                                                                                    |
| тси                       | Telecommunication connection unit                                                                                                    |
| ТЕ                        | Terminal equipment                                                                                                    |
| TEI                       | Terminal Endpoint Identifier                                                                                                    |
| Telefax                   | Term that describes the remote copying for transmitting texts, graphics and documents true to the original over the telephone net-work.                                                                                                    |
| Telematics                | Telematics is a combination of telecommunication and computer technology and describes data communication between systems and devices.                                                                                                    |
| Telnet                    | Protocol from the TCP/IP protocol family. Telnet enables communic-<br>ation with a remote device in the network.                                                                                                    |
| Terminal adapter          | Device for interface adaptation. It enables different equipment to be<br>connected to T-ISDN. The terminal adapter a/b is used to connect<br>analogue terminals to the So interface of the ISDN Basic Rate Inter-<br>face. Existing analogue terminals can still be operated with tone di-<br>alling.                                                                                                    |
| TFTP                      | Trivial File Transfer Protocol                                                                                                    |
| Tiger 192                 | Tiger 192 is a relatively new and very fast hash algorithm.                                                                                                    |
| TLS                       | Transport Layer Security                                                                                                    |
| Tone dialling             | Multifrequency code method (MFC)                                                                                                    |
| Transfer internal<br>code | If you receive an internal call, e.g. from the subscriber with internal telephone number 22, while you are away, this subscriber's internal telephone number is stored in your telephone's caller list. However, because your connection is automatically set to Automatic Outside Line as a result of the ex works settings, you would first have to dial ** for a callback in order to obtain the internal dialling tone, and then |

22. If "Transfer Internal Code" is active, \*\* is placed before the 22 and the callback can be made directly from the caller list.

- Transmission speed The number of bits per second transmitted in T-Net or T-ISDN from the PC or fax machine. Fax machines achieve up to 14.4 kbps, modems 56 kbps. In the ISDN, data and fax exchange with 64 kbps is possible. With T-DSL, up to 8 mbps can be received and up to 768 kbps sent.
- TSD Terminal Selection Digit
- TTL TTL stands for Time to Live and describes the time during which a data packet is sent between the individual servers before it is discarded.
- TwofishTwofish was a possible candidate for the AES (Advanced Encryption Standard). It is regarded as just as secure as Rijndael (AES), but is slower.
- U-ADSL Universal Asymmetric Digital Subscriber Line
- UDP User Datagram Protocol
- Update Update to a software program (PBX firmware). An update is the updated version of an existing software product, and is indicated by a new version number.
- Upload Data transfer during online connections, where files are transferred from the user's PC to another PC or to a data network server.
- UPnP Universal Plug and Play
- Upstream Data transmission rate from the client to the ISP.
- URL Universal/Uniform Resource Locator
- USB Universal Serial Bus
- **User guidance** Electronic user guidance that takes the user through the required functions of a terminal such as a telephone, answering machine or fax machine step by step (menu-guided operation).
- UUS1 (User to UserThis function is only possible for system telephones and ISDN tele-Signalling 1)phones.
- V.11 ITU-T recommendation for balanced dual-current interface lines (up to 10 mbps).

| V.24          | CCITT and ITU-T recommendation that defines the interface<br>between a PC or terminal as Data Terminal Equipment (DTE) and a<br>modem as Data Circuit-terminating Equipment (DCE).                                                                                                    |
|---------------|----------------------------------------------------------------------------------------------------|
| V.28          | ITU-T recommendation for unbalanced dual-current interface line.                                                                                                    |
| V.35          | ITU-T recommendation for data transmission at 48kbps in the range from 60 to 108kHz.                                                                                                    |
| V.36          | Modem for V.35.                                                                                                    |
| V.42bis       | Data compression procedure.                                                                                                    |
| V.90          | ITU standard for 56 kbps analogue modems. In contrast to older V.34 modems, data is sent in digital form to the client when the V.90 standard is used and does not need to be first converted from digital to analogue on one side of the modem (provider), as was the case with V.34 and earlier modems. This makes higher transmission rates possible. A maximum speed of 56 kbps can be achieved only under optimum conditions. |
| Vanity        | Letter dialling                                                                                                    |
| VDSL          | Very high bit rate digital subscriber line (also called VADSL or BD-SL).                                                                                                    |
| VID           | VLAN ID                                                                                                    |
| VJHC          | Van Jacobson Header Compression                                                                                                    |
| VLAN          | Virtual LAN                                                                                                    |
| VoIP          | Voice over IP                                                                                                    |
| VPN           | Virtual Private Network                                                                                                    |
| VSS           | Virtual Service Set                                                                                                    |
| WAN           | Wide Area Network                                                                                                    |
| WAN interface | WAN interface                                                                                                    |
| WAN partner   | Remote station that is reached over a WAN, e.g. ISDN.                                                                                                    |
| Web server    | Server that provides documents in HTML format for access over the Internet (WWW).                                                                                                    |
| Webmail       | T-Online service with which e-mails can be sent and received world-                                                                                                    |

wide on the Internet by means of a browser.

- WEP Wired Equivalent Privacy
- Western plug(also known as RJ-45 plug) Plug used for ISDN terminals with eight<br/>contacts. Developed by the US telephone company Western Bell.<br/>Western plugs for analogue telephones have four or six contacts.
- WINIPCFG A graphical tool on Windows 95, 98 and Millennium that uses Win32 API to view and configure the IP address configuration of computers.
- WLAN A group of computers wirelessly connected to each other (wireless LAN).
- WMM Wireless multimedia
- WPA Wi-Fi-protected access
- WPA Enterprise Concentrates primarily on the needs of companies and offers secure encryption and authentication. Uses 802.1x and the Extensible Authentication Protocol (EAP) and thus offers an effective means of user authentication.
- WPA-PSK Intended for private users or small businesses that do not run a central authentication server. PSK stands for Pre-Shared Key and means that AP and client use a fixed character string (8 to 63 characters) known to all subscribers as the basis for key calculation for wireless traffic.
- WWW World Wide Web
- X.21 The X.21 recommendation defines the physical interface between two network components in packet-switched data networks (e.g. Datex-P).
- X.21bis The X.21bis recommendation defines the DTE/DCE interface to Vseries synchronous modems.
- X.25
   An internationally agreed standard protocol that defines the interface between network components and a packet-switched data network.
- X.31 ITU-T recommendation on the integration of X.25-compatible DTEs in ISDN (D channel).
- X.500 ITU-T standards that cover user directory services, see LDAP. Example: The phone book is the directory in which you find people on

the basis of their name (agreement with the telephone directory). The Internet supports several databases with information on users, such as e-mail addresses, telephone numbers and postal addresses. You can search these databases to obtain information about individuals.

**X.509** ITU-T standards that define the format of the certificates and certificate ate queries and their use.

# Index

266, 288

Modem Init Sequence 135

## #

# 114,206,479,480,487,489 #1,#2,#3 348

#### Α

Access 427 ACCESS\_ACCEPT 124 ACCESS\_REJECT 124 ACCESS\_REQUEST 124 ACCOUNTING\_START 124 ACCOUNTING\_STOP 124 ACL Mode 191 Action 198, 198, 356, 423, 461, 480,487 Action if license not registered 420 Action if server not reachable 420 Active IPSec Tunnels 99 Active Sessions (SIF, RTP, etc...) 99 Additional Wire Pairs 155 Address / Subnet 363 Address Mode 164,271 Address Range 363 Address Type 363 Administrative Status 293, 370, 380 , 386 , 388 ADSL Chipset 151 ADSL Logic 460 ADSL Mode 152 ADSL SyncType 152 Alert Service 471 Alive Check 127, 307, 312, 481 All Multicast Groups 225 Allow deleting/editing all routing entries 207 Allowed Addresses 191

Allowed HotSpot Client 454 Always on 240, 245, 249, 257, 261 , 325 , 332 Always on 235 Answer to client request 448 Antenna Diversity 173 AP MAC Address 198, 495, 496 APN (Access Point Name) 135, 161 Apply QoS 356 ARP Processing 188 Associated Line 392 ATM Interface 155 ATM PVC 245 ATM Service Category 274 Authentication 238, 242, 247, 252, 259, 263, 327, 335 Authentication for PPP Dialin 133 Authentication ID 374, 380 Authentication Method 303, 481 Authentication Password 444 Authentication Type 125, 130 Autoconfiguration on Bootup 141 Autosave Mode 348 AUX Port Status 135

# В

Back Route Verify 206, 296 Based on Ethernet Interface 164 Beacon Period 179 **Bearer Service** 149 Blacklisted 425 Block after connection failure for 238. 242, 247, 252, 259, 263, 327, 335 Block Time 131, 307 blocked 232 BOSS 460 BOSS Version 99 Bundle Type 147 Bytes 481

#### С

CA Certificate 344

CA Certificates 307 Cache Hitrate (%) 409 Cache Hits 409 Cache Size 402 Callback 337 Callback Mode 252,263 Called Address 386, 390 Called Address Translation 388, 389 Called Line 390 Calling Address 386 Calling Address Translation 390 Calling Line 386 CAPI Server TCP Port 428 Category 423 Certificate is CA Certificate 342 Certificate Request Description 344 Certificate Revocation List (CRL) Checking 342 Channel 173, 198, 485 Channel Bundling 254 Channel Selection 144 Channel Sweep 181 Charge 485, 486 Client Link Description 198,495 Client MAC Address 491 Client Mode 173 273 Client Type Clock Mode 144 Clock Rate 155 Code 365 Codec Proposal Sequence 377, 384 Comfort Noise Generation (CNG) 378 . 385 Common Name 346 119, 283, 286 Compression Configuration Encryption 461 **Configuration Interface** 114 Configured Speed / Mode 138 Confirm system administrator password 104 Connected 198 Connection Idle Timeout 235, 240, 245, 249, 257, 261, 325, 332 Connector Type 158, 249, 325

Consider 222 Contact 102 Continuity Check (CC) End-to-End 279 Continuity Check (CC) Segment 279 Control Mode 290 Controlled Interfaces 435 Corresponding NAT entry for outgoing connection 210 **Corrupt Frames Received** 489 Country 346 **CPU Usage** 99 Create NAT Policy 237,241,246, 250, 258, 262, 326, 333 CTS frames received in response to an RTS 489 Current File Name in Flash 461 **Current Local Time** 106 Current Speed / Mode 138 Current Wildcard MAC Address 498 Custom 346 Custom Time Slots 144 CW Max 179 CW Max. 181 CW Min 179 CW Min. 181

# D

D Channel Mode 299 Data Packets Sequence Numbers 323 Data Rate mbps 490, 491, 493, 494 , 495 , 496 479 Date 423 Dav Default Drop Extension 395 Default Ethernet for PPPoE Interfaces 271 Default Route 237, 241, 246, 250, 258, 262, 282, 285, 288, 294, 326, 333, 340 Default Route Distribution 218 Delete complete IPsec configuration 317

Index

Description 147,235,240,245, 249, 257, 261, 269, 282, 285, 288, 293, 303, 310, 315, 321, 325, 332, 340, 342, 351, 362, 363, 364, 365, 368, 370, 374, 380, 386, 390, 392, 394, 418, 430, 480, 481, 487, 489 Destination 356 **Destination File Name** 461 Destination Interface 225 Destination IP Address 202,439 Destination Port 204,212 Destination Port Range 365 Details 480 Detection Mode 158 Device Mode 155 DH Group 303 DHCP Hostname 165, 271 **DHCP MAC Address** 165, 271 DHCP Options 416 Dial Latency 395 Dialling Number 441 Direction 217, 392, 485, 486 Distribution Mode 222 Distribution Policy 222 Distribution Ratio 223 DNS Hostname 404 DNS Negotiation 238, 242, 247, 255, 259, 263, 329, 336 DNS Requests 409 DNS Server 406 **DNS Server Configuration** 401 DNS Test 458 Domain 406 Domain at the HotSpot Server 453 Domain Name 401 dormant 232 232 down Downstream 152 Drop non-members 169 Drop untagged frames 169 Dropped 484 DSA Key Status 121 DSCP / TOS Value 204

DSP Module 100 DTIM Period 179 Duplicate received MSDUs 489 Duration 485, 486 Dynamic RADIUS Authentication 318

# Е

346 E-mail EAP Preauthentification 189 Echo Cancellation 378, 385 ED Threshold 179, 181 Enable Discovery Server 446 Enable IPSec 317 428 Enable server Enable update 411 Enable VLAN 170 Encapsulation 269 Encrypted 484 Encryption 131, 252, 327, 335 Encryption Algorithms 120 End-to-End Pending Requests 277 End-to-End Send Interval 277 Entries 255, 266 Entry active 125, 130 Errors 481, 484 Ethernet Interface Selection 138 Expire Time 374, 380 Extended Route 202 Extension / User Name 374 External Address 392 External Filename 349,350 External IP Address 210 External Port 372

# F

Facility 466 Fallback interface to get DNS server 402 Faxheader 428 File Encoding 349 , 350 Filename 461 Filter Rules 359 Filtered Input Interface(s) 420 Firewall Status 360 Force certificate to be trusted 342 Forward 406 Forward to 406 Forwarded Requests 409 Fragmentation Threshold 179, 181 Frame transmissions without ACK received 489

### G

Garbage Collection Timer 220 Gateway 202,416,444 Generate Private Key 344 **GPRS/UMTS** Interface 257 GRE Window Adaption 338 **GRE Window Size** 338 Group Description 125, 222 Group ID 435

#### Н

Hashing Algorithms 120 Hello Interval 323 Hold Down Timer 220 Host 406 Host for multiple locations 456 Host Name 411 HTTP 117 HTTPS 117

#### I

IEEE 802.11d Compliance 173 IGMP Proxy 229 IGMP State Limit 227,230 IGMP Status 230 Ignore Certificate Request Payloads 319 IKE (Phase1) 483 IKE (Phase1) SAs 481 Include certificates and keys 461 Incoming ISDN Number 299, 337 Incoming Number 441 Incoming Service Type 135.161 Interface 116, 118, 158, 169, 202,

206, 210, 217, 223, 227, 290, 359,406,411,415,437,444, 453, 485, 486, 499 Interface Action 437 Interface Description 114 Interface is UPnP controlled 448 Interface Leads 158 Interface Mode 164 Interface Type 158, 374 Internal IP Address 372 Internal Port 372 Internal Time Server 107 435,439 Interval Intra-cell Repeating 188 Invalid DNS Packets 409 IP Accounting 468 IP accounting message format 469 IP Address 271, 404, 418, 444, 466 , 476 , 490 , 491 , 498 , 499 IP Address / Netmask 217 IP Address Assignment 294 IP Address Mode 237, 241, 246, 250, 258, 262, 326, 333 IP Address Range 415 IP address to use for DNS/WINS server assignment 402 IP Address/Netmask 164,272 IP Assignment Pool 250, 262, 294 IP Assignment Pool (IPCP) 326, 333 IP Compression 312 IP Pool Name 268,316 IP Pool Range 268,316 IPSec (Phase2) 483 IPSec (Phase2) SAs 481 IPSec Debug Level 317 IPSec Tunnels 483 ISDN Configuration Type 141 ISDN Line Framing 144 ISDN Login 117 ISDN Mode 394 ISDN Port 149 ISDN Switch Type 141,144 ISDN Theft Protection Service 441 ISDN Usage External 99

ISDN Usage Internal 99

#### Κ

Key Value 340

#### L

Language for login window 456 Last Member Query Interval 227 Last Write Result 444 Layer 2 Mode 158 Layer 4 Protocol 204 LCP Alive Check 238, 242, 247, 259, 263, 283, 286, 288, 327, 335 LDAP URL Path 351 Lease Time 416 Level 466,479 Licence Key 110, 421 Licence Serial Number 110 Licence Status 421 License valid until 421 Lifetime 303,310 Line Speed 135, 158 Line Speed Interval 155 Local Address 392 Local Certificate 303 Local Certificate Description 349, 350 Local GRE IP Address 340 Local Hostname 321 Local ID 481 Local ID Type 303 Local ID Value 303 Local IP Address 202,237,241, 246, 250, 258, 262, 282, 285, 288, 294, 323, 326, 333, 340, 481 Local Port 481 Local PPTP IP Address 242 Locality 346 Location 102 Logged Actions 360 Logging Level 119

Logon 499 Long Retry Limit 179 , 181 Loopback End-to-End 277 Loopback Segment 277 Low Latency Transmission 370

#### М

MAC Address 164, 271, 418, 444, 490, 497, 498 Mail Exchanger (MX) 412 Management VID 170 Map to host 212 Matching String 472 Max Receive Lifetime 179 Max Transmit MSDU Lifetime 179 Max. Clients 188 Max. Receive Lifetime 181 Max. Time Period for Active Scan 181 Max. Time Period for Passive Scan 181 Max. Transmission Rate 177 Max. Transmit MSDU Lifetime 181 Maximum Burst Size (MBS) 274 Maximum Groups 230 Maximum Message Level of Syslog Entries 102 Maximum Messages per Minute 471 Maximum Number of Accounting Log Entries 102 Maximum Number of Dialup Retries 238, 242, 247, 252, 259, 263 Maximum Number of History Entries 420 Maximum Number of Syslog Entries 102 Maximum Response Time 227 Maximum Retries 323 Maximum Sources 230 Maximum Time between Retries 323 Maximum TTL for Negative Cache 402 Entries Maximum TTL for Positive Cache Entries 402 Maximum Upload Speed 290

Maximum Upstream Bandwidth 152 mbps 488 Media Gateway Status 395 Media Stream Termination 395 Members 362,368 Memory Usage 99 Message 479 Message Compression 472 Message Timeout 472 Messages 481 Metric 202 Metric Offset for Active Interfaces 217 Metric Offset for Inactive Interfaces 217 Min. Time Period for Active Scan 181 Min. Time Period for Passive Scan 181 323 Minimum Time between Retries Mode 198, 204, 206, 227, 230, 255, 266, 299, 303, 315, 344 Mode / Bridge Group 114 Modem Escape Character 135 Modem Init Sequence 161 Modem Status 161 Monitored Interface 437 Monitored interfaces 441,477 Monitored IP Address 435 MSDUs that could not be transmitted 489 MSN 149 MSN Recognition 149 MTU 340,481 Multicast Group Address 225 Multicast MSDUs received successfully 489 Multicast MSDUs transmitted successfully 489

#### Ν

Name 315 NAT active 208 NAT Detection 481 NAT Traversal 307 Negative Cache 402 Negotiation Type 481 Network Name (SSID) 188, 196, 198 Network Provider 161 Network Quality 161 Network Type 202 New Date 106 New File Name 461 New Local Time 106 Nitro Mode 177 Nitro XM 177 Node Name 444 Noise dBm 490, 491, 493, 494, 495 , 496 255 Number Number of Admitted Connections 296 Number of B Channels 254 Number of Dialling Retries 442 Number of Messages 472 Number of Used Ports 255

### 0

OAM Flow Level 277 Operation Band 173 Operation Mode 173 Organisation 346 Organisational Unit 346 OSPF Mode 255, 283, 286, 289, 329,336 Other Inactivity 361 Outbound Line 388 Outbound Proxy 380 **Outgoing ISDN Number** 299, 337 Outgoing Number 441

#### Ρ

Packet Size 378, 385 Packets 481 Passed 484 Password 235, 240, 245, 249, 257 , 261, 315, 321, 325, 332, 344, 349, 350, 374, 380, 411, 427, 461, 471, 477 Peak Cell Rate (PCR) 274 Peer Address 293 Peer ID 293 Phase-1 Profile 296 Phase-2 Profile 296 Physical Address 499 Physical Connection 151 Physical Interface - Interface Specifics -Link 100 Ping 117 Ping Test 457 Poisoned Reverse 218 Policy 127, 131 Pool Usage 415 POP3 Server 471 POP3 Timeout 471 Port 210, 374, 413, 497, 498 Port Name 141, 144 Port Usage 141,144,266 Portforwardings 208 Positive Cache 402 PPPoE Ethernet Interface 235 PPPoE Interfaces for Multilink 235 PPPoE Mode 235 PPTP Address Mode 242 PPTP Inactivity 361 PPTP Interface 240 PPTP Mode 332 PPTP Passthrough 208 Preshared Key 189, 193, 196, 293 Primary 401, 401 Primary DHCP Server 419 Primary Timeserver 107 Prioritize TCP ACK Packets 238,242 , 247 , 259 , 263 , 272 , 283 , 286 , 288, 327, 335 Priority 125, 130, 388 Privacy 193 Propagate PMTU 312 Proposals 303, 310 Protocol 210, 365, 370, 372, 374, 380, 413, 466 Provider 269, 411 Provider Name 413 Proxy ARP 165, 296

Proxy ARP Mode 255 , 266 , 283 , 286 , 289 , 329 , 336 Proxy Interface 229 PVID 169

# Q

Query interval 227

## R

RA Encrypt Certificate 344 RA Sign Certificate 344 RADIUS Dialout 127 RADIUS Secret 125 RADIUS Server Group ID 315 Rate 491, 494, 496 Realm 380 Receive Version 214 Received DNS Packets 409 Received MPDUs that couldn't be decrypted 489 Recent System Logs 100 Recipient 472 Region 199 Registrar 380 Registration 374, 380 Remote GRE IP Address 340 Remote Hostname 321 Remote ID 481 Remote IP Address 322,480,481 Remote IP Address / Netmask 210 Remote MAC 493, 494 Remote MAC Address 195 Remote Network 210 Remote Networks 480 Remote Number 485, 486 Remote Port 372,481 Remote PPTP IP Address 242, 332 Remote PPTP IP Address/Hostname 332 Remote User (for Dialin only) 249 155 Requested Rate Response 404 Result of Autoconfiguration 141

Retransmission Timer 220 Retries 127 **RFC 2091 Variable Timer** 218 RFC 2453 Variable Timer 218 RIP UDP Port 218 Roaming Profile 181 Robustness 227 Role 315 Route Announce 214 Route Entries 237, 241, 246, 250, 258, 262, 282, 285, 288, 294, 326, 333, 340 Route Timeout 220 Route Type 202 RSA Key Status 121 RTS frames with no CTS received 489 RTS Threshold 179,181 Rx Bytes 487 487 Rx Errors Rx Packets 487, 488, 490, 491, 493, 494, 495

#### S

Scan Channels 181 Scan Interval 181 Scan Threshold 181 SCEP URL 344 Schedule (Start / Stop Time) 423 Schedule Interval 433 Secondary 401, 401 Secondary DHCP Server 419 Secondary Timeserver 107 Security Algorithm 480 Security Mode 189, 196 Segment Pending Requests 277 Segment Send Interval 277 Select action 430 Select analogue interface 374 Select File 461 430 Select interface Select ISDN interface 374 Select radio 430 Selected Channels 181

Selected Ports 337 Selection 364 Send Certificate Chains 319 Send Certificate Request Payloads 319 Send CRLs 319 Send Information to 477 Send Initial Contact Message 318 Send Key Hash Payloads 319 Send Version 214 Sender E-Mail Address 471 Serial Number 99 Server 413 Server Failures 409 Server IP Address 125,130 Server Timeout 127 Service 149,210,356,485,486 Session Border Controller Mode 395 Session Timeout 370 Severity 472 SHDSL Logic 460 SHDSL Type 155 Short Retry Limit 179, 181 Show passwords and keys in clear text 104 Signal 198 Signal dBm 490, 491, 493, 494, 495, 496 Silent Deny 208 SIM Card Uses PIN 135, 161 SIP Endpoint IP Address 374, 380 SIP Header Field(s) for Caller Address 383 SMTP Authentication 471 SMTP Server 471 SNMP 117 SNMP Listen UDP Port 122 SNMP Read Community 104 SNMP Trap Broadcasting 475 SNMP Trap Community 475 SNMP Trap UDP Port 475 SNMP Version 122 SNMP Write Community 104 SNR dB 491, 496

Sort Order 377, 384 Source 356 Source File Name 461 Source Interface 204,225 Source IP Address 435,439 Source IP Address / Netmask 204 Source Location 430, 461 Source Port 204 Source Port Range 365 Specific Ports 337 Specify bandwidth 359 Speed Dialing 397 SSH 117 SSH service active 119 Stack 485 Start Mode 296 Start Time 432,486 State 480 State/Province 346 Status 483, 485, 487 Stop Time 432 Subnet Mask 202, 271, 326, 444 Subscriber Number 141, 144, 266, 383, 390 Subsystem 473, 479 Successfully Answered Queries 409 Summary 346 Sustained Cell Rate (SCR) 274 Switch Port 138 Sync SAs with ISP interface state 318 System Admin Password 104 System Date 99 System Logic 460 System Name 102 System Time Zone 106

## Т

TACACS+ Secret130TCP Inactivity361TCP Keepalives119TCP Port131TCP-MSS Clamping165Telnet117Terms & Conditions453

TFTP File Name 430 TFTP Server 430 Third Time Server 107 Ticket Type 454 479 Time Time Condition 432 Time Update Interval 107 Time Update Policy 107 Timeout 131, 442 Timeslot Matrix 147 Timeslot Range 147 Timeslot Selection 147 Timestamp 466 Total 484 Traceroute Test 458 Traffic Priority 356 Traffic Shaping 359 Transfer Mode 299 Transfer own IP address over ISDN 299 Transmit Key 189, 193, 196 Transmit Power 173 Transmit Shaping 152 Transmitted MPDUs 489 Transparent MAC Address 116 Trials 435 437 Trigger Trunk Line 389 Trunk Mode 380 TTL 404 Tunnel Profile 325 Tx Bytes 487 487 Tx Errors Tx Packets 487, 488, 490, 491, 493, 494, 495 Type 269, 365, 386, 487 Type of Endpoint 372 Type of Messages 466

#### U

UDP Destination Port 322, 330, 477 UDP Inactivity 361 UDP Port 127 UDP Source Port 322 UDP Source Port Selection 330 UMTS/HSDPA/HSUPA Status 161 Unchanged for 487 Unicast MPDUs received successfully 489 Unicast MSDUs transmitted successfully 489 232 up Up Time 490, 491, 493, 494, 495, 496 Update Interval 413,477 Update Path 413 Update system time from ISDN 107 Update Timer 220 Update URL 430 UPnP Status 449 UPnP TCP Port 449 152 Upstream Uptime 99 URL 461 URL / IP Address 425 URL Path Depth 420 Usage Area 173 Usage Type 252 , 263 Use key 340 Use PFS Group 310 Use Zero Cookies 318 User Name 235, 240, 245, 249, 257, 261, 325, 332, 380, 411, 427, 471, 499 Users 315

#### ۷

Value 489 Vendor Mode 125 Virtual Channel Connection (VCC) 274, 277 Virtual Channel Identifier (VCI) 269 Virtual Path Connection (VPC) 277 Virtual Path Identifier (VPI) 269 VLAN ID 164 VLAN Identifier 168 VLAN Members 168 VLAN Name 168

#### W

Walled Garden 453 Walled Garden URL 453 Walled Network / Netmask 453 WDS Description 193, 493, 494 420 Web Filter Status WEP Key 1 - 4 193 WEP Key 1-4 189, 196 Whitelisted 425 Wildcard 412 Wildcard MAC Address 116 Wildcard Mode 116 Wire Mode 155 Wireless Mode 177 WMM 188 WPA Cipher 189, 196 WPA Mode 189, 196 WPA2 Cipher 189, 196

# Х

X.31 (X.25 in D Channel) 143 X.31 TEI Service 143 X.31 TEI Value 143 X.75 Layer 2 Mode 147 XAUTH Profile 296

# Ζ

Zero Cookie Size 318